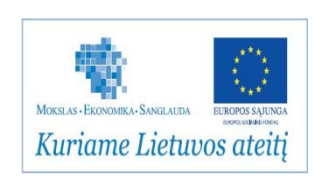

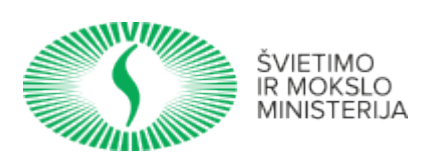

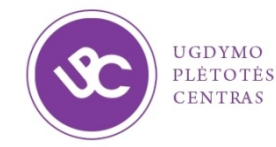

**UGDYMO PLĖTOTĖS CENTRAS** PROJEKTAS "PROFESIJOS MOKYTOJŲ IR DĖSTYTOJŲ TECHNOLOGINIŲ KOMPETENCIJŲ TOBULINIMO SISTEMOS **SUKŪRIMAS IR ĮDIEGIMAS" (NR. VP1-2.2-ŠMM-02-V-02-001)**

# **ELEKTRONINIŲ KOMPONENTŲ IR ĮTAISŲ MONTAVIMO IR DERINIMO TECHNOLOGINIŲ KOMPETENCIJŲ TOBULINIMO PROGRAMOS MOKYMO MEDŽIAGA**

#### **Mokymo(si) medžiagos rengėjai:**

Laimonas Kairiūkštis UAB ,,Selteka" technikos direktorius

 Vaidas Mitkus UAB ,,Selteka" inovacijų grupės vadovas

 Natalja Cechanavičienė UAB ,,Selteka" kokybės direktorė

 Bronius Čiulda UAB ,,Selteka" gamybos technologų grupės vadovas;

Gintautas Dervinis Visagino technologijos ir verslo profesinio mokymo centro profesijos mokytojas

### **TURINYS**

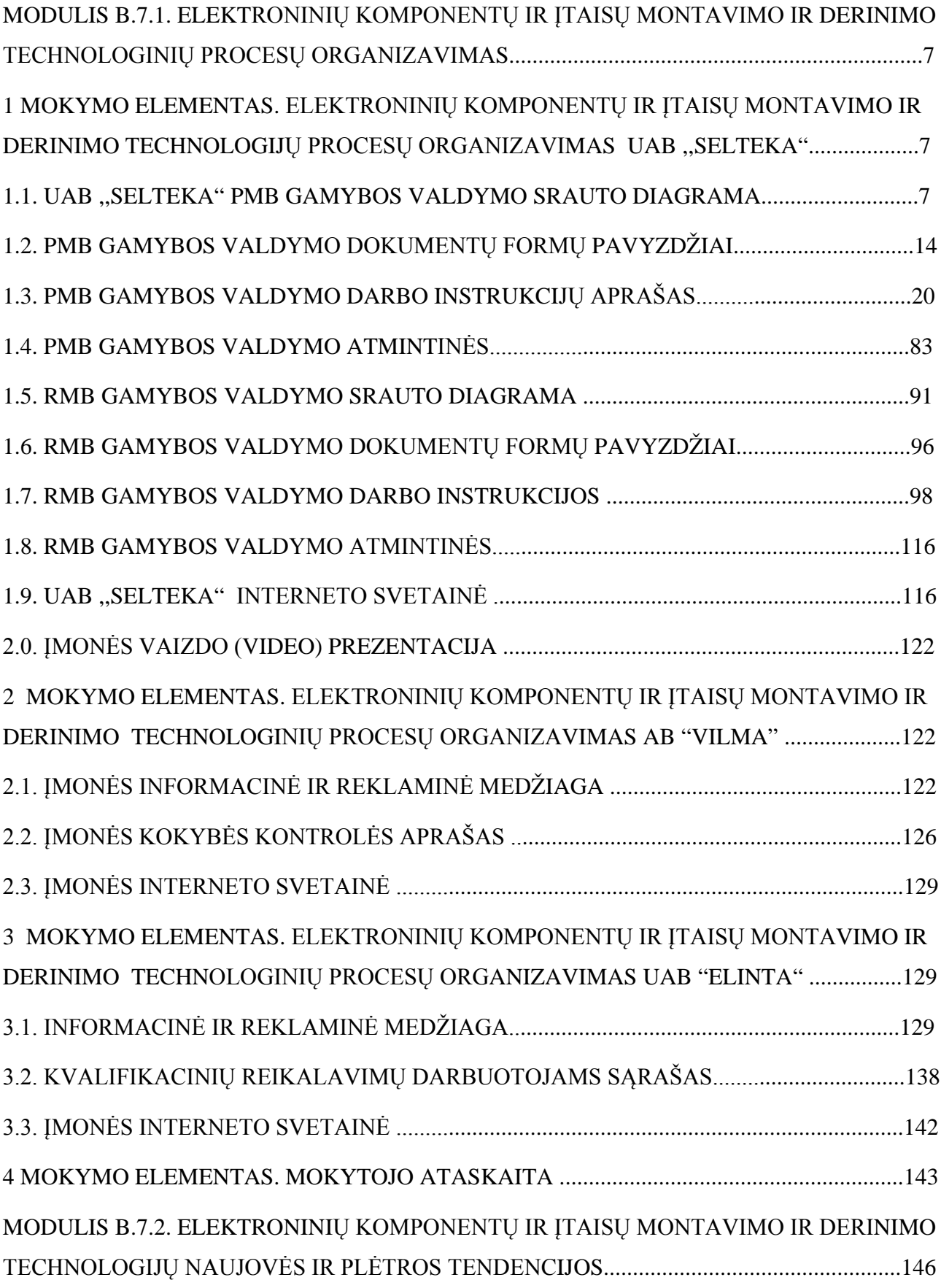

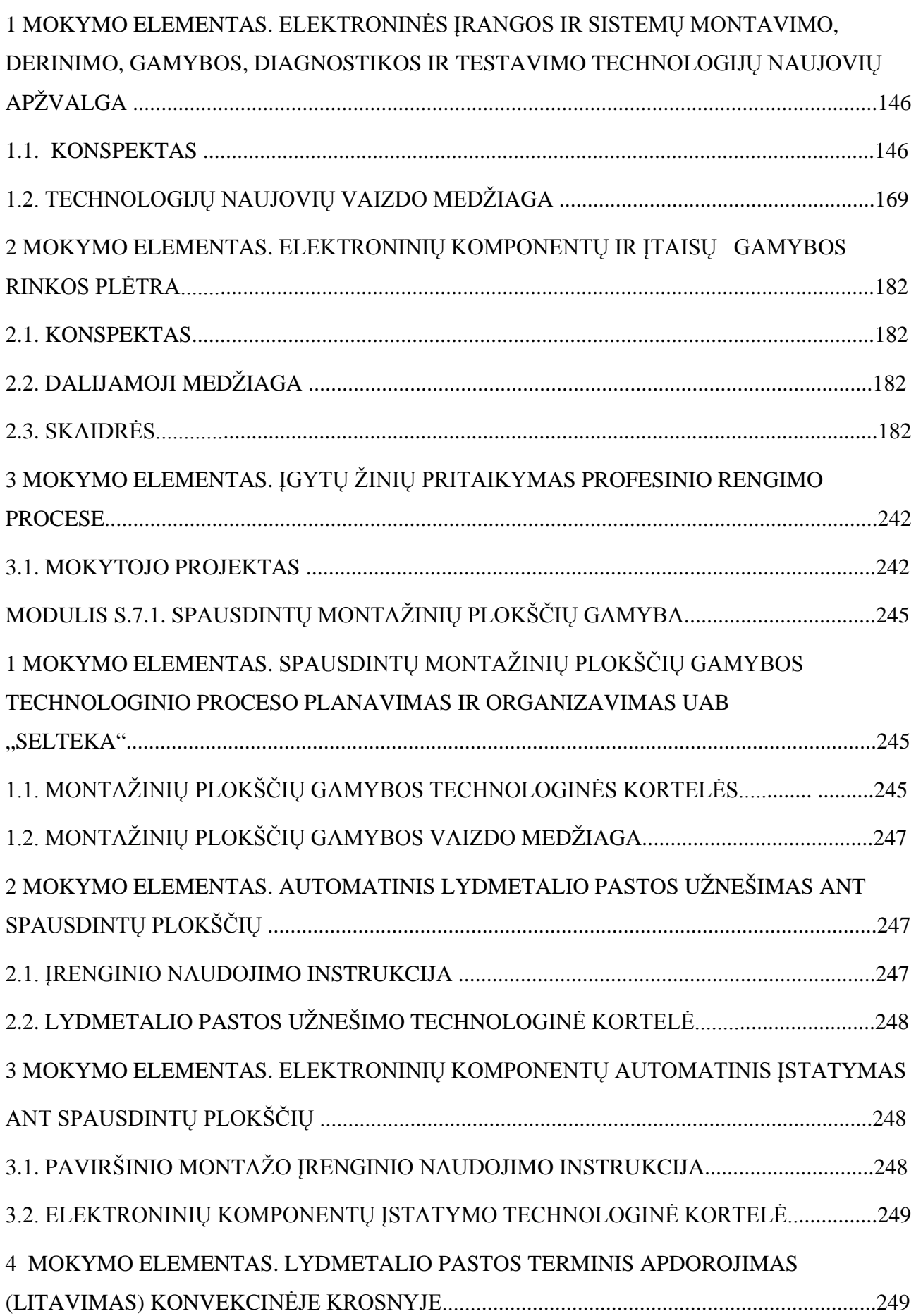

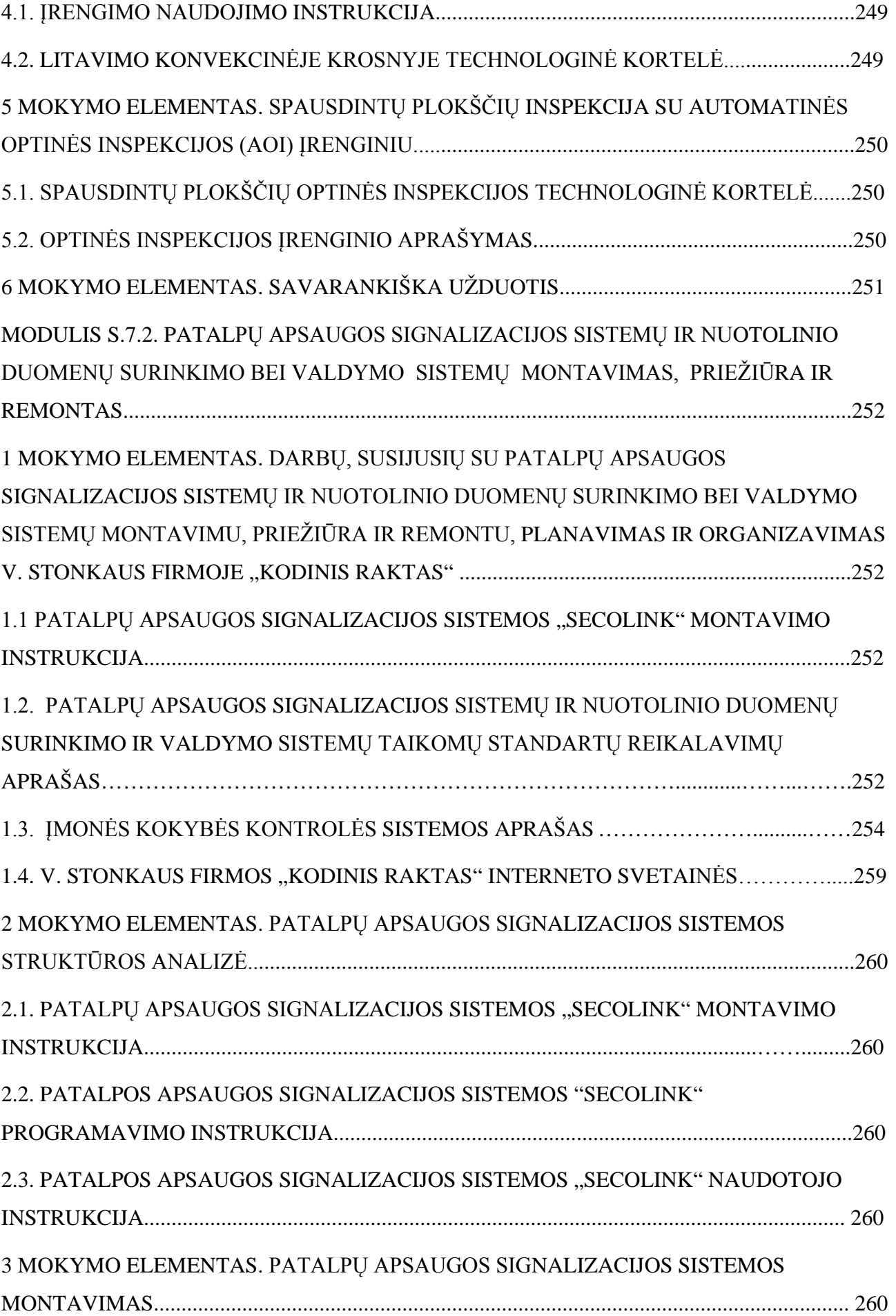

6

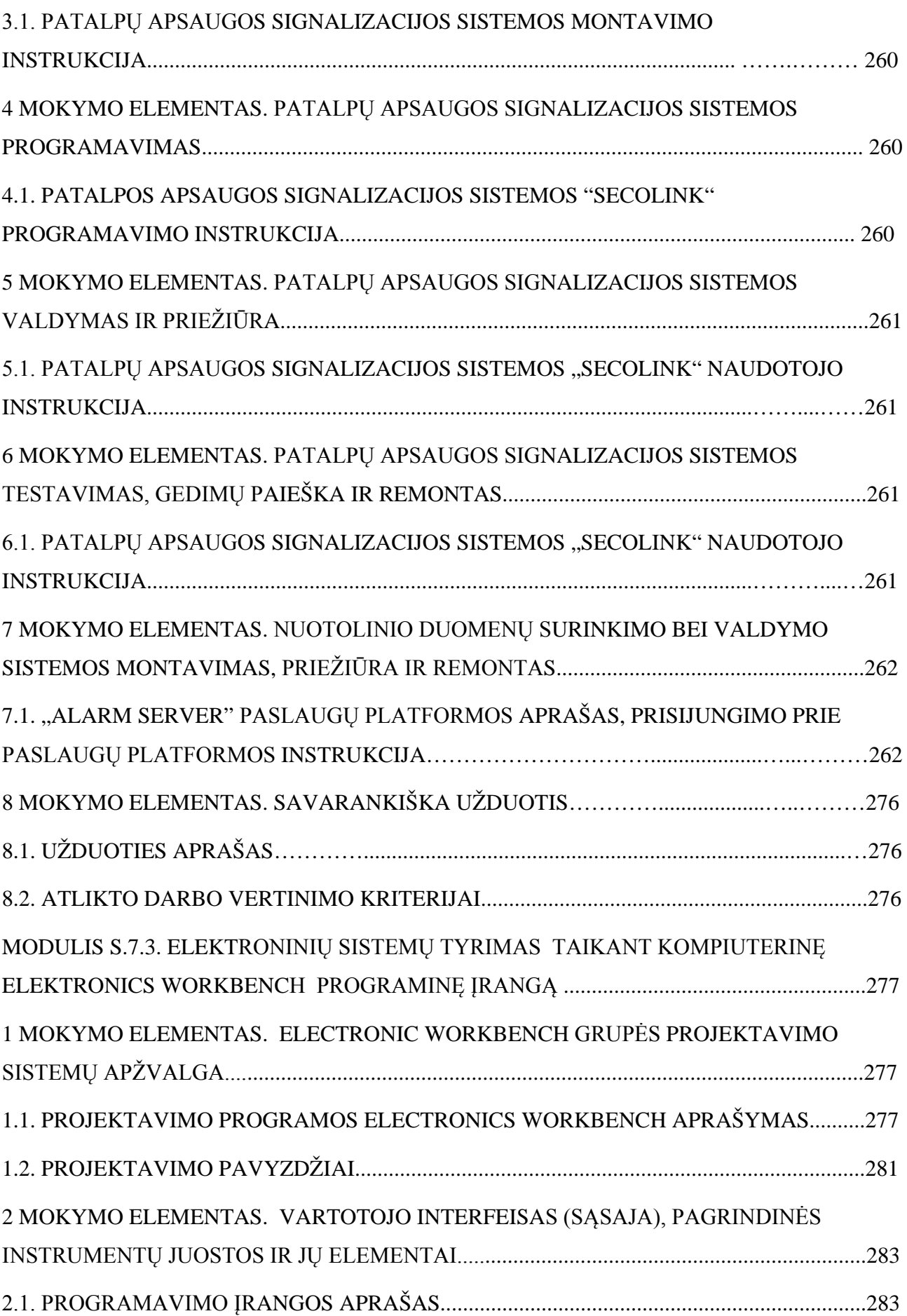

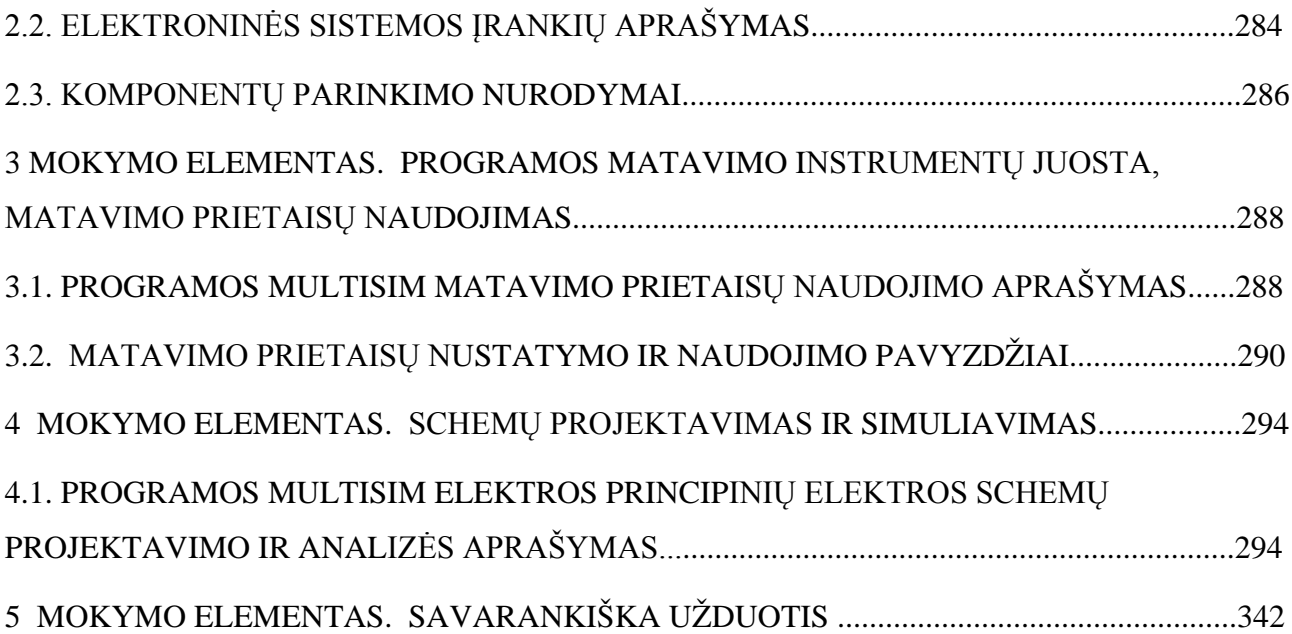

# **MODULIS B.7.1. ELEKTRONINIŲ KOMPONENTŲ IR ĮTAISŲ MONTAVIMO IR DERINIMO TECHNOLOGINIŲ PROCESŲ ORGANIZAVIMAS**

# *1 MOKYMO ELEMENTAS. ELEKTRONINIŲ KOMPONENTŲ IR ĮTAISŲ MONTAVIMO IR DERINIMO TECHNOLOGIJŲ PROCESŲ ORGANIZAVIMAS UAB ,,SELTEKA"*

Elektroninės įrangos ir sistemų montavimo, derinimo, gamybos, diagnostikos ir testavimo technologiniai procesai skirstomi į paviršinio montavimo (PMB) ir rankinio montavimo (RMB) procesus.

Elektroninės įrangos ir sistemų montavimo, derinimo, gamybos, diagnostikos ir testavimo technologinių procesų organizavimos tvarka pateikta procesų schemose bei darbo instrukcijose*.*

### **1.1. UAB ,,SELTEKA" PMB GAMYBOS VALDYMO SRAUTO DIAGRAMA**

Paviršinio montavimo (PMB) procesas susideda iš žemiau išvardintų sub-procesų:

- 1. PMB gamybos planavimas (1 Pav.);
- 2. Projekto parengimas (1 Pav.);
- 3. Įrengimų paruošimas (2 Pav.)
- 4. Etaloninio pavyzdžio gamyba (3 Pav.)

### 5. Projekto gamyba (4 Pav.)

Paviršinio montavimo proceso gamybos valdymo srauto diagramoje yra pateikti:

- subprocesų veiskmai;
- atsakingi asmenys, kurie yra paskirti atlikti nurodytus veiksmus;
- dokumentai kuriais turi vadovautis atsakingi asmenys atliktami veiksmus;
- dokumentai, kuriuose turi būti atliekami įrašai;
- vykdymo terminai.

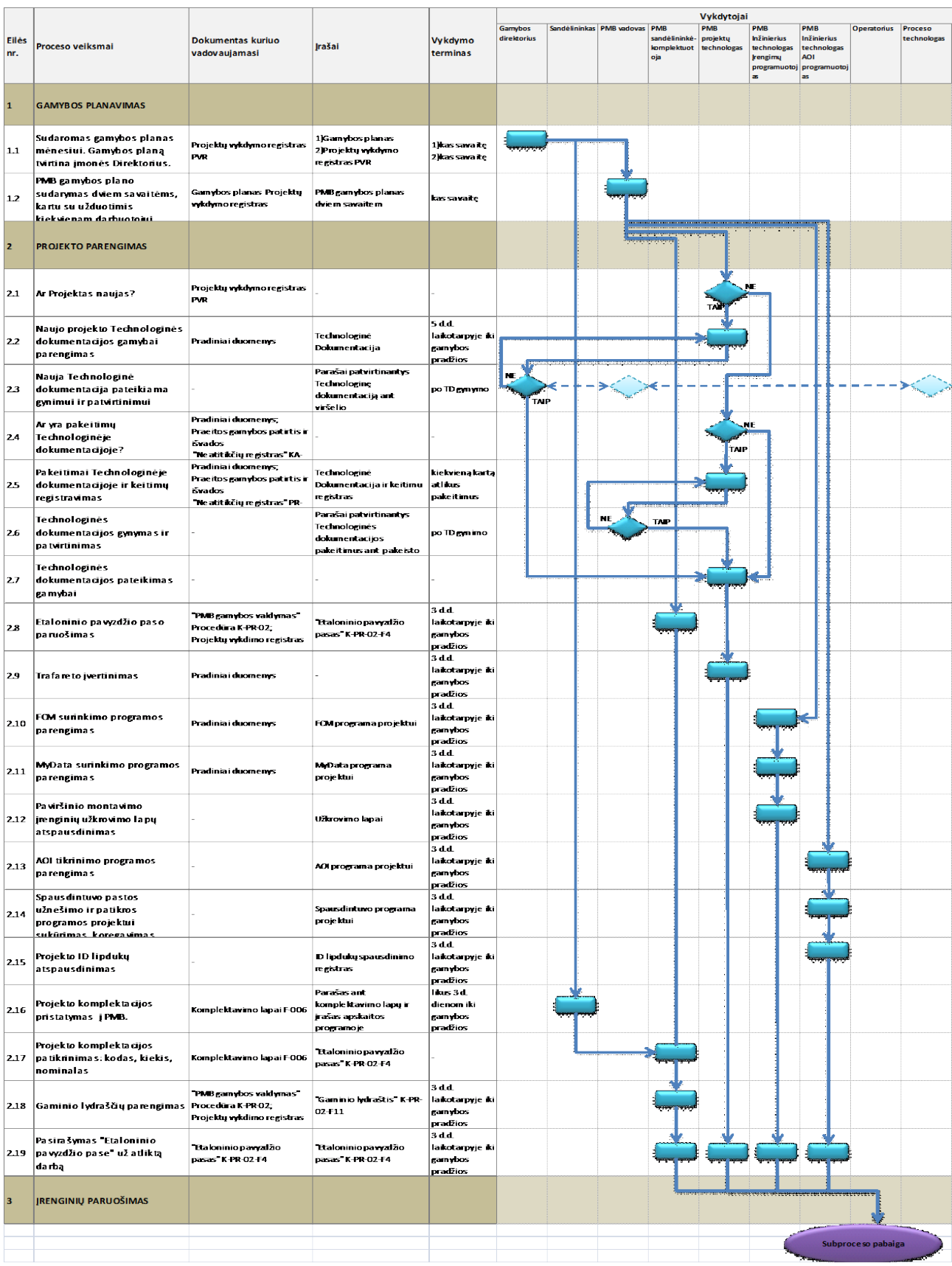

|                         |                                                                                                   |                                                                                               |                                                                                       |                                                    | Vykdytojai               |                                              |                                |                                                                       |                                                                       |                    |                       |  |
|-------------------------|---------------------------------------------------------------------------------------------------|-----------------------------------------------------------------------------------------------|---------------------------------------------------------------------------------------|----------------------------------------------------|--------------------------|----------------------------------------------|--------------------------------|-----------------------------------------------------------------------|-----------------------------------------------------------------------|--------------------|-----------------------|--|
| <b>Eilės</b><br>nr.     | <b>Dokumentas kuriuo</b><br>Proceso veiksmai<br><b>Irašai</b><br>vadovaujamasi                    |                                                                                               | <b>Vykdymo</b><br>terminas                                                            | Gamybos<br>direktorius                             | andėlininkas PMB vadovas | PMB<br>sandê lin inkê<br>ko mplektuot<br>oja | PMB<br>projektų<br>technologas | PMB<br>Inžinierius<br>te ch nologas<br><b>rengimų</b><br>programuotoj | PMB<br><b>Inžinierius</b><br>technologas<br><b>AOI</b><br>programuoto | <b>Operatorius</b> | Proceso<br>technologa |  |
| 1                       | <b>GAMYBOS PLANAVIMAS</b>                                                                         |                                                                                               |                                                                                       |                                                    |                          |                                              |                                |                                                                       |                                                                       |                    |                       |  |
| 1.1                     | Sudaromas gamybos planas<br>mėnesiui. Gamybos planą<br>tvirtina įmonės Direktorius.               | Projektų vykdymo registras<br>PVR                                                             | 1)Gamybos planas<br>2)Projekty vykdymo<br>registras PVR                               | 1)kas savaitę<br><b>2)kas savaitę</b>              |                          |                                              |                                |                                                                       |                                                                       |                    |                       |  |
| 1.2                     | PMB gamybos plano<br>sudarymas dviem savaitėms,<br>kartu su užduotimis<br>kie kvienam darhuotniui | Gamybos planas Projektų<br>wykdymo registra s                                                 | PMB gamybos planas<br>dviem savaitem                                                  | kas savaite                                        |                          |                                              |                                |                                                                       |                                                                       |                    |                       |  |
| $\overline{\mathbf{2}}$ | <b>PROJEKTO PARENGIMAS</b>                                                                        |                                                                                               |                                                                                       |                                                    |                          |                                              |                                |                                                                       |                                                                       |                    |                       |  |
| $\boxed{2.1}$           | Ar Projektas naujas?                                                                              | Projektų vykdymo registras<br><b>PVR</b>                                                      |                                                                                       |                                                    |                          |                                              |                                |                                                                       |                                                                       |                    |                       |  |
| 2.2                     | Naujo projekto Technologinės<br>dokumentacijos gamybai<br>parengimas                              | Pradiniai duomenys                                                                            | Technologinė<br>Dokumenta cija                                                        | 5 d.d.<br>la ikotarpyje iki<br>gamybos<br>pradžios |                          |                                              |                                |                                                                       |                                                                       |                    |                       |  |
| 2.3                     | Nauja Technologinė<br>dokumentacija pateikiama<br>gynimui ir patvirtinimui                        |                                                                                               | Parašai patvirtinantys<br>Technologine<br>dokumenta cija ant<br>viršelio              | po TD gynymo                                       | NF<br>TAIP               |                                              |                                |                                                                       |                                                                       |                    |                       |  |
| 2.4                     | Ar yra pakeitimų<br>Technologinėje<br>dokumentacijoje?                                            | Pradiniai duomenys;<br>Praeitos gamybos patirtis ir<br>išvados<br>Neatitikou registras KA-    |                                                                                       |                                                    |                          |                                              |                                | 'N.                                                                   |                                                                       |                    |                       |  |
| 2.5                     | Pakeitimai Technologinėje<br>dokumentacijoje ir keitimų<br>registravimas                          | Pradiniai duomenys;<br>Praeitos gamybos patirtis ir<br>išvados<br>"Neatitikčių registras" PR- | Technologinė<br>Dokumentacija ir keitimu<br>registras                                 | kiekvieną kartą<br>atlikus<br>pakeitimus           |                          |                                              |                                |                                                                       |                                                                       |                    |                       |  |
| 2.6                     | Technologinės<br>dokumentacijos gynymas ir<br>patvirtinimas                                       |                                                                                               | Parašai patvirtinantys<br>Technologinės<br>dokumenta cijos<br>pakeitimus ant pakeisto | po TD gynimo                                       |                          | NE                                           | TAIP                           |                                                                       |                                                                       |                    |                       |  |
| 2.7                     | Technologinės<br>dokumentacijos pateikimas<br>ga myba i                                           |                                                                                               |                                                                                       |                                                    |                          |                                              |                                |                                                                       |                                                                       |                    |                       |  |
| 2.8                     | Etaloninio pavyzdžio paso<br>paruošimas                                                           | "PMB gamybos valdymas"<br>Procedüra K-PR-02;<br>Projektų vykdimo registras                    | "Etaloninio pavyzdžio<br>pas as" K-PR-02-F4                                           | 3 d.d.<br>la ikotarpyje iki<br>gamybos<br>pradžios |                          |                                              |                                |                                                                       |                                                                       |                    |                       |  |
| 2.9                     | Trafareto jvertinimas                                                                             | Pradiniai duomenys                                                                            |                                                                                       | 3 d.d.<br>la ikotarpyje iki<br>gamybos<br>pradžios |                          |                                              |                                |                                                                       |                                                                       |                    |                       |  |
| 2.10                    | FCM surinkimo programos<br>parengimas                                                             | Pradiniai duomenes                                                                            | FCM programa projektui                                                                | 3 d.d.<br>laikotarpyje iki<br>gamybos<br>pradãos   |                          |                                              |                                |                                                                       |                                                                       |                    |                       |  |
| 2.11                    | MyData surinkimo programos<br>parengimas                                                          | Pradiniai duomenys                                                                            | MyData programa<br>projektui                                                          | 3 d.d.<br>la ikotarpyje iki<br>gamybos<br>pradžios |                          |                                              |                                |                                                                       |                                                                       |                    |                       |  |
| 2.12                    | Paviršinio montavimo<br>jrenginių užkrovimo lapų<br>atspausdinimas                                |                                                                                               | Užkrovimo lapai                                                                       | 3 d.d.<br>la ikotarpyje iki<br>gamybos<br>pradžios |                          |                                              |                                |                                                                       |                                                                       |                    |                       |  |
| 2.13                    | AOI tikrinimo programos<br>parengimas                                                             |                                                                                               | ADI programa projektui                                                                | 3 d.d.<br>la kotarpyje iki<br>gamybos<br>pradžios  |                          |                                              |                                |                                                                       |                                                                       |                    |                       |  |
| 2.14                    | Spausdintuvo pastos<br>užnešimo ir patikros<br>programos projektui<br>sukūrimas komeavimas        |                                                                                               | Spausdintuvo programa<br>projektui                                                    | 3 d.d.<br>la ikotarpyje iki<br>gamybos<br>pradãos  |                          |                                              |                                |                                                                       |                                                                       |                    |                       |  |
| 2.15                    | Projekto ID lipdukų<br>atspausdinimas                                                             |                                                                                               | ID lipdukų s paus dinimo<br>registras                                                 | 3 d.d.<br>la ikotarpyje iki<br>gamybos<br>pradžios |                          |                                              |                                |                                                                       |                                                                       |                    |                       |  |
| 2.16                    | Projekto komplektacijos<br>pristatymas į PMB.                                                     | Komplektavimo la pai F-006                                                                    | Parašas ant<br>komplektavimo lapų ir<br>įrašas apskaitos<br>programoje                | likus 3 d.<br>dienom iki<br>gamybos<br>pradāos     |                          |                                              |                                |                                                                       |                                                                       |                    |                       |  |
| 2.17                    | Projekto komplektacijos<br>patikrinimas: kodas, kiekis,<br>nominalas                              | Komplektavimo la pai F-006                                                                    | "Etaloninio pavyzdžio<br>pasas K-PR-02-F4                                             |                                                    |                          |                                              |                                |                                                                       |                                                                       |                    |                       |  |
| 2.18                    | Gaminio lydraščių parengimas Procedūra K-PR-02;                                                   | "PMB gamybos valdymas"<br>Projektų vykdimo registras                                          | Gaminio lydraštis" K-PR-<br>$02 - 11$                                                 | 3 d.d.<br>la ikotarpyje iki<br>gamybos<br>pradãos  |                          |                                              |                                |                                                                       |                                                                       |                    |                       |  |
| 2.19                    | Pasirašymas "Etaloninio<br>pavyzdžio pase" už atliktą<br>darbą                                    | "Etaloninio pavyzdžio<br>pasas" K-PR-02-F4                                                    | "Etaloninio pavyzdžio<br>pasas K-PR-02-F4                                             | 3 d.d.<br>laikotarpyje iki<br>gamybos<br>pradāos   |                          |                                              |                                |                                                                       |                                                                       |                    |                       |  |
| в                       | <b>IRENGINIŲ PARUOŠIMAS</b>                                                                       |                                                                                               |                                                                                       |                                                    |                          |                                              |                                |                                                                       |                                                                       |                    |                       |  |
|                         |                                                                                                   |                                                                                               |                                                                                       |                                                    |                          |                                              |                                |                                                                       |                                                                       |                    | Subproceso pabaiga    |  |

1 Pav. PMB gamybos planavimas ir Projekto parengimas

**Perėjimas į subprocesą "Įrenginių paruošimas"**

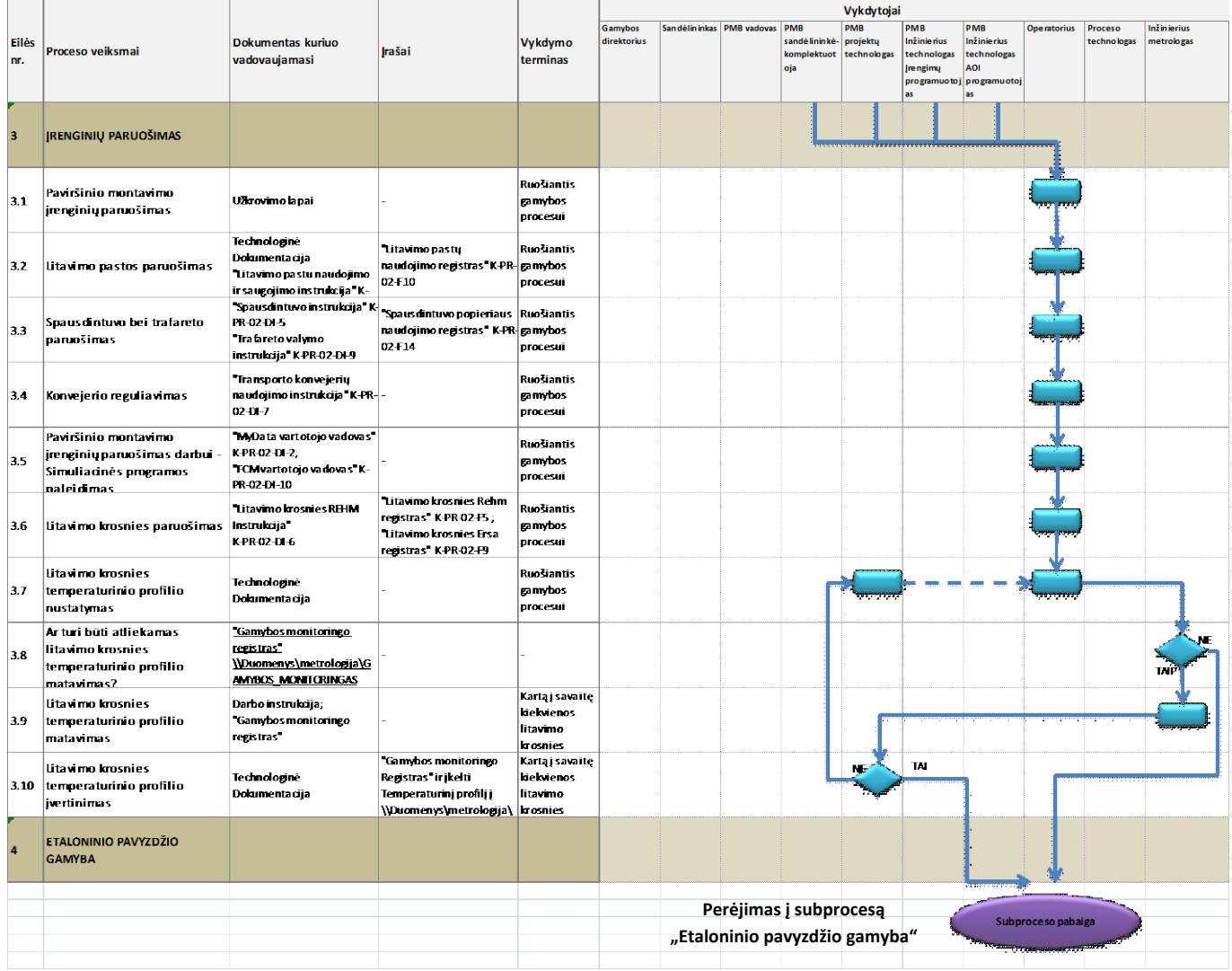

2 Pav. Įrengimų paruošimas

| Eiles<br>nr. | Proceso velksmal                                                                                                   | <b>Dokumentas kuriuo</b><br>vadovaujamasi                    | <b>Jrašal</b>                                                                                         | Vykdymo<br>terminas                      | Gamybos<br>direktorius | Sandélininkas PMB vadovas PMB | sand élininké - projekty<br>komplektu ot technologas | Vykdytojai<br><b>PMB</b> | PMB<br>Inžinie rius<br>technologas<br><b>Jrengimy</b><br>programuc<br>55 | PMB<br><b>Inžinierius</b><br>technologas<br><b>AOI</b><br>programuoti<br>35 | Operatorius | Proceso<br>te chnolo eas | Operatorius<br><b>AOI</b> | temontininkas | Kokybės<br>kontro lierius | Projekto<br>technologas | <b>Inžinie rius</b><br>metrologas |
|--------------|----------------------------------------------------------------------------------------------------|--------------------------------------------------------------|----------------------------------------------------------------------------------------------------|------------------------------------------|------------------------|-------------------------------|------------------------------------------------------|--------------------------|--------------------------------------------------------------------------|-----------------------------------------------------------------------------|-------------|--------------------------|---------------------------|---------------|---------------------------|-------------------------|-----------------------------------|
| 31           | Paviršinio montavimo<br>jrenginių paruošimas                                                                       | U dorovimo lapai                                             |                                                                                                    | <b>Ruosiantis</b><br>pamybos<br>procesui |                        | <b>BIFO</b>                   |                                                      |                          |                                                                          |                                                                             |             |                          |                           |               |                           |                         |                                   |
|              | <b>ETALONINIO PAVYZDŽIO</b><br><b>GAMYBA</b>                                                                       |                                                              |                                                                                                    |                                          |                        |                               |                                                      |                          |                                                                          |                                                                             |             |                          |                           |               |                           |                         |                                   |
| 4.1          | Etaloninio ruošinio<br><b>surinkimas</b><br>Projekto gamybos pradžios<br>kontrolé                                  | <b>Etaloninio pavyzdžio</b><br>gamybos eiga"<br>K-PR-02-DI-4 |                                                                                                    |                                          |                        |                               |                                                      |                          |                                                                          |                                                                             |             |                          |                           |               |                           |                         |                                   |
| 42           | Etaloninio pavyzdžio<br>atitikimas Technologinei<br>dokumentacija i                                                | Technologinė<br>Dokumentacija                                | <b>Titaloninio pavyzdžio</b><br>pasas K-PR-02-F4                                                      |                                          |                        | <b>BEO</b>                    |                                                      |                          |                                                                          |                                                                             | M.<br>xË    | TA P                     | <b>BIFO</b>               |               |                           |                         |                                   |
| 43           | Etaloninio ruošinio atitikimo<br>Technologinei dokumentacijai<br>patikra vizualiai                                 | Technologinė<br>Dokumentacija                                | <b>Titaloninio pavyzdžio</b><br>pasas K-PR-02-F4                                                      |                                          |                        | $\mathbf{B}$                  |                                                      |                          |                                                                          |                                                                             |             | ń.                       | ĎГ                        |               |                           |                         |                                   |
| 44           | Etaloninio ruošinio atitikimas<br>Technologinei<br>dokumentacijai. (patikra su<br>AO irenziniu arha sizualiai).    | Etaloninio pavyzdžio<br>gamybos eiga"<br>E-PR-02-DI-4        | "Et aloninio pavyzdžio<br>pasas K-PR-02-F4                                                            |                                          |                        |                               |                                                      |                          |                                                                          |                                                                             |             |                          | M                         | m.            |                           |                         |                                   |
| 4.5          | Ruošinio remontas pagal<br>Technologinę dokumentaciją.                                                             | Technologinė<br>Dokumentacija                                | <b>Etaloninio pavyzdzio</b><br>pasas K-PR-02-F4                                                       |                                          |                        |                               |                                                      |                          |                                                                          |                                                                             |             |                          |                           | rais          |                           |                         |                                   |
| 46           | Netitiktinių gaminių analizė                                                                                       |                                                              |                                                                                                    |                                          |                        |                               |                                                      |                          |                                                                          |                                                                             |             |                          |                           |               |                           |                         |                                   |
| 47           | Etaloninio ruošinio<br>patalpinimas į "Geltoną" zoną                                                               |                                                              | Etaloninio pavyatžio<br>pasas K-PR-02-F4                                                              | At Blus darbo<br>operaciją               |                        |                               |                                                      |                          |                                                                          |                                                                             |             |                          |                           |               |                           |                         |                                   |
| 4.8          | Etaloninio ruošinio atitikimo<br>Technologinei dokumentacijai<br>vizualinė patikra                                 | Technologinė<br><b>Dokumentacija</b>                         | "Etaloninio pavyatžio<br>pasas K-PR-02-F4                                                             |                                          |                        |                               |                                                      |                          |                                                                          |                                                                             |             |                          |                           |               | TA.                       |                         |                                   |
| 4.9          | Etaloninio ruošinio<br>pateikiamas RMB surinkimui<br>padėjimas į Etalonių pavyzdžių K. PR 02-014<br><b>Jontyna</b> | "Etaloninio pavyzdžio<br>garmbos eiga                        | <b>Gamini y perdavimo</b><br>registras serijiniai /<br>smultiaserijiniai" K-PR-02- perdavimą<br>F7/F8 | <b>At Elects</b>                         |                        |                               |                                                      |                          |                                                                          |                                                                             |             |                          |                           |               |                           |                         |                                   |
|              | Informavimas del Etaloninio<br>4.10 ruošinio atitikimo techninei<br>dokumentacija i                                |                                                              |                                                                                                    |                                          |                        |                               |                                                      |                          |                                                                          |                                                                             |             |                          |                           |               |                           |                         |                                   |
| 4.11         | Sprendimas dėl projekto<br>gamybos pradžios                                                                        |                                                              |                                                                                                    |                                          |                        |                               |                                                      |                          |                                                                          |                                                                             |             |                          |                           |               |                           |                         |                                   |
|              | <b>PROJEKTO GAMYBA</b>                                                                                             |                                                              |                                                                                                    |                                          |                        |                               |                                                      |                          |                                                                          |                                                                             |             |                          |                           |               |                           |                         |                                   |
|              |                                                                                                    |                                                              |                                                                                                    |                                          |                        |                               |                                                      |                          | Perėjimas į subprocesą                                                   |                                                                             |             | Subproceso pabaiga       |                           |               |                           |                         |                                   |
|              |                                                                                                    |                                                              |                                                                                                    |                                          |                        |                               |                                                      |                          | "Projekto gamyba"                                                        |                                                                             |             |                          |                           |               |                           |                         |                                   |

3 Pav. Etaloninio pavyzdžio gamyba

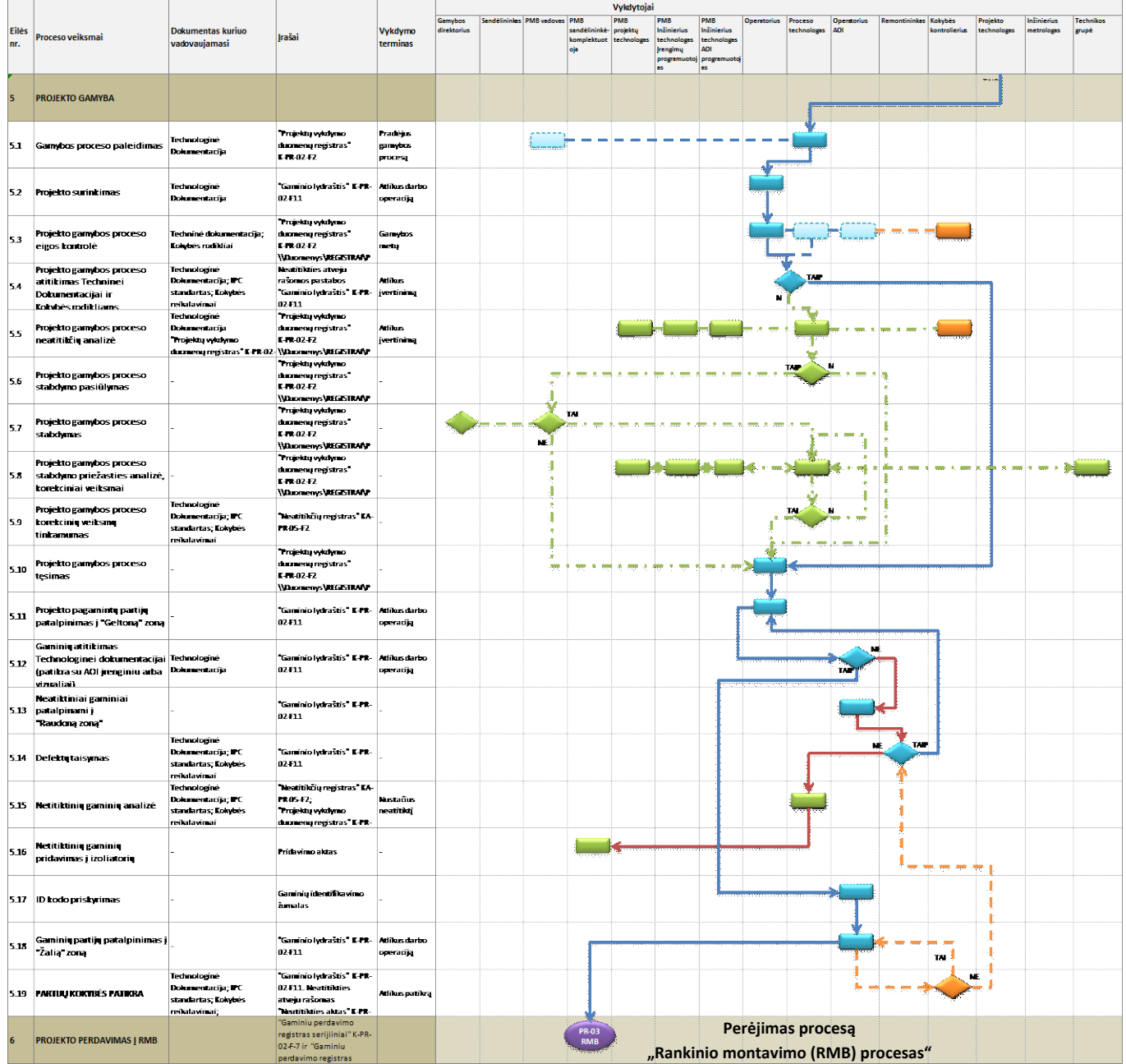

4 Pav. Projekto gamyba

#### **1.2. PMB GAMYBOS VALDYMO DOKUMENTŲ FORMŲ PAVYZDŽIAI**

Paviršinio montavimo proceso gamybos valdymo srauto diagramoje nurodyti dokumentai, kuriuose turi būti atliekami įrašai. Įrašai atliekami tikslu užtikrinti gamybos proceso atsekamumą.

Šioje dalyje pateiksime pagrindines paviršinio montavimo proceso gamybos valdymo dokumentų formas.

#### **1.2.1. Forma** "Projekto etaloninio pavyzdžio pasas" (PR-02-F4)

Pradedant projekto paviršinio montavimo darbus būtina atlikti paruošiamuosius darbus bei pagaminti vieną etaloninį pavyzdį. Etaloninis pavyzdys gaminamas tikslu patikrinti, ar technologinė dokumentacija yra paruošta teisingai ir suprantamai operatoriams ir tuo pagrindu technologiniai įrenginiai yra užkrauti teisingai bei veikia tinkamai.

Etaloninio pavyzdžio paso dokumentą paruošia PMB proceso technologas. Šiame dokumente atitinkamai kiekvienas atsakingas asmuo pasirašo už tinkamai ir laiku atliktą darbą. Papildomai atsiradusi informacija yra užrašoma pastabose. Etaloninio paso pavyzdys pateiktas 5 Pav.

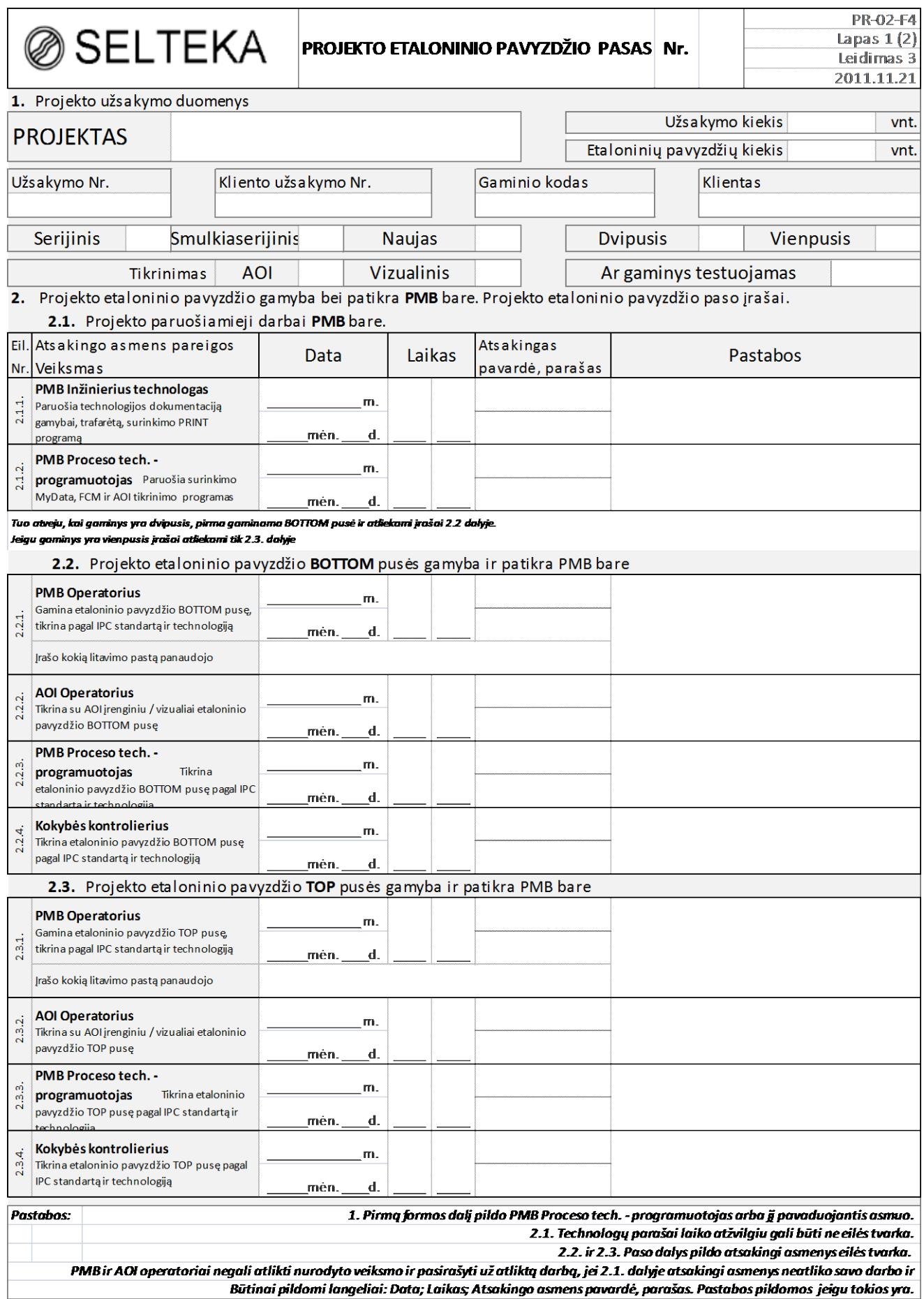

## **1.2.2. Forma** "Gaminio lydraštis" (PR-02-F11)

Projekto technologinio proceso atsekamumui naudojama froma "Gaminio lydraštis" Šiame dokumente atliekami įrangos montavimo, derinimo, gamybos ir testavimo operacijų įrašai. Gaminio lydraščio pavyzdys pateiktas 6 Pav.

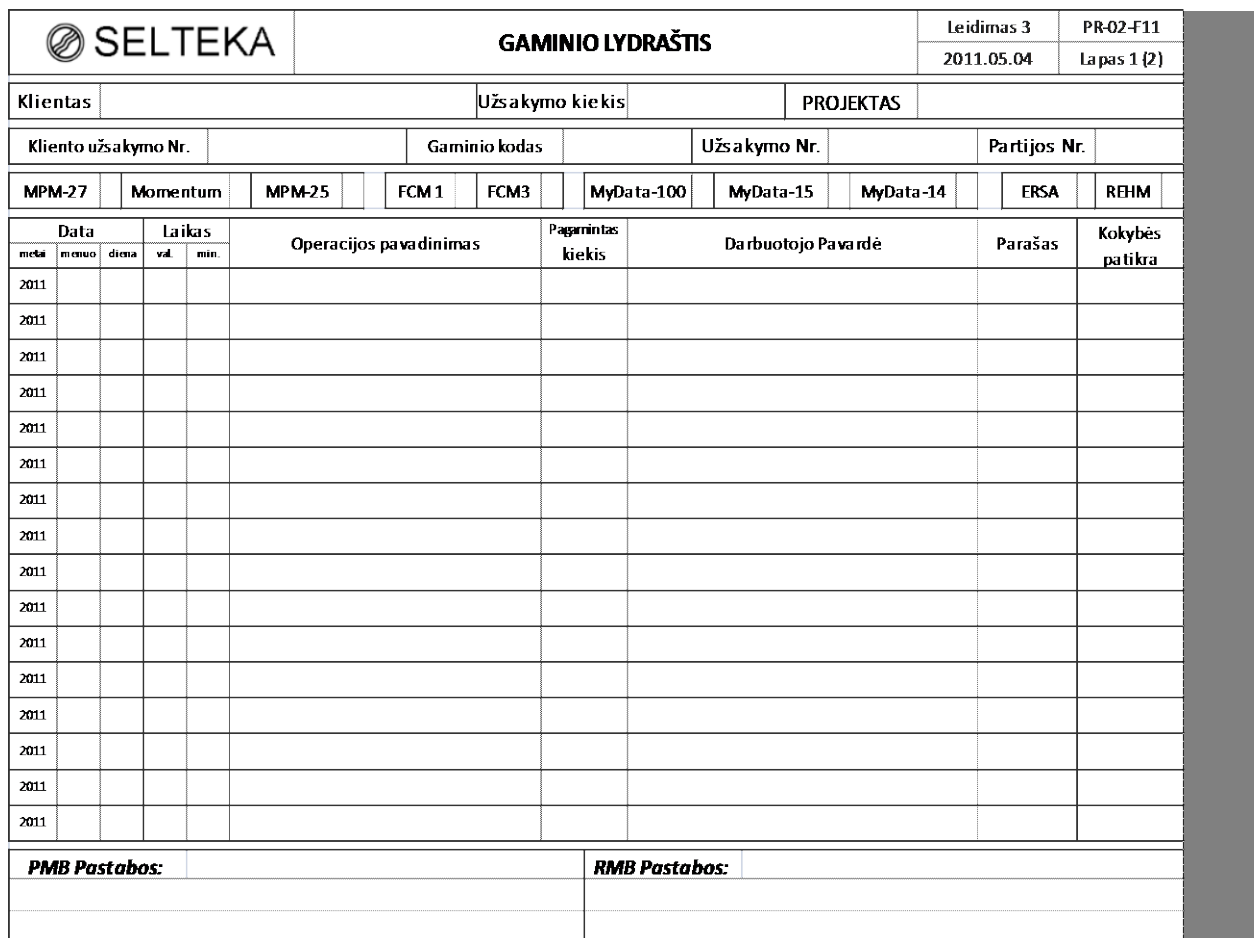

6 Pav. Gaminio lydraščio pavyzdys

### **1.2.3. Forma** "PMB įrenginių paruošiamųjų darbų eiga" (PR-02-F12)

Šiame dokumente registruojami paviršinio montavimo įrenginių paruošiamųjų darbų eigą. Formos "PMB įrenginių paruošiamųjų darbų eiga" pavyzdys pateiktas 7 Pav.

| <b>⊘</b> SELTEKA                                                                      |                  |      |      |                 |  | PR-02-F12<br>Lapas 1(1)<br>Leidimas 2<br>2011.06.10 |                |      |      |         |  |             |          |
|---------------------------------------------------------------------------------------|------------------|------|------|-----------------|--|-----------------------------------------------------|----------------|------|------|---------|--|-------------|----------|
| <b>Klientas</b>                                                                       | Užsakymo Nr.     |      |      | Užsakymo kiekis |  |                                                     | Litavimo pasta |      |      |         |  |             |          |
|                                                                                       |                  |      |      | Pradžia         |  |                                                     |                |      |      | Pabaiga |  |             |          |
| Paruošiamieji darbai                                                                  | <b>Irengimas</b> |      | Data | Laikas          |  | Operatorius                                         |                |      | Data | Laikas  |  | Operatorius | Pastabos |
| Printerio paruošimas                                                                  |                  | 2011 |      |                 |  |                                                     |                | 2011 |      |         |  |             |          |
| Projekto užkrovimas                                                                   | <b>FCM</b>       | 2011 |      |                 |  |                                                     |                | 2011 |      |         |  |             |          |
| Simuliacinės programos<br>pakidinas                                                   |                  | 2011 |      |                 |  |                                                     |                | 2011 |      |         |  |             |          |
| Etalono gamyba                                                                        |                  | 2011 |      |                 |  |                                                     |                | 2011 |      |         |  |             |          |
| Projekto gamyba                                                                       |                  | 2011 |      |                 |  |                                                     |                | 2011 |      |         |  |             |          |
| Projekto nukrovimas                                                                   |                  | 2011 |      |                 |  |                                                     |                | 2011 |      |         |  |             |          |
| Projekto užkrovimas                                                                   | MyData           | 2011 |      |                 |  |                                                     |                | 2011 |      |         |  |             |          |
| Simuliacinės programos<br>pakidinas                                                   |                  | 2011 |      |                 |  |                                                     |                | 2011 |      |         |  |             |          |
| Etalono gamyba                                                                        |                  | 2011 |      |                 |  |                                                     |                | 2011 |      |         |  |             |          |
| Projekto gamyba                                                                       |                  | 2011 |      |                 |  |                                                     |                | 2011 |      |         |  |             |          |
| Projekto nukrovimas                                                                   |                  | 2011 |      |                 |  |                                                     |                | 2011 |      |         |  |             |          |
| Projekto užkrovimas                                                                   | MyData           | 2011 |      |                 |  |                                                     |                | 2011 |      |         |  |             |          |
| Simuliacinės programos<br>paeidinas                                                   |                  | 2011 |      |                 |  |                                                     |                | 2011 |      |         |  |             |          |
| Etalono gamyba                                                                        |                  | 2011 |      |                 |  |                                                     |                | 2011 |      |         |  |             |          |
| Projekto gamyba                                                                       |                  | 2011 |      |                 |  |                                                     |                | 2011 |      |         |  |             |          |
| Projekto nukrovimas                                                                   |                  | 2011 |      |                 |  |                                                     |                | 2011 |      |         |  |             |          |
| Ši formos dalis pildoma tuo atveju, kad projekto gamyba perkeliama ant kito įrenginio |                  |      |      |                 |  |                                                     |                |      |      |         |  |             |          |
| Projekto užkrovimas                                                                   | MyData           | 2011 |      |                 |  |                                                     |                | 2011 |      |         |  |             |          |
| Simuliacinės programos<br>pakid in as                                                 |                  | 2011 |      |                 |  |                                                     |                | 2011 |      |         |  |             |          |
| Projekto gamyba                                                                       |                  | 2011 |      |                 |  |                                                     |                | 2011 |      |         |  |             |          |
| Projekto nukrovimas                                                                   |                  | 2011 |      |                 |  |                                                     |                | 2011 |      |         |  |             |          |
| Projekto užkrovimas                                                                   | MyData           | 2011 |      |                 |  |                                                     |                | 2011 |      |         |  |             |          |
| Simuliacinės programos<br>pakidinas                                                   |                  | 2011 |      |                 |  |                                                     |                | 2011 |      |         |  |             |          |
| Projekto gamyba                                                                       |                  | 2011 |      |                 |  |                                                     |                | 2011 |      |         |  |             |          |
| Projekto nukrovimas                                                                   |                  | 2011 |      |                 |  |                                                     |                | 2011 |      |         |  |             |          |

7 Pav. Formos "PMB įrenginių paruošiamųjų darbų eiga" pavyzdys

### **1.2.4. Forma** "Litavimo pastų naudojimo registras" (PR-02-F10)

Šiame dokumente registruojami paviršinio montavimo proceso metų naudojamų litavimo pastų temperatūra.

Formos "Litavimo pastų naudojimo registras" pavyzdys pateiktas 8 Pav.

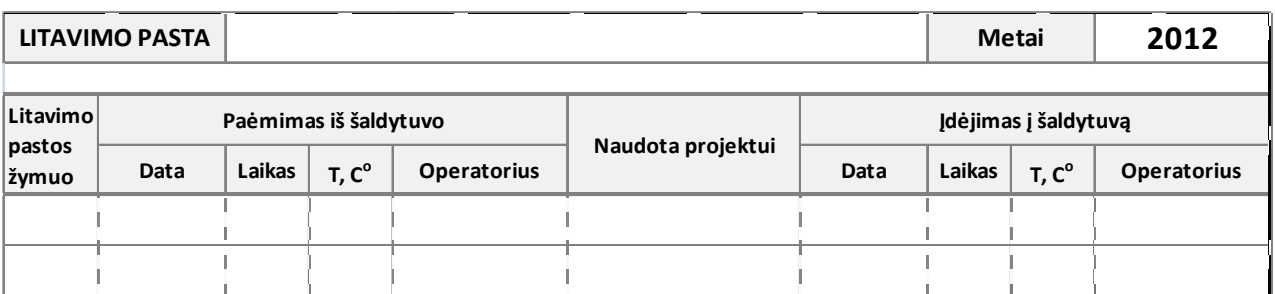

8 Pav. Formos "Litavimo pastų naudojimo registras" pavyzdys

#### **1.2.5. Forma** , Spausdintuvo popieriaus naudojimo registras<sup>"</sup> (PR-02-F14)

Šiame dokumente registruojami paviršinio montavimo proceso metų naudojamo trafareto valymo popieriaus keitimo data bei laikas.

Formos "Spausdintuvo popieriaus naudojimo registras" pavyzdys pateiktas 9 Pav.

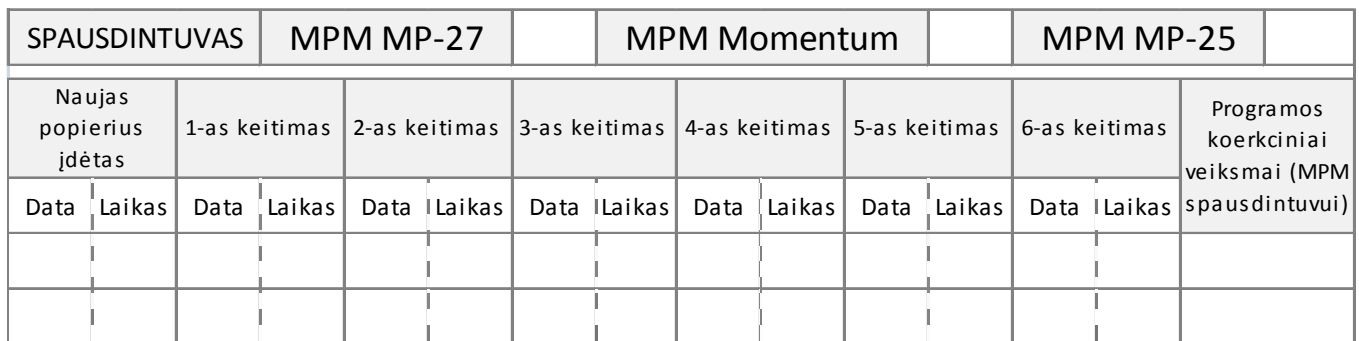

9 Pav. Formos "Spausdintuvo popieriaus naudojimo registras" pavyzdys

#### **1.2.6. Forma**, Litavimo krosnies darbo eigos registras" (PR-02-F5)

Šiame dokumente registruojama paviršinio montavimo proceso metų naudojama litavimo krosnis, su kuria programa buvo lituoti gaminiai, ar naudotas litavimo metu azotas.

Formos "Litavimo krosnies darbo eigos registras" pavyzdys pateiktas 10 Pav.

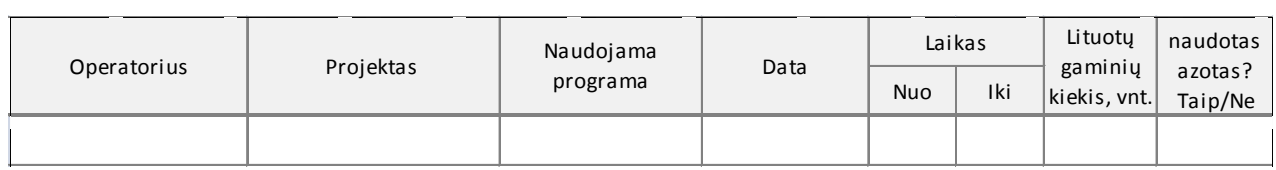

10 Pav. Formos "Litavimo krosnies darbo eigos registras" pavyzdys

#### **1.2.7. Forma**, **PMB** projektų vykdymo duomenų registras" (PR-02-F2)

Šis registras susideda iš 4 dalių.

Pirmos dalies įrašus atlieka PMB proceso technologas. Šioje dalyje registruojami projektų užsakymų atlikimo data, laikas, projekto pavadinimas bei detalizavimas, įrenginiai, su kuriais buvo atliekamas paviršinis montavimas. Pirmos dalies pavyzdys pateikas 11 Pav.

|             | <b>PMB Projekty eigos registras</b> |     |                        |  |               |  |                |  | dalis                           |  |                  |                                                              |     |  |          |  |             |        |         |  |
|-------------|-------------------------------------|-----|------------------------|--|---------------|--|----------------|--|---------------------------------|--|------------------|--------------------------------------------------------------|-----|--|----------|--|-------------|--------|---------|--|
| Metai Irašo | 'data                               | itė | `Sava ⊺Gamγbos<br>data |  | Laikas<br>nuo |  | Laikas<br>'iki |  | I Irašą atlikęs<br><b>asmuo</b> |  | <b>Projektas</b> | Pavadinimo Užsakymo Klientas Jrenginys/<br>detalizavima INr. |     |  |          |  |             | liniia |         |  |
|             |                                     |     |                        |  |               |  |                |  |                                 |  |                  |                                                              |     |  |          |  |             |        |         |  |
| 2012        | 2012.10.09                          |     | 41 2012.10.08 06:25    |  |               |  | 09:25          |  | <b>Pavardenis</b>               |  | PP53-449-01      |                                                              | TOP |  | 10000539 |  | <b>IXXX</b> |        | AX+MY15 |  |

11 Pav. PMB projektų eigos registras I dalis

Antros dalies įrašus atlieka paviršinio montavimo automatinės optinės kontrolės (*ang. AOI – autometic optical inspection*) operatorius**.** Šioje dalyje registruojami einamų projektų momentiniai duomenys: skenuoti gaminiai, skenuotų komponentų, ir defektų skaičius, nustatomas defektingumo rodiklis; registruojamas klaidingų defektų skaičius bei nustatomas klaidingų defektų rodiklis; fiksuojamos defektų pozicijos, registruojami paviršinio montavimo įrenginių operatoriai bei pamainos. Šios dalies duomenys naudojami einamo proceso kokybėi užtikrinti. Antros dalies pavyzdys pateikas 12 Pav.

|                       | AOI JRAŠAI gamybos metu<br>II dalis |                                         |  |                |    |     |  |                      |  |                                                    |             |                                  |                                |                                      |                                   |                              |  |
|-----------------------|-------------------------------------|-----------------------------------------|--|----------------|----|-----|--|----------------------|--|----------------------------------------------------|-------------|----------------------------------|--------------------------------|--------------------------------------|-----------------------------------|------------------------------|--|
| Skenuoti<br>gaminiai. |                                     | <b>Skenuoti</b><br><b>"komponentai,</b> |  | <b>Defektu</b> |    |     |  | Klaidingu<br>defektu |  | <b>Klaidingu</b><br>defektu                        |             | <mark>"Defektu pozicijos"</mark> | <b>FCM / AX</b><br>operatorius | <b>MyDatos</b><br><b>operatorius</b> | $\left( A, B, C \right)$ (D8, D9, | Pamaina   Pamaina            |  |
| vnt.                  |                                     | vnt.                                    |  |                |    |     |  | <b>skaičius, vnt</b> |  | $^{\mathsf{I}}$ rodiklis. $\vert \mathbf{v} \vert$ |             |                                  |                                |                                      |                                   | $\vert$ D10) $\vert$ $\vert$ |  |
| 104<br>47631          |                                     |                                         |  |                | 21 | 557 |  | 11694                |  | $\mathbf{v}$                                       | 'Pavardenis | <b>Pavardenis</b>                | ١A                             | 'D9                                  |                                   |                              |  |

12 Pav. PMB projektų eigos registras II dalis

Trečios dalies įrašus atlieka PMB proceso technologas. Šioje dalyje registruojami projektų duomenys už parą: skenuoti gaminiai, skenuotų komponentų, ir defektų skaičius, nustatomas defektingumo rodiklis; registruojamas klaidingų defektų skaičius bei nustatomas klaidingų defektų rodiklis. Šios dalies duomenys naudojami einamo proceso kokybės analizei atlikti ir numatyti proceso korekcinius veiksmus. Trečios dalies pavyzdys pateikas 13 Pav.

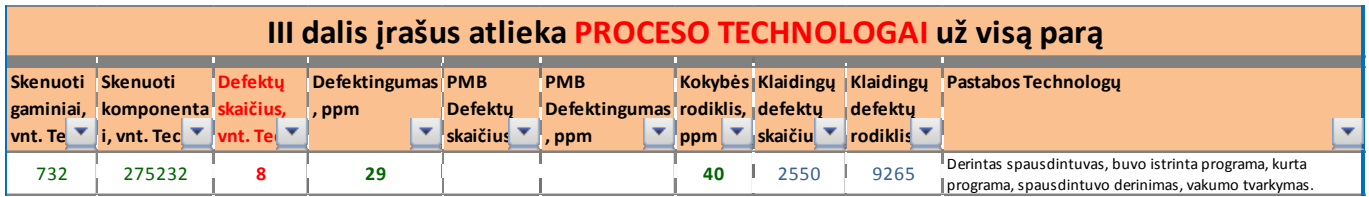

13 Pav. PMB projektų eigos registras III dalis

Ketvirtos dalies įrašus atlieka PMB gamybos vadovas. Šioje dalyje registruojami PMB patalpų temperatūra bei dregmė, vykdant atitinkamus paviršinio montavimo projektus. Ketvirtos dalies pavyzdys pateikas 14 Pav.

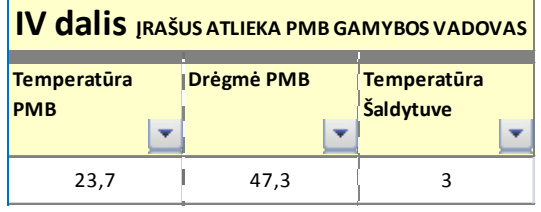

14 Pav. PMB projektų eigos registras III dalis

### **1.3. PMB GAMYBOS VALDYMO DARBO INSTRUKCIJŲ APRAŠAS**

PMB gamybos valdymo darbo instrukcijos yra paviršinio montavimo proceso gamybos darbuotojų vietiniai (lokaliniais norminiai dokumentai, nustatantys konkrečias darbuotojų pareigas bei veikimo būdus, saugant savo sveikatą ir materialines vertybes (įrenginius, komplektaciją,medžiagas ir pan.).

### **1.3.1. Paviršinio Montavimo Baro (PMB) darbuotojų darbo instrukcija (PR-02-D-15)**

#### **Paviršinio Montavimo Baro (PMB) operatorių darbo instrukcija**

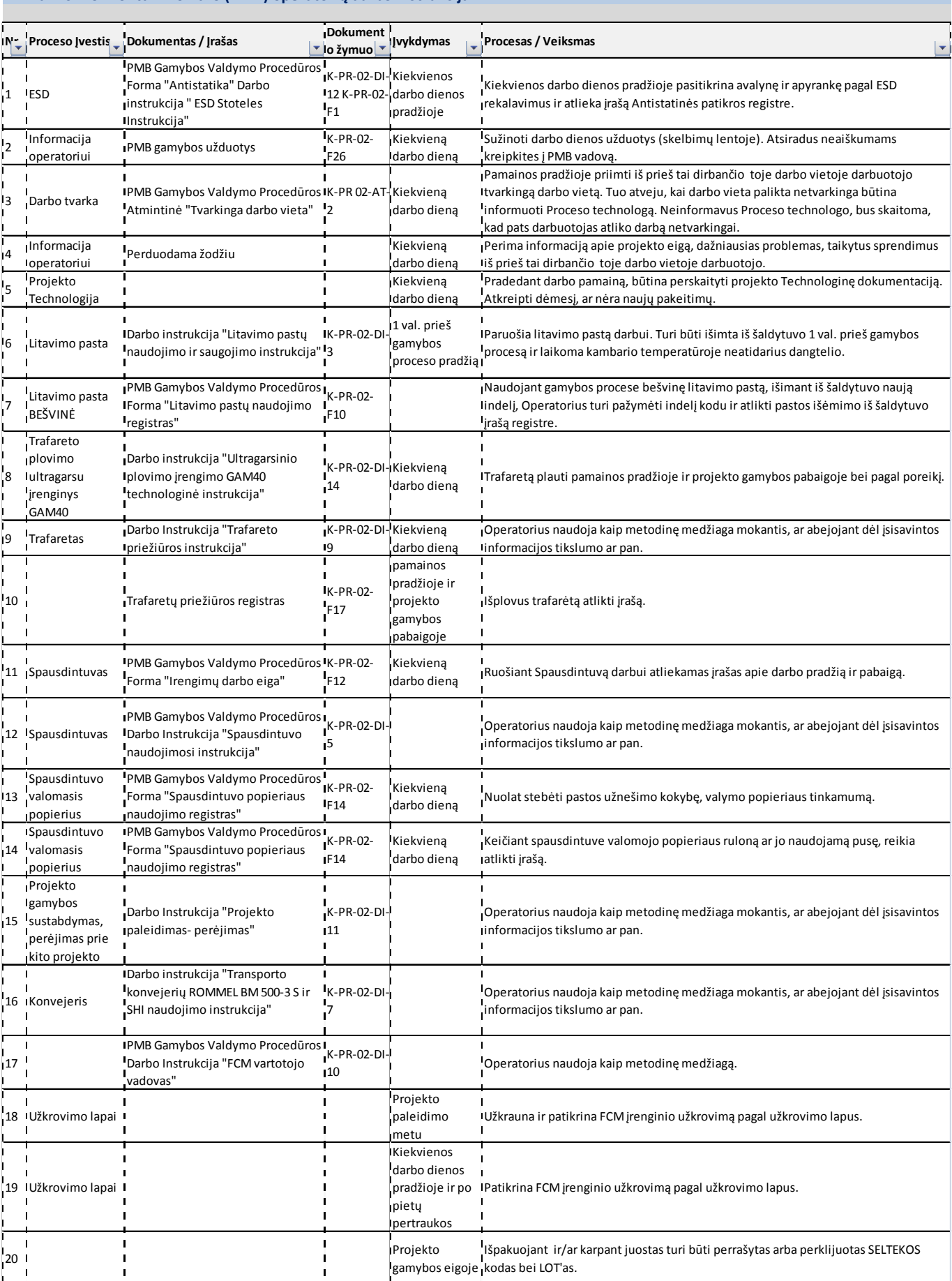

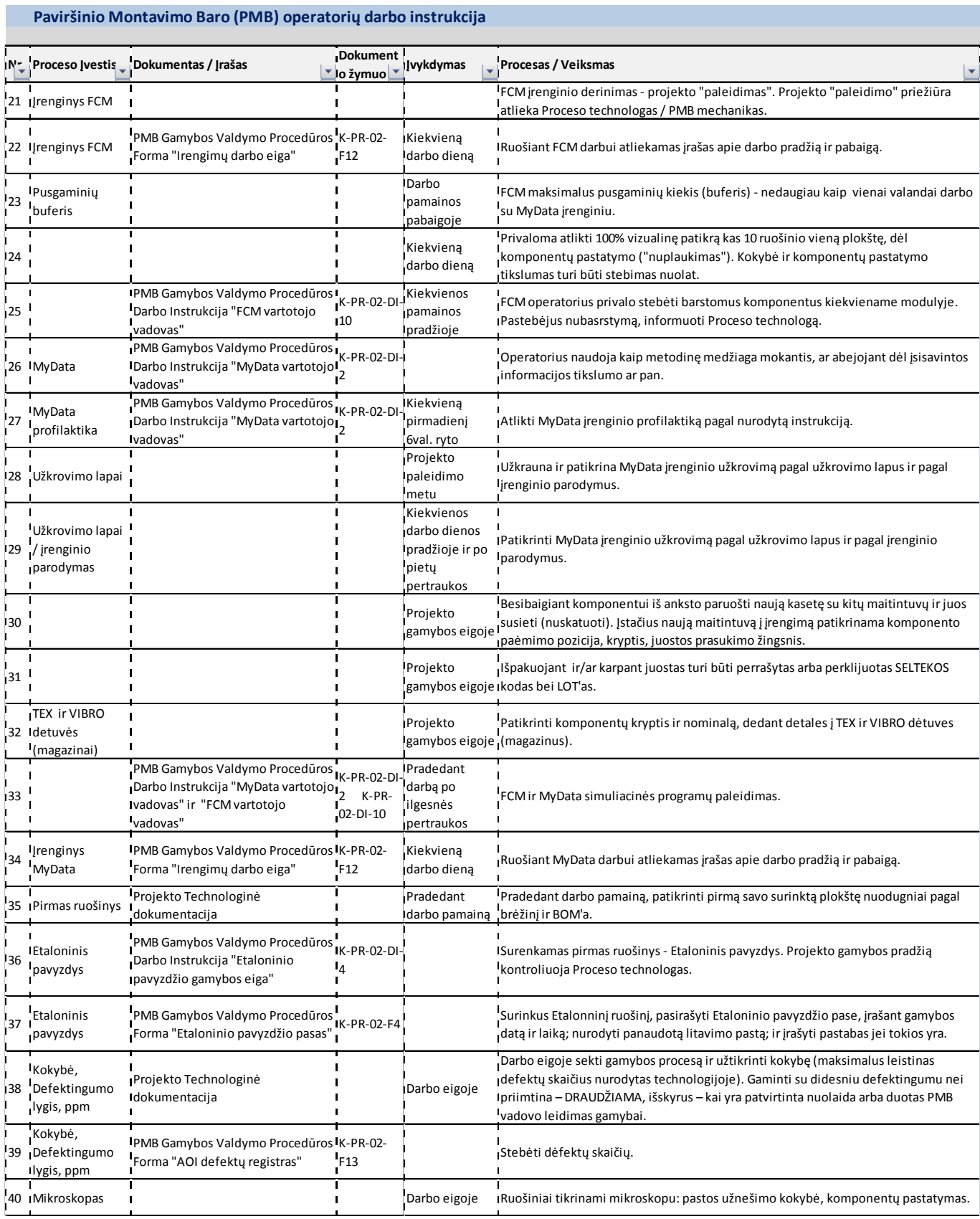

#### **Paviršinio Montavimo Baro (PMB) operatorių darbo instrukcija**

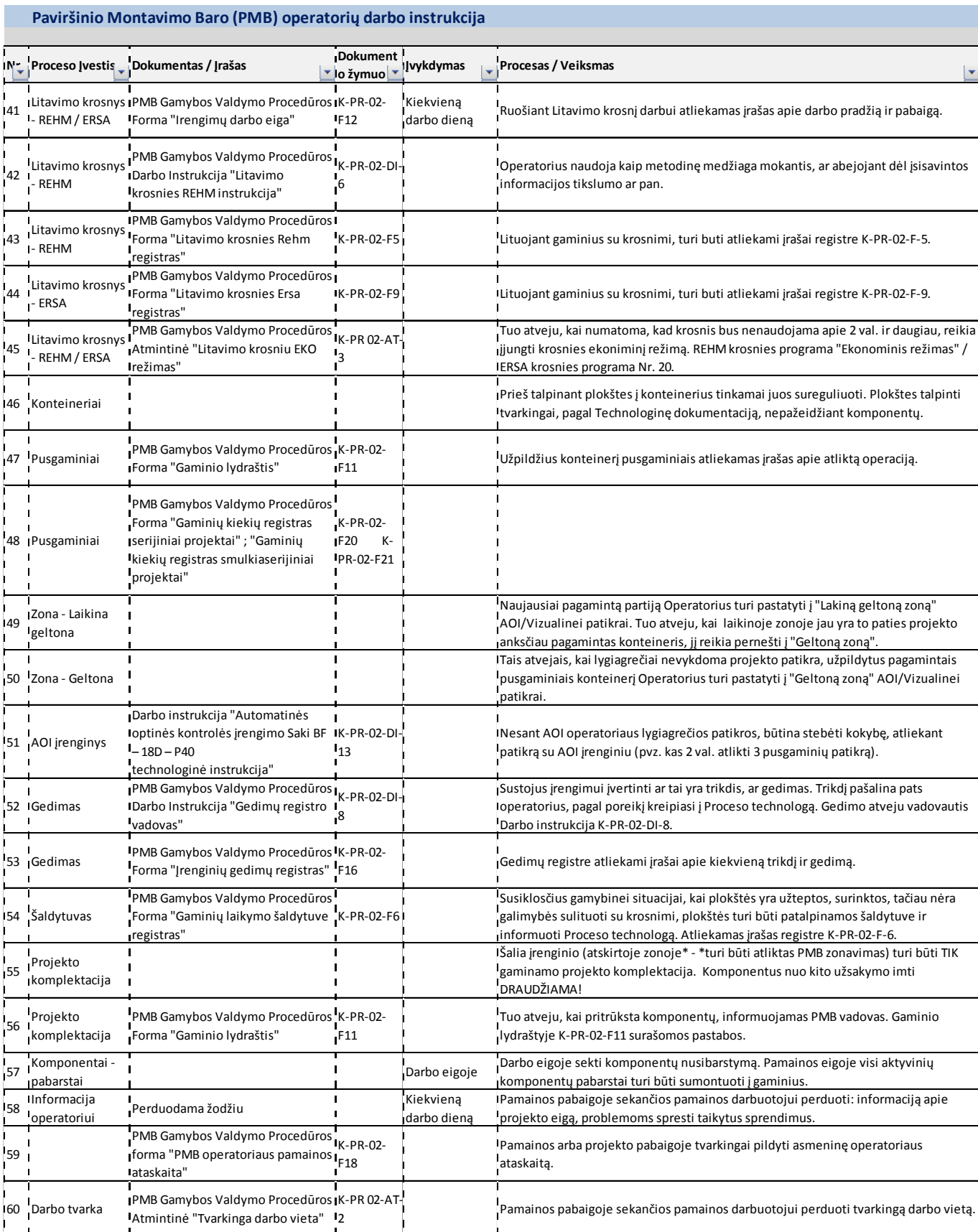

#### 23

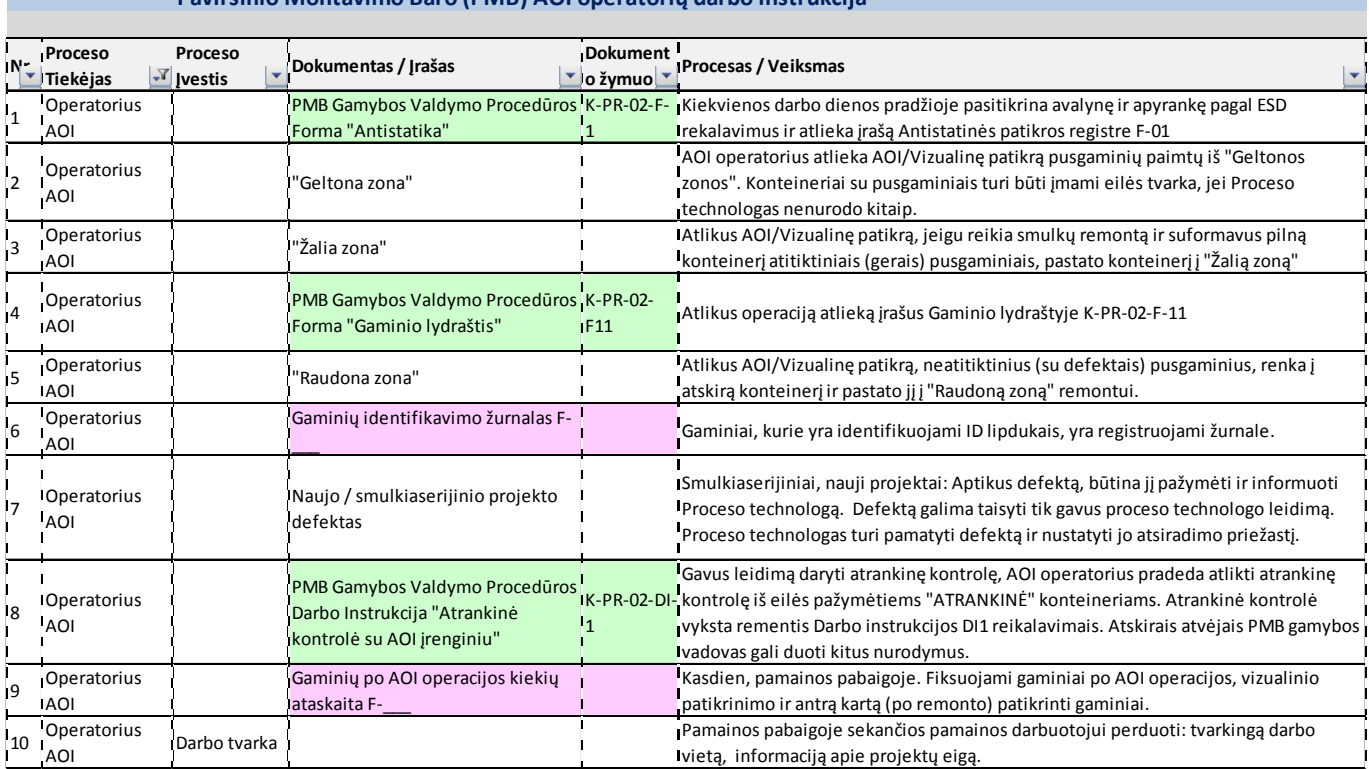

#### **Paviršinio Montavimo Baro (PMB) Remontininko darbo instrukcija**

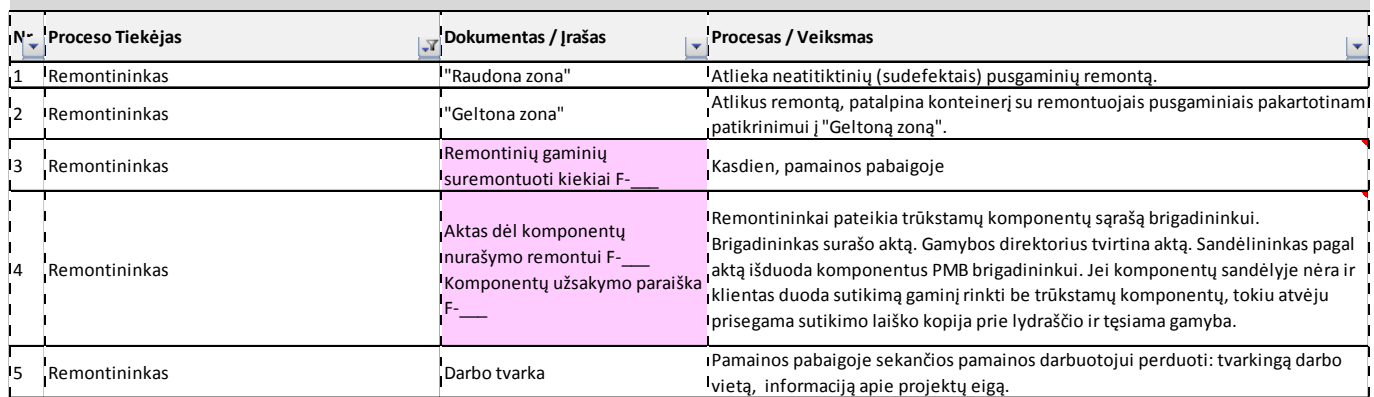

and in

#### **Paviršinio Montavimo Baro (PMB) AOI operatorių darbo instrukcija**

#### **Paviršinio Montavimo Baro (PMB) technologų darbo instrukcija**

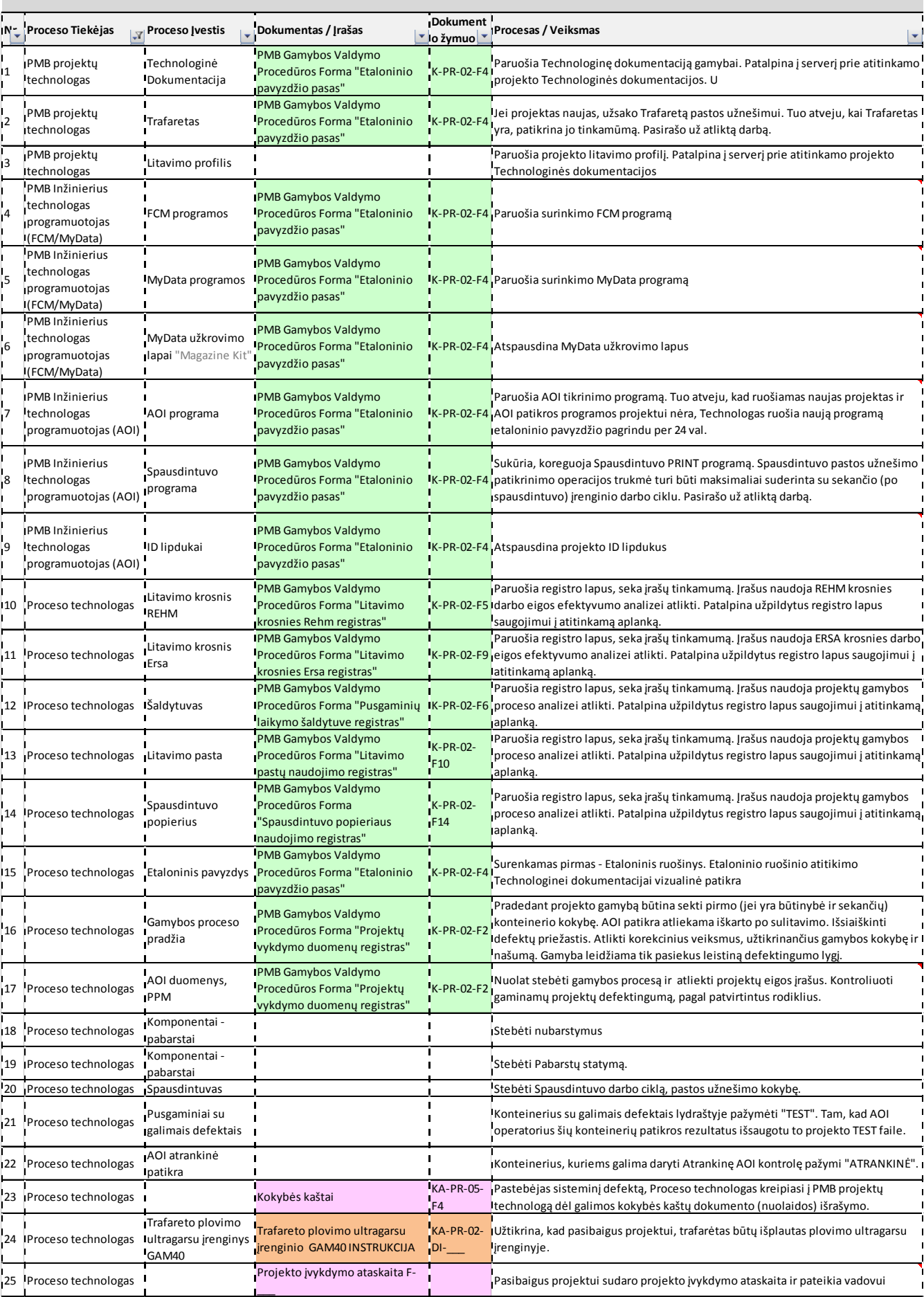

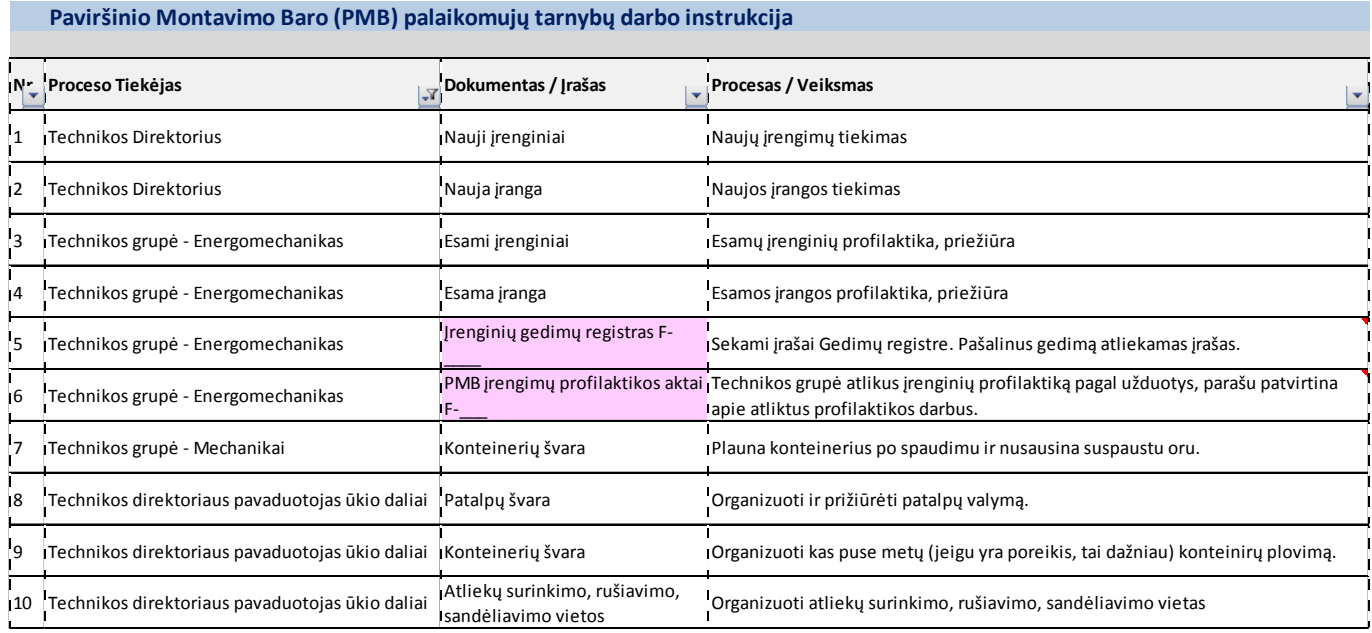

## **1.3.2. Etaloninio pavyzdžio gamybos eiga (PR-02-DI-4)**

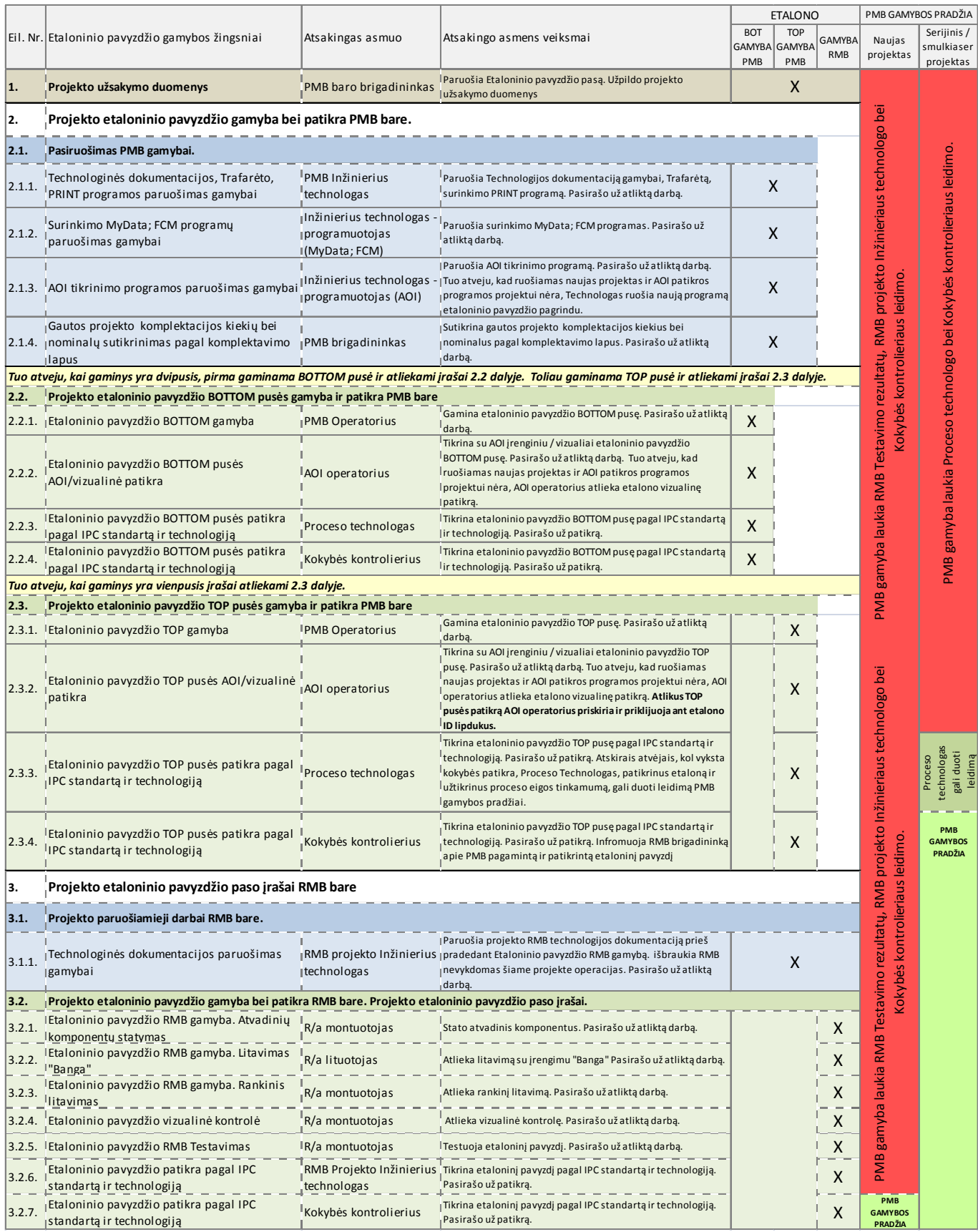

- 1. Operatoriai projekto užkrovimui gali naudoti tik PMB apskaitininkės patikrintą komplektaciją. PMB apskaitininkė patikrinusi komplektaciją pasirašo projekto etaloninio pavyzdžio pase K-PR-02-F4 (jeigu parašo nėra, kompletacija yra nepatikrinta ir jos imti projekto užkrovimui negalima).
- 2. Ruošiamas projekto užkrovimas. Komponentų juostos įstatomos į maitintuvus, surinkus pilną dėtuvę (magaziną), komponentai susiejami su maitintuvais (nuskenuojamos juostos). Dėtuvę paruošęs operatorius parašo pavardę ir pasirašo. Toliau, tokia pačia eilės tvarka, ruošiama sekanti dėtuvė (magazinas), tol, kol bus paruoštos visos dėtuvės (magazinai).
- 3. Paruošiamas pastos užnešimo spausdintuvas ir likus 1 val. iki numatomos gamybos pradžios iš šaldytuvo išimama litavimo pasta. Spausdintuvą paruošęs asmuo užpildo PMB įrenginių paruošiamųjų darbų eigos registrą K-PR-02-F12. Iš šaldytuvo litavimo pastą išėmęs asmuo užpildo litavimo pastų panaudojimo registrą K-PR-02-F10.
- 4. Litavimo įrenginiui parenkama litavimo programa.
- 5. Užkraunamas paruoštas projektas: sudedamos dėtuvės (magazinai), jai reikia prirašomos "FLEX", "VIBRO", "TEX" dėtuvės (magazinai), sutikrinamas užkrovimas (FCM – pagal užkrovimo lapus, Mydata – pagal užkrovimo lapus ir pagal įrenginio parodymus), suderinama paėmimo pozicija, prasukimo žingsniai. Suderinamas konvejeris ir sustatomi parėmėjai. Projektą užkrovęs operatorius užpildo PMB įrenginių paruošiamųjų darbų eigos registrą K-PR-02-F12.
- 6. Prieš stabdant įrenginį perkrovimui (t.y. tuo atveju, kai gaminant masinį projektą (A), projektas (A) yra stabdomas, tam kad paleisti smulkiaserijinį projektą (B), prieš stabdant projekto (A) gamybą), turi būti ne tik pilnai užkrovimui paruoštas projektas, bet ir sureguliuotas spausdintuvas bei kokybiškai litavimo pasta užneštas pirmas ruošinys.
- 7. Paleidžiama projekto simuliacinė programa. Simuliacinę programą paleidęs operatorius užpildo PMB įrenginių paruošiamųjų darbų eigos registrą K-PR-02-F12.
- 8. Etalono gamyba surenkamas pirmas ruošinys. Patikrinama ar surinkimo kokybė atitinka IPC standartą ir technologinę dokumentaciją. Etaloninį ruošinį pagaminęs operatorius užpildo PMB įrenginių paruošiamųjų darbų eigos registerą K-PR-02-F12.
- 9. Užpildomas projekto etaloninio pavyzdžio pasas K-PR-02-F4, gamyba tęsiama gavus kokybės kontrolierio patvirtinimą. Jeigu gamybos metu nėra kokybės kontrolieriaus, kuris galėtų patikrinti etaloninį ruošinį, gamyba tęsiama gavus proceso technologo patvirtinimą.
- 10. Nuolatos kontroliuojama gaminamo projekto kokybė (priimtinas defektų kiekis nurodytas technologijoje). Kas dvi valandas pasirašoma PMB projektų patikrų registre prieš AOI K-PR-02-F13.
- 11. Nuolatos kontroliuojamas gaminamo projekto komponentų nusibarstymas. Pabarstai, gamybos eigoje turi būti sunaudojami.
- 12. Pabaigus gaminti projektą, išvalomos pabarstų dėžutės, išimamos dėtuvės (magazinai), surenkami nusibarstę aktyviniai ir didesni kaip 0402 pasyviniai komponentai nuo ir iš po įrengimo. Nusibarstę komponentai sudedami į antistatinius maišelius, užrašomas projekto pavadinimas, datą ir grąžinama PMB apskaitininkei ar proceso technologui.
- 13. Projektas nukraunamas (komponentai tvarkingai sudedami atgal ant to paties užsakymo komplektacijos vežimėlio, surenkama dokumentacija). Projektą nukrovęs operatorius užpildo PMB įrenginių paruošiamųjų darbų eigos registrą K-PR-02-F12. Nesant galimybei nukrauti komponento į originalią pakuotę, ant pakuotės būtina užrašyti SELTEKOS kodą, LOT'ą, pavardę ir datą. Esant neaiškumams matuojamas komponento nominalas, tikrinamas markiravimas. Už nukrautų komponentų tvarkingą ir teisingą nukrovimą atsako operatorius, kuris nukrovė projektą.

#### **1.3.4. PMB darbo instrukcija "Litavimo pastų naudojimo ir saugojimo instrukcija" (PR-02-DI-11)**

#### **Naudojimas:**

- 1. Darbo aplinkos temperatūra 22-26 ºC, santykinė drėgmė 40-60%, pastos užnešimo greitis 10-40 mm/s. Su sąlyga, kad pasta ridenasi trafareto paviršiumi.
- 2. Ant trafareto uždedamos pastos sluoksnio storis apie 25-30 mm.
- 3. Prieš pradedant gamybinį procesą ar keičiant pastos indelį, pasta turi būti aikoma 1 val. neatidarant indelio, darbo aplinkos temperatūroje 22-26 ºC.
- 4. Gamybiniame procese, esant leistinai darbo aplinkos temperatūrai ir santyginei drėgmei, pastą galima naudoti 8 val. Paskui pastą reikia nuimti nuo trafareto ir atvėsinti šaldytuve. Tokią pastą vėl naudoti galima tik po 24 val. Tuometu reikia dirbti su naujai darbui paruošta pasta.
- 5. Pastą indelyje, ne gamybos metu, esant leistinai darbo aplinkos temperatūrai ir santyginei drėgmei, galima laikyti ne daugiau kaip 4 val. Kitu atveju būtina išmaišyti pastą ir naudojantis trafareto valymo instrukcija K-PR-02-DI-9 išvalyti trafaretą.

#### **Saugojimas:**

- 1. Pasta turi būti laikoma nuo +4ºC iki +10ºC temperatūroje. Pastos galiojimo laikas (žr. ant pakuotės).
- 2. Panaudojus pastą, jos likučiai subraukiami į originalią pakuotę, indas sandariai uždaromas ir padedamas į šaldytuvą.
- 3. Įdedant pastą į šaldytuvą ir išimant ją, būtina užpildyti litavimo pastų panaudojimo registrą K-PR-02-F10.

#### **Nesulituotų gaminių saugojimas:**

- 1. Užneštą ruošinį su KOKI serijos pasta, galima laikyti nedaugiau kaip 4 val., KESTER neilgiau kaip 1 val.
- 2. Jei numatomas nesulituotų gaminių saugojimas ilgiau kaip 4 val., tuomet nesulituoti gaminiai su konteineriu patalpinami į šaldytuvą, užtikrinantį nuo +4ºC iki +10ºC temperatūrą.
- 3. Įdedant nesulituotus gaminius į šaldytuvą ir išimant juos, būtina užpildyti gaminių laikymo šaldytuve registrą K-PR-02-F6.
- 4. Nesulituoti gaminiai šaldytuve gali būti saugomi, naudojant KOKI litavimo pastą iki 48 val., KESTER iki 12 val. Prieš litavimą, išimtus iš šaldytuvo nesulituotus gaminius, būtina palaikyti aplinkos temperatūroje apie 1- 1,5 val. (negalima dėti prie litavimo krosnies).

#### **Darbuotojų sauga ir sveikata:**

Dirbant vadovautis darbo vietose galiojančiomis instrukcijomis ir atitinkamais, pagal naudojamą pastą, saugos duomenų lapais:

- 1. Švininės litavimo pastos KOKI SS48-M 956-2 saugos duomenų lapai.
- 2. Bešvinės litavimo pastos KOKI S3X58-M406 saugos duomenų lapai.
- 3. Bešvinės litavimo pastos Kester NXG1 SA305 saugos duomenų lapai.

#### **1.3.5. PMB darbo instrukcija "Pastos, klijų, trafaretinio užnešimo įrenginio naudojimo instrukcija" (PR-02-DI-5)**

# **1.Įjungimas**

1. Įjungti pagrindinį jungiklį, esantį įrenginio gale kairėje pusėje ON.

- 2. Jei PK neįsijungia, tai įjungti maitinimo šaltinį kompiuteriui.
- 3. Ekrane atsiranda langas. Įvesti slaptažodį MerlinAdmin.

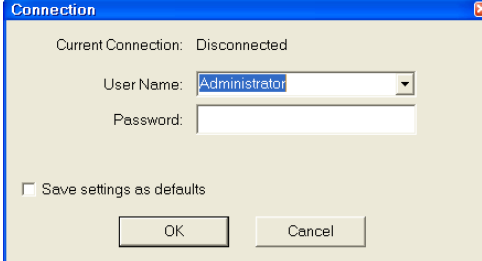

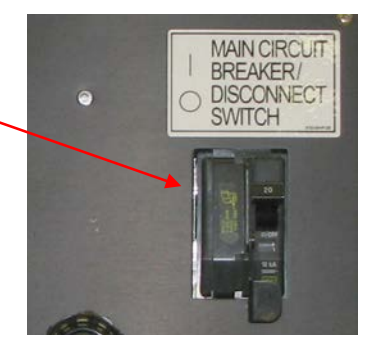

- 4. Patikrinti ar visi apsauginiai jungikliai neaktyvuoti.
- 5. Jjungti 24 V maitinimą (įrenginio priekyje) ON.
- 6. Prisijungti prie spausdintuvo programos *Vardas: Administrator, Slaptažodis: Admin.*
- 7. *Spausti Initialize.*

# **2.Pasiruošimas darbui**

1. *Užsikrauti projektui programą File* >*Process Programs –Projekto Nr. ir spausti ant vieno iš trijų paveikslėlių, kuris labiausiai atitinka veiksmą.*

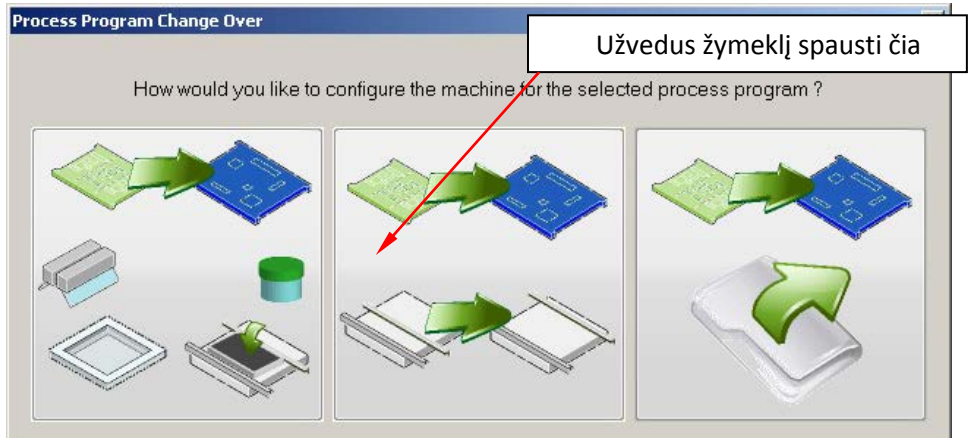

Pilnas perkrovimas Tik konvejerio pločio pakeitimas Tik programos užkrovimas

2. Sustatyti parėmėjus pagal plokštės matmenis įrenginio centre.

- 3. *Įdėti trafaretą Utilities* >*Stencil Operations > Load Stencil.*
- 4. *Įdėti rakelius Utilities* >*Squeegee Operations* >*Change/Clean Blades.*
	- a. Atidaryti gaubtą.
		- b. Jdėti rakelius.
	- c. Uždaryti gautą ir spausti "Finish".
- 5. *Išmatuoti rakelių aukštį Utilities* >*Squeegee Operations* >*Set Blade Height.*
- 6. *Pasirinkti darbo automatinį ar rankinį rėžimą Operations* >*Process Mode (Automatic*,

*Manual).*

7. Pradėti gamybą *Operations* >*Start.*

# **3.Parėmėjų sustatymas**

Pagrindiniame meniu lange spausti:

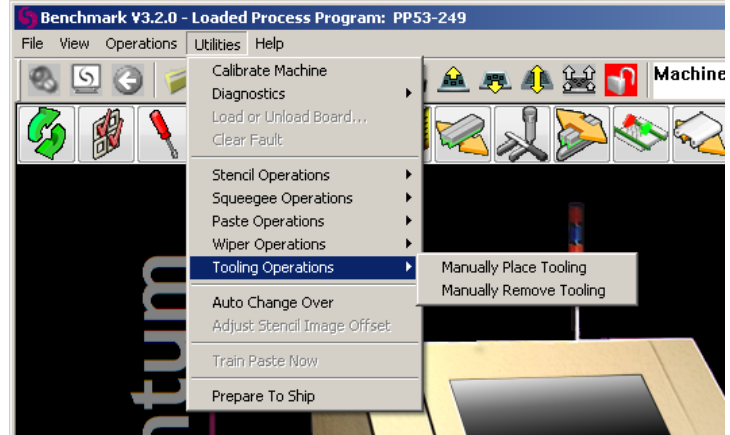

Sustatyti parėmėjus spausdintuvo centre pagal ruošinio dydį. Baigus darbą spausti "Finish".

# **4."Fiducial" ženklų apmokymas**

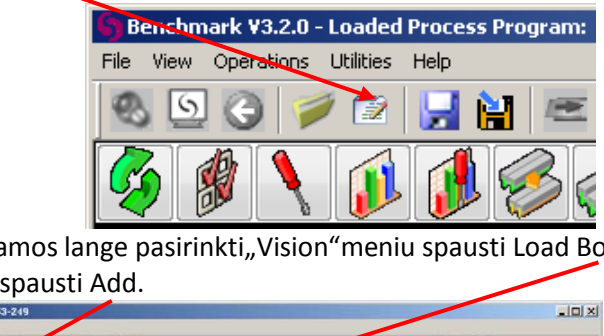

Apsidariusiame programos lange pasirinkti"Vision"meniu spausti Load Board įdedamas ruošinys į litavimo mašiną.Tada spausti Add.

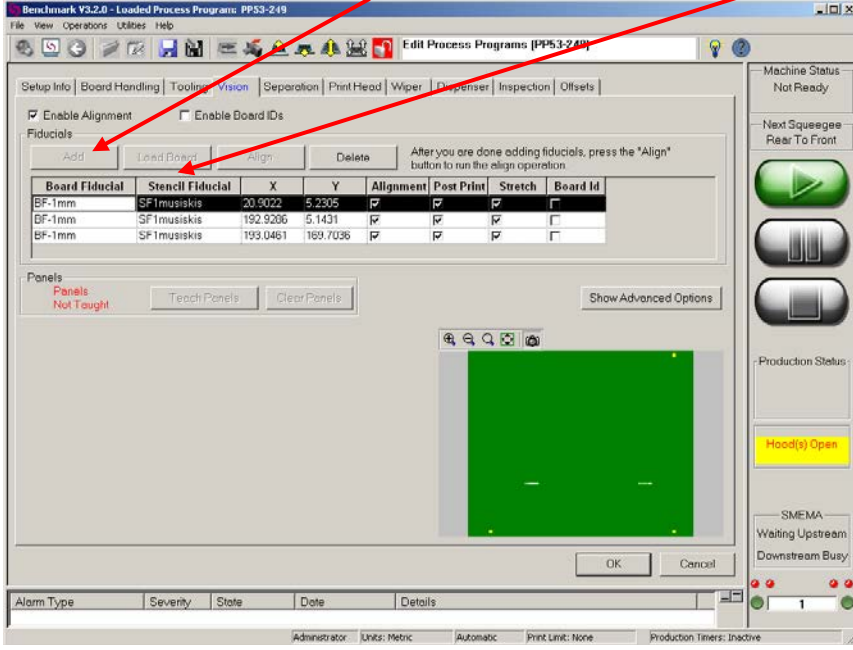

Pagrindiniame lange spausti

#### Atsidaro sekantis langas:

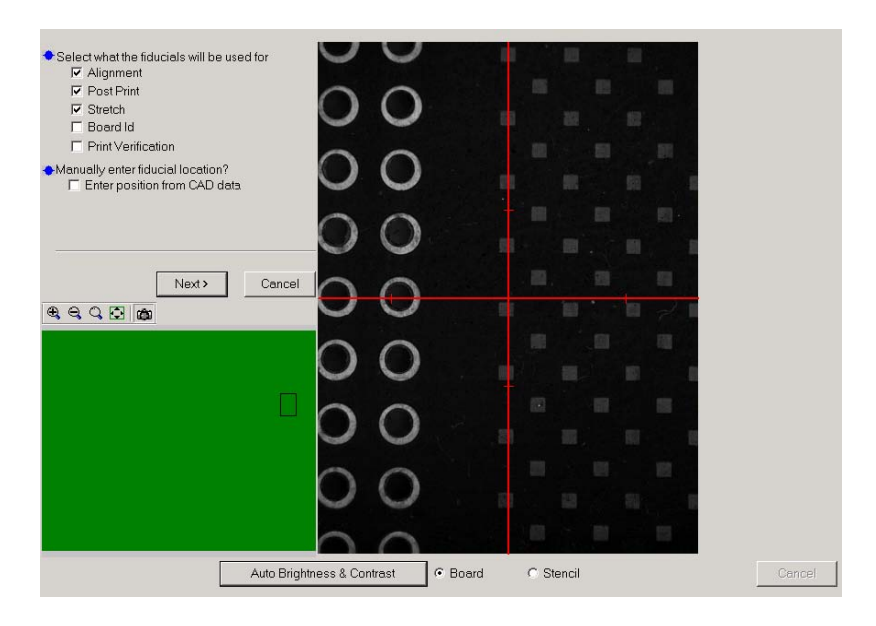

Toliau spaudžiame Next, atsidariusiame lange pasirenkame fiducial ženklus. Pirma, ženklas pasirenkamas plokštei (žymima BF1-1mm) ir spausti *Select.*

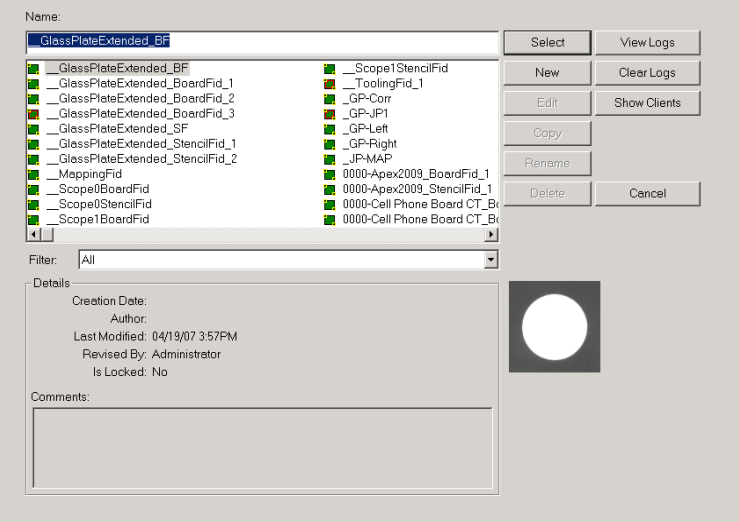

Pasirinkus fiducial ženklą, ekrane atsiranda langas. Tada kamerą užvesti ant plokštės fiducial ženklo. Žymeklį nustatyti ant fiducial centro ir spausti *Find And Align*.

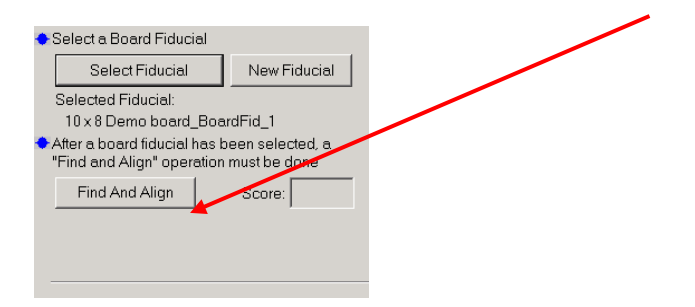

Toliau apmokomas trafareto fiducial ženklas, atsidariusiame langespausti *Select Stencil Fiducial*pasirenkame fiducial ženklus trafaretui (žymima SF1\_musiskis) ir spausti *Select. Užvesti žymeklį ant fiducial ženklo ir spausti Find And Align*.

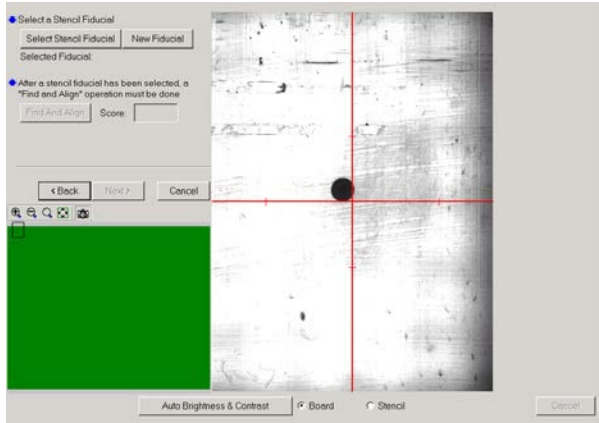

Jei norime uždėti daugiau fiducial ženklų, tai pasirinkti YES ir spausti "Next". Vėl pakartojamas analogiškas fiducial taško parašymas. Turi būti nemažiau dviejų fiducial ženklų. Jei nėra fiducial ženklų jau pakankamai aprašyta, tada pasirinkti NO ir spausti "Next, o pagrindiniame programos lange pasirinkti

Align, įvyksta trafareto ir plokštės sutapatinimas, kai operacija baigiama spausti OK.

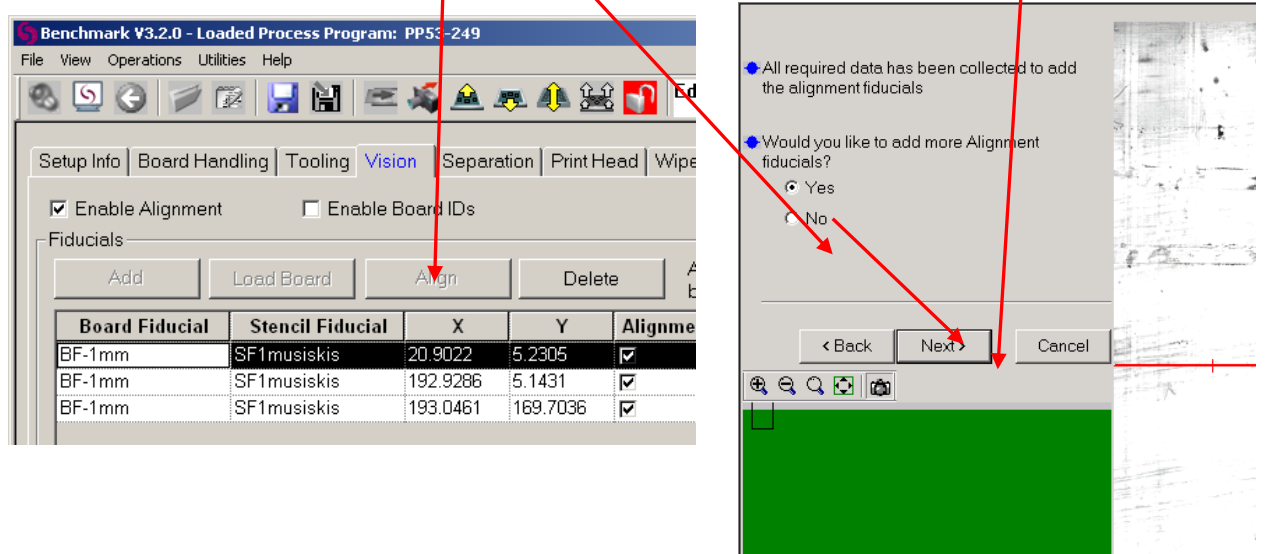

### **5.Pastos uždėjimas**

*Pasirinkiti Utilities* >*Paste Operations* >*Add Paste.*

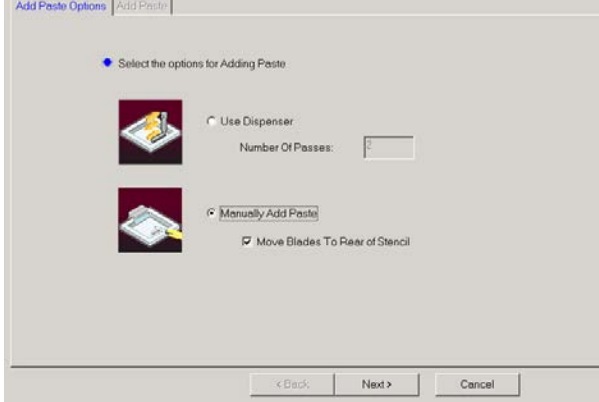

Toliau pasirinkti *Manually Add Paste*, ir "Move the blade to the rear of the stencil" ir spausti *Next*. Atidaryti gautą uždėti pastą uždaryti gaubtą ir spausti "Finish".

### **6.Valymo popieriaus keitimas**

*Pakeisti popierių Utilities* >*Wiper Operations* >*Change Wiper Paper*).

Valomasis popierius spausdintuve keičiamas kiekvieną pusę panaudojus po 3 kartus. Kiekvieną kartą keičiant, apsukti popierių taip, kad būtų naudojama kita pusė nei buvo prieš tai. Kiekvieną popieriaus keitimą registruoti, įrašant popieriaus keitimo datą ir laiką spausdintuvo popieriaus naudojimo registre K-PR-02-F14. Vizualiai įvertinti ir patį popierių. Pastebėjus įplyšusį, nešvarų ar kitaip sugadintą popierių, nedelsiant pakeisti kitu ir informuoti proceso technologą.

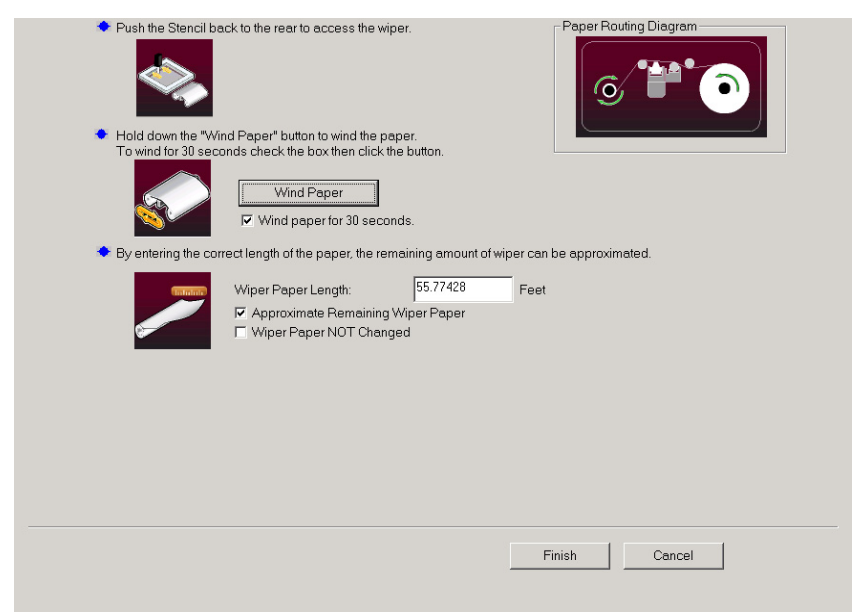

Jei pasibaigė popierius, ekrane atsiranda pranešimas. Tada du kartus paspausti Alarm. Tada spausti į Recover atvažiuoja valymo sistema į spausdintuvo priekį. Ekrane pasirodo keitimo popieriaus keitimo procedūros aprašymas.

Baigus keitimą spausti "Finish".

### **.Pastos struktūros apmokymas**

Jei projekto programoje aktyvuota patikra, tokiu atveju, reikia apmokyti pastos struktūrą. Spausdintuvas tai atlieka automatiškai ant pirmos plokštės arba rankiniu būdu *Utilities /Train Paste Now.* 

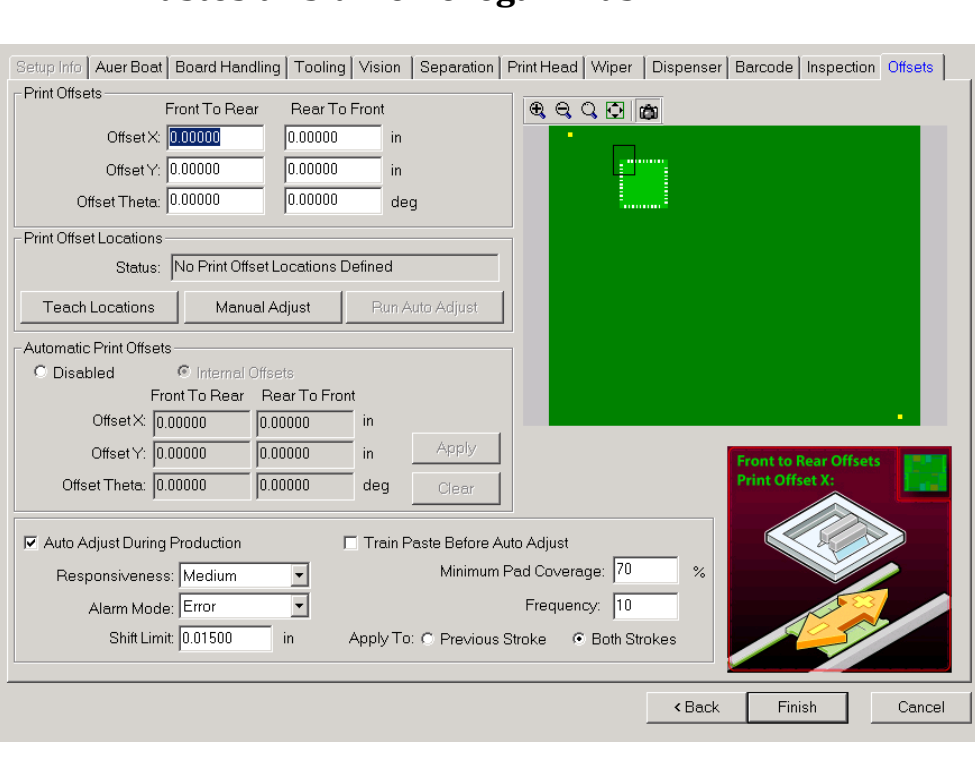

# **Pastos tikslumo koregavimas**

### **9.Išjungimas**

1. Atlikti kasdieninę įrenginio profilaktiką. 2. Išsaugoti pakeitimus darbinėje programoje. 3. Išimti trafaretą **Utilities** >*Stencil Operations* > *Remove Stencil.* 4. *Išimti visus laikiklius ar parėmėjus iš įrenginio vidaus.* 5. *Išeiti iš programos ir išjungti PK.* 6. Išjungti pagrindinį jungiklį, esantį įrenginio gale kairėje pusėje.

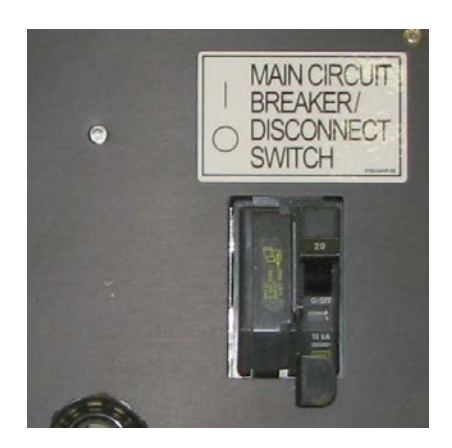

# 1.3.6. PMB darbo instrukcija "Trafareto priežiūra" (PR-02-DI-9)

### **1. Įranga:**

- 1.1 AP27, AP 25, MPM momentum;
- 1.2 GAM 40 įrenginys;
- 1.3 ESD valymo mentelė;
- 1.4 Šluostės.

## **2. Medžiagos:**

2.1 Izopropanolis;

2.2 Suspaustas oras.

# **3. Reikalavimai**

3.1 Pradedant pamainą trafaretas turi būti išplautas GAM40 įrenginiu. Naudojama instrukcija (K-PR-02- DI-14) "ultragarsinio plovimo įrenginio GAM40 technologinė instrukcija";

3.2 Trafaretas turi būti plaunamas nemažiau kaip du kartus per pamainą;

3.3 Matant litavimo pastos nekokybiškam užnešimui trafaretas plaunamas iš naujo;

3.4 Pasta ant trafareto negali būti palikta džiūti;

3.5 Prastovėjus litavimo pastai ant trafareto ilgiau kaip 15min tikriname kaip tepama pasta ruošiniuose;

3.6 Išeiti į pietų pertrauką ar kitai gamybinei pertraukėlei galima tik išvalius trafaretą;

3.7 Pasta dedama grįžus po pertraukos;

3.8 Printerio patikra galima išjungti tik su proceso technologo ar PMB vadovo leidimu;

3.9 Dirbdami vadovaujamės "pastos eksplotacija" instrukcija bei "PMB spausdintuvo valomojo popieriaus panaudojimo registras" pastabomis.

### **4. Pasiruošimas darbui:**

4.1 Sustabdome pastos, klijų trafaretinio užnešimo įrenginį;

4.2 Atsirakiname trafaretą.

# **5 Darbo eiga:**

- 5.1 Nuo trafareto, ESD mentele, nuimate litavimo pastą;
- 5.2 Trafaretą apipurškiate izopropanoliu;
- 5.3 Kruopščiai išvalote litavimo pastos likučius su šluoste;
- 5.4 Naudodami suspaustą orą pašalinate pastos likučius iš apertūrų;
- 5.5 Kartojate 3.2 3.4 punktus kol trafaretas išvalomas pilnai.

# **6. Baigus projektą:**

6.1 Trafaretą privaloma išplauti su ultragarsiniu plovimo įrenginiu projektui pasibaigus;

6.2 Trafaretas įdedamas į voką ir pakabinamas trafaretų stelaže;

6.3 Trafaretai stelaže turi būti sudėlioti alfabeto tvarka.

### 1.3.7. PMB darbo instrukcija "Ultragarsinio plovimo įrenginio technologinė instrukcija **" (PR-02-DI-14)**

# **Naudojimo paskirtis**

Ultragarsinis valymo įrenginys "GAM40" naudojamas klijų ar pastos trafareto kiaurymių sienelių valymui.

- Ultragarsinį keitiklį naudoti tik tose zonose kur užpilta plovimo skysčio.
- Naudoti pradedant pamainą, baigus projektą ir gamybos eigoje, atsiradus litavimo defektams dėl pastos likučių ant trafareto kiaurymių sienelių.
- Prieš ultragarsinį valymą, nuo trafareto turi būti nuvalyta pasta rankiniu būdu.

#### **Įranga**

- Ultragarsinio plovimo įrengimas GAM40;
- Plaunamas trafaretas uždėtas ant TETRA rėmo;
- Suspausto oro prapūtimo prievadas.

#### **Medžiagos**

- Trafareto plovimo skystis VIGON SC200 (galima naudoti ir izopropanolį);
- Valymo šuostės.
- **Darbo eiga**
- Dėti plaunamą trafaretą, uždėtą ant TETRA rėmo, į trafareto plovimo vietą.
- Gausiai ant trafareto plovimo zonoje užpilti plovimo skysčio.

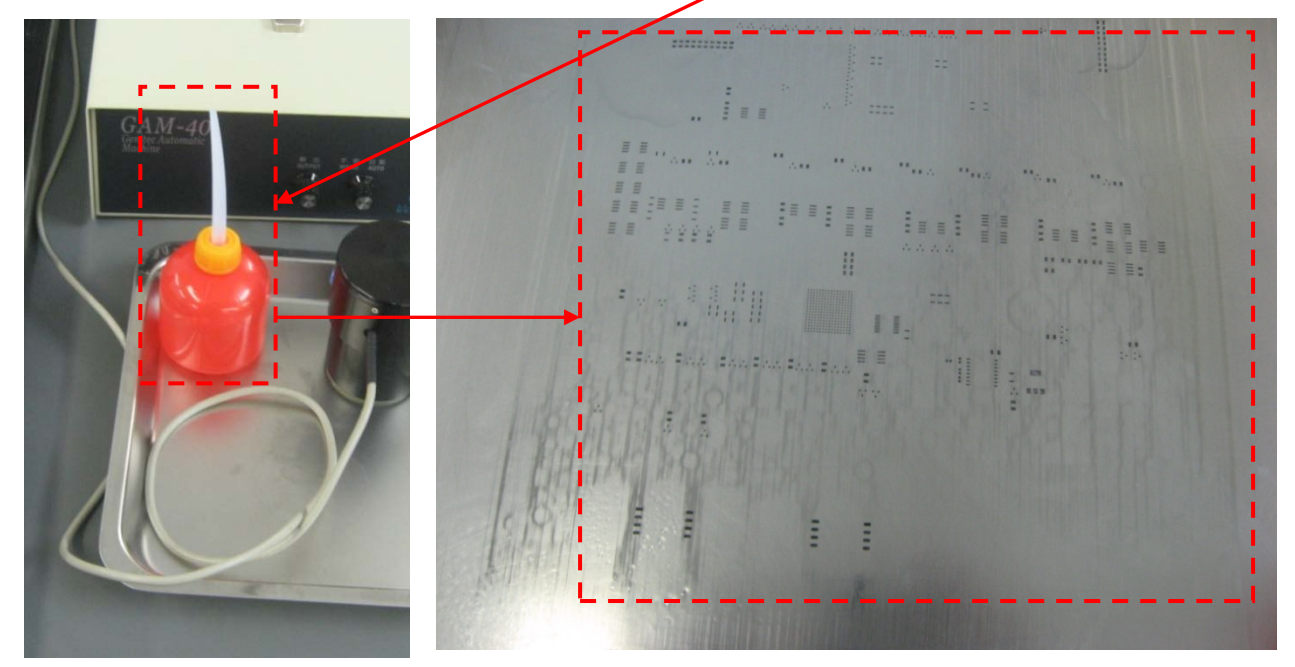

- Įjungti ultragarsinio valymo įrenginį.
- Nustatyti į MANUAL valymo rėžimą.
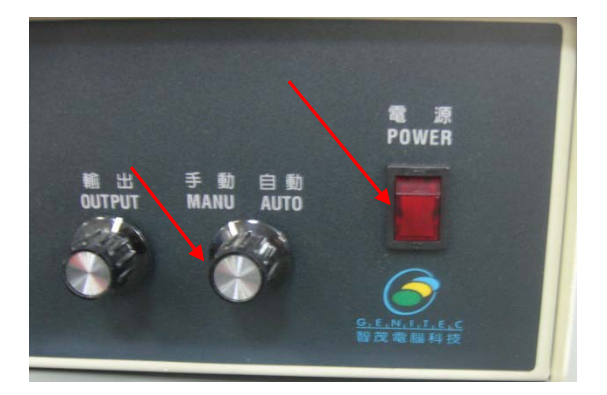

- Uždėti ultragarsinį keitiklį ant trafareto valymo zonos.
- Pradėti trafareto valymą, nuspaudžiant mėlyną mygtuką. Lėtai stumdyti keitiklį trafareto valymo zonoje. Valymo trukmė priklausomai nuo trafareto dydžio 0,5-2 min.

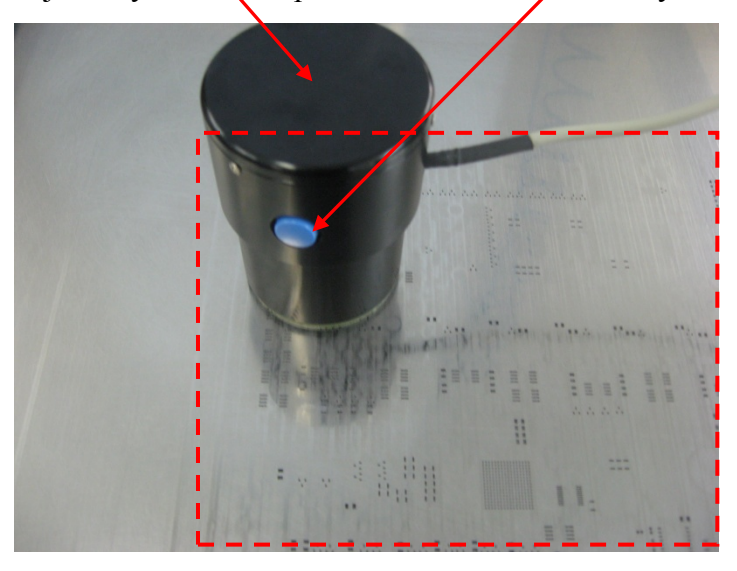

- Baigus ultragarsinį valymą, nuvalyti trafaretą šluoste ir prapūsti suspausto oro prievadu.

## **Darbo pabaiga**

- Šluoste nuvalyti ultragarsinį keitiķlį.
- Sutvarkyti darbo vietą ir tvarkingai sudėti naudotus įrankius bei priemones kaip parodyta.

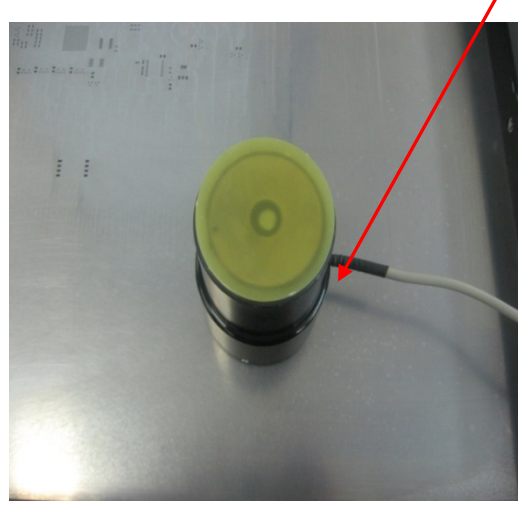

Baigus darbą, išjungti įrenginį.

## 1.3.8. PMB darbo instrukcija "Paviršinio montavimo įrenginio FCM operatoriaus vadovas" (PR-**02-DI-10)**

#### **FCM sąvoka**

*FCM* – tai našus komponentų statymo įrenginys "Fast component mounter". FCM – įrenginys montuoja 60 000 ar daugiau SMD komponentų per valandą. Maksimalus – teorinis 95 000 komponentai per valandą. Įrenginį sudaro 16 nepriklausomų modulių, kurių kiekviename yra "Placement Phi Unit (PPU)".

FCM dažniausiai montuoja 0402 arba 0602 detales(1pav). Su papildoma įranga gali montuoti ir didesnius komponentus(2pav). Matmenys 3100 x 1770mm arba 3100 x 1950mm su papildoma įranga.

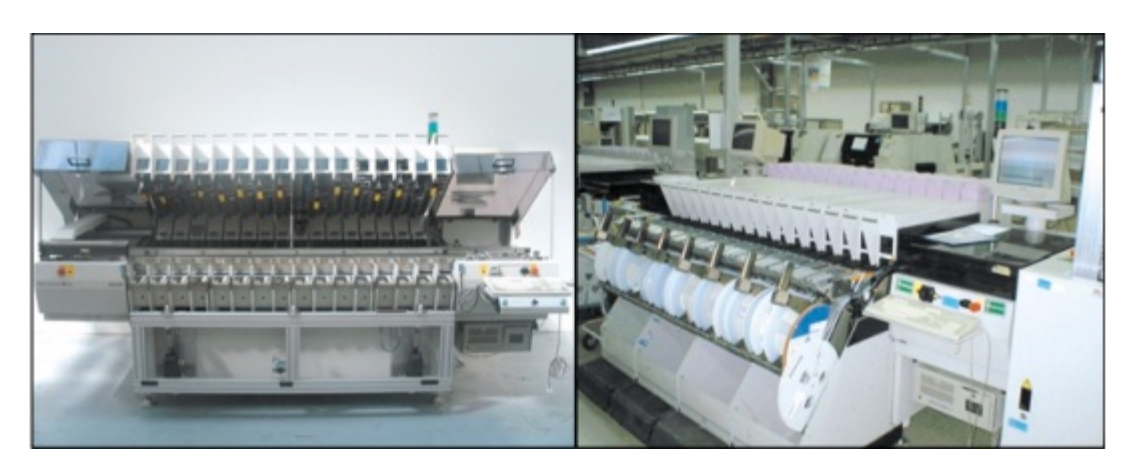

1 pav. 2 pav.

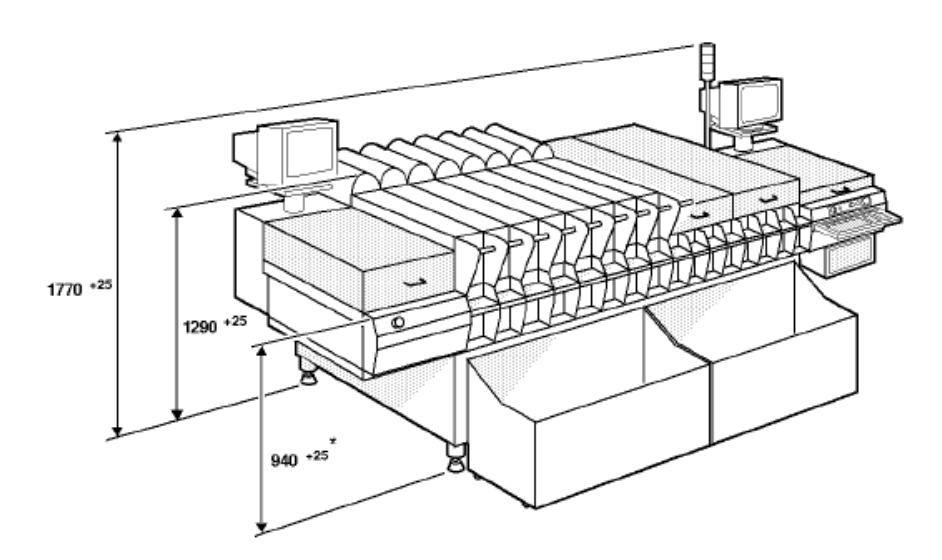

3 pav. Fcm įrenginio išmatavimai

*FCM įrenginio perkrovimas (įjungimas – išjungimas)*

Norint įjungti įrenginį reikia patikrinti ar "Flopy" laikmenoje nėra disko, atspausti "Energy stop" mygtukus ir pasukti "Main swich" jungiklį.

Įrenginys iki pradinio lango užsikrauna pats. Jei įrenginys perkraunamas arba išjungtas neseniai ir bus naudojama ta pati programa, įrenginį startuojame vieno mygtuko paspaudimu. Patikrinus jog šviečia "Servo power" lemputė, spaudžiame F5 ir statrtuojame programą. Jeigu įrenginys nestartuoja ir rodo "Servo power klaidą", patikrinkite paveikslėlyje 4 parodytas srovės atjungimo priežastis (Ar atleisti energy stop mygtukai bei uždaryti moduliai, gaubtai).

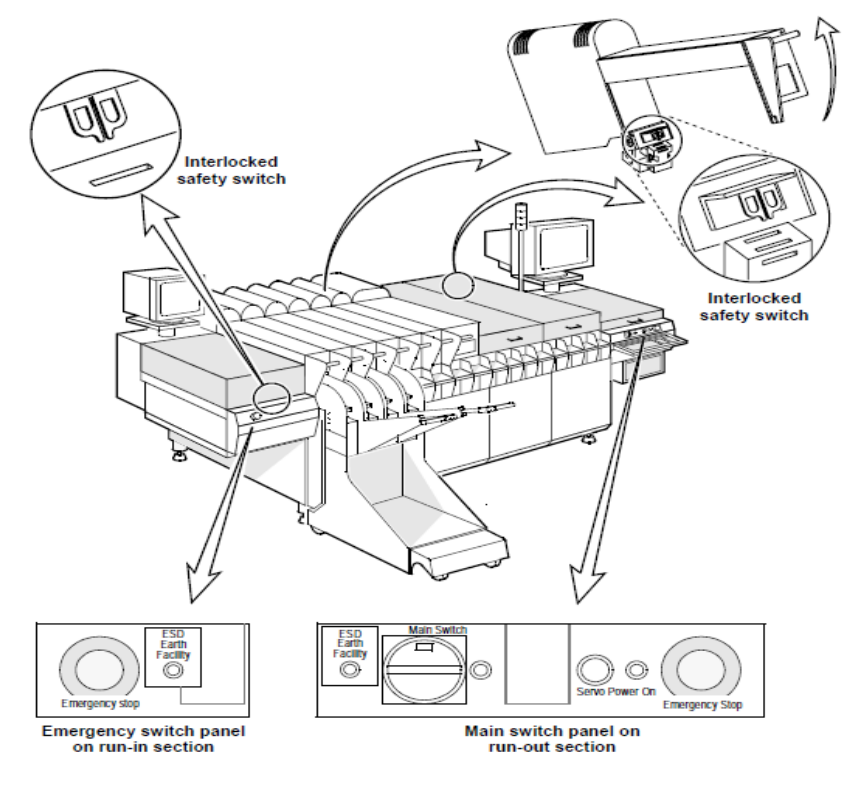

4 pav.

Išjungiant būtina įrenginį sustabdyti (F6). Sustojus ir užsidegus raudonai lempai spaudžiame:

- User.
- Shut down FCM.
- Išsijungus programai pasukame "Main Swich" jungiklį.

Kai įrenginys nedirba ilgesnį laiką, ar paleidžiamas naujas projektas įjungimo metu privaloma patikrinti šiuos punktus:

- 1. Patikrinkite įrenginį pagal 5 paveikslėlį.
- 2. Įjunkite suspaustą orą (10) turi būti padėtyje III.
- 3. Patikrinkite oro slėgio matuoklius (B) ir (C).

4. Ar rodmenys geri? (Matuoklis B:  $2.6 \pm 0.1$ ; matuoklis C:  $5.5 \pm 0.1$  baro). Jei matuoklės rodo nulį, praneškite proceso technologui, brigadininkui, įrenginių inžinieriui.

5. Įjunkite pagrindinį jungiklį "Main Swich".

6. Ar šviečia maitinimo lempos?Jei ne, išjunkite pagrindinį galios jungiklį ir praneškite meistrui.

7. Palaukite kol sistema užsikraus(apie 8 min.),pasirodo pagrindinis ekranas su žmogiškąja sąsaja. (Meniu juostos, parinktys, informacija).

8. Jeigu rodomas klaidos pranešimas, skaitykite pagalbinę informaciją, nesupratus klaidos praneškite meistrui.

9. Patikrinti vakuumo matuoklę (A).

10. Vakuumas turi būti -0,75  $\pm$  0,02 baro, jei ne, praneškite meistrui.

11. Uždarykite transportą:

- Uždarykite saugos dangtelius (jeigu yra).
- Nuleiskite modulius "lasus".
- Patikrinkite avarinius stabdžius("Energy stop").
- 12. Įjunkite "Servo power" mygtuką.

13. Jei negalite startuoti dėl "Servo power" klaidos, dar kartą patikrinkite įrenginio gaubtus kaip parodyta 4 pav. Jei vis tiek negalite paleisti įrenginio, praneškite meistrui.

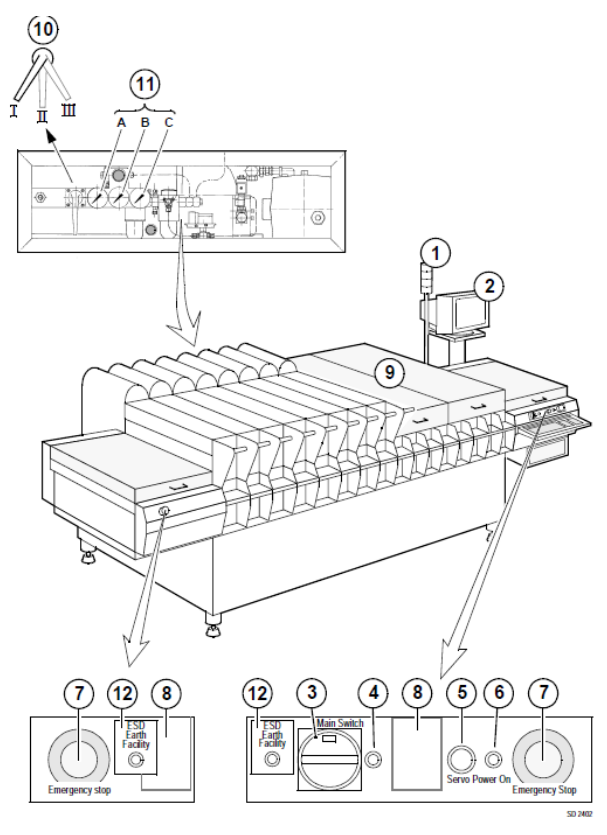

5 pav.

#### **Programos parinkimas – paleidimas**

Kai įrenginys pilnai užsikrauna, pasirenkame programą su kuria dirbsime. Jei prieš tai dirbtas projektas sutampa ir programa nebuvo išjungta, ji užsikraus automatiškai. Lieka tik startuoti (F5). Jei įrenginys nerodo jokios programos pavadinimo, spaudžiame:

- Order
- Shedule (pasirenkame programą).

• Startuojamepasirinktąprogram.

# **Įrenginio klaidų pranešimų tipai, klaidos**

Įspėjimas – klaida atsiranda kai:

- Šviečia oranžinė arba raudona lempa, įspėjanti apie gedimą.
- Girdimas papildomas signalas (jeigu neatjungtas).
- Irenginys sustojo darbo rėžime.
- Ekrane rodomas klaidos statusas.

Klaidos informacija matoma paspaudus "F3" mygtuką. (Production – Erros recovery).

**Būtina perskaityti ir atsižvelgiant į klaidos tipą, tvarkyti iškilusią problemą. Negalima sustojus įrenginiui pirma paspausti paleidimo mygtuką neperžvelgus klaidos.** Fcm įrenginys kartoja detalės paėmimą tris kartus, tad jei iš trečio karto nepaimama detalė, įrenginys sustoja. Dėl netinkamo sureguliavimo (žingsnio, tipo ir pan.) galima nubarstyti daugybę komponentų. Jeigu žingsnis dvigubai didesnis, įrenginys paims kas antrą detalę. Kitos bus tiesiog nubertos į juostų dėžę. Jeigu įrenginio žingsnis per mažas,detalės nepaims, arba kartos po du kartus paėmimą: tai yra du maži žingsniai prilygs vienam dideliam, prarandamas laikas, tad tuo pačiu ir gamybos kiekis, barstomos detalės.

Įsitikinus kad klaida aiški, sprendžiame klaidos atsiradimo priežastis. Proceso klaidos, kurios gali atsirasti gamybos metu:

- Miss SMD after pick.
- Lost SMD before align.
- Misalign SMD.
- Lost SMD after align.
- Retain SMD after place.
- SMD lost due to power down.

Šios klaidos dažniausiai atsiranda dėl šių priežasčių:

- Tuščia juosta (baigėsi detalė).
- Neprasukama juosta (patikrinti juostą ir ratukus, kurie tempia juostą).
- Bloga pipetė (pipetės tipas).
- Pipetė užsikišusi nešvari.
- Blogas komponento tipas (patikrinkite detalės dydį, nominalą, kodą).
- Neįjungtas "Servo pover" mygtukas.
- Blogai sureguliuotas žingsnis.
- Fyderis sulužęs (kai kurios dalys juda, sunkiai spaudžiasi žingsnio matuoklė).
- Vakuumo problema.

Nepavykus išspręsti arba nesupratus klaidos tipo, susisiekti su mechaniku arba proceso technologu.

Procesas ir gamyba sustabdomi F6 mygtuko pagalba. Jei įtariamas gedimas, sustabdome su F6, tada kviečiamas mechanikas.

#### **Įrenginio simuliacinis rėžimas**

Įrenginiui nedirbus ilgesniam laikui nei 8 valandos, būtina pajungti "simulation" rėžimą. Fcm modulių lazeriai apšyla, dirba ir stato komponentus simuliacijos profilyje. **Įjungto įrenginio, tai yra darbo rėžime sustabdyto su F6, negalima palikti ilgesniam nei valandos laikotarpiui. Būtina**  irenginį išjungti arba parinkti "simulation" rėžimą.

Simuliacija pajungiama tik pilnai išleidus plokštes iš mašinos. **Įrenginyje neturi būti gamybos plokščių**. **Moduliai turi būti atitraukti**, kad simuliacijos rėžime nesuktų fyderių.

Norint parinkti rėžimą, spaudžiame:

- Order.
- Abort.
- Abort Immediately, do not runout (išjungiama susieta programa).
- Configuration.
- System Parameters.
- Simuliation without boards (parenkamas simuliacijos rėžimas).
- Order.
- Shedule.
- Pasirenkama programa, kuria bus dirbama.
- Spaudžiama F5, pradedama simuliacija.

Main menu parinktys:

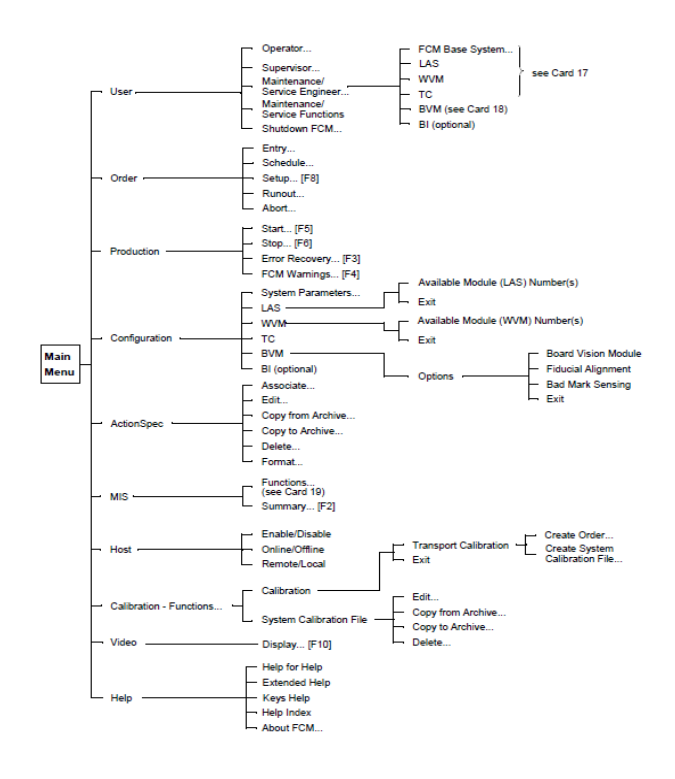

6 pav.

#### **FCM derinimas – kalibravimas**

- 1. Išjungiama prieš tai buvusio produkto programa. Įsitikinus, kad projektas baigtas, plokščių nėra įrenginyje pasirenkame:
	- Order.
- Abort.
- Abort Immediately, do not runout (išjungiama susieta programa).
- 2. Nuimame visus "fyderius" (fyderio vežimą), jeigu dirbame prie 1SMD linijos, atiraukiame visus modulius.
- 3. Pakeičiame pipetes.
	- Idedame pipetes pagal naują projektą (pipetės būna dviejų rūšių mažos 0402 detalėms ir didesnės 0602. Pipečių dydis matomas akimi, skiriasi pipetės skylių dydis.
		- a) Pipetės kečiamos išėmus lasą ir rankinių būdu perdedamos.
		- b) Jei nusimato daugiau nei vienos pipetės keitimas, spaudžiame:
			- User.
			- Maitenance/Servis Enginer.
			- Las (pasirenkamas lasas kuriame keisime pipetę).
			- Command.
			- Exchange nozzle.
			- Start (išlindus pipetei pakeičiama nauja).
			- Done.
			- Exit.

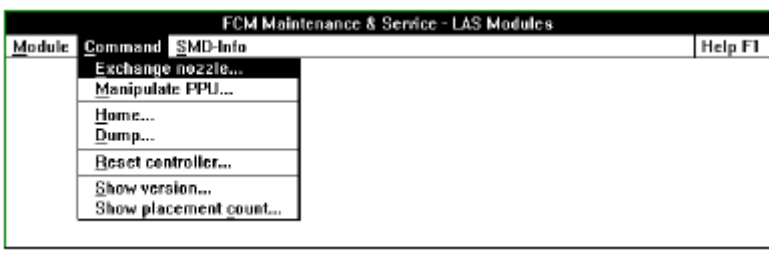

7 pav.

- 4. Pakeitus pipetes grįžtama į programos pagrindinį langą.
- 5. Atidarome dangčius (pavaizduota pav.).
- 6. Nustatomas takelio plotis pagal plokštės parametrus. Plokštė turi būti laisva takelyje tiek, kad neiššoktų per viršutinius laikiklius ir lengvai važiuotu takeliu.
- 7. Atsukame paremėjus.
- 8. Jei plokštės plotis skiriasi, išimame paremėjus. Pereiname prie 12 punkto.
- 9. Paveikslėlyje naudojama papildoma įranga (kalibracinė plokštė).
- 10. Paveikslėlyje naudojama papildoma įranga (išvalomas transporto stalas).
- 11. Paveikslėlyje naudojama papildoma įranga (kalibracinė plokštė).
- 12. Naudojant naujo projekto plokštę arba maketą, susidedame paremėjus.
- 13. Sustatomi paremėjai pagal plokštės parametrus. Jeigu plokštė turi antrinę pusę (bottom), paremėjai neturi kliudyti ar liesti detalės.
- 14. Patikrinti višutinį plokštės laikiklį. Plokštę jis turi fiksuoti ir neleisti iškelti virš fiksatoriaus.
- 15. Patikriname takelio plotą sudėjus paremėjus.
- 16. Patikriname plokštės fiksavimą.
- 17. Uždarome modulius ir dangčius.
- 18. Pajungiame simulaicinį rėžimą pagal naują programą (apie 20 min).
- 19. Išjungiame simuliaciją.Peržiūrime tarnsporto stalą, nepriveržtas paremėjas gali sukelti milžiniškų nuostolių ir gedimų tiek įrenginiui, tiek pačiam gaminamam gaminiui.
- 20. Sutikriname fyderio žingsnius, detales ir leidžiame pirmus du ruošinius.
- 21. FCM pirma plokštė gali skirtis nuo antros, kadangi įrenginys kalibruojasi ir įmanoma paklaida, programą koreguojame pagal antrą arba trečią plokštę. Programos koregavimas aprašytas sekančiame skyrelyje.
- 22. Sukalibravus programą pradedama gamyba.

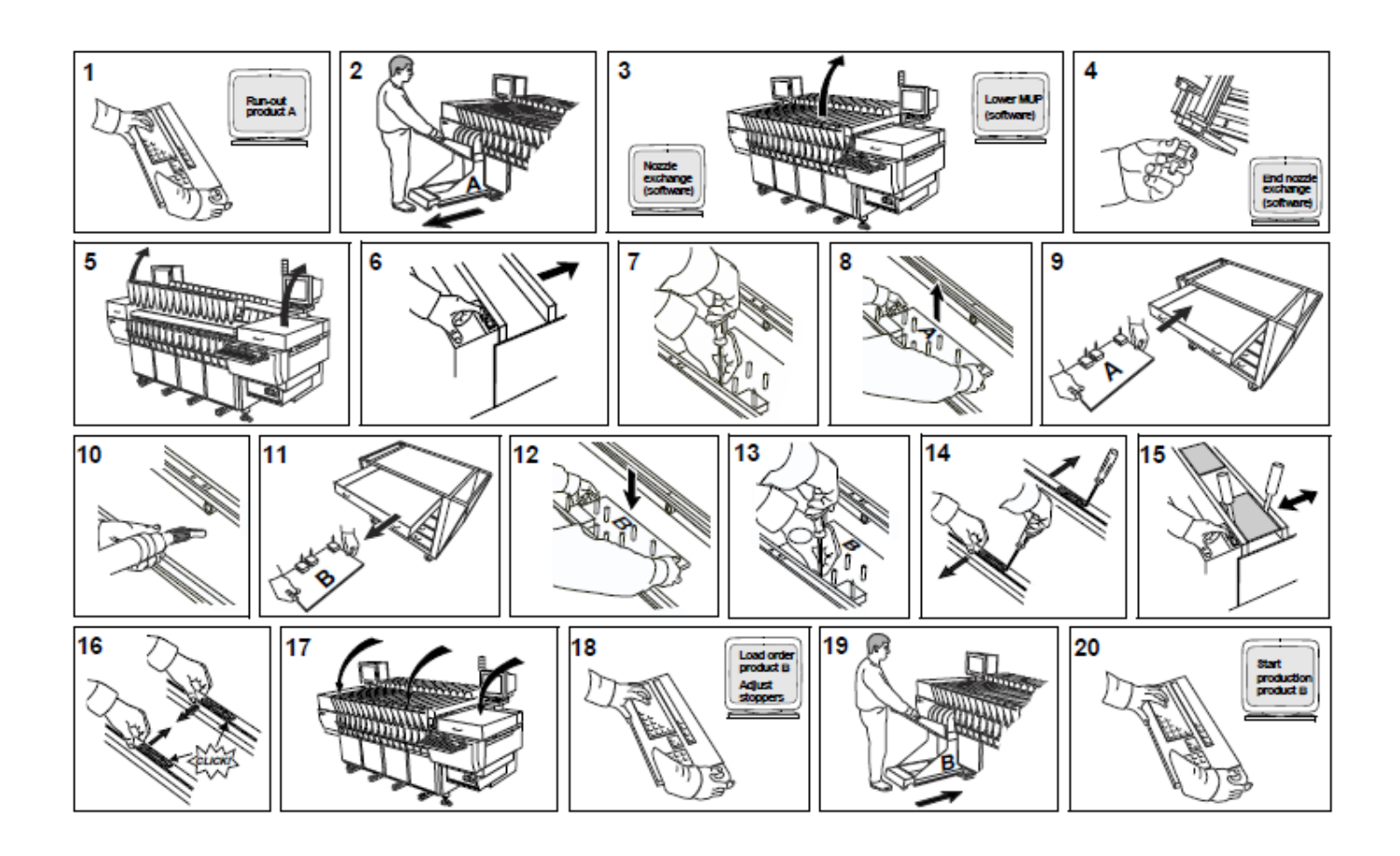

#### **FCM programos koregavimas**

FCM neturi kameros, pagal kurią galėtume matyti ir koreguoti detalės statymo pozicijas. Tai daro žmogus. Tad prieš pradedant koreguoti programą, reiktų pasidėti plokštę ant FCM stalo priešais monitorių, nusirinkti papildomus ir nereikalingus daiktus, nes plokštė koreguojama prieš krosnį, tad reikia dirbti atidžiai, kantriai ir iš eilės. Kad nepasimesti tarp pozicijų, patartina turėti sistemą ir keisti pozicijas iš eilės. Padėti gali liniuotė, žymint vietą iki kur jau peržiūrėjote ir patraukėte detales. Detalių pasislinkimas įvairus, tad iš akies nėra lengva nustatyti atstumą kurioje ji turėtų stovėti. Būtina prieš koreguojant išsaugoti sisteminio failo kopiją. **Padarius rašybos klaidą, įrenginys nedirbs**. Parašius ne tokį skaičių, detalė gali būti dedama visai kitoje plokštės pusėje ir ne ant aikštelių. Tad kopija būtina.

Atidarome programos kodą:

- ActionSpec.
- Edit.

Pasirenkame reikiamą programą. Prieš mus atsivers kodo langas:

d /refholex/refholey/ pard\_x /b 284.000 143.000<br>84.000 143.000<br>154.000 143.000 289.000 138.000<br>89.000 138.000<br>159.000 138.000 INDEX  $\frac{2}{1}$  $\frac{1}{3}$ INDEX INDEX š 224.000 143.000 229.000 138,000 .<br>Сание на /fe f id  $/$ cor  $/$ snd\_id уре /со<br>5012032 FEEDER  $TB-M/2$ ٦ **SEEDER** ż  $1.18 - 0.72$ 5811335 T8-N/2<br>T8-N/2 5011335<br>5012310 FEEDER Î FEEDER **FFFDER**  $TS-M/2$ 5011001 FEEDER  $\tilde{w}$ 5011123 ROAD соннят Pick coordinates relative to module origin  $f d / p$ psh/rfp/pick<br>120 /pick /pick **CONNENT**  $h1/nx$ 10/pre<br>95 100<br>95 100<br>95 100<br>95 100 PICK  $90.0$ 95 95 95 95 95  $\begin{array}{c} 90.0 \\ 90.0 \\ 90.0 \\ 90.0 \\ \end{array}$ 30<br>30<br>30<br>30<br>30 PICK  $\overline{2}$ ł i  $\overline{2}$ ė 35.000 77.000 77.000<br>77.000<br>77.000  $51.000$ <br> $67.000$ **PICK** ā ł  $\overline{ }$ a<br>0  $\frac{1}{1}$ ž  $\frac{2}{2}$ 98.8<br>98.8 PICK 5 ۹ ٠ : \$3.000 PICK Ä š ł  $99.$  $\overline{ }$  $000$ ordinates /ci/ix/bd/fd/pl HOUNT R538  $192.$ MOUNT R516  $-220.701$ 166.208  $0.0$  $0.1$ **333**  $\frac{2}{2}$ **MOUNT R521** ۹ Á  $-211.218$ 166.386  $0.0$  $0.0$ FB583 164.274  $\frac{0.0}{0.0}$ HOUNT  $204,588$  $\ddot{\bullet}$ .  $\ddot{\bullet}$  $\frac{2}{2}$ 3<br>1 196.610 **MOUNT** 1  $0.0$ MOUNT 0666 a a 1 196,554 151.193  $0.0$  $0.0$ **22 23 24** -196.554<br>-223.234 141.778<br>138.258  $0.0000$ HOUNT C659 **FB601** HOUNT **MOUNT RS41** a a  $\overline{2}$  $-204.098$ 128.380  $90.0$  $0.0$ **1111**  $\frac{2}{2}$ **MOUNT RS01**<br>RS70  $\frac{1}{2}$ -212.598<br>-214.638 128.358<br>128.368 ::  $^{06}$ **MOUNT R571** N 10 10 10 10  $\overline{\mathbf{2}}$  $-205.350$ 128.400  $90.0$  $0.0$  $0.0000$ MOUNT **ER702**  $\frac{3}{3}$ 217.488 126.308  $0.0$ ,,,,,,, **FB70** 217.548 122.80 **MOUNT R824** 197.431 63.064  $90.0$  $0.0$ ちらちみす -203.788<br>-195.382  $90.0$ <br> $90.0$  $0.0000$ MOUNT **R818** 62.336 HOUNT R826 ż 61  $.225$ C823  $\frac{2}{2}$ 61.229 **MOUNT**  $-194.376$  $90.0$  $0.0$ MOUNT C516 190.888 26.080  $90.0$ à. 0.0<br>0.0<br>0.0<br>0.0<br>0.0  $-22.110$ <br> $-67.600$ **CONNENT BOARDSKIP HOUNT**<br>BOARDSKIP HOUNT C308  $\frac{3}{3}$ 168.783<br>168.140 九山  $0.0$ <br>0.0<br>0.0<br>0.0<br>0.0<br>0.0 **R534** CONNENT **6631** J. COMMENT BOARDSKIP HOUNT **R532** ä,  $-61.028$ 166.128 医血压压  $\frac{1}{1}$ **BOARDSKIP HOUNT**<br>BOARDSKIP HOUNT  $-51.845$ <br> $-63.020$ 164.178 **CONNENT** FBSOS 3<br>3<br>3<br>3 CONNENT C408 CONNENT **BOARDSKIP HOUNT** CR1h  $\ddot{\cdot}$  $\frac{1}{4}$ Í  $-43.737$ 151.982  $0.0$ 

Paryškintose eilutėse matome paaiškinimus (Comment).

R528 – tai detalės pozicija. Pirmas skaičius 3 – nurodo plokštelę, kurioje statoma ši pozicija. Ketvirtas skaičius, šiuo atveju skaičius 6, nurodo fyderį iš kurio statoma ši detalė.

Pirmas skaičius su minuso (-) ženklu tai X pozicijos koordinatės. Šiuo atveju tai -192,640. Antras skaičius su kableliu ir jis turi būti teigiamas tai Y pozicija (168,309). Sekantis skaičius - detalės posūkio kampas.

Norint koreguoti detalę, reikia didinti arba mažinti skaičius, priklausomai nuo detalės vietos. Jei detalė pasislinkusi X ašimi į dešinę, skaičių didiname, priklausomai nuo poslinkio, jei į kairę pusę, skaičių mažiname. Y ašyje, jeigu detalę reikia kelti į viršų, skaičių didiname, jei į apačią mažiname.

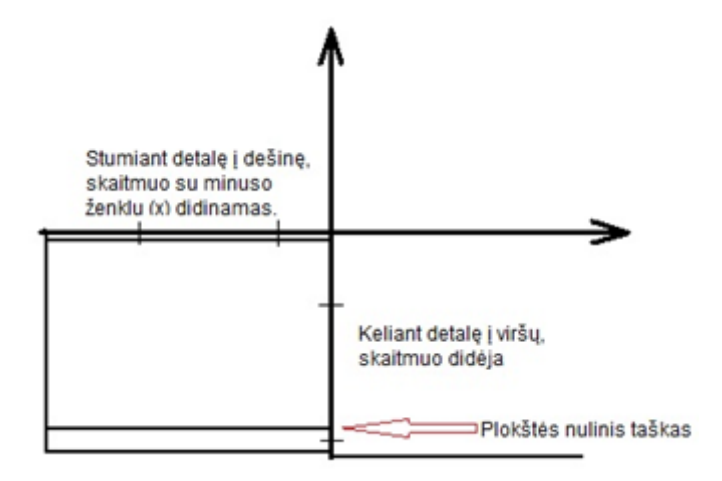

Plokščių išbraukymas projektuose PP53-326-16, PP53-326-19, PP53-249-25, PP53-258-13-15 Bot, PP53-180-07-04 Bot, PP53-171-11-12, PP53-140-14-15, PP53-141-11Bot, PP53-180-07 Top:

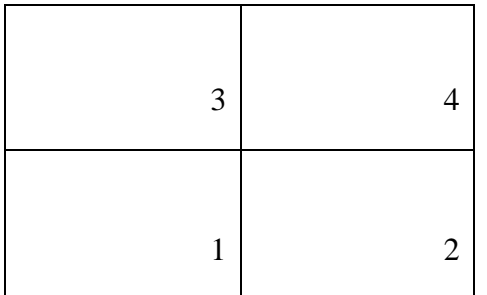

Plokščių išbraukymas projektuose PP53-180-07-04 Bot:

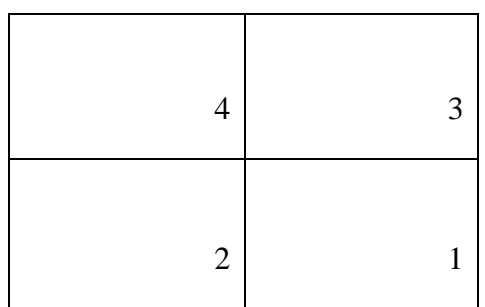

Peržvelgus ir sukoregavus programą, ją reikia susieti su failu.

- Order.
- Entry.
- Pasirenkamas failas, kurį koregavome (Action spec).
- Pavadinamas norimu pavadinimu (Order Id).
- Spaudžiame " $ok$ ".
- Užkraunama nauja programa (order shedule).

#### **Nubarstymo sekimas**

Fcm suteikia galimybę stebėti pamainos metu nubarstymus, klaidų pranešimus, darbo ciklą. Norint našiai ir kokybiškai dirbti, būtina nuolat stebėti nubarstymus. Tik sekant nubarstymus, matome savo ar kitų operatorių padarytas klaidas keičiant fyderius arba juos derinant. Nubarstymą galima stebėti per šį meniu:

- Mis.
- Function.
- Administrator.
- View past period (išsirenkame pamainą).
- Reports.
- Proces report.

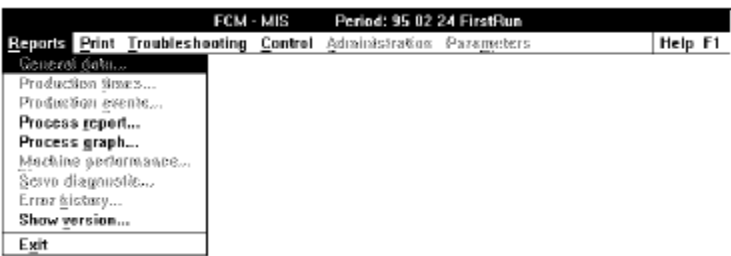

Atsivėrusiame lange matome šitokį vaizdą:

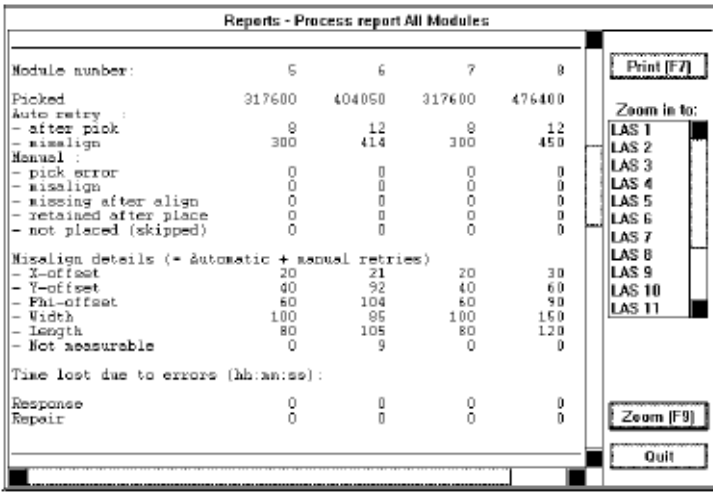

Išsirenkame LAS (dešinėje pusėje) ir spaudžiame "Zoom". Tada atsiveria naujas langas su fyderių numeriais ir nubarstytomis detalėmis, bei klaidos tipais (X, Y, Width ....)

#### **Braukytu plokščių programos sukūrimas**

Norint sukurti programą braukytoms plokštėms, reikia išorinės laikmenos (Flopy), bei kompiuterio su "Face fcm" programa. Šią programą galite rasti PMB vadovo kompiuteryje.

Programos failą reikia nusikopijuoti iš FCM ir perkelti į kompiuterį, kur koreguosime programą. Pirmiausia įdedame Flopy diską į FCM. (apačioje, po klaviatūra). Tada spaudžiame ActionSpec ir pasirenkame Copy to archyve. Atsiras lentelė,kurioje reikia nurodyti kurią programą kopijuosite ir paspausti copy. Po to išimame laikmeną ir einame dirbti prie kompiuterio, kuriame įrašyta programa "Face\_fcm".

- Atidarome katalogą "Face fcm".
- Spaudžiame ikoną "Fase" (kaip parodyta paveikslelyje).

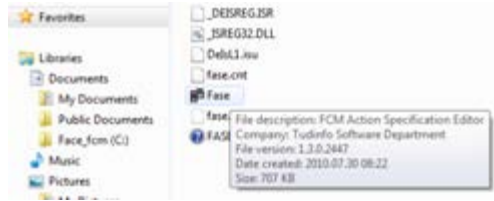

Atsivers naujas programos langas.

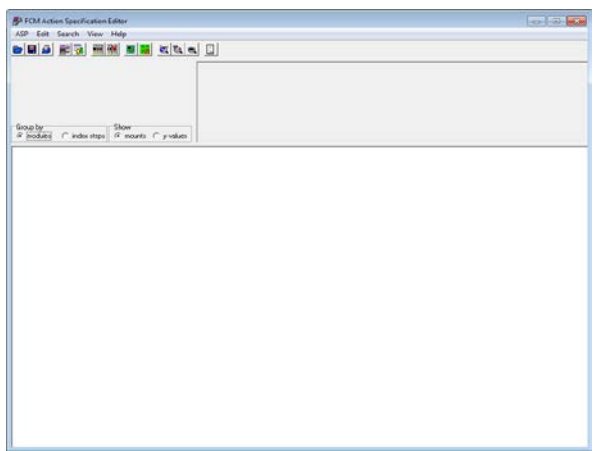

Norint sukurti programą, reikia atlikti sekančius veiksmus:

- ASP.
- Open Action Spec.
- Pasirenkame failą, atveriamas programos kodas .

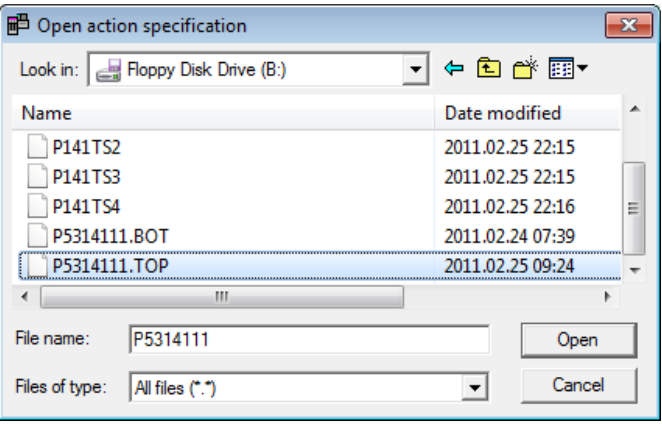

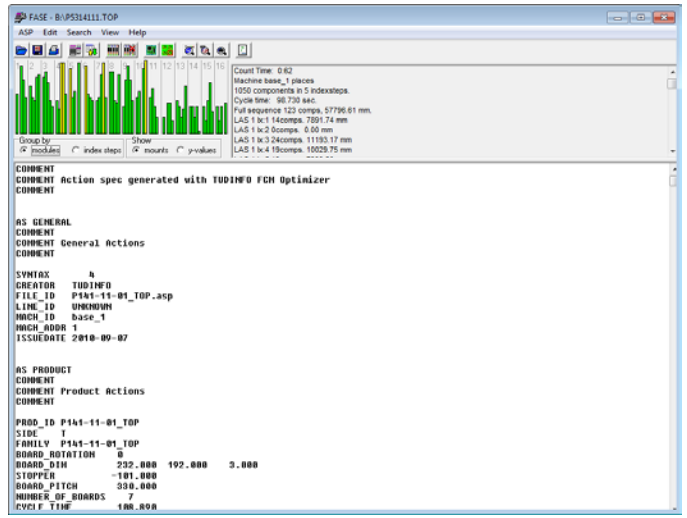

- Parenkame, kurias plokšteles skipuosime.
- Spaudžiame 18 pav. pavaizduotą ikoną.

• Atsiveria naujas langas, kuriame parenkame, kokių braukytų plokščių programų mums reikia.

- Board ID tai plokštelės numeris.
- Pasirenkame plokštelės numerį ir spaudžiame "Skip".

• Pasirinkę antrą plokštelę ir paspaudę skip, turėsime programą, kurioje skipuota antra plokštė.

• Programą išsaugome tuo vardu, kokia plokštė skipuota. Pvz: 262-08S2. Tai reiškia projektas PP53-262-08, S2 skipuota plokštė nr.2. Jeigu darome skipuotą trečią plokštelę, nepamirštame prieš tai antroje plokštelėje paspausti "Execute". Priešingu atveju programa sukurs programą braukytoms antrai ir trečiai plokštei.

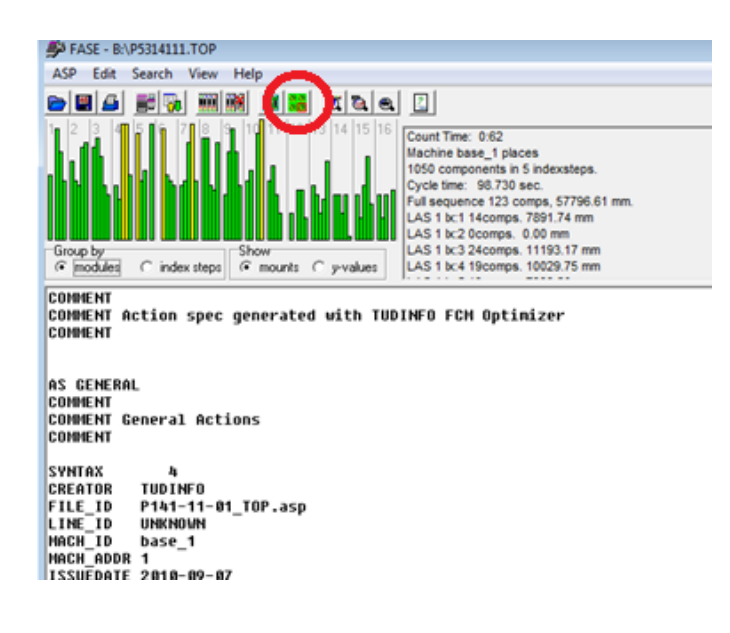

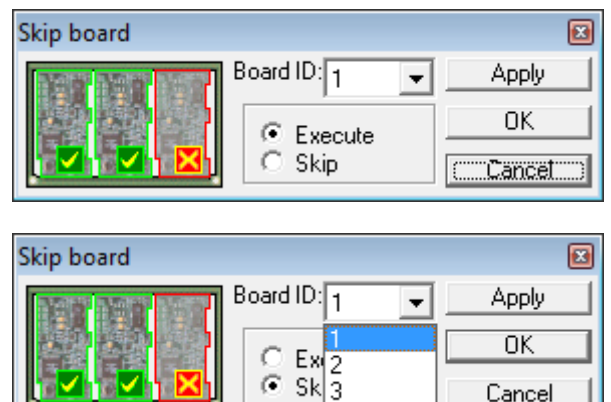

Programos išsaugojimas:

- ASP.
- Save As.
- Save in skiltyje nepamirštame išsaugoti įlaikmeną.
- Irašę reikiamas programas, dedame laikmeną į FCM įrenginį.
- Spaudžiame pagrindiniame meniu Action Spec.
- Copy from archive.
- Pasirenkame mūsų sukurtas programas ir spaudžiame Save.
- Susiejame failą su fcm programa.
- Order.
- Entry.

• Atsivėrus langui "Action Spec" pavadiname programą pilnesniu pavadinimu. Pvz.: PP53-262-08S2. Susiejame pavadinimą su sukurta programa. Kairėje pusėje iš pateiktų failų pasirenkame savo sukurtą (262-08S2).

Cancel

- Susiejus programą, spaudžiame Order.
- Shedule.
- Pasirenkame naujai sukurtą program ir ją startuojame.

## **1.3.9. PMB darbo instrukcija "Paviršinio montavimo įrenginio MyData priežiūros instrukcija" (PR-02-DI-2)**

My-Data įrenginių savaitinė profilaktika

Visų My-Data įrenginių pipečių valymas atliekamas kiekvieną pirmadienį 6 val. ryto, įjungus įrenginius. Laikas skirtas įrenginių valymui

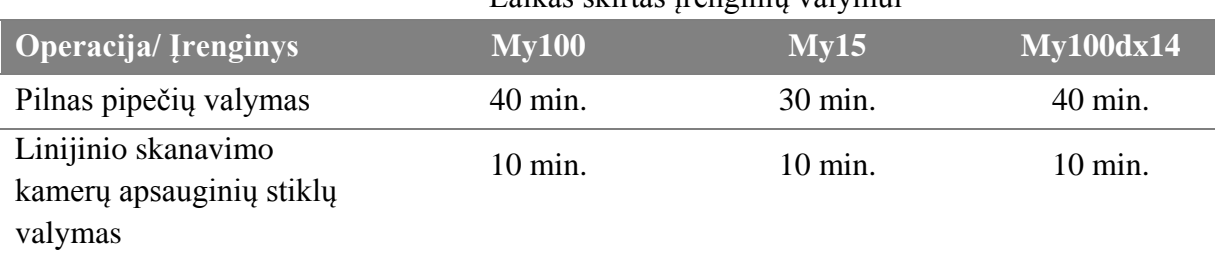

# Naudojamos medžiagos:

- Izopropanolis:
- Skudurėlis ne pūkuoto audinio;
- Antistatinė dėžutė arba antistatinis maišelis pabarstams surinkti;
- Suspaustas oras;
- Vatinis šepetėlis;
- Plastmasinių paviršių valiklis.

# Kasdieninės priežiūros žingsniai:

Prieš pradėdami darbą padėkite visas pipetes į joms skirtas vietas:

- MAIN MENU skiltyje pasirinkite **Production-> Leave Tool->Automatic Hydra Tool** padedame hidros pipetes. MY100 įrenginiuose pasirenkame kairės/dešinės (left/right) pusės pipetes.
- MAIN MENU skiltyje pasirinkite **Production-> Leave Tool->Single Mount Tool** padedame Mid'o pipetes.

# **1. Pipečių bankas:**

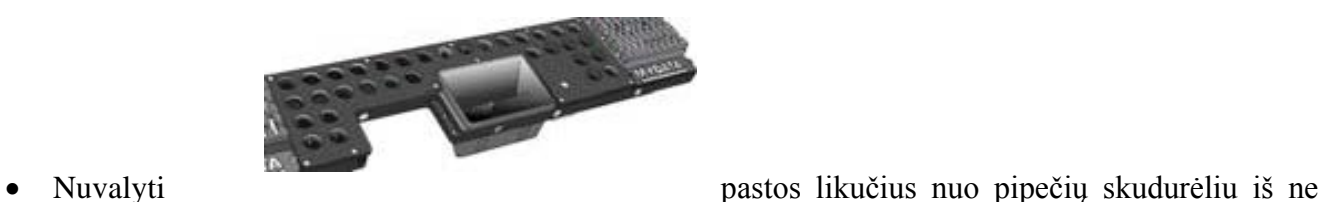

- pūkuoto audinio, sudrėkintu izopropanolyje. Išvalytas pipetes prapūsti suspaustu oru. **Būkite atsargūs išimdami ir įdėdami pipetes, kad nepažeistumėte laikančiųjų spyruoklių.**
- Išvalykite pabarstų dėžutes (MY-15 įrenginyje yra 4 dėžutės).
- Atidžiai apžiūrėkite pipečių banką, kad nebūtų prikritę smulkių komponentų į pipečių laikymo vietas.
- Nuvalykite pipečių matavimo vietas.

# **2. Linijinio skanavimo kamerų apsauginiai stiklai:**

Ištraukite apsauginį kameros stiklą. Užpilkite izopropanolio, iš abiejų pusių nuvalykite vatiniu šepetėliu.

# **3. Dulkių valymas:**

- Nuo įrenginių turi būti nuvalomos dulkės skudurėliu, sudrėkintu plastmasinių paviršių valikliu.
- Taip pat dulkės valomos nuo vizualininko darbo vietos, pabirę komponentai išrūšiuojami ir sudedami į antistatinius maišelius arba dėžutes.

# **BŪKITE ATIDŪS IR ĮSITIKINKITE, KAD PIPETĖS SUDĖTOS TVARKINGAI Į JOMS PRIKLAUSANČIAS POZICIJAS TAIP, KAIP BUVO PRIEŠ VALYMĄ! BAIGĘ DARBĄ, TURITE PAKVIESTI PMB PROCESO TECHNOLOGĄ, KAD PATIKRINTŲ PIPEČIŲ SUDĖJIMO POZICIJAS.**

• Dar kartą užpilkite izoprapanolio, išdžiovinkite suspaustu oru. Būkite atsargūs įdėdami stiklą atgal į vietą, kad neįstumtumėte per toli.

# Klaida "MOT-Command/128: Board jammed in conveyor"

**Ką reikia daryti atsiradus klaidai MOT-Command/128: Board jammed in conveyor:**

1. Išeiname iš TPSys spausdami *Exit → Exit → TPSys → Enter*:

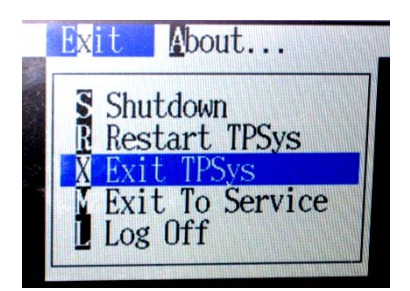

2. Atsiradusiame lange spaudžiame *Yes → Enter* :

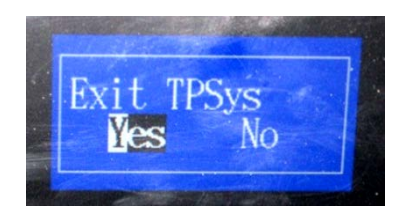

3. Įeiname į serviso režimą atsiradusiame lange užrašydami *service –x → Enter* :

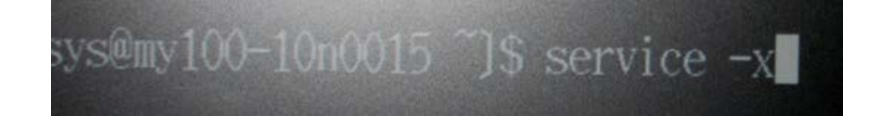

4. Atsiradusiame įspėjamajame lange spaudžiame *OK → Enter* :

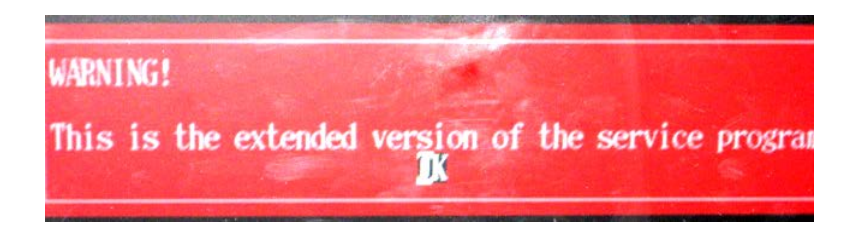

5. Serviso režime spaudžiame *Board → CanY board → Board jam sensors → Enter* :

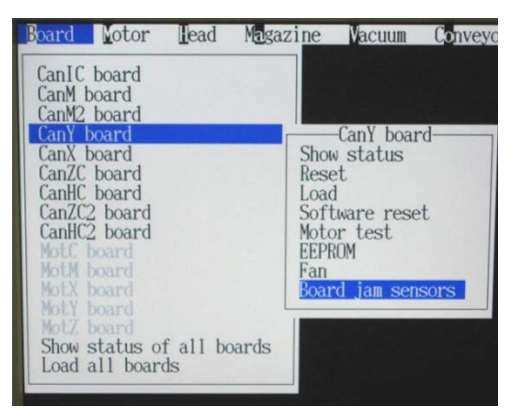

6. Davikliu reguliavimo lange spaudžiame *Save current → Enter* ant abieju daviklių :

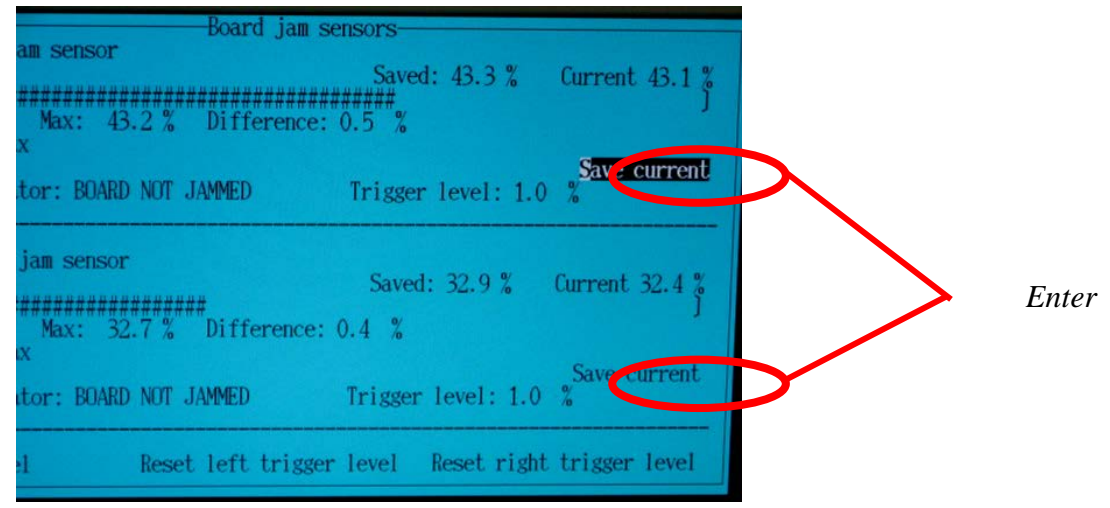

7. Išeiname iš serviso režimo spausdami *Exit → Enter* :

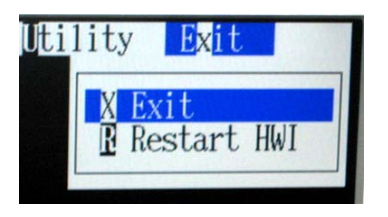

8. Atsiradusiame lange užrašome *go → Enter* :

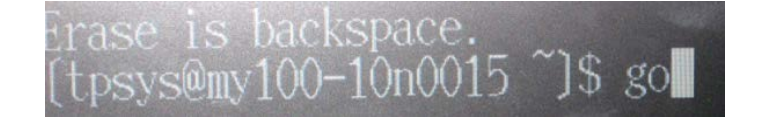

Toliau instaliacija vyksta taip pat, kaip ir įjungus mašiną.

## **Atsijungusių pipečių prijungimas**

- 1. Monitoriaus ekrane atsiranda užrašas:
- "Front position 1 in tool bank A disabled"
- "Back position 1 in tool bank A disabled"

Pastaba: monitoriaus ekrane gali pasirodyti kitoks užrašas, nes gali būti atsijungusi ne pirma pipetė, o kitos likusios 7, bei skirtingų bankų.

- 2. Yra sustabdomas įrenginys.
- 3. Pastatomos visos HYDROS pipetės į joms skirtus bankus.
- 4. Einame į pagrindinį meniu.
	- 4.1 Pasirenkame →**Utility** ir spaudžiame "Enter"

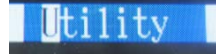

4.2 →**Installtion and Calibration →** Enter

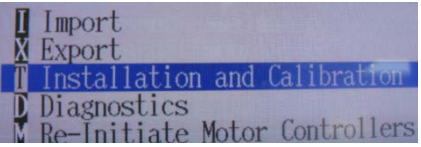

4.3 →**Hydra Tool Utility** → Enter

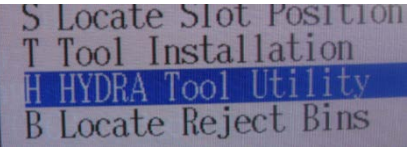

5. Atsiradusioje naujoje lentelėje (4 pav.) pasirenkame →**Enable tool slots in HYDRA bank →**  Enter.

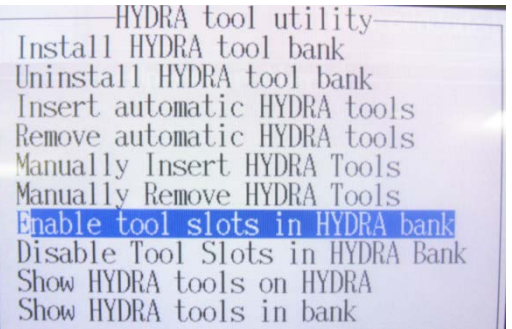

6. Atsiradusioje lentelėje spaudžiame "**Yes**" → Enter

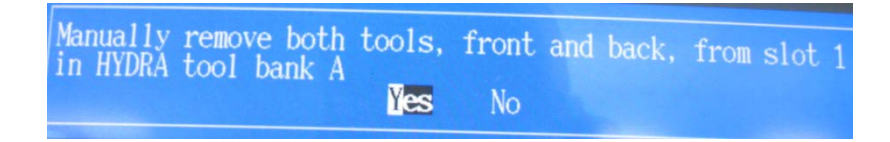

Pastaba: jaigu iškarto pajungiamos kelios pipetės, tai reikės spausti "**Yes**" tiek kartų kiek bus prijungiama pipečių, kol ekrane pasirodys prieš tai buvusi lentelė )

7. Toliau pasirenkame → **Insert automatic HYDRA tools** → Enter

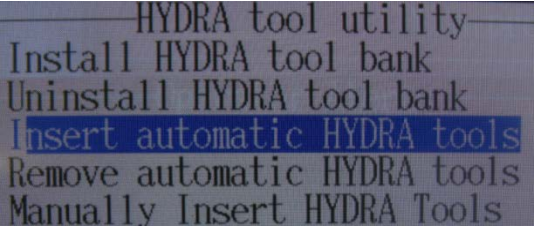

8. Pasirenkame Banka, kuriame bus prijungta pipetė ir spaudžiame Enter

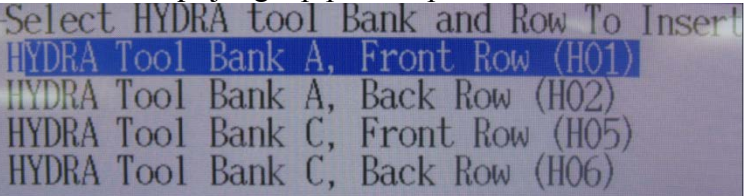

9. Pasirenkame, kurią pipetę prijunksime. Galima rinktis tik tas pipettes, prie kurių parašyta "Free". Klavetūros ↑,↓ pagalba pasirenkame pipetę ir spaudžiame "Space" (tarpas) klavišą ir pipetė pasižymi žvaigždute \* (galima iškarto pažytė kelias pipettes, jai to reikia). Pasirinkur visas ar vieną pipetę spaudžiame Enter

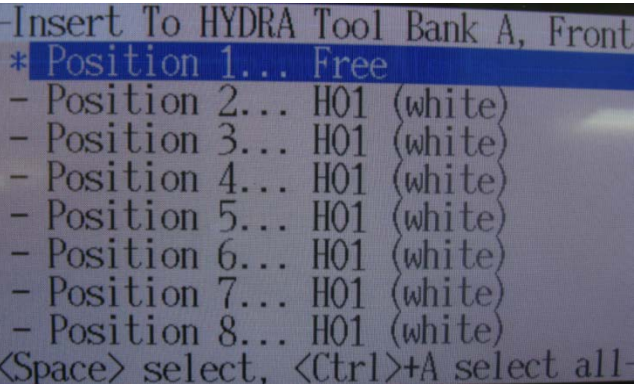

10. Pasirenkame reikalingą pipetę: H01 (balta), H02 (geltona), H03 (raudona), H04 (mėlyna), H05 (ruda), H06 (žalia) ir spaudžiame Enter

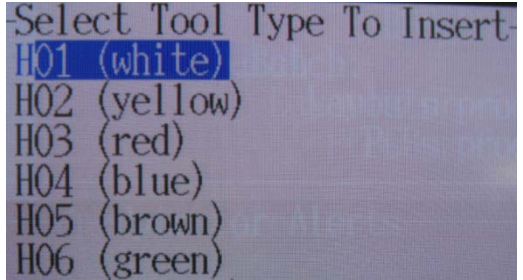

## Pastaba: **NEGALIMA PASIRENKANT SUMAIŠYTI PIPEČIŲ**.

11. Pasirodo lentelė (10 pav.). Ji perspėja, kad reikia ištraukti magaziną iš tos vietos, kur bus rankiniu būdu prijungta pipetė. Ištraukėte reikiamą magaziną (jai to reikia) galime pasirinkdami **"Yes"** ir spausdami Enter.

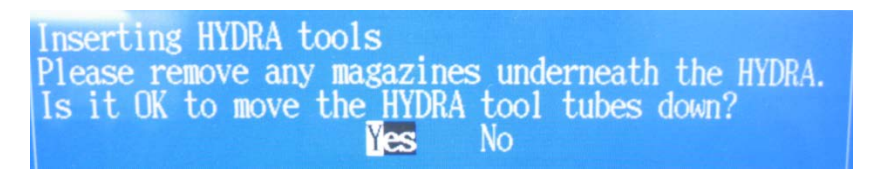

- 12. Atsiranda lentelė, kuri liepia nuspausti Energetinį STOP mydtuką (raudoną), nuspaudus jį pasirenkame "Yes" ir spaudžiame Enter.
- 13. Pasirodo lentelė (11 pav.), tuomet rankiniu būdu yra uždedama pipetė ant išlindusios HYDRA pipetės vietos ir spaudžiame Enter. Jai prijungiame kelias pipetės, tai uždedame visas pipettes, kiek įrenginys reikalauja. Įrenginys reikalaus tiek pipečių, kiek jūs būsite nurodęs 9 punkte, pažymėdamas žvaigždute.

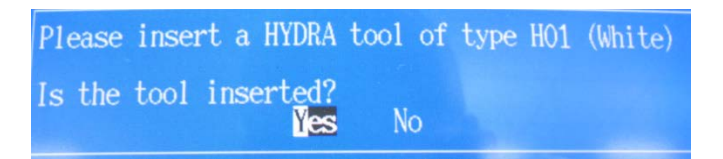

14. Įstačius visas pipettes, pasirodys lentelė. Atleidžiame prieš tai nuspaustą STOP mygtuką (raudoną) ir spaudžiame Enter.

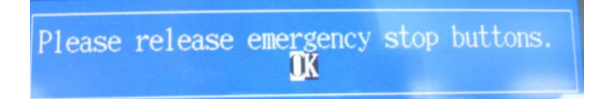

15. Visos Jūsų nurodytos pipetės yra prijungtos. "Esc" klavišo pagalba gryštame į pagrindinį meniu ir tęsiame toliau sustabdytą darbą.

**Naujos programos (braukytai plokštei) sukūrimas**

- 1. Einame į pagrindinį Meniu langą.
- 2. Einame į programų sąrašą Edit → Layuots

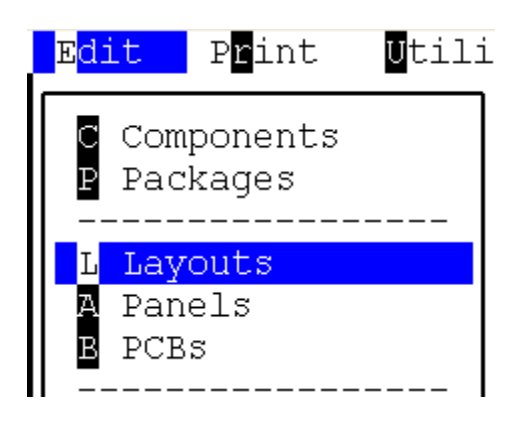

3. Pasirenkame reikalingą programą, nuo kurios kopijuosime ir sukursime naują programą braukytai plokštei

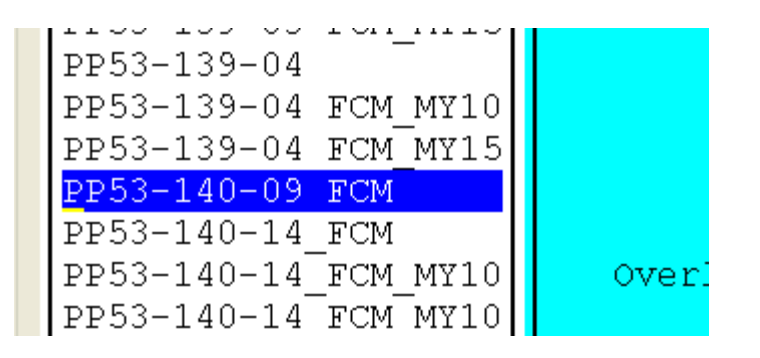

4. Pasirinkus reikalingą programą spaudžiame klaviatūros klavišą F9. Pasirodo naujas langas. Jame prie naujo pavadinimo prirašome vieną iš simbolių:  $n - 1$ ,  $n - 2$ ,  $n - 3$ ,  $n - 4$ , taip pat parašome komentarą, kuri plokštelė bus atjungta (3 pav.). Viską surašius, spaudinėjame Enter klavišą, tol kol atsiranda nauja lentelė.

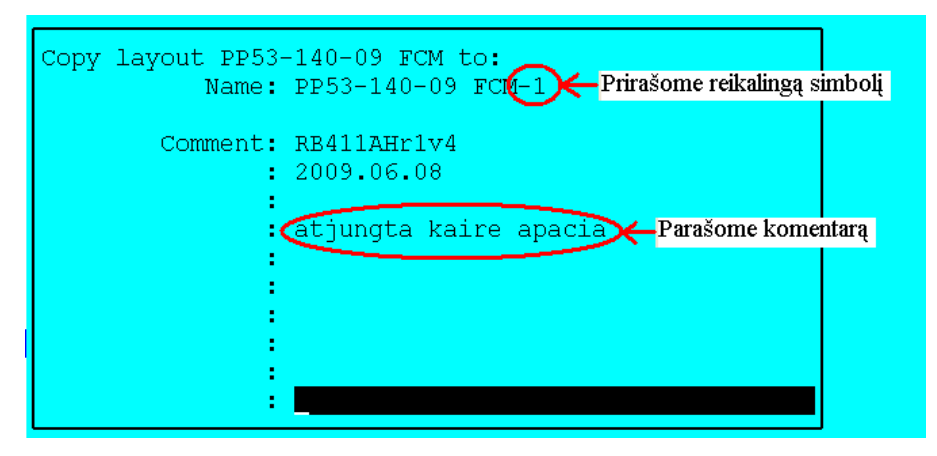

5. Naujoje lentelėje spaudžiame "Yes"

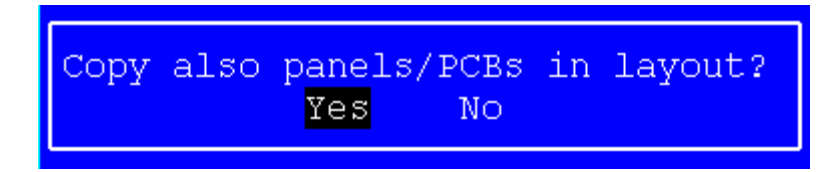

6. Pasirodo nauja lentelė, kurioje nieko nekeičiame ir **2 kartus** spaudžiam Enter.

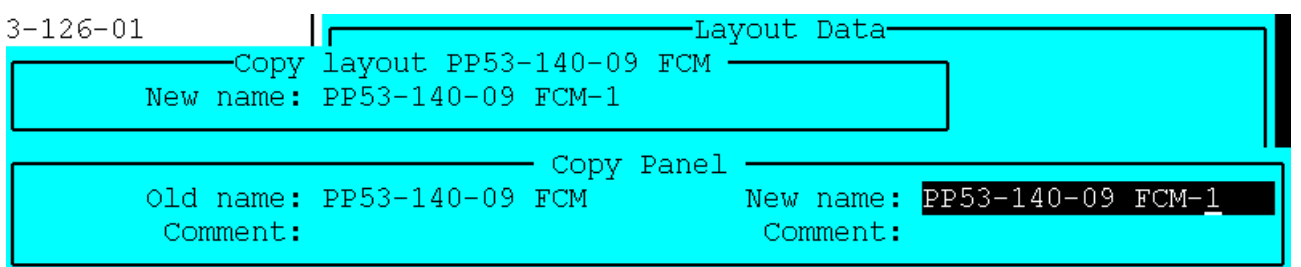

7. Pasirodo kita nauja lentelė (6 pav.). **Nesumaišykite**, tai nėra ta pati, prieš tai buvusi lentelė. Čia ištriname anksčiau įvestą simbolį, kuris apvestas raudonu apskritimu (6 pav.) ir paliekame tokį pavadinimą, kuris pabrauktas raudonu brūkšniu . Tai padarius 2 kartus spaudžiame Enter klavišą.

 $3 - 126 - 01$ -Layout Data Ιr Copy layout PP53-140-09 FCM New name: PP53-140-09 FCM-1 CODV PCBS PP53-140-09 FCM-1 Old name: PP53-140-09 FCM New name: Comment: Comment:

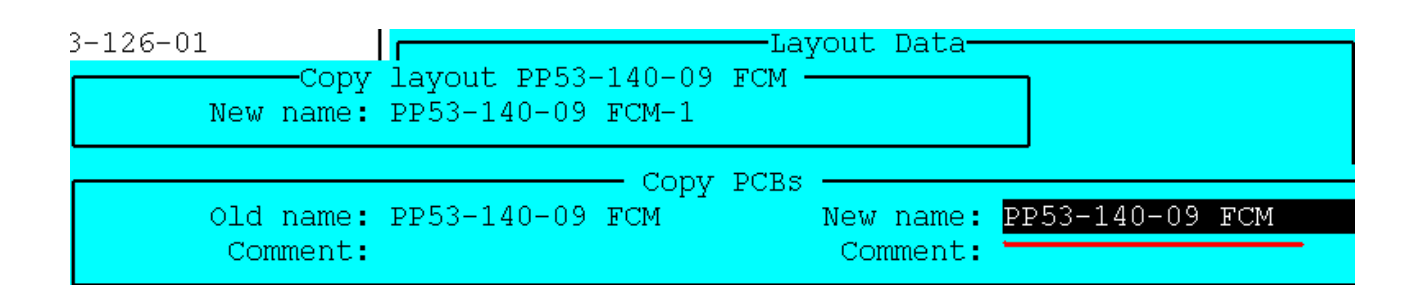

8. Programų sąraše atsiranda Jūsų sukurta programa

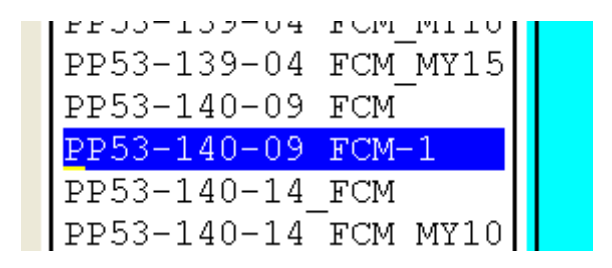

9. Įeiname į naujai sukurtą programą Viduje yra 4 PCB plokštelės. Ištriname vieną reikalingą plokštelę.

**Pastaba:** Prieš ištrinant plokštelę **PRIVALOMA** pasitikrinti ar tinkamą plokštelę Jūs trinsite.

Pasitikrinti galima nuėjus į PCB detalių sąrašą ir klaviatūros klavišo F1 pagalba pasižiūrėti plokštelių numeravimą.

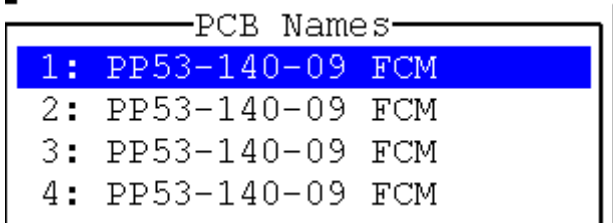

10. Kaip įsitikiname, kad trinsime reikalingą plokštelę, užeiname ant tinkamos plokštelės ir spaudžiame "Delete" klavišą. Pasirodo nauja lentelė (10 pav.), spaudžiame "Yes". Iš prieš tai 4 PCB plokštelių lieka tik 3.

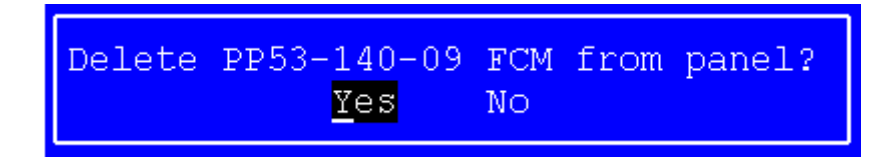

11. Tokia eilės tvarka sukuriamos kitos programos visoms braukytoms plokštėms.

#### **Programos (braukytai plokštei) ištrynimas**

Nepavykus sukurti tinkamos programos arba jeigu suklydote kažkur kuriant, **blogą** programą galima ištrinti tokia eilės tvarka:

- 1. Einame į pagrindinį Meniu langą.
- 2. Einame į programų sąrašą Edit  $\rightarrow$  Layuots.
- 3. Pasirenkame sukurtą **blogą** programą ir spaudžiame klaviatūros "Detele" klavišą. Pasirodo lentelė  $(1$  pav.) ir spaudžiame "Yes".

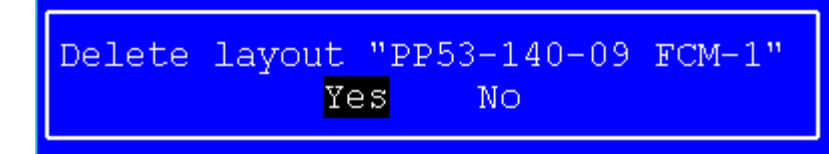

4. Pasirodo nauja lentelė (2 pav.) Šioje lentelėje spaudžiame "No".

**Pastaba: Nesuklyskite** pasirinkdami, nes galite ištrinti visas detalių pozicijas.

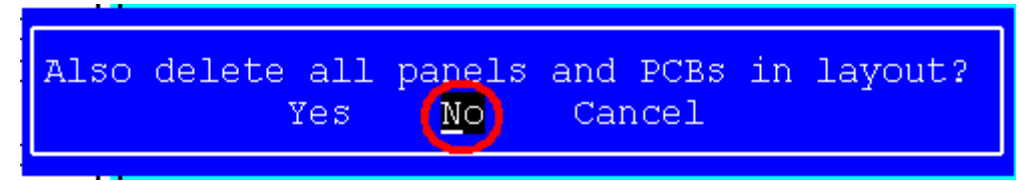

5. Paspaudus "No" jūs sėkmingai ištrynėte programą. Jeigu reikia, vėl iš naujo galima kurti reikalingą programą.

# **MyData simuliacijos paleidimas**

- 1. Einame į pagrindinį Meniu langą.
- 2. Einame Exit  $\rightarrow$  Exit TPSys ir spaudžiame Enter (1 pav.).

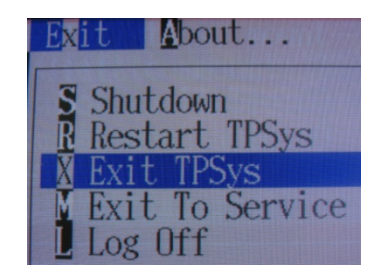

3. Naujoje lentelėje spaudžiame "Yes"

$$
\begin{array}{|l|} \hline \text{Exit TPSys} \\ \hline \text{Yes} & \text{No} \\\hline \end{array}
$$

4. Sekenčioje lentelėje spaudžiame "OK"

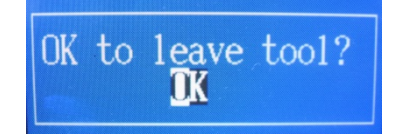

5. Sekančioje lentelėje spaudžiame "OK"

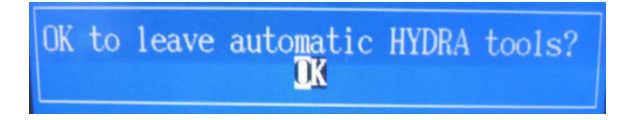

6. Klaviatūros pagalba įvedame žodį: burnin. Spaudžiame Enter

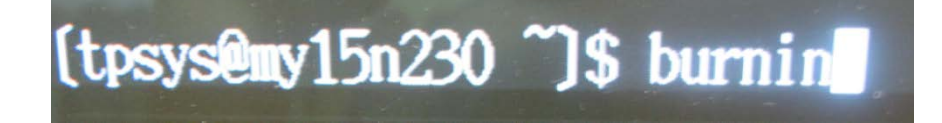

7. Naujame lange pasirenkame: "Start Burnin" ir spaudžiame Enter

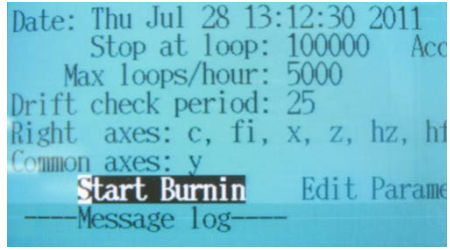

- 8. Pasileidžia simuliacinė programa.
- 9. Norint sustabdyti simuliacinę programa, ant klaviatūros paspaudžiame vieną kartą "Esc" klavišą.
- 10. Pasirenkame "Exit" ir spaudžiame Enter

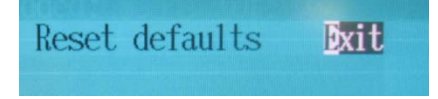

11. Naujoje lentelėje spaudžiame "Yes"

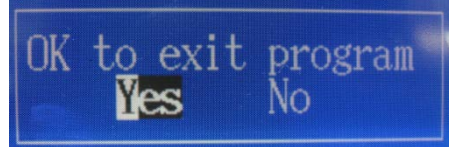

12. Įvedame užrašą "go" ir spaudžiame Enter

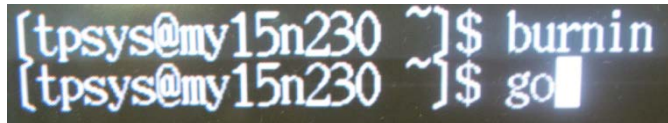

Vėl grįstame į pagrindinį Meniu langą ir galima toliau dirbti.

# **1.3.10. PMB darbo instrukcija "Paviršinio montavimo transporto konvejerių darbo instrukcija" (PR-02-DI-7)**

## **Transporto konvejerio įjungimas**

• Ijunkite pagrindinį galios jungiklį (1 pav.):

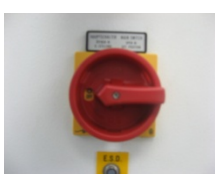

1 pav.

• Atleiskite avarinį "STOP" jungiklį (2 pav.) (funkcija galima tik 2 SMD linijos transporto konvejeriui):

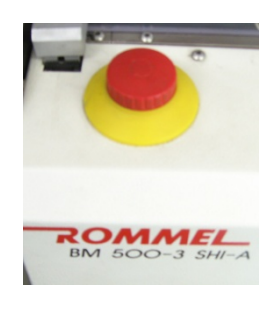

2 pav.

Valdymo pulte 3 pav. užsidegs LCD ekranas, pasirodys užrašas (užrašas atsiranda tik 2 SMD transporto konvejeriui, 1S MD linijos transporto konvejeriui iš karto atsiranda pagrindinis valdymo meniu (4 pav.)):

# **"Steurung EIN"**

# **"mit SHIFT+OK"**

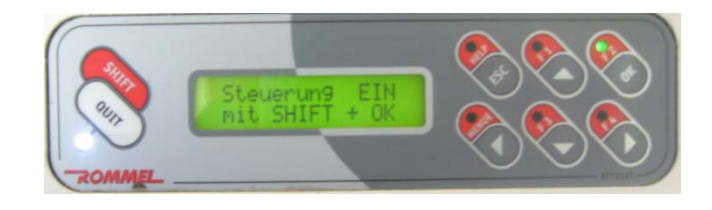

3 pav.

• Įjunkite įrenginio valdymą paspausdami "SHIFT+OK" atsiras pagrindinio valdymo meniu vaizdas (4 pav.):

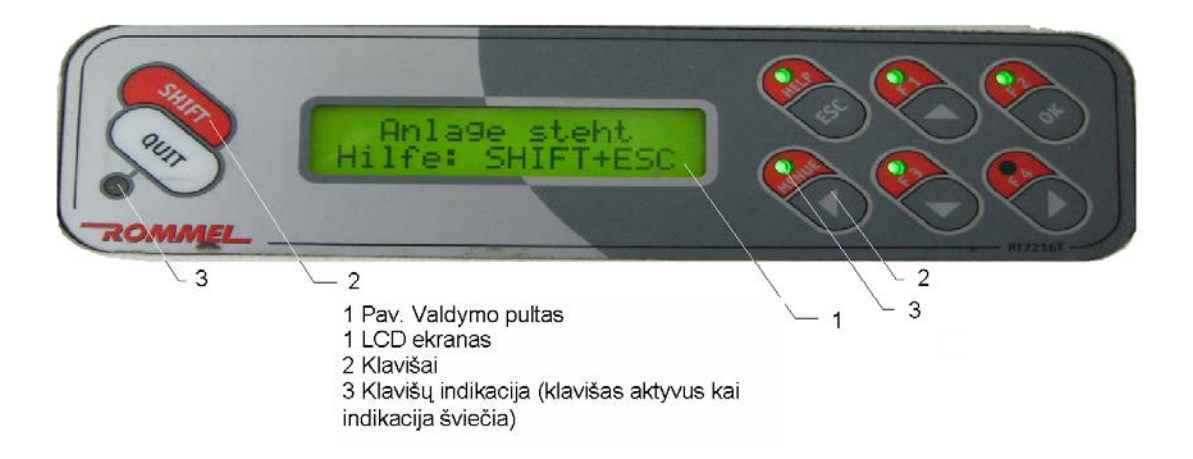

#### **Naujos programos sukūrimas (funkcija galimas tik 2SMD linijos transporto konvejeriui)**

• Norint sukurti naują programą spauskite "ESC", kol LCD ekrane pasirodys užrašas (5 pav.):

4 pav.

# **"Anlage steht" "Hilfe: SHIFT+ESC"**

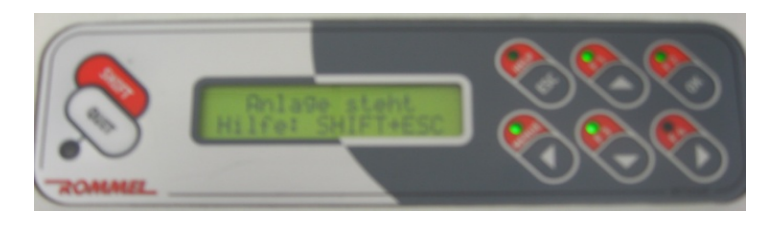

5pav.

- Spaudžiame "SHIFT+ESC";
- Pasirodžius užrašui (6pav):

#### **"START: OK"**

#### **"MENUE: SHIFT + <"**

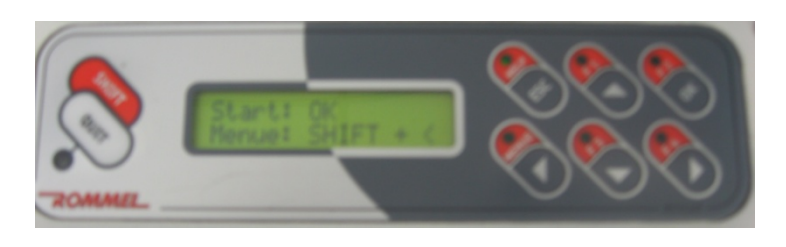

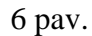

Spaudžiame "SHIFT+  $\lt$ " ir patenkame į valdymo meniu (7pav);

• Klavišais " $\nabla$ " ir " $\blacktriangle$ " pasirenkame reikiamą meniu punktą ir spaudžiame "OK". Programos sukūrimui pasirenkame punktą "Prog.-speicher", spaudžiame "OK".

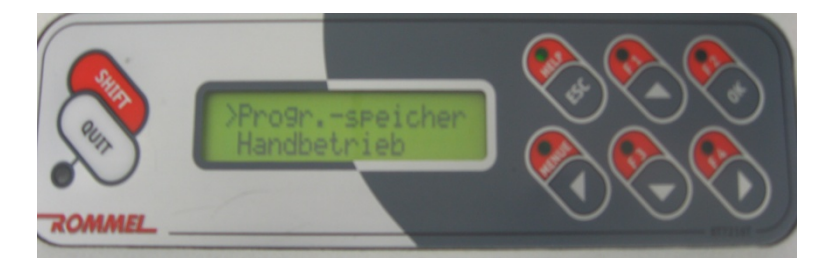

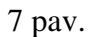

- **>** , Prg. Nr.:000 Programos numerio suteikimas. Spaudžiame "OK". Klavišais "A" "▼" "◀" "►" įvedame programos numerį (8pav). Paspausdami "OK" išeiname iš koregavimo funkcijos į ankstesnį meniu.
- > "A: WEBASTO 6-NU" –projekto pavadinimas. Spaudžiame "OK". Klavišais "A" "▼" "◀" "►" įvedame tinkamą naują pavadinimą (8pav). Paspausdami "OK" išeiname iš koregavimo meniu į ankstesnį meniu.

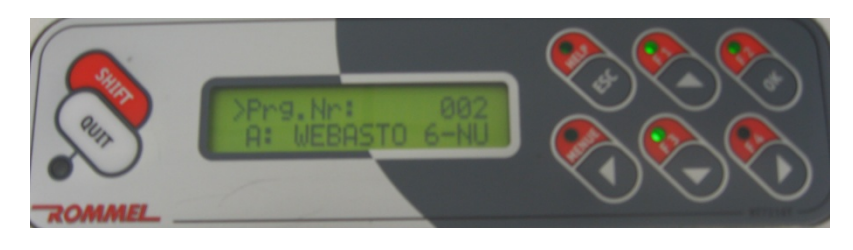

8 pav.

- **"Ueber: 100%" –** srauto pralaidumas. Nieko nekeičiame.
- > "Breite: mm" konvejerio plotis (9pav.). Spaudžiame "OK". Klavišais "▲" "▼" "◀" "▶" konvejerio plotį. Nustatydami konvejerio plotį matmenį parenkame taip: ruošinio plotis + 2 milimetrai. Paspausdami "OK" išeiname iš koregavimo meniu į ankstesnį meniu.
- **"Nachlauf: 1000 ms" –** užlaikymas. Nieko nekeičiame.

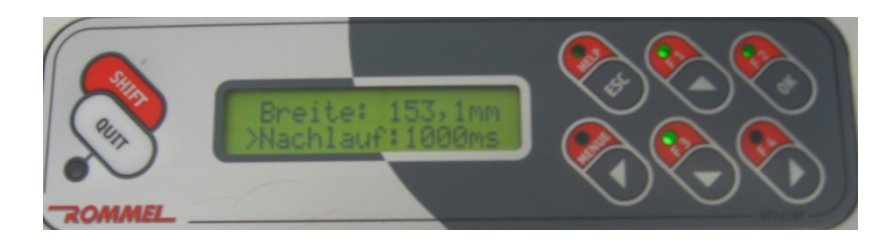

9 pav.

- **>**, Inspektion: 000" gaminio tikrinimas. Esant nustatymams "000" konvėjeris dirbs automatiniame rėžime. Įvedus skaičių, konvejeris atitinkamai sustabdys plokštes patikrai. (Ivedus 001 bus tikrinama kiekviena plokštė). Spaudžiame "OK". Klavišais " $\blacktriangle$ " " $\nblacktriangledown$ " " $\blacktriangle$ " " $\blacktriangleright$ " įvedame norimą skaičių.. Paspausdami "OK" išeiname į ankstesnį meniu.
- Du kartus paspaudžiame "ESC" ir grįžtame į pradinį meniu. LCD ekrane matomas užrašas:

# **"Anlage steht" "Hilfe: SHIFT+ESC"**

## **Rankinis takelio pločio nustatymas (galimas 1 SMD ir 2 SMD linijos transporto konvejeriams )**

• Norint nustatyti naują takelio plotį spauskite "ESC", kol LCD ekrane pasirodys užrašas (10 pav.):

# **"Anlage steht" "Hilfe: SHIFT+ESC"**

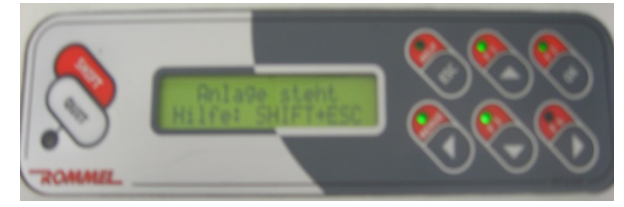

10 pav.

• Spaudžiame "SHIFT+ESC" Pasirodžius užrašui (11 pav.):

# **"START: OK"**

# **"MENUE: SHIFT + <"**

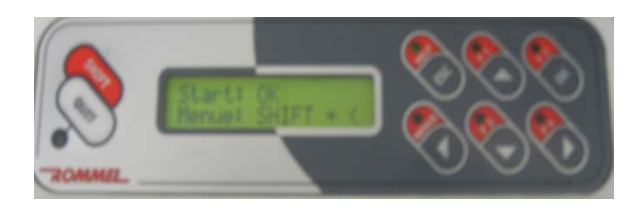

11 pav.

Spaudžiame "SHIFT+ <" ir patenkame į valdymo meniu.

• Klavišais " $\nabla$ " ir " $\blacktriangle$ " pasirenkame reikiamą meniu punktą ir spaudžiame "OK" (12 pav.). Takelio pločiui nustatyti rankiniu būdu pasirenkame punktą "Handbetrieb", spaudžiame "OK".

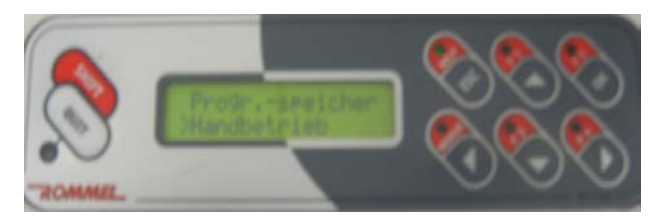

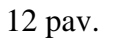

• Atsiradus užrašui (13 pav.):

**"Breitenverstl"**

**"Transportband"**

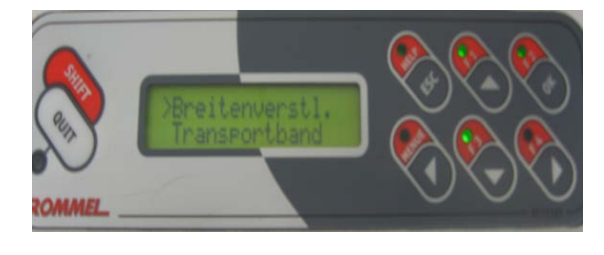

13 pav.

Klavišų pagalba "▼" ir "▲" pasirenkame **"Breitenverstl"** meniu punktą ir spaudžiame "OK".

• Atsiradus užrašui (14 pav.):

**"Weiter:∧"** 

**.Enger:**  $V^{\prime\prime}$ 

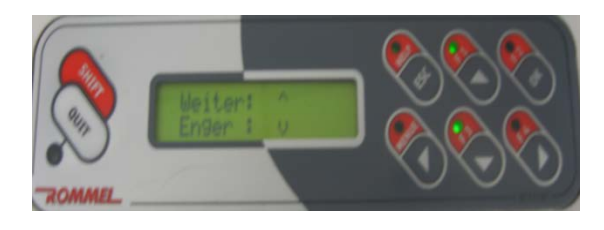

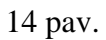

Klavišų pagalba " $\blacktriangledown$ " ir " $\blacktriangle$ " reguliuojame takelio plotį, atlikus sureguliavimą spaudžiame "OK" ir spaudinėdami ESC klavišą grįžtame į pagrindinį meniu vaizdą.

# **Ruošinio patikra (funkcija galima tik 2 SMD linijos transporto konvejeriui)**

• Atvažiavus plokštei į patikros poziciją, suveiks pakėlimo mechanizmas ir plokštę pakels. Pulte užsidegs klavišo "QUIT" indikatorius, o ant signalo stovo baltos spalvos lemputė. Baigus patikrą, paspauskite klavišą "QUIT", plokštė nusileis ir išvažiuos.

**Pastaba:** Plokštei esant patikros rėžime ir atvažiavus sekančiai, įsijungs garsinis signalas. Signalą išjungti galima paspaudus klavišą "**ESC"**.

#### **Sukurtos programos pakeitimas (funkcija galimas tik 2 SMD linijos transporto konvejeriui)**

• Norint pasirinkti anksčiau sukurtą programą spauskite "ESC", kol LCD ekrane pasirodys užrašas:

#### **"Anlage steht" "Hilfe: SHIFT+ESC"**

• Spaudžiame "SHIFT+ESC";

#### • Pasirodžius užrašui:

#### **"START: OK"**

#### **"MENUE: SHIFT + <"**

Spaudžiame "SHIFT+ $\lt$ " ir patenkame į valdymo meniu;

- Klavišais "▼" ir "▲" pasirenkame reikiamą meniu punktą "Prog.-speicher", spaudžiame  $, OK^{\alpha}$ .
- > "Prg. Nr.: 000 Programos pasirinkimas. Spaudžiame "OK". Klavišais "A" "▼" "◄" "▶" įvedame programos numerį. Paspausdami "OK" išeiname į ankstesnį meniu.
- Du kartus paspaudžiame "ESC" ir grįžtame į pradinį meniu. LCD ekrane matomas užrašas:

## **"Anlage steht" "Hilfe: SHIFT+ESC"**

#### **Transporto konvejerio automatinis rėžimas**

Norint pereiti prie automatinio darbo rėžimo būtina atlikti šiuos veiksmus:

- Įsitikinkite, kad takelio plotis sureguliuotas teisingai. Tai atliekame uždėjus ruošini ant takelio ir žiūrima ar jis nepersiauras ar neperplatus.
- Uždarykite apsauginius gaubtus (15 pav.).
- Spauskite "ESC", kol LCD ekrane pasirodys užrašas:

#### **"Anlage steht" "Hilfe: SHIFT+ESC"**

- Spaudžiame "SHIFT+ESC";
- Pasirodžius užrašui:

#### **"START: OK"**

#### **"MENUE: SHIFT + <"**

Spaudžiame "START: OK" dabar konvejeris dirbs automatiniame rėžime.

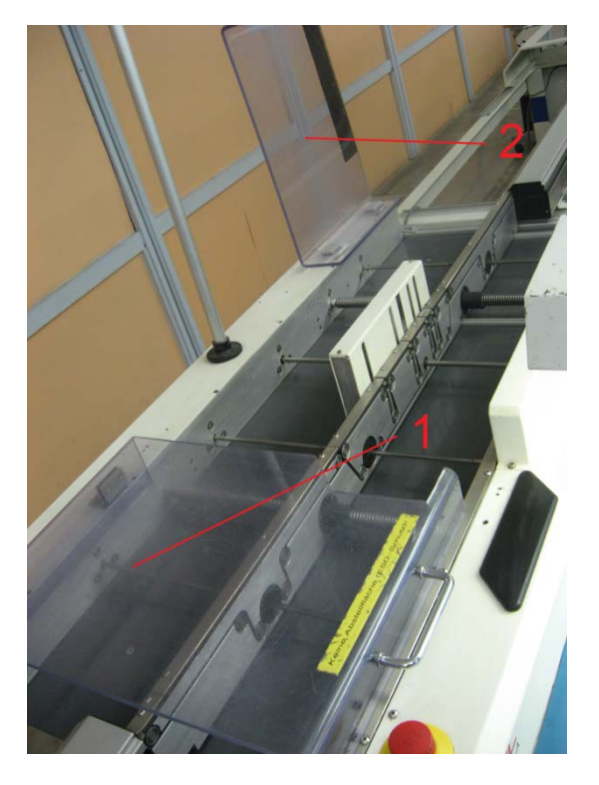

15 pav. 1-tinkamai uždarytas apsauginis gaubtas; 2-neuždarytas apsauginis gaubtas.

• Norint išeiti iš automatinio rėžimo spaudžiame 2 kartus ESC klavišą.

## **Įrenginio išjungimas**

Norint išjungti įrengimą:

- 1. Spaudžiame ESC mygtuką tol kol atsiras pagrindinis meniu vaizdas (4 pav.).
- 2. Tuomet nuspaudžiame avarinį Stop jungiklį (funkcija galima tik 2SMD linijos transporto konvejeriui).
- 3. Išjungiame pagrindinį galios jungiklį (1 pav.).

#### 1.3.11. **PMB darbo instrukcija "Litavimo krosnies technologinė instrukcija" (PR-02-DI-6)**

#### **1. Litavimo krosnies įjungimas**

- 1. Įjunkite sistemą su maitinimo tinklo jungikliu.
- 2. Operacinė sistema užsikrauna ekrane maždaug po 1 minutės.
- 3. Įvesti prisijungimo vardą: **Installer**
	- a. Įvesti slaptažodį: **Ins**ir spausti OK.
	- b. Automatiškai pasileidžia programaVisu2".
- 4. Jei prisijungta pirmą kartą, reikia pakartoti prisijungimo vardą ir slaptažodį.

5. Įsitikinti ar tinkamai parinkta programa pagal gaminio technologiją, jei ne tai užkrauti programą sekančiai: DATA / LOAD PROGRAM /Pasirinkti pele programą ir spausti OK.

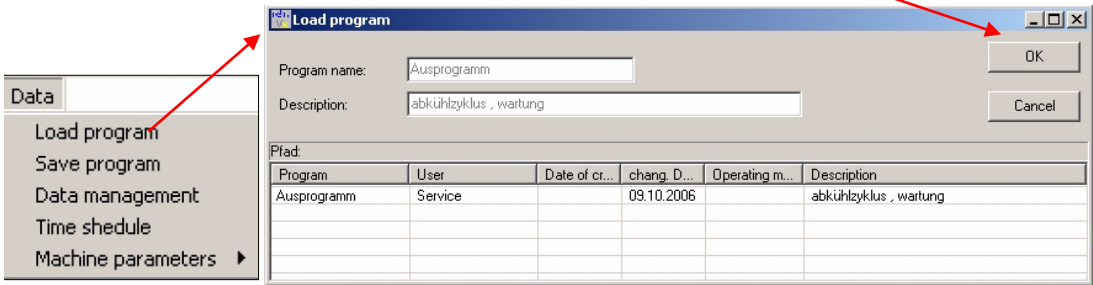

6. Įjungti litavimo konvejerį pagrindiniame menu spausti Drive On/Off ikoną

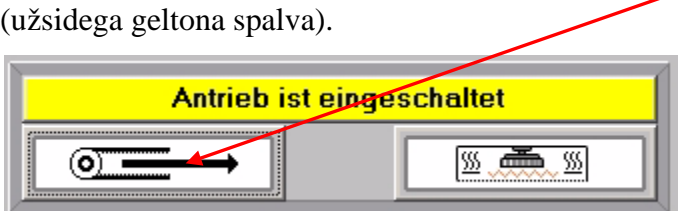

7. Įjungti kaitinimo zonas pagrindiniame menu spausti Heat On/Off ikoną ( užsidega žalia spalva).

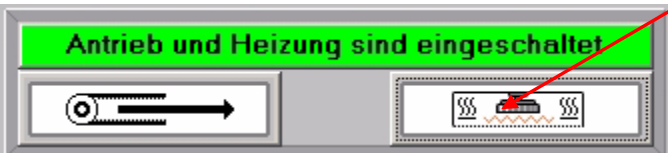

8. Maždaug po 30 min. užsidega žalias indikacinė lempa. Tada galima pradėti darbą litavimo mašina.

## **2. Klaidų pašalinimas**

Darbo metu įrenginys gali rodyti klaidas. Atsiradus klaidai langas "Alarm" užsidega raudonai

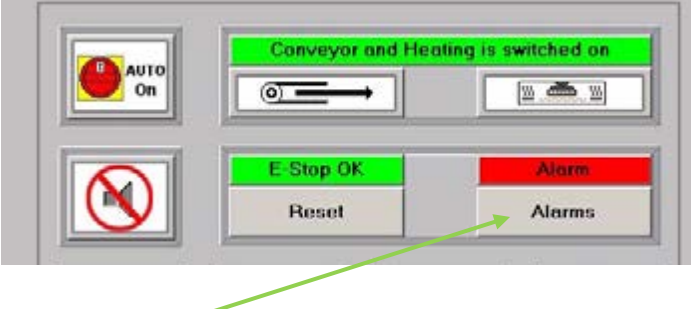

Spausti "Alarms" ir ekrane atsidaro sekantis langas

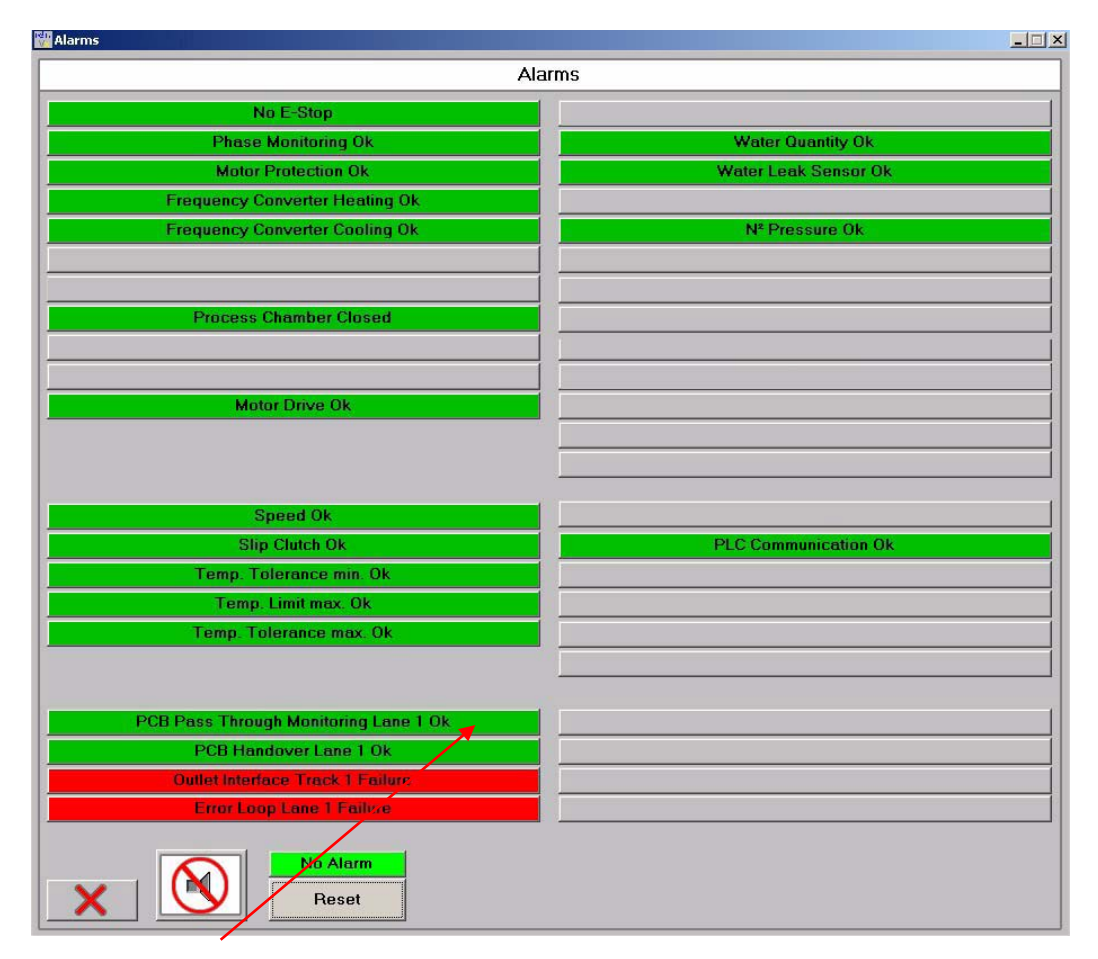

Esant klaidai, "PCB Pass Though Monitoring Lane 1", reikia apžiūrėti ar tikrai plokštė neužstrigo litavimo krosnies gale ar priekį ir spausti "Reset" ir toliau "Yes".

Esant klaidai, "PCB Handover Though Monitoring Lane 1", reikia apžiūrėti ar plokštė neužstrigo litavimo krosnies gale išvažiavimo. Šią klaidą reikia panaikinti per 30 s., nuimti plokštę ir spausti "OK". "Reset" ir toliau "Yes.

Jei to padaryti nepavyksta išsijungia kaitinimo zonos. Tada ir spausti "OK". "Reset" ir toliau "Yes".

Įjungti kaitinimo zonas: pagrindiniame menu spausti Heat On/Off ikoną ( užsidega žalia spalva)

ir automatinį darbo rėžimą.

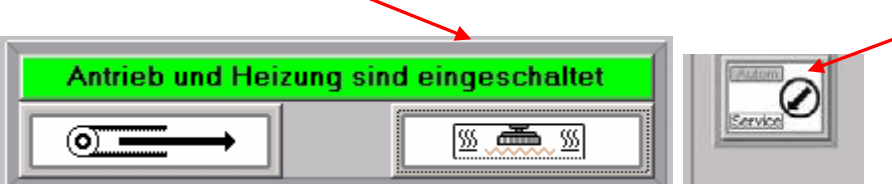

Tada palaukti kol užsidegs žalia šviesa ir galima tęsti darbą.

# **3. Litavimo krosnies gaubto atkėlimas**

- 1. Įjungti servisinį darbo rėžimą.
- 2. Gaubto atkėlimui, spausti "Heat Chamber", mygtuką, nuleidimui ir pakėlimui. Baigus operaciją vėl grįžti į automatinį darbo režimą.

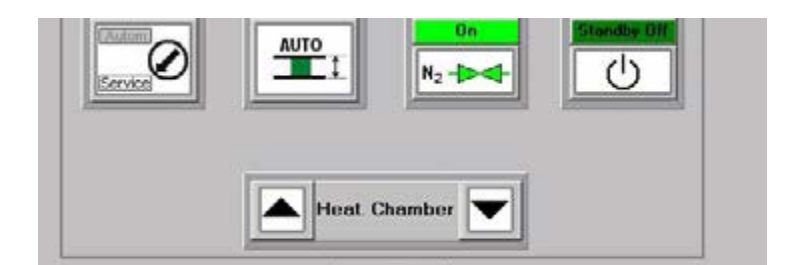

# **4. Litavimo krosnies konvejerio ir centrinės atramos reguliavimas**

1. Įjungti servisinį darbo režimą.

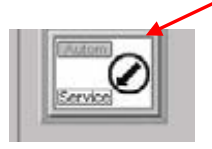

2. Konvejerio pločio nustatymui,PCB Width baltame lange įvesti išmatuoto ruošinio plotį +1 mm ir spausti "ENTER". ET 1 Baigus operaciją vėl grįžti į automatinį darbo režimą.

3. Konvejerio centrinės atramos pozicijos nustatymui, "CBS

PCB Width  $213.0$  mm  $212.9$ mm position" baltame lange įvesti matmenį, lygų pusei **plokštės** plokštės

pločio ir spausti "ENTER". Baigus operaciją vėl grįžti į automatinį darbo režimą.

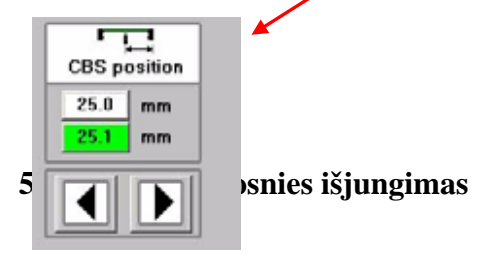

Išjungimo eiga:

- 1. Litavimo krosnyje turi nebūti lituojamų ruošinių.
- 2. Užkrauti išjungimo programą LOAD PROGRAM /Pasirinkti pele programą

AUTO-OFF ir spausti OK.

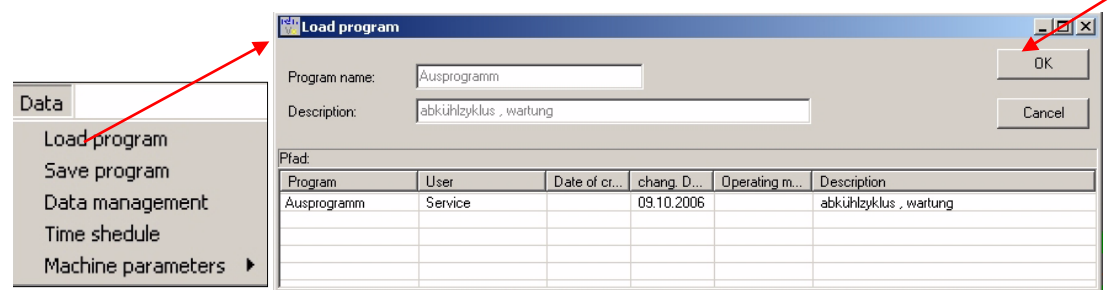

3. Išjungti monitorių.

## **NELIESTI PAGRINDINO JUNGIKLIO.**

# 1.3.12. PMB darbo instrukcija "Automatinės optinės kontrolės irenginio technologinė instrukcija" **(PR-02-DI-13)**

#### 1. **Įranga**

- 1.1. Antistatinė apyrankė "VERMASON" kodas sandėlyje 7013017 arba 7013018;
- 1.2. Pincetas BERNSTEIN PINC/5-121;
- 1.3. Weller remonto stotelė WS 81;
- 1.4. ESD valymo šepetėlis;
- 1.5. ESD plokščių laikiklis;
- 1.6. Konteineris ruošiniams po 25 ar 50 vnt. (PP53-140-xx ir PP53-141-xx po 50vnt., o PP53-171-xx ir PP53-180-xx po 25vnt.).

#### **2. Medžiagos**

- 2.1. Izopropanolis;
- 2.2. Lydmetalis, dozuotas Sn96,5 Ag3 Cu 0,5 Ø 0,8 mm.

#### **3. Reikalavimai**

- 3.1. Ruošiniai po paviršinio montažo surinkimo laikomi konteineriuose.
- 3.2. Ruošiniai transportuojami konteineriuose ant ESD vežimėlio.
- 3.3. Kokybiški ruošiniai dedami atgal į konteinerį.
- 3.4. Defektuoti ruošiniai toliau remontuojami AOI remonto darbo vietoje. Defektuoti ruošiniai laikomi ESD laikiklyje.
- 3.5. Kokybiški ruošiniai po AOI įrenginio patikros konteineriuose transportuojami į jiems skirtą vietą.
- 3.6. Litavimo rėžimai: lituoklio antgalio temperatūra 370ºC, litavimo laikas 2 –3 sek.

#### **4. Pasiruošimas darbui**

- 4.1. Atleisti apsauginį saugiklį.
- 4.1. Jungti automatinės optinės inspekcijos skenerį ir išgirdus garso signalą spausti "RESET" mygtuką.
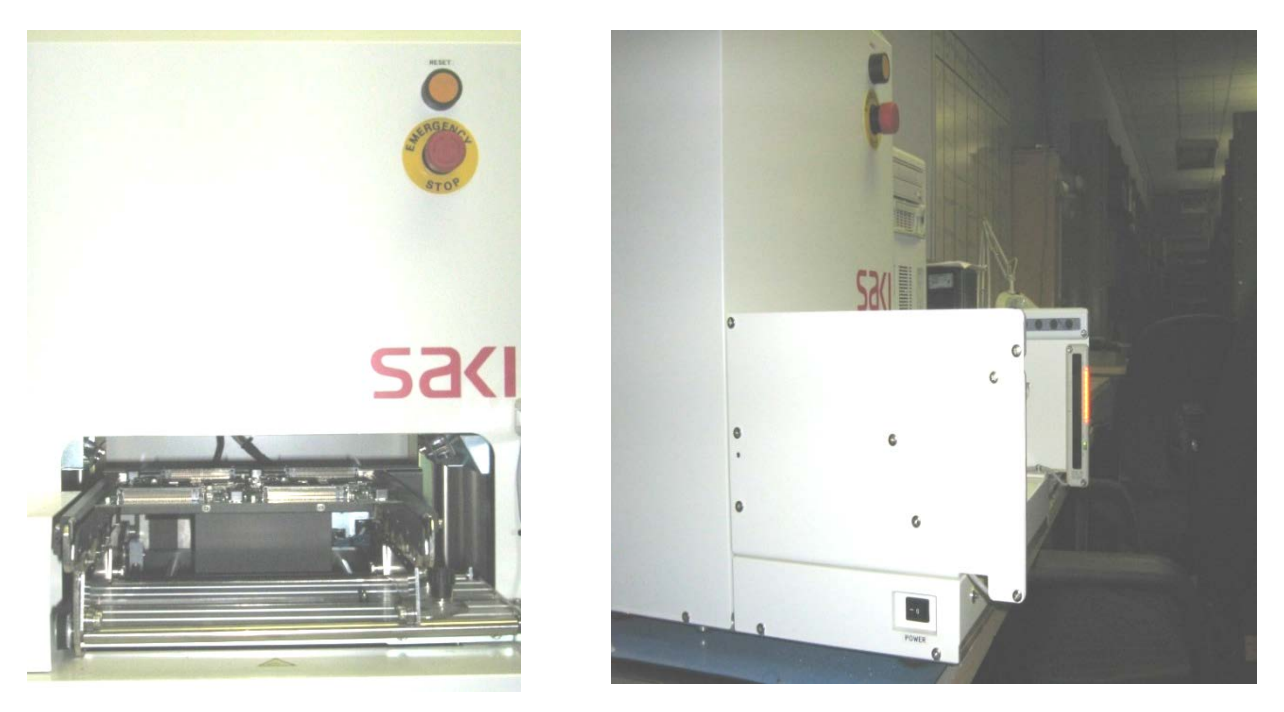

- 4.3. Įjungti automatinės optinės kontrolės personalinį kompiuterį.
- 4.4. Įjungti remonto stoties personalinį kompiuterį.
- 4.5. Užsikrovus abu kompiuterius, juose reikia įvesti slaptažodžius.

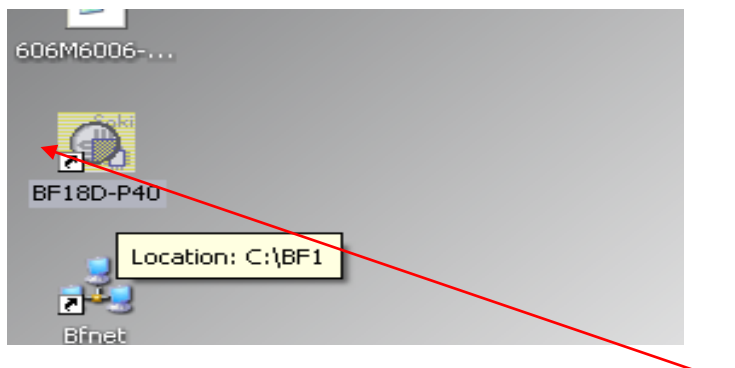

- 4.6. Automatinės optinės kontrolės personaliniame kompiuteryje paleisti AOI programą du kart kompiuterine pele spragtelėti ikoną BF 16D- P40. Jeigu yra likusi prieš tai veikusi programa, reikia spausti **OK/OK**. Analogiškai, tą pačią programą užsikrauti ir remonto stoties personaliniame kompiuteryje.
- 4.7. Užsikrauti programą automatinės optinės kontrolės personaliniame kompiuteryje pagal projekto numerį, įrašytą lydraštyje, jeigu nėra užsilikęs užkrautas prieš tai dirbęs projektas, tokia eiga: **File/Select data/Selteka (du kartus pele)/Projekto Nr.(du kartus pele).** Jeigu yra likęs projektas iš paskutinio darbo, veiksmai vyksta tokia eiga: **Cancel/File/Select data/Cancel/Cancel/Ok.**

Paskui **Selteka (du kartus pele)/Projekto Nr.(du kartus pele)**.

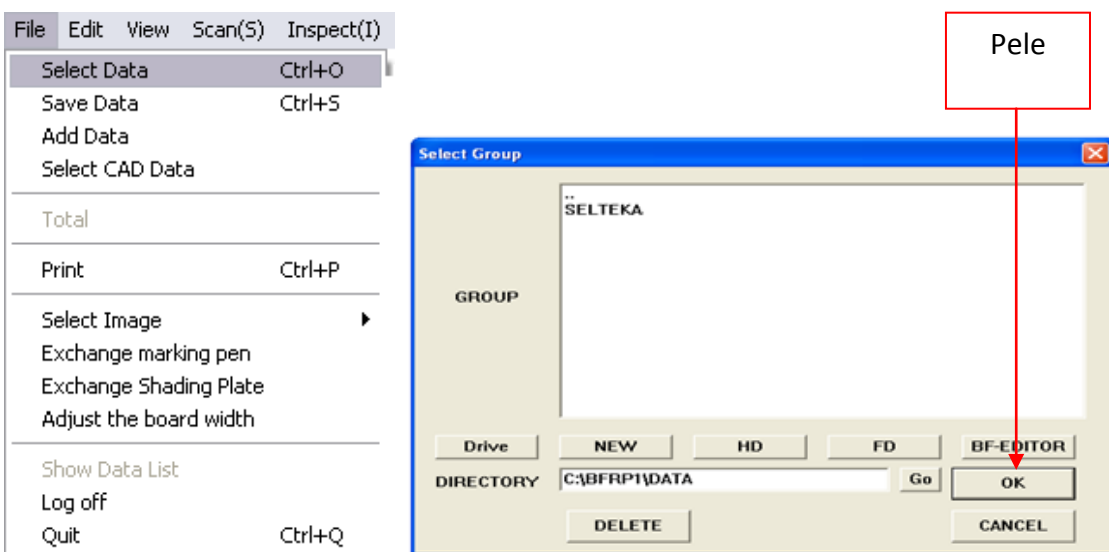

4.8. Pradėti automatinę optinę patikrą, meniu juostoje, spaudžiant "Auto" automatinės optinės kontrolės personaliniame kompiuteryje.

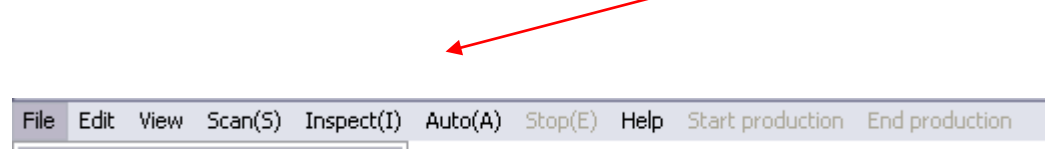

4.9. Paspaudus **Auto Mode Setup**, ekrane atsiranda lentelė:

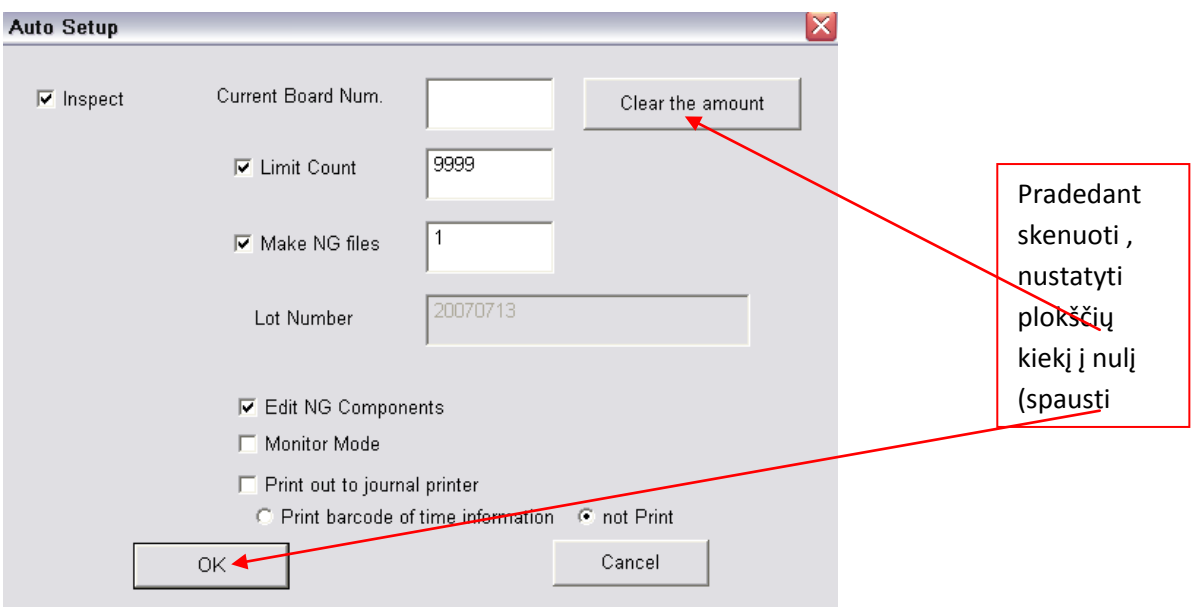

4.10. Po to lentelėje **"Auto Start"** spaudžiame **OK**.

4.11. Toliau ekrane eilės tvarka pasirodo tokie pranešimai:

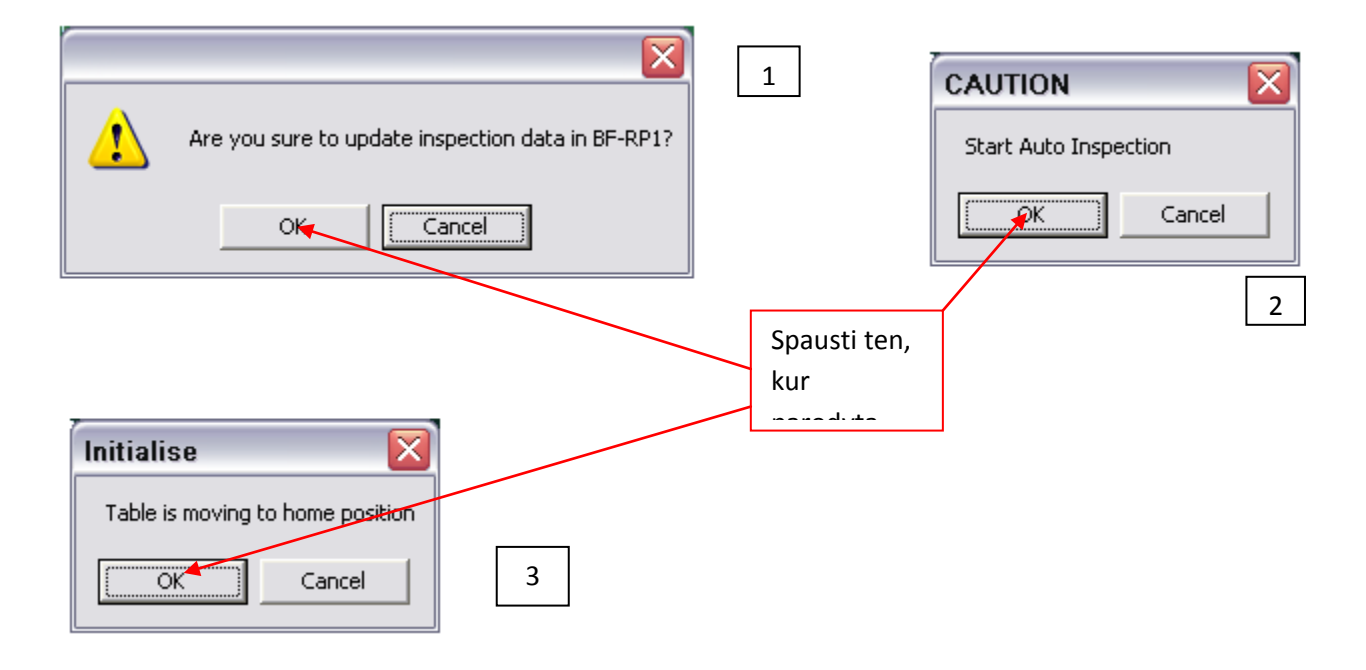

4.12. Pasiėmus viena ruošinį pagal kuri bus atliekamas darbas, sureguliuoti pagal jį konvejerio plotį. Konvejerio plotis reguliuojasi dviem prisukamais ir atsukamais varžtais, kurių vieta pažymėta rodyklėmis.

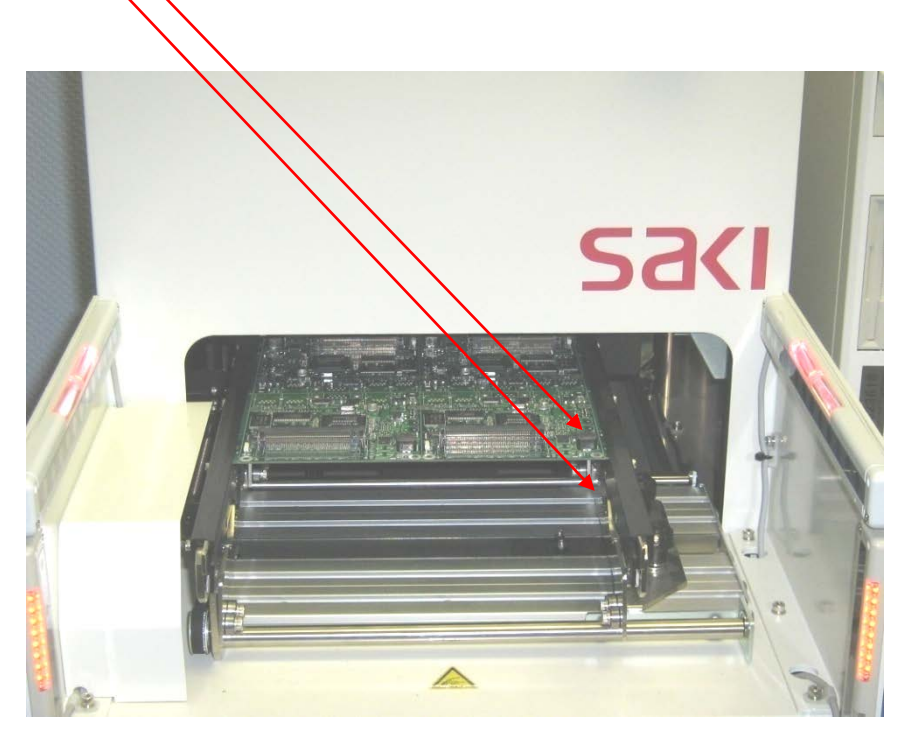

4.13. Dėti ruošinius į skenavimo įrenginį, stumiant tol kol atsirems į atramą, ruošinio įdėjimo kryptis pažymėta sekančiai:

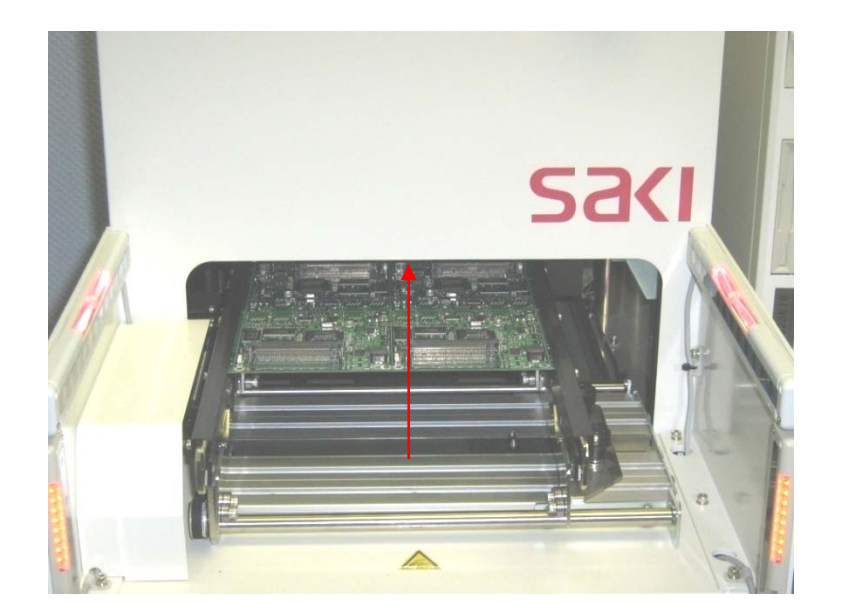

## 5. **Darbo eiga**

5.1. Darbo su automatinės optinės kontrolės (AOI) įrenginiu bendra tvarka. Ruošinių judėjimas turi būti atliktas pagal sekančią schemą:

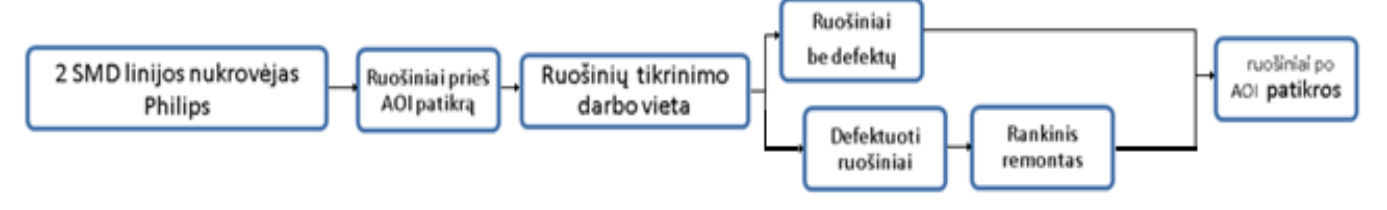

- 5.2. Atsivežamas konteineris su ruošiniais iš vietos "Ruošiniai prieš AOI patikrą", ant ESD vežimėlio.
- 5.3. Ruošinys dedamas i skenavimo įrenginį taip kaip nurodyta 4.13 punkte.
- 5.4. Spausti "Start" mygtuką. Taip pradedamas ruošinių skenavimas. Jeigu nuskenuotas ruošinys geras (ekrane atsiranda užrašas OK), dėti atgal į konteinerį, o jei ruošinyje rasta defektų (monitoriuje atsiranda užrašas NG), reikia dėti ruošinį į ESD stovelį ir remontuoti remonto metu ruošinys tikrinamas naudojant remonto stoties personalinį kompiuterį. Ruošinius skenuoti galima vieną po kito kas 30 s.

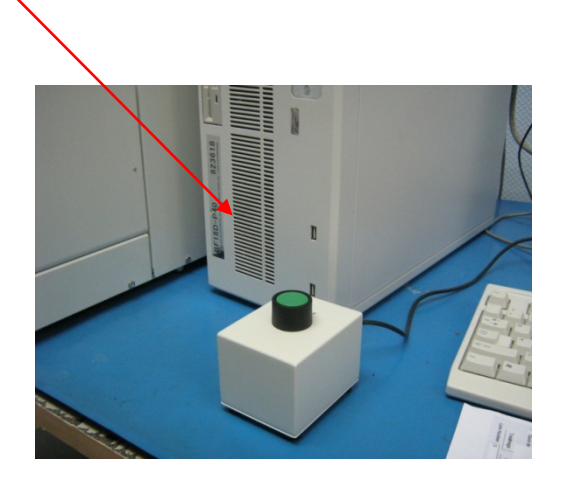

5.5. Atlikus ruošinių skenavimą, reikia remontuoti tuos ruošinius, kuriuos brokavo AOI. Tam reikia įjunti remonto programą sekančia seka: **Selteka(du kartus pele)/Projekto Nr.(du kartus pele)/**(Pasirenkama tos dienos)**data (du kartus pele)/OK.**

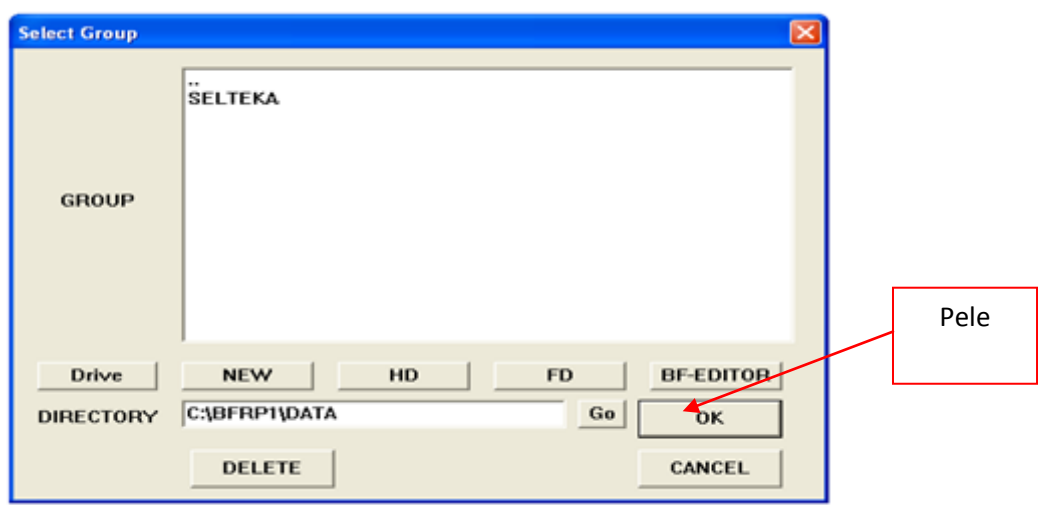

5.6. Įvesti operatoriaus vardą ar pavardę (nedaugiau 20 simbolių) ir nurodyti kurioje pamainoje dirbate. Tada pele spausti **OK**.

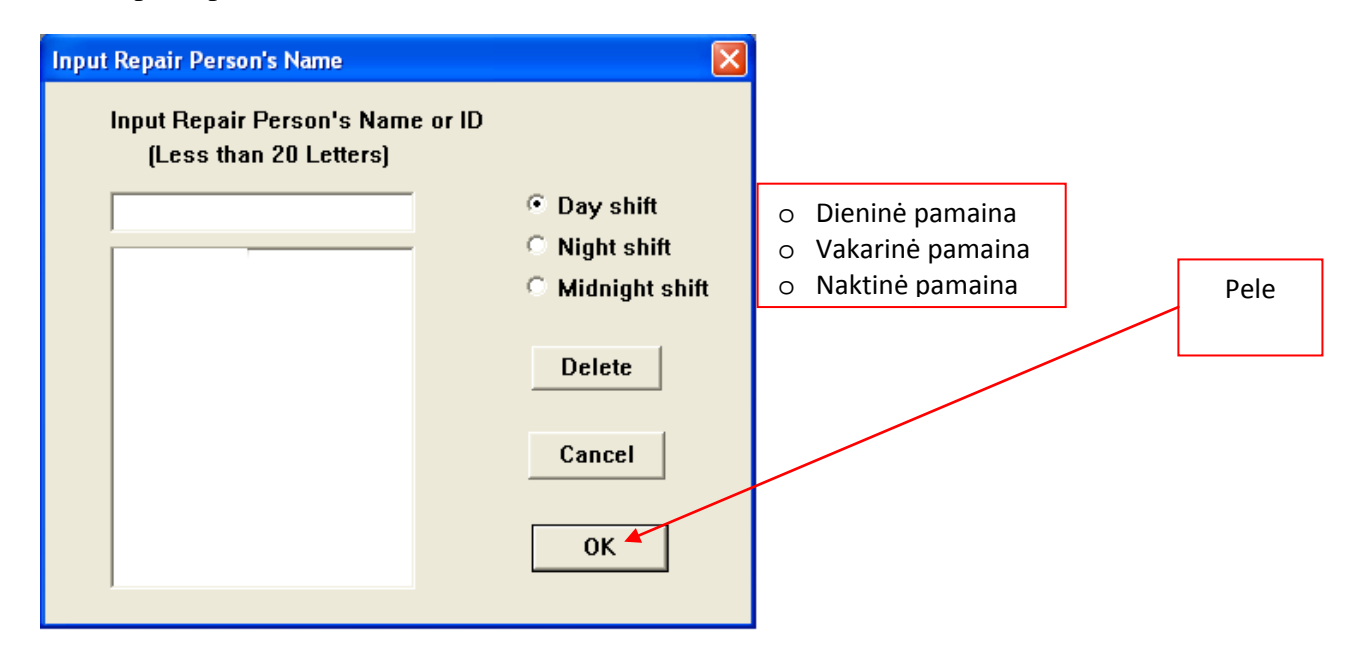

5.7. Sekančiame lange yra surašyti ruošiniai, kurie buvo tikrinti automatine optine inspekcija. Atliekamas defektuotų ruošinių remontas.

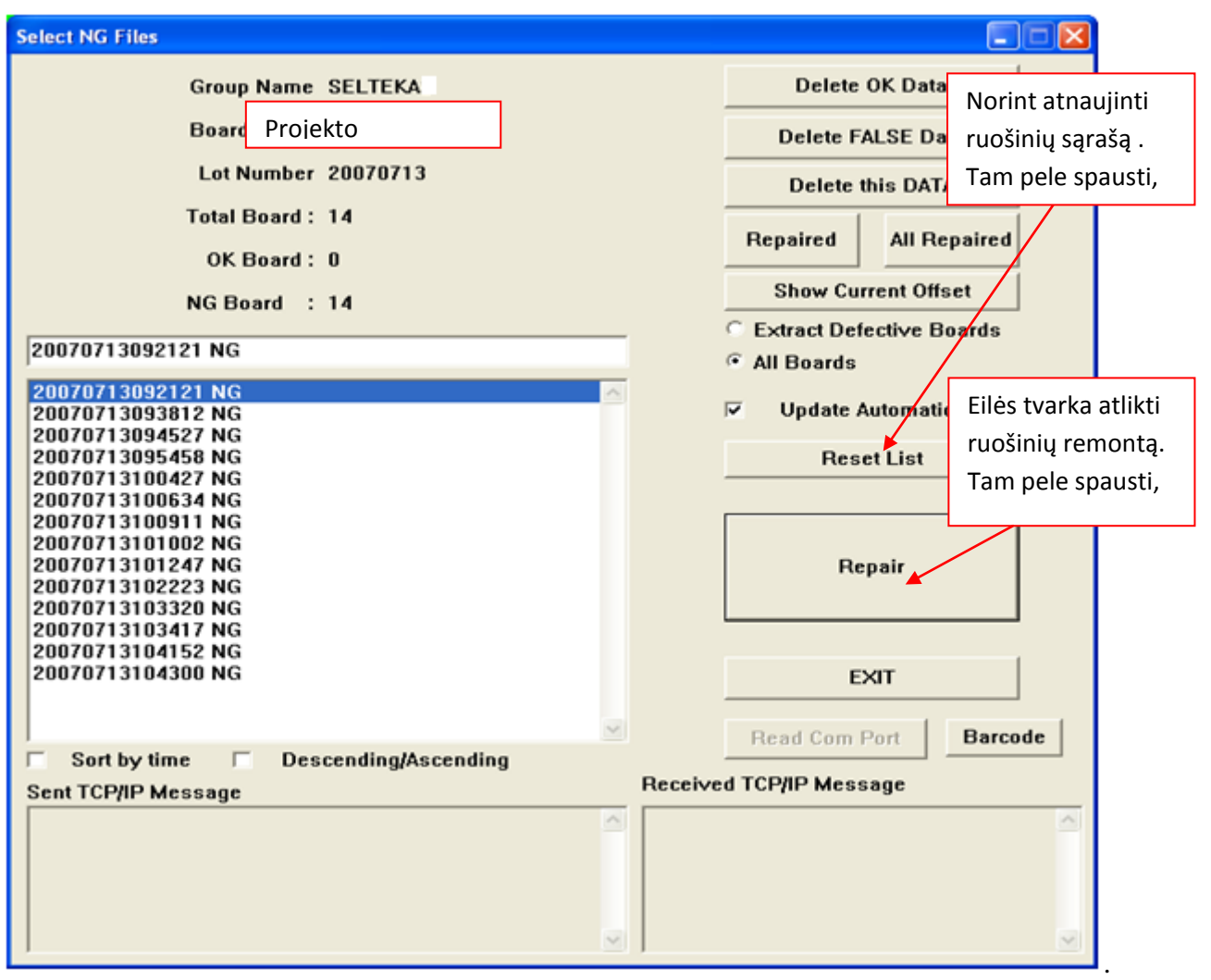

- **5.8. Atlikus ruošinių patikrą, reikia nesumaišyti ruošinio krypties. Tai reiškia: kokia kryptimi ruošinys buvo tikrintas AOI taip pat turi būti ir remontuojamas.**
- 5.9. Jeigu 5.7. punkte paspaudus "Repair" monitoriuje atsiranda sekantis langas, kuriame matomi defektai.

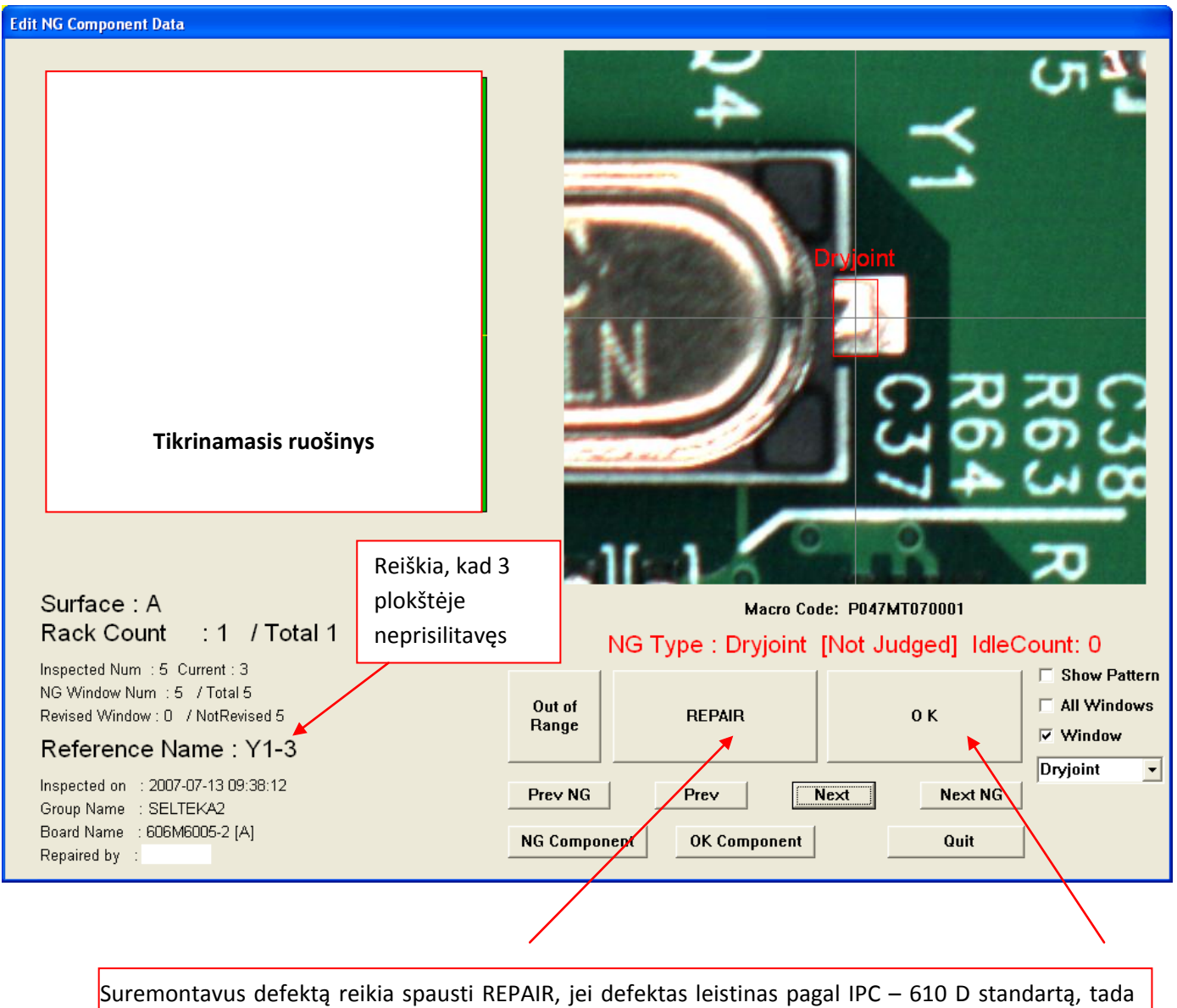

- 5.10. reikia spausti OK.
- 5.11. Patikrinus ruošinį, užklijuoti projekto identifikavimo lipduką kaip parodyti sekančiai: Lipduko klijavimo vieta.

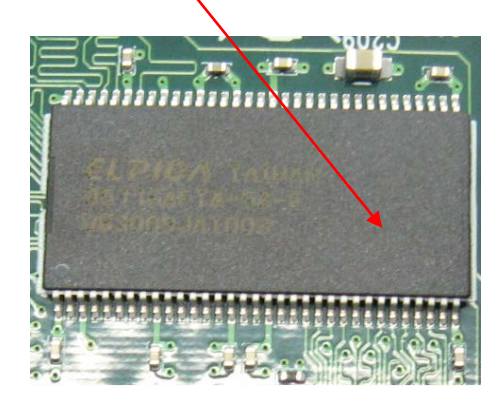

Užklijuotas lipdukas.

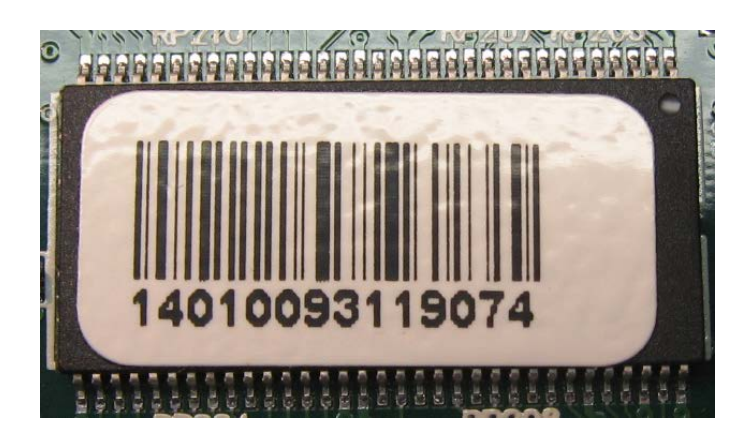

Technologiškai nustatyta, kad lipduko klijavimo laikas yra 3,6 s. (0,06 min.).

- 5.12. Suremontuotą ruošinį tikriname dar kartą pagal punktus nuo 5.1. iki 5.10.
- 5.13. Gamybos metu kartoti punktus nuo 5.1. iki 5.11.

# 6. **Darbo pabaiga**

- 6.1. Baigus darbą remonto stoties personaliniame kompiuteryje lange **Select NG Files** spaudžiame **EXIT**.
- 6.2. Sutvarkyti darbo vietą, jei nedirba sekanti pamaina tęsti sekančius veiksmus.
- 6.3. Remonto stoties personaliniame kompiuteryje spausti **File/Quit/OK**. Automatinės optinės kontrolės personaliniame kompiuteryje spausti – **Stop/File/Quit/OK/Cancel/OK**.
- 6.4. Išjungti remonto stoties personalinį kompiuterį **Start/Turn Off Computer/Turn Off**.
- 6.5. Išjungti automatinės optinės kontrolės personalinį kompiuterį **Start/Turn Off Computer/Turn Off**.
- 6.6. Išjungti automatinės optinės inspekcijos skenerį.
- 6.7. Nuspausti apsauginį saugiklį.

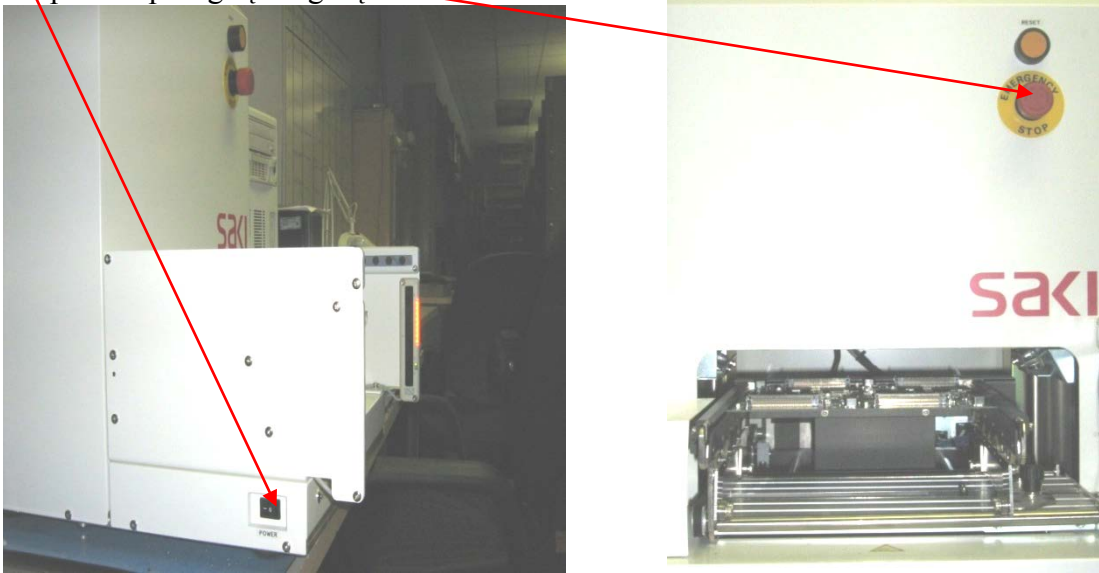

## **1.3.13. PMB darbo instrukcija "Įrenginių gedimų vadovas" (PR-02-DI-8)**

Sustojus įrenginiui įvertinti priežastį. Esant trikdžiui, PMB operatorius turi pašalinti ne ilgiau, kaip per 30 min., nepavykus įrenginio paleisti per numatytą laikotarpį, operatorius vadovaujasi žemiau nurodytais punktais. Nustačius, kad įrenginys negali dirbti dėl gedimo, operatorius gedimų žurnale fiksuoja gedimo faktą:

**Trikdis** – tai yra įrenginio sustojimas, kurį operatorius pašalinti gali pats, naudodamas darbo instrukciją ir savo kompetenciją.

**Gedimas** – tai yra įrenginio sustojimas, kurį gali pašalinti tik kvalifikuoti meistrai.

- 1. Fiksuojama trikdžio arba gedimo data ir laikas, atsakingo asmens informavimo laikas, įrenginys, gedimo aprašymas, operatorius.
	- 1.1. Trikdis, kai laikas ne ilgesnis kaip 30 min. (< 30 min.).
	- 1.2. Gedimas, kai laikas ilgesnis kaip 30 min. (> 30 min.).
- 2. 30 min. bėgyje pranešama proceso technologui (kontaktai pateikti žemiau).
- 3. Nesusisiekus su proceso technologu pranešama įrenginio energomechanikui.
- 4. Jeigu energomechanikas arba proceso technologas, ne darbo metu, telefonu negali išspręsti problemos, ar su juo nepavyksta susisiekti, tuomet pranešame PMB vadovui. Nepavykus susisiekti su PMB vadovu, informuojamas technikos direktorių.
- 5. Bet kuriuo atveju, jeigu įrenginiai stovėjo dėl trikdžio arba gedimo daugiau nei 120 min., privaloma pranešti PMB vadovui.

## **1.4. PMB GAMYBOS VALDYMO ATMINTINĖS**

PMB gamybos valdymo atmintinėse apžvelgiami operatorių veiksmai, kuriuos būtina atlikti, norint išvengti gamybos procesų klaidų. Atmintinės, skirtingai nuo darbo instrukcijų, pritvirtinamos ant įrenginių. Toki būdu atmintinės nuolat primena operatoriui apie būtinus atlikti veiksmus.

Privaloma stebėti My-Datos įrenginų "Y vagoną" (stalą). Pamačius nubertą komponentą ant stalo ar po stalu, privaloma sustabdyti įrenginį, peržiūrėti ir esant nešvarumams išvalyti šį komponentą stačiusias pipetes. Radus nubertą komponentą, peržiūrėti paskutinių dviejų surinktų ruošinių šio nominalo pozicijas, nes didelė tikimybė, kad šis komponentas yra nepastatytas.

**1.4.2.** Atmintinė "Litavimo krosnies ekonominis režimas" (PR-02-AT-3)

Tuo atveju, kai litavimo krosnis bus nenaudojama daugiau kaip 2 val., energijos taupymo sumetimais, prašome nustatyti tam skirtą programą:

REHM Litavimo krosnis – programa "Ekonominis režimas"

ERSA Litavimo krosnis – programa Nr.20

**1.4.3.** Atmintinė "SMD rezistorių žymėjimas" (PR-02-AT-5)

SMD rezistorių nominalai paprastai koduojami 3 skaitmenų kodu. 1% ar tikslesni koduojami 4 skaitmenų kodu.

Pirmi 2 skaičiai trijų skaitmenų rezistorių nominalų kodavime, ar pirmi 3 skaitmenys keturių skaičių nominalų kodavime, nurodo rezistoriaus nominalą omais, o paskutinis skaičius yra daugiklis.

Rezistoriai, kurių nominalas yra mažiau nei 10 Ohm, nominale yra 'R' simbolis, kuris nurodo kablelio poziciją.

Keletas pavyzdžių paaiškinimui:

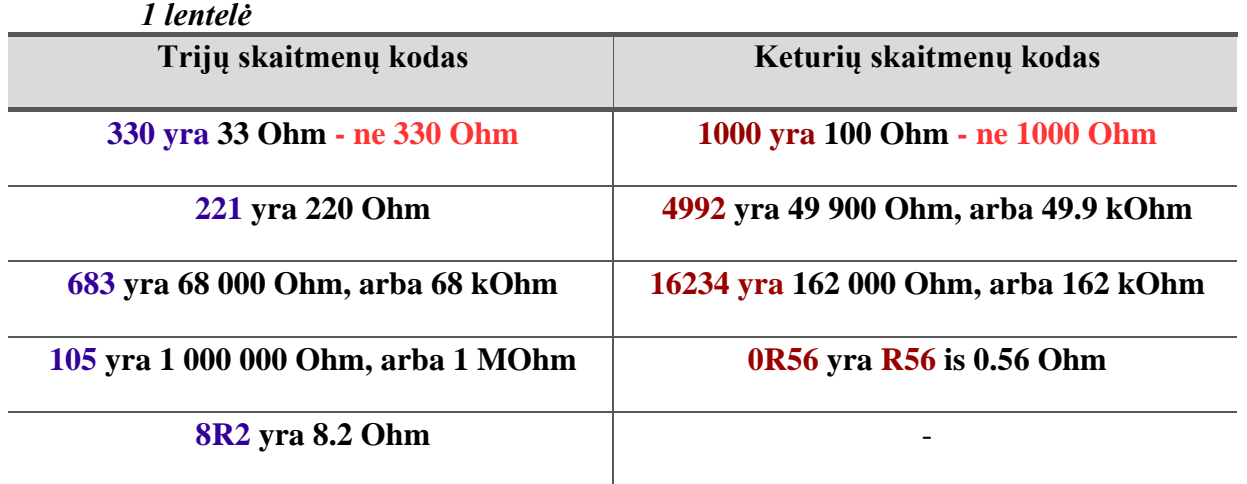

Pastaruoju metu vis labiau plinta rezistorių nominalų kodavimo sistema EIA-96. Koduojama trijų simbolių kodu. Pirmi du skaitmenys nurodo 3 skaitmenų rezistoriaus nominalo reikšmę pagal žemiau pateiktą lentelę (2 lentelė). Trečiasis simbolis – raidė – nurodo daugiklį (3 lentelė).

EIA-96 standarto 1% tikslumo rezistorių nominalai.

*2 lentelė*

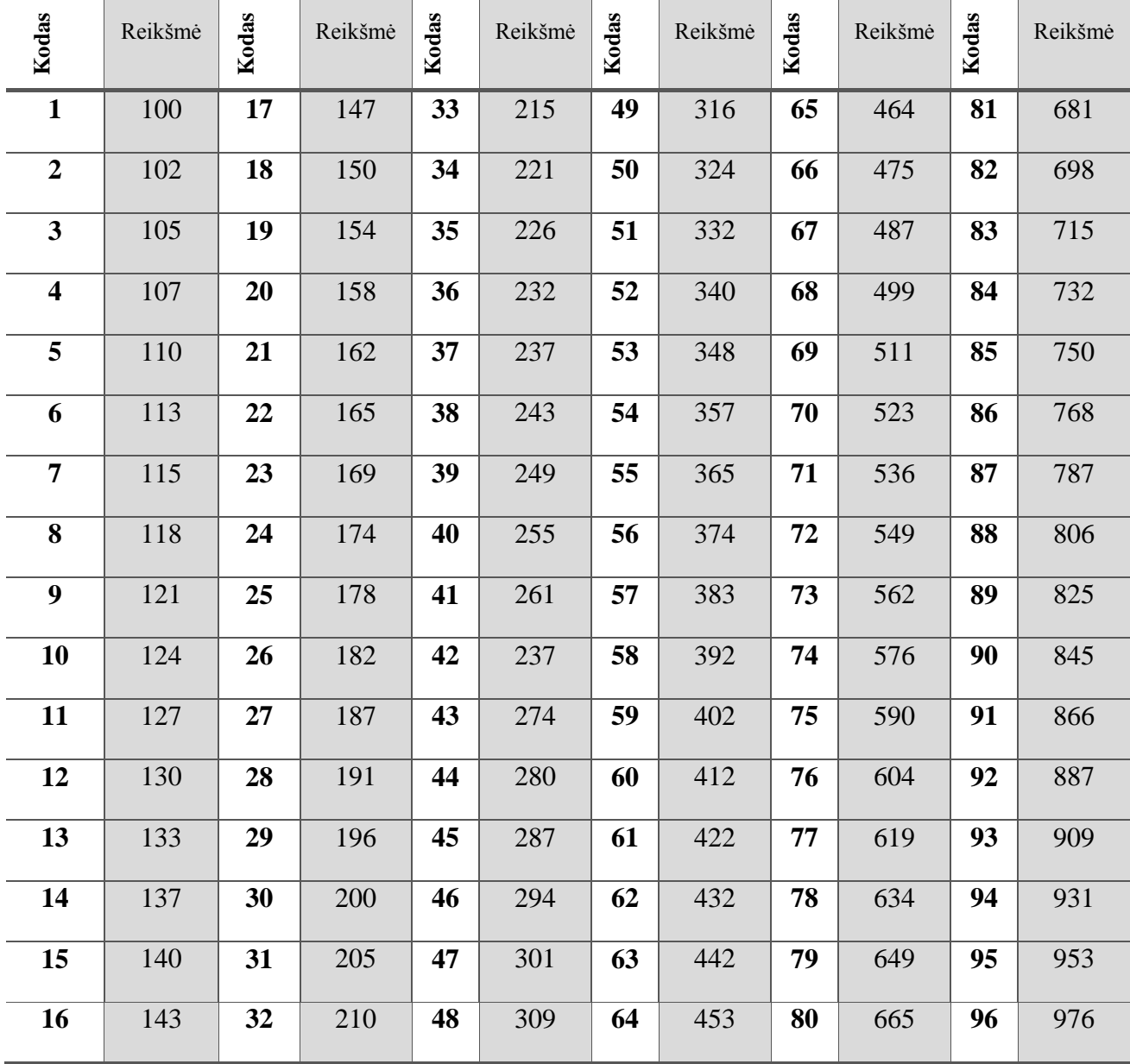

Kodo raidės, reiškiančios daugiklius:

## *3 lentelė*

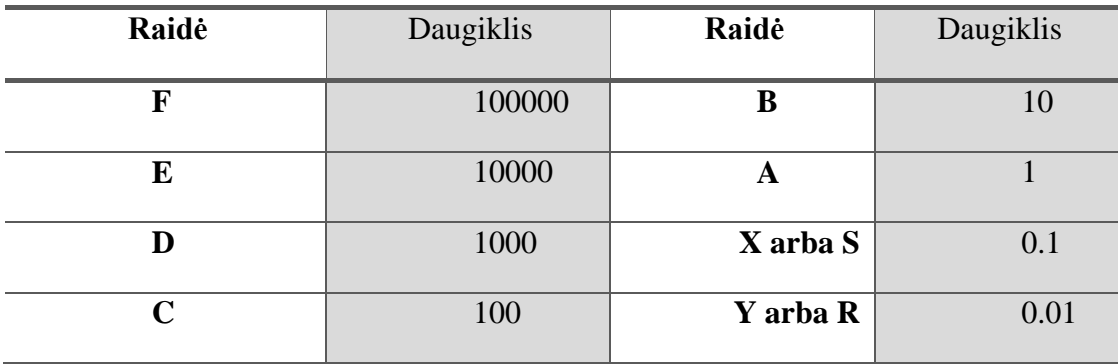

Žymėjimo pavyzdžiai:

- **22A** (165  $*1 = 165$ ) reiškia 165 Ohm rezistoriaus nominala;
- **68C** (499\*100 = 49900) reiškia 49900 Ohm (49.9 kOhm) rezistoriaus nominalą;
- **43E (274\*10000 = 2740000)** yra 2740000 (2.74 MOhm) rezistoriaus nominalą.

Analogiška kodavimo schema naudojama **2,5 ir 10%** tolerancijos rezistorių nominalų kodavimui. Daugiklio raidžių reikšmės tokios pat kaip ir 1**%** tolerancijos rezistorių, bet rašoma prieš nominalų, reiškiančius skaitmenis.

EIA-96 standarto 2%, 5%, 10%, tikslumo rezistorių nominalai.

#### *4 lentelė*

Taigi pagal šią lentelę:

- $\triangleright$  **A55 (1\*330** = 330) yra 330 Ohm, 10% tolerancijos rezistorius;
- **C31**  $(100*180 = 18000)$  yra 18000 Ohm, 5% tolerancijos rezistorius;
- **D18 (1000\*510** = 510000) 510000 Ohm (510 kOhm) 2% tolerancijos rezistorius.

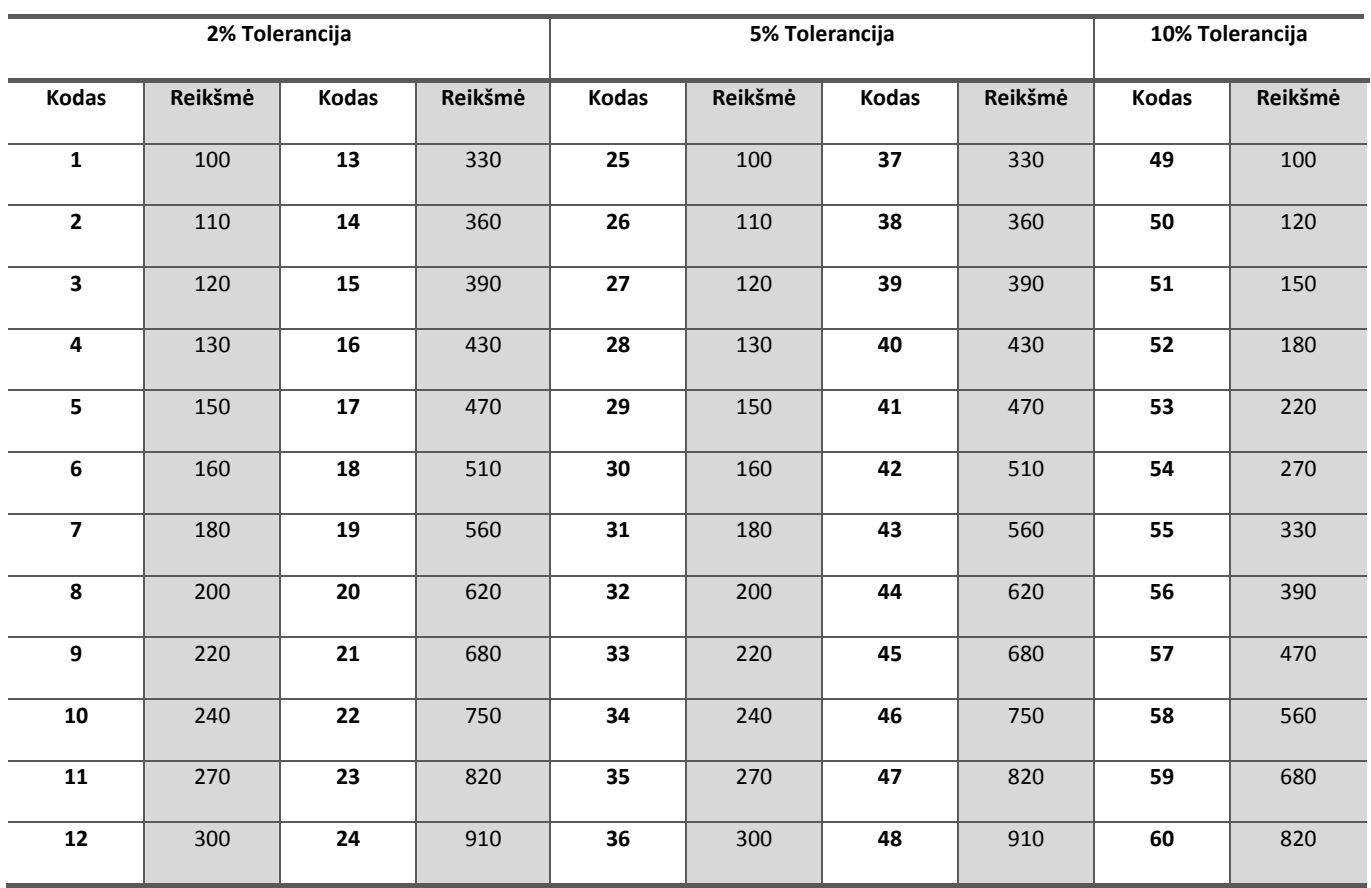

Taigi pagal šią lentelę:

- $\geq$  A55 (1<sup>\*</sup>330 = 330) yra 330 Ohm, 10% tolerancijos rezistorius;
- $\geq$  **C31** (100\*180 = 18000) yra 18000 Ohm, 5% tolerancijos rezistorius;
- $\triangleright$  **D18** (1000\*510 = 510000) 510000 Ohm (510 kOhm) 2% tolerancijos rezistorius.

**1.4.4.** Atmintinė "SMD kondensatorių žymėjimas" (PR-02-AT-6)

14. Kondensatorių talpumo nominalai žymimi dviejų arba trijų skaitmenų kombinacija. Dviejų skaitmenų kombinacija žymima kondensatorių nominalai tik pikofaradų eilės. Pavyzdžiui, "10" žymi 10 pF, ar "47" žymi 47pF.

15. Labiausiai paplitusi yra trijų ar keturių skaitmenų nominalo žymėjimo kombinacija. Pirmi du skaitmenys žymi nominalą, o trečiasis skaitmuo daugiklį. Gauta reikšmė yra pikofaradais.

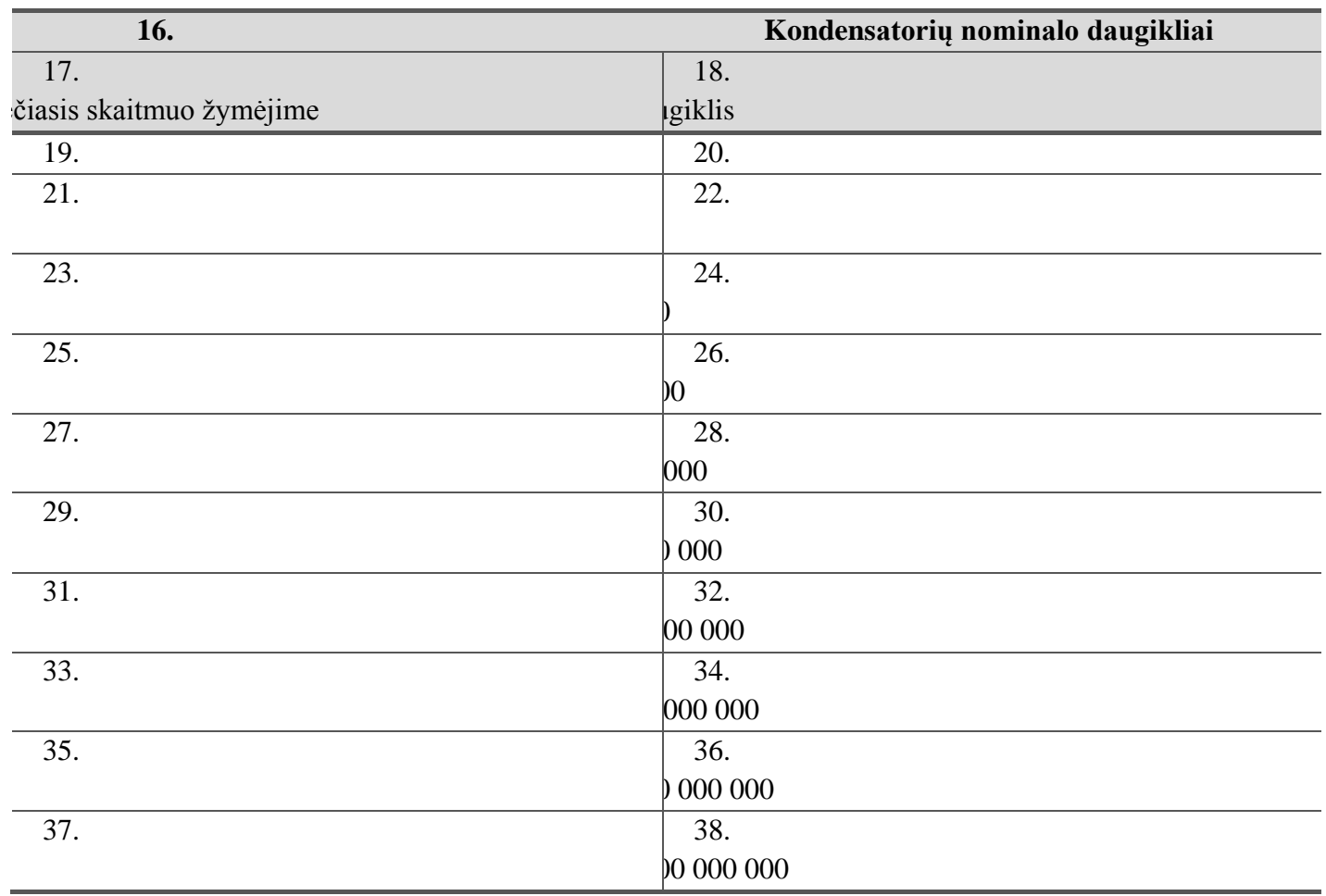

39. Ketvirtasis simbolis nurodo kondensatoriaus tikslumą ar toleranciją. Kondensatorių tikslumo žymėjimai yra raidėmis. Jie pateikti sekančioje lentelėje.

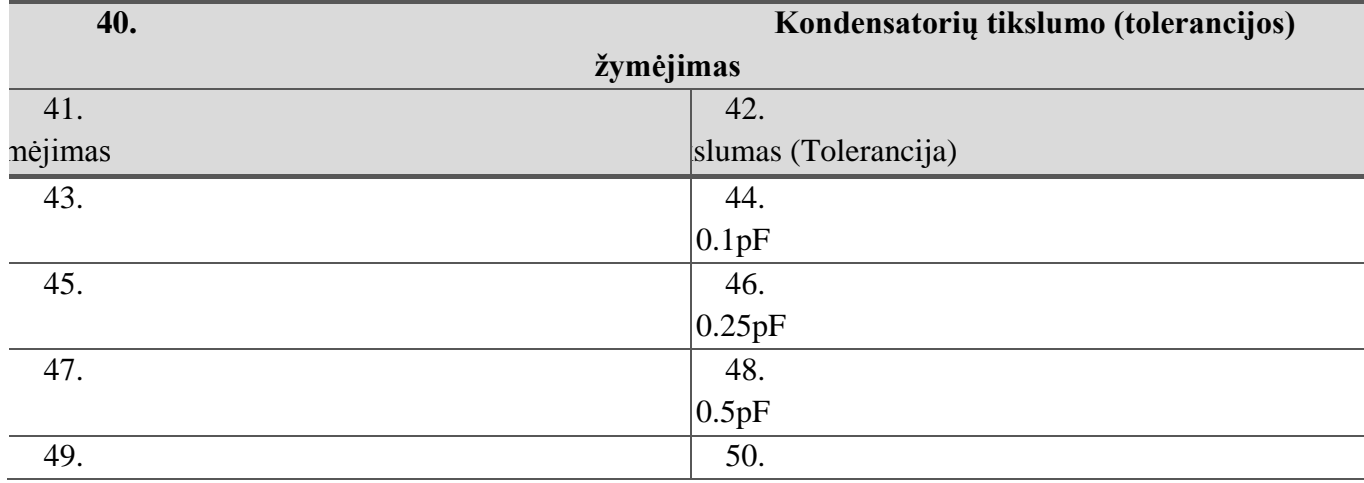

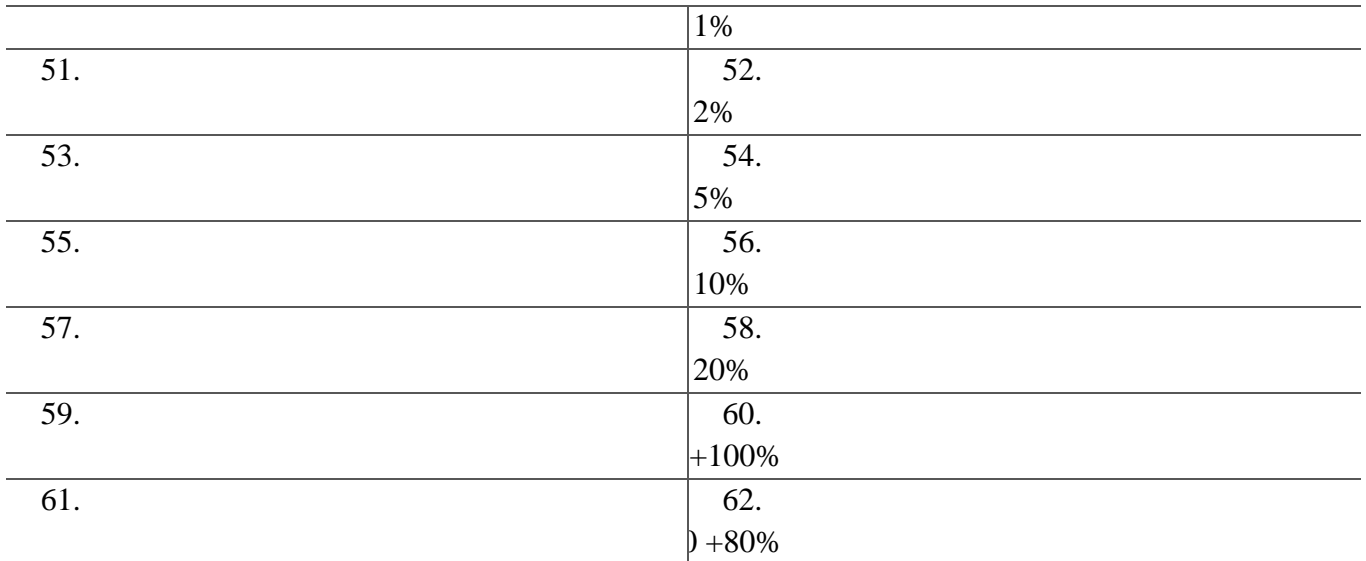

63. Pateikiama keletas pavyzdžių:

1. Užrašas ant komponento kasetės 104J.

64. Pirmi du skaitmenys nominalas 10, trečias skaitmuo 4, tai jo daugiklis 10 000. Komponento nominalas yra  $10 \cdot 10\,000 = 100\,000\,\text{pF}$ . Toleranciją žymi ketvirtas simbolis J, o tas reiškia +/- 5% tikslumą. Taigi komponentas yra 100  $nF + (-5\%$ .

2. Užrašas ant komponento kasetės 106K.

65. Pirmi du skaitmenys nominalas 10, trečias skaitmuo 6, tai jo daugiklis 1000 000. Komponento nominalas yra  $10 \cdot 1000\,000 = 10\,000\,000\,\text{pF}$ . Toleranciją žymi ketvirtas simbolis K, o tas reiškia +/- 10% tikslumą. Taigi komponentas yra 10  $\mu$ F +/- 10%.

66. Žemiau pateikia lentelė, kad gautą nominalą pikofaradų eilės lengvai būtų galima išreikšti į pačiai naudojamus nano ar mikrofaradus.

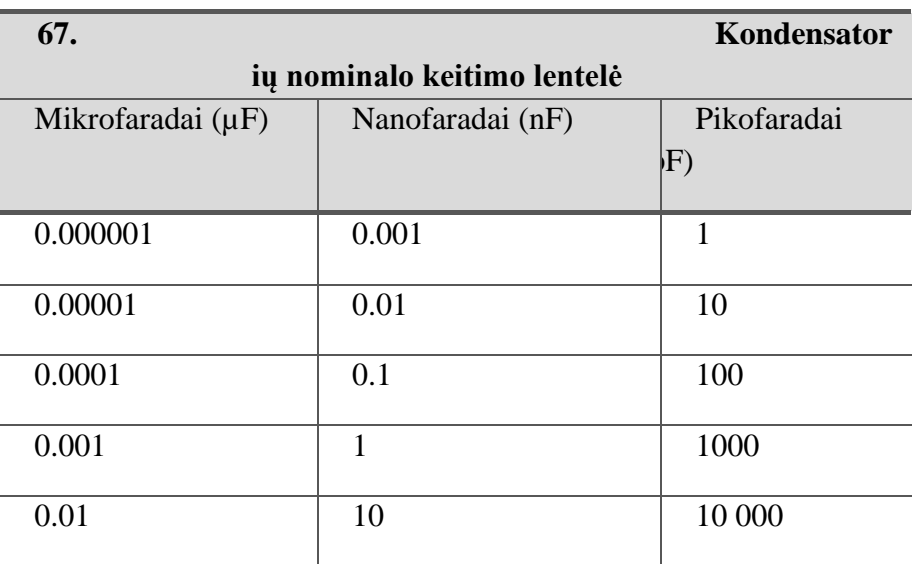

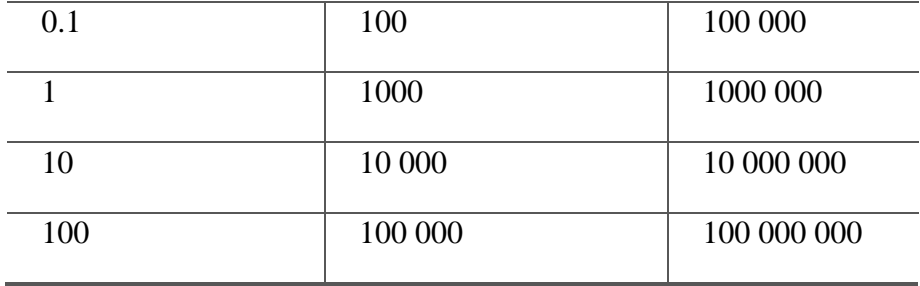

68. Dar vienas labai svarbus parametras yra temperatūrinė charakteristika kondensatoriaus elektrinės talpos kitimas, priklausomai nuo aplinkos temperatūros. Deja, nėra šių charakteristikų vieningo komponentų gamintojų žymėjimo, bet pagrindinės yra šios:

NPO (dar žymima COG), X7R, X5R, Y5V.

69. Norint pasitikrinti kokia yra charakteristika, reikia konkrečiai pagal komponentą ieškoti internete gamintojo puslapį, ar žiūrėti specifikacijoje, konstruktorinėje, technologinėje dokumentacijoje.

70.

**1.4.5.** Atmintinė "MyData komponentų užkrovimas" (PR-02-AT-7)

Probleminių komponentų užkrovimas

1. Varžų matrica:

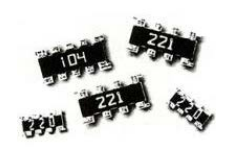

Varžų matrica R0402\_X4 turi būti montuojama tik į juodos spalvos (reguliuojamą) maitintuvą.

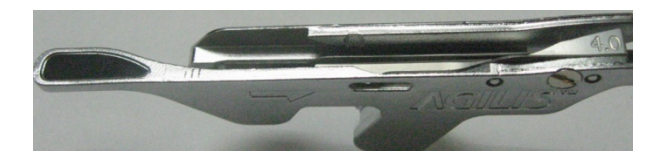

Maitintuvas turi būti tinkamai sureguliuotas, t.y įdėtas 4mm liežuvėlis ir 2 metalinės plokštelės.

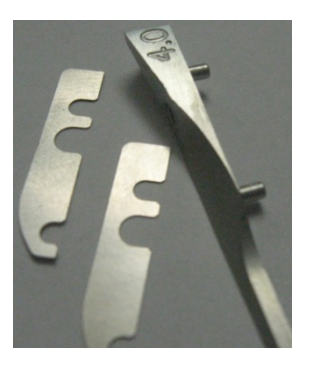

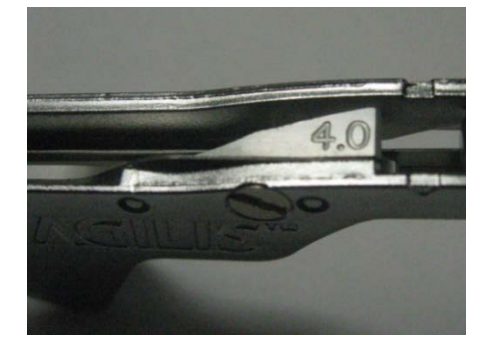

2. LED šviesos diodas:

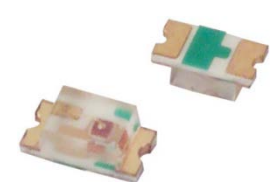

Šviesos diodas LED0603 turi būti montuojamas tik į 8mm FLEX maitintuvą.

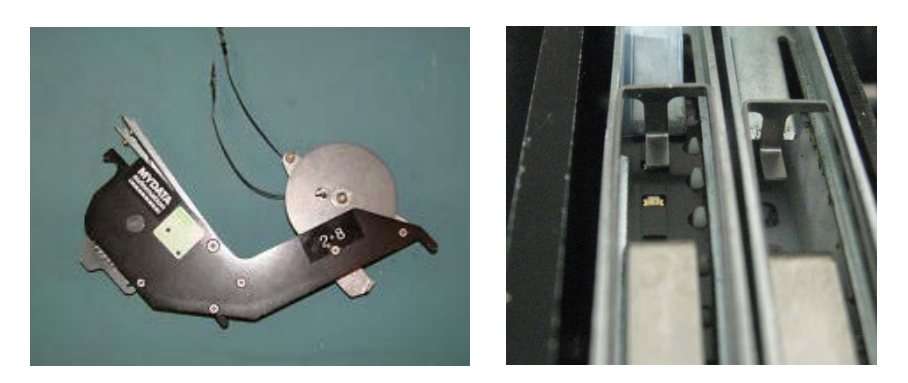

**1.4.6.** Atmintinė "Tvarkinga darbo vieta" (PR-02-AT-2)

- 1. Darbo vietoje negali mėtytis palaidi komponentai;
- 2. Komponentai turi būti sudėti į jiems specialiai skirtas dėžutes;
- 3. Palaidi komponentai (pabarstai) turi būti išrūšiuoti, sudėti į dėžutes;
- 4. Darbo vietoje negali būti šiukšlių, kavos/arbatos puodelių, skudurų;
- 5. Ant stalo gali būti tik tam projektui skirti dokumentai;
- 6. Dokumentai turi būti sudėti tvarkingai;
- 7. Negali būti kitų projektų technologijų, lydraščių;
- 8. Darbo vieta turi būti švari;
- 9. Ant stalo / įrenginio negali mėtytis maitintuvai, komponentų juostos, įrankiai, įrangos dalys
- 10. Paruošti gamybai projektai turi būti įvardinti, kas atlikta ruošiant užkrovimą.

## **1.5. RMB GAMYBOS VALDYMO SRAUTO DIAGRAMA**

Rankinio montavimo (RMB) procesas susideda iš žemiau išvardintų sub-procesų:

- 1. RMB gamybos planavimas (1 Pav.);
- 2. Projekto parengimas (1 Pav.);
- 3. Etaloninio pavyzdžio gamyba (2 Pav.)
- 4. Projekto gamyba (4 Pav.)
- 5. Gaminių pridavimas į gatavos produkcijos sandėlį (4 Pav.)

Paviršinio montavimo proceso gamybos valdymo srauto diagramoje yra pateikti:

- subprocesų veiskmai;
- atsakingi asmenys, kurie yra paskirti atlikti nurodytus veiksmus;
- dokumentai kuriais turi vadovautis atsakingi asmenys atliktami veiksmus;
- dokumentai, kuriuose turi būti atliekami įrašai;
- vykdymo terminai.

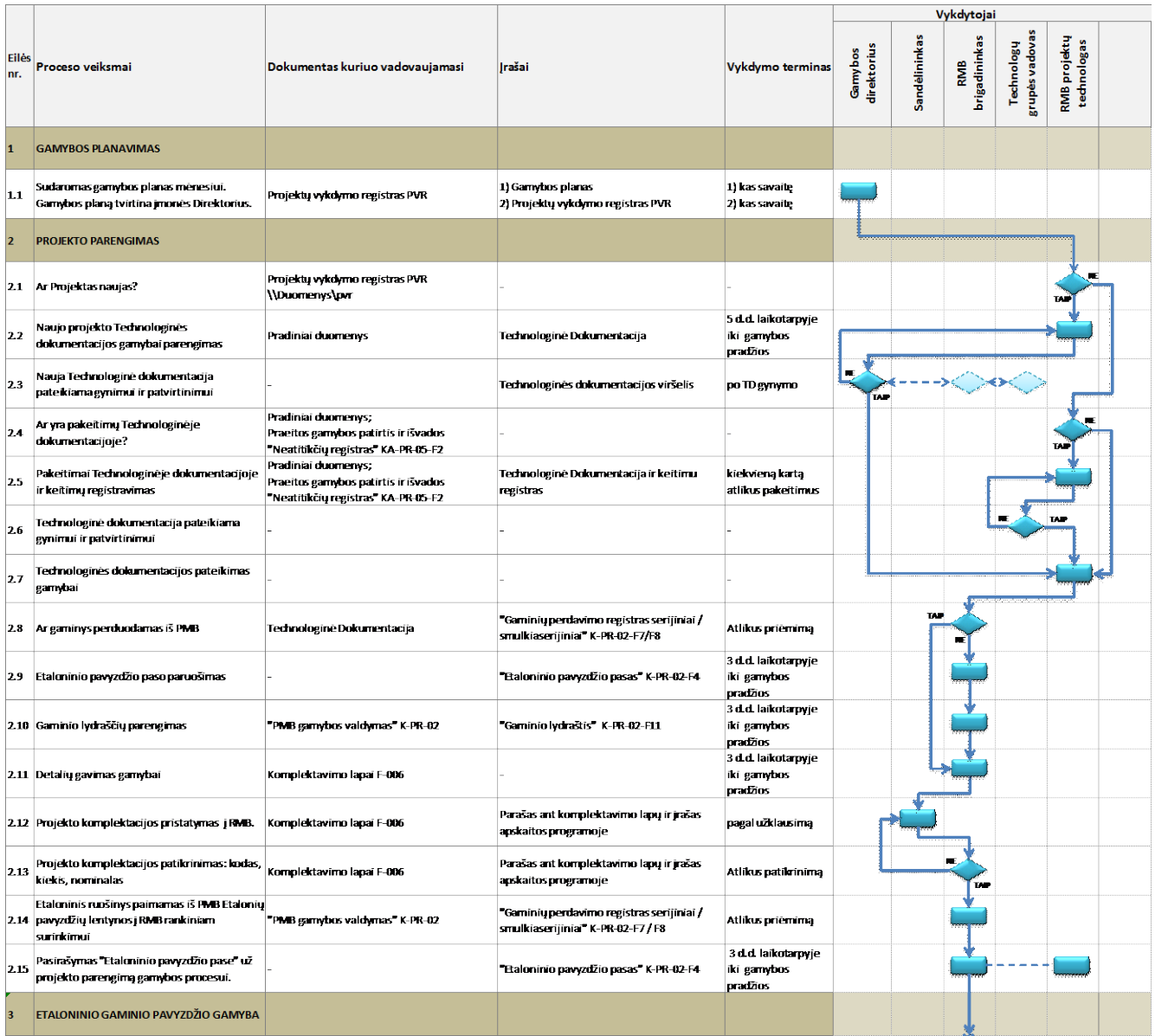

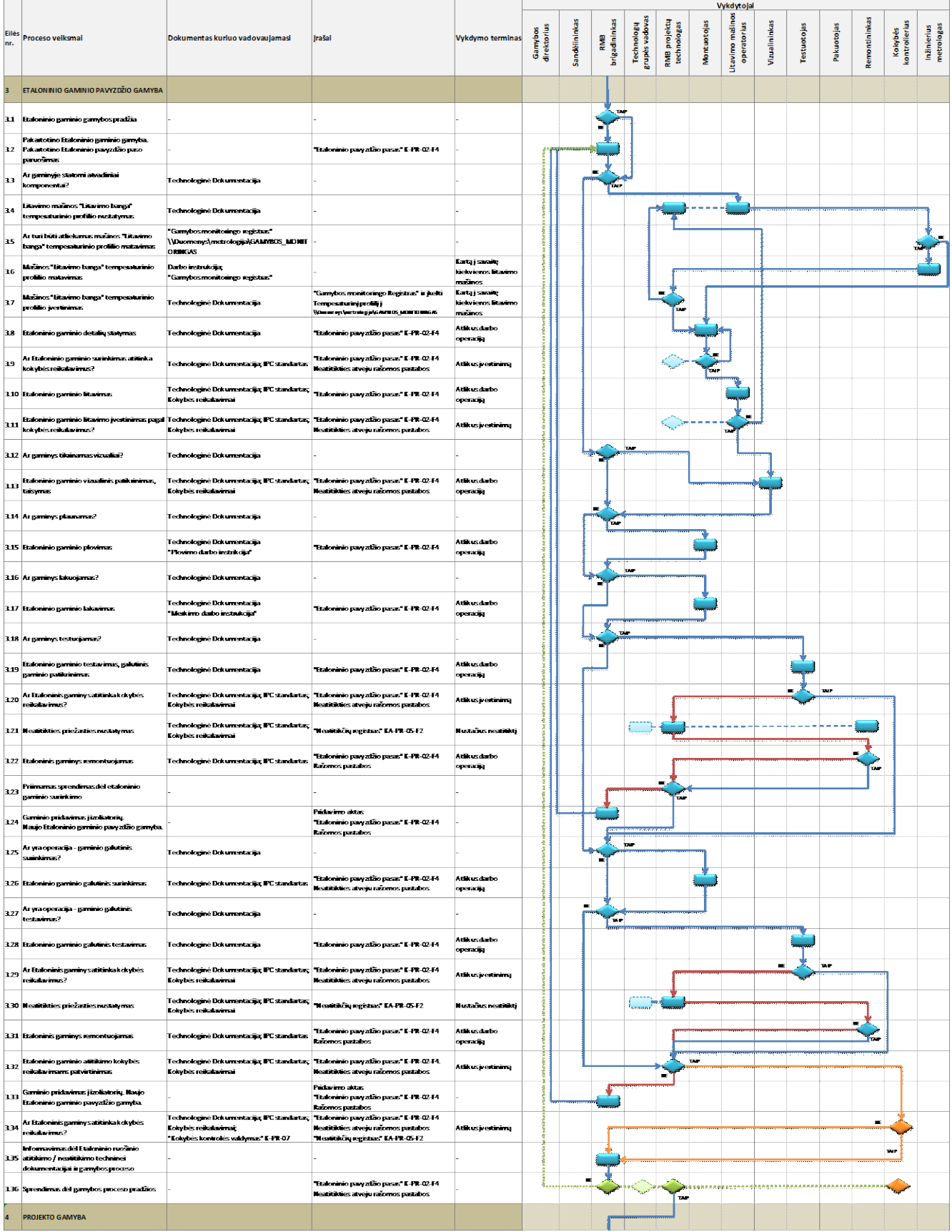

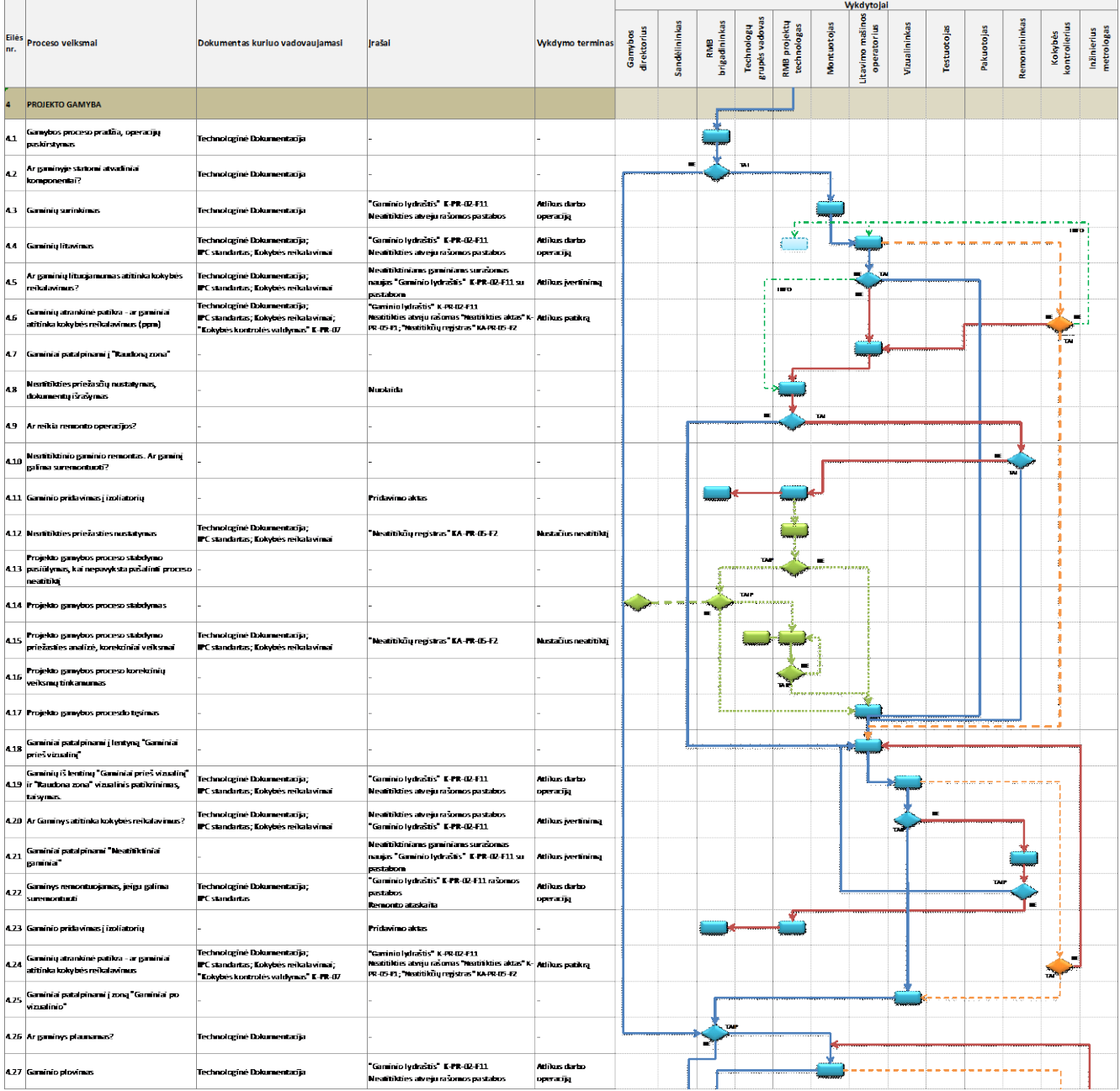

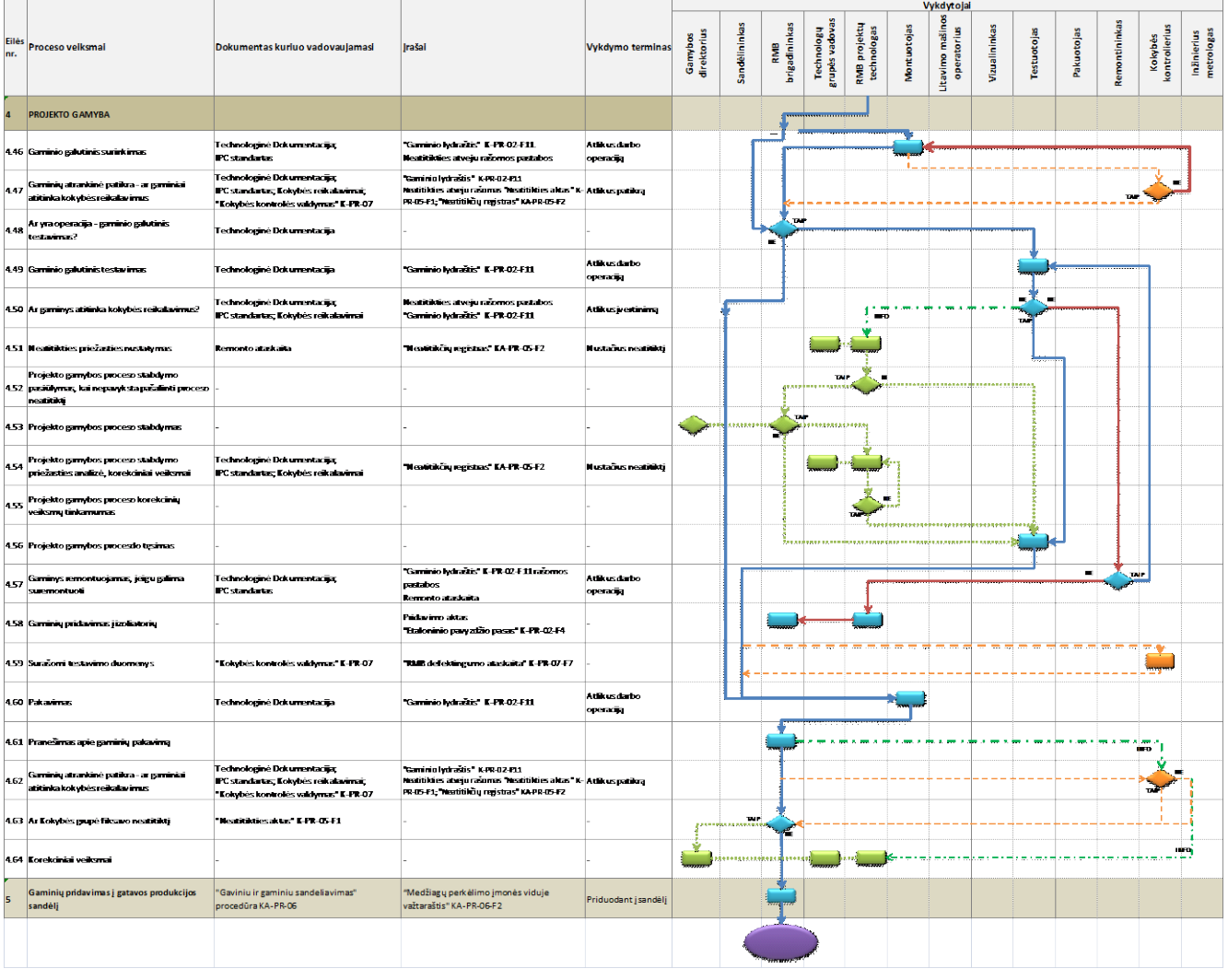

## **1.6. RMB GAMYBOS VALDYMO DOKUMENTŲ FORMOS**

### **1.6.1.** Forma "RMB lituojamumo registras" (PR-03-F2)

Šioje formoje registruojami litavimo proceso duomenys: gaminių judėjimo litavimo mašinoje greitis; fliuso tiekimo kiekis; temperatūriniai režimai skirtingose zonose; lydmetalio temperatūra; lydmetalio bangos aukštis. Čia pat registruojami patikrintų plokščių defektai, kad defektų analizės pagrindu būtų galima atlikti litavimo proceso korekcinius veiksmus.

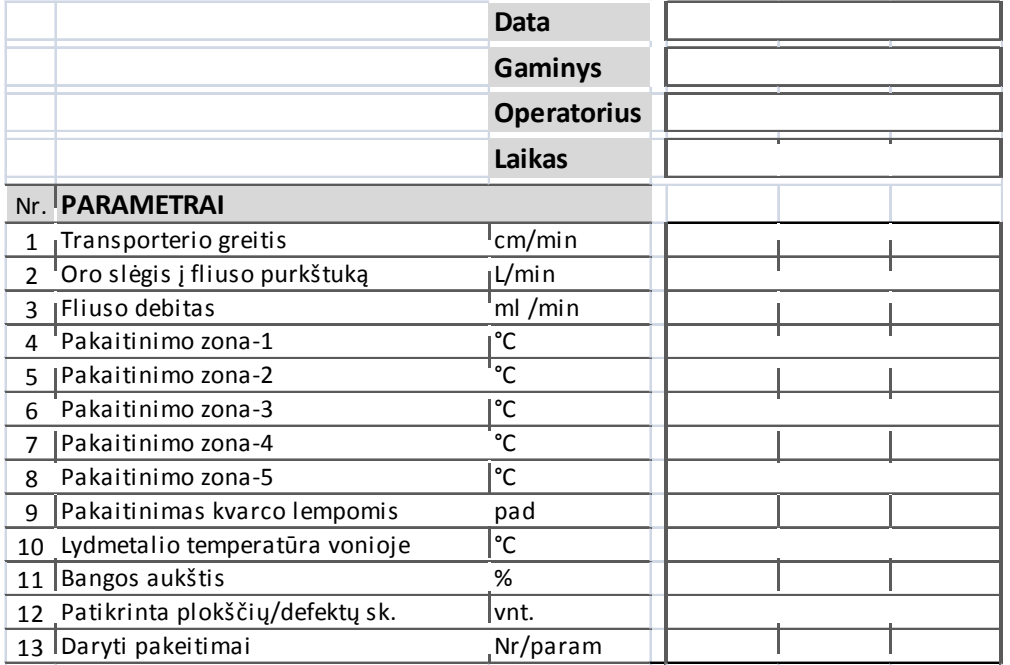

**1.6.2.** Forma "RMB neatitiktinis gaminys" (PR-03-F5)

Ši forma naudojama neatitiktinių gaminių registracijai bei apskaitai. Turint neatitiktinių gaminių registrą bei kiekius galima atlikti analizę ir valdyti gaminių kokybę.

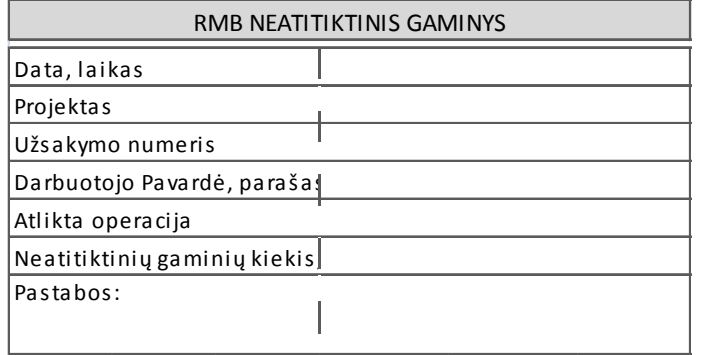

**1.6.3.** Forma "NAND programavimo registras" (PR-03-F10)

NAND mikroschemos programuojamos prieš montavimo procesą. Programuotų NAND mikroschemų atsekamumui užtikrinti vedamas registras, kuriame fiksuojami pagrindiniai duomenys: data (kada buvo programuoti NAND mikroschemos); kuriam projektui skirtos mikroschemos; laikmenos žymėjimas; mikroschemos žymėjimas ir kt.

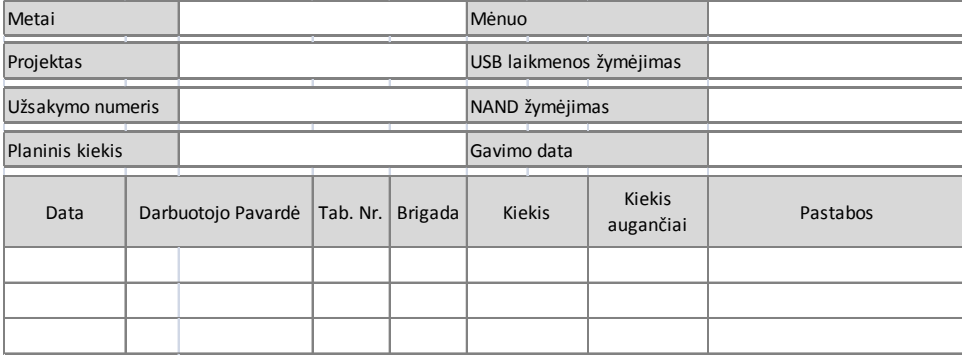

**1.6.4.** Forma "Stress" testo temperatūrinio kalibravimo registras" (PR-03-F13)

RMB gamybos metu naudojami įvarus elektroninės įrangos testavimai. Vienas iš tokių yra "stress" testas. Žemiau pateiktoje formoje registruojami "stress" testo temperatūrinio kalibravimo rezultatai.

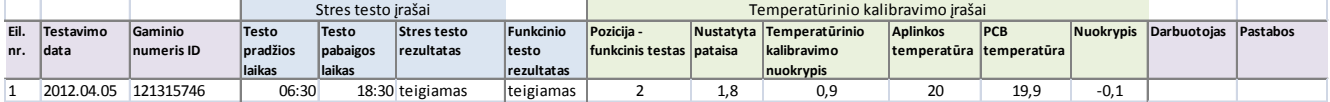

**1.6.5.** Forma "Lydraštis po testavimo operacijos" (PR-03-F15)

Elektroninės įrangos gaminiai gali būti gaminami tiek atskiromis technologinėmis operacijomis, tiek ir konvejeryje. Konvejerinės gamybos metų gaminių partijos yra išformuojamos konvejerio pradžioje ir gaminiai lieka be lydraščių. Tam kad neprarasti gaminių atsekamumą po testavimo operacijos formuojamos naujos gaminių partijos, kurioms priskiriamas naujas lydraštis.

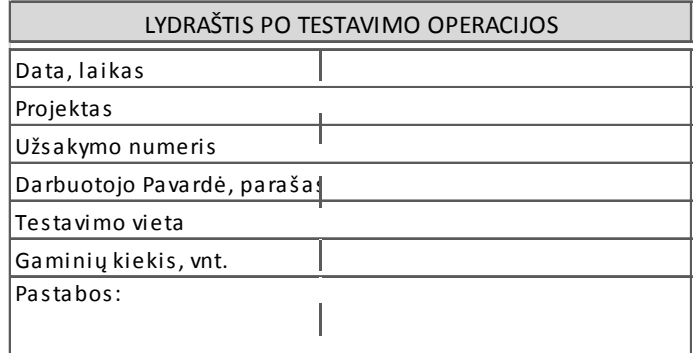

**1.6.6.** Forma "Neatitiktinių komponentų apskaitos forma" (PR-03-F14)

Gamybos metų dėl įvairių priežasčių (gauti nekokybiški komponentai iš tiekėju, sugadinti komponentai gamybos metu ir pan.) gali atsirasti neatitiktiniai komponentai. Neatitiktiniai komponentai negali būti išmetami. Jie būtinai yra apskaitomi žemiau pateiktoje formoje ir priduodami atgal į sandėlį.

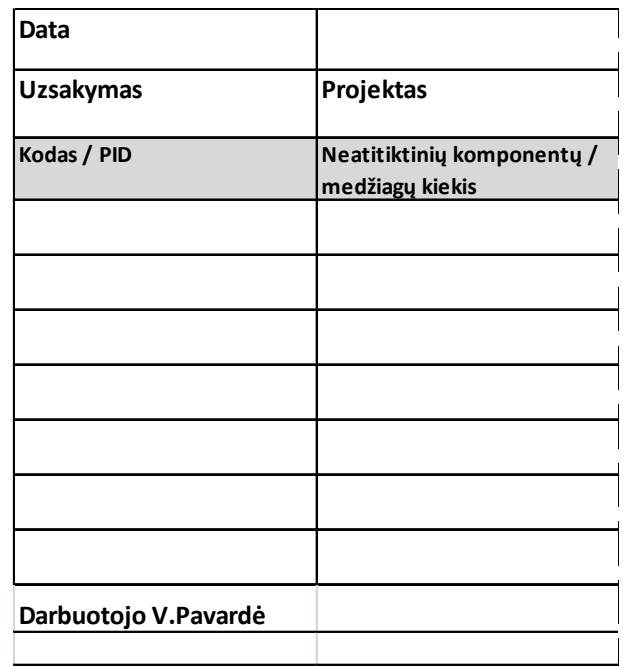

## **1.7. RMB GAMYBOS VALDYMO DARBO INSTRUKCIJOS**

**1.7.1.** RMB darbo instrukcija "Litavimo mašinos lituotojo darbo instrukcija" (PR-03-DI-1)

### **1. Darbuotojų sauga ir sveikata**

## *1.1 Pavojingi rizikos veiksniai, esantys ar galintys pasireikšti lituotojo darbo aplinkoje.*

- 1. Slėgis iki 0,8MPa, įrenginių vamzdynų trūkimas, tarpinių praleidimas.
- 2. Elektros kintamos srovės įtampa virš 50 V.
- 3. Karšti paviršiai.
- 4. Kritimas iš aukščio.
- 5. Judančios mechanizmų dalys.
- 6. Skystas metalas.
- 7. Švino garai.
- 6. Fliusas aerozolio ir garų pavidalu.

### *1.2 Bendri saugos reikalavimai.*

- Litavimo mašiną gali eksploatuoti ir prieiti arčiau, kaip 1m atstumu gali tik apmokytas ar instruktuotas personalas.
- Litavimo mašinai turi būti prijungta ištraukiamoji ventiliacija su instaliuota filtravimo sistema.
- Prieš pradedant darbą su įrengimą turi būti įjungiama ventiliacija ir patikrinamas jos veikimas.
- Prie mašinos turi būti gesintuvas, operatoriai turi žinoti, kur jis yra ir mokėti naudotis.
- Apsaugas galima nuimti tik kai mašina išjungta.
- Ant mašinos gali būti paviršių su aukšta temperatūra, elgtis atsargiai.
- Pavojaus atveju mašiną stabdyti avariniu STOP mygtuku (Emergency Stop).
- Periodiškai mokyti darbuotojus saugumo taisyklių ir raštiškai patvirtinti jų įsisavinimą.

## *1.3 Saugos reikalavimai darbui su fliusu.*

- Sureguliuoti fliuso kiekį taip, kad jis nelašėtų ant pakaitinimo zonų.
- Dėvėti specialią aprangą, atsparias rūgščiai pirštines ir akinius.
- Fliuso talpą visada laikyti uždengtą.
- Fliuso talpa turi būti atspari rūgščiai ir fliusui.
- Ceche laikyti ne didesnį, kaip 25 ltr. fliuso kiekį.
- Vengti fliuso kontakto su akimis ir oda.
- Su fliuso atliekomis elgtis pagal teisinius reikalavimus, jokiu būdu neleisti fliusui patekti į kanalizacijos sistemą.

## *1.4 Saugos reikalavimai darbui prie fliusatoriaus.*

- Dirbant fliusavimo zonoje, arba prie fliusatoriaus valdymo, elektriškai atjungti kaitinimą ir palaukti, kol visai atvės.
- Prieš paleidžiant mašiną, jei taip įvyko, išvalyti palietą fliusą.

## *1.5 Saugos reikalavimai darbui su lydmetaliu.*

Dirbant su skystu lydmetaliu reikia naudoti šias apsaugos priemones:

- o Odinę prijuostę (išimant vonią);
- o Apsauginius batus;
- o Karščiui atsparias pirštines;
- o Respiratorių.

## *1.6 Pastabos dėl mašinos aptarnavimo, eksploatacijos ir priežiūros.*

- Neišjungti pagrindinio jungiklio, kol mašina pilnai neatvėso
- Prieš remontuojant, atjungti elektros ir suspausto oro tiekimą
- Užtikrinti, kad pagrindinis jungiklis būtų apsaugotas nuo atsitiktinio įjungimo
- Dirbti su mašinos elektrine, ar mechanine dalimi gali tik apmokytas personalas
- Remonto metu turi veikti ištraukiamoji ventiliacija
- Mašinos elektrinė dalis turi būti periodiškai tikrinama
- Įkaitusių mašinos paviršių valymui nenaudoti degių skysčių
- Saugotis skysto lydmetalio purslų, ypač valant šlaką. Dėvėti pirštines ir odinę prijuostę

## **2. Gaminių litavimas**

- o Pradėti darbą galima tik tada, kai litavimo mašina pasiekia technologinius režimus.
- o Dėti gaminius į litavimo rėmą arba šabloną, fiksuoti laikikliais. Apžiūrėti i kiekvieną gaminį, ar neiškritę komponentai.
- o Uždėti litavimo rėmą su plokštėmis ant litavimo mašinos transporterio.
- o Nuimti nuo litavimo laikiklio sulituotus gaminius, įvertinti litavimo kokybę ir perduoti į vizualinės kontrolės operaciją.
- o Tikrinti gaminių lituojamumą pagal I-001 instrukciją Nepavykus sureguliuoti proceso taip, kad lituojamumas būtų normos ribose litavimo procesą sustabdyti. Informuoti brigadininką.
- o Nuolat prižiūrėti litavimo procesą ir mašinos parametrus. Esant nukrypimams nuo litavimo rėžimų, koreguoti parametrus. Valyti mašiną ne rečiau kaip 2 kartus per pamainą. – pagal INSTRUKCIJĄ Nr 074- 01.
- o Esant litavimo neatitikimams nuo nustatytų normų, režimus būtina derinti. Atiderintus rėžimus užfiksuoti žurnale.
- o Užpildyti žurnalą.
- o Darbo metu darbo vietoje palaikyti švarą ir tvarką.

## **3. Lituojamumo tikrinimas**

- o Visiems gaminiams, litavimas banga operatorius, vertina gaminių lituojamumo procentą.
- o Leistinas litavimo banga defektų skaičius negali būti didesnis nei 0,1 %.
- o Pamainos pradžioje pradėjus lituoti gaminius įvertinamas lituojamumas ir užpildomas lituojamumo žurnalas TF74.00-12-01.
- o Lituojamumas įvertinamas ppm vadovaujantis IPC-A-610D standarto ir kliento riekalavimais. Nustatytas defektų skaičius dalinamas iš tikrintų gaminių lydviečių skaičiaus ir padauginamas iš 1000000. PVZ. 2 trumpinimai, tikrinta 10 gaminių, kur kiekviename yra 42 lydvietės. Lituojamumas bus lygus  $x=(2/10*42)*1000000=4762$  ppm
- o Minimali tikrinamų gaminių imtis nemažiau, kaip 10 plokščių.
- o Pamainoje atliekami 3 tikrinimai: pamainos pradžioje, vėliau kas 3 val.
- o Keičiantis lituojamam projektui pildoma nauja forma lituojamumo žurnale nuo žr. 3 punkto.
- o Jeigu defektų skaičius didesnis nei patvirtinta planinė ketvirčio norma tuomet koreguojamas litavimo režimas, kol pasiekiamas planinis lituojamumas Koregavimo veiksmai, defektų pobūdis ir pastabos pažymimi lituojamumo registravimo žurnale.
- o Nepavykus pasiekti planinio lituojamumo stabdomas procesas ir kviečiamas technologas, esant techninei problemai energomechanikų grupę.
- o Litavimo režimai yra kiekvieno projekto RMB technologinėje dokumentacijoje .

## **4. Litavimo mašinos valymo instrukcija**

## **Litavimo mašinos bangodario valymas, lituojant švininiu lydmetaliu.**

Bangodaris valomas 2 kartus per pamainą. (pamainos pradžioje ir po 4 val darbo). Valymo trukmė ne daugiau 15 min. **Valymą atlieka mašiną aptarnaujantis operatorius.**

Bangodario valymo metu litavimo rėmai neleidžiami. Bangodario valymas atliekamas tokia tvarka:

1. Išjungiama lydmetalio banga.

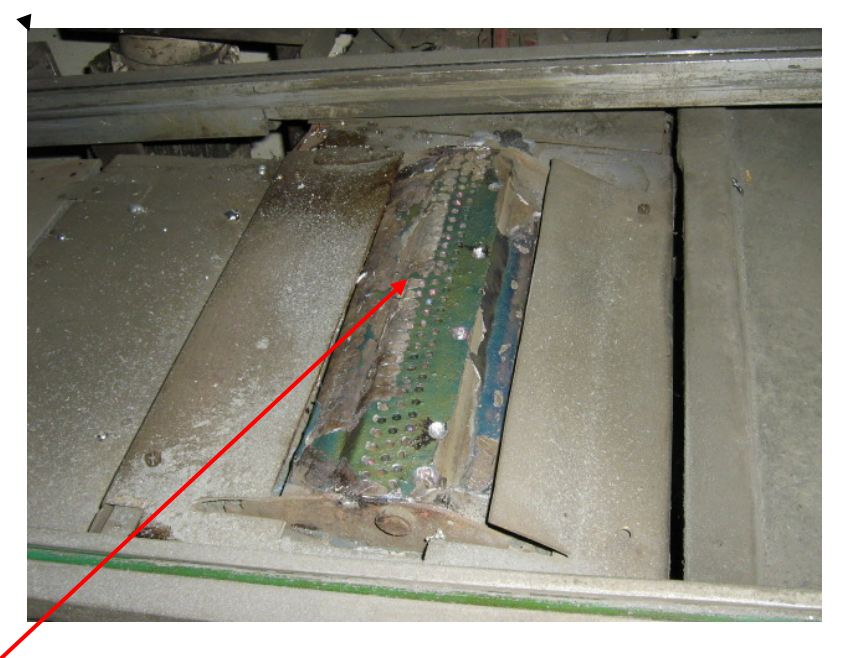

- 3 Atsukami keturi varžtai laikantys bangodario formuotuvą. Po to replėmis nuimamas formuotuvas ir apsauginė skardelė.
- 4 Kruopščiai volframinę viela išvalomos bangą formuojančios kiaurymės , o mentele -paviršius iš abiejų pusių.
- 5 Mentele išvalomas šlakas bangodario griovelyje ir ant griovelio sienelių(Ypač svarbu !) bei vonioje aplink visą bangodario formuotuvą
- 6 10-15sek įjungiama lymetalio banga ir po bangos išjungimo dar kartą išvalomas šlakas.
- 7 Pabaigus valymą vėl sumontuojamas bangodaris. Dedama metalinė plokštelė ir bangodario formuotuvas, prisukami keturi varžtai.
- 8 Ijungiama lydmetalio banga.

**Gamybos proceso metu tarp valymų pastebėjus, kad banga yra nelygi ir kai kurios formuotuvo kiaurymės užsikimšę, jos tiesiog litavimo eigoje prabadomos volframine viela, kol pasiekiamas geras bangos tolygumas.**

## **1.7.2. RMB darbo instrukcija "Komponentų keitimas su remonto stotele PDR IR-XT5P" (PR-03-DI-2)**

## **1. Komponentų keitimas su remonto stotele PDR IR-XT5P**

Dirbant su stotele IR pakaitinimas iš apačios turi būti įjungtas.

### **2. Komponento atlitavimas ir nuėmimas**

- 1. Įdėti plokštę į laikiklį ir pozicionuoti ties pakaitinimo linze.
- 2. Sukant linzės žiedą, nustatyti, kad pakaitinimo zona būtų 6-10 mm platesnė nei komponento korpusas.
- 3. Užnešti fliuso ties litavimo vieta.
- 4. Paspausti "START" mygtuką ir sistema automatiškai pradeda pakaitinimo ciklą. Apie 150°C pradeda veikti fliusas (pasirodo dūmų pėdsakai). Sekantis etapas yra lydmetalio išlydymas, kuris įvyksta apie 210°C temperatūroje. Korpuso paviršiaus temperatūra tuo metu būna apie 20°C aukštesnė (t.y. apie 230°C).
- 5. Išsilydžius lydmetaliui ,vakuuminiu pincetu arba vakuumine galvute nuimti komponentą.

### **3. Komponento prilitavimas**

- 1. Kruopščiai nuvalyti senofliuso ir lydmetalio likučius nuo komponento lydviečių.
- 2. Įdėti plokštę į laikiklį ir pozicionuoti ties pakaitinimo linze.
- 3. Sukant linzės žiedą, nustatyti, kad pakaitinimo zona būtų 6-10mm platesnė nei komponento korpusas.
- 4. Užnešti fliuso ties litavimo vieta. Lydvietes aplūdyti ir išlyginti plonu sluoksniu naujo lydmetalio.
- 5. Ant vakuminės galvutės uždėti keičiamą komponentą ir nustatyti jo padėtį pagal lydvietes. Pakaitinimo metu komponentas turi būti pakeltas viršutinėje padėtyje.
- 6. Paspausti "START" mygtuką ir sistema automatiškai pradeda pakaitinimo ciklą. Apie 150°C pradeda veikti fliusas (pasirodo dūmų pėdsakai). Sekantis etapas yra lydmetalio išlydymas, kuris įvyksta apie 210°C temperatūroje. Korpuso paviršiaus temperatūra tuo metu būna apie 20°C aukštesnė (t.y. apie 230°C).
- 7. Pakaitinimo metu elgtis labai atsargiai, kad neiššaukti komponento nesutapimo su lydvietėmis.
- 8. Plokštę nuimti galima tik tada, kai temperatūra yra žemesnė už 160°C.

# **4. Rekomenduojamas bešvinio litavimo profilis**

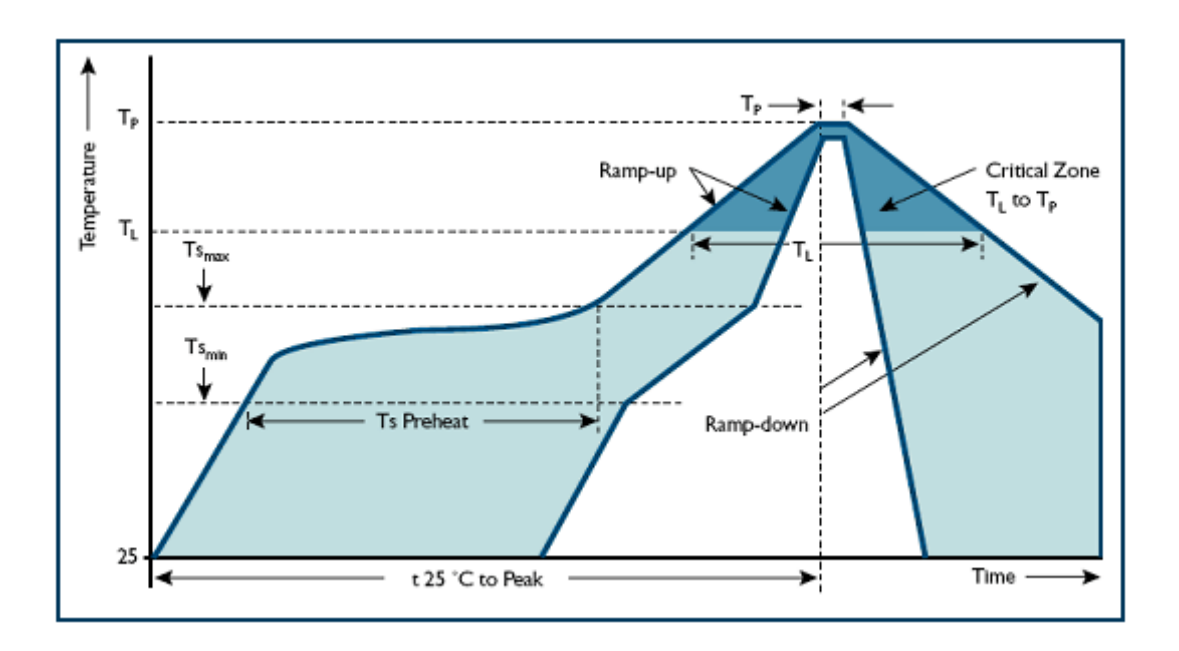

# **5. Bešvinio litavimo profilio specifikacija**

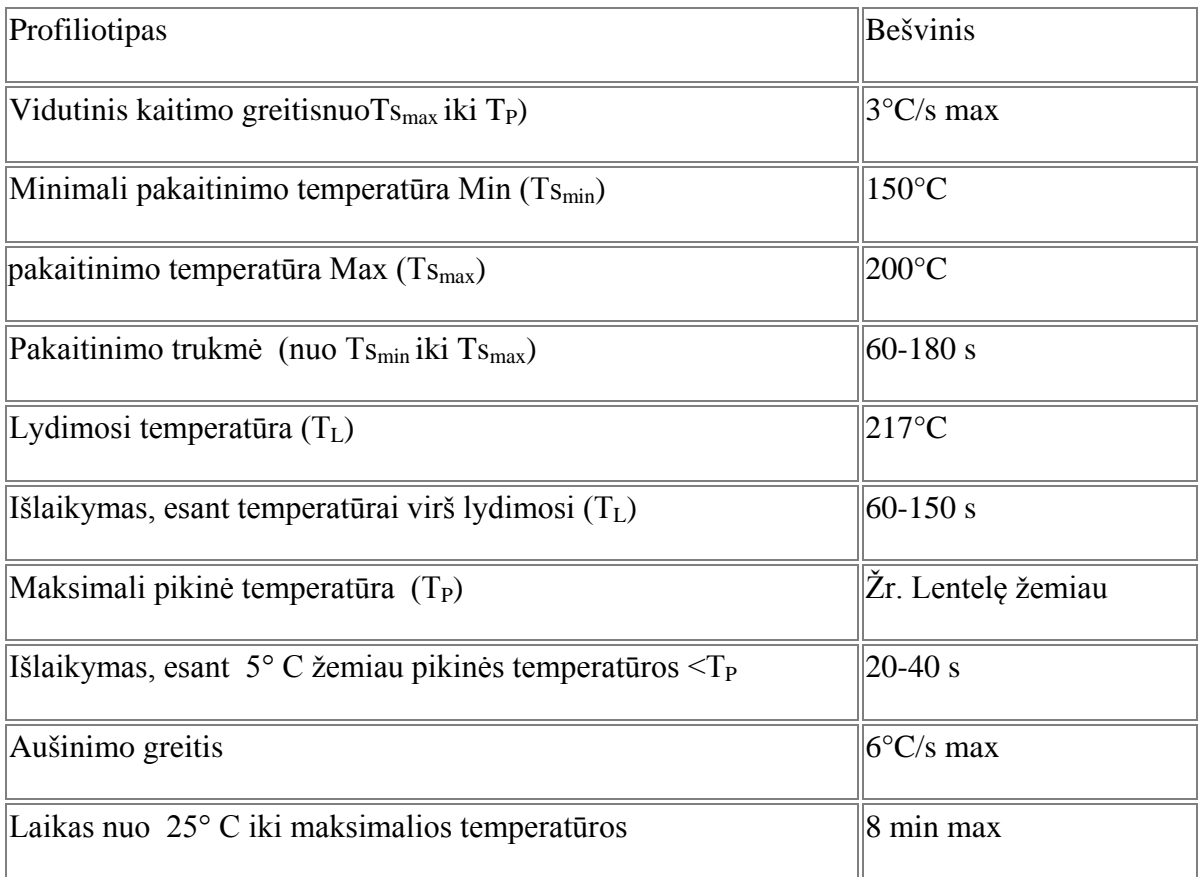

*Pastaba. Viso stemperatūros nurodytos ant komponento korpuso viršaus.*

## **6.** Bešvinio profilio T<sub>P</sub> temperatūros parinkimas

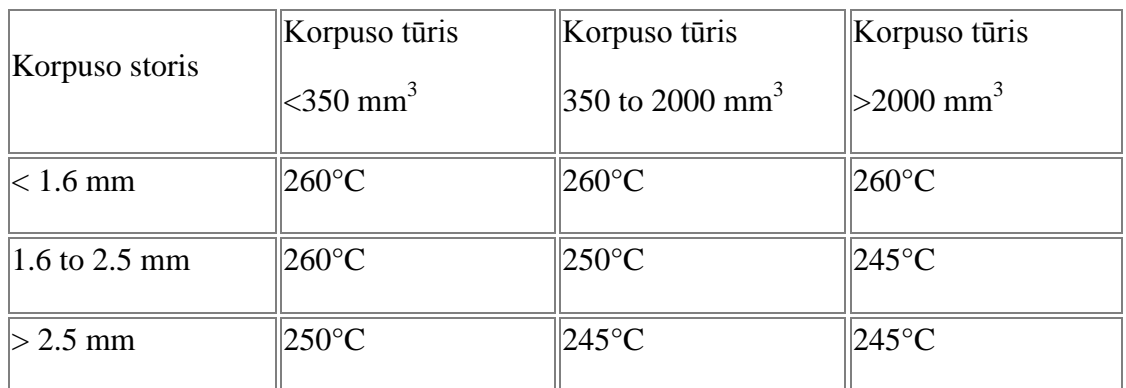

## **7. Baigiamasis etapas**

- 1. Nuvalyti fliuso likučius, jei tai būtina.
- 2. Patikrinti lydvietes.
- 3. Atlikti testavimą.

# **1.7.3. RMB darbo instrukcija "Plokščių padengimo konservantu instrukcija" (PR-03-DI-3)**

## **1. Pasiruošimas darbui padengimo konservantu įrenginyje**

## **Įrengimai**:

- Padengimo konservantu įrenginys;
- Džiovinimo spinta.

### **Įranga**:

- Plokščių transportavimo ir sandėliavimo konteineriai;
- Ultravioletinių spindulių lempa.

### **Medžiagos**:

- Konservantas Humi Seal 1H2O UR4-D;
- Guminės pirštinės;
- ESD pirštinės;
- Apsauginiai akiniai;
- Švari medžiaginė pašluostė.

### **Pasiruošimas darbui:**

1. Įjungti džiovinimo spintą (mygtukas "Įjungta"). Nustatyti temperatūrą 70°C. Reguliuojama mygtukais. Oro sklendės padėtis turi būti pasukta pries laikrodžio rodyklę - į "konvekcija" užrašo pusę.

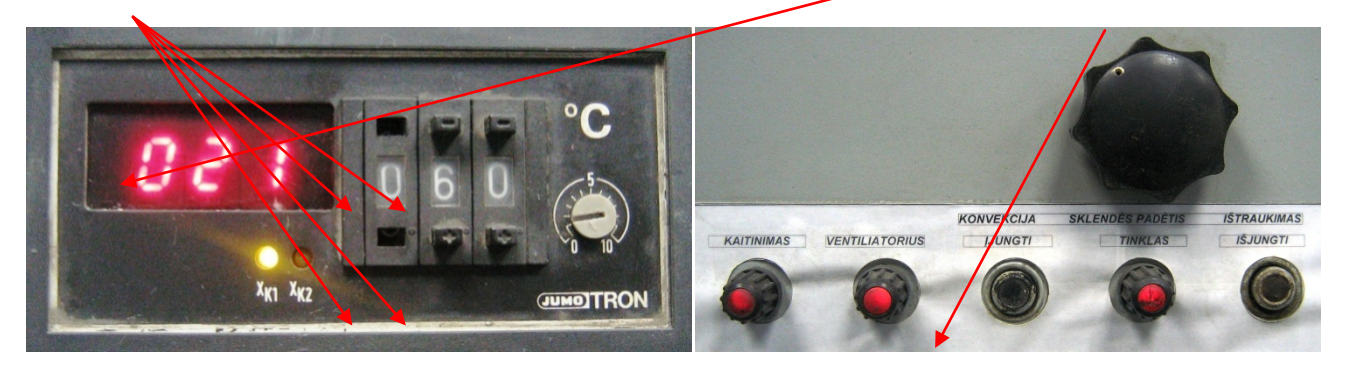

2. Patikrinama ar padengimo konservantu įrenginio talpose yra reikalingas konservanto kiekis. Jo turi būti didžiojoje dalyje iki pertvaros viršaus, mažojoje iki pusės gylio, t.y 150 - 200 mm iki talpos viršaus. Esant mažiau – rezervuarai papildomi konservantu Humi Seal 1H2O UR4-D.

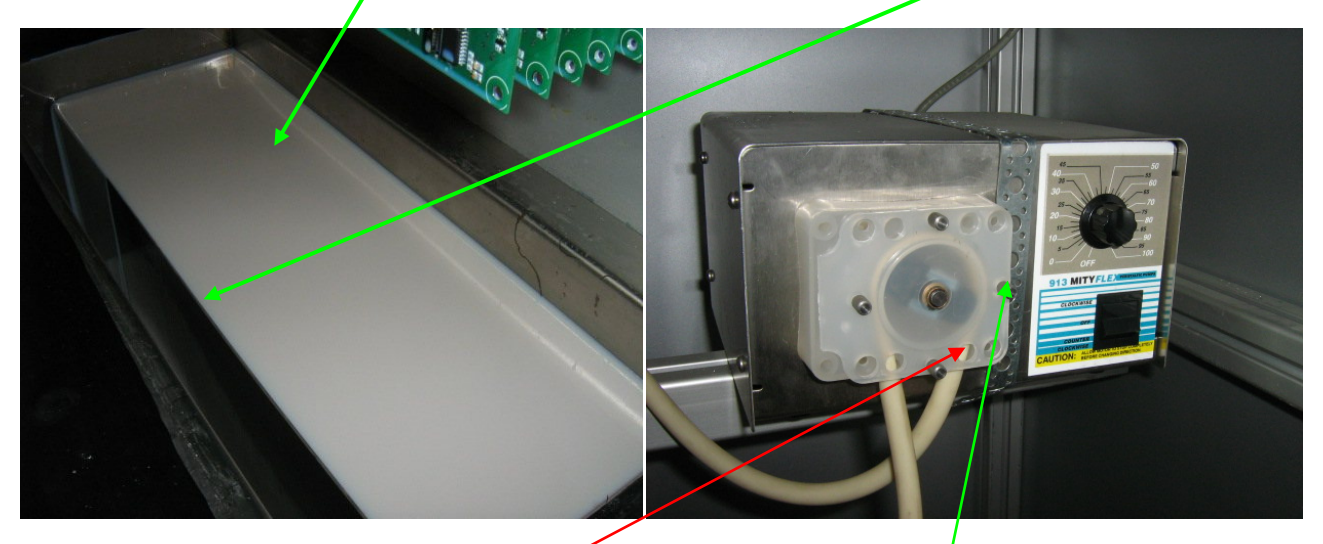

- 3. Jungikliu **"Tinklas"** įjungiamas padengimo konservantu įrenginys, o tuo pačiu ir perestaltinis siurblys įsitikinus, kad siurblys veika, uždengiami dangčiai. Veikimas atpažįstamas iš garso ir matoma, kaip konservantas iš didžiosios dallies persipila į mažąją dalį. Jei siurblys neveikia atidaromos priekinės durelės ir patikrinama ar siurblys įjungtas. Įjungimo mygtukas turi būti nuspaustas viršutinėje dalyje. Perpumpavimo greitis reguliuojamas rankenėle. Įsitikinus, kad įrengimas veikia, uždengiamas dangtis.
- 4. Patikrinami darbinių parametrų nustatymai. Tipiniai pateikti žemiau esančioje lentelėje.

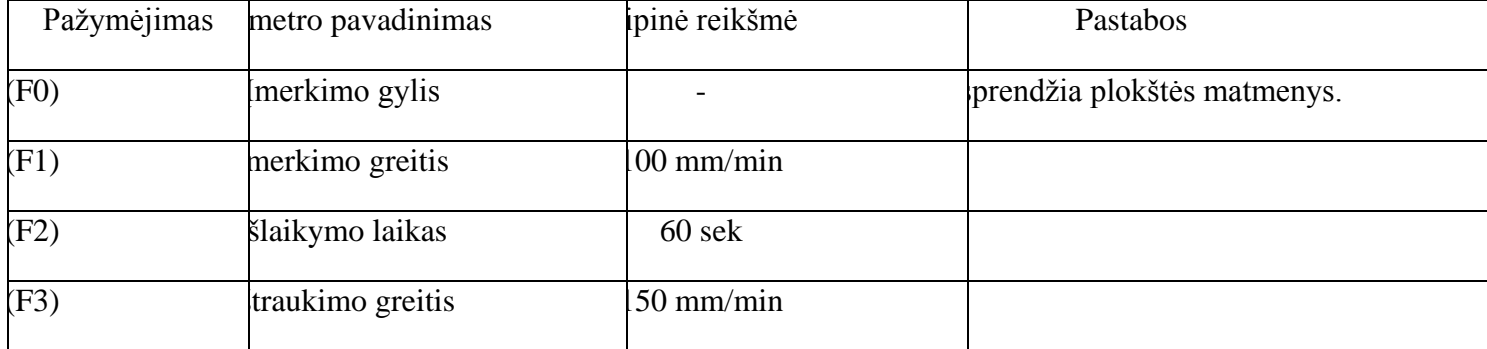

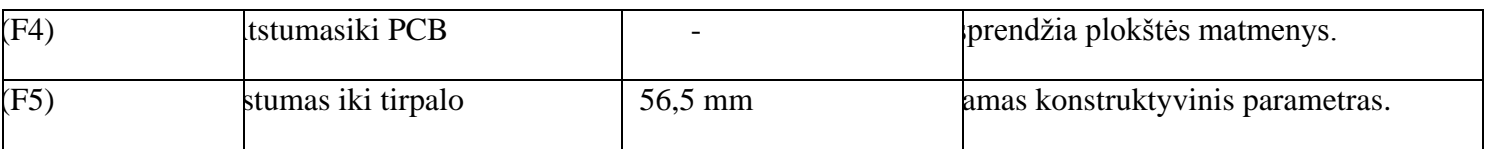

## **2. Nustatymai konkrečiam gaminiui**

Reikalingi parametrai (F0) ir (F4) nustatomi matuojant. Matmenys matuojami ir įvedami milimetrais.

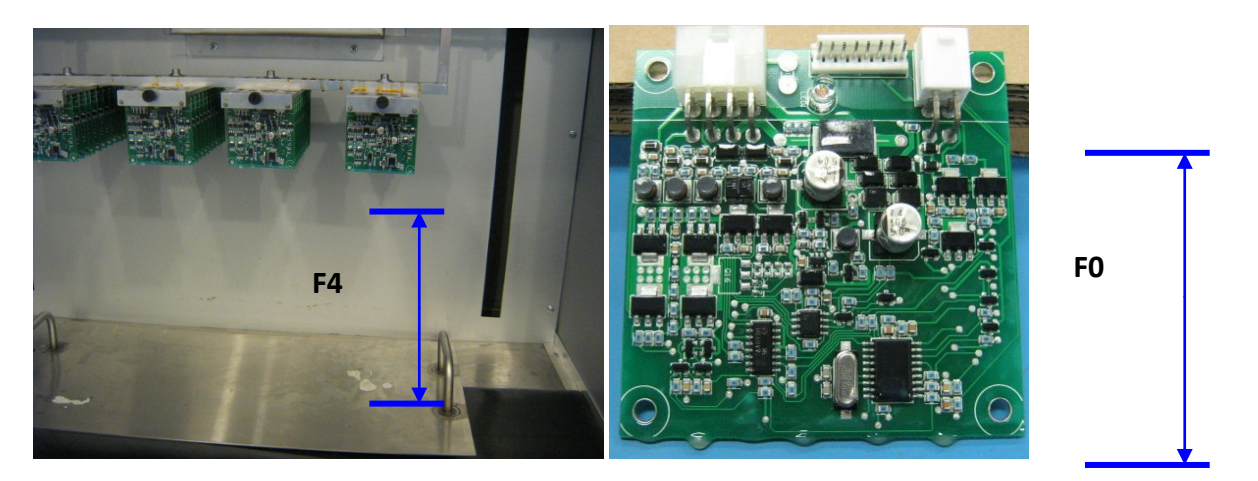

- 1. Konkretiems projektams parametrai gali būti kitokie. Tokiu atveju ta inurodoma jų technologinėje dokumentacijoje.
- 2. Parametrų pakeitimas.

Mygtuku "PgDn/Down" išrenkamas reikalingas parametras, t,y, displėjuje matome pavadinimus. Nuoseklūs paspaudimai keičia parametrus nuo F0 iki F5. Susirandamas reikalingas parametras ir aktyvuojamas valdiklis pagal atitinkamus F (X) mygtukus.

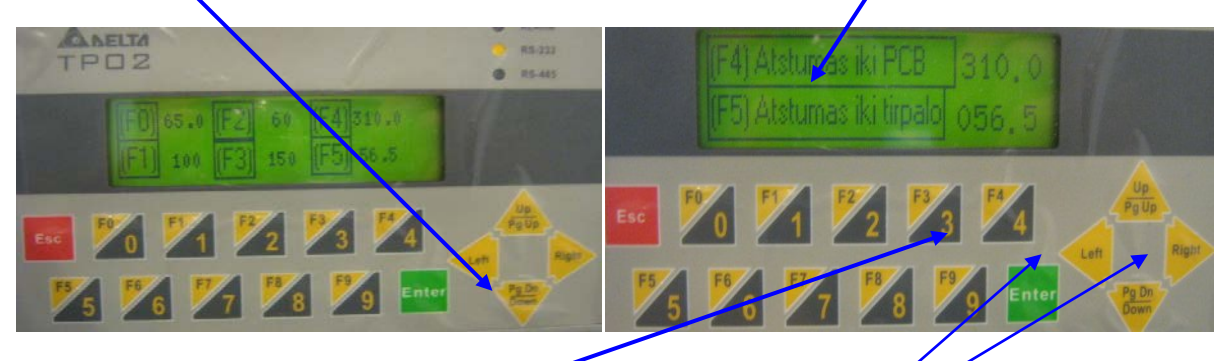

Pvyzdžiui, keičiame atstumą iki PCB.

Šiuo atveju spaudžiame mygtuką F4, displėjuje atsiranda užrašas ir rodyklėmis išrenkamas koreguojamas skaičius. Išrinkimą indikuoja mirksintis tamsus stačiakampis.

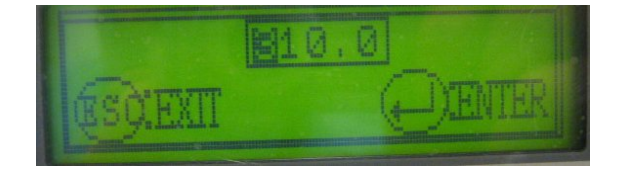

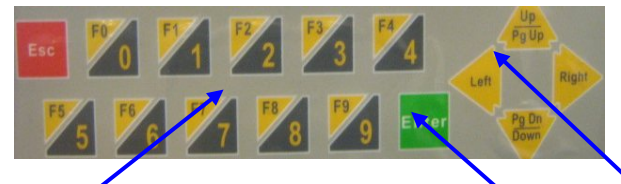

Korekcija vykdoma įvedan treikalingą skaičių ir nuspaudžiant "Enter". Klaidingi pakeitimai anuliuojami "Esc". Į pradinį (pilnos informacijos) langą grįžtama nuspaudus "Up/Pg Up".

Analogiškai keičiami ir kiti parametrai, išskyrus F5, kurį pakeisti galima tik žinant slaptažodį.

# **3. Plokščių padengimas konservantu**

# **Dirbant vadovautis bendromis elektrosaugos taisyklėmis.**

# **Spausdintines plokštes po plovimo galima imti tik su švariomis medžiaginėmis ESD reikalavimus tenkinančiomis pirštinėmis.**

1. Plokštėmis užpildomas visas PCB tvirtinimo konteineris. Pabaigoje užfiksuojama plokštele ir varžtu.

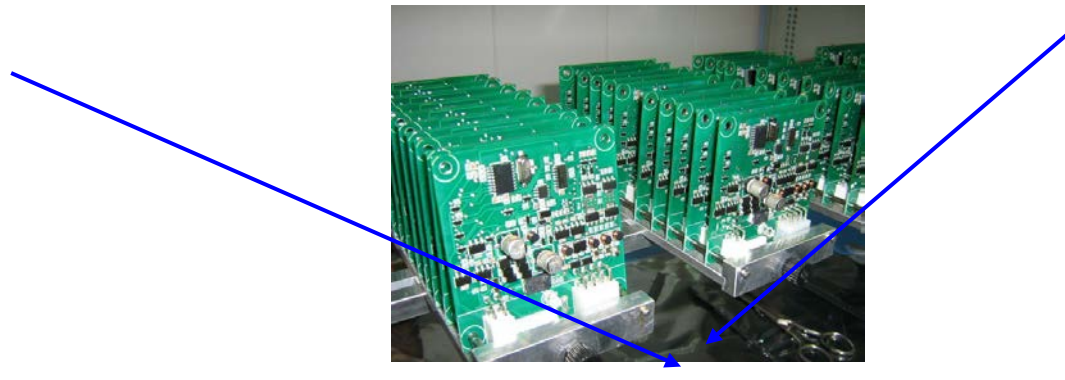

2. Konteineris uždedamas ant įrenginio skersinio, užveržiami varžtai, nustatoma horizontal ipadėtis (gulščiuku). Nuimamas dangtis. Paleidžiamas pamerkimo ciklas.

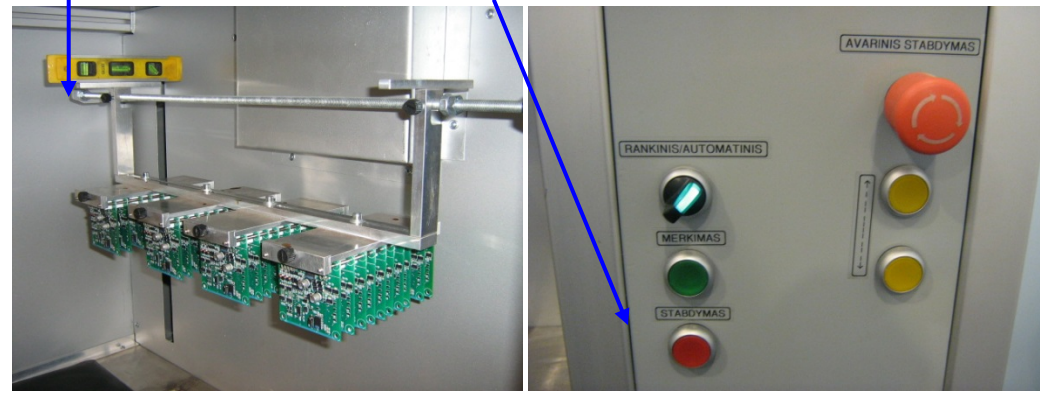

- 3. Esant būtinybei ciklas nutraukiamas paspaudžiant raudoną mygtuką "Stabdymas". Šiuo atveju sistema grįžta į pradinį tašką.
- 4. Padengimo konservantu ciklas vyksta automatiškai.
- 5. Pasibaigus ciklui, apie 5-10 minučių leisti konservanto pertekliui nuvarvėti, ir atsukus tvirtinimo varžtus atsargiai konteinerį perkelti ir pakabinti ant greta esančio stelažo skersinių.

6. Praėjus 45-60min nuo pamerkimo konteinerį su plokštėmis perkelti į džiovinimo spintą.

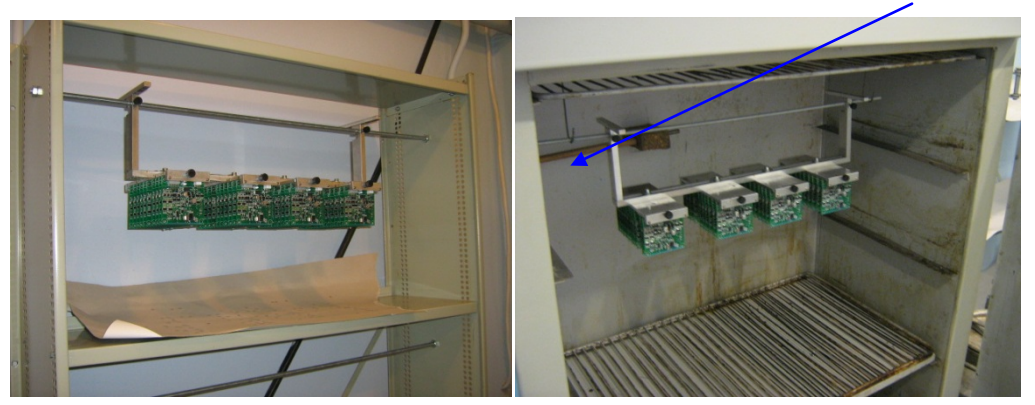

Džiovinimas vykdomas, esant **temperatūrai 70-80°C**. **Trukmė 5,5–6,0 val**. Temperatūra kontroliuojama džiovinimo spintoje įmontuotu skaitmeniniu prietaisu. Laikas laikrodžiu arba išsijungimo taimeriu.

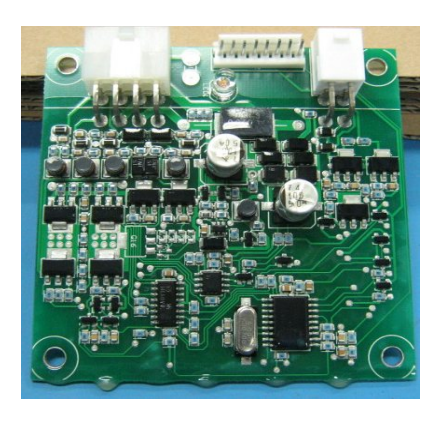

- 7. Pasibaigus džiovinimui plokštės su konteineriu išimamos iš džiovinimo spintos. Konteineris dedamas ant stalo, atsukami tvirtinimo varžtai ir nuimamos plokštės.
- 8. Nuimant kontroliuoti padengimo kokybę. Esančius ant borto nuvarvėjimus pašalinti aštriu skalpeliu.
- 9. Nekokybiškai padengtas plokštes galima dengti pakartotinai.
- 10. Dangos storis turi būti **(20-70) µm**. Kontrolę atlieka inžinierius-technologas naujiems projektams, pakeitus konservantą ar rėžimą, arba periodiškai vieną kartą per savaitę.
- 11. Padengtos ir patikrintos plokštės sudedamos į konteinerius. Užpildomas gaminio lydraštis.
- **12. Esant neaiškumams ar proceso nukrypimams nuo užduotų parametrų nutraukite darbą ir kviestite chnologą.**
- **13. Darbo metu bei po jo palaikyti švarą ir tvarką.**

**Baigus darbą įšjungti visus įrengimus ir elektros prietaisus.**

**1.7.4. RMB darbo instrukcija "Išvadinių komponentų paruošimas" (PR-03-DI-5)**

# **1. Komponentų rankinis paruošimo**

# **Įrankiai**:

- Replės kandės;
- Pincetas.
- 1. **Kondensatoriaus** išvadus trumpinti kandikliu taip, kad įstačius komponentą į jam skirtą poziciją plokštėje, išvadai būtų išsikišę 1,5~2 mm.

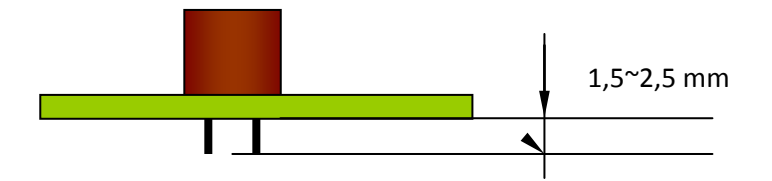

2. **Kvarcinio rezonatoriaus** Q1 kojos trumpinamos kandikliu taip, kad įstačius komponentą į jam skirtą poziciją plokštėje, išvadai būtų išsikišę 1,5~2 mm.

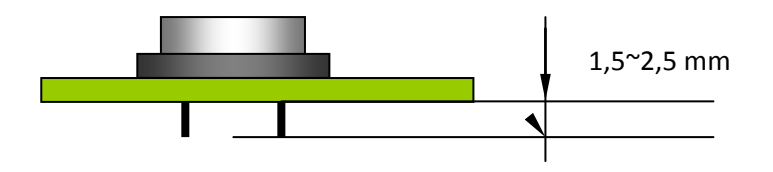

3. **Jungtis** iš karpomų "pinų" karpyti kandėlis sekančiais ilgiais kaip parodyta projektų spefifikacijose.

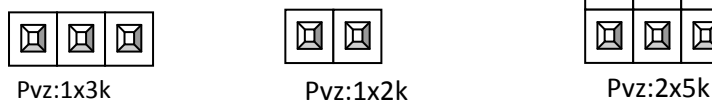

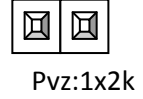

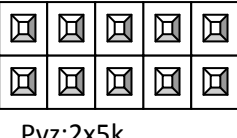

4. **Rezistoriai** lankstomi rankiniu būdu, naudojant pincetą ir kandes. Paruošiamas taip, kad įstačius komponentą į jam skirtą poziciją plokštėje, išvadai būtų išsikišę 1,5~2,5 mm.

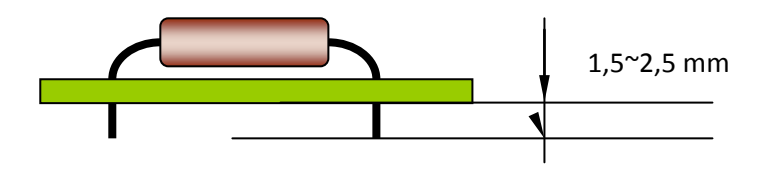

5. **Diodas** VD1 lankstomas rankiniu būdu, naudojant pincetą ir kandes. Paruošiamas taip, kad įstačius komponentą į jam skirtą poziciją plokštėje, išbūtų išsikišę 1,5~2,5 mm.

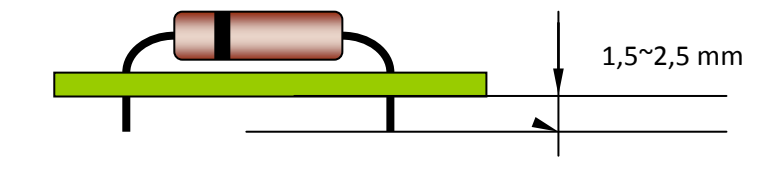

6. **Tranzistorius** statomas į jam skirtą pozicija ir spaudžiamas kol iki korpuso ir PCB lieka 4~5 mm. Išvadai kitoje pusėje nukerpami paliekant 1,5~2,5mm ilgį.

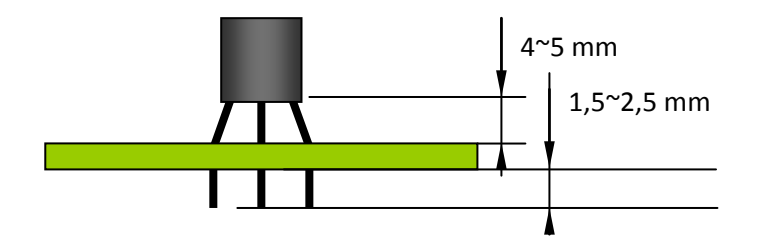

7. **Šviesos diodo** kojos trumpinamos kandikliu taip, kad įstačius komponentą į jam skirtą poziciją plokštėje, išvadai būtų išsikišę 1,5~2,5 mm.

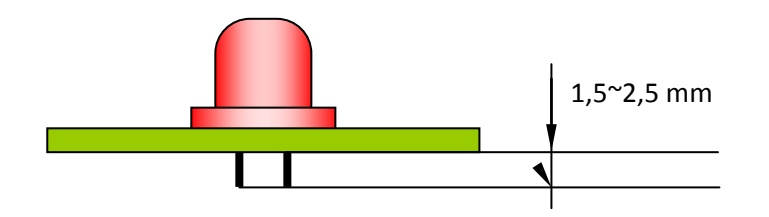

**2. Rezistorių, diodų (vertikalus) išvadų paruošimas**

## **Įranga:**

- Zigo formavimo kandiklis;
- Pincetas.
- 1. Lenkti išvadą kaip parodyta, stengiantis išlaikyti užduotus parametrus. Kirpimą atlikti "zigo" formavimo replytėmis. **Formuojant diodą nesumaišyti diodo krypties**.
- 2. Suformavus 5 pirmus vienetus patikrinti ar detalę įstatyti galima į jam skirtą poziciją lengvai ir ar išvadai atitinka IPC 610 D II klasės reikalavimus.
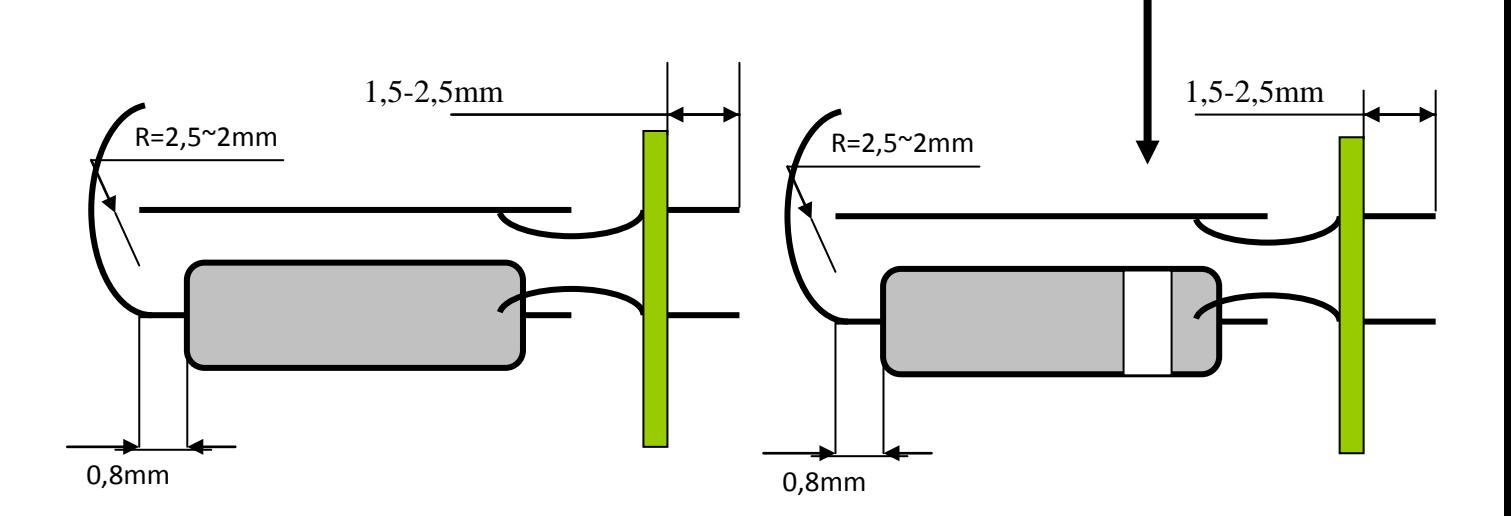

- 2. Suformuotos detalės dedamos į tarpoperacinę tarą.
- 3. Darbo metu darbo vietoje palaikyti švarą ir tvarką.
- 4. Baigus darbą sutvarkyti darbo vietą.

#### **3. Išvadų formavimas rankiniu arba pneumatiniu kandikliu**

#### **Įranga:**

- Rankinis arba pneumatinis išvadų kandiklis.
- 1. Sureguliuoti išvadų kandiklį klijuojant papildomą lipnę juostą taip, kad įstačius komponentus į plokštę jam skirtoje vietoje išvadai būtų išlindę 1.5~2,5 mm

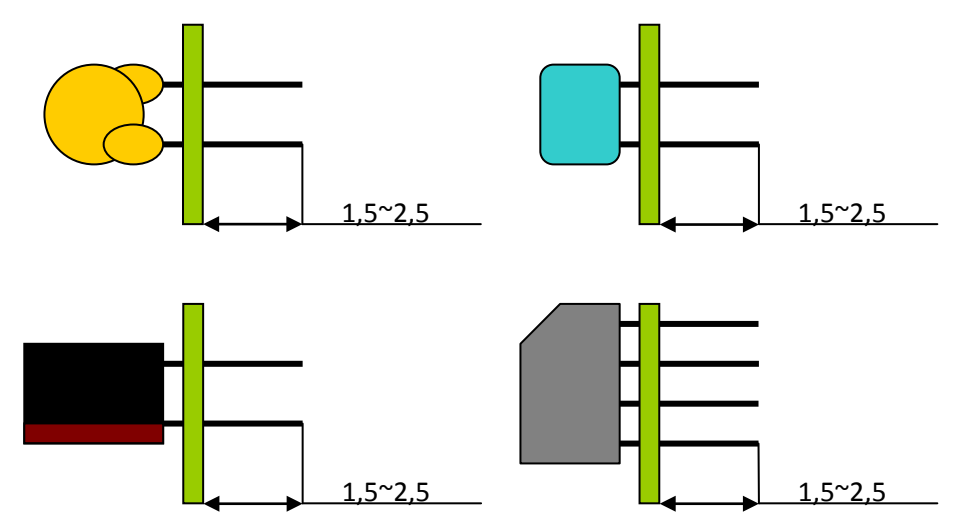

- 2. Į kandiklį dėti po 2~4 detales (prikausomai nuo įpakavimo ir komponento metmenų) ir kirpti nurodyta kryptimi.
- 3. Suformavus 5 pirmus vienetus patikrinti ar detalę įstatyti galima į jam skirtą poziciją lengvai ir ar išvadai atitinka IPC 610 D II klases reikalavimus. Pastebėjus neatitikimus padaryti kirpimo ilgio korekcijas.

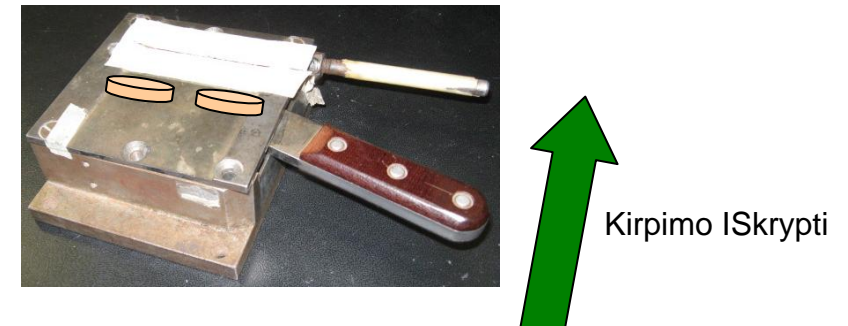

**3.1 pav.** Išvadų kandiklis

- 4. Nukarpytos detalės dedamos į tarpoperacinę tarą.
- 5. Darbo metu darbo vietoje palaikyti švarą ir tvarką.
- 6. Baigus darbą sutvarkyti darbo vietą.

### **4. Kondensatorių išvadų formavimas horizontaliam montavimui**

#### **Įranga:**

- Rankinis arba pneumatinis išvadų kandiklis.
- 1. Paėmus kelis kondensatorius užlenkti išvadus kaip parodyta (pav 4.1 pav.). **Atkreipti dėmesį į užlenkimo kryptį, kuri priklauso nuo poliarumo!!!**

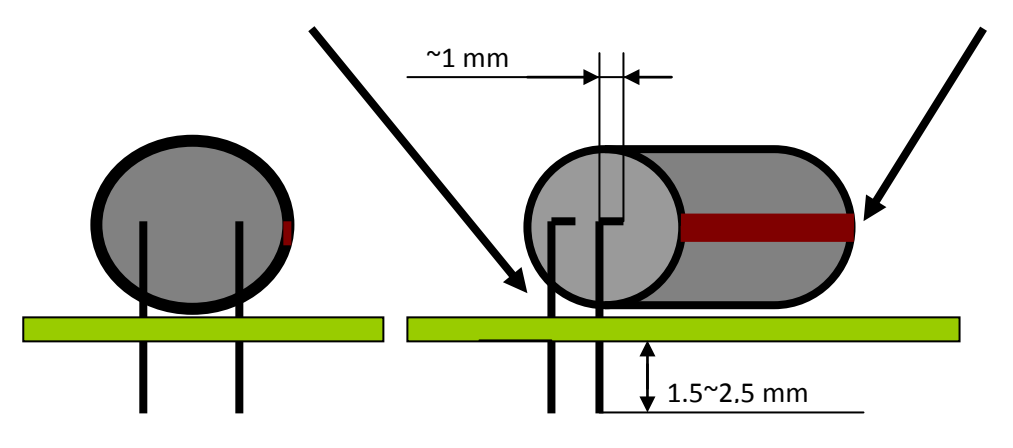

**4.1 pav.** Kondensatorių išvadų formavimas horizontaliam montavimui

2. Sureguliuoti išvadų kandiklį klijuojant papildomą lipnę juostą taip, kad įstačius detalę į plokštę jam skirtoje vietoje išvadai būtų išlindę 1,5~2,5 mm.

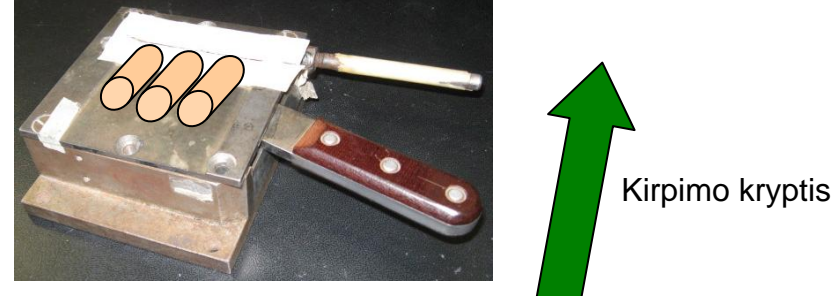

**4.2 pav.** Ištvadų kandiklis

- 3. Į kandiklį dėti po 2~4 detales (prikausomai nuo ipakavimo ir komponento metmenų) ir kirpti nurodyta kryptimi.
- 4. Suformavus 5 pirmus vienetus patikrinti ar detalę įstatyti galima į jam skirtą poziciją lengvai ir ar išvadai atitinka IPC 610 D II klases reikalavimus. Pastebėjus neatitikimus padaryti kirpimo ilgio korekcijas. Nukarpytos detalės dedamos į tarpoperacinę tarą.
- 5. Darbo metu darbo vietoje palaikyti švarą ir tvarką.
- 6. Baigus darbą sutvarkyti darbo vietą.

#### **5. Išvadų formavimas pusautomačiu horizontaliam montavimui**

#### **Įranga:**

• Išvadų formavimo pusautomatis.

Sureguliuoti išvadų formavimo pusaumatį vadovaujantis instrukcija esancia darbo vietoje **K-PR-03- DI-7 OLAMEF** (Derinimo laikas 25 ~ 40 min), kad įstačius detalę į plokštę jam skirtoje vietoje išvadai būtų išlindę 1,5~2,5 mm.

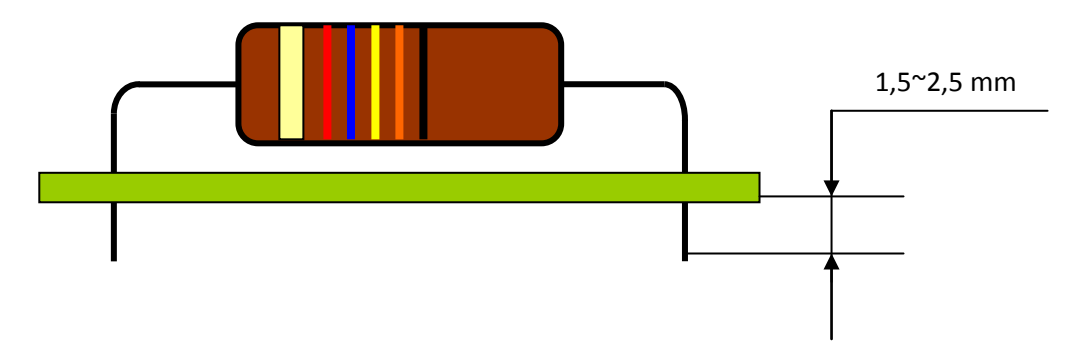

**5.1 pav.** Išvadų formavimas horizontaliam montavimui

- 1. Suformavus 5 pirmus vienetus patikrinti ar detalę įstatyti galima į jam skirtą poziciją lengvai ir ar išvadai atitinka IPC 610 D II klases reikalavimus. Pastebėjus neatitikimus atlikti pagal 1 punktą korekcijas.
- 2. Suformuotos ir nukarpytos detalės dedamos į tarpoperacinę tarą.
- 3. Darbo metu darbo vietoje palaikyti švarą ir tvarką.

Baigus darbą sutvarkyti darbo vietą.

#### **1.7.4. RMB darbo instrukcija "Plokščių išskyrimas pjaustymo įrenginiais" (PR-03-DI-6)**

#### **1. Įrankiai, medžiagos, reikalavimai**

#### **Įrankiai:**

- karpymo replės;
- dildė;
- universali technologinė tara.

#### **Medžiagos:**

**-**nėra.

#### **Reikalavimai:**

- vadovautis IPC-A-610D standarto 2 klase;
- vadovautis technologine dokumentacija;
- dėvėti antistatinę apyrankę.

### **2. Plokščių išskyrimas pjaustymo įrenginiais FKN Systek arba Maestro 3**

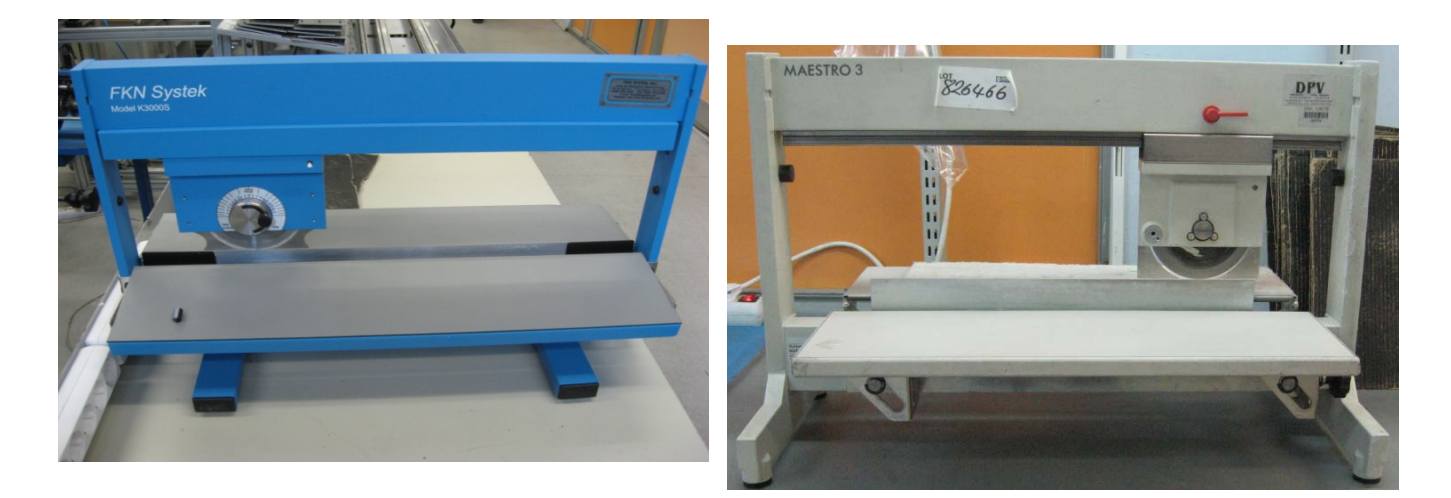

 **Įrenginys FKN Systek Įrenginys Maestro 3** 

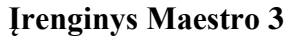

#### **Pasiruošimas darbui:**

- **1.** Patikrinti, kad įrenginys būtų įžemintas.
- **2.** Nustatyti pjovimo aukščio reguliatorių į tinkamą poziciją atsižvelgiant i plokštės storį.

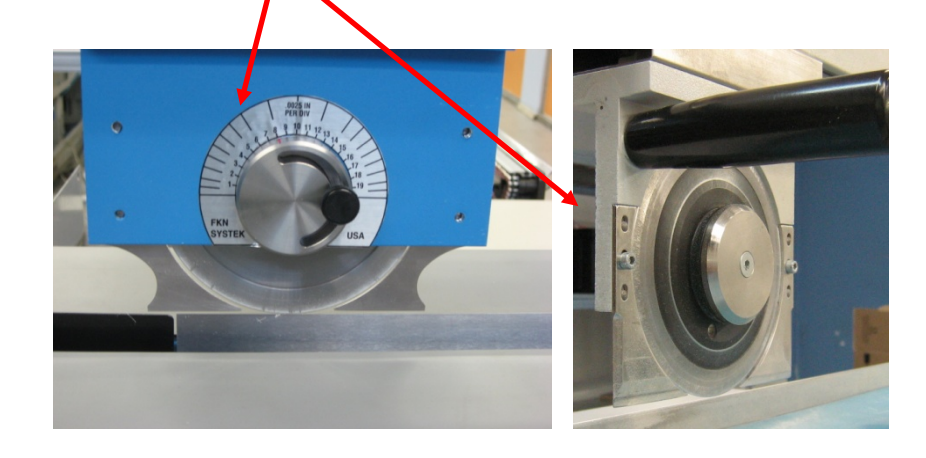

 **Įrenginys FKN Systek Įrenginys Maestro 3**

**Darbo eiga:**

**1.** Laikant ruošinį išilgai , pamažu už specialios rankenos traukti geležtę i save. Taip išskiriant plokštes.

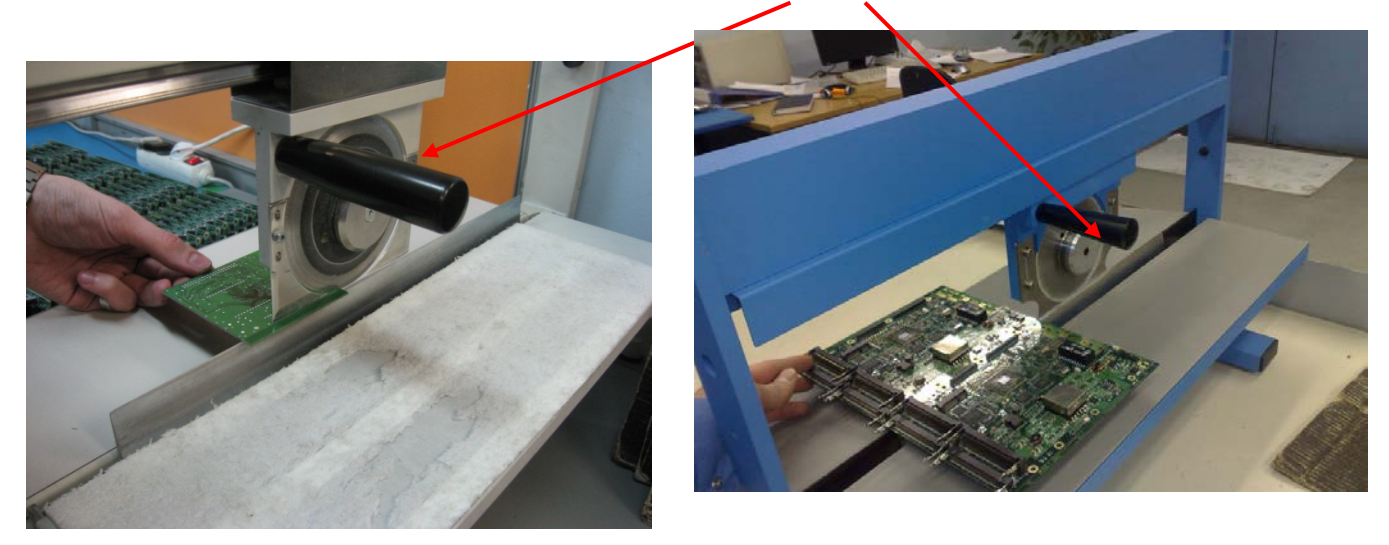

#### **Pirma, reikia nupjauti ruošinio kraštus, vėliau išskirti plokštes per vidurį.**

- **2.** Tada tą patį padaryti, ruošinį laikant skersai . Analogiškai nukarpyti ir likusias juosteles.
- **3.** Kirpimo liniją, likusią ant surinktos spausdintinės plokštės, nudildyti dilde.
- **4.** Atskirtas plokštes sudėti ant specialiai paruoštų kartoninių padėklų 5 sluoksniais dedant po 6 plokštes ant kiekvieno sluoksnio.
- **5.** Užpildyti lydraštį ir perduoti į kitą operaciją, arba dėti į specialų stelažą.
- **6.** Pjovimo atliekos metamos į elektroninių atliekų konteinerį.
- **7.** Darbo metu darbo vietoje palaikyti švarą ir tvarką.

#### **Baigus darbą:**

- 3. Išjungti įrengimą;
- 4. Sutvarkyti darbo vietą.

#### **Pasiruošimas darbui:**

- **1.** Patikrinti, kad įrenginys būtų įžemintas;
- **2.** Nustatyti pjovimo aukščio reguliatorių į 6,5;

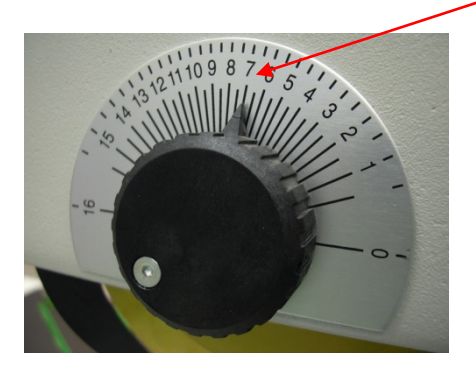

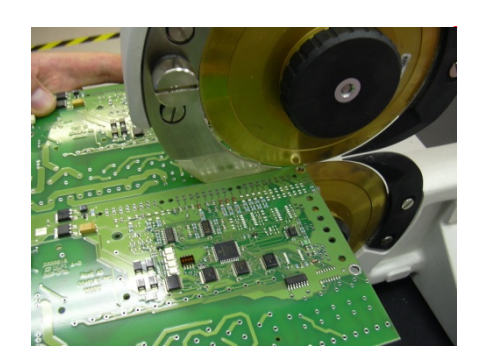

- **3.** Nustatyti plokštės įtvirtinimo reguliatorių taip, kad būtų galima lengvai įkišti plokštę į išskyrimo įrangą;
- 4. Paspausti "Start" mygtuką.

#### **Darbo eiga:**

**1.** Laikant ruošinį išilgai , reikia išskirti spausdintines plokštes, pamažu įstumiant jį tarp geležčių. Toliau padavimas vyksta automatiškai;

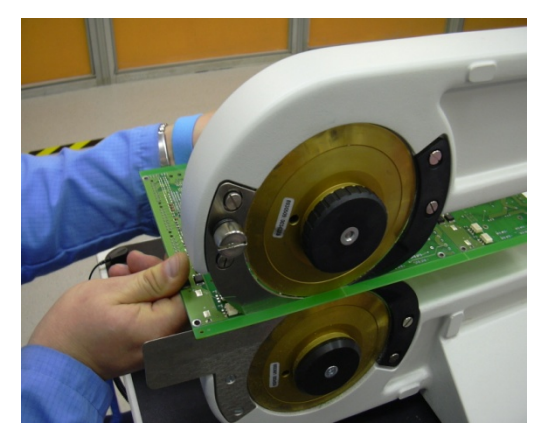

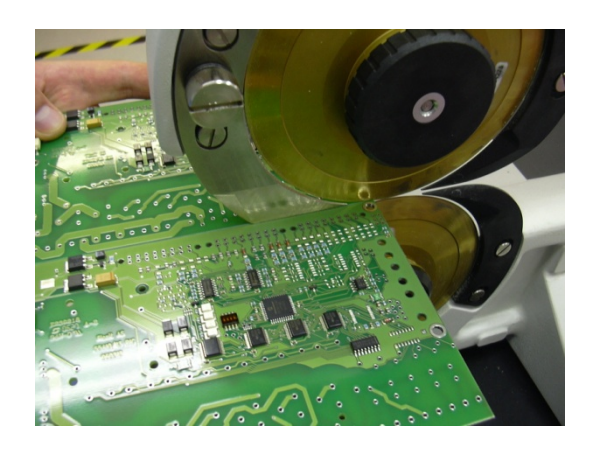

#### **Pirma, reikia nupjauti ruošinio kraštus, vėliau išskirti plokštes per vidurį.**

- **2.** Tada tą patį padaryti, ruošinį laikant skersai . Analogiškai nukarpyti ir likusias juosteles;
- **3.** Kirpimo liniją, likusią ant surinktos spausdintinės plokštės, nudildyti dilde;
- **4.** Atskirtas plokštes sudėti ant specialiai paruoštų kartoninių padėklų 5 sluoksniais dedant po 6 plokštes ant kiekvieno sluoksnio;
- **5.** Užpildyti lydraštį ir perduoti į kitą operaciją, arba dėti į specialų stelažą;
- **6.** Pjovimo atliekos metamos į elektroninių atliekų konteinerį;
- **7.** Darbo metu darbo vietoje palaikyti švarą ir tvarką.

#### **Baigus darbą:**

- **1.** Išjungti įrengimą;
- **2.** Sutvarkyti darbo vietą.

# **1.8. RMB GAMYBOS VALDYMO ATMINTINĖS**

#### 1.8.1. RMB atmintinė "Lydmetalio vonios valymas" **(PR-03-DI-6)**

Prieš atliekant lydmetalio vonios valymą, reikia **atjungti** laidus nuo variklio ir daviklio.

#### **1.9. UAB ,,SELTEKA" INTERNETO SVETAINĖ**

**UAB** "Selteka" – inovatyvi ir viena didžiausių Rytų Europoje elektronikos produktų gamintojų. UAB ,,Selteka" yra originalių televizijos ir elektronikos gaminių (OEM – *Original Equipment Manufacturer*) gamintoja ir elektronikos produktų surinkimo paslaugų (EMS- *Electronic Manucturing Services*) teikėja.

UAB ,,Selteka" istorija siekia 55 metus. Pirmieji iš Tarybų Sąjungos elektronikos pramonės gamyklų įdiegėme SMD technologiją. Pirmieji nepriklausomoje Lietuvoje iš vietinių elektronikos kompanijų įdiegėme ISO 9001 kokybės standartą. Po Lietuvos įstojimo į ES, mūsų įmonės gamybos apimtys per kelis metus išaugo nuo 300 000 vnt. iki 3.200.000 vnt., ir tapome didžiausiu TV tiunerių gamintoju Europoje.

UAB ,,Selteka" gaminių kokybė yra patvirtinta visuotinai pripažintų Anglijos, Vokietijos ir Lietuvos laboratorijų sertifikatais, gaminiai- TF-401 ir TC-402SD apdovanoti nacionaliniais ,,Inovatyvus produktas" prizais. Per paskutiniuosius 3 metus pagaminome 530 skirtingų versijų EMS gaminių. Eksportuojama 80 procentų savo produkcijos į 16 šalių. Šiuo metu įmonėje dirba 180 darbuotojų, iš kurių 55 darbuotojai dirba nuo pat įmonės reorganizavimo pradžios. Įmonė dirba vadovaudamasi 11 sertifikatų.

#### **Įmonės istorija**

1956 metais įkurta valstybinė Kauno radijo gamykla. Pradėta televizijos kanalų selektorių gamyba. 1987 m. pirmoji įmonė Sovietų Sąjungoje įdiegė paviršinio montavimo technologiją (angl. *Surface Mount Technology* - SMT). 1990 m. pirmoji įmonė sovietmečiu pradėjusi serijinę gamybą naudojant paviršinio montavimo įrenginius (angl. *Surface Mount Devices* - SMD) ir technologiją (SMT).

1997 m. įmonė reorganizuota, pakeistas statusas ir pavadinimas į UAB ,,SELTEKA". 1999 m. UAB ,,Selteka" pirmoji iš nepriklausomos Lietuvos elektronikos kompanijų įdiegta kokybės vadybos sistema pagal standartą LST EN ISO 9001. 2002 metais . sukurtas TV serviso produktų platinimo tinklas Europos ir NVS šalyse. Pradėtas vystyti elektronikos produktų surinkimo paslaugų verslas. 2005 m. UAB ,,Selteka" tapo didžiausia TV kanalų selektorių gamintoja Europoje. 2006 m. pradėtas gamybos ir elektronikos produktų surinkimo paslaugų verslas Rusijoje, Kaliningrado srityje. 2007 m. įmonė buvo pripažinta viena iš geriausių šalies mastu ir apdovanota nacionalinio konkurso ,,Inovacijų prizas" - ,,Inovatyvi įmonė 07" prizu. 2008 m. skaitmeninis TV priedėlis ,, TF – 401" buvo apdovanotas Inovacijų prizu nacionalinio konkurso ,,Inovatyvus gaminys" kategorijoje. Per 2007-2011 metus UAB ,,Selteka" sėkmingai baigė 4 projektus:

- skaitmeninės televizijos DVB-T skaitmeninio formato kanalų selektorių sukūrimas;
- DVB-T priedėlio, skirto skaitmeninio formato televizijos programų priėmimui, sukūrimas;
- integruojamo skaitmeninio modulio hibridiniam televizoriui sukūrimas siekiant padidinti UAB ,, Selteka" konkurencingumą ir verslumo lygį, padidinti įmonės mokslinių tyrimų potencialą.
- interaktyvaus TV imtuvo funkcijų išplėtimas e- paslaugoms.

2010 m. UAB ,,Selteka" sėkmingai įvykdė EB struktūrinių fondų lėšomis finansuojamą projektą ,,Intelektas LT": ,,Hibridinių multimedijos mazgų su e-funkcijomis sukūrimas". Į naujas technologijas buvo investuota 1.35 mln. Lt.. Įmonė sėkmingai įvykdė EB struktūrinių fondų lėšomis finansuojamą projektą: ,,UAB ,,Selteka" žmogiškųjų išteklių kvalifikacijos bei gebėjimų stiprinimas". Projekto įgyvendinimo metu buvo apmokyta iš viso 90 įmonės darbuotojų: nuo visų lygių vadovų, inžinieriųtechnologų iki darbininkų. 2011 m. vasario 1-3 dienomis UAB ,,Selteka" sėkmingai pristatė savo naujausius gaminius CIC-402HD ir IF-402HD Maskvos parodoje ,,CSTB 2011". Nauji ,,Selteka" gaminiai skirti Rusijos rinkai, sulaukė ypatingai didelio dėmesio.

#### **UAB ,,Selteka" – viena didžiausių Rytų Europoje elektronikos produktų gamintoja**

Skaitmeniniai TV priedėliai – tokia reikšmė užšifruota mūsų pavadinime ,,Selteka", kuri yra didžiausia Rytų Europoje elektronikos prekių gamintoja TV srityje. Skaitmeninės antenos, kabelinės skaitmeninės TV DVB-C imtuvai, antžeminės skaitmeninės TV DVB-T priedėliai, DVB-T antenos, EMS paslaugos, OEM analoginės ir skaitmeninės TV gaminiai. Esame lietuviško kapitalo įmonė, kurioje vystomi du verslo segmentai: OEM ir EMS. Tokia patirtis suteikia mūsų sprendimams originalumo. OEM našaus konvejerinio darbo principus puikiai pritaikėme EMS produktų gamyboje. Staigaus partnerio veiklos augimo atveju galime žmogiškuosius resursus perskirstyti tarp OEM ir EMS verslo segmentų ar net laikinai perkelti juos į partnerio įmonę.

#### **UAB ,,Selteka" inovatyvi EMS ir OEM gaminių gamintoja**

UAB ,,Selteka" per paskutiniuosius 3 metus pagamino 530 skirtingų versijų EMS gaminių, sukūrė 10 skirtingų modelių skaitmeninės televizijos priedėlių, iš kurių 2 OEM gaminiai- TF-401 ir TC – 402SD yra apdovanoti nacionaliniais ,,Inovatyvus produktas" prizais. UAB ,,Selteka" prekių asortimente rasite patikimus skaitmeninės televizijos priedėlius, imtuvus, antenas ir kitus elektronikos gaminius.

#### **UAB ,,Selteka" – patikimas partneris nuo pat pradžių**

UAB ,,Selteka"- patikima ir inovatyvi skaitmeninės TV priedėlių gamintoja ir EMS paslaugų tiekėja Europoje, turinti 55 metų patirtį Elektronikos produktų gamyboje. Įmonėje, vadovaujantis 11 sertifikatų, dirba 180 darbuotojų. Esame lojalūs savo klientui, atviri ir pasiruošę bet kokiam bendradarbiavimui. Esame patikimas partneris nuo pat pradžių.

### **UAB ,,Selteka" yra originalių televizijos ir elektronikos gaminių (OEM- angl.** *Original Equipment Manufacturer***) gamintoja**

UAB ,,Selteka" gamina originalius gaminius (OEM- angl. *Original Equipment Manufacturer*) televizijos ir įterptinių technologijų srityse ir yra didžiausi skaitmeninės TV priedėlių gamintojai Pabaltijyje bei didžiausi elektronikos prekių TV srityje gamintojai Rytų Europoje. UAB ,,Selteka" TV priedėlių gamybai naudojamos tik sveikatai nekenksmingos medžiagos ir detalės.

#### **UAB ,,Selteka" TV priedėliai**

UAB ,,Selteka" gamina ir rinkai siūlo šiuos TV priedėlius (angl. *Set-top-box*):

- priedėliai skaitmeniniai antžeminiai TV (DVB-T);
- priedėliai skaitmeniniai kabeliniai TV (DVB-C);
- priedėliai skaitmeniniai TV per IP tinklus (IPTV ).

UAB ,,Selteka" gaminių kokybė yra patvirtinta visuotinai pripažintų Anglijos, Vokietijos ir Lietuvos laboratorijų sertifikatais.

#### **UAB ,,Selteka" – EMS elektronikos produktų surinkimo paslaugų teikėjai**

UAB ,,Selteka" teikia EMS (angl. *Electronic Manufacturing Services*) – elektroninių plokščių surinkimo paslaugas visoje Europoje. Įmonė gali gaminti ne tik smulkias serijines partijas, bet turėdama ilgametę konvejerinės (masinės) gamybos patirtį, gali surinkti net ir sudėtingas plokštes

dideliais kiekiais Europos mastu. EMS segmentas per paskutiniuosius 3 metus pagamino 140 skirtingų gaminių 49 įmonėms, 530 vienetų skirtingų versijų.

UAB ,, Selteka" elektronikos produkcijos surinkimo paslaugų privalumai:

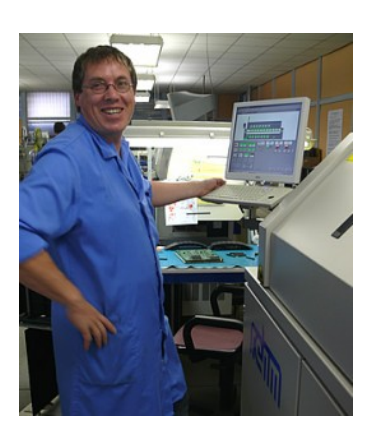

- aukštos kvalifikacijos personalas patikimai valdo projektus visuose veiklos etapuose;
- aiški komunikacija laikantis bendrų ES teisinių bei ekonominių normų;
- kliento ir autorinių teisių nepažeidžiamumo garantija;
- užsakymai nuo vienetinės iki masinės gamybos vienodai konkurencingomis kainomis per trumpiausią laiką.

### **UAB ,,Selteka" – patikimas ir kokybiškas EMS elektronikos produktų surinkimo paslaugų teikėjas**

Aukštą kokybę pasiekiame naudodami ne tik naujas technologijas, bet ir įgyvendindami mokymų planus, renovuodami, projektuodami bei gamindami technologinius įrenginius savarankiškai, pasitelkdami savo inžinierius, taip prisitaikant prie technologinio proceso, kuris kas kart įgauna vis naują kokybės lygmenį.

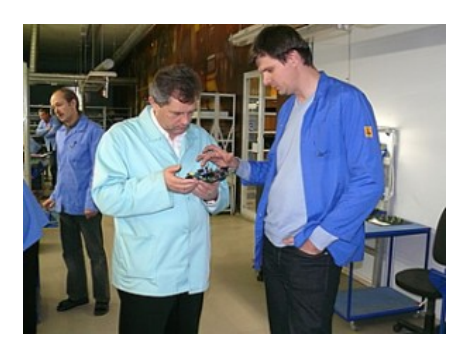

Esant poreikiui, aprūpiname elektroninėmis, mechaninėmis, plastikinėmis dalimis ir spausdintinėmis plokštėmis. Turime savo mechanines dirbtuves.

#### **SERTIFIKATAI**

UAB ,,Selteka" dirba pagal konkretaus užsakovo specialius reikalavimus. Įmonės verslo, gamybos technologinių procesų ir gaminių atitikimą standartams patvirtina 11 sertifikatų:

- įmonės kokybės valdymo sertifikatas ISO 9001;
- darbuotojų įgyti IPC sertifikatai;
- skaitmeninių TV priedėlių saugos ir elektromagnetinio suderinamumo testavimo sertifikatai, išduoti akredituotos laboratorijos PKM, Vokietija – 7 vnt.;
- skaitmeninių TV priedėlių saugos sertifikatas, išduotas laboratorijos ,,Digital Labs", anglija 1 vnt.;
- skaitmeninių TV priedėlių saugos sertifikatas, išduotas bandymų centro ,,Ratesta", Lietuva 1 vnt. .

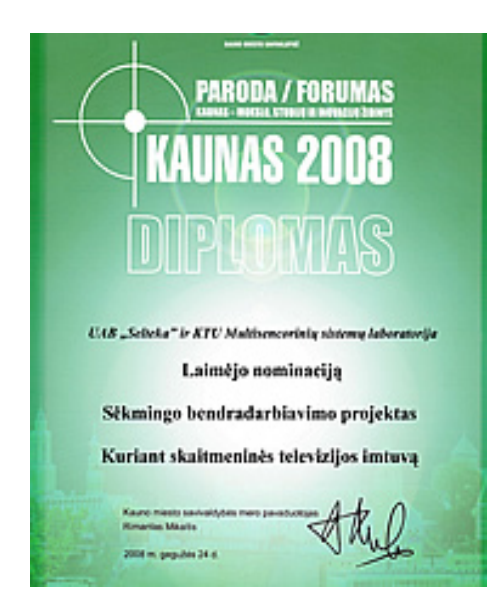

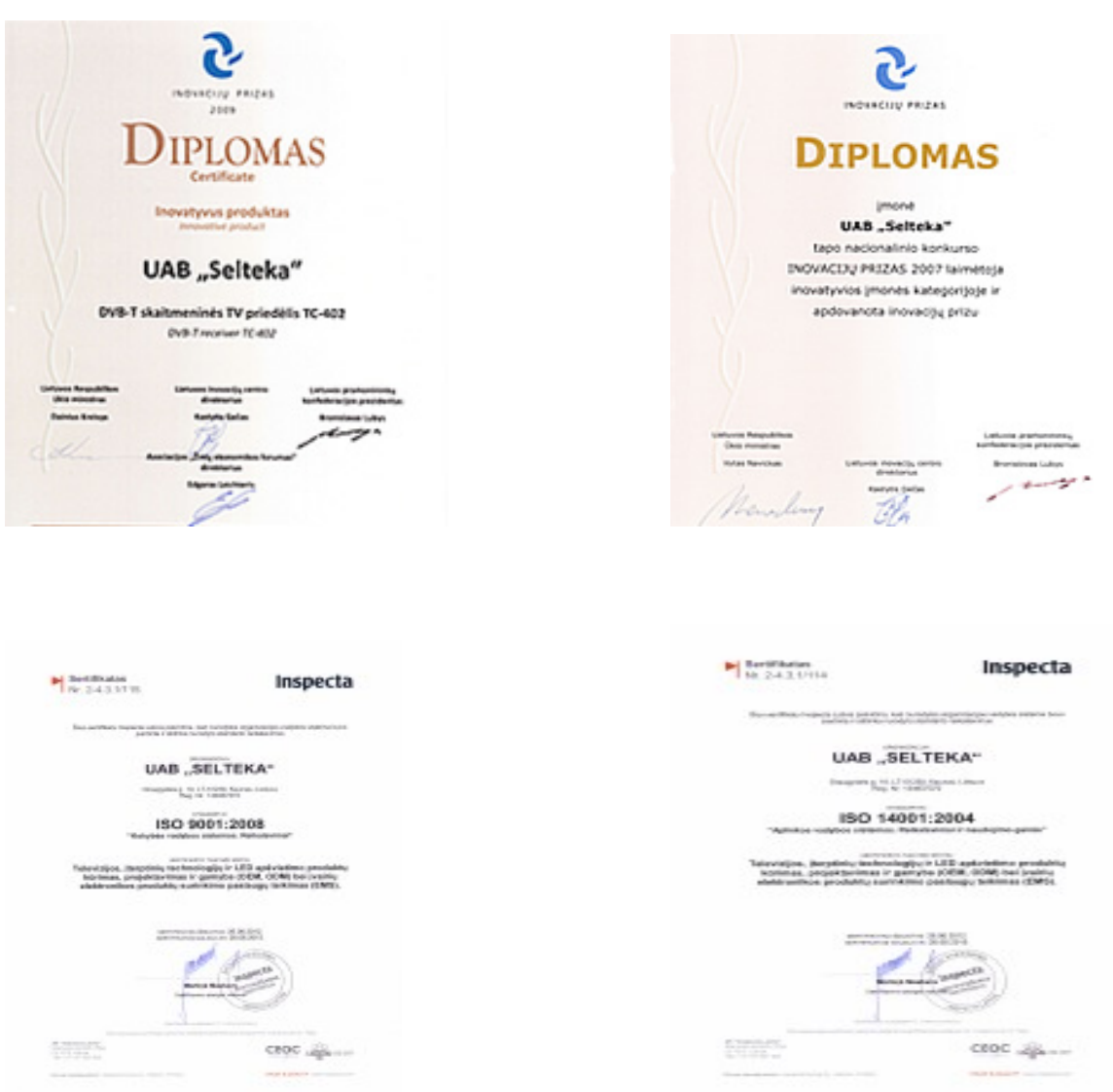

UAB ,,SELTEKA" interneto svetainėje [www.selteka.lt](http://www.selteka.lt/) rasite daugiau informacijos apie įmonės istoriją, jos gaminamus produktus, technologijas ir sprendimus, techninę informaciją, UAB ,,Selteka" gaminių vartotojų žinynus, aktualias naujienas ir kt..

### **Kontaktinė informacija:**

UAB ,,SELTEKA" Draugystės g. 19, LT – 51230 Kaunas, Lietuva Telefonas/faksas 8 37 312895 / 8 37 313517 El. paštas:

Įmonės kodas 134937372 [www.selteka.lt/](http://www.selteka.lt/)

#### **2.0. ĮMONĖS VAIZDO (VIDEO) PREZENTACIJA**

## **Įmonės vaizdo prezentacija: [HTTP://WWW.SELTEKA.EU/C/TECHNOLOGIJOS-IR-](http://www.selteka.eu/c/technologijos-ir-sprendimai/technologijos/)[SPRENDIMAI/TECHNOLOGIJOS/](http://www.selteka.eu/c/technologijos-ir-sprendimai/technologijos/)**

# *2 MOKYMO ELEMENTAS. ELEKTRONINIŲ KOMPONENTŲ IR ĮTAISŲ MONTAVIMO IR DERINIMO TECHNOLOGINIŲ PROCESŲ ORGANIZAVIMAS AB "VILMA"*

#### **2.1. ĮMONĖS INFORMACINĖ IR REKLAMINĖ MEDŽIAGA**

1960 m. Vilniuje, Žirmūnuose įkurta radiotechnikos įmonė greitai išaugo į stambų Vilniaus gamybinį susivienijimą "Vilma", gaminantį tuomet paklausius buitinius magnetofonus, kitą radiotechniką, turėjusią paklausą plačioje, tačiau ir gerokai uždaroje Sovietų Sąjungos rinkoje.

1997 metais buvo įkurta lietuviško kapitalo akcinė bendrovė "Vilma". Įmonė, nutarusi keisti gamybos profilį, iš pradžių pasirinko gaminti elektros instaliaciją.

#### **Veiklos aprašymas**

AB "Vilma" yra lietuviško kapitalo įmonė gaminanti elektros mašinas ir įrengimus. Įmonė turi pažangias gamybos technologijas: gamybinės įrangos projektavimo ir gamybos, metalo štampavimo ir apdirbimo, aliuminio ir cinko liejimo, plastmasės liejimo, galvaninio padengimo, dažymo, automatizuoto surinkimo. 2007 m. įmonė metinės produkcijos apimtis virš 15 mln. EUR, įmonėje dirbo apie 400 darbuotojų. Įmonės produkcija: elektros instaliacijos gaminiai, kiemo valymo mašinos, buitinės svarstyklės, liejimo formos ir štampai, metalo dirbiniai, Tris ketvirtadalius produkcijos įmonė eksportuoja -pagrinde į Vokietiją. Pirmaujame Lietuvos rinkoje pagal elektros jungiklių ir lizdų gamybą ir pardavimus.

AB ,, Vilma" gamina jungiklius ir kištukinius lizdus, kabelius ir laidus, elektros valdymo ir kontrolės įrangą, kabelių instaliavimo reikmenys, montažines ir paskirstymo dėžutes, šildytuvus.

Siekdama būti arčiau savo kliento ir teikti kuo didesnę aptarnavimo kokybę, AB "Vilma" 2003 m. įkūrė didmeninės ir mažmeninės prekybos padalinį "Vilma electric", kuris tiektų Lietuvos rinkai visą asortimentą prekių, reikalingų profesionaliam pastato elektros ir telekomunikacijos tinklų instaliavimui.

 "Vilma Electric" siūlo platų europinius standartus atitinkančių, kokybiškų ir ilgaamžių AB "Vilma" elektros instaliacijos prekių pasirinkimą – jungiklius, kištukinius lizdus, telefono ir kompiuterio lizdus, garsiakalbio lizdus ir daugelį kitų. Devynios produktų linijos patenkins net išrankiausią klientą, o skirtingi dizainai, nuo šiuolaikinio modernaus iki nesenstančio klasikinio, leis sukurti išskirtinį ir jaukų jūsų namų interjerą.

 Mūsų šūkis "Instaliuok profesionaliai" atspindi mūsų požiūrį į klientą ir darbą su juo. "Vilma electric" prekybos padalinyje jūs rasite ne tik išskirtinius AB "Vilma" elektros instaliacijos gaminius, bet ir visas kitas prekes, kurios yra būtinos profesionaliam pastato elektros ir telekomunikacijos tinklų instaliavimui, gaminamas mūsų partnerių. Prekes galėsite išsirinkti savitarnos parduotuvėje patys arba padedant mūsų pardavėjams konsultantams. Rinkdamiesi mus Jūs taupote savo laiką ir gaunate visą reikalingą produkciją vienoje vietoje!

AB Vilma pradėjo gaminti elektros jungiklius ir lizdus 1995 m. Pirmoji elektros jungiklių ir lizdų kolekcija STandard ST 150 atitiko to meto dizaino madai: didelis klavišas, siauras rėmelis, užapvalinti kampai. Kolekcija pasižymi dideliu jungiklių ir lizdų asortimentu ir išlieka viena iš labiausiai perkamų iki šių dienų. Vėliau sekęs LuXe LX 200 gaminių dizainas yra panašus į pirmąjį. Pasižymi plačiu gaminių asortimentu ir polikarbonato (PC) plastiko apdailos detalėmis, kurios yra kietesnės, jų paviršius blizga, nesibraižo, negelsta. StyLe SL 250 gaminių dizainas, priešingai ankstesniems, pasižymi platesniu rėmeliu bei mažesne klaviša. Sąlyginai, StyLe SL 250 gaminiai yra priskiriami žemos kainos gaminių grupei. Vidutinės kainos grupėje rikiuojasi Standard ST 150, o virš jos - LuXe LX 200 kolekcijų gaminiai. Tinkamas rinkos poreikių įvertinimas ir aukšta gaminių kokybė sudarė sąlygas AB Vilmai tapti pirmaujančia elektros jungiklių ir lizdų gamybos ir pardavimo įmone Lietuvoje bei viena iš pirmaujančių Pabaltijyje. 2009 m. gamykla įdiegė automatinę elektros jungiklių ir lizdų surinkimo liniją. Buvo pagerinta jungiklių konstrukcija, ko pasiekoje pagerėjo jų techninės charakteristikos, tapo malonesnis jo perjungimas. Automatinis mechanizmų surinkimas leido sumažinti gaminių savikainą bei padidinti jų kokybę, nes automatai, surinkimo metu, vykdo gaminio parametrų kontrolę ir atmeta netinkamas komplektuojančias dalis. Visų AB Vilma kolekcijų jungikliuose naudojami tie patys jungiklių mechanizmai ir keičiamos tik plastikinės apdailos. Elektros lizdų mechanizmai yra vienodi LX 200 ir SL 250 kolekcijoms.

### **Sertifikatai**

## **Lietuvos Vokietijos**

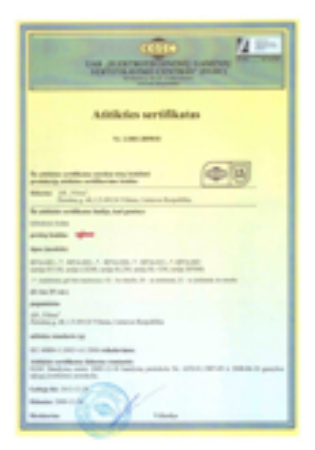

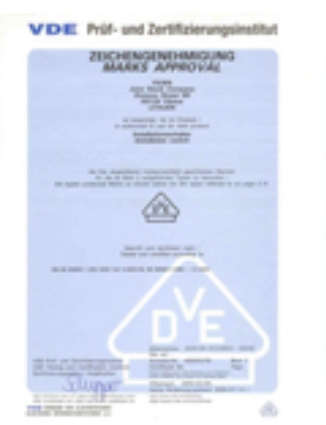

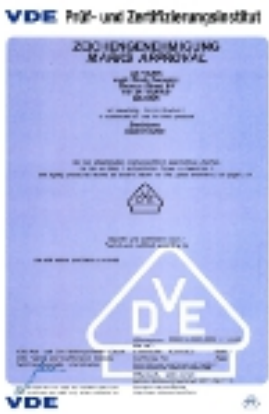

### **Rusijos**

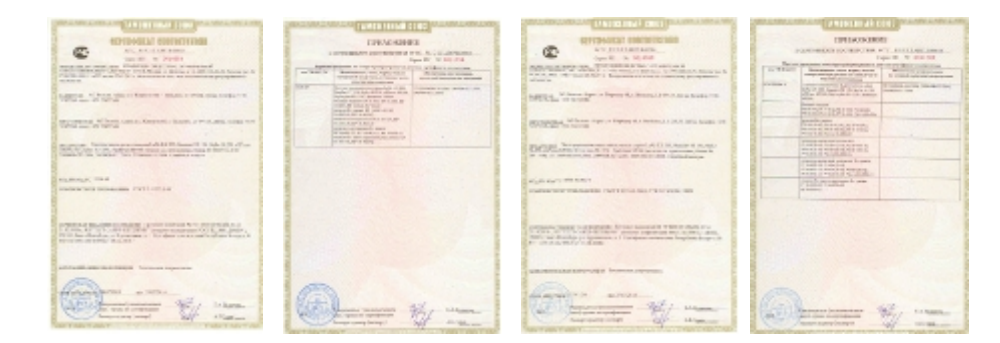

### **Baltarusijos**

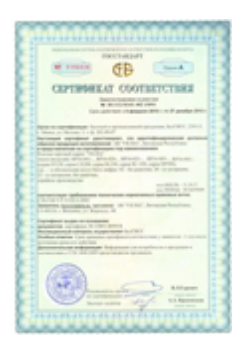

## AB "Vilma" deklaracijos

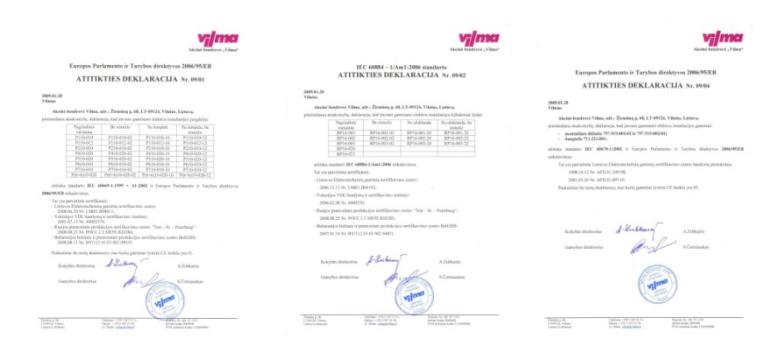

Daugiau informacijos apie įmonę ir jos gaminamą produkciją: [www.vilmaelectric.lt](http://www.vilmaelectric.lt/)

#### **Kontaktinė informacija:**

AB "Vilma"

Žirmūnų g. 68, Vilnius LT-09124

Įmonės kodas: 120094086

Tel. (8 5) 247 2348 Faks. (8 5) 247 2349 El. paštas: [sales@vilma.lt](mailto:sales@vilma.lt)

[www.vilmaelectric.lt](http://www.vilmaelectric.lt/)

#### **2.2. ĮMONĖS KOKYBĖS KONTROLĖS APRAŠAS**

#### **2.2.1. Gavinių patikra**

Visiems gaviniams, kurie yra išvardinti sąraše "Tikrinamų gavinių sąrašas" (PR-07-F1) turi būti atlikta gavinių kokybės patikra.

Gaviniai įtraukiami į sąrašą "Tikrinamų gavinių sąrašą" PR-07-F1 patikrai:

- gavus informaciją iš gamybos apie nekokybišką gavinių kokybę;
- gavus informaciją iš tiekimo grupės apie naują gavinių tiekėją;

• gavus informaciją iš tiekimo grupės apie gautus naujos konstrukcijos, dar gamyboje nenaudotus gavinius (plokštės, dangteliai, korpusai ir kiti) pateikus tikrinamų parametrų dydžius.

Atsakingas tiekimo vadybininkas turi informuoti el-laišku kokybės kontrolierių ir sandėlininką apie gautus gavinius, kuriems turi būti atlikta gavinių patikra.

Gavus pranešimą iš Tiekimo grupės kokybės grupė sprendžia ar reikalinga patikra, sudaro "Tikrinamų gavinių sąrašą" (PR-07-F1), nustato patikros prioritetus (pagal gamybos poreikius). Patikros apimtis nustatoma pagal sutarties reikalavimus. Jei su tiekėjais nėra suderintų priėmimo reikalavimų, patikros apimtis nustatoma 10%. Esant neaiškumams, kontrolės lygis, apimtis ir tikrinami parametrai nustatomi pagal ankstesnius to tiekėjo pirkinių kokybės rezultatus pagal ISO 2859, vadovaujantis "Kontrolei pagal požymius atlikti ėminių ėmimo taisyklėmis" (PR-07-P1). Gaviniai, kurių kokybė turi būti patikrinama, iki patikrinimo patalpinami atskiroje sandėlio zonoje "Gaviniai patikrai".

Jei gaviniai neatitinka nustatytų reikalavimų, jie pažymimi ir perkeliami į neatitiktiniams gaviniams skirtą vietą (pagal "Neatitikčių valdymo procedūrą" PR-05). Esant kokybės neatitikimui, kokybės grupė neatitiktį registruoja "Neatitikčių registre" PR-05-F2 ir tiekėjui pateikia "Pretenziją tiekėjui" PR-09-F1. Visų pretenzijų kopijos elektroninių paštu perduodamos tiekimo grupei. Jei bendrovė patiria materialinius nuostolius, jie peradresuojami tiekėjui.

Gavinių tikrinimo rezultatai įrašomi į "Gavinių patikros registrą" (PR-07-F2). Spausdintinių plokščių patikros atveju surašomas aktas PR-07-F3. Akte nurodomos panaudotos matavimo priemonės ir rezultatai.

Tikrintojas priima sprendimą dėl gavinių partijos priėmimo. Jei partija priimta, sandėlininkas informuojamas žodžiu. Jei partija nepriimta, sprendimą dėl tolimesnio jos panaudojimo priima kokybės direktorius arba ved. kokybės kontrolierius. Sprendimą įrašo į "Gavinių patikros registrą" PR-07-F2. Šiuo atveju pranešimas apie netinkamą partiją laisva forma siunčiamas elektroninių paštu: sandėlininkui, atsakingam tiekimo vadybininkui ir tiekimo vadovui.

Jei gavinių partija atmetama, bet jų panaudojimas nesukela pavojaus gaminio kokybei, atsakingas projekto technologas formina dokumentą "Kokybės išlaidos" PR-05-F4 gavinių panaudojimui gamyboje ir registruoja dokumentą "Kokybės išlaidų registre" PR-05-F5. I gamybą neatitiktiniai gaviniai pateikiami tik po "Kokybės išlaidos" PR-05-F4 įforminimo pagal "Neatitikčių, korekcinių ir prevencinių veiksmų valdymo" procedūrą PR-05.

Jei pirkinių partija nepriimama, per 1 d.d. informuojamas tiekėjas.

Mėnesio pradžioje, gavus informaciją iš gamybos apie pirkinių defektingumo lygį, informuojamas tiekėjas.

Gavus informaciją iš gamybos apie padidėjusį kurio nors gavinio defektingumo lygį, atliekamas papildomas patikrinimas.

Visais atvejais, kai gaminių defektingumo lygis viršija nurodytą sutartyje, arba dėl gavinių

blogos kokybės patiriami nuostoliai, pateikiama "Pretenzija tiekėjui" PR-09-F1, nurodant patirtus

nuostolius.

Kai nekokybiški gaviniai iššaukia gaminių gedimą pas vartotoją, pateikiama "Pretenzija tiekėjui" PR-09-F1.

#### **2.2.2. Gaminių kontrolė PMB gamyboje**

PMB proceso kokybės priežiūrą atlieka PMB proceso technologas bei kokybės kontrolierius. Iškilus neaiškumams, proceso technologas informuoja PMV gamybos vadovą ir/ar Kokybės direktorių.

Pradedant gaminti naują projekto užsakymą pirma pagaminamas Etaloninis pavyzdys. Etaloninio pavyzdžio patikrą atliekama remiantis "PMB gamybos valdymo srauto diagrama" PR-02-S1 bei pildant formą "Etalono pasas" PR-02-F4.

Nustatytais laiko tarpais: 8:00 val., 10:00 val., 12:00 val., 14:00 val., 16:00 val., 18:00 val. kokybės grupė tikrina PMB procesą prieš AOI ir gautus rezultatus dokumentuoja "PMB projektų defektingumo registre" PR-07-F3. Nustačius neatitiktį projekto kokybės rodikliams, kokybės kontrolierius registruoja neatitiktį "Neatitikčių registre" PR-05-F2 ir elektroninių laišku informuoja PMV gamybos vadovą apie užregistruotą neatitiktį. Tuo atveju, kai sekančios patikros metu projekto kokybės rodikliai nesiekia priimtino lygio, kokybės kontrolierius priima sprendimą dėl projekto gamybos stabdymo.

Kiekvieną darbo dieną iki 9:00 val. Proceso technologas registruoja projektų patikros su AOI įrenginiu duomenys registre "Projektų eiga" PR-02-F2.

Kokybės grupė atlieka projektų defektingumo patikrą ir gautus rezultatus dokumentuoja "PMB projektų defektingumo registre" PR-07-F3. Gaminių kontrolės lygis ir apimtis nustatomi vadovaujantis "Kontrolei pagal požymius atlikti ėminių ėmimo taisyklėmis" PR-07-P1. Ved. kokybės kontrolierius rengia "PMB projektų defektingumo ataskaitą" PR-07-F4 už praeitą darbo dieną, už praeitą savaitę, už praeitą mėnesį.

Iki kiekvieno mėn. 3 d.d. ved. kokybės kontrolierius parengia "PMB darbuotojų kokybės kontrolės suvestinę" PR-07-F9 už praėjusį mėnesį.

#### **2.2.3. Gaminių kontrolė RMB gamyboje**

RMB proceso kokybės priežiūrą RMB atlieka brigadininkas ir projekto technologas. Iškilus neaiškumams, brigadininkas, projekto technologas bei kokybės kontrolierius. Iškilus neaiškumams, brigadininkas, projekto technologas informuoja Gamybos direktorių ir/ar Kokybės direktorių.

Nustatytais laiko tarpais: 11:00 val., 13:30 val., 15:00 val., 18:30 val. kokybės grupė tikrina RMB lituojamumą ir gautus rezultatus dokumentuoja "RMB projektų lituojamumo registro formoje" PR-07-F6.

Kokybės grupė atlieka gaminių defektingumo patikrą ir gautus rezultatus dokumentuoja "RMB projektų defektingumo registre" PR-07-F5. Gaminių kontrolės lygis ir apimtis nustatomi vadovaujantis "Kontrolei pagal požymius atlikti ėminių ėmimo taisyklėmis" K-PR-07-P1.

Kokybės grupės kontrolieriai gaminių testavimo rezultatus suveda į "RMB projektų testavimo registrą" PR-07-F7. Ved. kokybės kontrolierius rengia "RMB projektų defektingumo ataskaitą" K-PR-07-F8 už praeitą darbo dieną, už praeitą savaitę, už praeitą mėnesį.

Iki kiekvieno mėn. 3 d.d. ved. kokybės kontrolierius parengia "RMB darbuotojų kokybės kontrolės suvestinę" PR-07-F10 už praėjusį mėnesį.

Nustačius neatitiktis, neatitiktys dokumentuojamos "Neatitikties aktu" PR-05-F1 pagal "Neatitikčių, korekcinių ir prevencinių veiksmų valdymo" procedūrą PR-05, pažymi "Gaminio lydraštyje" PR-02-F2, užregistruoja "Neatitikčių registre" PR-05-F2 ir apie užregistruotą neatitiktį informuoja proceso šeimininką elektroninių paštu.

#### **2.2.4. Įrašų pildymo kontrolė gamybos metu.**

Kokybės grupė atlieka kokybės vadybos sistemos įrašų pildymo kontrolę gamybos metu. Nustačius neatitikti, registruoja pastaba arba neatitikti "Neatitikčių registre" PR-05-F2 pagal "Neatitikčių, korekcinių ir prevencinių veiksmų valdymo" procedūrą PR-05 ir elektroninių laišku informuoja įrašų šeimininką apie užregistruotą neatitiktį.

#### **2.2.5. Galutinė - inspekcinė kokybės kontrolė**

Galutiniam - inspekciniam patikrinimui pateikiami tik tie gaminiai, kurie praėjo visas technologinio ciklo operacijas, numatytas technologinėje dokumentacijoje. Gaminiai turi būti identifikuoti pagal technologinės dokumentacijos reikalavimus. Už tai atsakingas brigadininkas.

Atrankinę galutinę – inspekcinę kokybės kontrolę atlieka kokybės grupė. Gaminių kontrolės lygis ir apimtis nustatomi vadovaujantis "Kontrolei pagal požymius atlikti ėminių ėmimo taisyklėmis" PR-07-P1. Gautus patikrinimo rezultatus kokybės grupė dokumentuoja "Galutinės – inspekcinės patikros registre" PR-07-F13. Ved. kokybės kontrolierius rengia "Galutinės – inspekcinės patikros ataskaitą" PR-07-F14 už praeitą darbo dieną, už praeitą savaitę, už praeitą mėnesį.

Gaminių partijos nepriėmimo atveju tikrintojas registruoja neatitiktį "Neatitikčių registre" PR-05-F2 pagal "Neatitikčių, korekcinių ir prevencinių veiksmų valdymo" procedūrą PR-05, užpildo "Neatitikties aktą" PR-05-F1, kurį perduoda brigadininkui, o į kiekvieną tarą su gaminiais įdeda lapelį su užrašu "Neatitiktinis".

Brigadininkas organizuoja partijos perpatikrinimą, užpildo atitinkamas "Neatitikties akto" PR-05-F1 grafas ir pateikia pakartotiniam tikrinimui.

Jei partija nepriimama antrą kartą, informuojami kokybės ir gamybos direktoriai. Sprendimą dėl tolimesnių veiksmų priima kokybės direktorius.

#### **2.2.5. Gaminių, kurių sandėliavimo laikas pasibaigė, tikrinimas.**

Gaminius tikrinimui pateikia pagamintos produkcijos sandėlio sandėlininkas.

Tikrintojas atlieka 100% gaminių tikrinimą. Gaminių priėmimo tikrinimo rezultatai įrašomi į "Gavinių patikros registrą" PR-07-F2 ir žodžiu informuojamas sandėlininkas. Gaminiai grąžinami į sandėlį.

Gaminių atmetimo atveju tikrintojas rezultatus surašo į "Gavinių patikros registrą" PR-07-F2, neatitiktinius gaminius sudeda į atskirą tarą, įdeda lapelį su užrašu "Neatitiktinis" ir perduoda Gamybos technologų grupės vadovui analizės atlikimui.

Pataisytas ar perdarytas gaminys turi praeiti pakartotiną kontrolę. Gaminiai grąžinami į sandėlį.

#### **2.3. ĮMONĖS INTERNETO SVETAINĖ**

AB ,,VILMA" interneto svetainėje [www.vilmaelectric.lt](http://www.vilmaelectric.lt/) rasite informacijos apie įmonės istoriją, jos gaminamą produkciją, prekių asortimentą, techninę informaciją gaminių kainininką, naujienas. Gaminamos produkcijos katalogus ir brošiūras galima peržiūrėti internete ir atsisiųsti. Taip pat čia galima pamatyti visas AB ,, Vilma" gaminių kolekcijas.

# *3 MOKYMO ELEMENTAS. ELEKTRONINIŲ KOMPONENTŲ IR ĮTAISŲ MONTAVIMO IR DERINIMO TECHNOLOGINIŲ PROCESŲ ORGANIZAVIMAS UAB "ELINTA"*

#### **3.1. INFORMACINĖ IR REKLAMINĖ MEDŽIAGA**

#### **Informacija apie įmonę**

ELINTA istorija prasidėjo 1991 m. Įkurta, kaip maža mokslinių tyrimų ir gamybos įmonė, ELINTA, laikui bėgant, tapo svarbia Lietuvos pramonės automatizavimo srityje.

Nuo pat įmonės įkūrimo mes stengėmės suburti aukštą intelektą turinčią komandą. Juk žodis ELINTA reiškia **ELEKTRONIKA + INTELEKTAS**. Verslo strategija, paremta sudėtingų, vartotojams patogių automatizuotų valdymo sistemų sukūrimu, suteikė galimybę įmonei greitai vystytis ir aplenkti konkurentus.

Nuo 1994 metų mes nutarėme pradėti savo projektuose naudoti pažangiausių vakarų Europos firmų gaminius. Netrukus pradėjome šiais gaminiais prekiauti. Mes pirmieji į Lietuvą atvežėme SIEMENS, PHOENIX CONTACT, RITTAL gaminius. 1996 metais buvo įkurti matavimo ir kontrolės prietaisų pardavimo bei gamybos skyriai. Siekdama efektyviau dirbti, ELINTA modernizavo savo struktūrą - skirtingas veiklos sritis perkėlė į keturias antrines įmones: UAB "Elinvision", UAB "Elintos matavimo sistemos", UAB "Elinta VS", UAB "Autoelinta". Visas šias įmones mes vadiname vienu vardu - ELINTA įmonių grupė. 2007 metų pabaigoje ELINTA užbaigė savo naujo pastato statybą Kauno laisvojoje ekonominėje zonoje ir įsikūrė jame kartu su partneriais, papildančiais jos veiklą.

**UAB ,,Elinta"** sudaro įmonių grupė. Mūsų įmonės siūlo platų pramonės automatizavimo sprendimų spektrą. Visi siūlomi sprendimai paremti dviejų pamatinių komponentų sinteze –

#### *elektronika + intelektas*

**UAB** "Elinta", kaip motininė įmonė, koordinuoja grupės įmonių veiklą, vykdo moksliniustiriamuosius darbus, organizuoja darbuotojų mokymus bei atlieka kitus grupės įmonių veiklai būtinus darbus. Įmonėje šiuo metu veikia prekybos skyrius, prekiaujantis automatikos elementais, bei montavimo skyrius, montuojantis automatikos ir elektros spintas.

UAB .Elinta VS<sup>"</sup> dirba gamybos ir technologinių procesų automatizavimo srityje. Pagrindinės automatizavimo veiklos sritys yra šilumos ir elektros energijos gamyba, vandens tiekimas ir valymas, atliekų utilizavimas, cukraus, dirbtinių trąšų, biokuro gamyba ir kitos. Įmonė atlieka projektavimo, programavimo, valdymo sistemų diegimo ir priežiūros darbus.

UAB "Elinvision" projektuoja bei gamina kompiuterines regos sistemas ir signalų matavimo bei apdorojimo sistemas. Įmonės kompiuterinės regos sistemos buvo plačiai naudojamos, kuriant TV kineskopų ir kreipiančiųjų sistemų derinimo įrangą. Šios sistemos gali būti sėkmingai pritaikytos gaminių kokybės tikrinimo automatizavimui daugelyje pramonės sričių. Įmonė gamina trimačių vaizdų (3D) skenerius, skirtus ortopedinių bei paprastų batų gamyboje; granulių dydžio analizės sistemas trąšų pramonei.

**UAB "Elintos MS"** pramoniniam verslui tiekia matavimo, kalibravimo įrangą, procesų kalibratorius, testavimo bei derinimo sistemas, duomenų surinkimo prietaisus ir maitinimo šaltinius.

#### **Veiklos sritys**

ELINTA įmonių grupė specializuojasi:

- pramonės automatizavimas;
- prekyba automatikos elementais;
- prekyba matavimo prietaisais
- kompiuterinės regos sistemų gamyba.

#### **Automatikos ir elektronikos komponentai**

*UAB "Elinta" prekybos skyrius* www.elintosprekyba.lt - [automatikos ir elektronikos komponentai](http://www.elintosprekyba.lt/)

UAB "Elinta" 1991 metais savo veiklą pradėjo kaip mokslinė - gamybinė įmonė, siekianti Lietuvos pramonei padėti spręsti automatizavimo uždavinius.

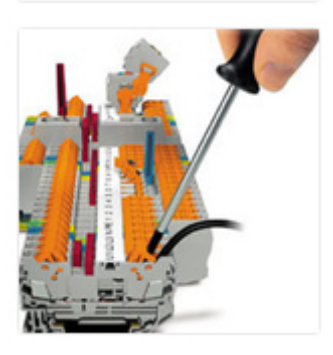

**IIIIEI INTTA** 

Nuo 1994 metų mes nutarėme ne tik gaminti savo valdiklius ir jutiklius, bet ir tiekti tinkamiausias komplektuojančias dalis iš įvairių pasaulio automatikos gamintojų bei konsultuoti klientus. Žodis ELINTA reiškia ELEKTRONIKA + INTELEKTAS.

Prekybos skyrius dirba jau daugiau kaip 14 metų ir ilgus metus bendradarbiauja su visame pasaulyje žinomomis Vokietijos, Švedijos, Anglijos gamybos įmonėmis. Nuo pat įmonės įkūrimo mes stengėmės suburti aukštą kvalifikaciją turinčią komandą, siekiančią naujovių ir geriausių techninių sprendimų savo klientui.

Mes esame lietuviška įmonė, kuri nėra įsipareigojusi siūlyti klientui

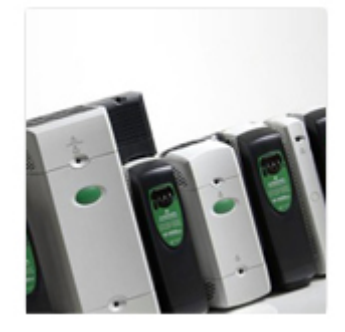

besąlygiškai tik vieno gamintojo gaminamus produktus. Toks laisvas pasirinkimas suteikia galimybę klientui pateikti patį tinkamiausią techninį sprendimą. Mes niekada nesiekiame vienadienės naudos, tiekdami labai pigias

ir žemos kokybės prekes, nes jaučiame atsakomybę už pasekmes klientui, kuriam gamybos sustabdymas gali kainuoti daug daugiau. Mūsų prekybos inžinierių komanda yra pasirengusi Jus konsultuoti ir išspręsti Jums iškilusias problemas.

#### **Gamybos ir procesų automatizavimas**

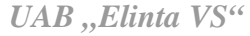

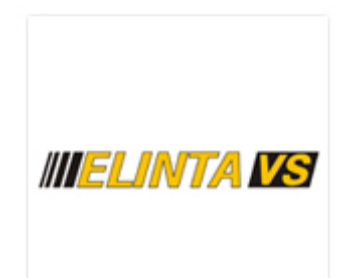

UAB ,,Elinta VS" – tai įmonė, dirbanti gamybos ir technologinių procesų automatizavimo srityje.

UAB ,,Elinta VS" buvo įkurta 2006 metais. Iš tikrųjų įmonė veiklą pradėjo 1991 metais kaip UAB "Elinta" Automatikos padalinys. Mūsų gaminiai yra įvairios gamybos ir procesų valdymo sistemos, o ypač šių sistemų aukštesnioji dalis- programuojamais valdikliais ir kompiuteriais paremtas valdymas, procesų vizualizacija, žmogaus- įrengimų sąsajos.

Per daugelį darbo metų mes sukaupėme pakankamai patirties ir įgijome pranašumų, kurie skiria mus nuo mūsų konkurentų. Užsakovai mūsų sistemas apibūdina kaip patikimas, plačių galimybių, paremtas naujausiomis technologijomis- ir tuo pačiu paprastas, gražias, lengvai suprantamas ir patogias vidutinės kvalifikacijos žmonėms.

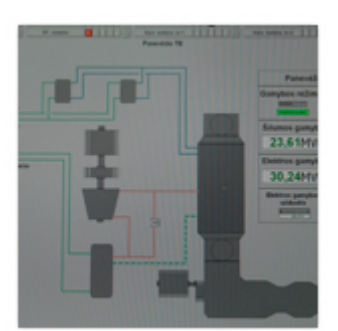

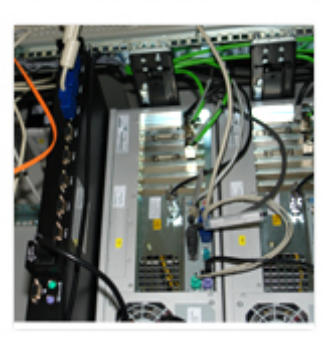

Mes atliekame šiuos darbus: aparatūrinės ir programinės dalies projektai; valdiklių ir kompiuterių programavimas; valdymo spintų surinkimas; testavimas ir paleidimas - derinimas; užsakovo darbuotojų apmokymas; mūsų sistemų priežiūra. Pagrindinės mūsų automatizavimo veiklos sritys: energijos gamyba (elektrinės ir katilinės);

vandens tiekimas ir valymas (geriamo vandens tiekimas, nuotekų valymas, dumblo deginimas);

atliekų utilizavimas;

cukraus gamyba;

dirbtinių trąšų gamyba;

- biokuro gamyba;
- konvejerinė gamyba ir kiti gamybos procesai.

Mes dirbame visoje Lietuvoje ir užsienio šalyse. Mūsų sistemos įdiegtos už tūkstančių kilometrų nuo mūsų įmonės, bet, naudodami šiuolaikines technologijas, mes galime tiesiog iš mūsų įmonės stebėti, kaip šios sistemos dirba, surasti klaidas, taisyti gedimus ar netgi įdiegti naujas sistemų galimybes.

Daugumą darbų užsienyje mes atliekame kaip žinomų Vakarų firmų partneriai.

#### **Valdymo ir elektros skydų montavimas**

#### *UAB "Elinta" montavimo skyrius*

**IIIIELIMTA®** 

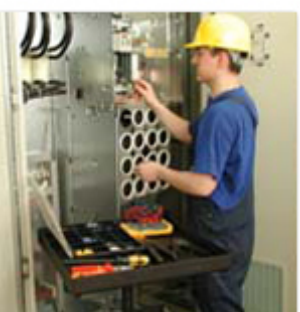

Gerai įrengta gamybinė bazė, moderni įranga, elektros ir automatikos spintų montavimui. Aukštos kvalifikacijos mobili montuotojų brigada, turinti didelę patirtį įvairiuose montavimo- paleidimo derinimo darbuose. Naudojama žinomų gamintojų komplektacija ir montažinės medžiagos. Įdiegta veiksminga kokybės valdymo sistema. Sumontuotų gaminių ir sistemų dokumentacijos sutvarkymas. Įrenginių ir sistemų elektros ir automatikos dalių techninė priežiūra, aptarnavimas, modernizavimas.

#### **Matavimo ir testavimo prietaisai**

www.elintosms.lt - [matavimo ir testavimo prietaisai](http://www.elintosms.lt/)

*UAB "Elintos matavimo sistemos"*

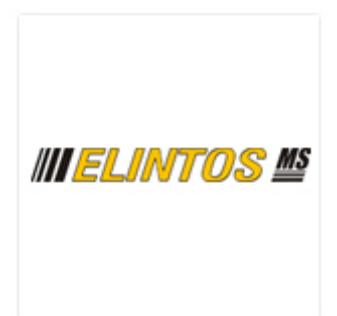

UAB "Elintos matavimo sistemos" įregistruota 2002 m. gegužės mėn. Bendrovės veiklos pradžia — 1996 m., kai UAB "Elinta" pradėjo tiekti matavimo įrangą ir maitinimo šaltinius pramonės įmonėms. Sėkmingai plėtojant veiklą buvo įkurtas matavimo prietaisų skyrius, kuris siekiant .prisitaikyti prie išaugusio klientų rato bei jų poreikių pertvarkytas į UAB "Elintos matavimo sistemos". Reorganizacijos tikslas — pagerinti klientų aptarnavimą, išplėsti matavimo įrangos asortimentą bei paslaugų spektrą.

#### Mūsų specializacijos sritys:

matavimo prietaisų ir įrangos, derinimo sistemų, bandymų įrenginių, maitinimo šaltinių tiekimas;

pateiktos įrangos garantinis ir pogarantinis aptarnavimas;

konsultavimas;

patikros ir kalibravimo organizavimas.

#### **2D/3D vaizdų apdorojimo sistemos, įranga**

UAB "Elinvision" www.elinvision.lt - [kompiuterinės regos sistemos](http://www.elinvision.lt/)

1996 metais UAB ,,Elinta" buvo įkurtas prietaisų skyrius, kuris 2000 metais buvo reorganizuotas į atskirą UAB ,,Elintos prietaisai". 2009 metais UAB ,,Elintos prietaisai" pavadinimas buvo pakeistas į UAB ,,Elinvision".

pat serijiniu būdu gaminami granulių dydžio įvertinimo įrenginiai, kurie

tiekiami trąšas gaminančioms įmonėms. UAB ,,Elinvision" yra viena iš

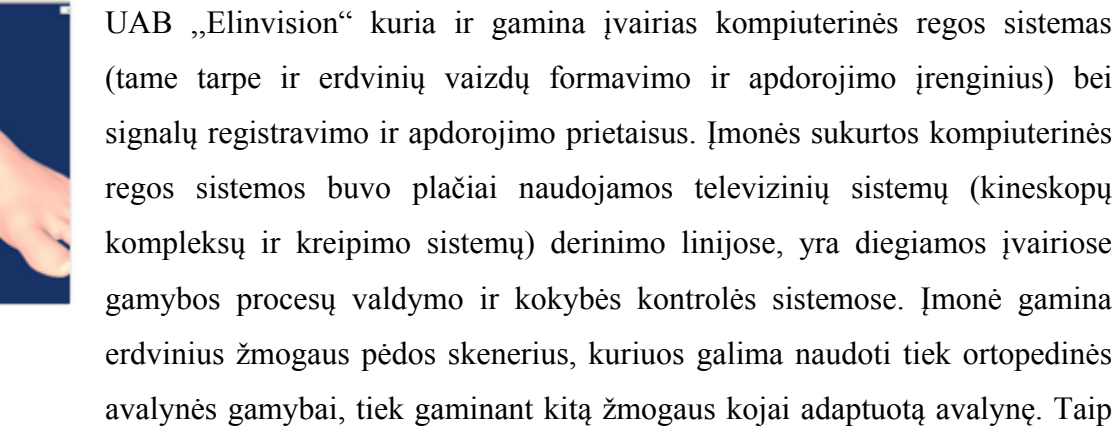

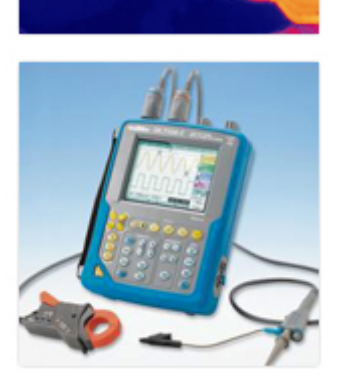

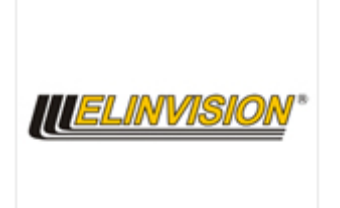

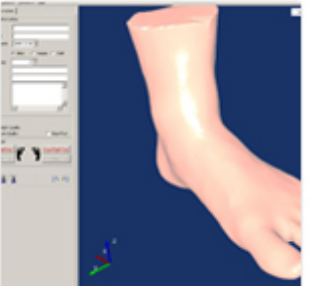

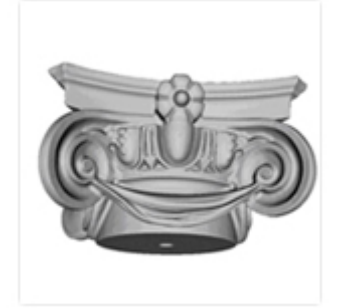

nedaugelio Rytų Europos įmonių, galinčių gaminti inovatyvius produktus.

UAB ,,Elinvision" misija - tapti regioniniu interaktyvių kompiuterinės regos sistemų kūrimo, gamybos ir instaliavimo lyderiu. Mūsų pagrindinis tikslas yra naudoto naujausias technologijas ir kurti patikimas ir patvarias kompiuterinės regos sistemas suteikiant mūsų produktų vartotojams pilną ir kokybišką aptarnavimą.

#### **Elektromobilių dalys ir įkrovimo stotelės**

*UAB "Elinta" Electric Vehicles* www.eev.lt - [elektromobilių įkrovimo stotelės, servisas, dalys,](http://www.eev.lt/)  [akumuliatoriai](http://www.eev.lt/)

Nuo 2011 metų UAB "Elinta" Electric Vehicles padalinys gamina traukos sistemas bei įkrovimo stoteles elektromobiliams. Taip pat prekiauja LiFePo4 akumuliatoriais, valdymo sistemomis. Perdaro automobilius ir atlieka servisą elektromobiliams.

Prekių katalogą ir detalesnę informaciją rasite mūsų tinklalapyje: [www.eev.lt](http://www.eev.lt/)

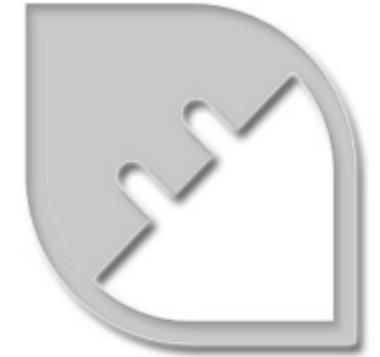

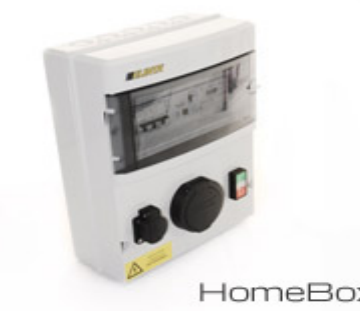

HomeBox

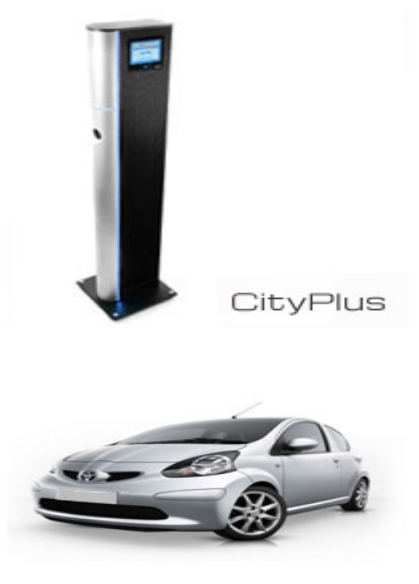

Aygo-EV

### **Įvertinimai**

Spartus ELINTA įmonių grupės augimas nebuvo nepastebėtas – 1999 bei 2000 metais Deloitte & Touche įtraukė ELINTA į 50 greičiausiai besivystančių inžinerinių technologijų pramonės kompanijų Centrinėje bei Rytų Europoje sąrašą.

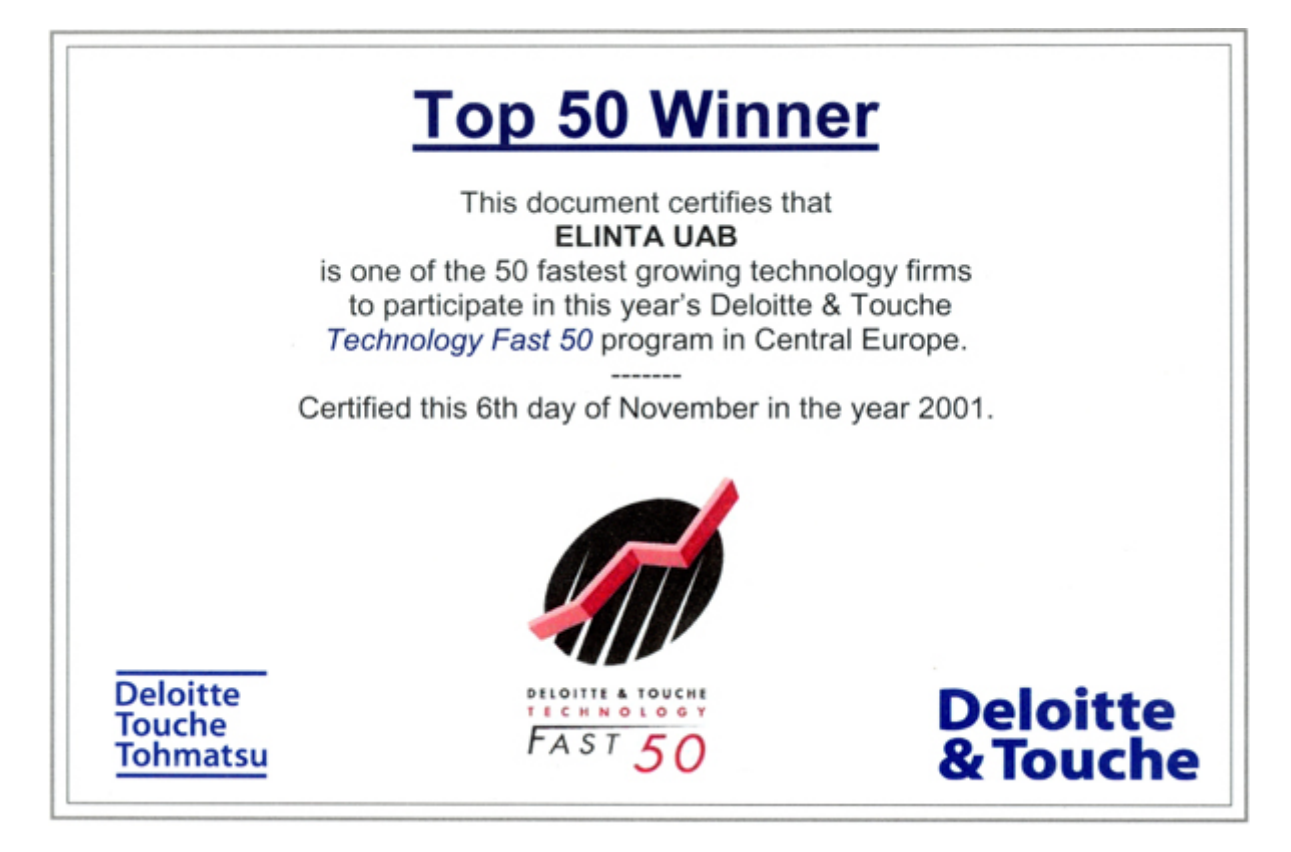

2006 metais Lietuvos Prezidentas suteikė ,,Žinių ekonomikos įmonė 2006" vardą.

#### **Kontaktinė informacija:**

#### **ELINTA įmonių grupė**

Terminalo g. 3, Biruliškių k., Karmėlavos sen. LT-54469 Kauno raj. (Kauno LEZ) Tel. (8~37) 351 987 Faks. (8~37) 452 780 El.p. [info@elinta.lt](mailto:info@elinta.lt)

Įmonės kodas 132641289

[www.elinta.eu](http://www.elinta.eu/)

#### **3.2.** KVALIFIKACINIŲ REIKALAVIMŲ DARBUOTOJAMS SĄRAŠAS

#### **3.2.1. Motyvavimo sistemos taikymas pagal pareigybes**

**Motyvavimo sistema veikia tik tuomet, kai yra pasiektas arba viršijamas iš anksto numatytas metinis veiklos planas ir įmonės direktorius patvirtina premijų fondą.**

**Jei darbuotojui nėra pasibaigęs 3 mėn. bandomasis laikotarpis, jis nepretenduoja į premiją.**

*Padalinių vadovai:*

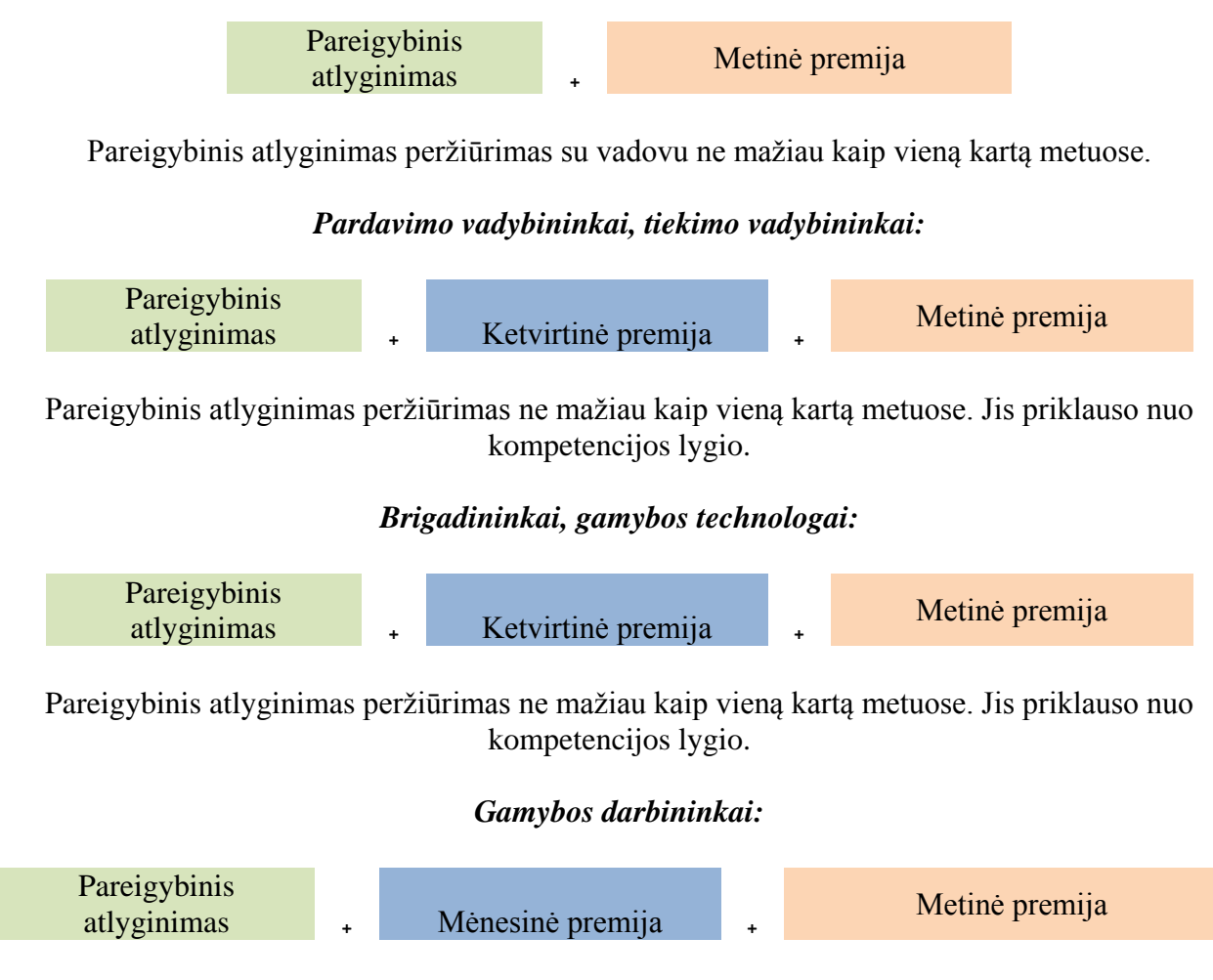

Gamybos darbininkų pareigybinis atlyginimas priklauso nuo jiems suteiktos kategorijos, kurios aprašytos ir patvirtintos kitais įmonės dokumentais. Gamybos darbininkų pareigybinis atlyginimas priklauso nuo faktiškai dirbto laiko, normų vykdymo, kokybės ir technologinių reikalavimų vykdymo ir viršijimo.

Kiti darbuotojai:

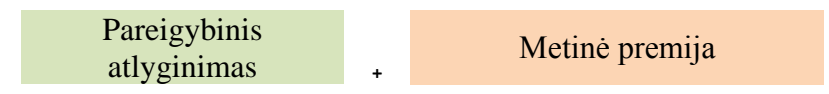

Pareigybinis atlyginimas peržiūrimas su vadovu ne mažiau kaip vieną kartą metuose.

#### **Paaiškinimas:**

**Mėnesinė premija –** tai priedas prie atlygio gamybos darbininkams, skiriamas už brigados komandinio darbo rezultatus.

**Ketvirtinė premija –** tai 25% (pardavimo vadybininkams, tiekimo vadybininkams, inžinieriams technologams) ir 12,5% (brigadininkams) vidutinio darbuotojo gaunamo mėnesinio atlyginimo dydžio, skiriama už nustatytų pareigybei kriterijų viršijimą.

**Metinė premija** – tai 35% vidutinio darbuotojo gaunamo mėnesinio atlyginimo dydžio (ne vadovams). Vadovų metinė premija skaičiuojama proporcingai nuo įmonės planų viršijimo. Žemiau pateiktas metinių premijų skaičiavimo principas:

viršijus planus 3% - metinės premijos dydis sudaro 12% vidutinio darbuotojo gaunamo mėnesinio atlyginimo;

viršijus planus 5% - metinės premijos dydis sudaro 18% vidutinio darbuotojo gaunamo mėnesinio atlyginimo;

viršijus planus 7% - metinės premijos dydis sudaro 25% vidutinio darbuotojo gaunamo mėnesinio atlyginimo;

viršijus planus 10% - metinės premijos dydis sudaro 35% vidutinio darbuotojo gaunamo mėnesinio atlyginimo;

viršijus planus 15% - metinės premijos dydis sudaro 54% vidutinio darbuotojo gaunamo mėnesinio atlyginimo.

*Premijos dydis pagal nustatytus procentus skaičiuojamas padaliniui, t.y. skiriamas premijų fondas padaliniui, o padalinio vadovas tikslią premiją paskaičiuoja pats pagal asmeninius kiekvieno darbuotojo rezultatus.*

#### **3.2.2. Darbuotojų tobulėjimas**

#### *Karjeros galimybės*

Įmonė, dirbdama inovatyvioje elektronikos srityje, orientuojasi į jaunus specialistus, kurie kompanijoje pradeda darbą nuo žemesnių laiptelių ir, perimdami žinias bei patirtį iš vyresnių kolegų, toliau kyla karjeros laiptais. Kadangi kompanijoje vyrauja vertikali hierarchinė struktūra, karjeros laiptus galima pavaizduoti kiekvienai pareigybei:

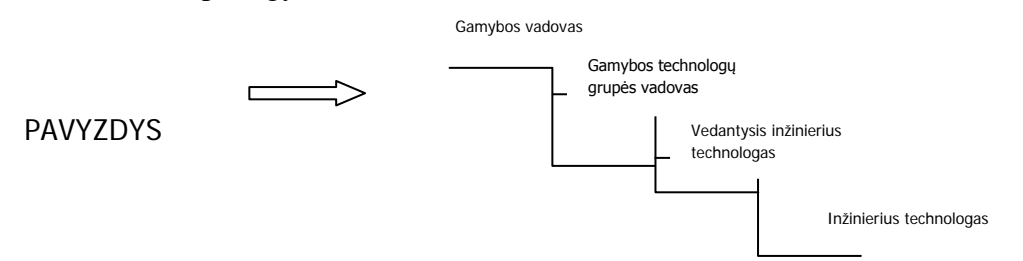

#### *Profesinis tobulėjimas*

Įmonė itin didelį dėmesį skiria darbuotojų profesiniams bei bendriesiems mokymams. Įmonės darbuotojai mokosi tiek išorėje tiek viduje. Buhalterijos, personalo ir darbuotojai atsakingi už darbų ir priešgaisrinę saugą tobulina savo žinias išoriniuose kursuose bent vieną kartą metuose, o keičiantis įstatymams ir dažniau t.y. tiek kiek būtina atlikti savo tiesioginį darbą. Kiti administracijos darbuotojai siunčiami į tobulinimosi kursus pagal suderintus mokymo planus. Mokymų poreikis geriausiai atsiskleidžia metinių pokalbių metu.

Naujai priimti gamybos darbuotojai yra apmokomi pagal paruoštas mokymo programas. RMB darbuotojų apmokymas trunka 1 mėn., o PMB - 2 mėn. Apmokymo laikotarpiu darbuotojui priskiriamas aukštesnės kvalifikacijos darbuotojas, kuris padeda įsisavinti darbą praktiškai. Visi gamybos darbuotojai, turi galimybę kelti savo kvalifikacinę kategoriją, remiantis reikalavimais nustatytais gamybos darbuotojų atlyginimo nustatymo sistemoje. Darbuotojai, dirbantys su lituokliais, bei kokybės grupės darbuotojai yra siunčiami į IPC standarto mokymus, jų žinios nustatytu periodiškumu yra atnaujinamos.

Geriausiems ir perspektyviausiems įmonės darbuotojams suteikiama galimybė gauti lėšų mokslui universitete ar kolegijoje.

Vieną kartą metuose renkami geriausi įmonės darbuotojai, tai gali būti asmenys, kurių pasiekimai buvo dažniausiai pagerbiami garbės lentoje bei kurie moka užsienio kalbą (pageidautina – anglų kalbą). Jiems suteikiama galimybė vieną mėnesį per metus stažuotis užsienyje gamybinėje partnerių kompanijoje.

#### *Žinių perdavimas organizacijos viduje*

Didesnę darbo patirtį turintys darbuotojai dalinasi turimomis žiniomis su jaunesniaisiais specialistais. Tai vyksta kiekviename įmonės padalinyje. Metinių pokalbių metu nustatytus darbuotojų tobulėjimo planus prižiūri padalinių vadovai, kurie yra suinteresuoti pavaldiniams perduoti kuo daugiau žinių savo srityje. Dalinimasis žiniomis vyksta susirinkimų metu, taip pat vedant individualius vadovo ir darbuotojo pokalbius. Taip pat darbuotojai pabaigę išorinius kursus perduoda savo žinias savo kolegoms, kurie mokymuose nedalyvavo, bet jiems gali būti aktuali gauta informacija.

#### *Saugumas darbe*

Įmonė užtikrina savo darbuotojams saugią ir patogią darbo aplinką.

- 1. Įmonės darbuotojams įrengtos ergonomiškos darbo vietos.
- 2. Kiekvienais metais įmonės darbuotojai tikrinasi sveikatą, pagal iš anksto sudaromus grafikus.
- 3. Vieną kartą metuose visi norintieji skiepijami nuo gripo.
- 4. Administracijos darbuotojai yra aprūpinami visomis darbui reikalingomis priemonėmis, tokiomis kaip kompiuteriai, spausdintuvai, skeneriais ir kt.
- 5. Kiekvienas padalinys turi mobilų telefoną, kuriuo gali bendrauti darbo klausimais. Įmonė turi keletą automobilių, kuriais gali naudotis administracijos darbuotojai atliekantys tarnybinius pavedimus.
- 6. Gamybos darbuotojams suteikiamos visos reikiamos darbo priemonės, tokios kaip drabužiai, batai.

#### *Patogi darbo vieta, skatinanti bendravimą*

- 1. Administracijos darbuotojams įrengti patogūs darbo kabinetai. Kartu yra įrengtos vietos bendriems susirinkimams, kad darbuotojams būtų patogu susėsti bendrai ir aptarti iškilusius klausimus.
- 2. Padaliniuose yra įrengti valgomieji, kur darbuotojai gali patogiai papietauti. Administracijos padalinyje taip pat yra įrengtas vandens aparatas.
- 3. Įmonės gamybos padalinyje įrengtas valgomasis, kuriame darbuotojai gali atsitraukti nuo darbo aplinkos bei ramiai papietauti ir pabendrauti vieni su kitais. Valgomajame yra mikrobangų krosnelė, virdulys, nemokamas vandens aparatas bei kavos aparatas iš kurio darbuotojai gali vaišintis nemokama kava.
- 4. Įmonėje įrengtas patogus kabinetas vadovų susirinkimams. Šalia kabineto įrengtas kavos aparatas ir įmonės padalinių vadovai ir svečiai gali vaišintis nemokama kava.

#### **Darbo atmosfera**

#### *Įmonė laikosi šių vertybių darbuotojų tarpusavio bendravime:*

- 1. Savalaikis informacijos pateikimas ir gavimas;
- 2. Kritikuoti veiksmą, o ne žmogų, argumentuotai ir be emocijų;
- 3. Visų dalyvių nuomonių išklausymas, išgirdimas, apibendrinimas;
- 4. Aiškus ir konkretus tikslų bei užduočių formulavimas (pagal egzistuojančią struktūrą);
- 5. Laikytis susitarimų ir procedūrų;
- 6. Bendravimas be išankstinių nuostatų.

#### *Įmonė atsižvelgia į kiekvieno darbuotojo pastangas, siekiant jam nustatytų tikslų*

- 1. Atlikus metinius pokalbius įmonėje ir atskleidus, kurie administracijos darbuotojai per metus laiko pasiekė aukščiausių rezultatų, organizuojamas bendras renginys, kurio metu apdovanojami labiausiai patobulėję, daugiausiai pastangų rezultato siekimui įdėję darbuotojai. Tiesioginiai vadovai pasiūlo apdovanojimo vertų darbuotojų kandidatūras ir pasiūlo, kaip geriausiai būtų juos apdovanoti.
- 5. Įmonėje renkamas geriausias ketvirčio tiekimo / pardavimų vadybininkas, technologas, brigadininkas – šiam darbuotojui suteikiamos dvi apmokamos laisvos dienos per ketvirtį. Geriausių ketvirčio darbuotojų vardai paskelbiami įmonės garbės lentoje. Pasirenkamas laisvas dienas darbuotojams reikia iš anksto suderinti su tiesioginiu vadovu.
- 6. Gamybos padaliniuose kiekvieną savaitę yra paskelbiami darbuotojai, kurie dirbo kokybiškai ir kuriems nelabai sekėsi gerai atlikti darbą.
- 7. Kiekvieną savaitę gamybos padaliniuose vyksta kokybės pasitarimai, kurių metu aptariami praėjusios savaitės darbai, bei akcentuojamas dėmesys į kritines vietas, bei pagerbiami žodžiu darbuotojai ar brigada puikiai atlikę darbą.

#### *Darbuotojų pripažinimas*

Darbuotojus stengiamasi įtraukti į strateginių įmonės sprendimų priėmimą.

- 1. Vadovai užduotis skirstydami darbuotojams nevengia laipsniškai didinti jų prisiimamos atsakomybės. Toks darbuotojų nuolatinis tobulinimas yra pagrindas jų kilimui karjeros laiptais.
- 2. Darbuotojai įtraukiami į derybas bei susitikimus su klientais. Priklausomai nuo susitikimo temos, pakviečiamas atitinkamos pareigybės darbuotojas. Taip pačiam darbuotojui tampa artimesnis ir labiau suprantamas jo darbo rezultatas.
- 3. Vieną kartą pusmetyje skelbiama "Idėjų savaitė", kurios metu visi įmonės darbuotojai yra skatinami teikti racionalizacijos pasiūlymus ir generuoti įvairias idėjas, susijusias su jų atliekamu darbu, įmonės veikla, darbo aplinka ir pan. "Idėjų savaitė" – tai tarsi konkursas, kurio metu renkamos geriausios idėjos, kurios įgyvendinamos įmonėje, o nugalėtojai apdovanojami prizais. Kiekviena "Idėjų savaitė" gali turėti atskirą temą, kuria vadovaujasi idėjas generuojantys darbuotojai.
- 4. Kiekvienas naujas administracijos darbuotojas, praėjus bandomajam laikotarpiui, yra pakviečiamas į susitikimą su įmonės direktoriumi. Susitikimo metu aptariama darbuotojo situacija įmonėje, įmonės lūkesčiai bei darbuotojas pripažįstamas pilnaverčiu organizacijos nariu.
- 5. Kiekvieną mėnesį, skelbimų lentose, pasveikinami darbuotojai švenčiantys gimtadienius*.*  Skelbimų lentose iškabinamos geros žinios, pasakytos vadovų pasitarimo metu.
- 6. Vieną kartą metuose įmonės vadovas rengia bendrą įmonės administracijos darbuotojų ir gamybos darbininkų susirinkimą, kurio metu pristatoma įmonės padėtis, siekiami tikslai, perspektyvos, galimi ateities pokyčiai, praeities pasiekimai. Pasidžiaugiama įmonės rezultatais kartu su visais darbuotojais.

#### *Įmonės renginiai*

Kiekvieną ketvirtį organizuojamas išvažiuojamas renginys administracijos darbuotojams. Šv. Kalėdų laikotarpiu organizuojamas naujametinis renginys įmonės darbuotojams, jo metu gali pabendrauti administracijos ir gamybos darbuotojai.

#### **3.3. ĮMONĖS INTERNETO SVETAINĖ**

UAB ,,ELINTA" interneto svetainėje [www.elinta.eu](http://www.elinta.eu/) sužinosite apie įmonės istoriją, veiklos sritis, naujienas, karjeros galimybes ir kokios įmonės sudaro ELINTOS įmonių grupę.

*UAB "Elinta" prekybos skyrius*

www.elintosprekyba.lt - [automatikos ir elektronikos komponentai](http://www.elintosprekyba.lt/)

*UAB* .*Elintos matavimo sistemos*" www.elintosms.lt - [matavimo ir testavimo prietaisai](http://www.elintosms.lt/)

*UAB "Elinvision"* www.elinvision.lt - [kompiuterinės regos sistemos](http://www.elinvision.lt/)

*UAB "Elinta" Electric Vehicles* www.eev.lt - [elektromobilių įkrovimo stotelės, servisas, dalys, akumuliatoriai](http://www.eev.lt/)

### *4 MOKYMO ELEMENTAS. MOKYTOJO ATASKAITA*

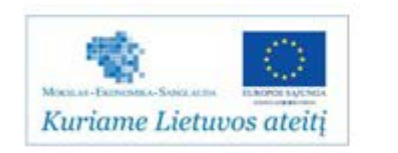

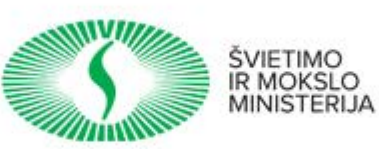

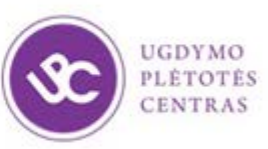

#### **UGDYMO PLĖTOTĖS CENTRAS** PROJEKTAS "PROFESIJOS MOKYTOJŲ IR DĖSTYTOJŲ TECHNOLOGINIŲ KOMPETENCIJŲ TOBULINIMO SISTEMOS **SUKŪRIMAS IR ĮDIEGIMAS (NR. VP1-2.2-ŠMM-02-V-02-001)**

### **MOKYTOJO ATASKAITA**

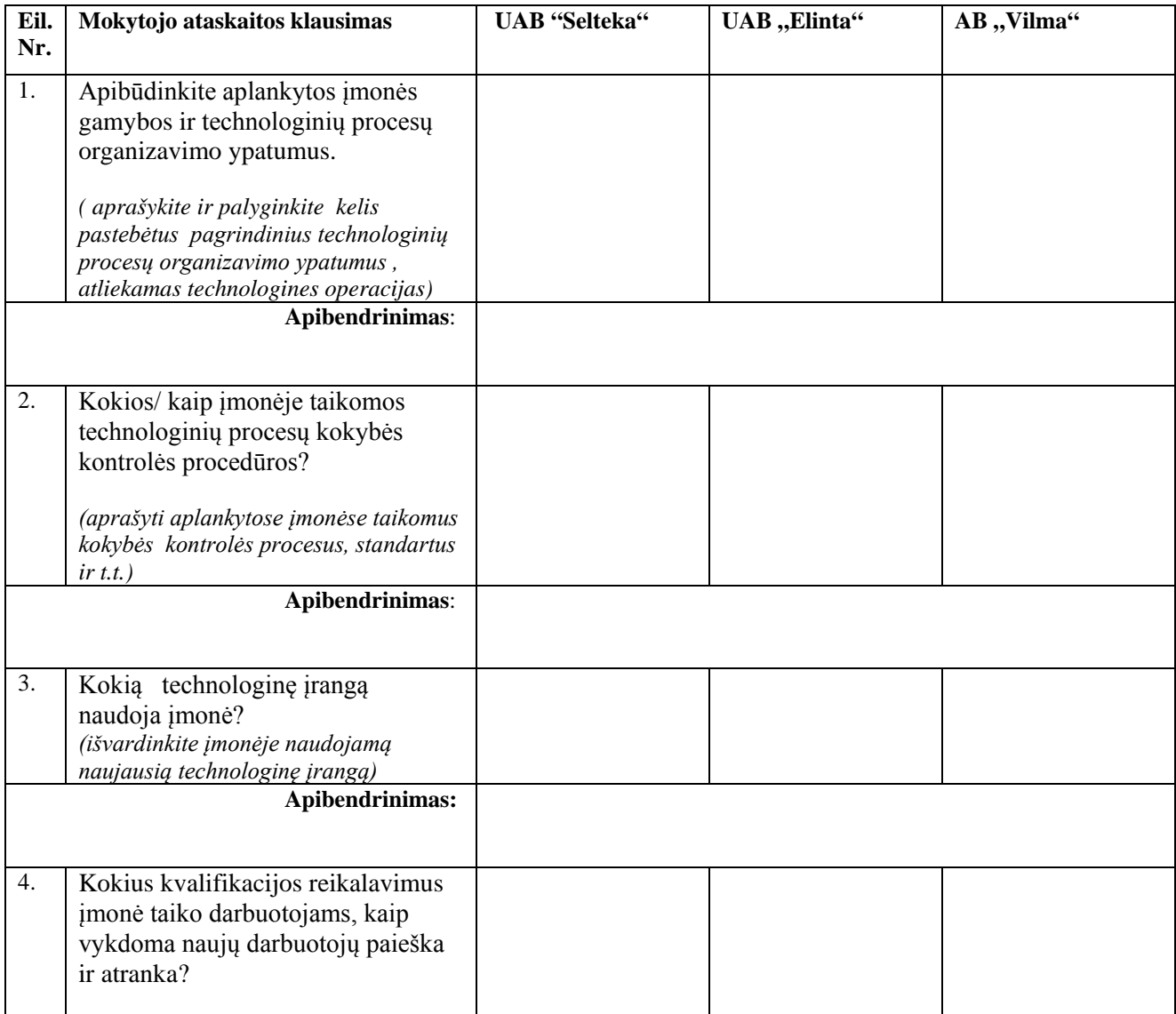

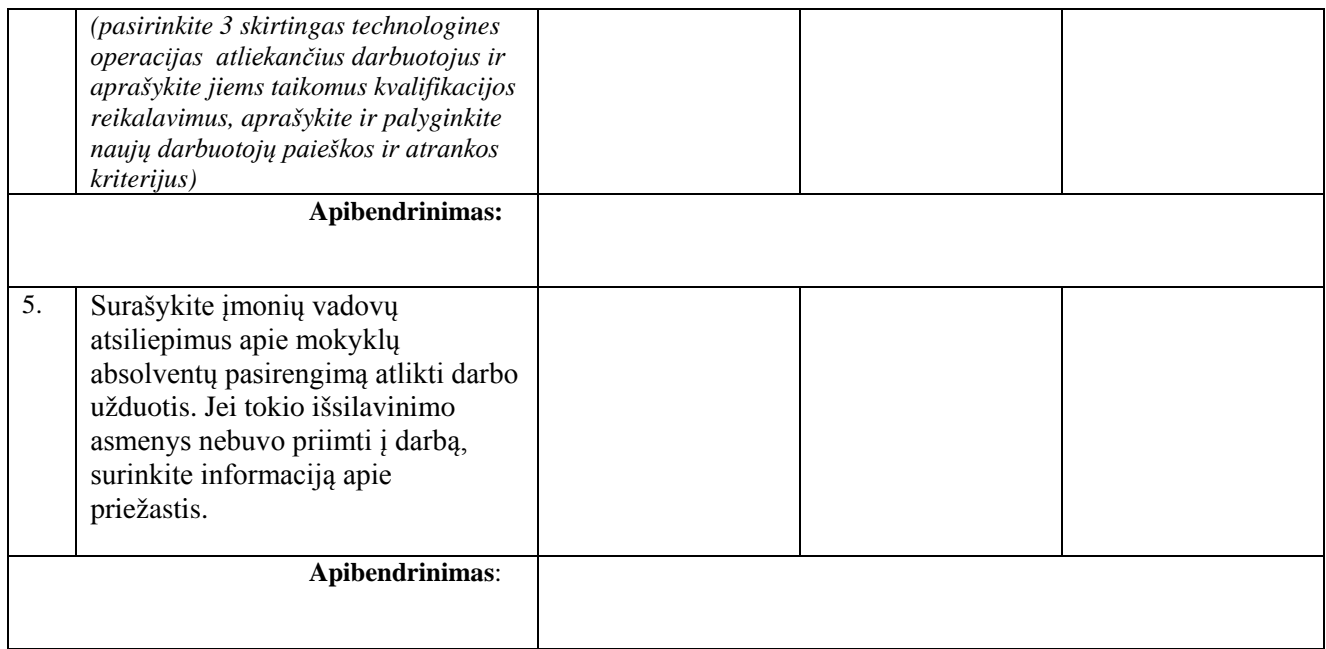

#### **Kuo konkrečiai mokymasis Jums buvo naudingas:**

Profesijos mokytojas: ............................................................................

Data, parašas ...........................................................................

#### MOKYTOJO ATASKAITOS VERTINIMO KRITERIJAI:

1. Aprašyti 3-4 pagrindiniai įmonėse gamybos procesų organizavimo principai, atliekamos pagrindinės technologinės operacijos. Pateiktas apibendrinimas.

2. Aprašyti įmonėse naudojami gaminamos produkcijos procesai, standartai, kitos priemonės. Pateiktas apibendrinimas.

3. Išvardinta įmonėse naudojama naujausia technologinė įranga. Pateiktas apibendrinimas.

4. Įvardinti 3 skirtingas technologines operacijas (pasirinktinai) atliekančių darbuotojų kvalifikaciniai reikalavimai. Pateiktas apibendrinimas.

6.Ataskaitoje informacija pateikta glaustai, struktūruotai, apmąstyta vizitų metu įgyta patirtis.

Ataskaitos formą parengė:

- Natalja Cechanavičienė , UAB ,,Selteka" kokybės direktorė;
- Vaidas Mitkus, UAB ,,Selteka" Inovacijų grupės vadovas;
- Bronius Čiulda, UAB "Selteka" Gamybos technologijų grupės vadovas;
- Genusis Jurna, UAB ,,Selteka" technikos direktoriaus pavaduotojas konstravimui

#### **ATVIRI KLAUSIMAI DISKUSIJAI**

#### **Diskusijos metu aptarkite svarbiausius , įsimintiniausius dalykus ir įvertinkite, kas galėtų būti taikoma Jūsų praktikoje.**

- 1. Kokių žinių įgijote apie įmonių gamybos procesų organizavimą ?
- 2. Kaip vertinate gamybos kokybės kontrolę lankytose įmonėse?
- 3. Kokią technologinę įrangą naudoja įmonės?
- 4. Kokius kvalifikacijos reikalavimus įmonės kelia savo darbuotojams?
- 5. Pažangi patirtis, naujovės, perspektyvos.
- 6. Kas galėtų būti taikoma profesinio rengimo sistemai, Jūsų, kaip dėstytojo, praktikai?
# **MODULIS B.7.2. ELEKTRONINIŲ KOMPONENTŲ IR ĮTAISŲ MONTAVIMO IR DERINIMO TECHNOLOGIJŲ NAUJOVĖS IR PLĖTROS TENDENCIJOS**

## *1 MOKYMO ELEMENTAS. ELEKTRONINIŲ KOMPONENTŲ IR ĮTAISŲ MONTAVIMO IR DERINIMO TECHNOLOGIJŲ NAUJOVIŲ APŽVALGA*

#### **1.1. KONSPEKTAS, NUOTRAUKOS IR APRAŠAI**

#### **Spausdintinių plokščių gamybos technologinės kryptys**

Elektronikos pramonėje montuojant elektroninius komponentus ir įtaisus vyrauja paviršinio montažo tendencijos. Paviršinio montažo procesas tai:

- ant spausdintinio montažo plokščių kontaktinių aikštelių automatiškai užnešama lydmetalinė pasta ir sustatomi įvairūs paviršinio montažo (elektroniniai) komponentai;
- Elektroniniai komponentai prilituojami krosnyje (karštu oru, garų fazėje, infraraudonais spinduliais ir pan.) aplūdant lydmetalinę pastą;
- istatomi į spausdintą plokštę radijo elementai radialiniais arba aksialiniais atvadais;
- atvadiniai radijo elementai lituojami grupiniu būdu ( banga lydmetalio vonioje ir/arba selektyvinis litavimas);
- sulituotų elektroninių komponentų ir įtaisų testavimas, diagnostika.

**Elektroniniai komponentai**. Atsiradę paviršinio montažo elementai ir jų automatinio montavimo technologijos padarė revoliuciją elektronikos pramonėje.

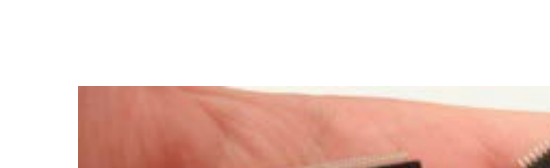

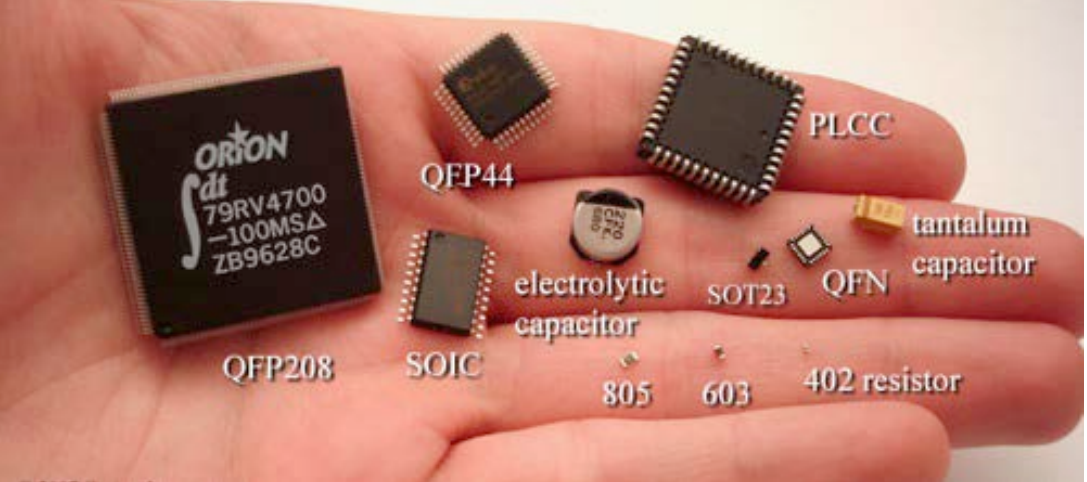

*1 pav. Paviršinio montažo elektroniniai komponentai*

Sukonstruoti 1960 metais, pradėti plačiai naudoti jau praeito šimtmečio 9-jame dešimtmetyje įsigalėjo paviršinio montažo įvairūs elektroniniai komponentai, kurie montuojami ne į spausdintinės plokštės aikštelių kiaurymes, o automatiškai pastatomi taip, kad jų kontaktai suliečiami su spausdintinės plokštės aikštelėmis ir po to kontaktiniai sujungimai sulituojami grupiniu būdu. Sudėtingiausiuose spausdintiniuose mazguose panaudojamas kombinuotas radijo elementų montažas: į spausdintinės plokštės aikštelių kiaurymes ir ant kontaktinių aikštelių paviršiaus. Smulkiausi paviršinio montažo komponentai yra taip vadinami tipo 01005, kurių ilgis sudaro tik 400 µm, o plotis 200 µm. Paviršinio montažo įrengimais galima montuoti ir santykinai didelius komponentus. Pavyzdžiui kompanijos "Assembleon" įrengimas AX-201 gali montuoti maksimalius komponentus, kurių matmenys yra 130 x 79 x 40 mm.

**Elektroninių komponentų skirtų automatiniam surinkimui įpakavimas.** Montavimo įrengimai paviršinio montažo elementus ima iš įvairių tipų specialios pakuotės plastikinių vamzdelių taip vadinamų "lazdų" (angl. "sticks"), iš juostų (plotis: 8 mm, ..., 88 mm, ..) ir padėkliukų.

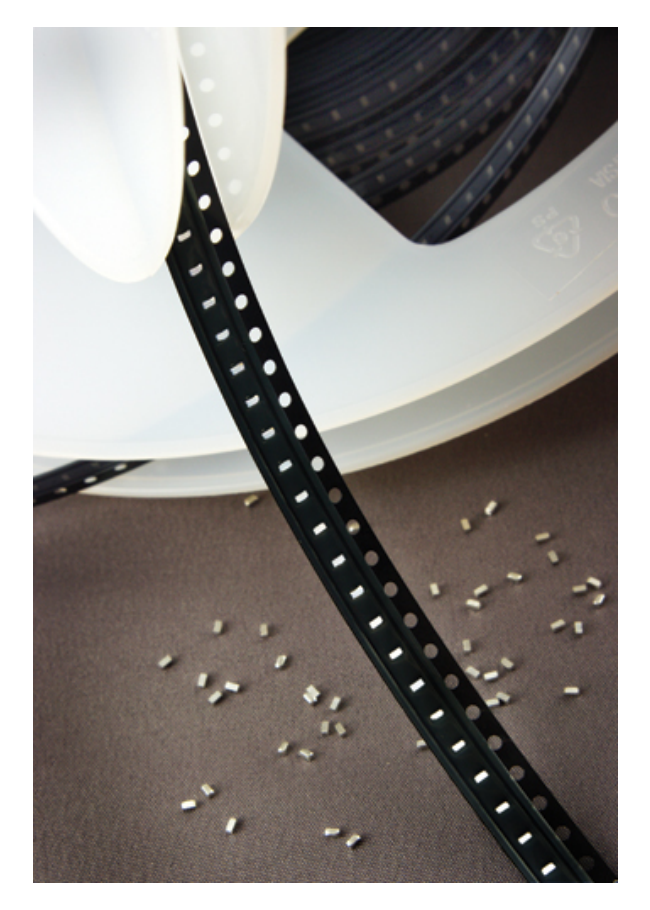

*2 pav. Paviršinio montažo elementai įpakuoti juostose (plotis 8mm)*

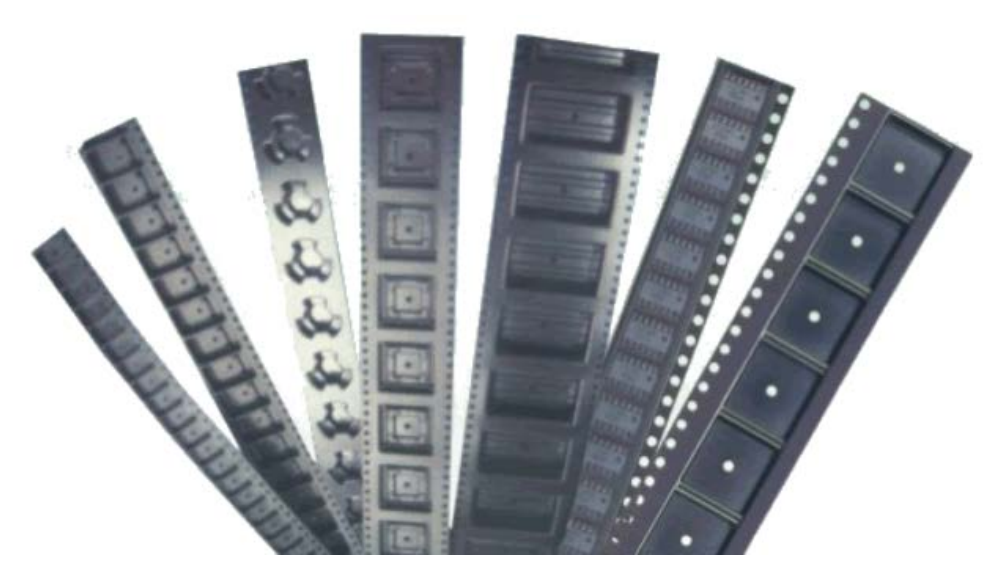

*3 pav. Įvairių paviršinio montažo elementų įpakavimo juostų pavyzdžiai*

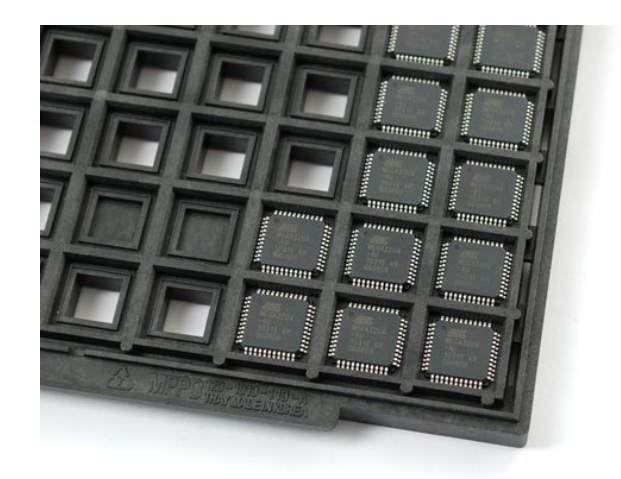

*4 pav. Paviršinio montažo elementai įpokuoti padėkliukuose*

#### **Automatinis paviršinis montažas**

Kompanijos "Mydata" čiurkšlinis spausdintuvas *(angl. "jet printing")* "My500" lydmetalinės pastos dozes nekontaktiniu būdu užneša ant spausdintinės plokštės Dozavimo greitis iki 500 dozių per sekundę.

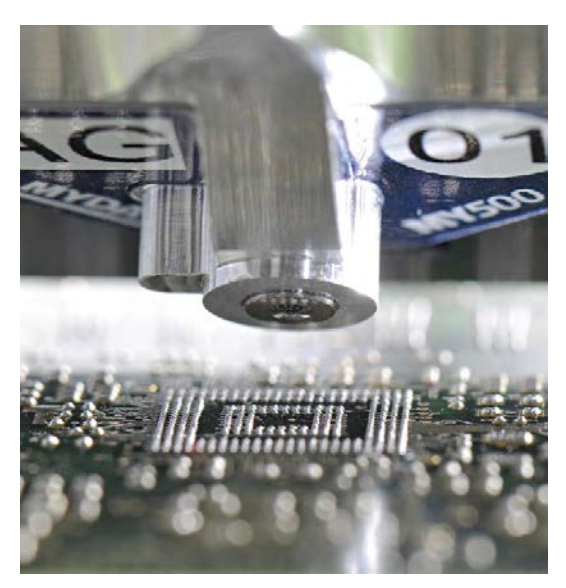

*5 pav. Lydmetalinės pastos čiurkšlinis spausdintuvas "My500"*

Kompanijos "Mydata" automatinio pastos dozatoriaus aprašymas: [http://www.mydata.com/www2/main.nsf/content.xsp?action=openDocument&document](http://www.mydata.com/www2/main.nsf/content.xsp?action=openDocument&documentId=48BF55DB06CCED31C125777D002C2628&cat=C38) [Id=48BF55DB06CCED31C125777D002C2628&cat=C38](http://www.mydata.com/www2/main.nsf/content.xsp?action=openDocument&documentId=48BF55DB06CCED31C125777D002C2628&cat=C38)

Kompanijos "Kester" lydmetalinių pastų ir medžiagų katalogas: <http://www.kester.com/portals/0/documents/2012%20Assembly%20Catalog.pdf>

Kompanijos "Koki" lydmetalinių pastų ir medžiagų katalogai: <http://www.ko-ki.co.jp/product/product1.html>

Kompanijos "Heraeus" lydmetalinių pastų ir medžiagų katalogas: [http://heraeus](http://heraeus-contactmaterials.com/en/products/solderpaste/landingpage_solder_pastes_b.aspx)[contactmaterials.com/en/products/solderpaste/landingpage\\_solder\\_pastes\\_b.aspx](http://heraeus-contactmaterials.com/en/products/solderpaste/landingpage_solder_pastes_b.aspx)

Kompanijos "INDIUM Corporation" lydmetalinių pastų ir kitų produktų techniniai aprašymai:<http://www.indium.com/technical-documents/product-data-sheets/>

Kompanija "DEK" paviršinio montažo klijų arba lydmetalinės pastos užnešimui įrengimuose siūloma naudoti naujausią "VectorGuard" trafaretinę sistemą užtikrinančią linijinį trafareto stabilumą pastos užnešimo metu.

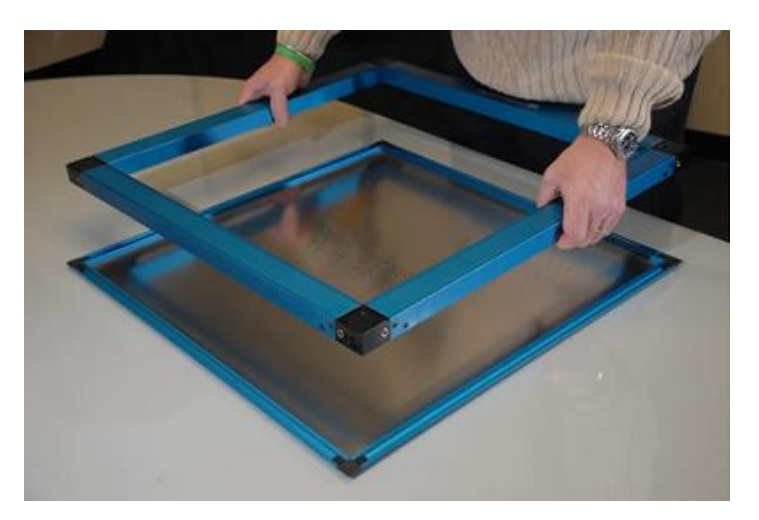

*6 pav. "VectorGuard" trafaretinė sistema*

Plačiau apie "VectorGuard" trafaretinę sistemą: [http://www.dek.com/comms.nsf/ae327fcbb97ebc7e802573160036c736/2A4A55BC336](http://www.dek.com/comms.nsf/ae327fcbb97ebc7e802573160036c736/2A4A55BC336656DF802571380040D1C4/$file/VectorGuard%20Brochure.pdf) [656DF802571380040D1C4/\\$file/VectorGuard%20Brochure.pdf](http://www.dek.com/comms.nsf/ae327fcbb97ebc7e802573160036c736/2A4A55BC336656DF802571380040D1C4/$file/VectorGuard%20Brochure.pdf)

Kompanijos "MPM" (ieina į "Speedline" kompanijų grupę") trafaretinio pastos spausdinimo įrengimuose galima papildomai sumontuoti lydmetalinės pastos (arba klijų) dozatorių ("Camalot" funkcija), su kuriuo automatiškai ten kur reikia ant spausdintos plokštės galima užnešti papildomas pastos dozes.

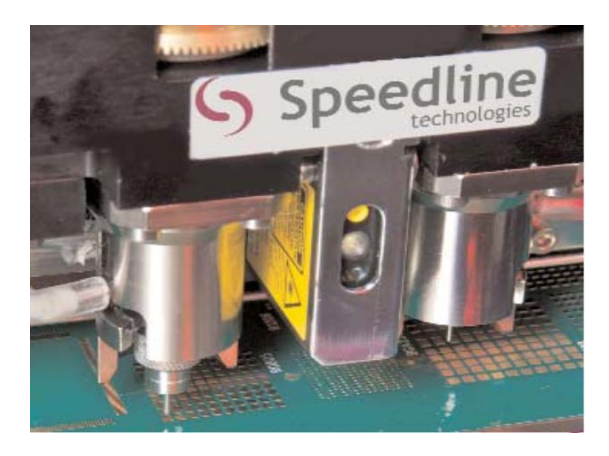

*7 pav. "Camalot" funkcija trafaretinio spausdintuvo įrengime*

Plačiau apie papildomų pastos dozių užnešimo funkciją ("Camalot"): [http://www.speedlinetech.com/docs/brochures/camalot/Camalot\\_Inside.pdf](http://www.speedlinetech.com/docs/brochures/camalot/Camalot_Inside.pdf)

Kompanijos "MPM" trafaretinio spausdinimo įrengimas "Accela" yra našumo lyderis pramonėje. Mašininį ciklą sudaro tik 5,5 sekundės.

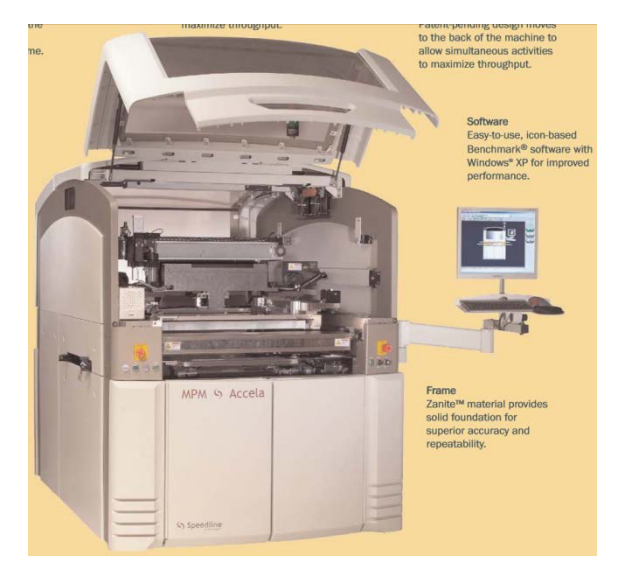

*8 pav. Pastų spausdintuvas "Accela"*

Įrengimo "Accela" brošiūra t.t. techniniai duomenys: [http://www.speedlinetech.com/docs/brochures/mpm/Accela\\_Brochure.pdf](http://www.speedlinetech.com/docs/brochures/mpm/Accela_Brochure.pdf) 

Kompanijos "MPM" pastų spausdintuvai ("Momentum" serijos) gali automatiškai susimontuoti pagal reikiamą konfigūraciją spausdintos plokštės parėmimo kaiščius (angl. "support pins") ir taip sutaupo operatoriaus laiką.

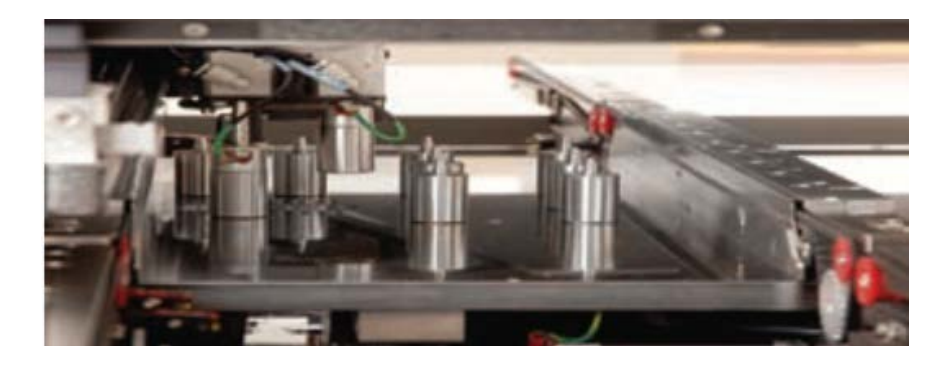

*9 pav. "Momentum" serijos pastos spausdintuvo parėmimo kaiščiai, kuriuos įrengimas susistato pats*

Plačiau apie automatinį parėmimo kaiščių sustatymą "Momentum" įrengimų aprašyme: [http://www.speedlinetech.com/docs/brochures/mpm/Momentum\\_Brochure.pdf](http://www.speedlinetech.com/docs/brochures/mpm/Momentum_Brochure.pdf)

Kompanijos "Ersa" lydmetalinės pastos spausdintuve "VERSAPRINT S1" panaudota linijinė automatinės optinės inspekcijos kamera "LIST", kuri 100% tikrina lydmetalinės pastos užnešimo kokybę ir tai atlieka lygiagrečiai su lydmetalinės pastos užnešimo ciklu. Kamera "LIST" pasiekia didžiausią pasaulyje trafaretiniuose spausdintuvuose skenavimo (tikrinimo) greitį 9100 mm<sup>2</sup>/sek. Iki šiol didžiausias skenavimo greitis buvo 1200 mm<sup>2</sup>/sek.

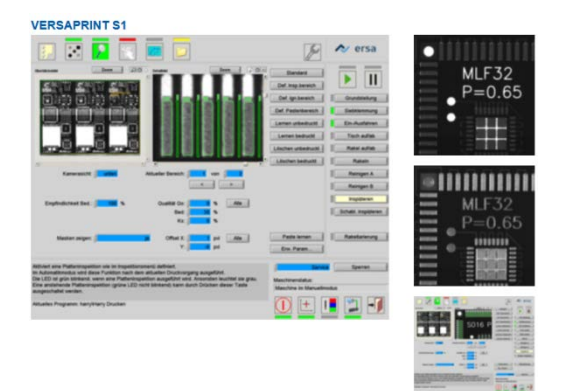

*10 pav. "VERSAPRINT S1" spausdintuvo automatinė optinė inspekcija su kamera "LIST"*

Spausdintuvo "VERSAPRINT S1" techniniai parametrai: http://www.ersa.com/media/images/produkte/111108 versaprint 4s e web.pdf

"Ersa" firmos spausdintuvų trafaretinių spausdintuvų aprašymai: <http://www.ersa.com/stencil-und-screen-printers-en.html>

Kompanija "DEK" akcentuoja savo ištobulintą programinę kompiuteriniais tinklais valdant ir stebint pastos spausdintuvų procesus:

"DEK Off Line Editor (OLE)"- vienas pirmųjų iš šios naujos kartos įrankių, kurio savybės leidžia keičiamos įrangos skaitmeninę simuliaciją nustatant spausdintos plokštės atraminių kaiščių tikslią vietą, nuotoliniu būdu valdyti ir stebėti grupės spausdintuvų darbą ir t.t.;

"DEK's Remote Event Monitor" – programinė įranga, kurios pagalba vartotojui draugiška sąsaja į kompiuterio darbalaukį pateikiami visų prijungtų spausdintuvų loginiai įvykiai greitai interpretacijai.

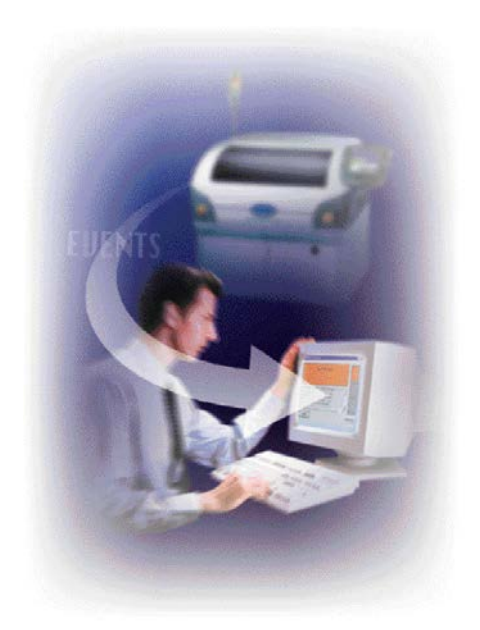

*11 pav. Kompanija "DEK" akcentuoja programinę įrangą, skirtą 21-m amžiui, nuotoliniu būdu valdant ir stebint pastos spausdintuvus*

Plačiau apie kompanijos "DEK" programinę įrangą: <http://www.dek.com/documents/Software.pdf>

"DEK" firmos spausdintuvų trafaretinių spausdintuvų aprašymai: <http://www.dek.com/dek.nsf/dek/platforms>

Kompanijos "Mydata" įrengimo montažinė galva "Hydra" aštuoniomis pipetėmis paėmusi radijo komponentus "pralekia" nesustojant 2 m/sek. greičiu virš fotokameros, kuri išmatuoja kiekvieno komponento linijinius ir vaizdo parametrus, aptinka komponento centrą ir orientaciją, ir tiksliai sustato juos ant spausdintos plokštės.

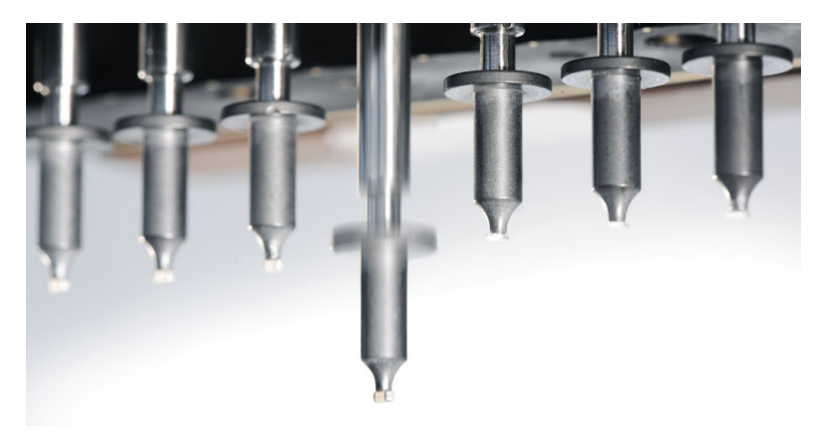

#### *12 pav. "Mydata" įrengimo montažinės galva "Hydra"*

Plačiau apie "Mydata" įrengimo montažines galvas:

[http://www.mydata.com/www2/main.nsf/content.xsp?action=openDocument&document](http://www.mydata.com/www2/main.nsf/content.xsp?action=openDocument&documentId=45A3B2DB9372ACE4C125774A0066D71D&cat=C10&SessionID=hvlcigol) [Id=45A3B2DB9372ACE4C125774A0066D71D&cat=C10&SessionID=hvlcigol](http://www.mydata.com/www2/main.nsf/content.xsp?action=openDocument&documentId=45A3B2DB9372ACE4C125774A0066D71D&cat=C10&SessionID=hvlcigol)

Kompanija "Mydata" maitintuve "Agilis Stick Magazine" panaudojo linijinio inercinio judesio principą paviršinio montažo elementų, įpokuotų "lazdose", padavimui.

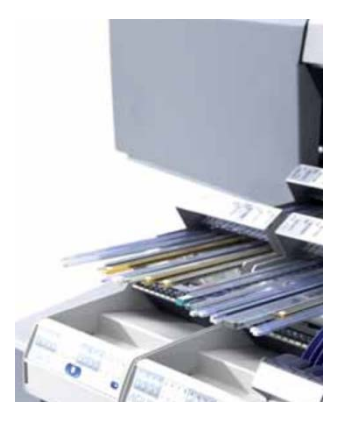

*13 pav. "Mydata" įrengimo linijinio elementų padavimo įpokuotų "lazdose" modulis "Agilis Stick Magazine"* 

Plačiau apie "Agilis Stick Magazine" modulį: [http://www.mydata.com/www2/elements.nsf/%28read%29/5077FA5C2B5AC5BDC125](http://www.mydata.com/www2/elements.nsf/%28read%29/5077FA5C2B5AC5BDC12577A700671E5C/$file/Agilis%20Stick%20Magazine%20Product%20Flyer%20P-001-0179.pdf) [77A700671E5C/\\$file/Agilis%20Stick%20Magazine%20Product%20Flyer%20P-001-](http://www.mydata.com/www2/elements.nsf/%28read%29/5077FA5C2B5AC5BDC12577A700671E5C/$file/Agilis%20Stick%20Magazine%20Product%20Flyer%20P-001-0179.pdf) [0179.pdf](http://www.mydata.com/www2/elements.nsf/%28read%29/5077FA5C2B5AC5BDC12577A700671E5C/$file/Agilis%20Stick%20Magazine%20Product%20Flyer%20P-001-0179.pdf)

Kompanija "Mydata" komponentų juostose saugojimui siūlo aparatinį ir programinį sprendimą. Tai "SMD Tower".

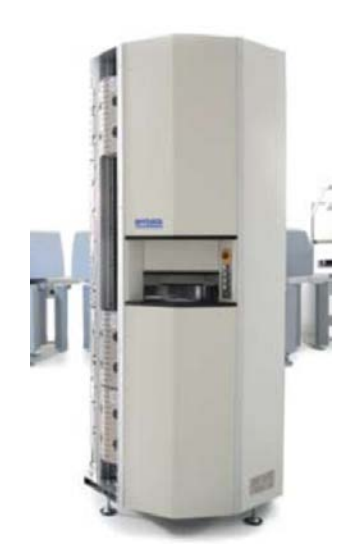

*14 pav. Kompanijos "Mydata" automatinė komponentų juostose saugykla "SMD Tower"* 

Automatinė komponentų juostose saugykla tiesiogiai įtakoja gamybos efektyvumą: Komponentų greitas padėjimas į saugyklą-"bokšta" ir paėmimas iš jos; Automatinis registravimas visų veiksmų saugykloje Komponentų nesumaišymas saugykloje; Kontroliuojama aplinka užtikrinant drėgmei jautrių komponentų saugojimą;

Lankstus, kompaktiškas, didelės talpos (iki 504 juostų su komponentais) saugojimo erdvė šalia gamybinių linijų.

Saugyklos "SMD Tower" brošiūra:

[http://www.mydata.com/www2/elements.nsf/%28read%29/65ADEF0C8E28CF33C12577A](http://www.mydata.com/www2/elements.nsf/%28read%29/65ADEF0C8E28CF33C12577A1002CA200/$file/SMDTower.pdf) [1002CA200/\\$file/SMDTower.pdf](http://www.mydata.com/www2/elements.nsf/%28read%29/65ADEF0C8E28CF33C12577A1002CA200/$file/SMDTower.pdf)

Saugyklos "SMD Tower" techniniai parametrai:

[http://www.mydata.com/www2/elements.nsf/%28read%29/A480214F421275C1C12579A7](http://www.mydata.com/www2/elements.nsf/%28read%29/A480214F421275C1C12579A7004CCCC2/$file/SMDTower513spec.pdf) [004CCCC2/\\$file/SMDTower513spec.pdf](http://www.mydata.com/www2/elements.nsf/%28read%29/A480214F421275C1C12579A7004CCCC2/$file/SMDTower513spec.pdf)

Kompanijos "Mydata" siūlomų aparatinių ir programiniai sprendimų "TPSys/JPSys" esminiai privalumai:

Sukurta nepertraukiamos gamybos valdymui;

Palaiko greitą sąranką ir perėjimą prie kito gaminio;

Daugelio naudotojų ir daugiaprograminio režimo palaikymas;

Menkiausių duomenų išsaugojimas;

Atsistatymas po įtampos kritimo.

Įrengimuose konkretaus spausdintinio mazgo ar sistemos surinkimui skirta surinkimo programinė įranga nėra pastovi kaip kitų firmų įrengimuose, bet pastoviai besioptimizuojanti.

Pavyzdžiui, jei baigiasi kažkurie komponentai juostoje, tai įrengimas nesustodamas dirba toliau imdamas komponentus iš kitų juostų. Įrengimą aptarnaujančiam operatoriui pakeitus tuščią juostą pilna (tai daroma nestabdant įrengimo) – programinė įranga optimizuoja surinkimo procesą ir daugiau komponentų imama iš ką tik pakeistos juostos.

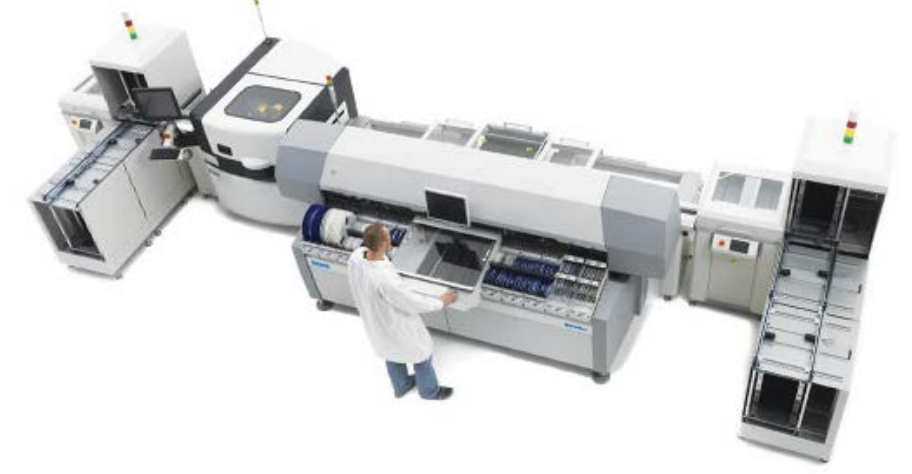

*15 pav. "Mydata" elektroninės įrangos surinkimo linija, kuri gali dirbti nesustodama surenkant skirtingą įrangą* 

Plačiau apie "Mydata" siūlomą programinę įrangą:

[http://www.mydata.com/www2/elements.nsf/%28read%29/FC1419313E7687BCC1257941](http://www.mydata.com/www2/elements.nsf/%28read%29/FC1419313E7687BCC12579410046EF0D/$file/APM%20Software%20Brochure%20P-001-0250%20Oct%202011.pdf) [0046EF0D/\\$file/APM%20Software%20Brochure%20P-001-0250%20Oct%202011.pdf](http://www.mydata.com/www2/elements.nsf/%28read%29/FC1419313E7687BCC12579410046EF0D/$file/APM%20Software%20Brochure%20P-001-0250%20Oct%202011.pdf)

Kompanijos "ASM Assembly Systems" (buvusi "Siemens") paviršinio montažo įrengime "SIPLACE SX" rėminę konfigūraciją galima operatyviai keisti (norimą konfigūraciją netgi galima išsinuomoti) pagal reikiamą gamybinį poreikį.

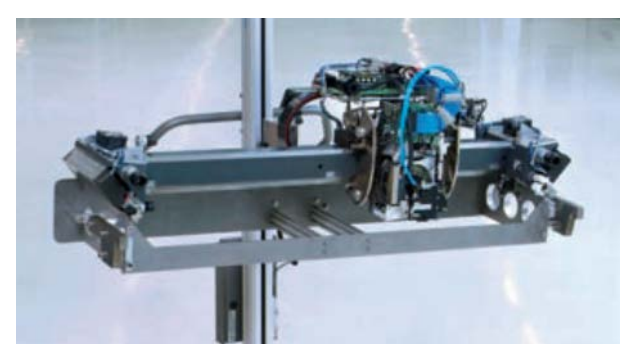

*16 pav. "SIPLACE SX" įrengimo reikiamos konfigūracijos rėminis modulis* 

Plačiau apie įrengimą "SIPLACE SX": [http://www.siplace.com/addmindms/download.aspx?domid=10&log=1&d\\_id=05a670fd-](http://www.siplace.com/addmindms/download.aspx?domid=10&log=1&d_id=05a670fd-96b1-4f18-9425-cba4433539d3&fdl=0)[96b1-4f18-9425-cba4433539d3&fdl=0](http://www.siplace.com/addmindms/download.aspx?domid=10&log=1&d_id=05a670fd-96b1-4f18-9425-cba4433539d3&fdl=0)

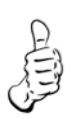

Kompanija "Rehm" elektroninių mazgų litavimui karštu oru siūlo didelę įvairovę krosnių,

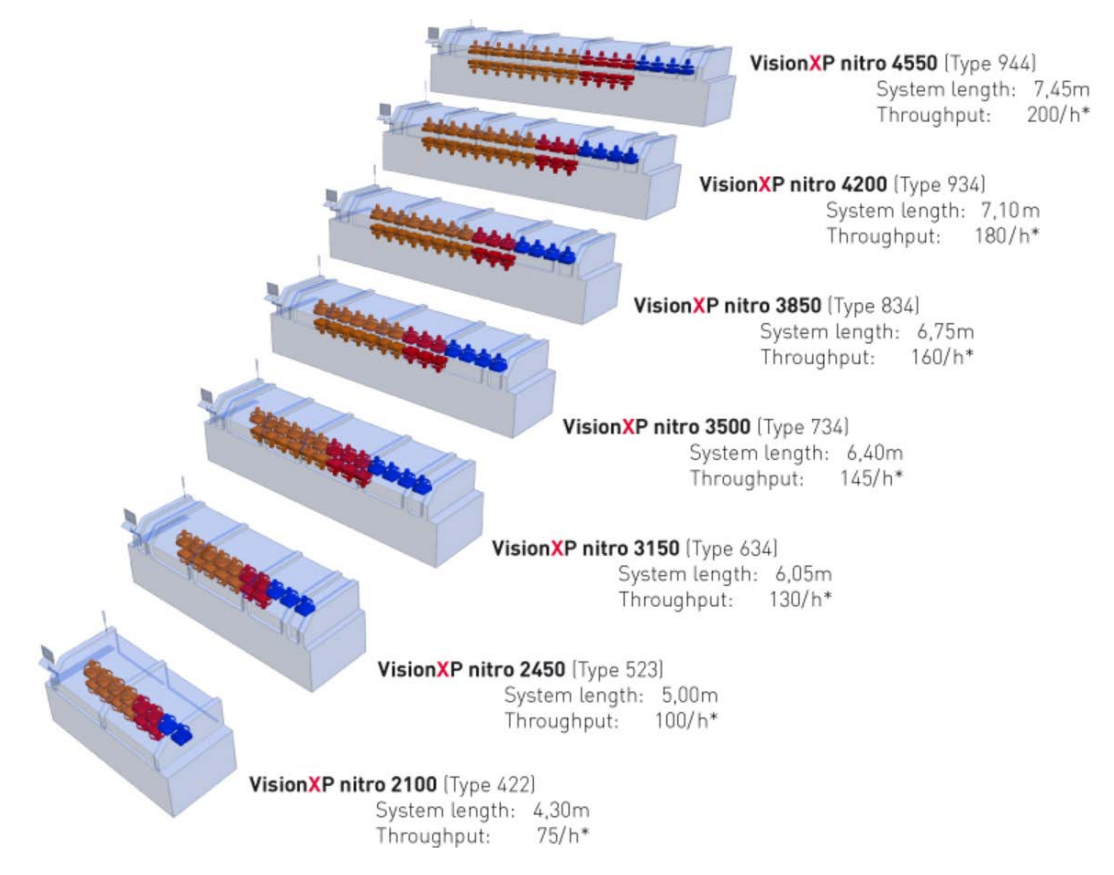

*17 pav. Kompanijos "REHM" litavimo karštu oru krosnių įvairovė*

Kompanijos inovatyvios dvasios, kompetencijos ir patyrimo kombinacijos rezultatas: proceso stabilumas;

minimalūs reikalavimai techniniam aptarnavimui; veikimo paprastumas; visapusis techninių paslaugų paketas.

Plačiau apie "REHM" krosnis: [http://www.rehm](http://www.rehm-group.com/index.php?module=Pagesetter&func=viewpub&tid=2&pid=25&bch=el&newlang=eng)[group.com/index.php?module=Pagesetter&func=viewpub&tid=2&pid=25&bch=el&newlan](http://www.rehm-group.com/index.php?module=Pagesetter&func=viewpub&tid=2&pid=25&bch=el&newlang=eng)  $g=eng$ 

Savo "VSP" klasės krosnyse kompanija "Rehm" įdiegė pasaulinę naujovę panaudodama pirolizę išskaidant krosnyje besikaupiančių pastos fliuso liekanas

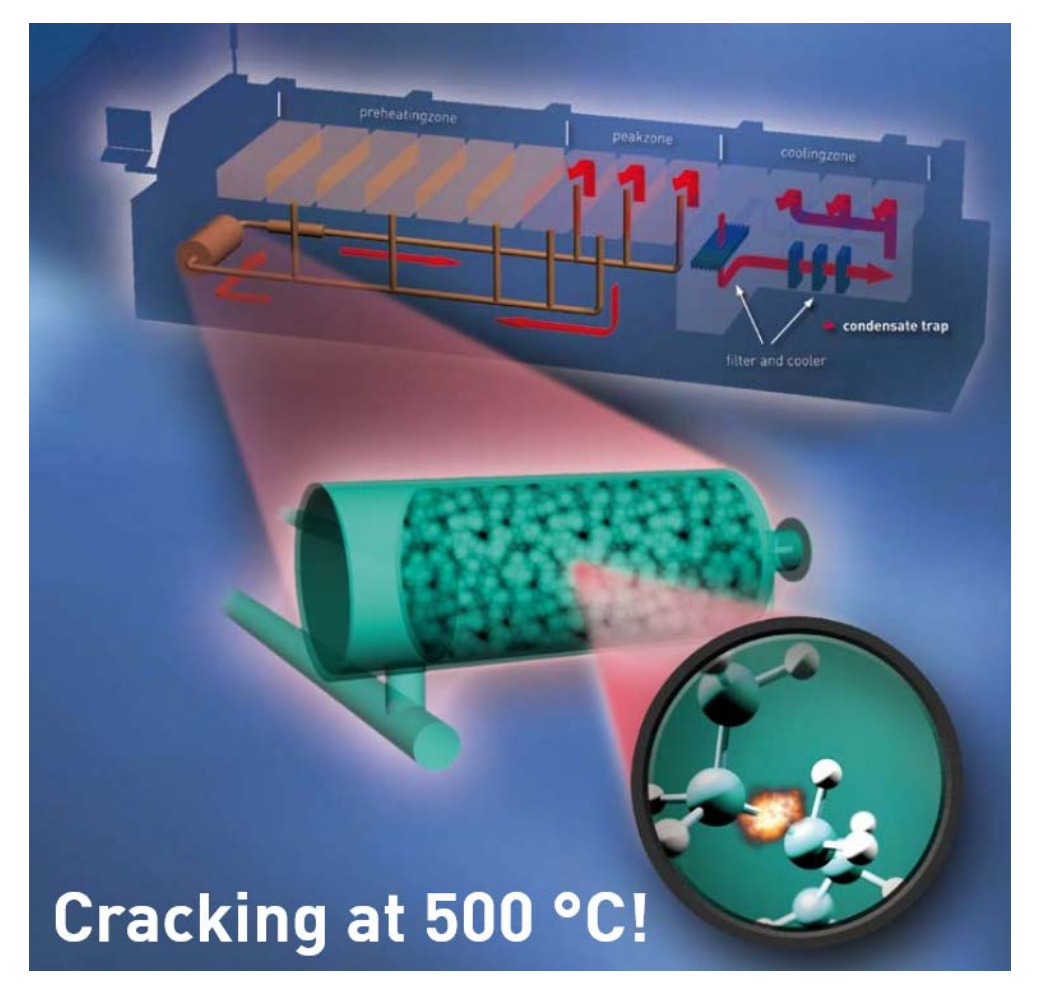

18 pav. Pirolizė skaidant fliuso likučius kompanijos "Rehm" krosnyse "VSP"

Plačiau apie kompanijos "Rehm" naujovę: [http://www.rehm](http://www.rehm-group.com/download/Kundenmagazin/KM_12_08_e_klein.pdf)[group.com/download/Kundenmagazin/KM\\_12\\_08\\_e\\_klein.pdf](http://www.rehm-group.com/download/Kundenmagazin/KM_12_08_e_klein.pdf)

"Rehm" firmos litavimo karštu oru ir garų fazėje krosnių aprašymai: [http://www.rehm](http://www.rehm-group.com/index.php?module=Pagesetter&func=viewpub&tid=2&pid=24&bch=el&newlang=eng)[group.com/index.php?module=Pagesetter&func=viewpub&tid=2&pid=24&bch=el&newlan](http://www.rehm-group.com/index.php?module=Pagesetter&func=viewpub&tid=2&pid=24&bch=el&newlang=eng) [g=eng](http://www.rehm-group.com/index.php?module=Pagesetter&func=viewpub&tid=2&pid=24&bch=el&newlang=eng)

Kompanija "Ersa" savo litavimo karštu oru krosnyse yra įdiegusi labai efektyvų ir tolygų karšto oro srauto formavimą vamzdeliais.

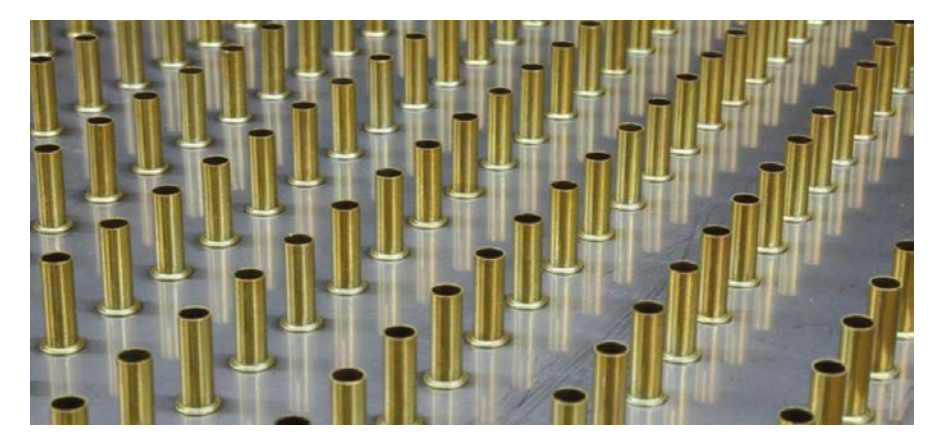

*19 pav. Kompanijos "Ersa" litavimo krosnių karšto oro srauto formavimas vamzdelių sistema*

Kompanijos "Ersa" įrengimų katalogas: [http://www.ersa.com/media/pdf/prospekte\\_kataloge/loetmaschinen/ersa\\_hf3\\_uebersicht\\_20](http://www.ersa.com/media/pdf/prospekte_kataloge/loetmaschinen/ersa_hf3_uebersicht_2010_e_web.pdf) 10 e web.pdf

Kompanijos "Ersa" litavimo karštu oru krosnių aprašymai: [http://www.ersa.com/reflow](http://www.ersa.com/reflow-soldering-en.html)[soldering-en.html](http://www.ersa.com/reflow-soldering-en.html)

"Vitronics-Soltec" firmos litavimo karštu oru krosnių aprašymai: [http://www.vitronics](http://www.vitronics-soltec.com/reflow/)[soltec.com/reflow/](http://www.vitronics-soltec.com/reflow/)

"Heller" firmos litavimo karštu oru krosnių aprašymai: <http://www.hellerindustries.com/reflow-ch.php>

Kompanija "ERSA" pristato pasaulyje pirmą linijinį selektyvinio litavimo įrengimą "VERSAFLOW 3/45" su dvigubu transportu ir viengubo litavimo antgalio technologija pasiekiant didelį lankstumą ir našumą lituojant vienu metu dvi spausdintas plokštes.

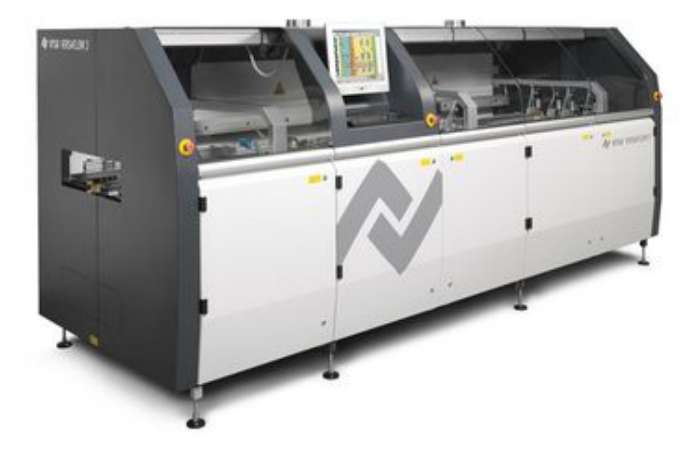

*20 pav. Kompanijos "Ersa" selektyvinio litavimo įrengimas "VERSAFLOW 3/45"*

Plačiau apie kompanijos "Ersa" įrengimą "VERSAFLOW 3/45": [http://www.ersa.com/media/pdf/datenbaetter/maschinen\\_eng/vf\\_6seiter\\_e\\_web\\_030310.pdf](http://www.ersa.com/media/pdf/datenbaetter/maschinen_eng/vf_6seiter_e_web_030310.pdf)

Kompanija "Manncorp" pristato stalinį selektyvaus litavimo įrengimą "ULTIMA TR2", kuriame litavimo metu juda ne litavimo vonelė, bet spausdinta plokštė.

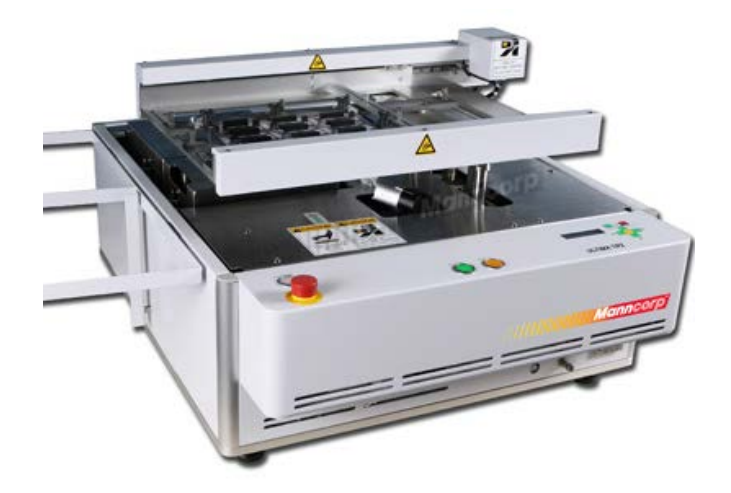

*21 pav. Kompanijos "Manncorp" selektyvinio litavimo stalinis įrengimas "ULTIMA TR2"*

Plačiau apie kompanijos "Manncorp" įrengimą "ULTIMA TR2": <http://www.manncorp.com/smt/prod-232/TR2-selective-soldering-machine.html>

#### **Daugiasluoksnių plokščių gamyba**

Daugiasluoksnių plokščių gamyboje iššūkis yra sumontuoti veikiančius įtaisus, kurių esminiai elektroniniai komponentai (procesoriai) yra labai sudėtingi t.y. komponentai, kurių konstrukcinis išpildymas automatiniam montavimui yra pavyzdžiui taip vadinami tipai CSP, QFP, BGA ir t.t.

QFP tipo elektroninių komponentų atvadų tarpcentrinis atstumas (žingsnis) gali siekti tik 400 µm.

LGA tipo komponentai visiškai neturi atvadų – tik kontaktinių aikštelių matricas.

BGA rutulinių atvadų tarpcentrinis atstumas gali siekti tik 500 µm.

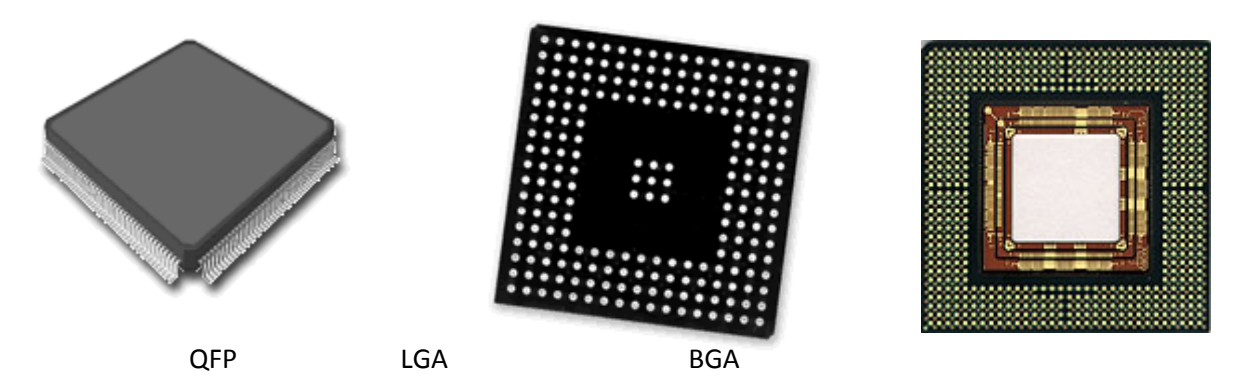

*22 pav. Sudėtingų elektroninių komponentų pavyzdžiai*

Plačiau apie sudėtingų elektroninių komponentų įvairovę: <http://www.microtech-lcd.com/Catalog.asp>

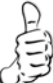

Kompanija "Mydata" pristato rinkai sudėtingų elektroninių komponentų montavimo galimybę. Tai montažinė galva "Midas". Panaudojant didelės raiškos kamerą galima montuoti atvadinius komponentus, kurių atvadų plotis tik 50 µm, o tarpcentrinis atvadų atstumas tik 100 µm.

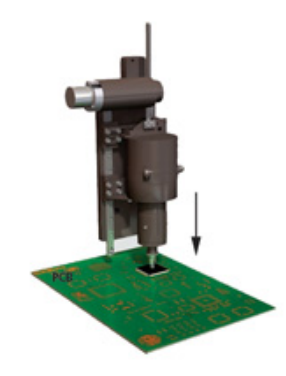

*23 pav. Kompanijos "Mydata" įrengimuose naudojama precizinė montažinė galva "Midas"*

Plačiau apie kompanijos "Mydata" įrengimų montažines galvas: [http://www.mydata.com/www2/main.nsf/content.xsp?action=openDocument&documentId=45A3B2DB9](http://www.mydata.com/www2/main.nsf/content.xsp?action=openDocument&documentId=45A3B2DB9372ACE4C125774A0066D71D&cat=C10&SessionID=hvlcigol) [372ACE4C125774A0066D71D&cat=C10&SessionID=hvlcigol](http://www.mydata.com/www2/main.nsf/content.xsp?action=openDocument&documentId=45A3B2DB9372ACE4C125774A0066D71D&cat=C10&SessionID=hvlcigol)

#### **Mažų komponentų litavimas**

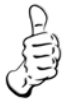

Kompanija "Hacker automation" pristato rinkai mažų komponentų (pvz. 01005 tipo, kurių matmenys 400 um x 200 um) litavimo lazeriu galimybę.sudėtingų elektroninių komponentų montavimo galimybę. Tai "VICO Laser" sistema.

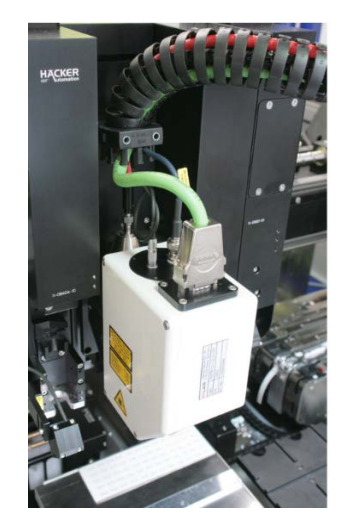

#### 24 pav. Kompanijos "Hacker automation" selektyvinio litavimo sistema "VICO Laser"

Plačiau apie kompanijos "Hacker automation" lazerinę mažų komponentų selektyvinio litavimo sistemą: [http://www.haecker-automation.de/fileadmin/user\\_upload/Datenblaetter/DBL\\_VICOLaser.pdf](http://www.haecker-automation.de/fileadmin/user_upload/Datenblaetter/DBL_VICOLaser.pdf)

Kompanija "Air-Vac engineering" pristato rinkai mažų komponentų (pvz. 01005 tipo, kurių matmenys 400 um x 200 um) automatizuoto permontavimo (t.t. perlitavimu) galimybę. Tai "ONYX25XLT" sistema.

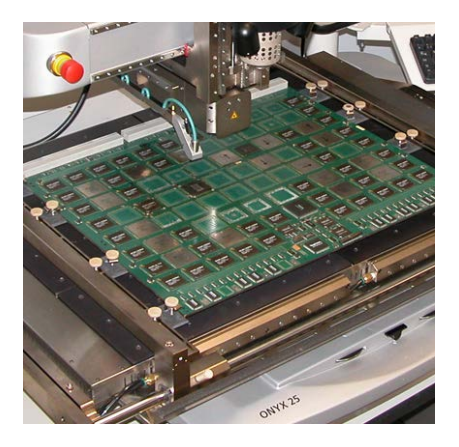

25 pav. Kompanijos "Air-Vac engineering" automatizuoto remonto sistema "ONYX25XLT"

Plačiau apie kompanijos "Air-Vac engineering" automatizuoto remonto sistemą "ONYX25XLT" : <http://www.air-vac-eng.com/onyx25.html>

#### **Modernios kontrolės sistemos**

Kompanija "Mydata" pristato rinkai galimybę paviršinio montažo įrengime matuoti rezistorių, kondensatorių, diodų ir tranzistorių elektrinius parametrus komponentų transportavimo į pastatymo vietą metu. Tam naudojama pasirinktis "On-the-fly electrical verification**".**

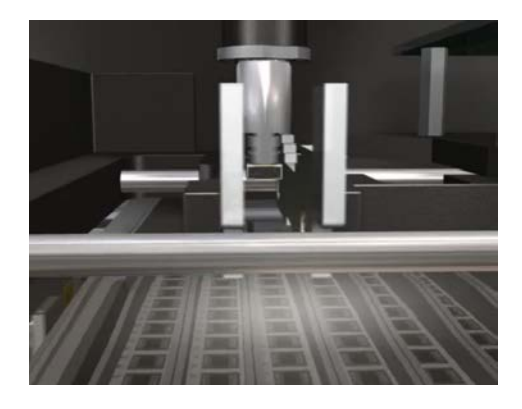

26 pav. Kompanijos "Mydata" paviršinio montažo įrengimo pasirinktis "On**the-fly electrical verification**"

Plačiau apie pasirinkti "On-the-fly electrical verification": [http://www.mydata.com/www2/main.nsf/content.xsp?action=openDocument&documentId=45](http://www.mydata.com/www2/main.nsf/content.xsp?action=openDocument&documentId=45A3B2DB9372ACE4C125774A0066D71D&cat=C10&SessionID=hvlcigol) [A3B2DB9372ACE4C125774A0066D71D&cat=C10&SessionID=hvlcigol](http://www.mydata.com/www2/main.nsf/content.xsp?action=openDocument&documentId=45A3B2DB9372ACE4C125774A0066D71D&cat=C10&SessionID=hvlcigol)

Kompanija "Mirtec" teigia (bei siūlo), jog pramonei jau reikalinga turėti 2D ir 3D automatinę optinę inspekciją viename įrengime

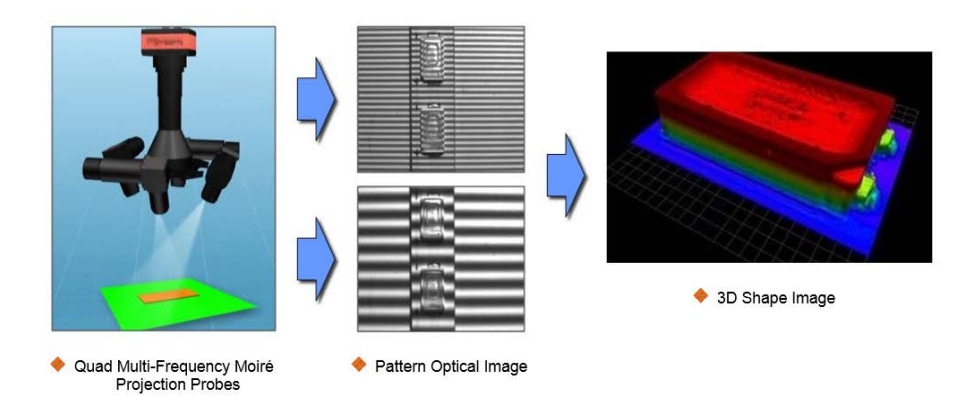

*27 pav. Kompanijos "Mirtec"automatinės optinės inspekcijos 3D sistema*

Plačiau apie 2D ir 3D automatinės optinės inspekcijos privalumus bei trūkumus: [http://www.smtnet.com/library/files/upload/Industry-Requirement-for-2D-3D-AOI-](http://www.smtnet.com/library/files/upload/Industry-Requirement-for-2D-3D-AOI-Inspection-Technology-1.pdf)[Inspection-Technology-1.pdf](http://www.smtnet.com/library/files/upload/Industry-Requirement-for-2D-3D-AOI-Inspection-Technology-1.pdf)

Kompanija "Viscom" pristato rinkai įrengimą "X7056". Tai automatinis linijinis 3D rentgeninės inspekcijos didžiausios inspekcijos gylio įrengimas su integruota automatine optine inspekcija.

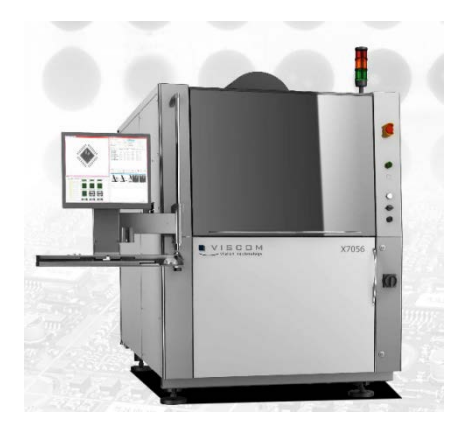

*28 pav. Kompanijos "Viscom" 3D rentgeninės inspekcijos linijinis įrengimas*

Plačiau apie "Viscom" 3D rentgeninę inspekciją: [http://www.viscom.de/en/solder\\_joint\\_inspection\\_x](http://www.viscom.de/en/solder_joint_inspection_x-ray_inspection_x7056.php?cc=enus&id_mnu=206&pid=206)[ray\\_inspection\\_x7056.php?cc=enus&id\\_mnu=206&pid=206](http://www.viscom.de/en/solder_joint_inspection_x-ray_inspection_x7056.php?cc=enus&id_mnu=206&pid=206)

Kompanija "Viscom" pristato rinkai automatinės optinės ir rentgeninės inspekcijos įrengimus , kuriuose galima skiriamąją gebą keisti programiškai, o ne keičiant lęšius.

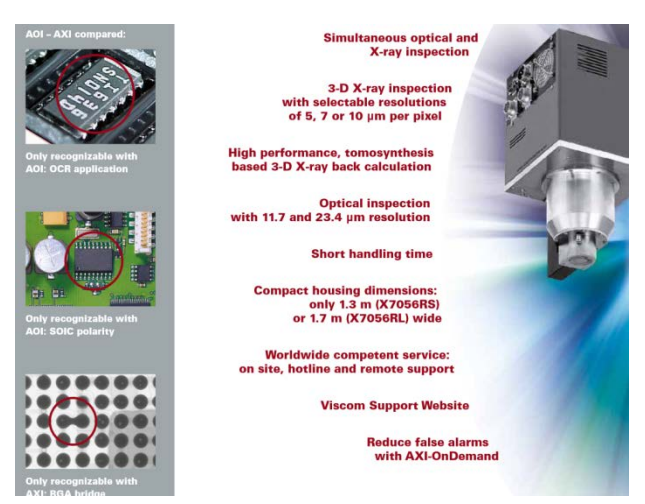

*29 pav. Kompanijos "Viscom" inspekcijai siūlo skiriamosios gebos programinio pasirinkimo galimybę*

Plačiau apie "Viscom" 3D rentgeninę inspekciją: [http://www.viscom.de/en/documents/X7056\\_en.pdf](http://www.viscom.de/en/documents/X7056_en.pdf)

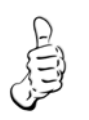

Kompanija "ViTECHNOLOGY" siūlo rinkai 100% 3D automatinės optinės inspekcijos

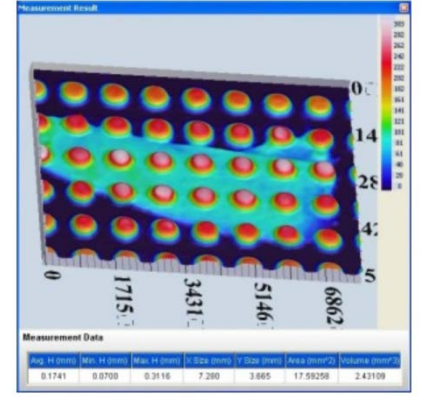

įvertinant ir spausdintinės plokštės išlinkimą galimybę.

#### *30 pav. Kompanijos "ViTECHNOLOGY" 3D automatinės optinės inspekcijos technologija*

Plačiau apie "ViTECHNOLOGY" 3D automatinės optinės inspekcijos technologiją: [http://www.vitechnology.com/rep-smt/ido-1/3d\\_spi.html](http://www.vitechnology.com/rep-smt/ido-1/3d_spi.html)

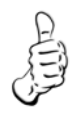

Kompanija "Scienscope" pristato rinkai labai kompaktinį (tiktai 1,1 x 0,75x 1,4 m) pigiausią didelės raiškos rentgeninės inspekcijos įrengimą "X-scope 1000".

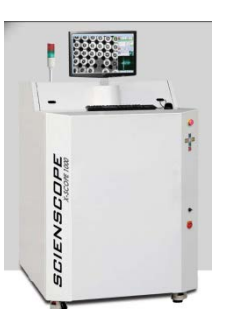

*31 pav. Kompanija "Scienscope" didelės raiškos rentgeninės inspekcijos įrengimas "X-scope 1000"*

Plačiau apie įrengimą "X-scope 1000" (pdf byla dešinėje tinklapio pusėje): [http://www.scienscope.com/x-ray-inspection-systems/x-scope1000-mini-cabinet-x-ray](http://www.scienscope.com/x-ray-inspection-systems/x-scope1000-mini-cabinet-x-ray-inspection-system.html)[inspection-system.html](http://www.scienscope.com/x-ray-inspection-systems/x-scope1000-mini-cabinet-x-ray-inspection-system.html)

**Naujosios gedimų diagnostikos sistemos**

Kompanija " SPEA" pristato rinkai "skraidančių zondų" testavimo įrangą "SPEA 4060". Tai: spausdinto mazgo viršaus ir apačios zondavimas vienu metu (nereikia plokštės perversti ir pradėti testavimą iš naujo), minimalus atstumas tarp testavimo aparatūros ir testuojamo gaminio, didelis testavimo greitis, minimalūs triukšmai.

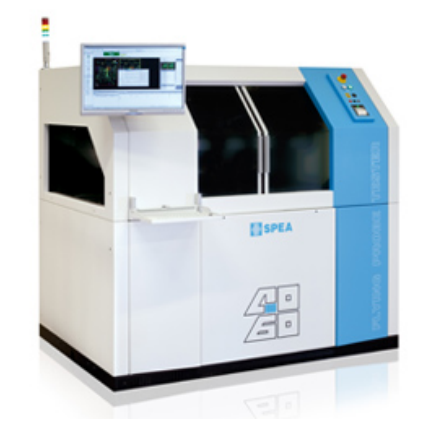

*32 pav. Kompanijos "SPEA" "skaidančių zondų" testavimo aparatūra "SPEA 4060"*

Plačiau apie įrengimą "SPEA 4060":

[http://www.spea.com/BoardTestAutomation/ElectronicsIndustryProductsbyFunction/FlyingPro](http://www.spea.com/BoardTestAutomation/ElectronicsIndustryProductsbyFunction/FlyingProbeTestersV2/FlyingProbeTestersModels/tabid/319/language/en-US/Default.aspx) [beTestersV2/FlyingProbeTestersModels/tabid/319/language/en-US/Default.aspx](http://www.spea.com/BoardTestAutomation/ElectronicsIndustryProductsbyFunction/FlyingProbeTestersV2/FlyingProbeTestersModels/tabid/319/language/en-US/Default.aspx)

Kompanija "CHECKSUM" pristato rinkai alternatyvą "skraidantiems zondams" – elektrinio ir funkcinio testavimo aparatūrą "Tilt Universal Prober" su beviele armatūra.

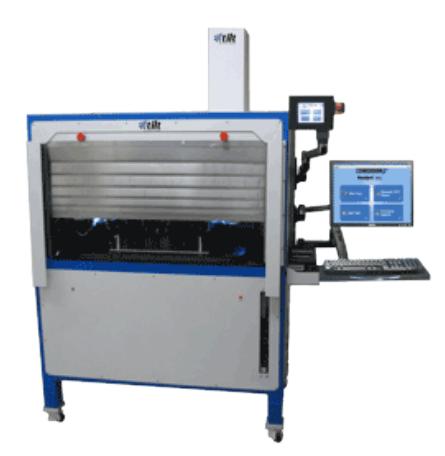

*33 pav. Kompanijos "CHECKSUM" bevielė testavimo įranga "Tilt Universal Prober"*

Plačiau apie "Tilt Universal Prober": [http://www.checksum.com/flying-probe/Flying-Probe-](http://www.checksum.com/flying-probe/Flying-Probe-Test-Alternative.asp?gclid=CNPl_oDs5bUCFdF4cAodeC4AuQ)[Test-Alternative.asp?gclid=CNPl\\_oDs5bUCFdF4cAodeC4AuQ](http://www.checksum.com/flying-probe/Flying-Probe-Test-Alternative.asp?gclid=CNPl_oDs5bUCFdF4cAodeC4AuQ)

Kompanija "JTAG Technologies" pristato rinkai naujausią ribinio skanavimo kontrolerį "DataBlaster JT37x7/PXle", kuris pasiekia taktinius dažnius iki 40 MHz naudojant šios  $k$ ompanijos sistemą  $ETT^{TM}$ (Enhanced Throughput Technology) ir savybes

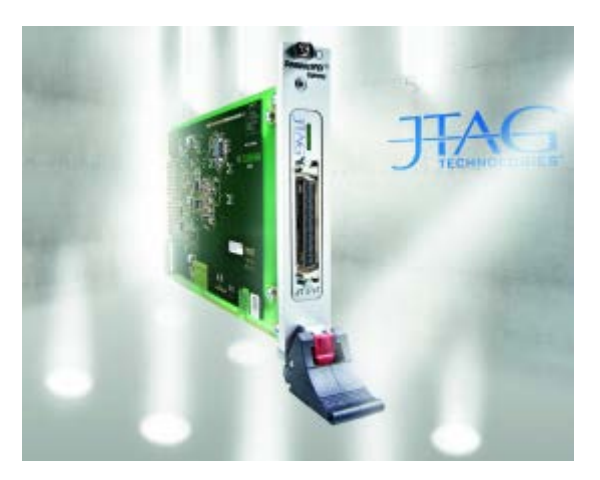

*34 pav. Kompanijos "JTAG Technologies" ribinio nuskaitymo kontroleris "DataBlaster JT37x7/PHle"*

Plačiau apie "DataBlaster JT37x7/PHle":

[http://www.jtag.com/en/About/News/Press\\_releases/JTAG\\_Technologies\\_Launches\\_Newes](http://www.jtag.com/en/About/News/Press_releases/JTAG_Technologies_Launches_Newest_Express_Boundary-scan_Controller) t Express Boundary-scan Controller

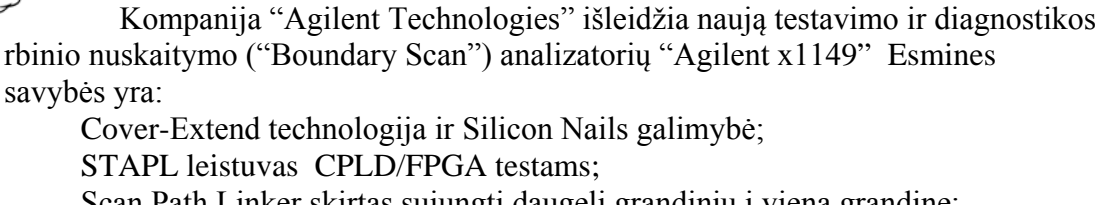

Scan Path Linker skirtas sujungti daugelį grandinių į vieną grandinę; Pilnai suderinamas prietaiso palaikymas IEEE 1149.1 ir IEEE 1149.6 standartams

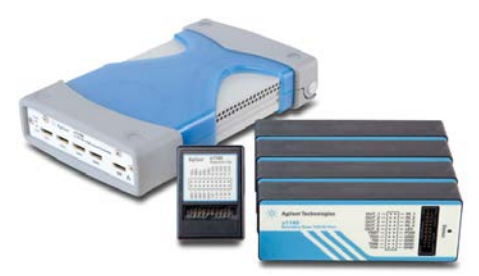

*35 pav. Kompanijos "Agilent Technologies" ribinio nuskaitymo analizatorius "Agilentx1149"*

Plačiau apie pastarąjį analizatorių: <http://cp.literature.agilent.com/litweb/pdf/5991-1710EN.pdf>

Kompanija "GOEPEL electronic" pristato naują 3D rentgeno inspekcijos sistemą "OptiCon X-Line 3D" su integruota automatine optine inspekcija maksimaliam defektų aptikimui.

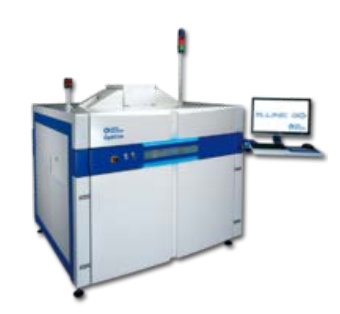

*36 pav. Kompanijos "Goepel Electronic" įrengimas "***OptiCon X-Line 3D"**

Plačiau :

[http://www.goepel.com/en/news/newsdetails/article////3d-x-ray-inspection-system-now](http://www.goepel.com/en/news/newsdetails/article/3d-x-ray-inspection-system-now-with-integrated-aoi-option-for-maximum-fault-detection.html)[with-integrated-aoi-option-for-maximum-fault-detection.html](http://www.goepel.com/en/news/newsdetails/article/3d-x-ray-inspection-system-now-with-integrated-aoi-option-for-maximum-fault-detection.html)

Kompanija "GOEPEL electronic" pristato naują koncepciją automatinės optinės inspekcijos ir ribinio nuskaitymo kombinaciją. Didesnis defektų aptikimas gali būti pasiektas kontaktuojant netestuojamus smaigus su virtualiu ribinio skanavimo elementu. To supaprastinimui AOI kamera turi testavimo zondą, kuris leidžia prieiti prie periferinių jungčių ar vidinių tinklų spausdintoje plokštėje.

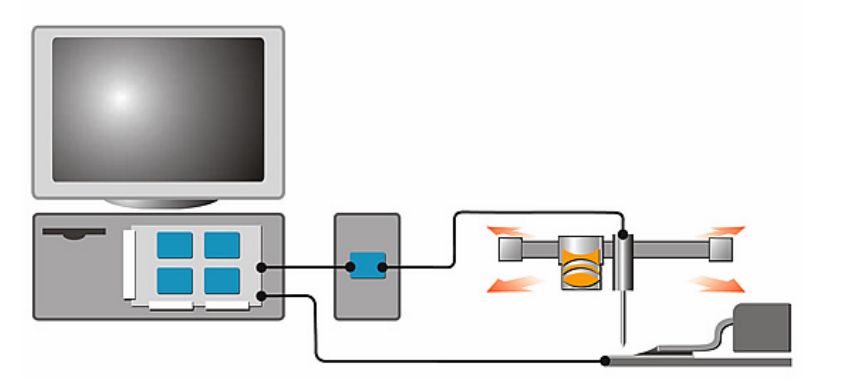

*37 pav. Kompanijos "Goepel Electronic" koncepcija automatinės optinės inspekcijos ir ribinio nuskaitymo kombinacijai*

Plačiau:

<http://www.goepel.com/en/optical-inspection/aoi-amp-boundary-scan.html>

Daugiau apie testavimo ir diagnostikos naujienas:

<http://www.smtonline.com/pages/search.cgi?dosearch=1&topic=48&type=1%202>

### **1.2. TECHNOLOGINIŲ PROCESŲ VAIZDO MEDŽIAGA**

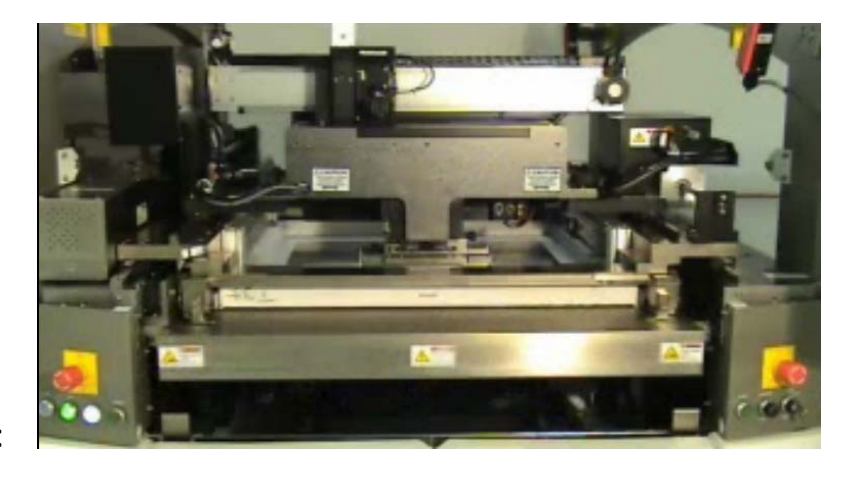

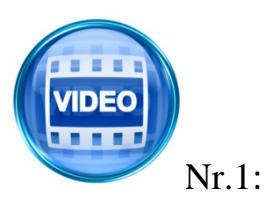

Pastų spausdintuvo "Accela" ("MPM") darbas pilnu greičiu: <http://www.speedlinetech.com/videos/fullSpeed.html>

Kita vaizdo medžiaga apie įrengimo "Accela" darbą: <http://www.speedlinetech.com/mpm/accela-videos.aspx>

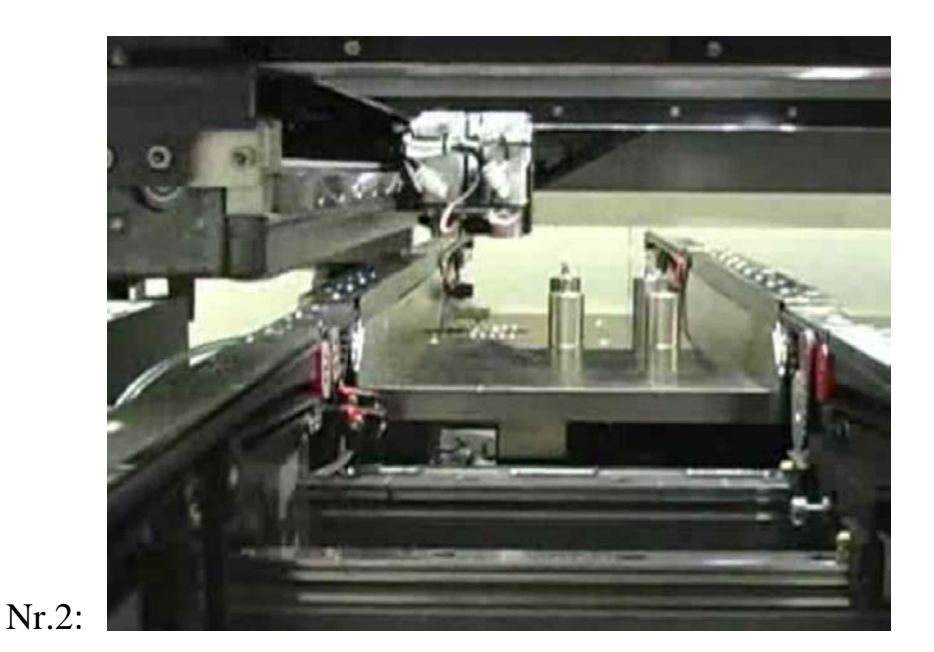

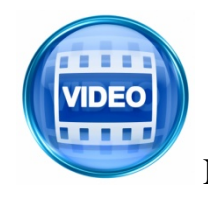

"MPM" pastų spausdintuvai patys tinkamai susistato spausdintų plokščių atraminius kaiščius: <http://www.speedlinetech.com/videos/autoPinPlacement.html>

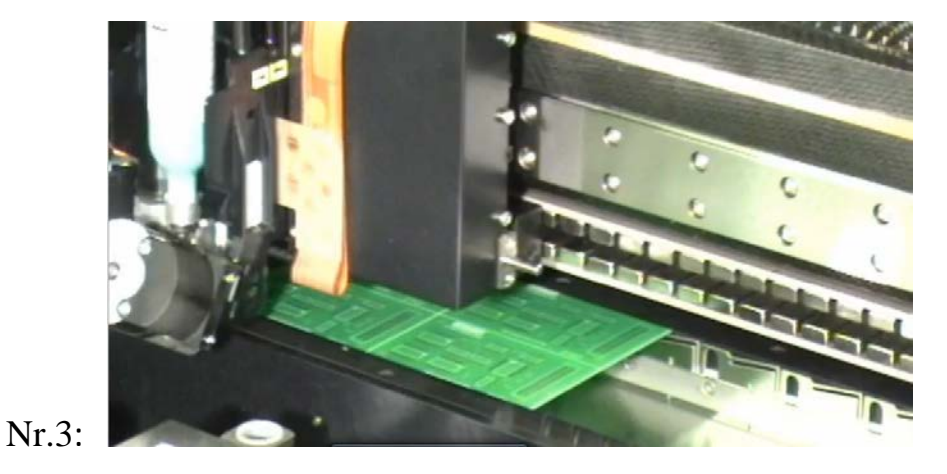

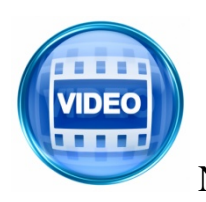

Kompanijos "Mydata" nekontaktinio pastos užnešimo įrengimo "My500" darbas: [http://www.mydata.com/www2/main.nsf/content.xsp?action=openDocument&](http://www.mydata.com/www2/main.nsf/content.xsp?action=openDocument&documentId=7E1C490FE8291C9DC12577B1005BD4C7) [documentId=7E1C490FE8291C9DC12577B1005BD4C7](http://www.mydata.com/www2/main.nsf/content.xsp?action=openDocument&documentId=7E1C490FE8291C9DC12577B1005BD4C7)

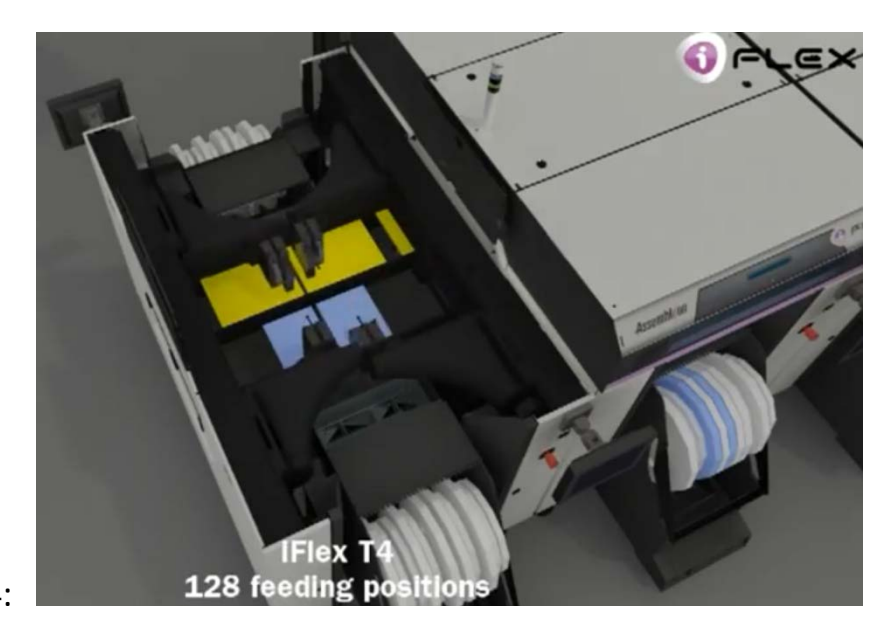

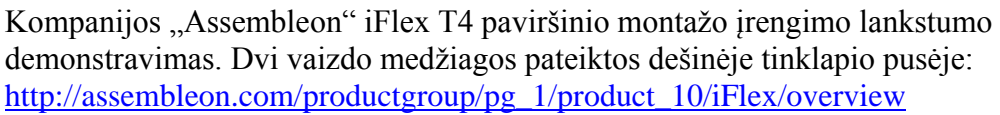

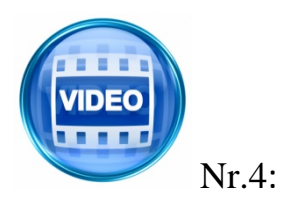

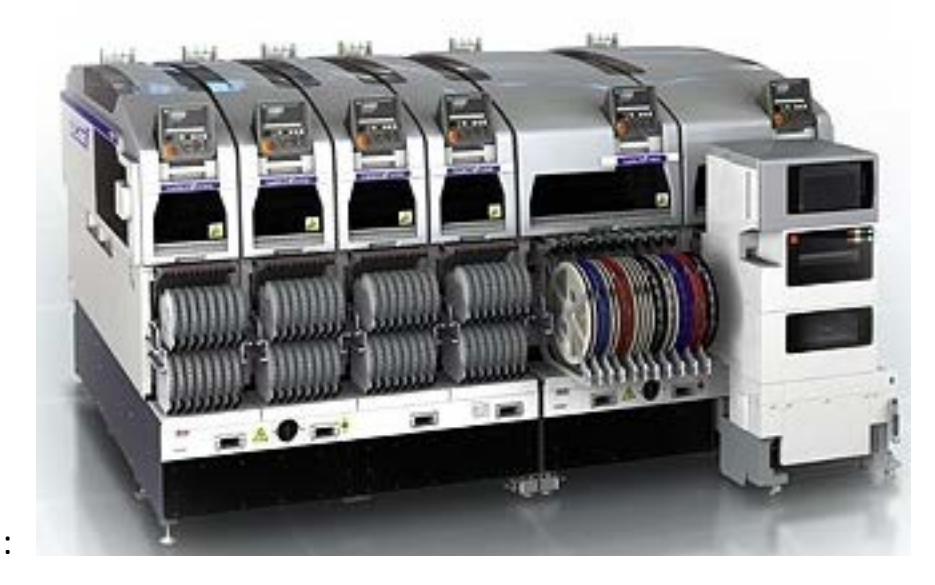

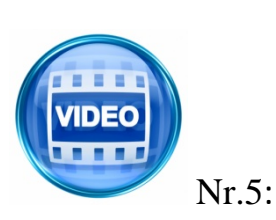

Kompanijos "Fuji" įrengimo "NXT-II" konfigūracijos galimybių demonstravimas. Vaizdo medžiagą pasirinkite tinklapyje: <http://smt.fuji.co.jp/e/products/mounter/detail.php?id=1>

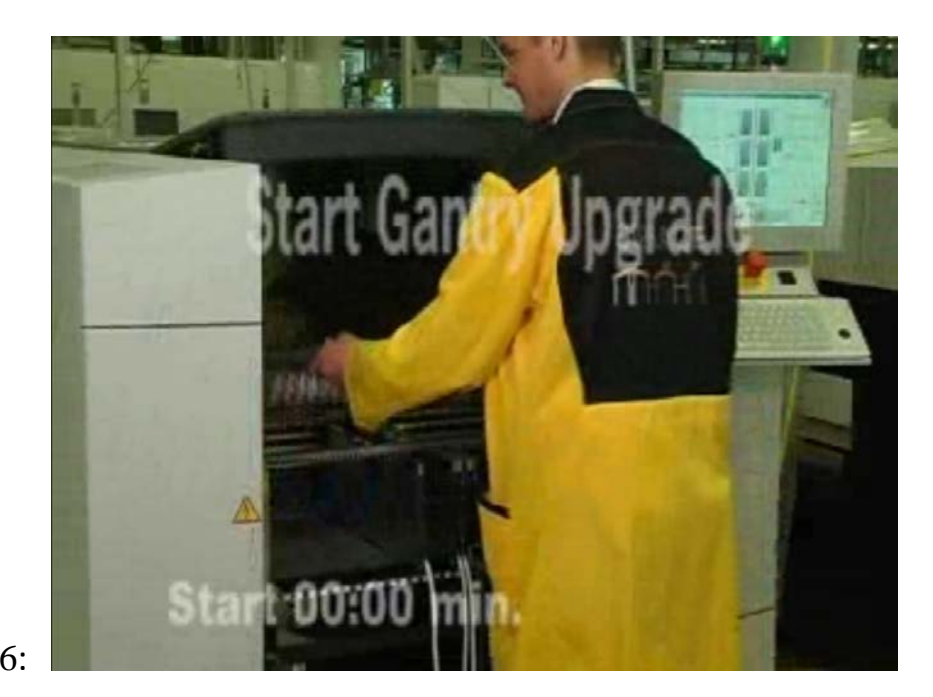

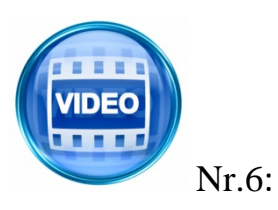

Firmos "ASM Assembly Systems" (buvusi "Siemens") paviršinio montažo įrengimo rėminės konfigūracijos operatyvus keitimas pagal reikiamą gamybinį poreikį:

[http://www.siplace.com/addmindms/download.aspx?domid=10&log=1&d\\_id=](http://www.siplace.com/addmindms/download.aspx?domid=10&log=1&d_id=35836853-20a7-4bde-87c0-a6afe0d7fb73&fdl=0) [35836853-20a7-4bde-87c0-a6afe0d7fb73&fdl=0](http://www.siplace.com/addmindms/download.aspx?domid=10&log=1&d_id=35836853-20a7-4bde-87c0-a6afe0d7fb73&fdl=0)

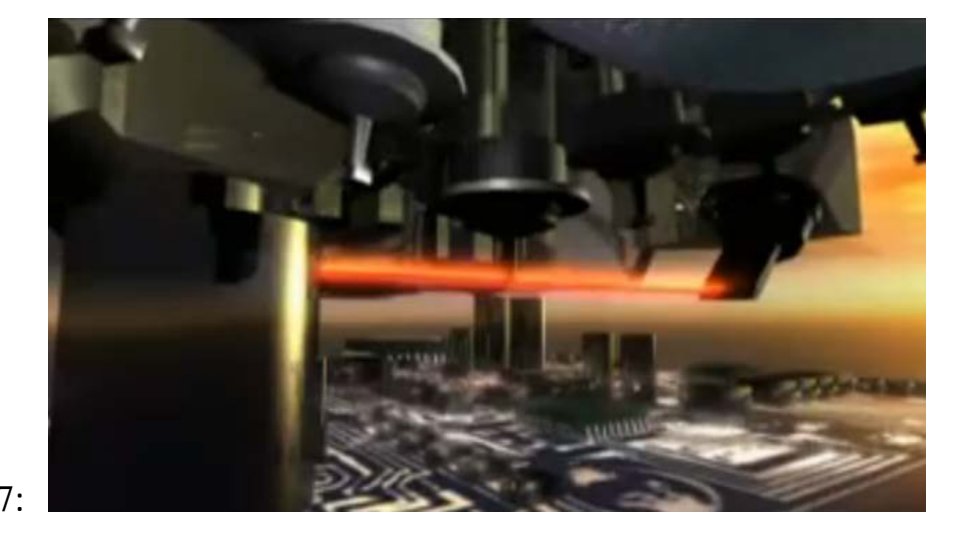

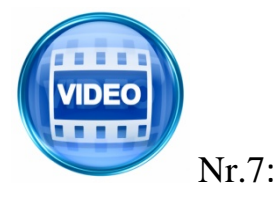

Firmos "ASM Assembly Systems" (buvusi "Siemens") paviršinio montažo įrengimo viena montažinė galva, kurią sudaro 20 pipečių) gali sustatyti ant spausdintos plokštės iki 20000 paviršinio montažo elementų per valandą. Viso įrengime gali būti sumontuota keturios montažinės galvos. <http://www.youtube.com/watch?v=KBJEnbJ64Fg>

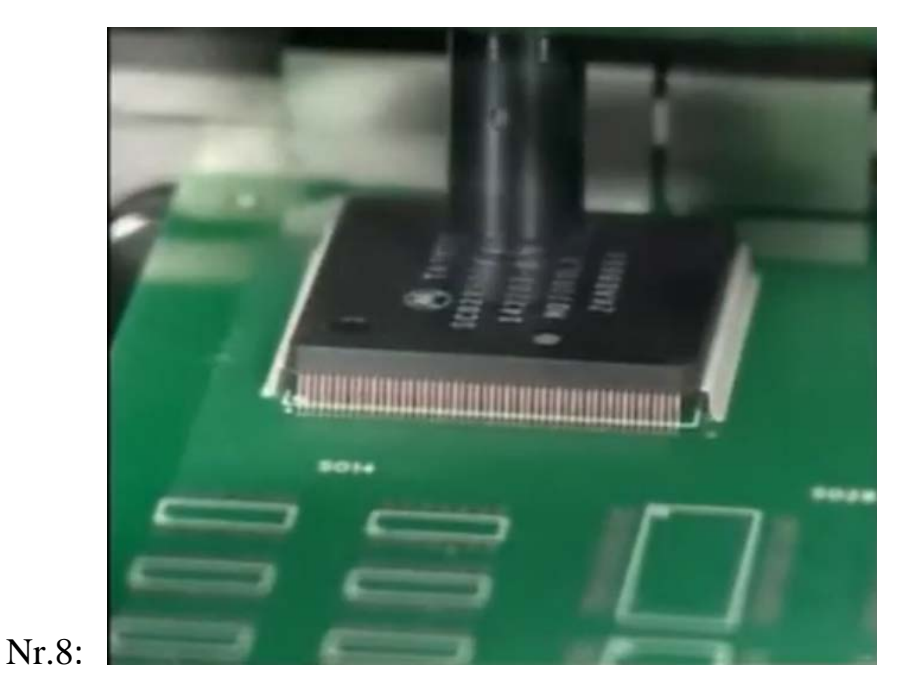

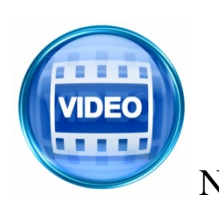

Kompanijos "Mydata" paviršinio montažo įrengimo montažinės galvos "Midas" pristatymas: [http://www.mydata.com/www2/main.nsf/content.xsp?action=openDocument&](http://www.mydata.com/www2/main.nsf/content.xsp?action=openDocument&documentId=0EA55B1494AF5D87C12577AD003AE3D4) [documentId=0EA55B1494AF5D87C12577AD003AE3D4](http://www.mydata.com/www2/main.nsf/content.xsp?action=openDocument&documentId=0EA55B1494AF5D87C12577AD003AE3D4)

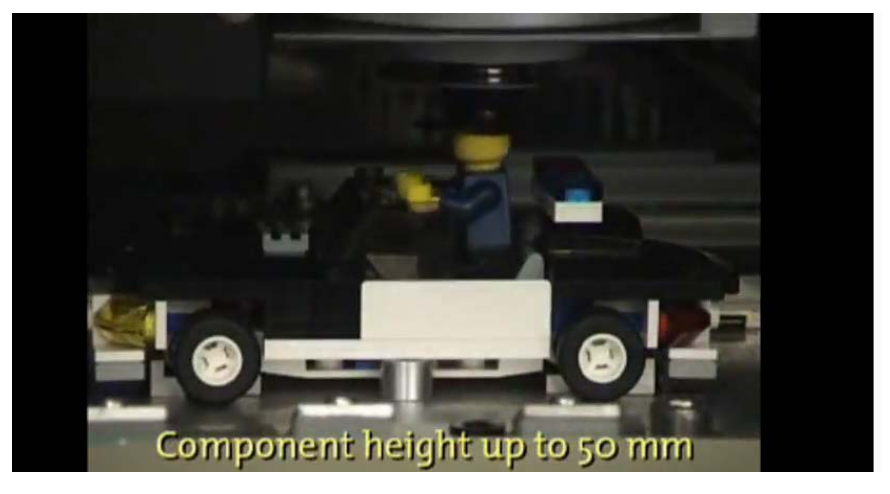

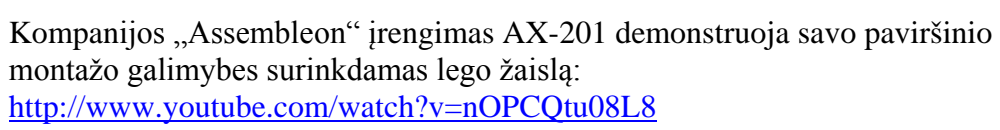

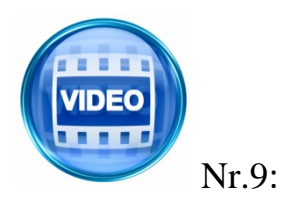

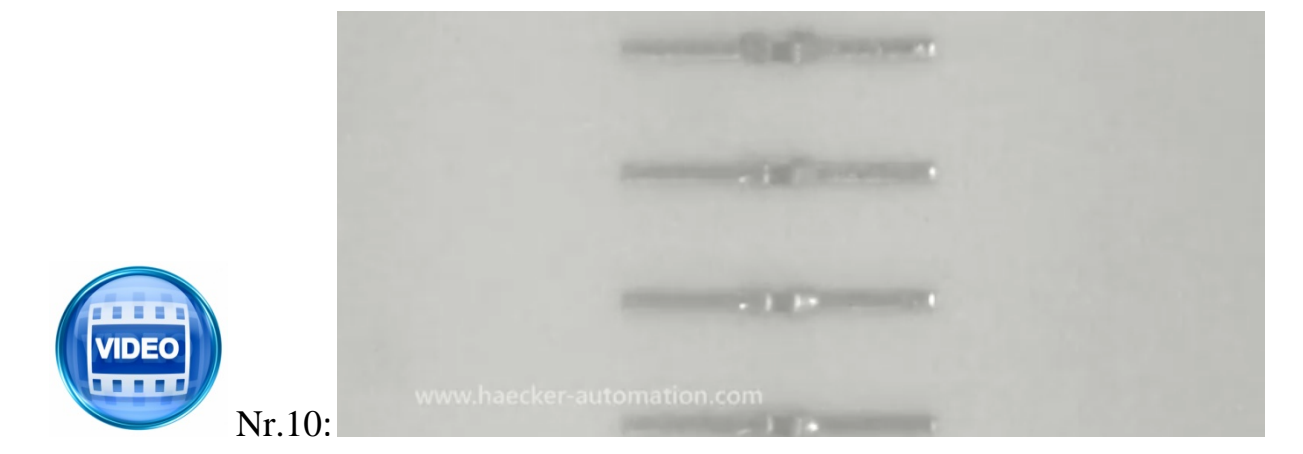

Kompanijos "Hacker automation" lazerinio selektyvinio litavimo sistemos "VICO Laser" demonstravimas:<http://www.youtube.com/watch?v=b9Xiyc9pxjs>

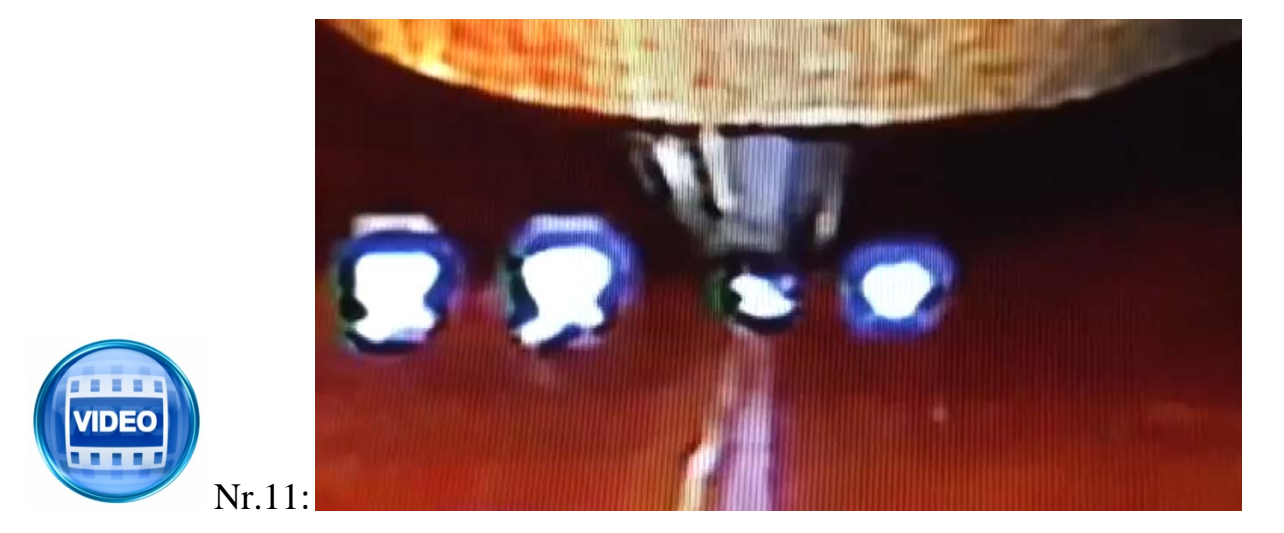

Kompanijos "Air-Vac engineering" automatizuoto remonto sistemos "ONYX25XLT" demonstravimas: <http://www.youtube.com/watch?v=C0-nCfKYT1Y>

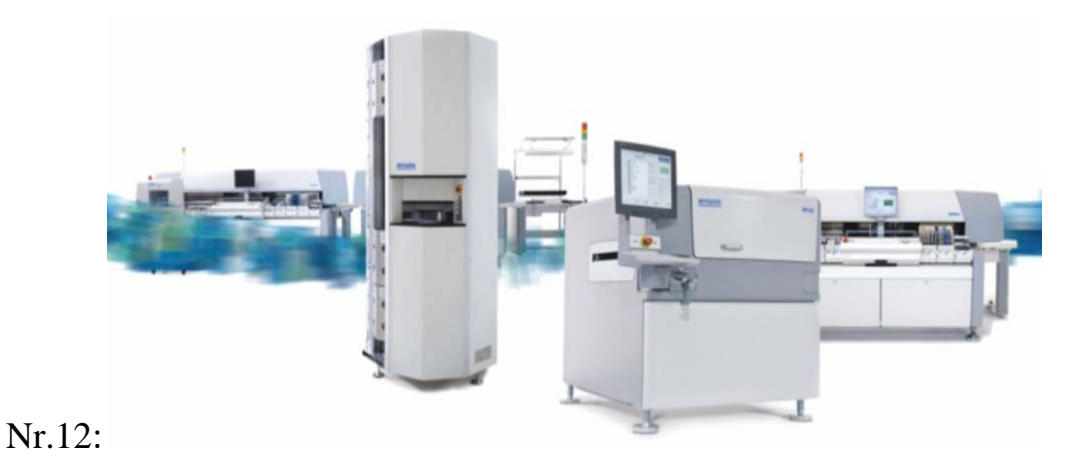

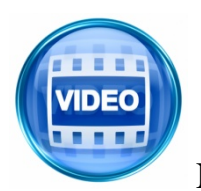

Firma "Mydata" siūlo daryti judria savo gamybą: [http://www.mydata.com/www2/main.nsf/content.xsp?action=openDocument&](http://www.mydata.com/www2/main.nsf/content.xsp?action=openDocument&documentId=4D78ABDDE70FF0E1C125786C00425240) [documentId=4D78ABDDE70FF0E1C125786C00425240](http://www.mydata.com/www2/main.nsf/content.xsp?action=openDocument&documentId=4D78ABDDE70FF0E1C125786C00425240)

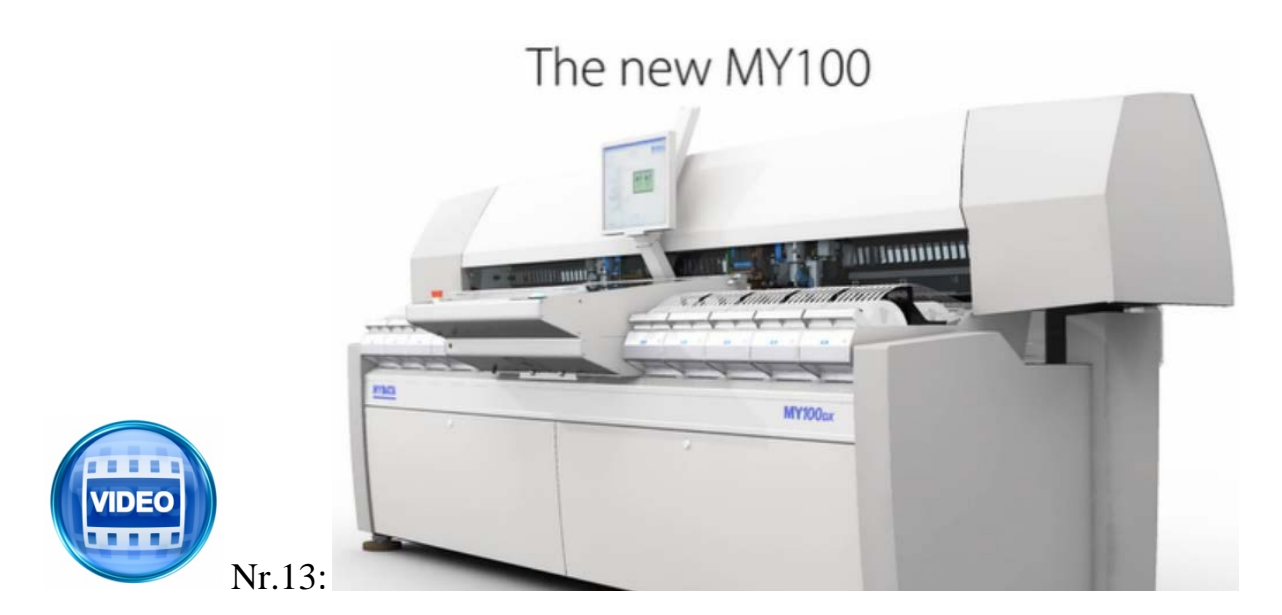

Kompanija "Mydata" pristato savo įrengimą "MY100": [http://www.mydata.com/www2/main.nsf/content.xsp?action=openDocument&](http://www.mydata.com/www2/main.nsf/content.xsp?action=openDocument&documentId=DA76EA87CE991879C12577AD003A12F6) [documentId=DA76EA87CE991879C12577AD003A12F6](http://www.mydata.com/www2/main.nsf/content.xsp?action=openDocument&documentId=DA76EA87CE991879C12577AD003A12F6)

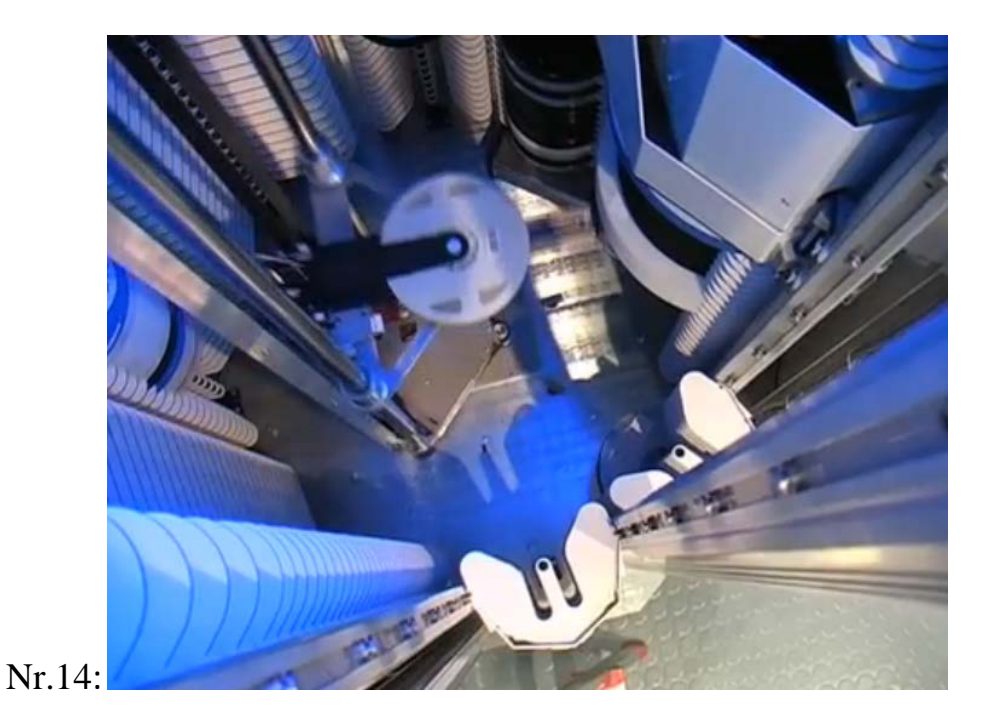

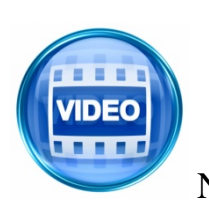

Kompanijos "Mydata" komponentų saugyklos "SMD Tower" pristatymas: [http://www.mydata.com/www2/main.nsf/content.xsp?action=openDocument&](http://www.mydata.com/www2/main.nsf/content.xsp?action=openDocument&documentId=634E6E050A803741C12577AF0031753F) [documentId=634E6E050A803741C12577AF0031753F](http://www.mydata.com/www2/main.nsf/content.xsp?action=openDocument&documentId=634E6E050A803741C12577AF0031753F)

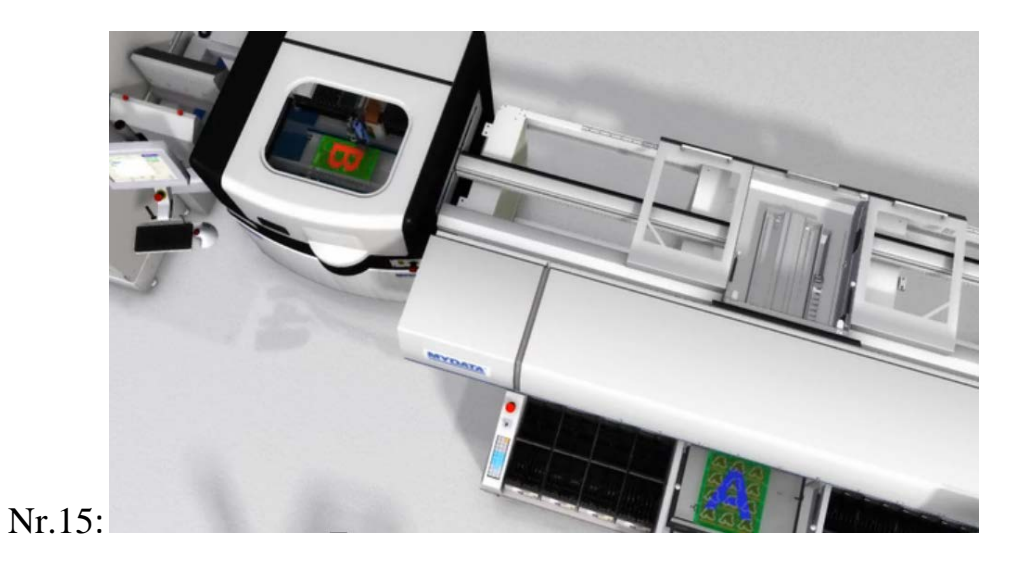

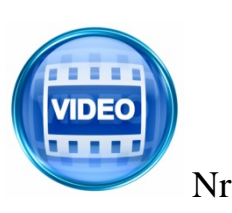

Kompanija "Mydata" pristato savo koncepsiją "FlowLine": [http://www.mydata.com/www2/main.nsf/content.xsp?action=openDocument&](http://www.mydata.com/www2/main.nsf/content.xsp?action=openDocument&documentId=7562755A997C4A58C12577AD00331009) [documentId=7562755A997C4A58C12577AD00331009](http://www.mydata.com/www2/main.nsf/content.xsp?action=openDocument&documentId=7562755A997C4A58C12577AD00331009)

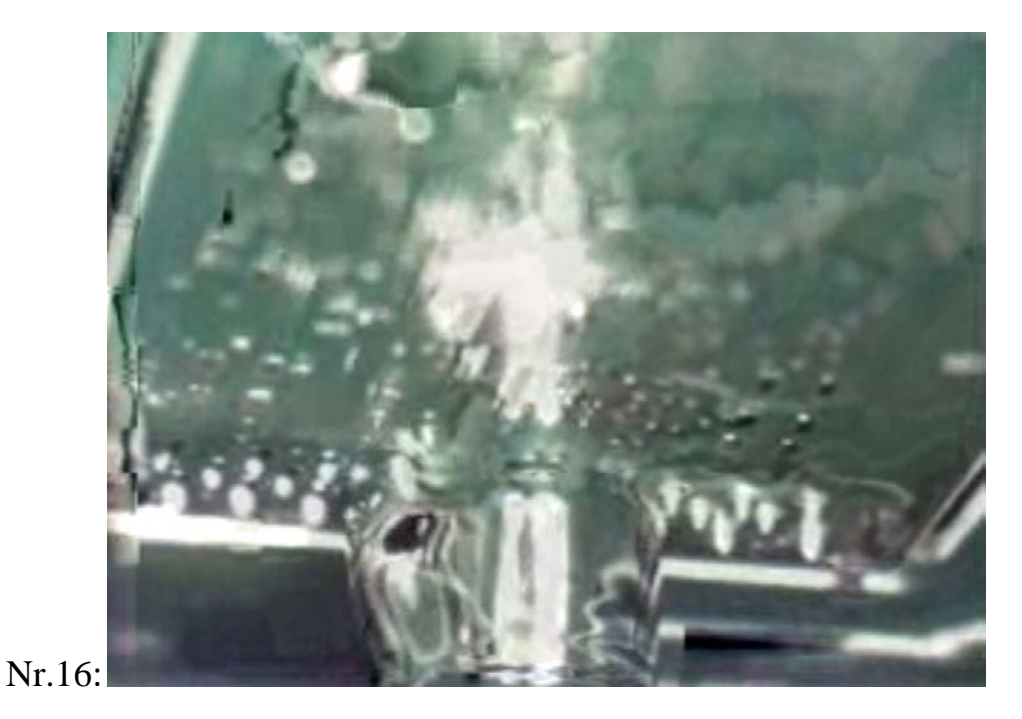

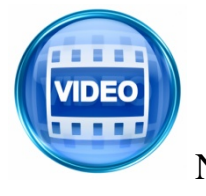

Kompanija "Ersa" pristato savo selektyvinio litavimo įrengimą: VERSAFLOW 3/45": [http://kurtz](http://kurtz-electronics.de/media/video_clips/versaflow_soldering_clip.wmv)[electronics.de/media/video\\_clips/versaflow\\_soldering\\_clip.wmv](http://kurtz-electronics.de/media/video_clips/versaflow_soldering_clip.wmv)

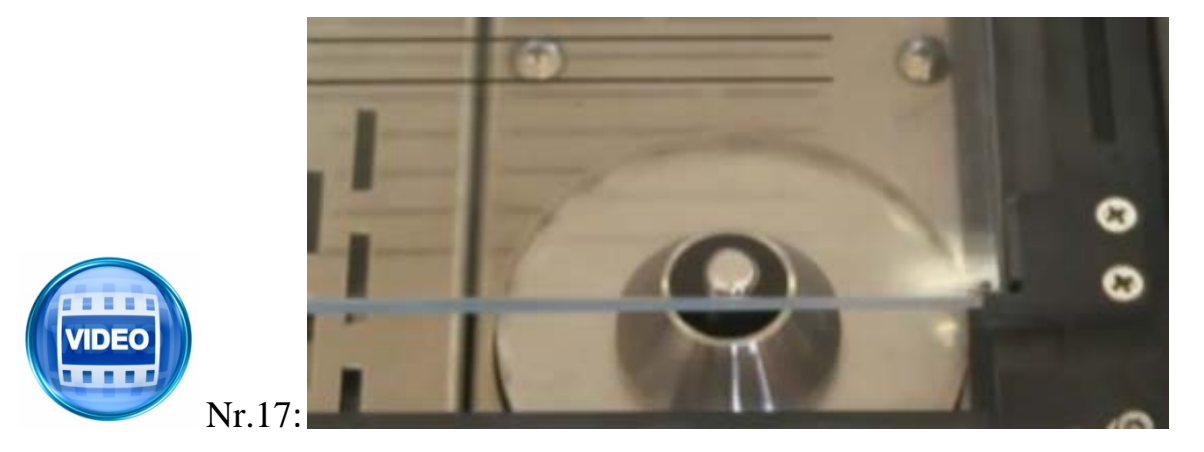

Kompanija "Manncorp" pristato stalinį selektyvaus litavimo įrengimą "ULTIMA TR2: [http://www.manncorp.com/smt/cat-165-1/Selective-](http://www.manncorp.com/smt/cat-165-1/Selective-Soldering-Fluxing-Machines.html?nl=mar2013#tr2video)[Soldering-Fluxing-Machines.html?nl=mar2013#tr2video](http://www.manncorp.com/smt/cat-165-1/Selective-Soldering-Fluxing-Machines.html?nl=mar2013#tr2video)

#### **Elektroninės įrangos ir sistemų automatinė inspekcija**

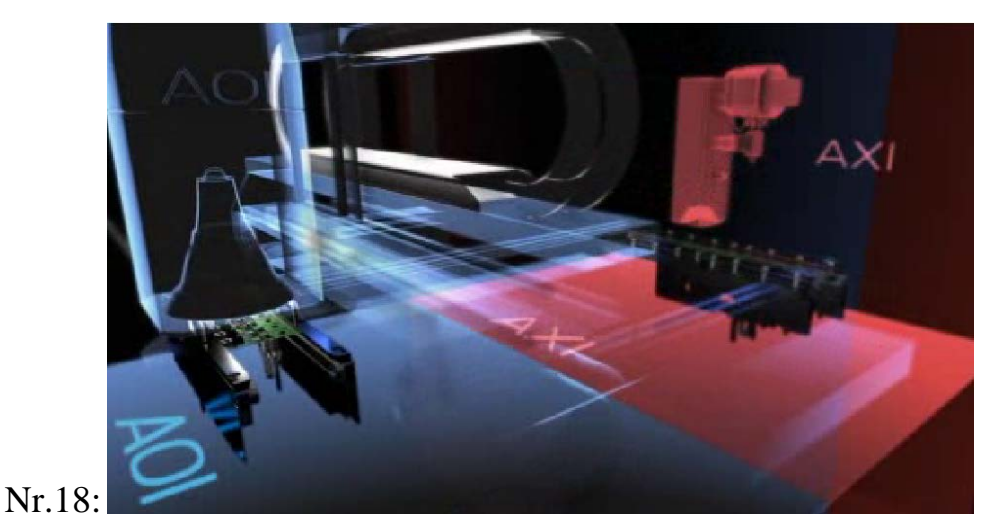

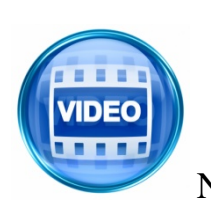

Kompanija "Viscom" pristato 3D rentgeninės inspekcijos įrengimą X7056: [http://www.viscom.de/products/system\\_video\\_x7056.php?cc=enus](http://www.viscom.de/products/system_video_x7056.php?cc=enus)

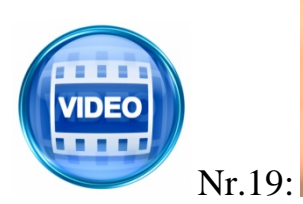

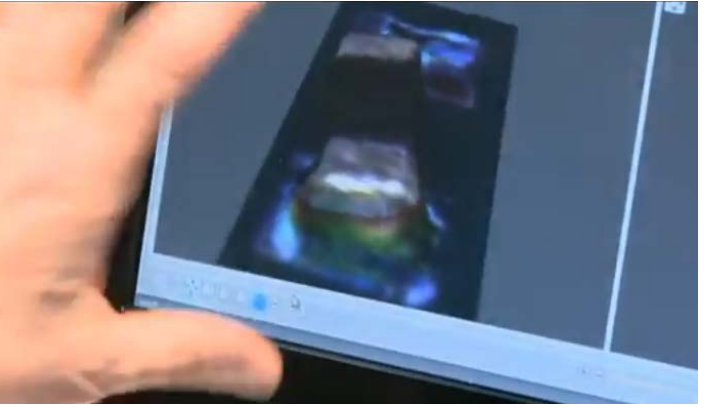

Kompanija "Kohyoung" pristato 3D automatinės optinės inspekcijos galimybes: <http://www.youtube.com/watch?v=Mx5H5VQ1gKs>

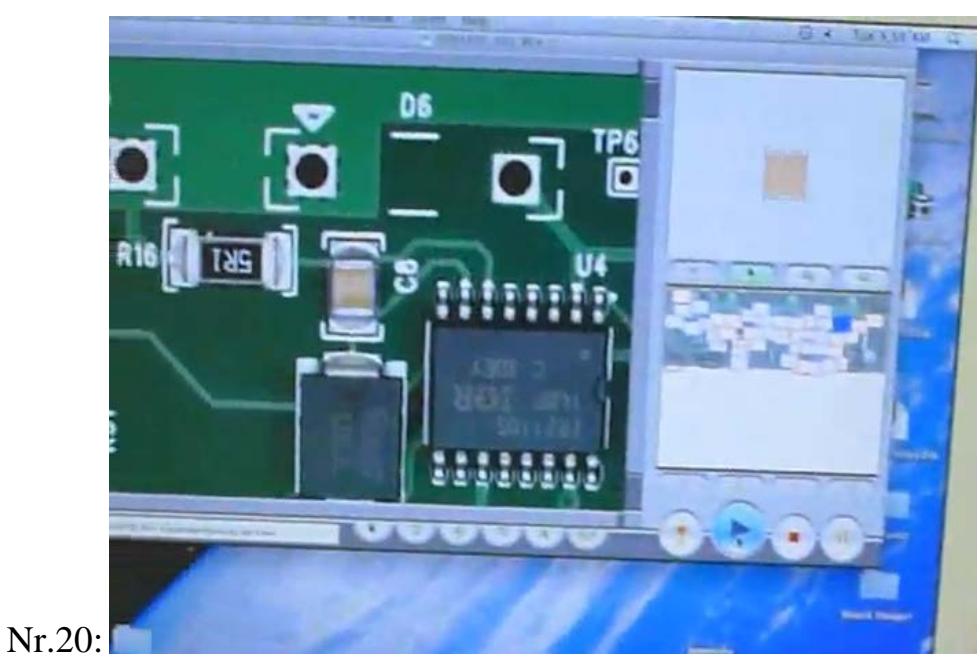

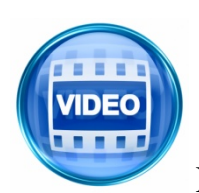

Kompanija "Marantz Business Electronics" pristato savo automatinės optinės inspekcijos spalvinės gamos galimybes: <http://www.youtube.com/watch?v=hc1cOKYfxoQ>

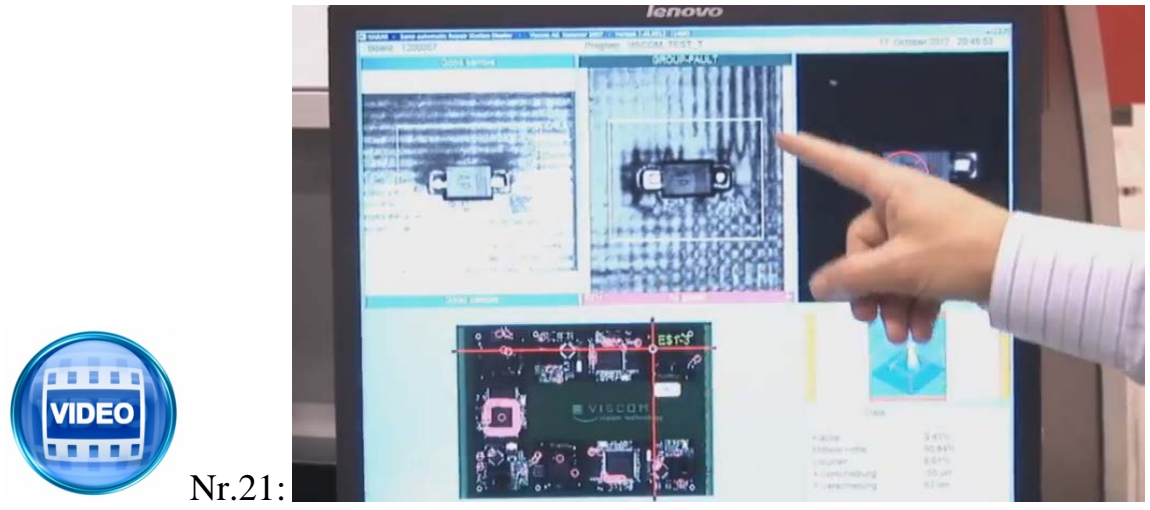

Kompanija "Viscom" pristato savo automatinės optinės inspekcijos sprendimus:<http://www.youtube.com/watch?v=ITBzClPVqHE>

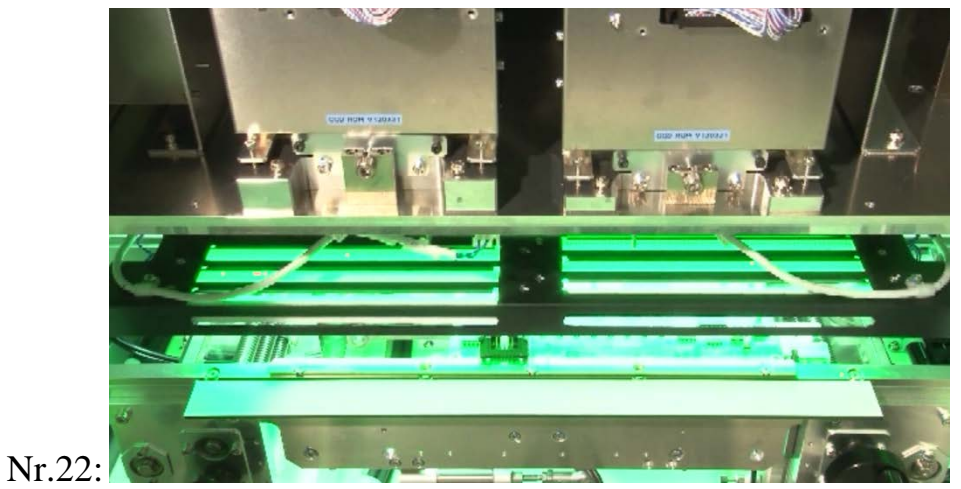

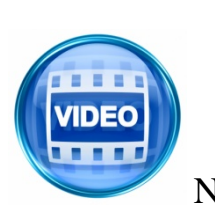

Kompanija "SAKI" pristato automatinės optinės inspekcijos linijinio skanavimo galimybes (video stebėjimui būtina instaliuoti "Microsoft Silver Light"):<http://www.sakicorp.com/en/productsmovie-2/>

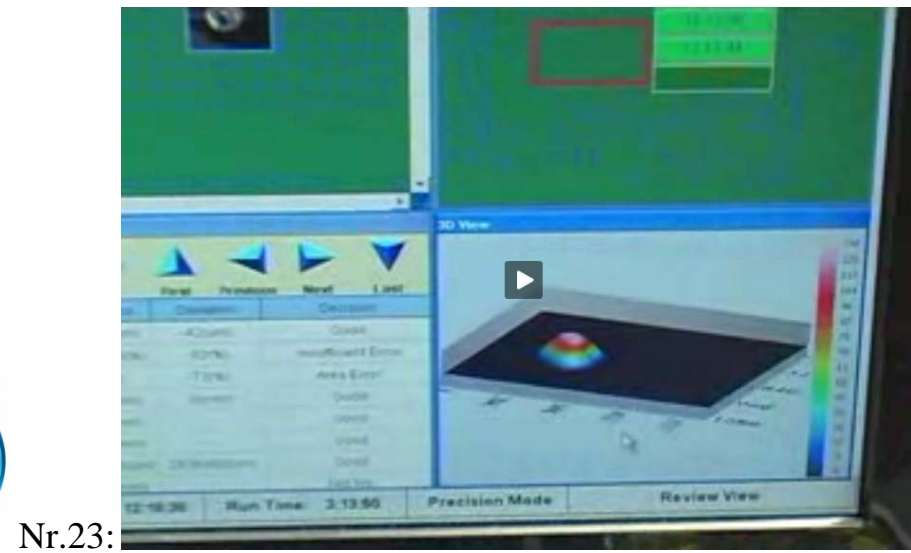

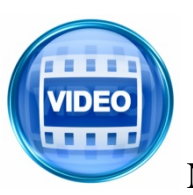

Kompanija "ViTECHNOLOGY" 100% 3D automatinės optinės inspekcijos galimybes: [http://www.vitechnology.com/rep-smt/ido-1/3d\\_spi.html](http://www.vitechnology.com/rep-smt/ido-1/3d_spi.html)

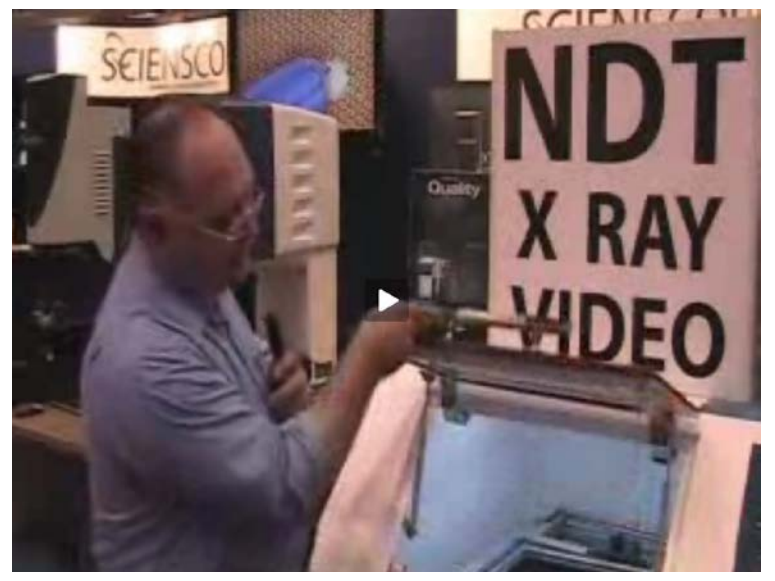

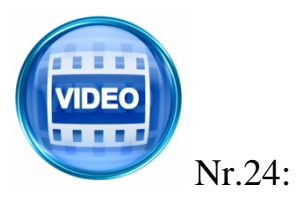

Kompanija "Scienscope" pristato kompaktinį didelės rezoliucijos rentgeninės inspekcijos įrengimą: <http://www.scienscope.com/about-us.html>

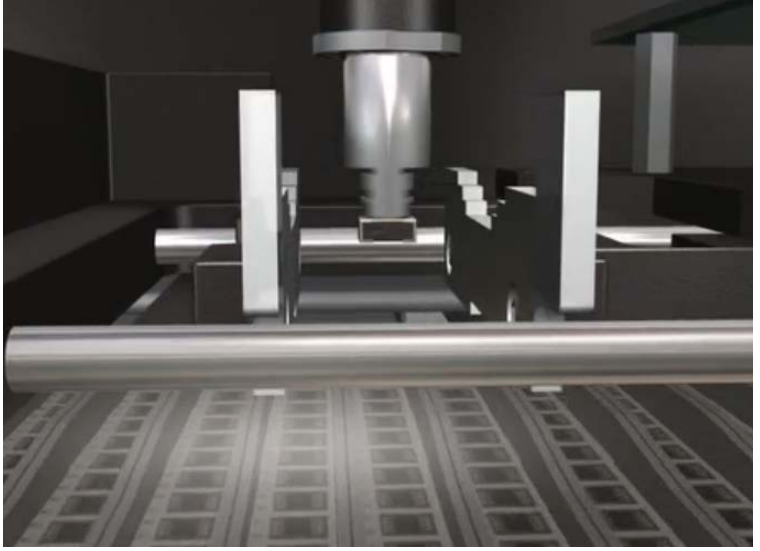

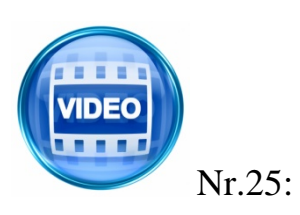

Kompanija "Mydata" pristato komponentų elektrinių parametrų tikrinimą komponentų statymo metu (pasirinktis: **"**On-the-fly electrical verification"): [http://www.mydata.com/www2/main.nsf/content.xsp?action=openDocument&](http://www.mydata.com/www2/main.nsf/content.xsp?action=openDocument&documentId=7E5DB7836D774C37C12577AD004D3F9B) [documentId=7E5DB7836D774C37C12577AD004D3F9B](http://www.mydata.com/www2/main.nsf/content.xsp?action=openDocument&documentId=7E5DB7836D774C37C12577AD004D3F9B)

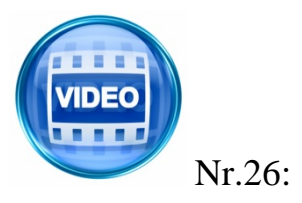

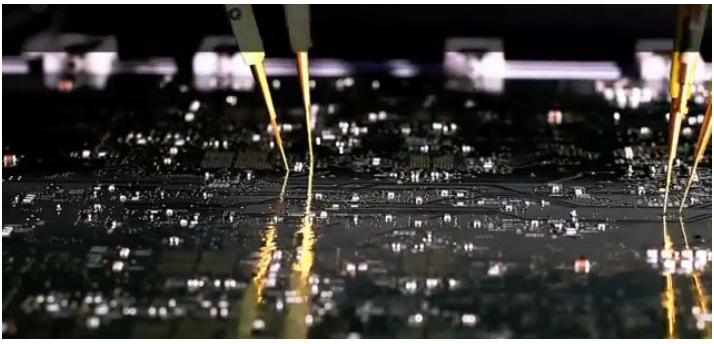

Kompanija "SPEA" pristato "skraidančių zondų" elektrinės kontrolės naujausią įrengimą"SPEA 4060": <http://www.youtube.com/watch?v=EW7AhHe4Q8I>
#### *2 MOKYMO ELEMENTAS. ELEKTRONINIŲ KOMPONENTŲ IR ĮTAISŲ GAMYBOS RINKOS PLĖTRA*

#### **2.1. KOSPEKTAS**

#### ELEKTRONINIŲ KOMPONENTŲ IR ĮTAISŲ GAMYBOS RINKOS PLĖTROS TENDENCIJOS LIETUVOJE IR UŽSIENYJE.

2.2. DALIJAMOJI MEDŽIAGA

2.3. SKAIDRĖS

#### Europos kompiuterių, elektronikos ir optikos produktų, puslaidininkių ir SEMI įrangos gabenimai

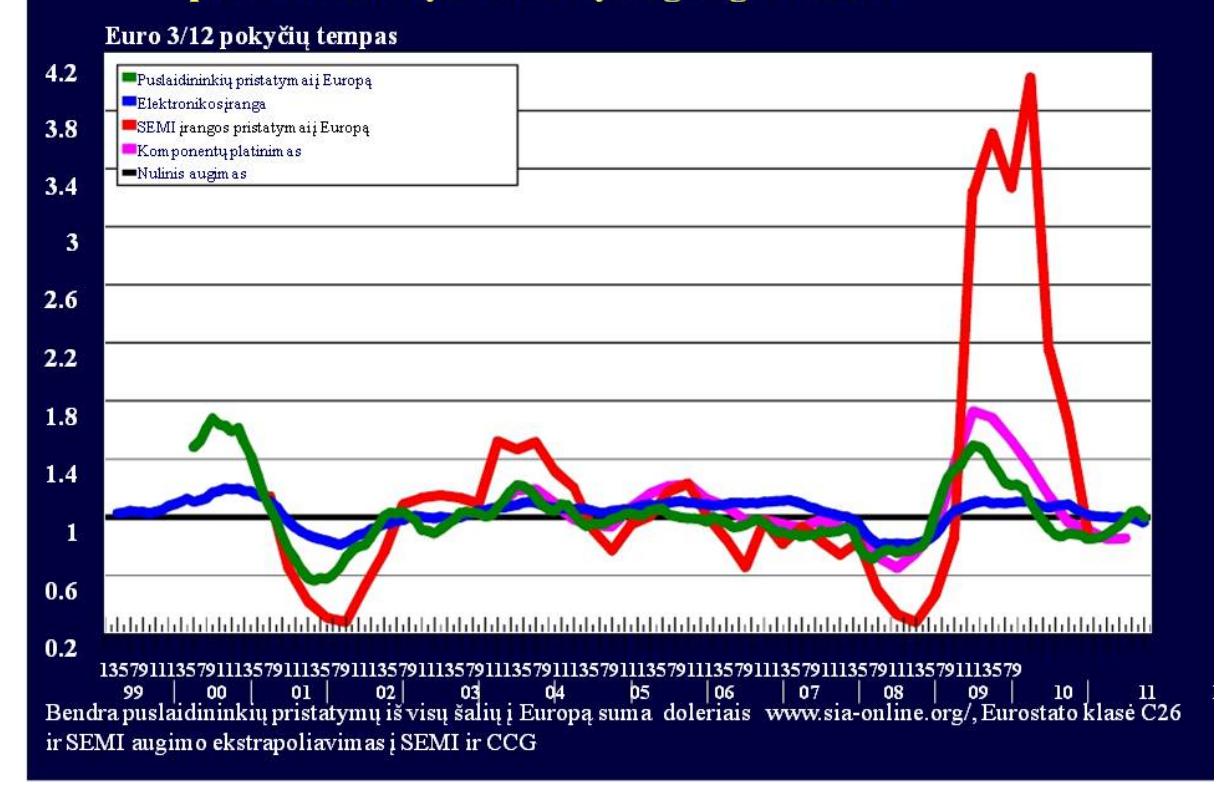

*Skaidrė Nr 1*

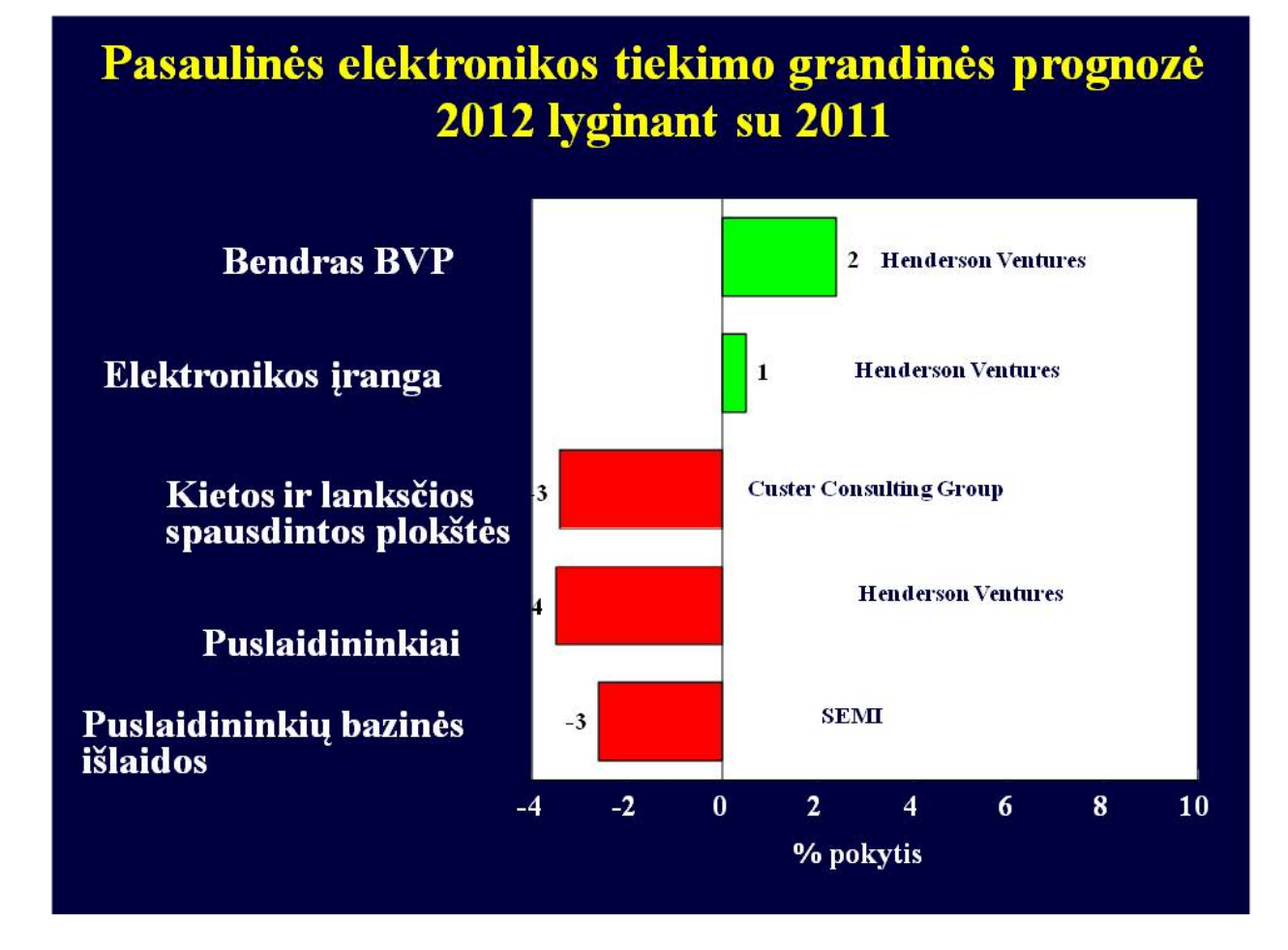

*Skaidrė Nr 2*

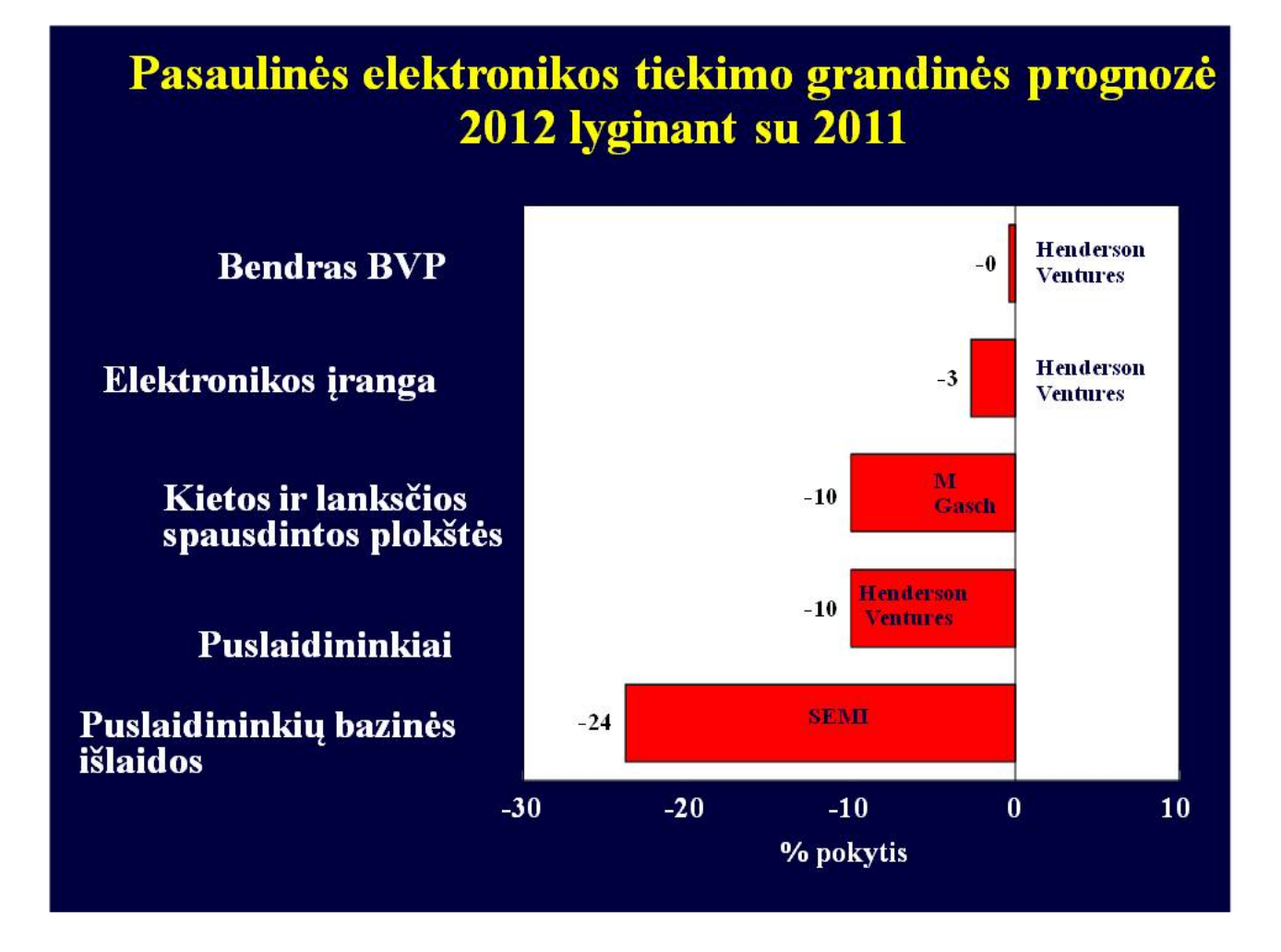

# Pramonės produkcija

 $Europa$ Rodiklis (2005 m. mėnesio vidurkis – 100, atsižvelgiama į sezoniškumą)

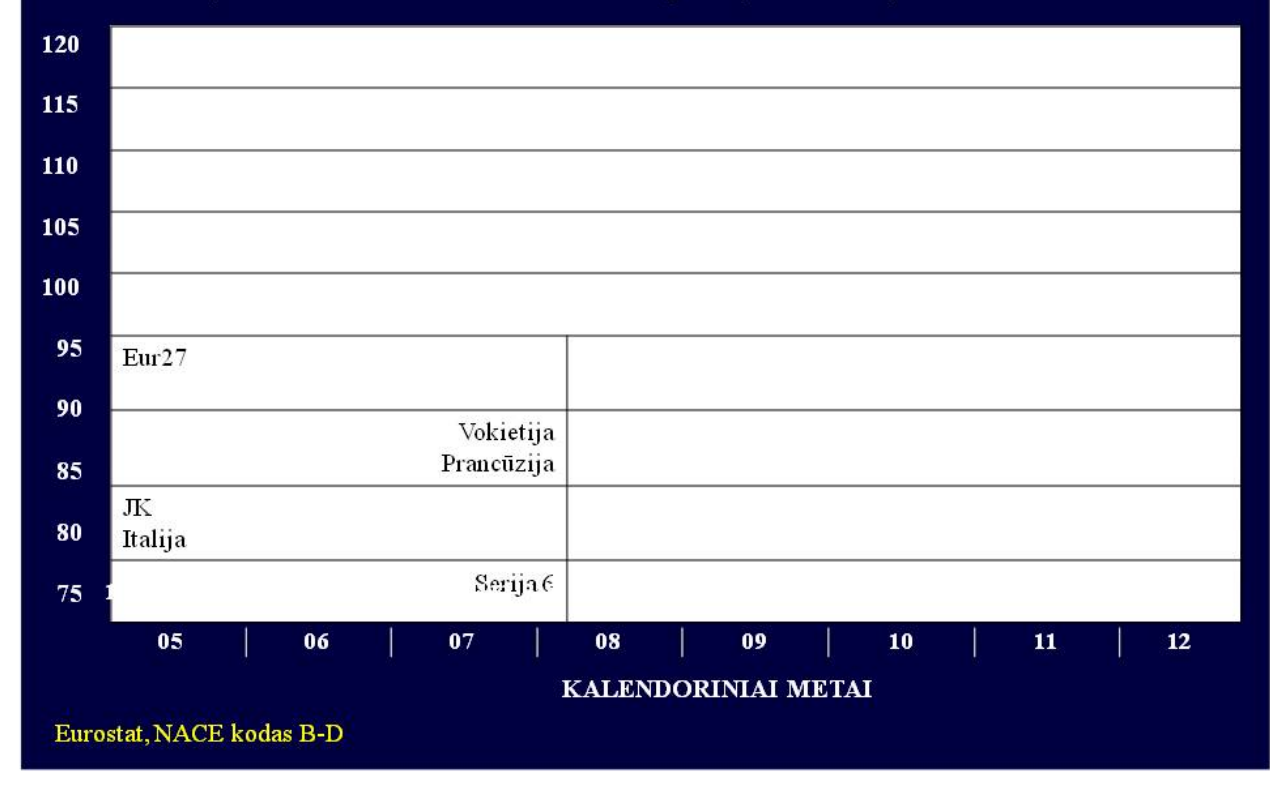

*Skaidrė Nr 4*

## Pramonės pasitikėjimo rodikliai (PMI) 2012 m. rugsėjis lyginant su spaliu

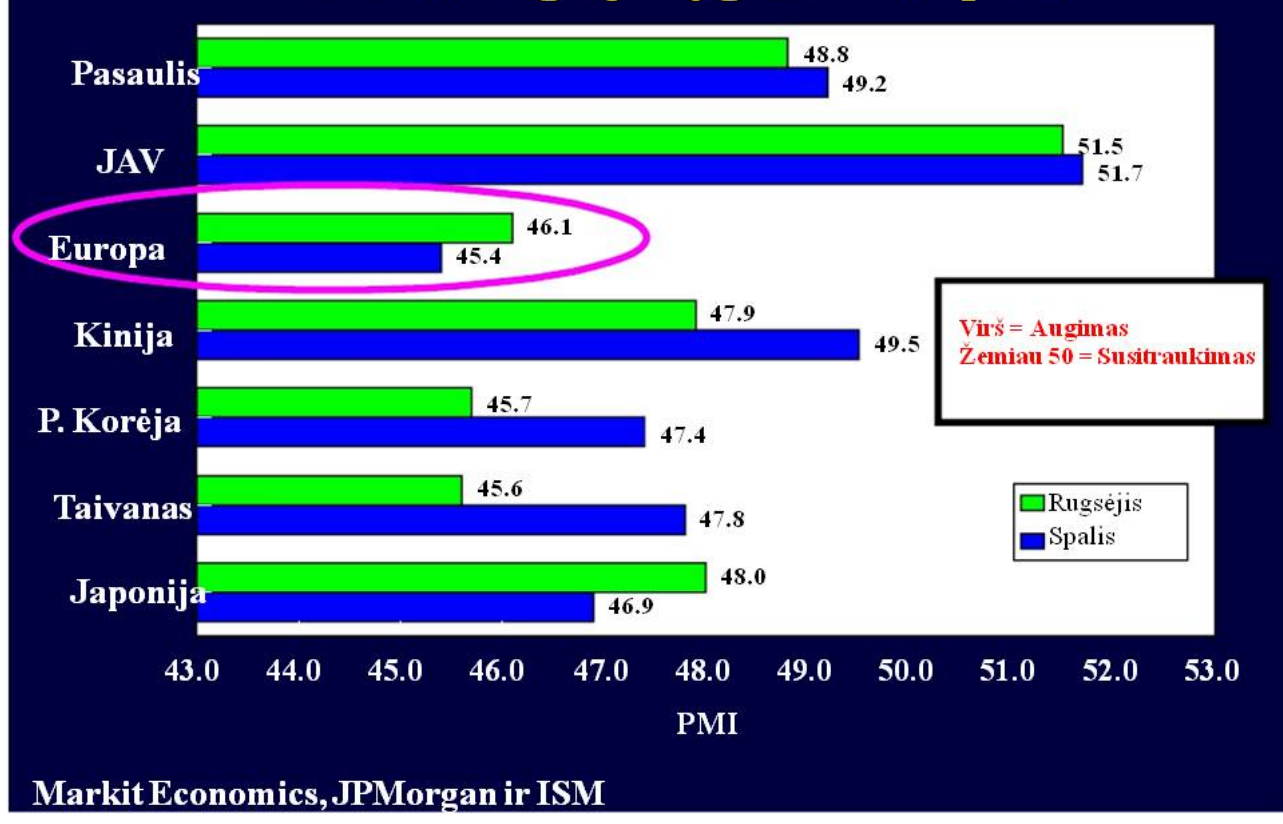

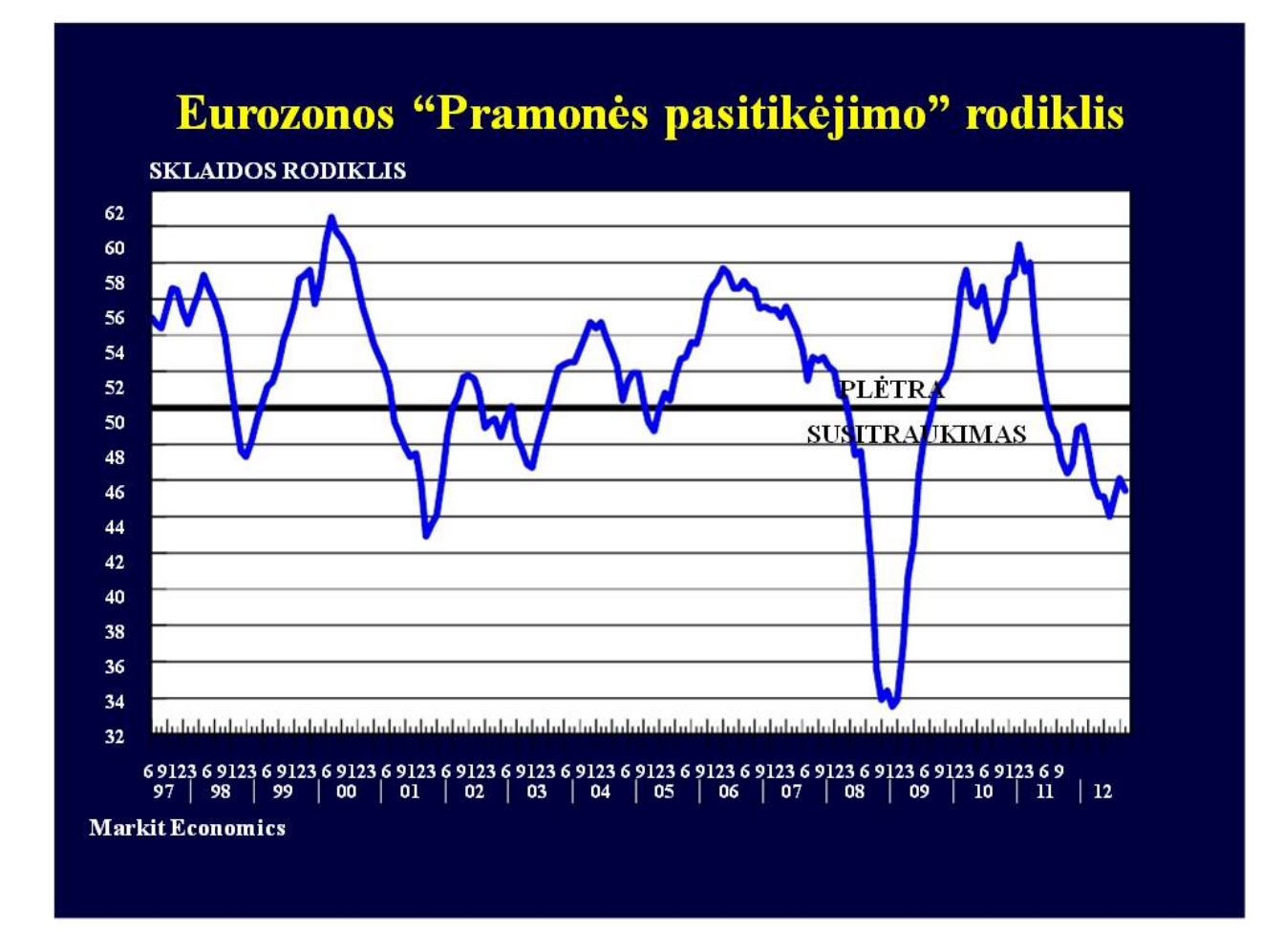

Skaidrė Nr 6

## Eurozonos PMI lyginant su elektronikos įranga

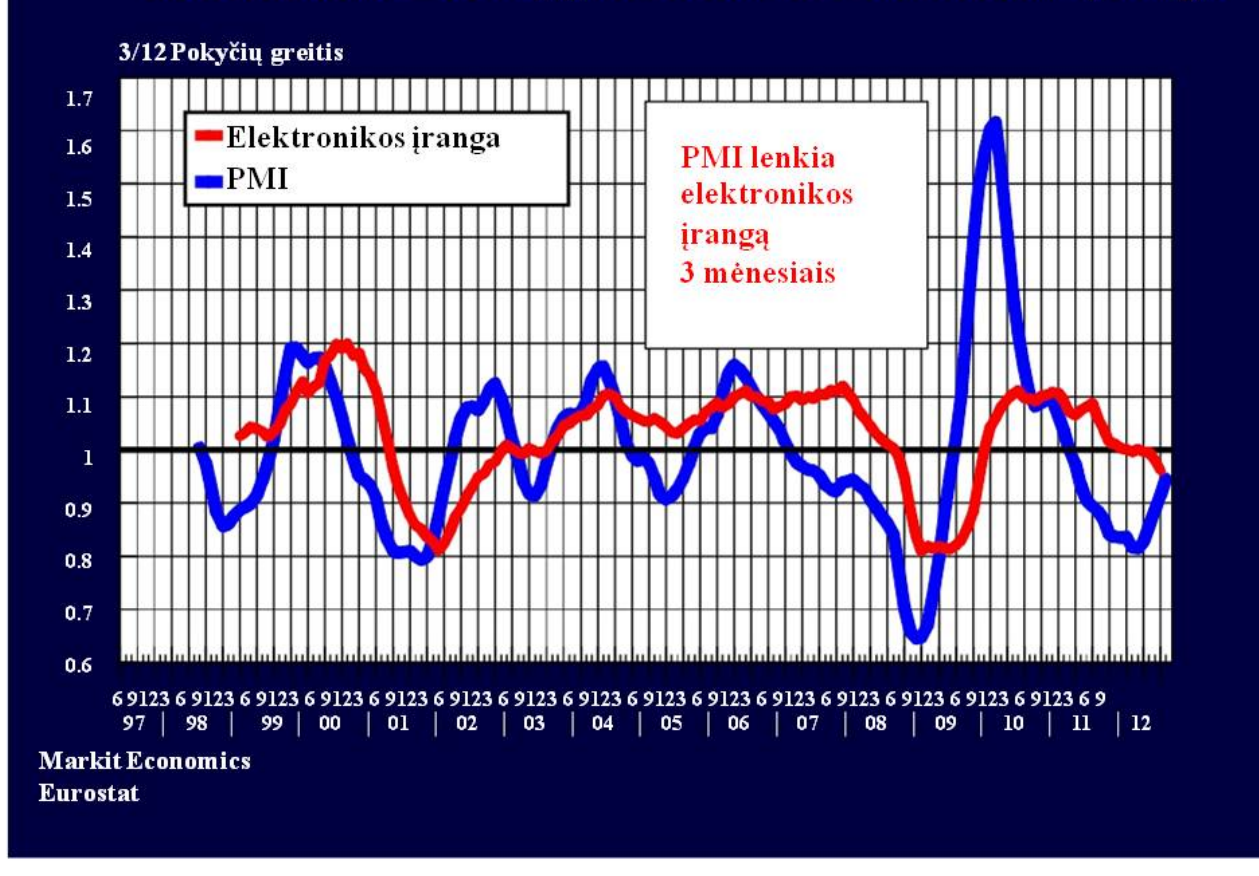

*Skaidrė Nr 7*

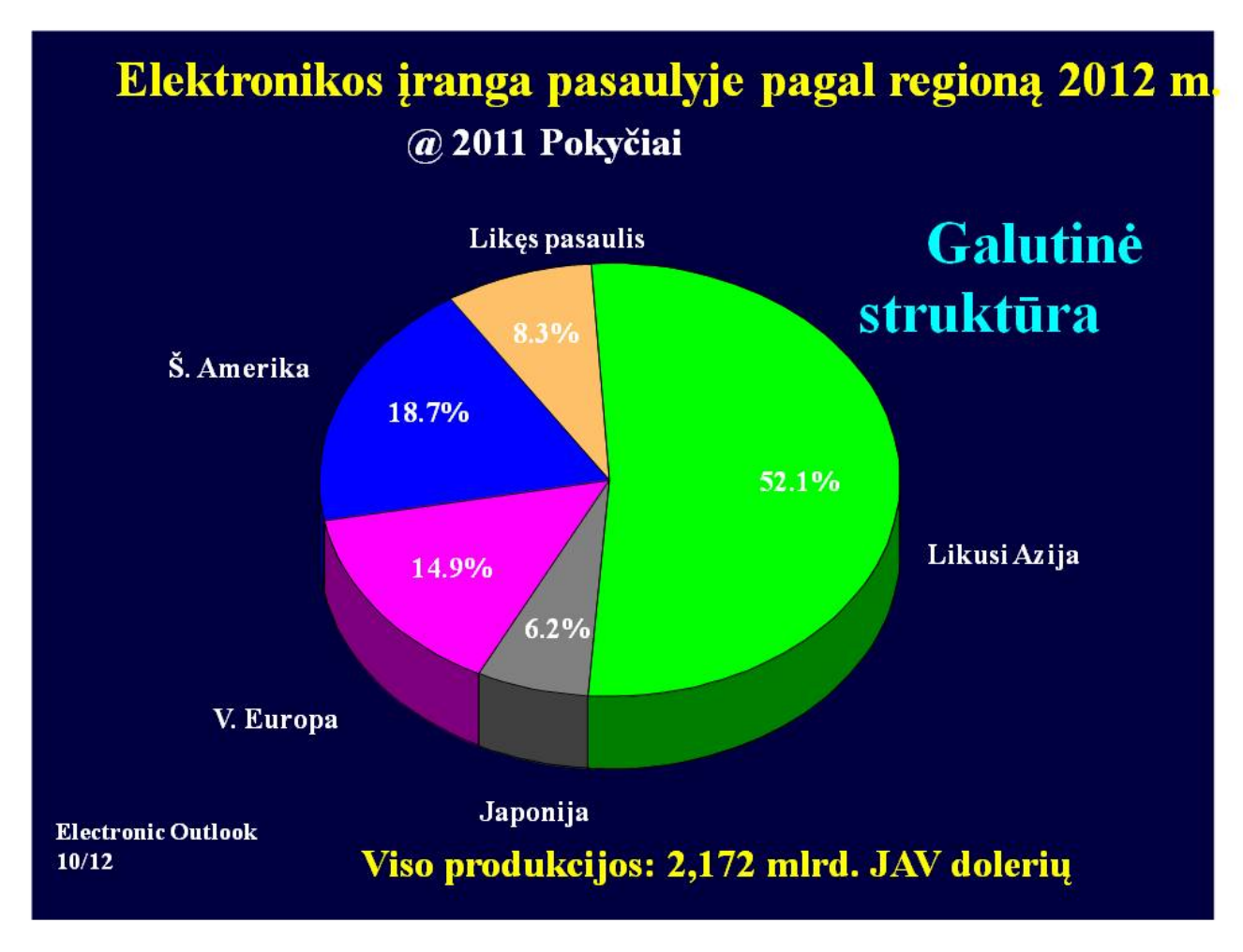

*Skaidrė Nr 8*

#### Elektronikos įranga pasaulyje pagal tipą 2012 m.

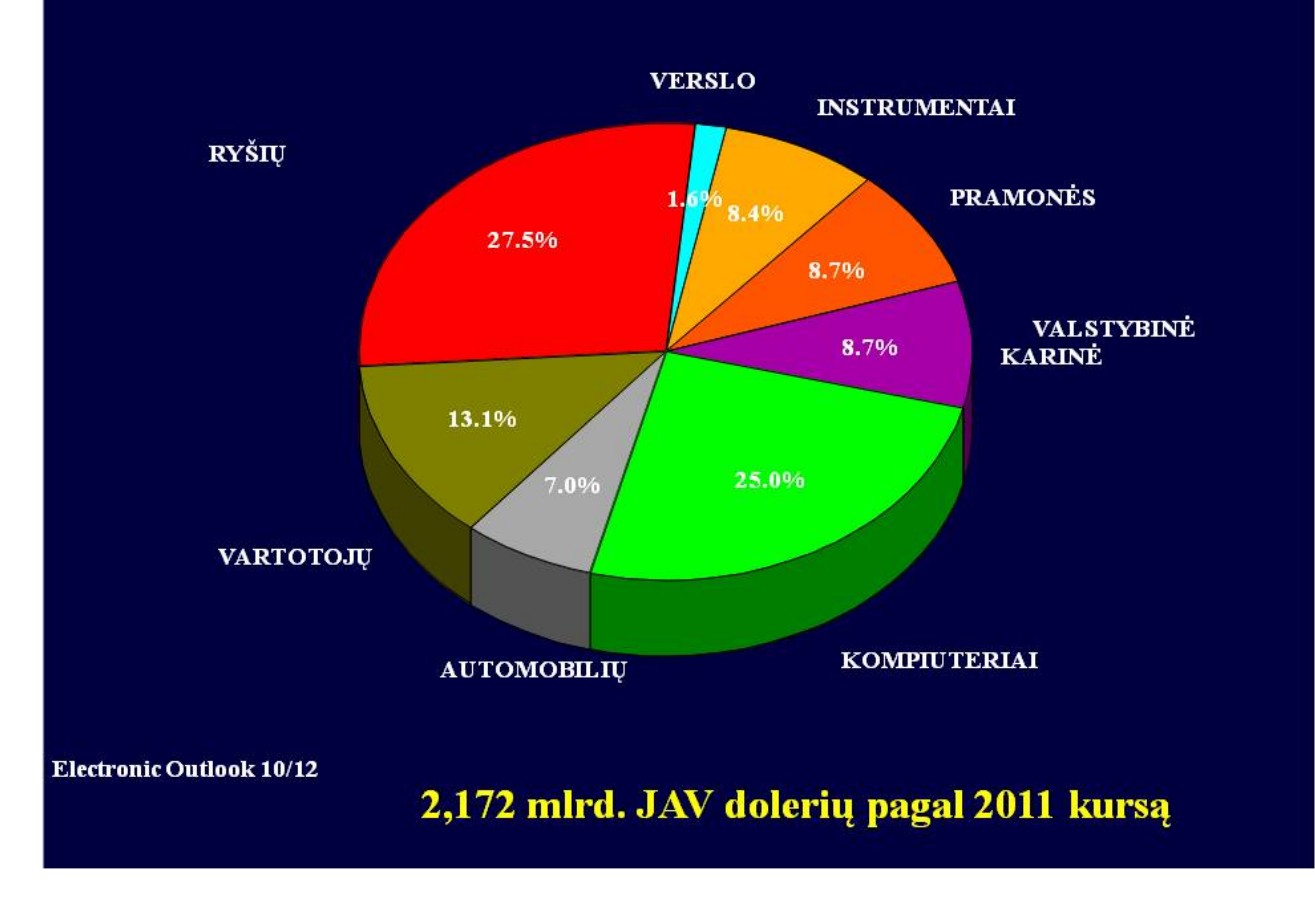

*Skaidrė Nr 9*

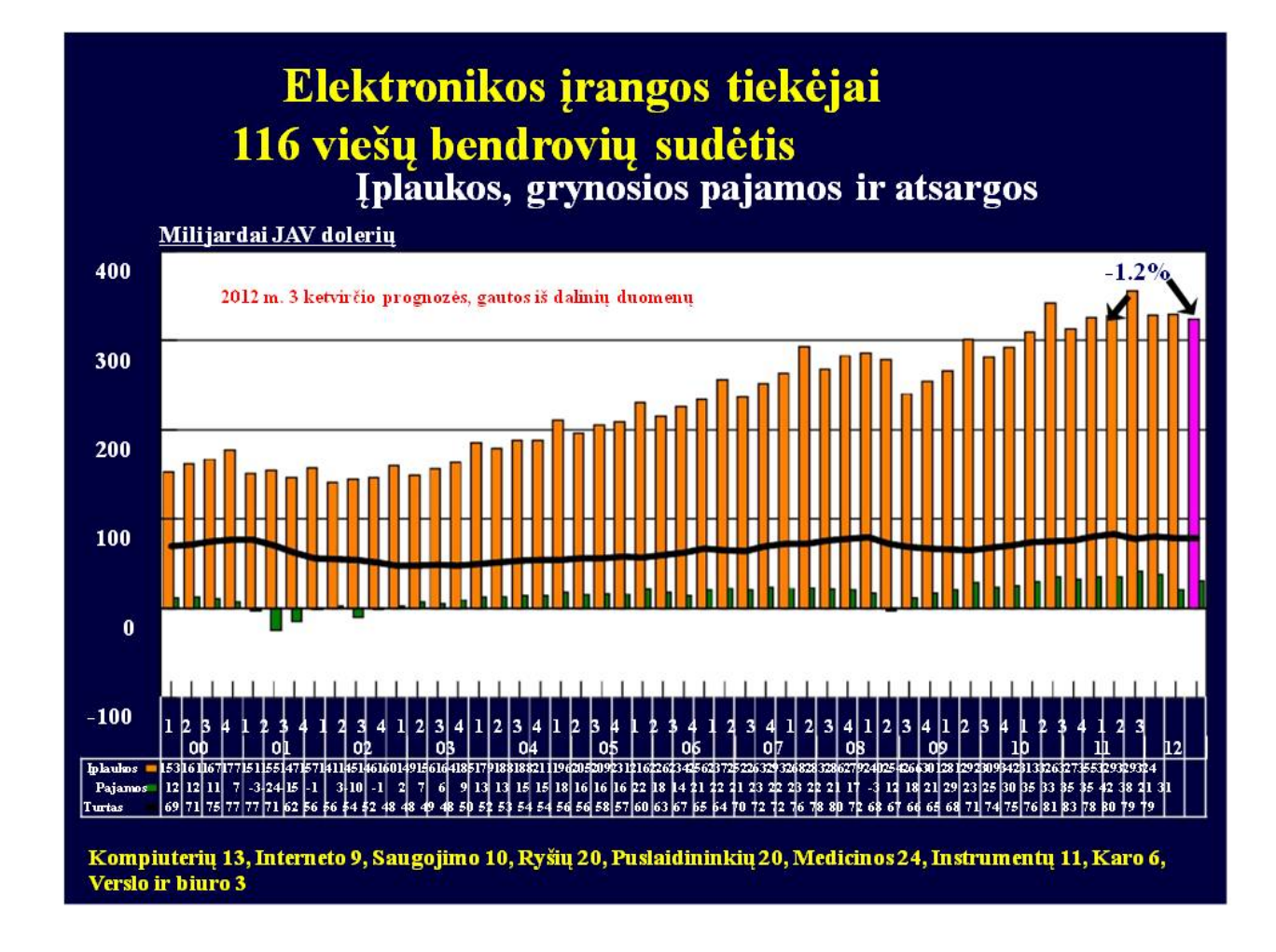

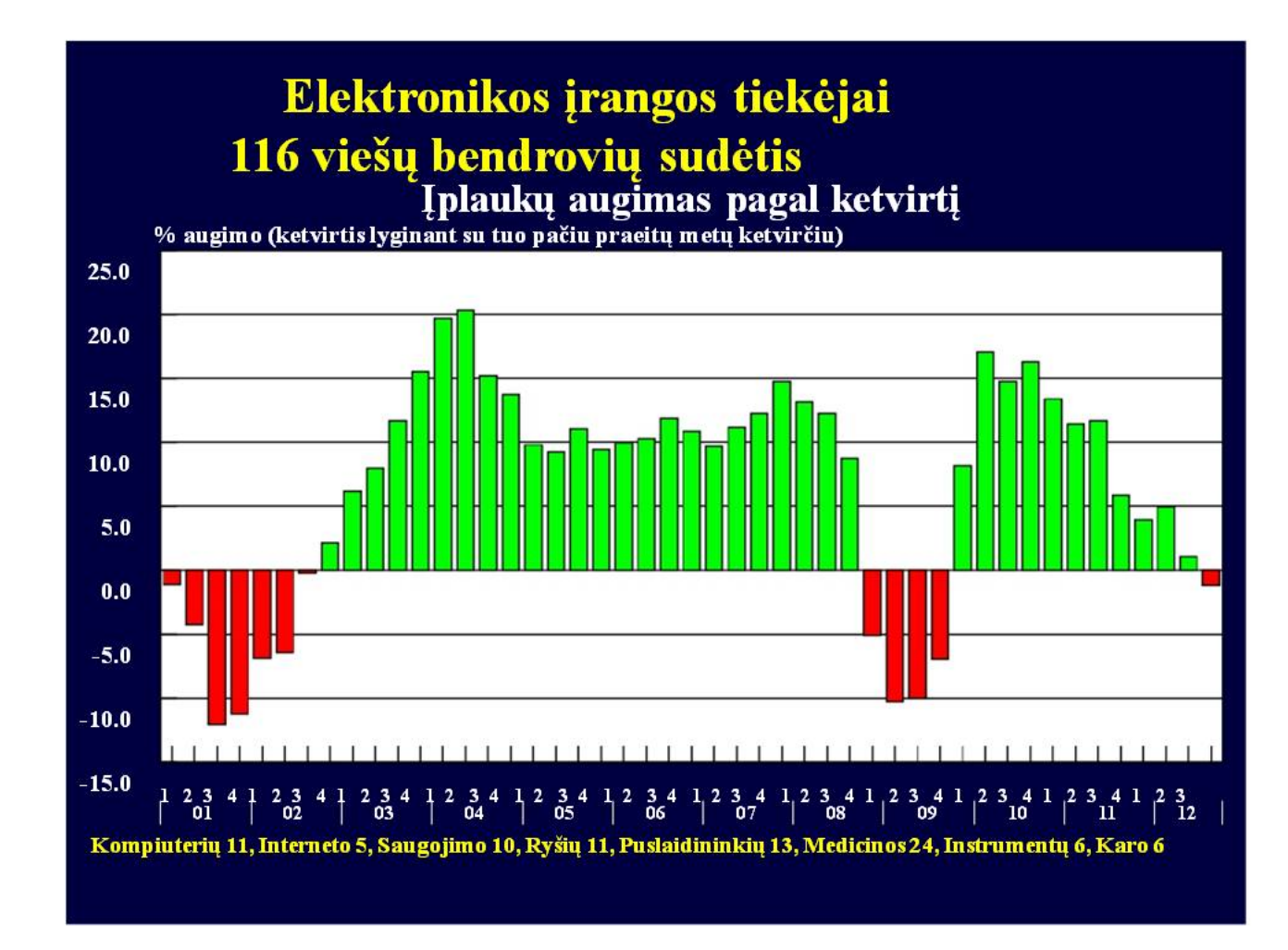

*Skaidrė Nr 11*

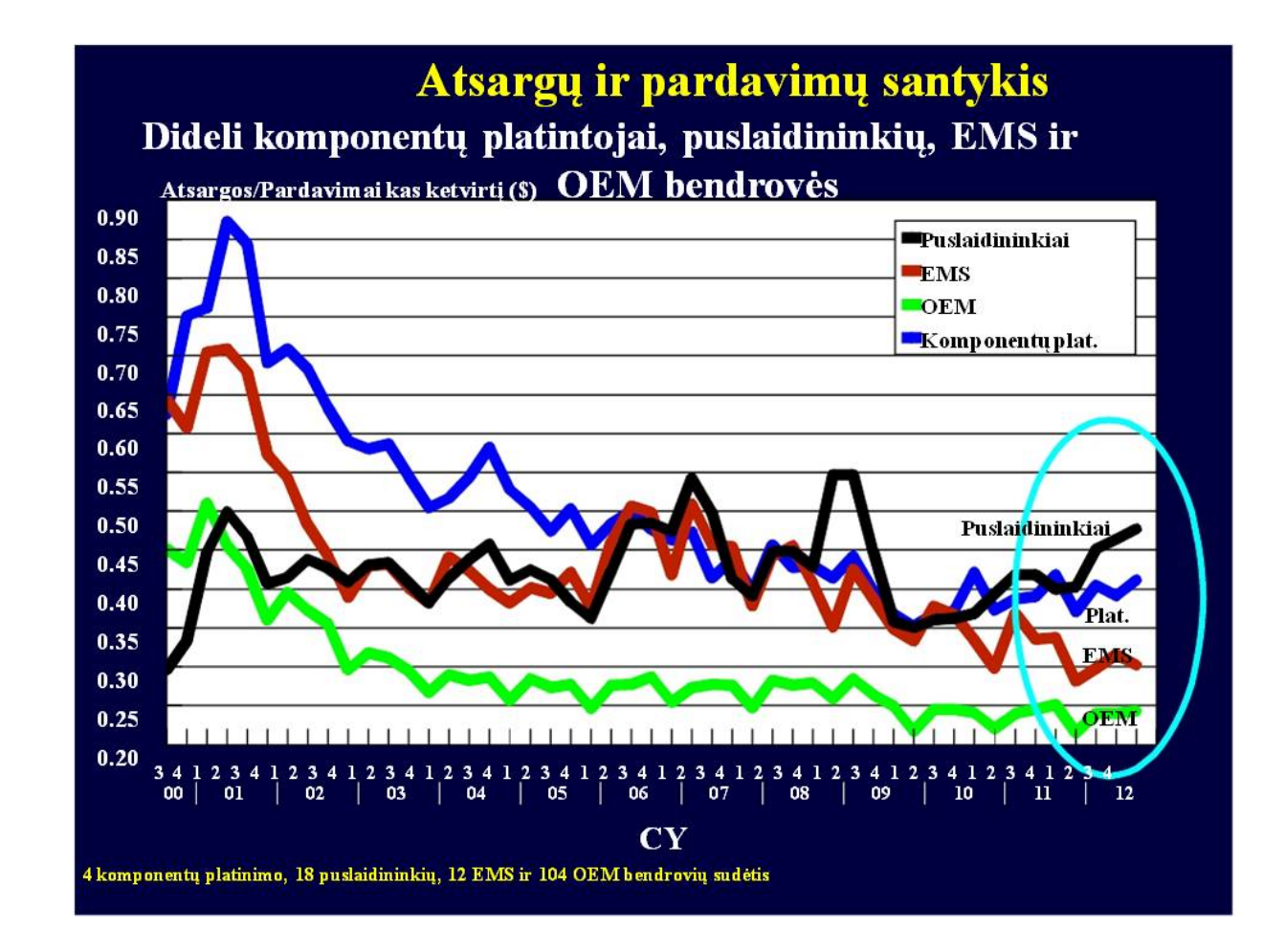

*Skaidrė Nr 12*

#### Eurostato duomenys (NACE 2 leidimas) Elektronikos įrangos gamyba pagal šalį

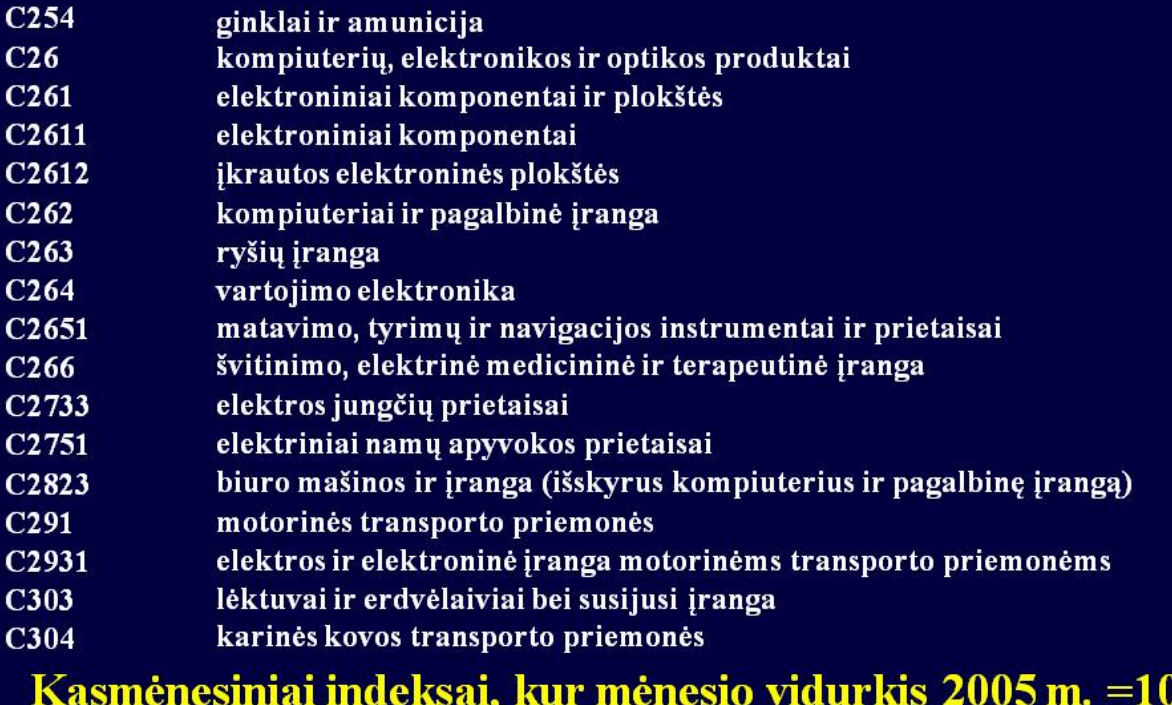

*Skaidrė Nr 13*

 $\bf{0}$ 

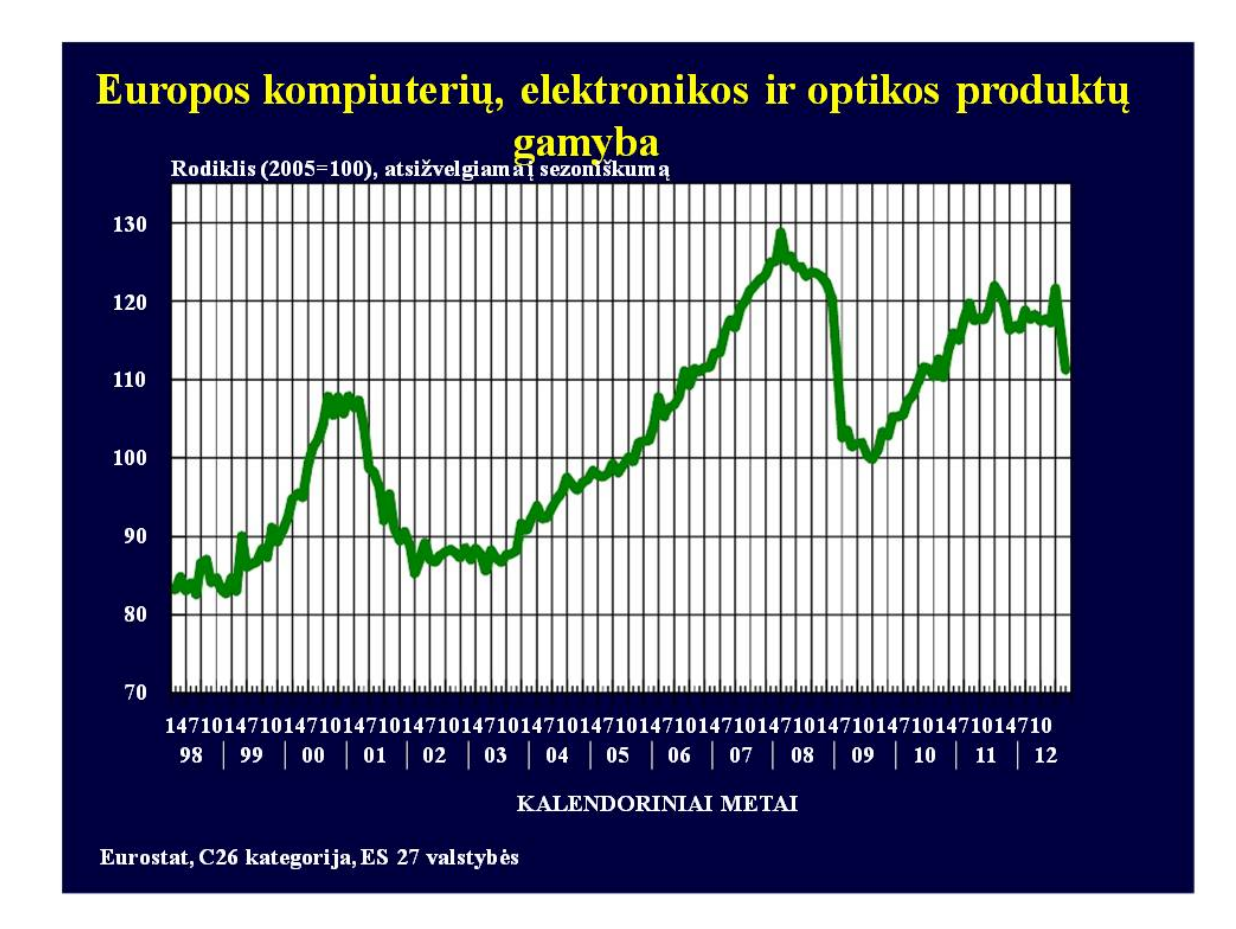

Skaidrė Nr 14

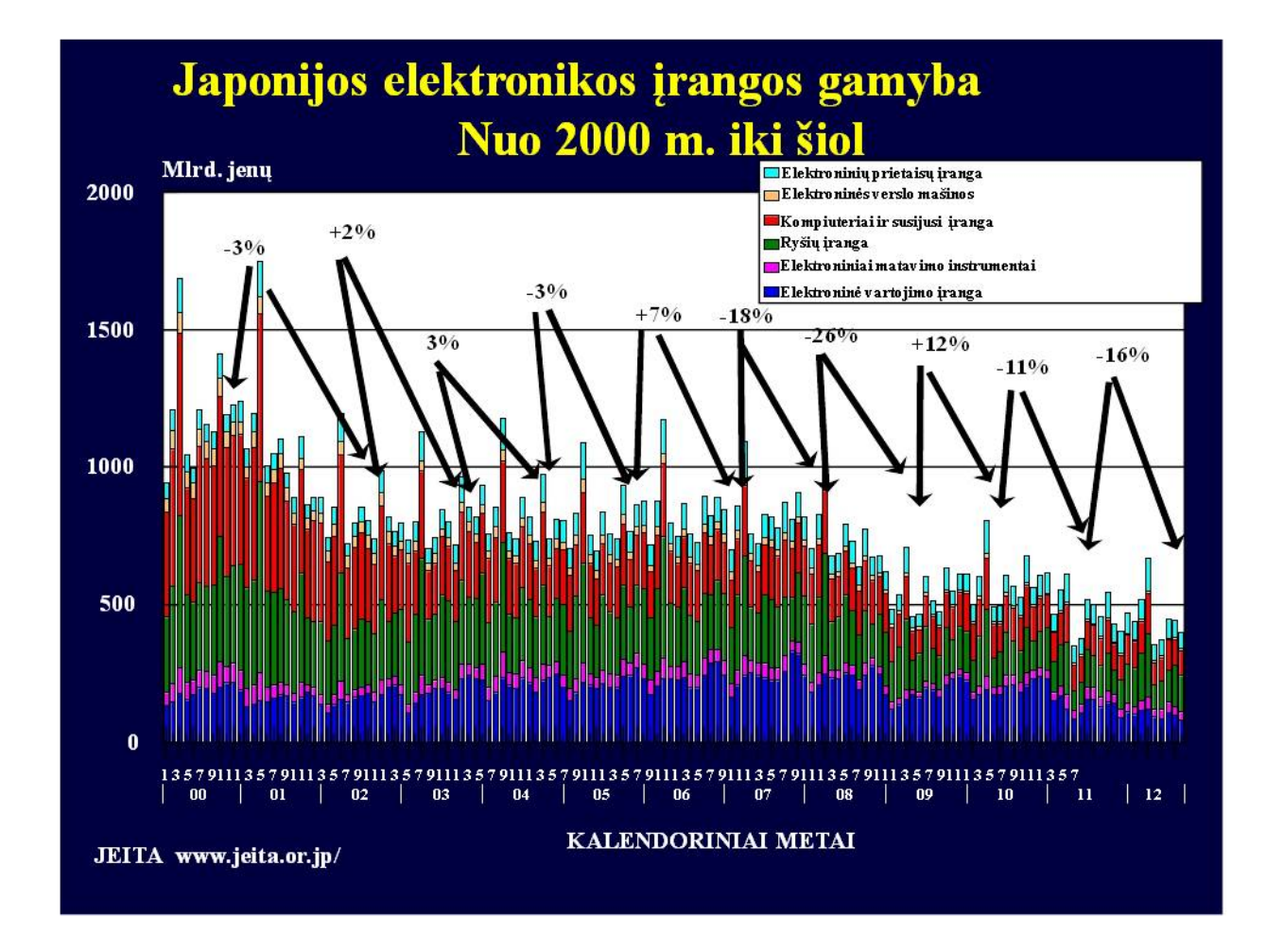

*Skaidrė Nr 15*

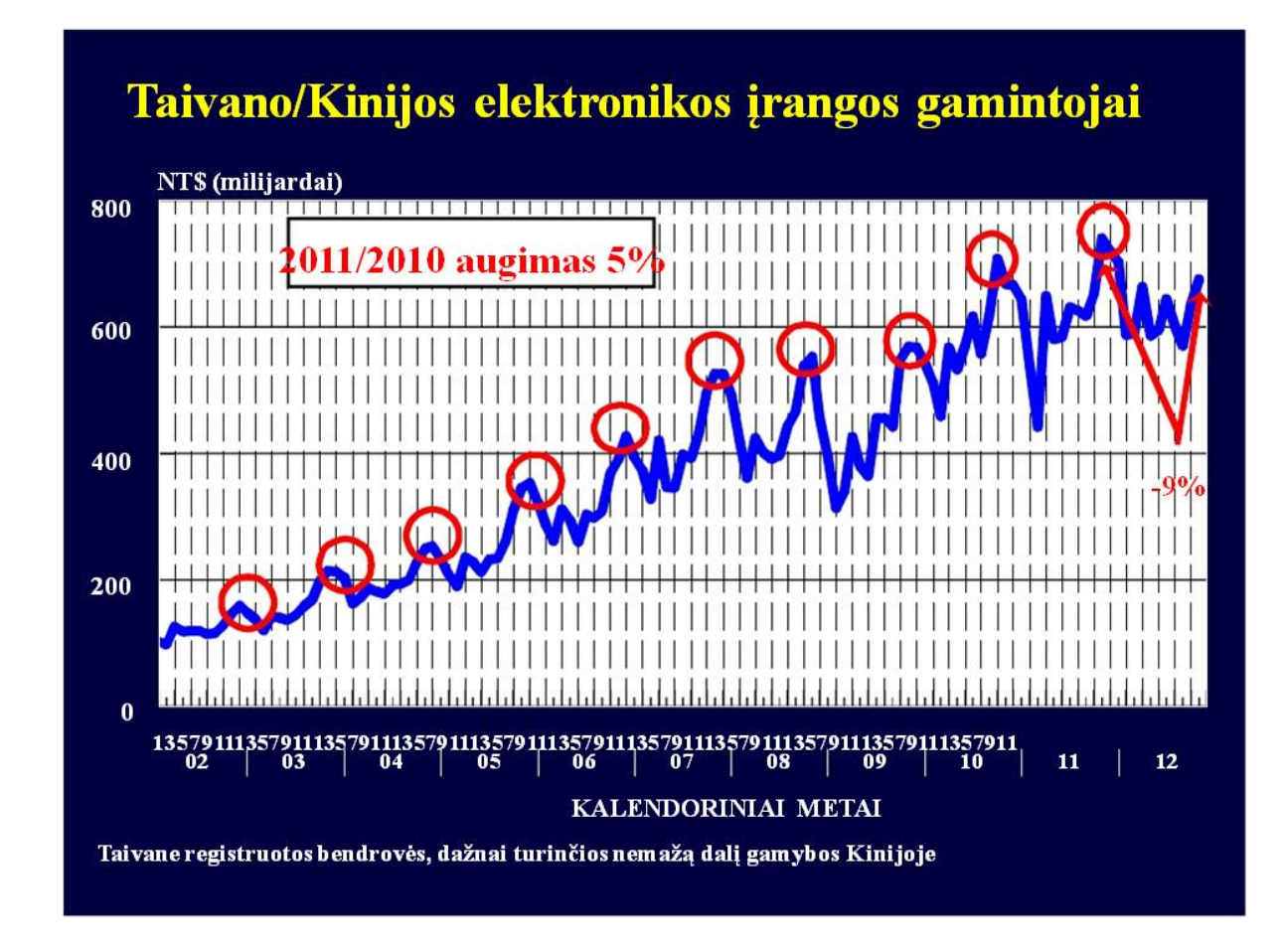

*Skaidrė Nr 16*

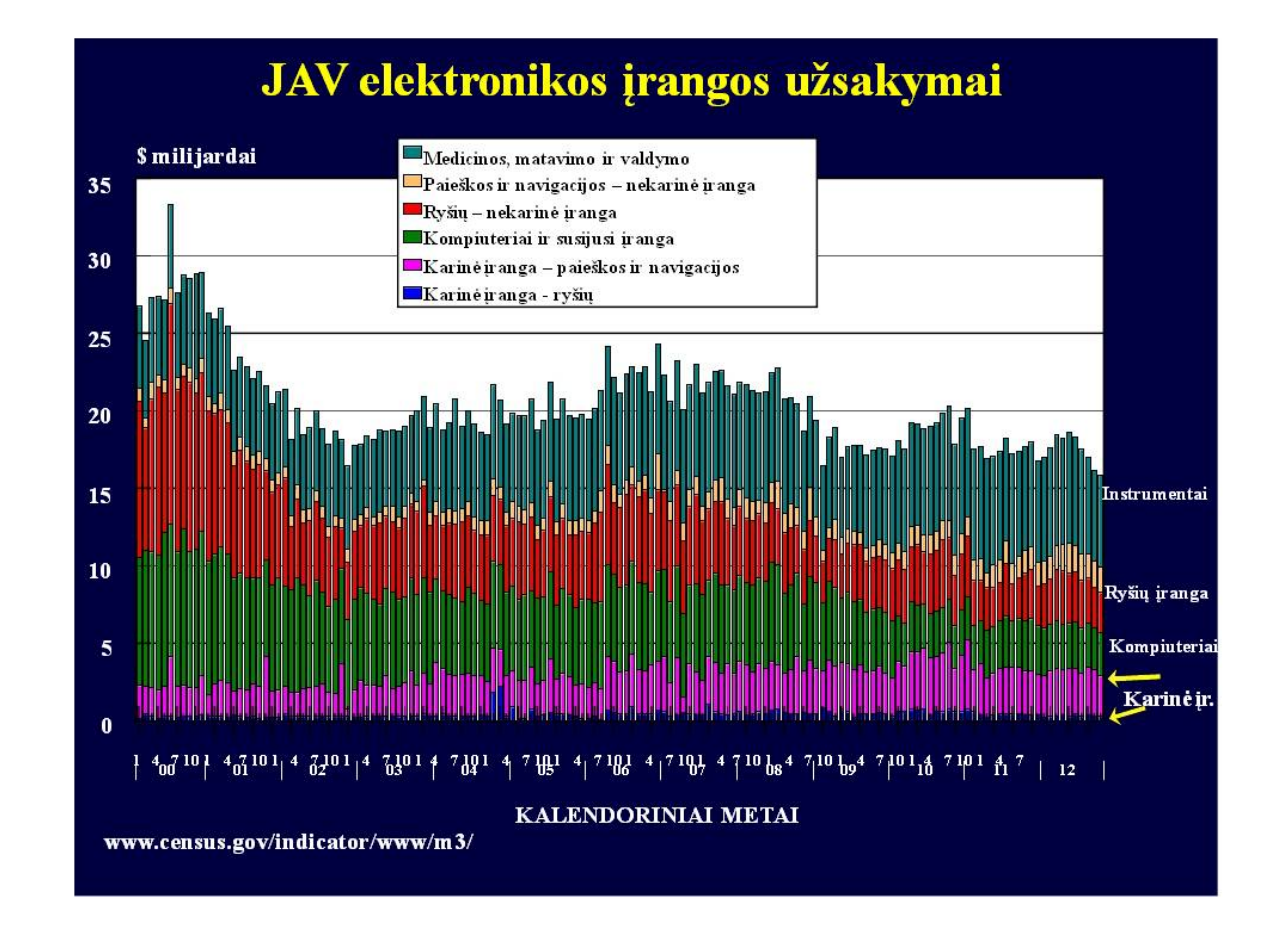

*Skaidrė Nr 17*

#### Metinis pasaulinis elektronikos įrangos prekybos augimas

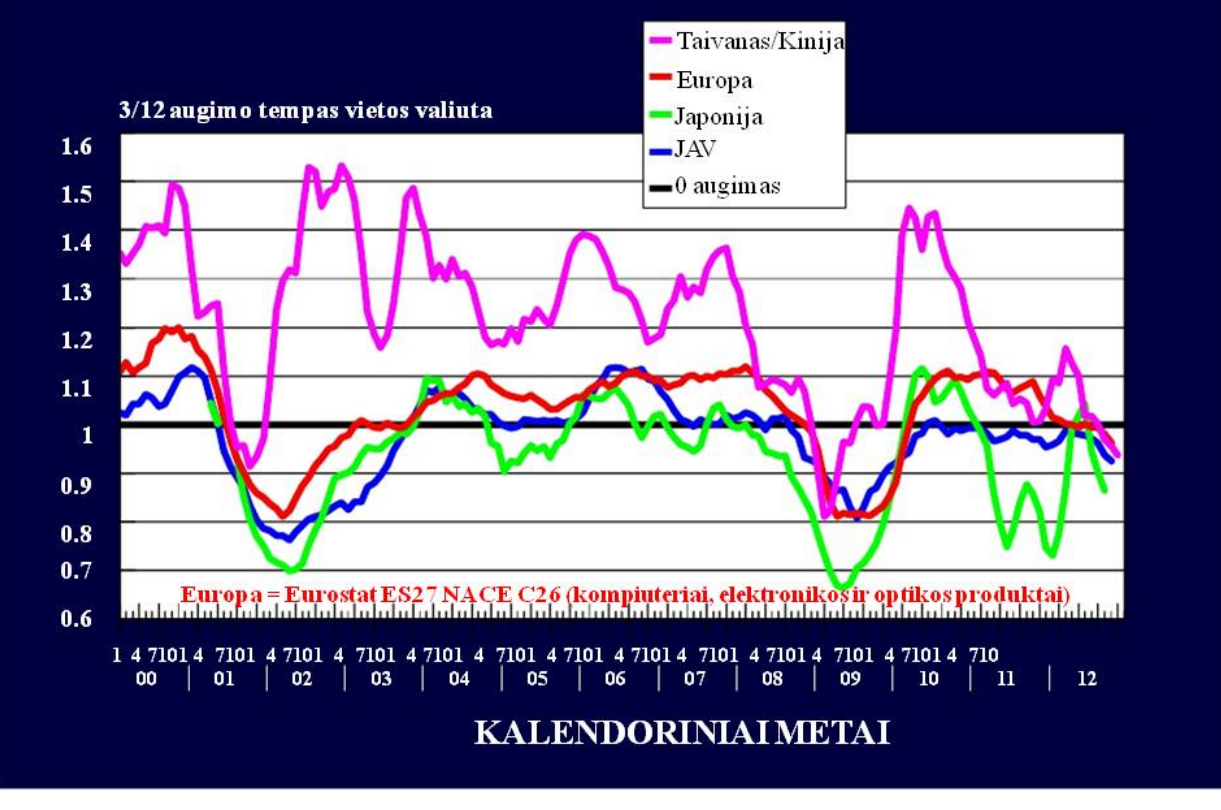

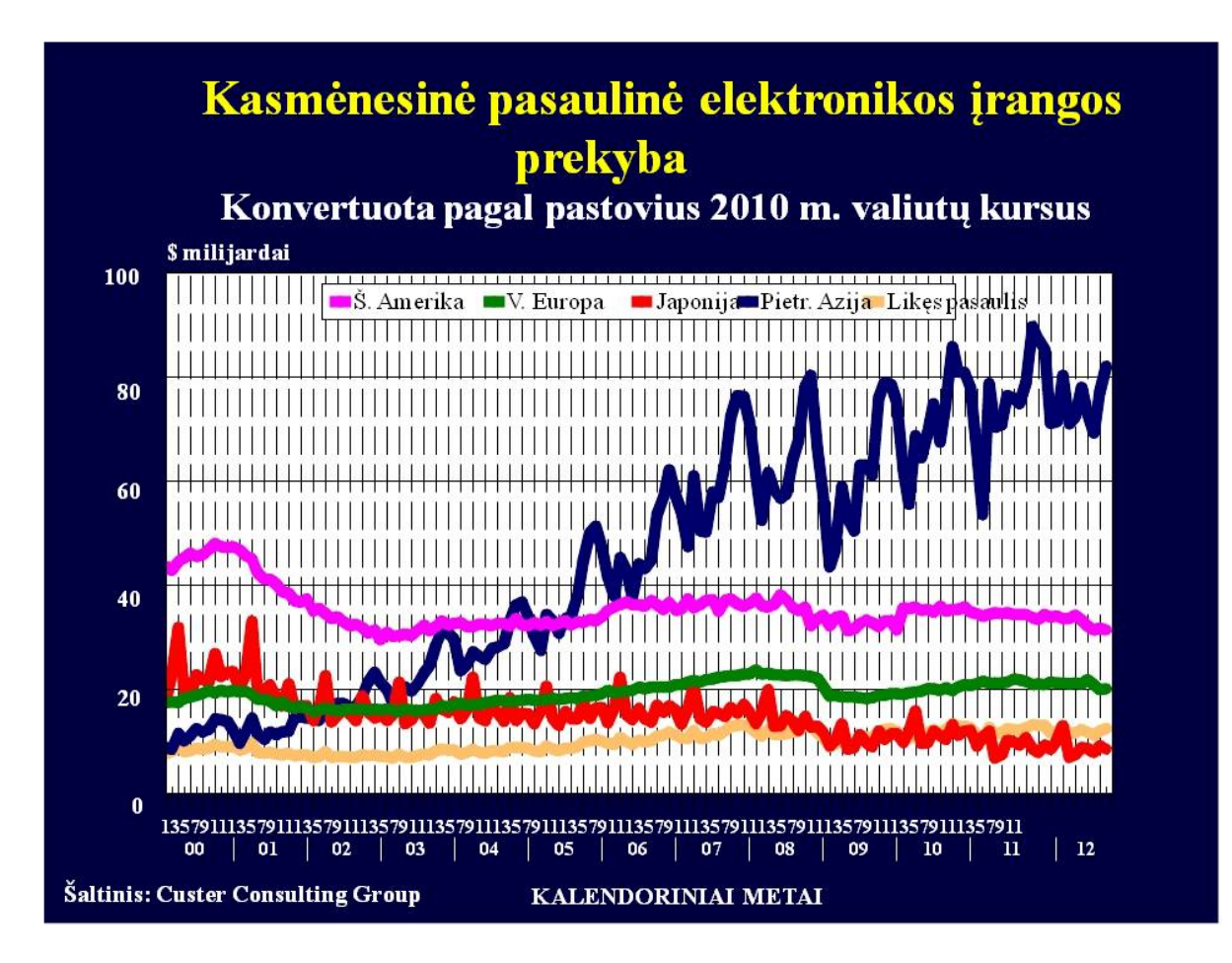

*Skaidrė Nr 19*

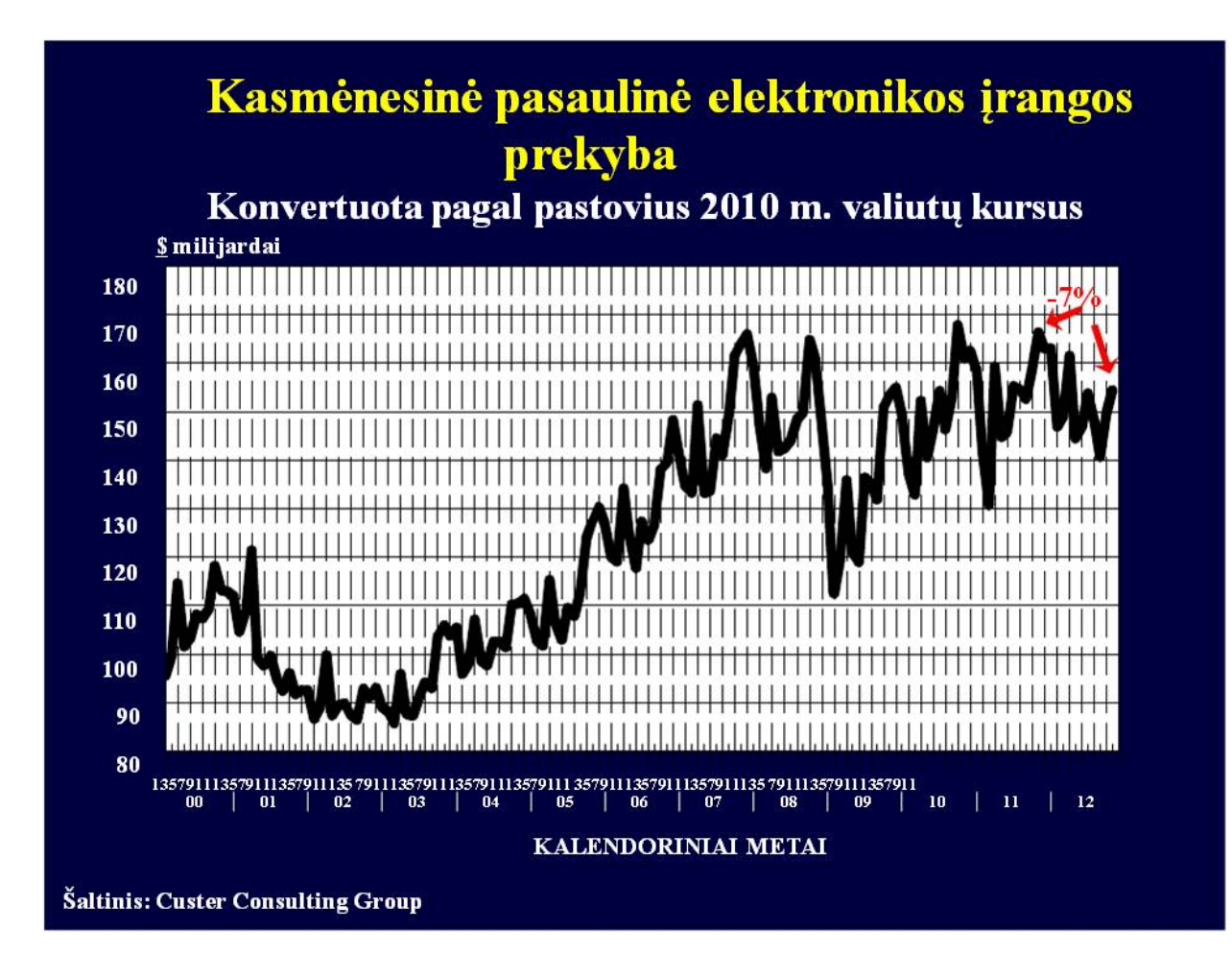

*Skaidrė Nr 20*

#### **Rinkos segmentai**

Apimtis (perkėlimas į žemų kaštų zonas) Asmeniniai kompiuteriai Mobilieji telefonai Kitos vartojimo elektronikos prekės Duomenų perdavimas/Telefonija Automobilių komponentai

"Apsaugota" įranga **Karinė Medicinos** Instrumentai ir valdymo elementai **Aukšto IP turinys** 

Prototipai, greitas atsakas, trumpas ciklas, vietinio palaikymo poreikis

#### Pasaulinės elektronikos prekių tiekimo grandinės augimo palyginimas tarp 2012 ir 2011 m. 3 ketvirčių

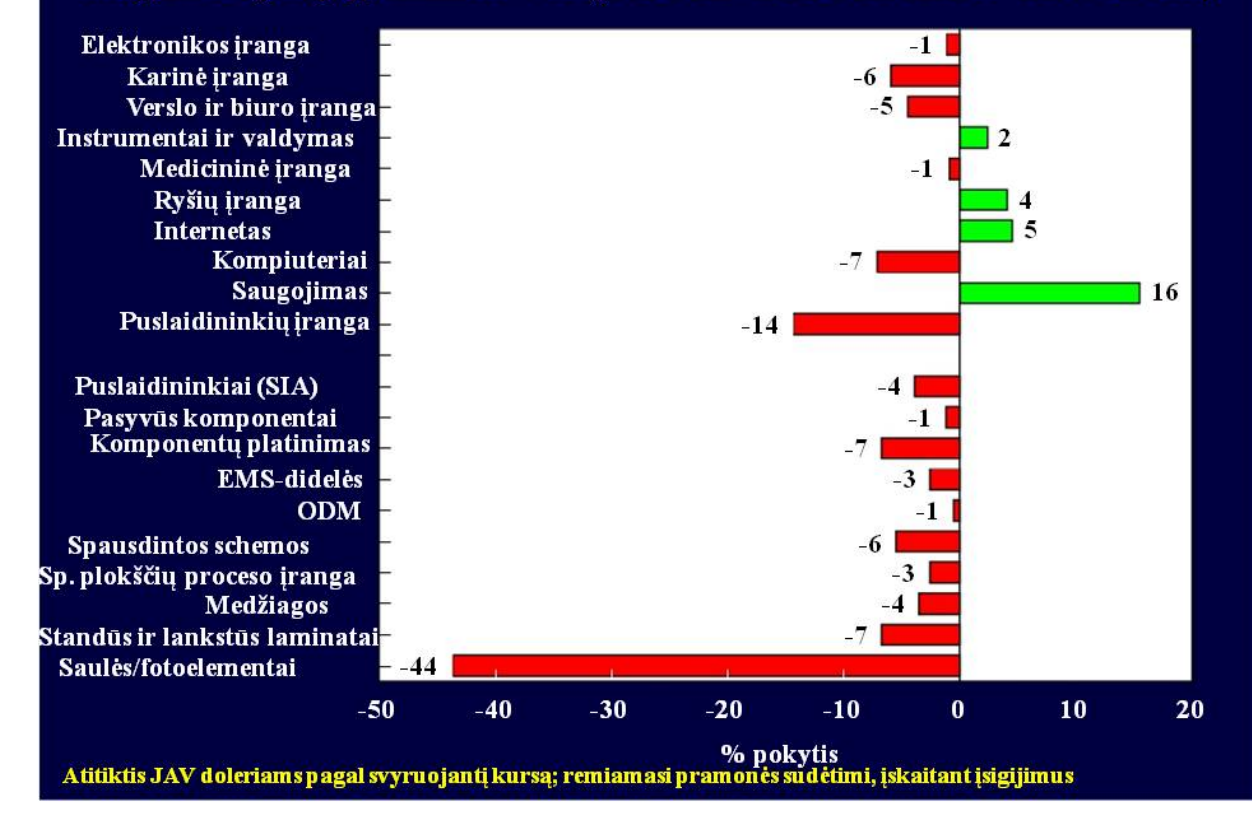

Skaidrė Nr 22

#### Europos elektronikos prekių tiekimo grandinės augimo palyginimas tarp 2012 ir 2011 m. 3 ketvirčių

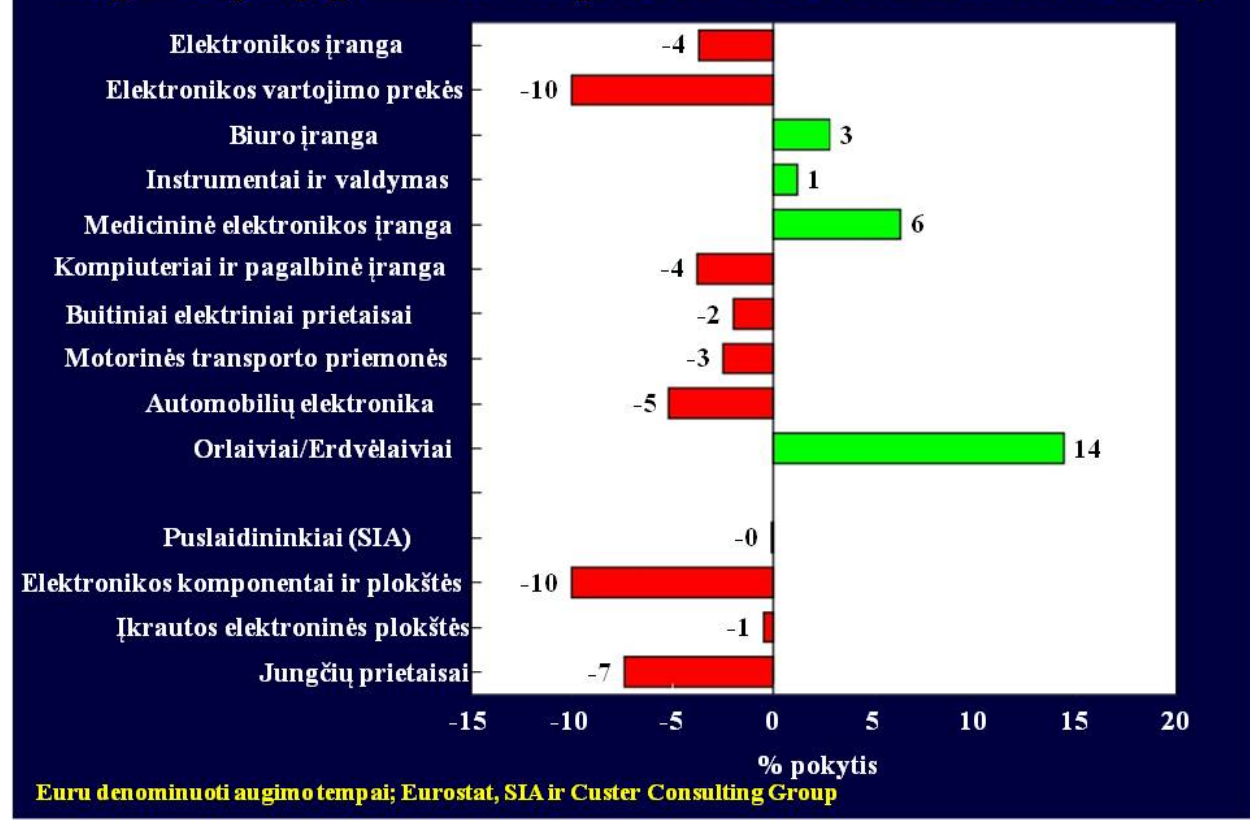

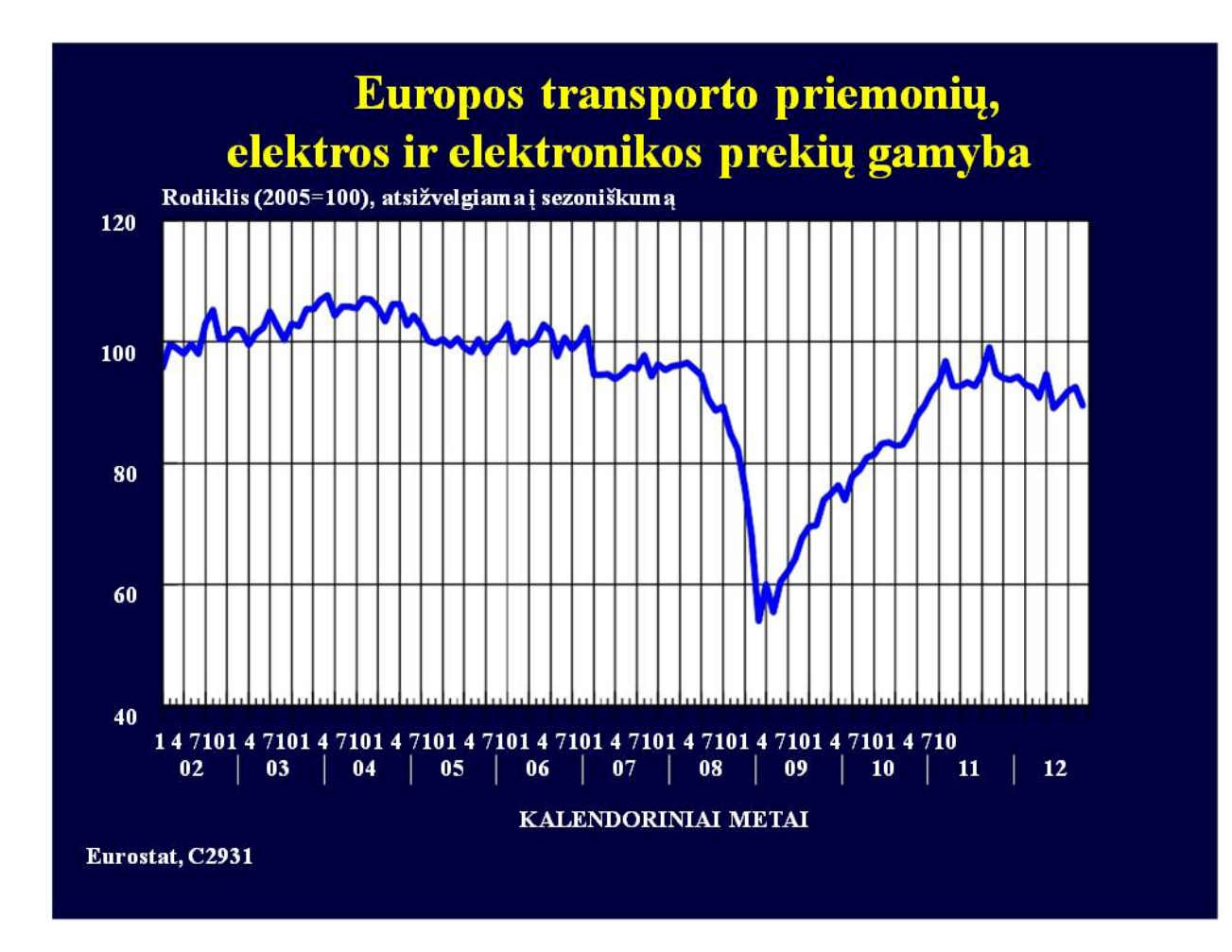

Skaidrė Nr 24

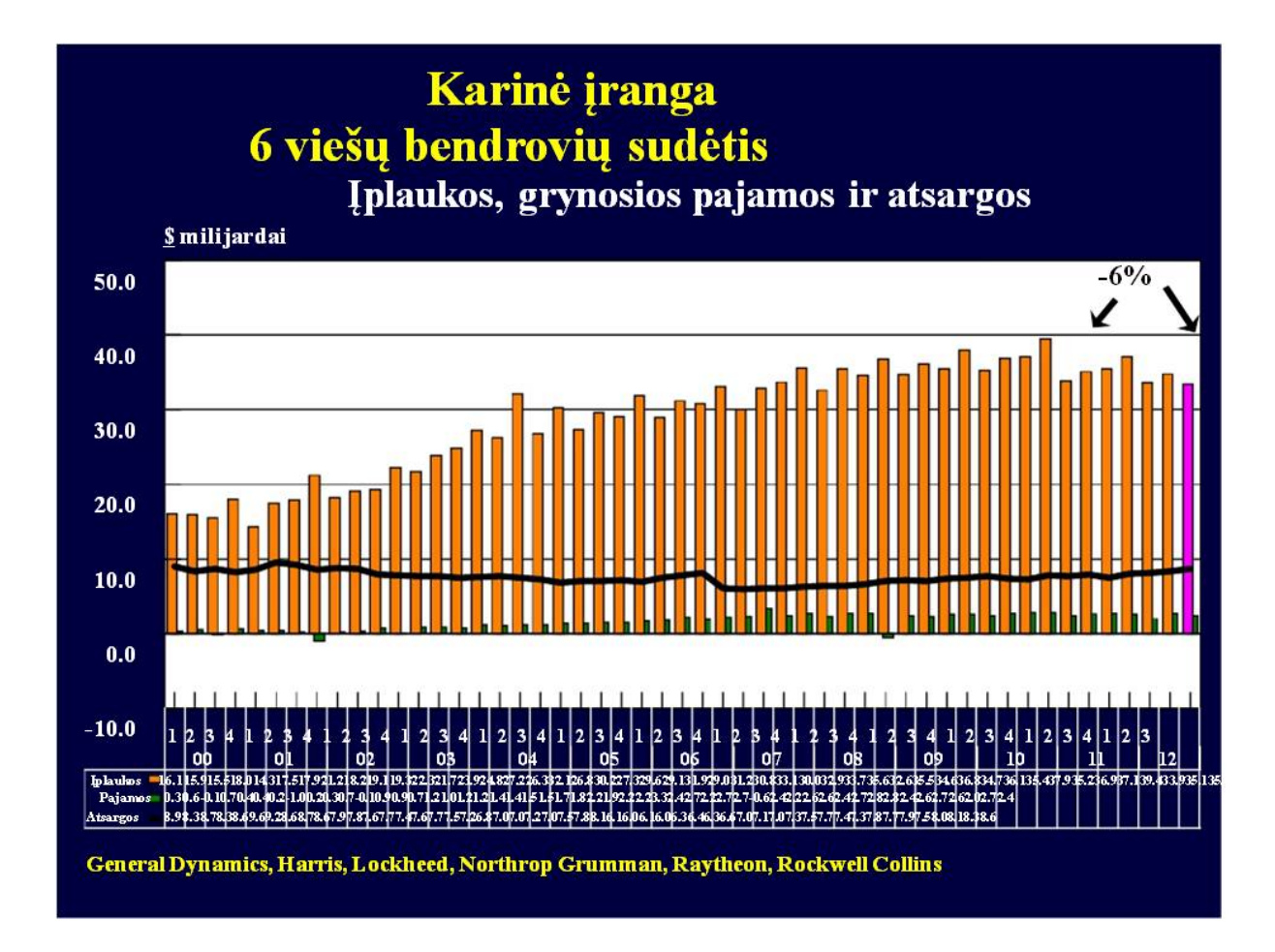

*Skaidrė Nr 25*

## Gamyba Europoje - švitinimo, elektrinė medicinos ir terapeutinė įranga

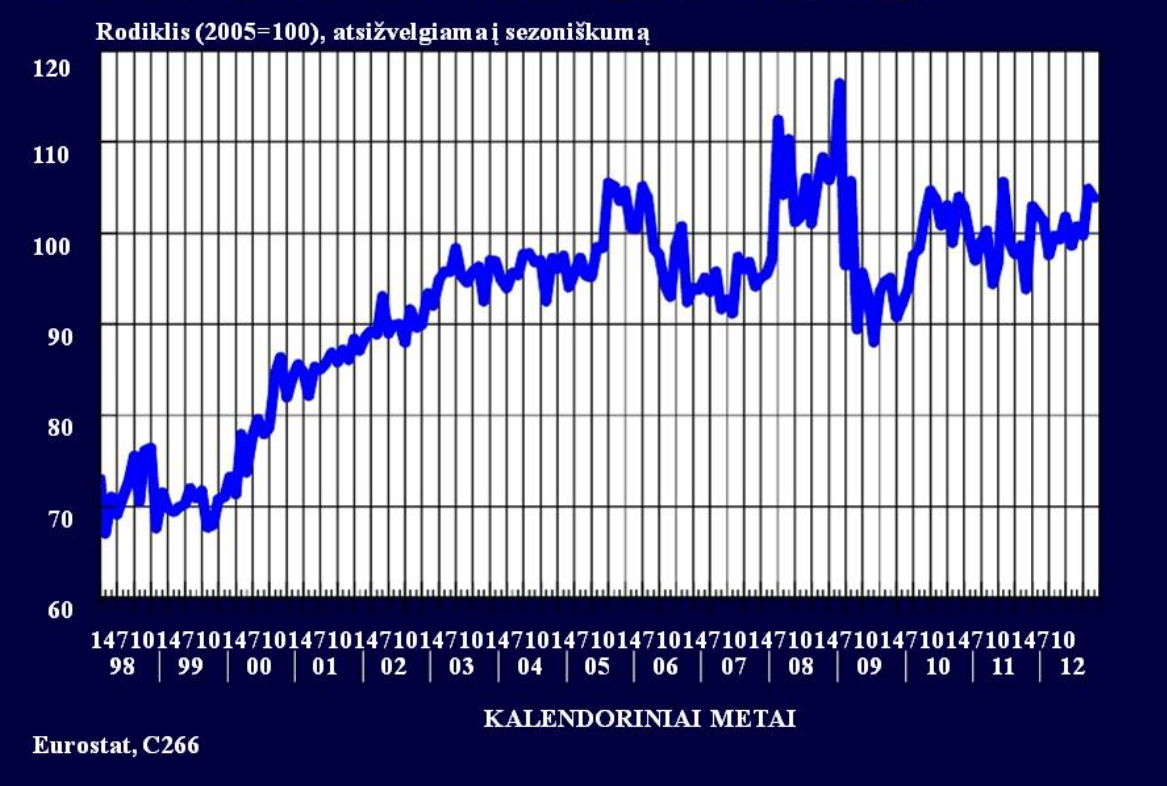

*Skaidrė Nr 26*

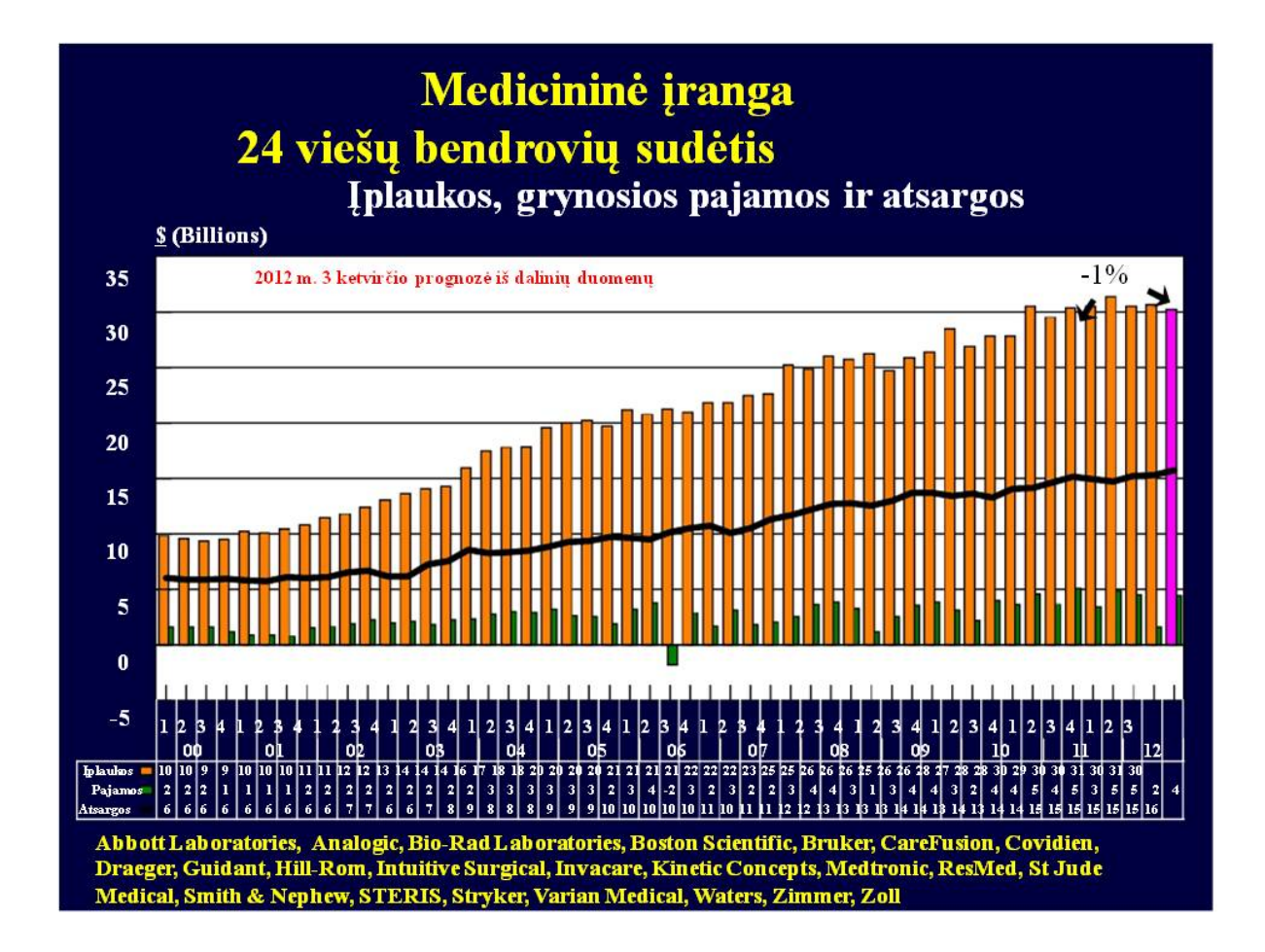

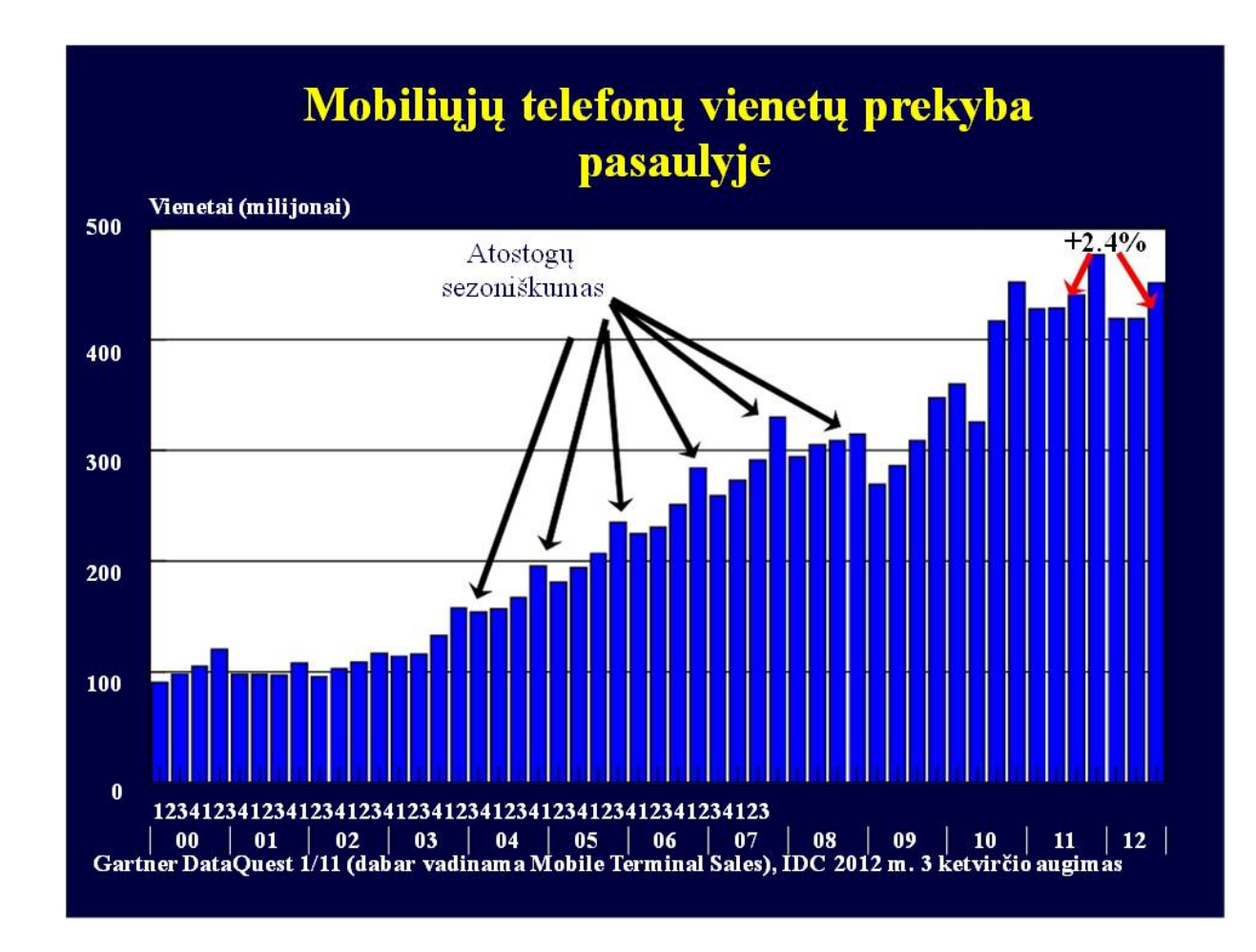

Skaidrė Nr 28

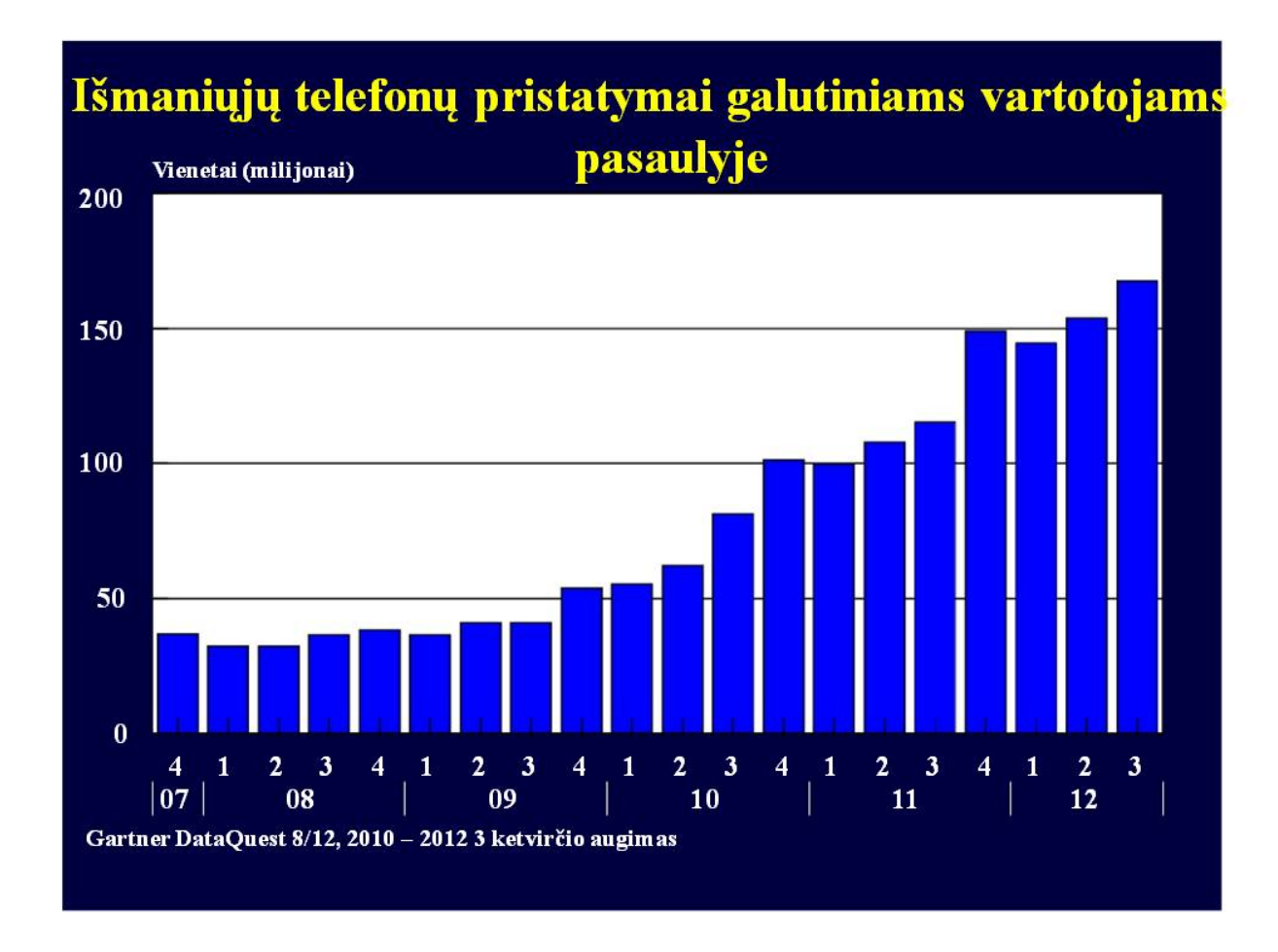

Skaidrė Nr 29

# Asmeninių kompiuterių rinkos sandara

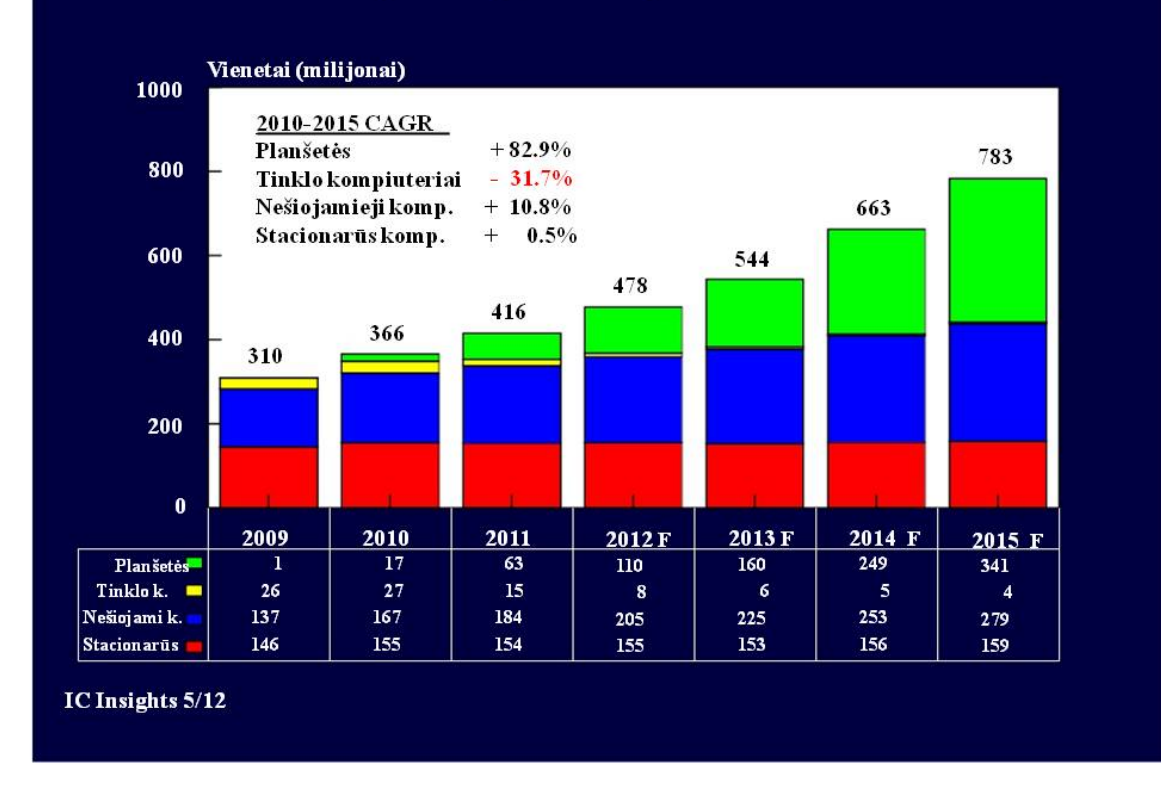

Skaidrė Nr 30

#### Puslaidininkių pagrindinės įrangos pristatymai pagal regioną \$ milijardai  $16.0$  $14.0$ 130129  $11.011.711$  $12.0$  $11.011$  $10.0$ 8.0  $6.0$  $4.0$  $2.0$  $0.0$ -nt  $0<sup>5</sup>$ nl ns  $0.31.50.7$ <br>1.90.90.5 1.1 **1.5 L** 40.40.70.90.50.84.44.9 40.10.20.50.60.80.91.01.20.91.01 00.50.50.6 Likespasauh Kinija 1.9 0.9 0.50.4d.3d20 40.40.40.40.40.40.7 0.7 0.24.324150.80.40.30.41.42.02.33.63.033272.81.51.61.83.3<br>1.22.0 1.7 1.9 1.2 1.4 1.6 1.5 1.4 1.4 1.4 1.9 2.1 2.0 3.2 3.2 4.3 4.1 50.80.40.30.7 1.4 2.0 2.3 4.6 1.8 1.3 2<br>1.0 1.5 1. ha in 10.90.50.70.6 Taivana. 2.32.52.52.01.110070.40.51.11.0.80.5<br>P. Koreija = 0.81.20.90.91.00.5030.40.90.40.50.61.1<br>Š. Amerika = 2.43.23.53.93.0221.71.41.51.31.41.61.4<br>Japonija = 2.21.82.62.63.41.81.51.00.90.81.11.01.3 Europa – 1.41.5 1.7 1.9 1.6 1.00 70.60.40.50.50.60.5 www.semi.org, www.seaj.or.jp/ 9/12

Skaidrė Nr 31

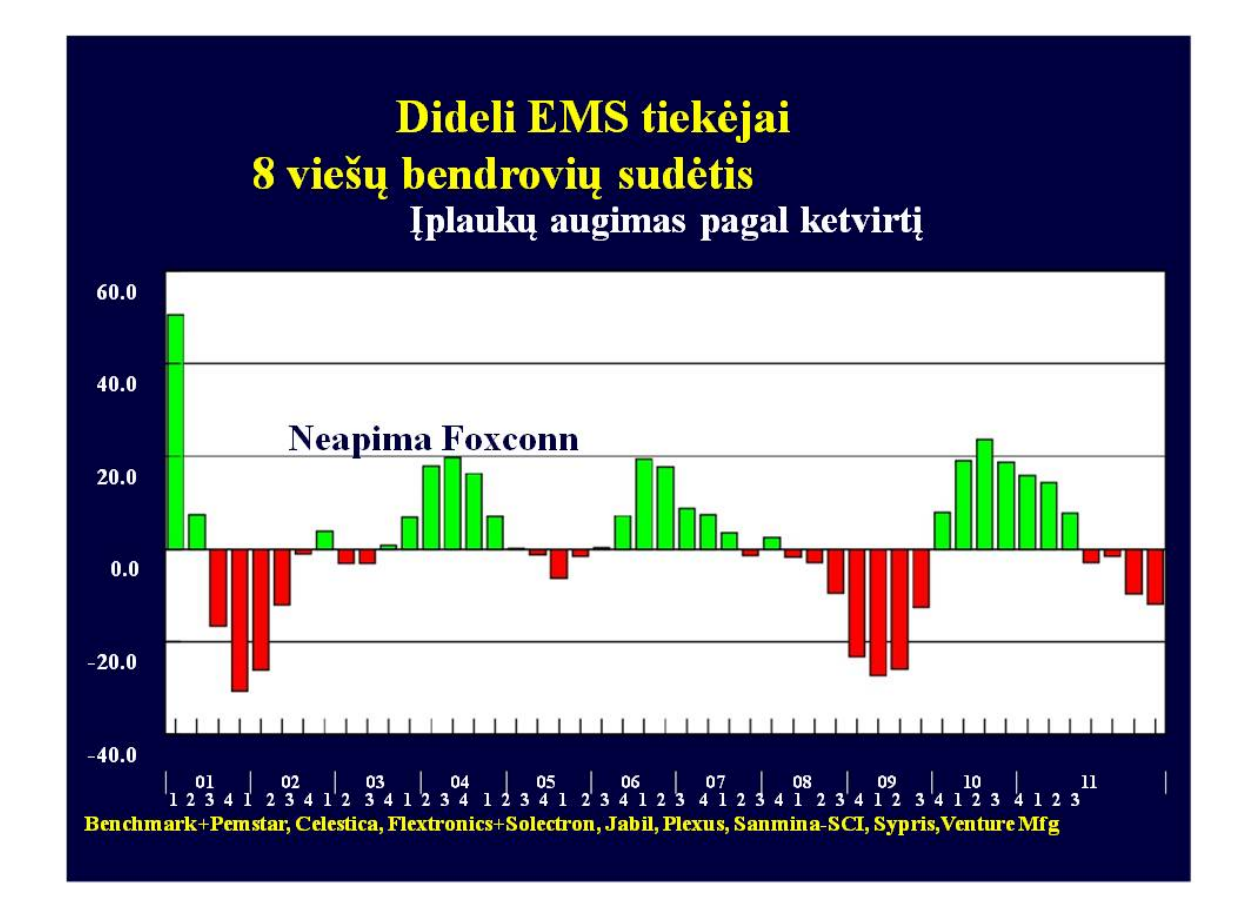

Skaidrė Nr 32

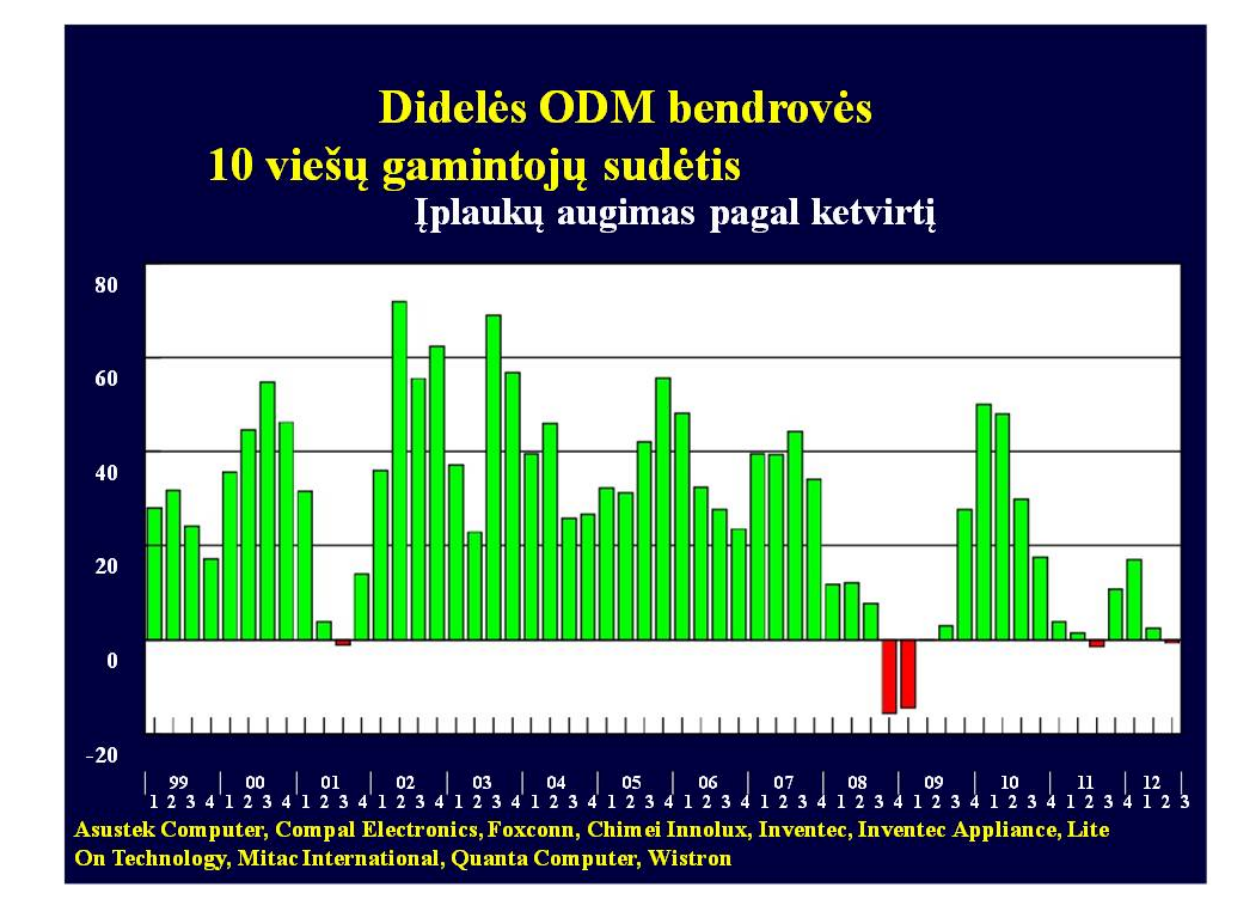

*Skaidrė Nr 33*

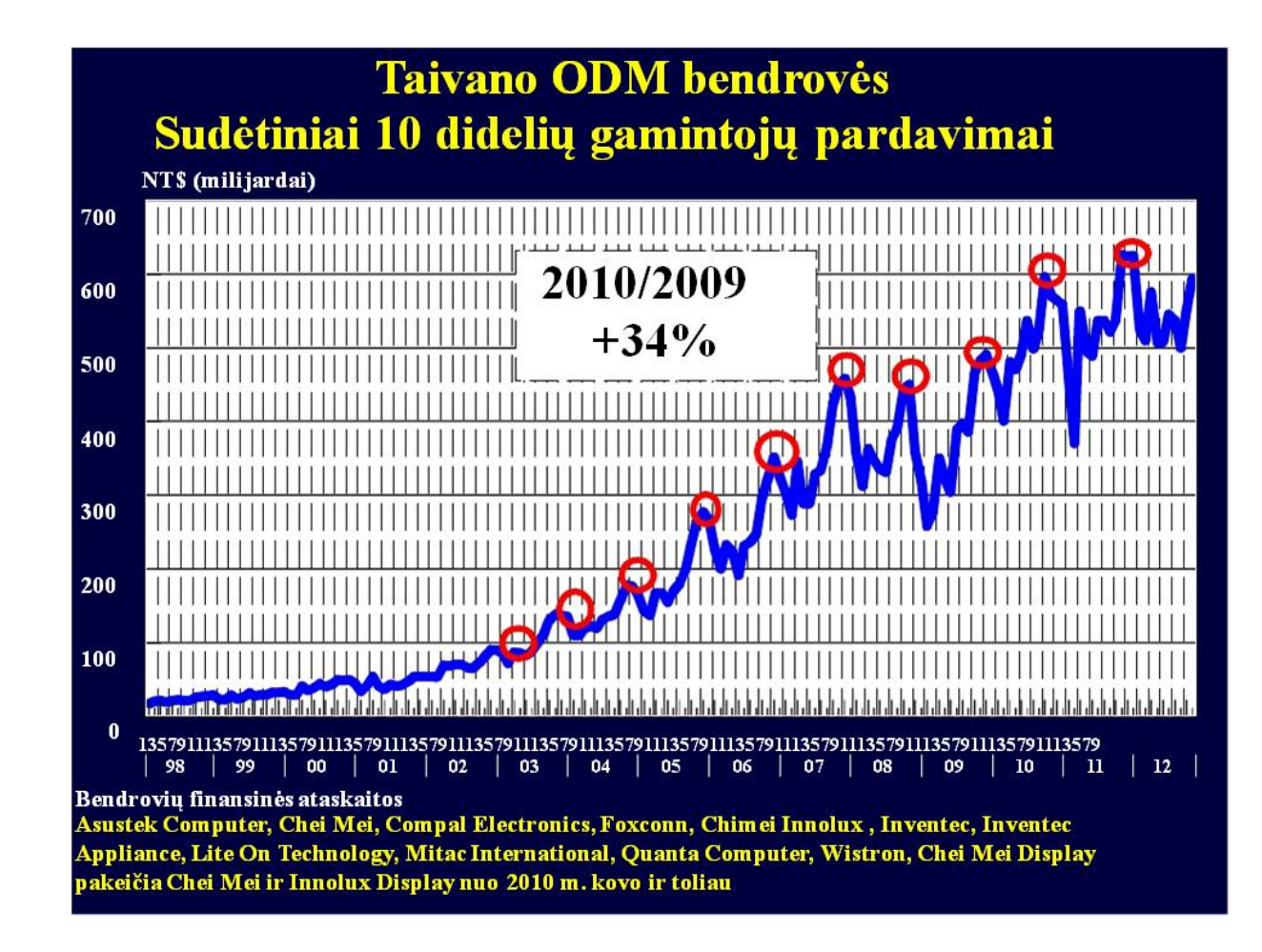

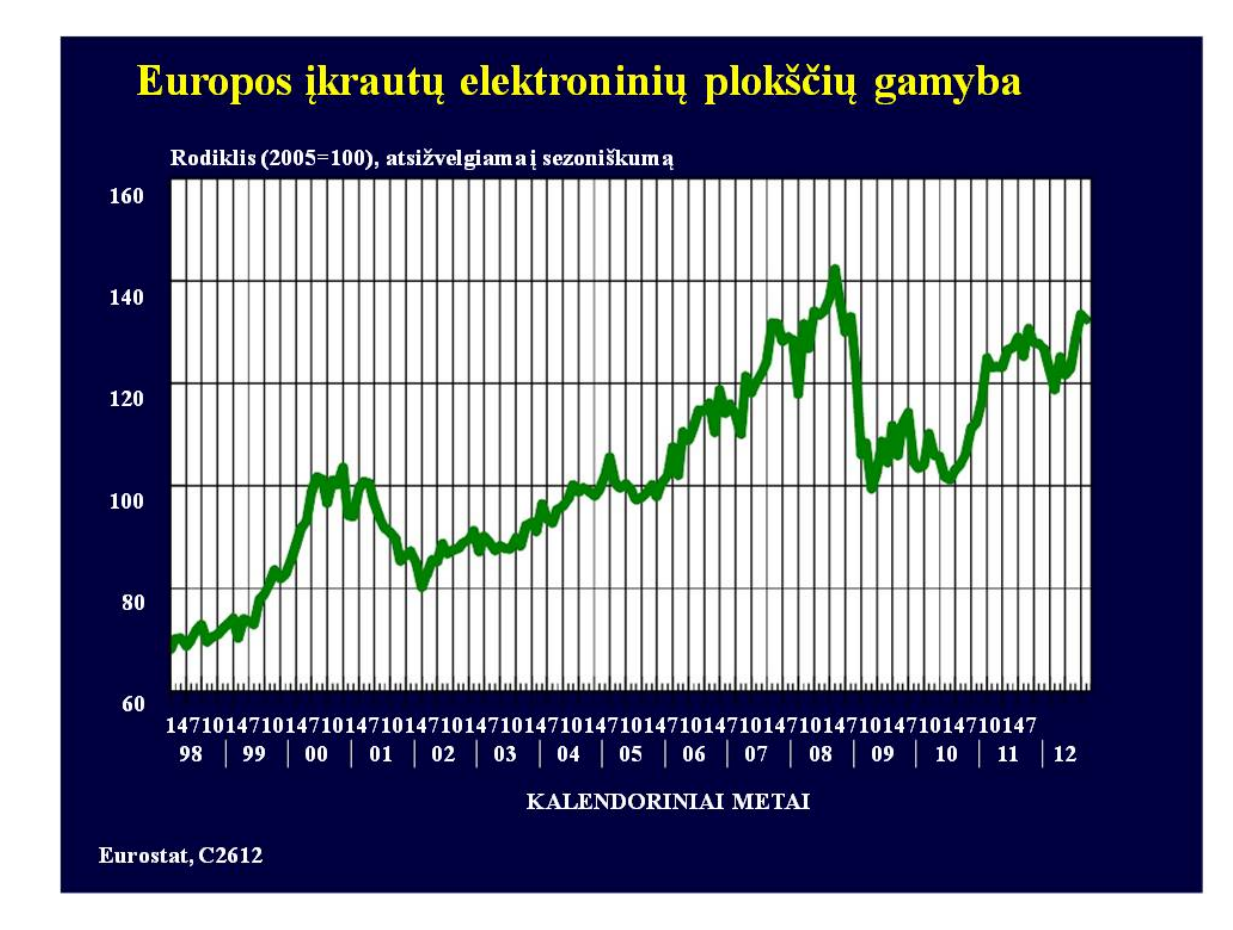

*Skaidrė Nr 35*
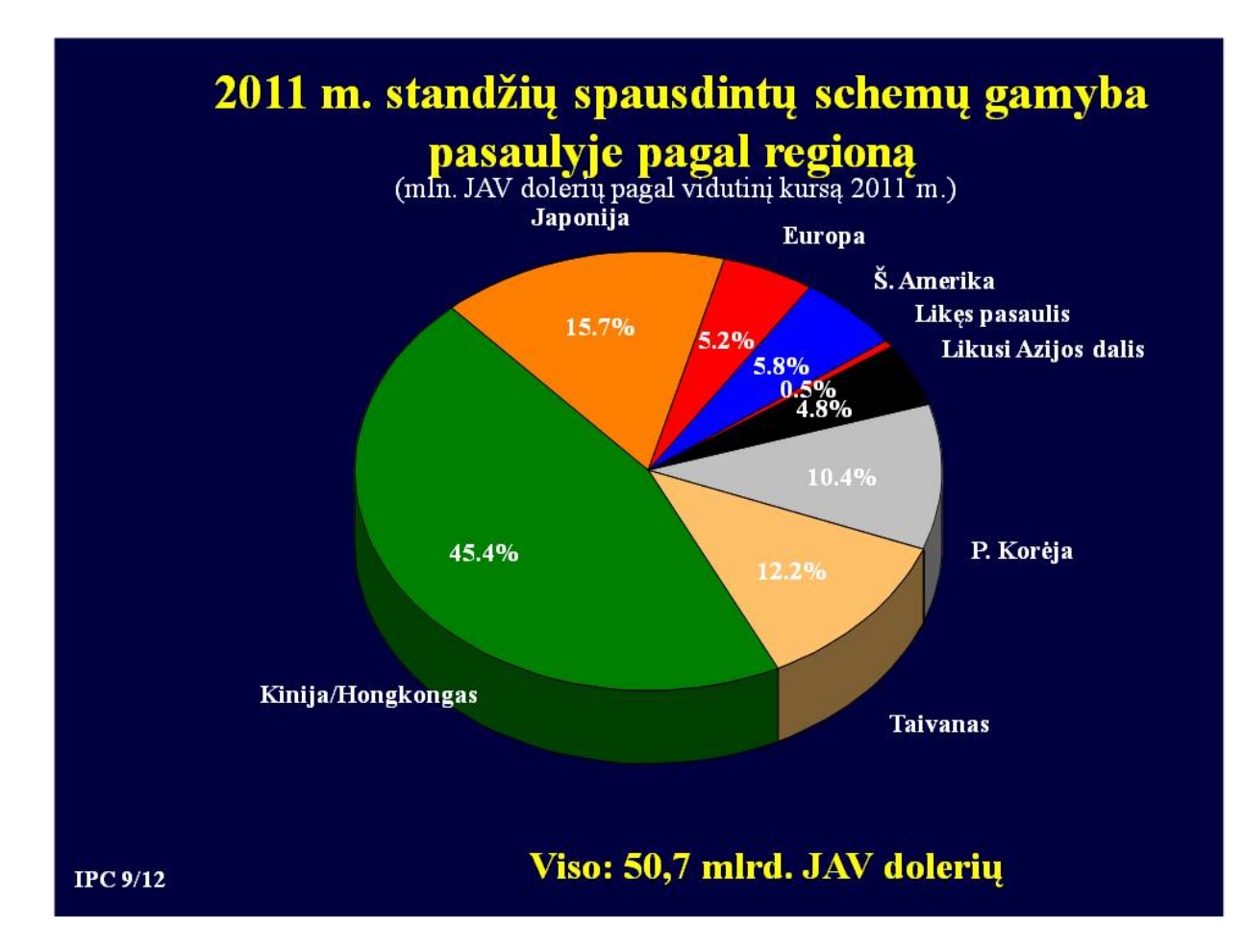

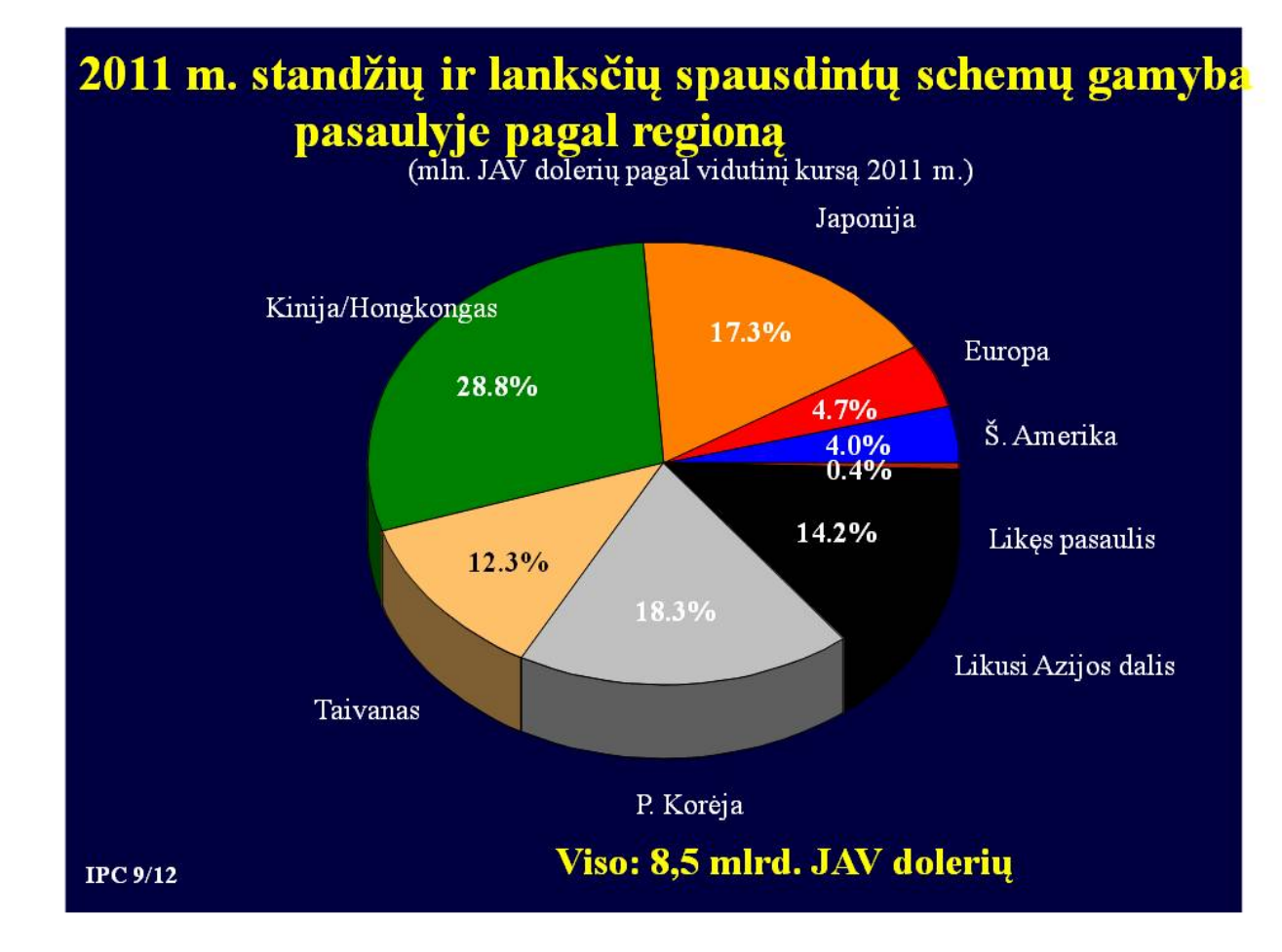

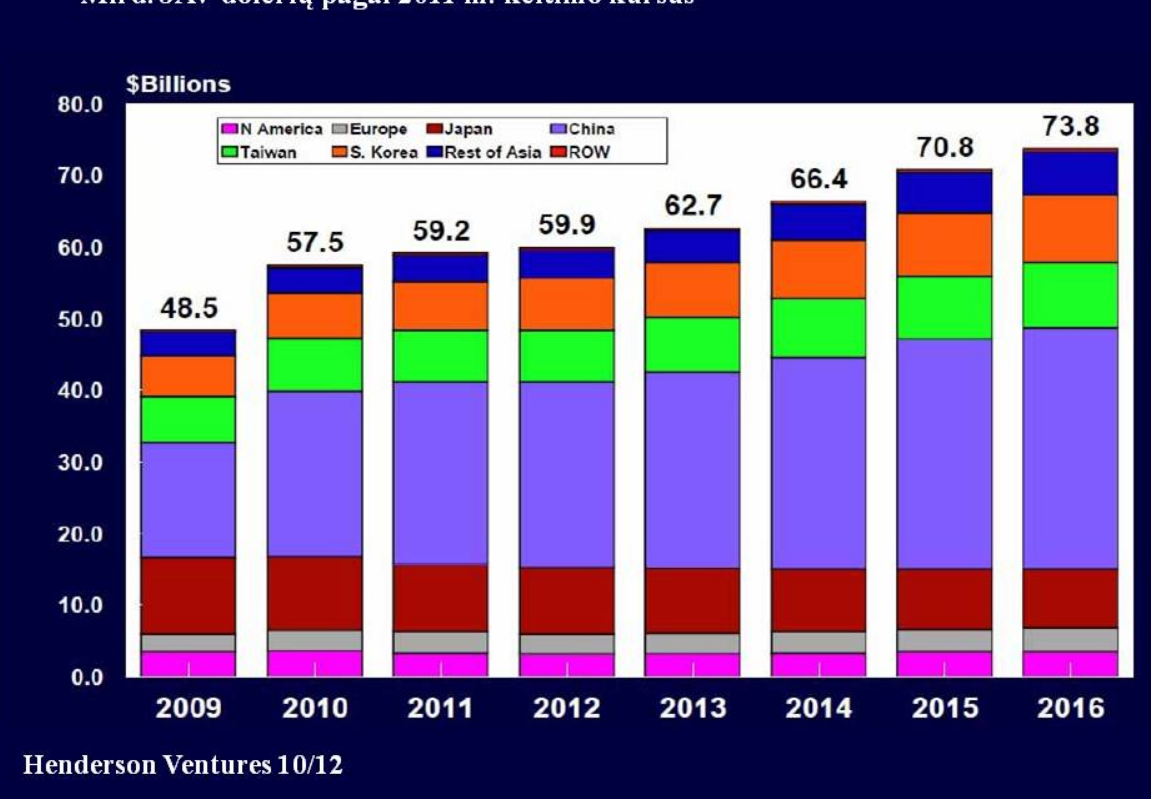

Standžių ir lanksčių spausdintų schemų gamyba pasaulyje

Mlrd. JAV dolerių pagal 2011 m. keitimo kursus

*Skaidrė Nr 38*

# Spausdintų schemų gamyba pasaulyje 2011 m. Top 20 bendrovių

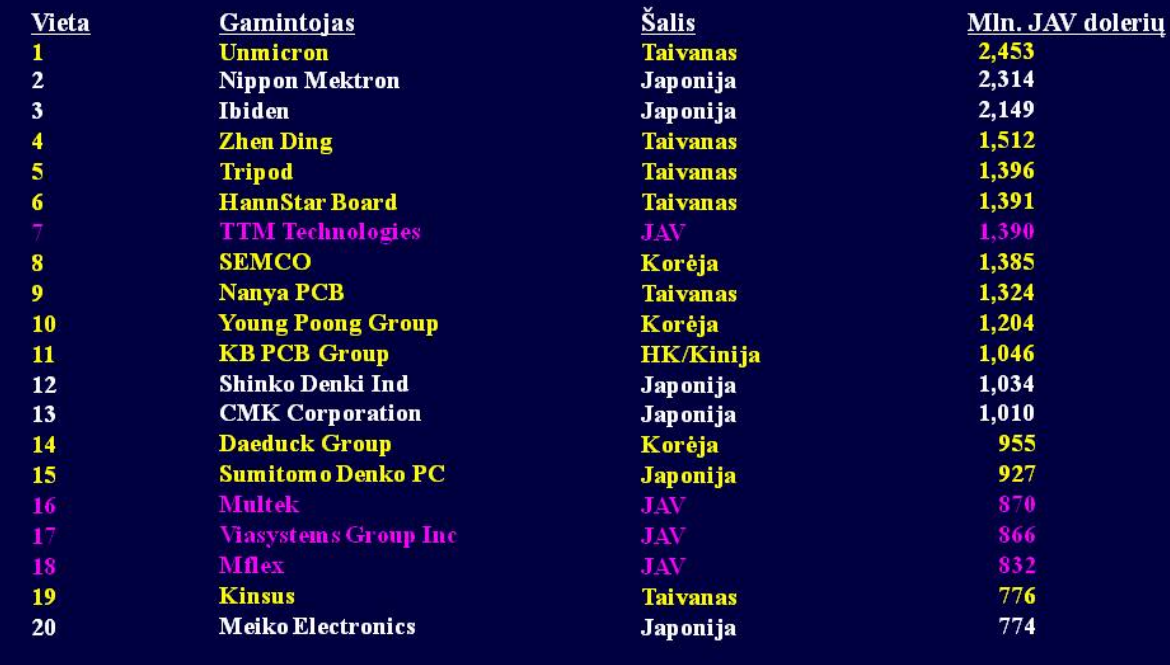

Dr Hayao Nakahara, N.T. Information Ltd 7/2012

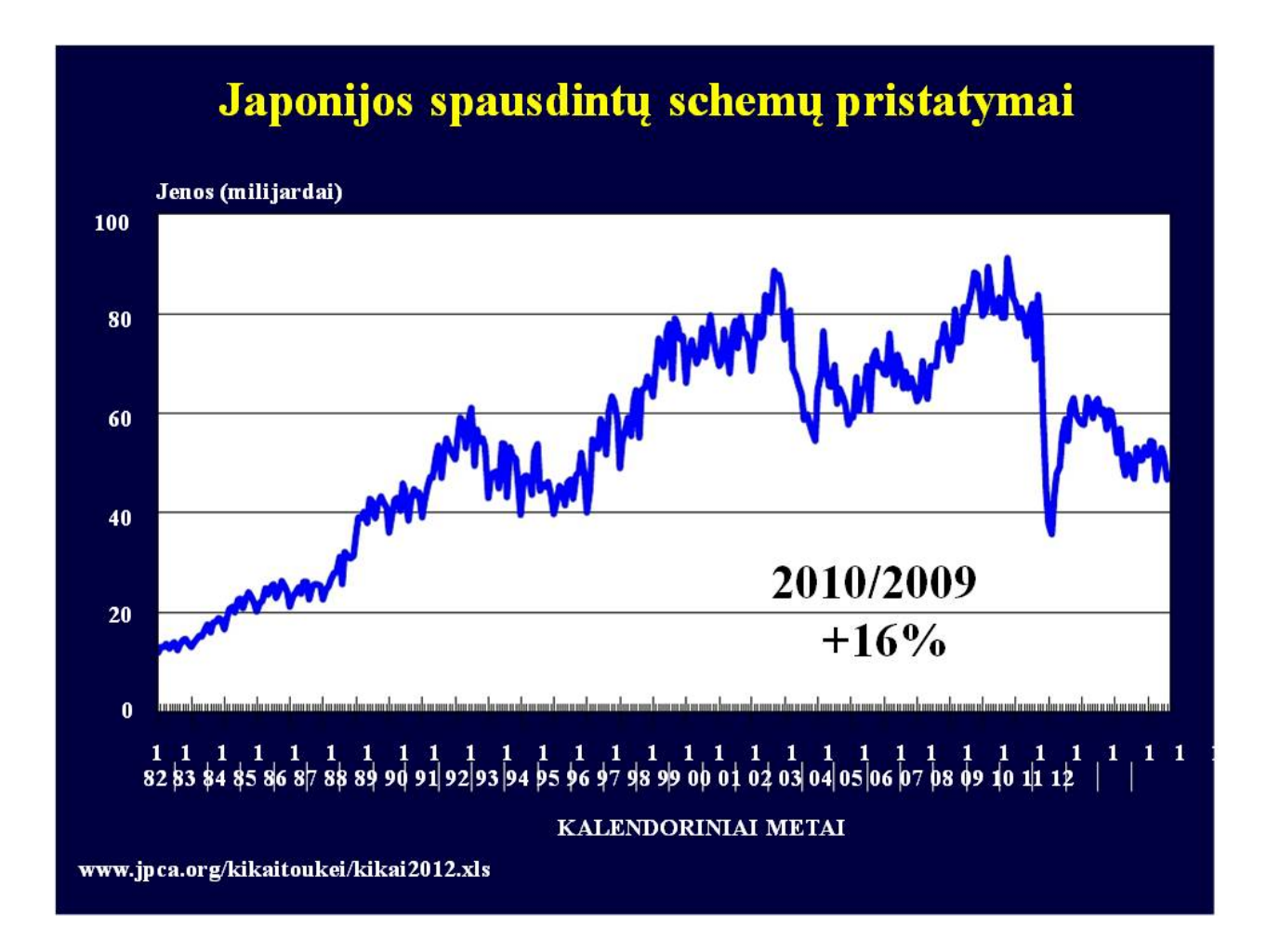

*Skaidrė Nr 40*

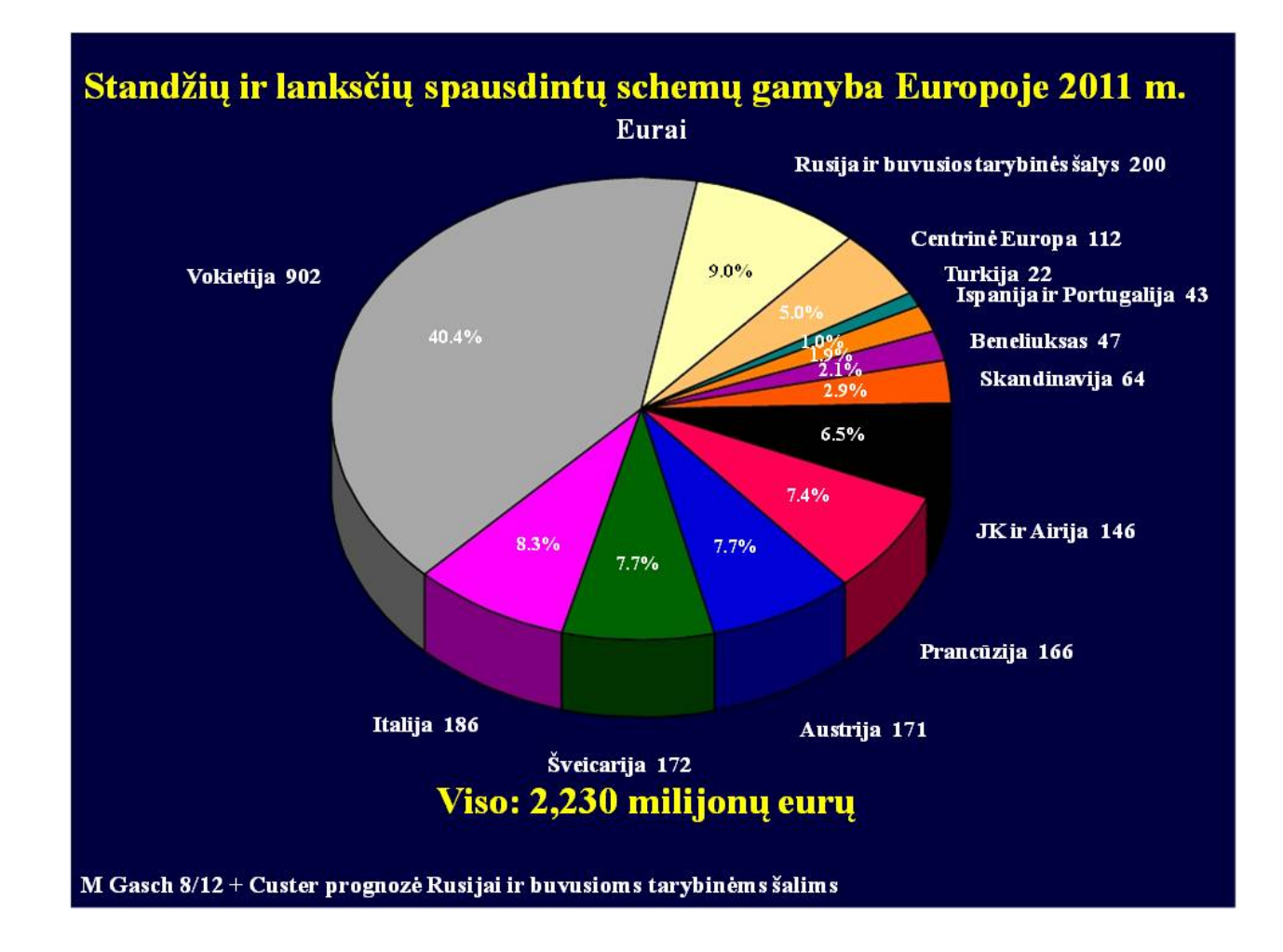

*Skaidrė Nr 41*

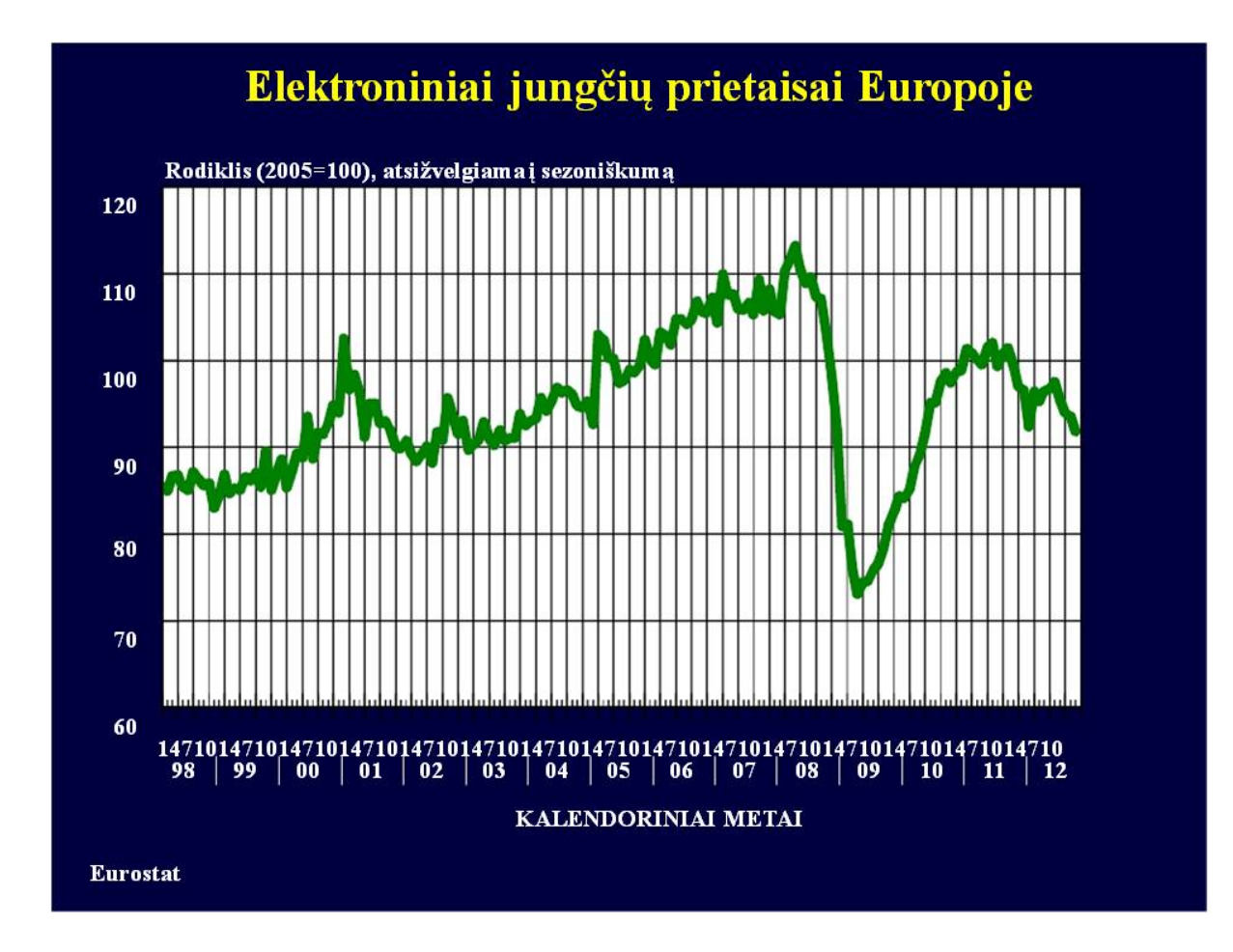

*Skaidrė Nr 42*

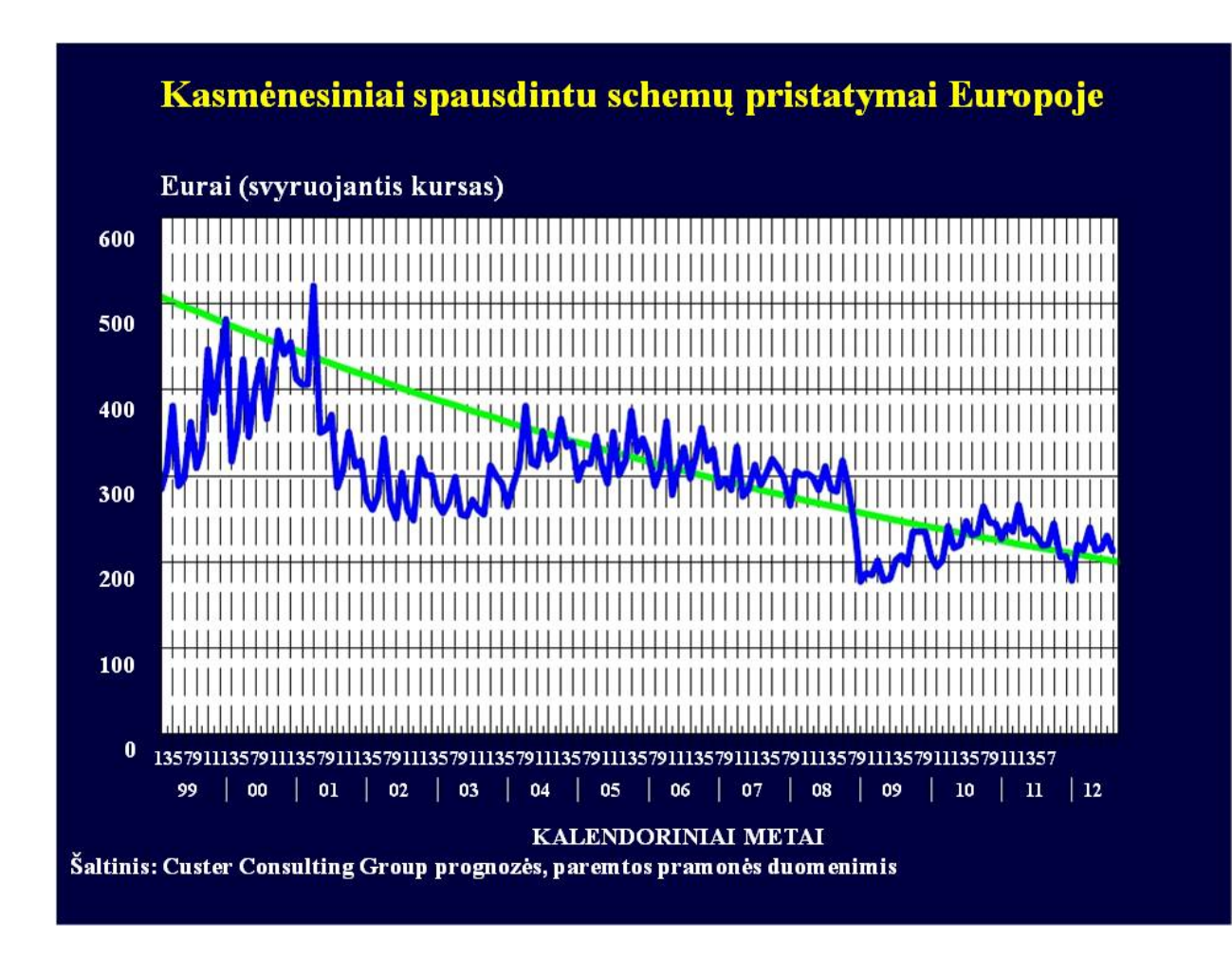

*Skaidrė Nr 43*

Spausdintų schemų užsakymai ir pardavimai - VdL/ZVEI Daugiausia Vokietijos spausdintų schemų gamintojai Užs./Pard. (1 mėnuo)

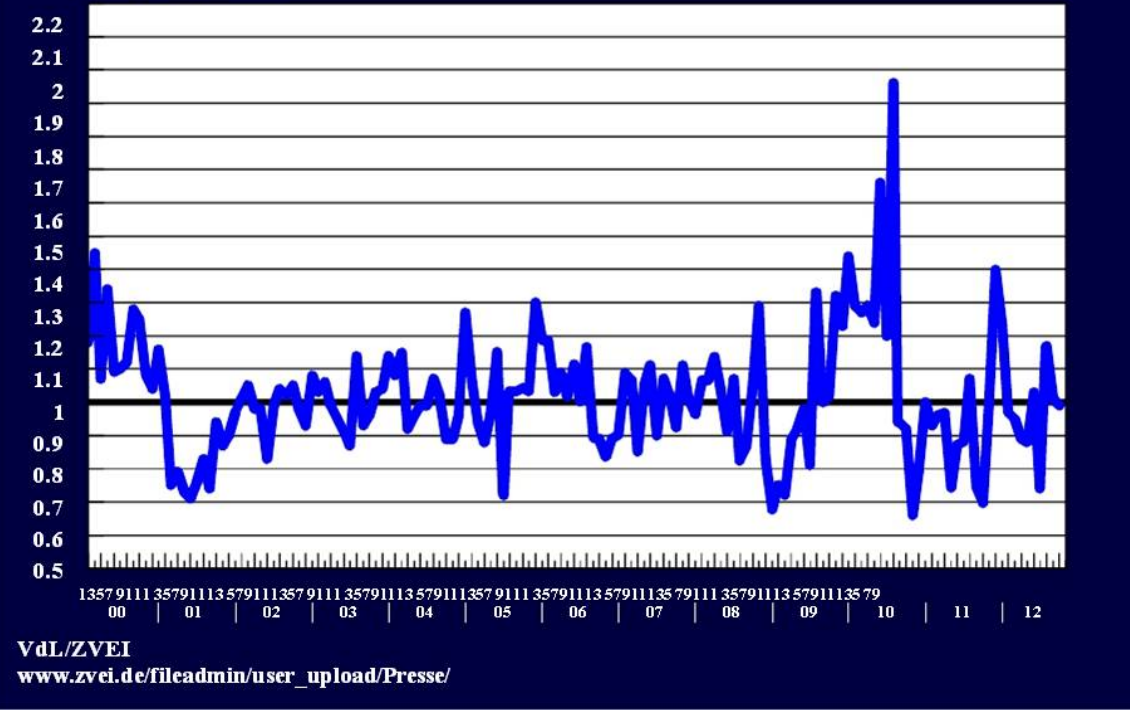

*Skaidrė Nr 44*

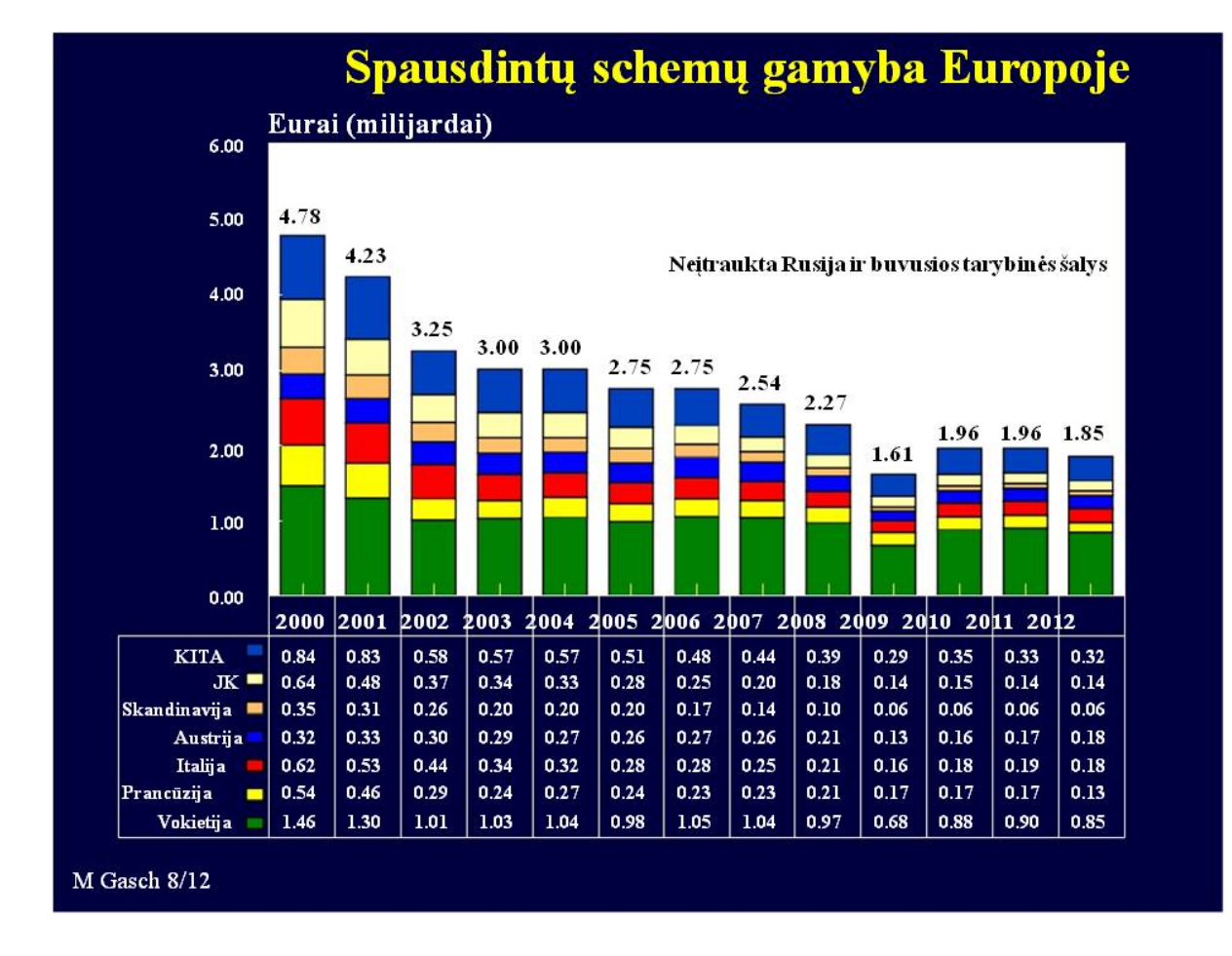

*Skaidrė Nr 45*

## Komentarai apie Europos spausdintų schemų rinką

Bendros pasaulinės problemos gerokai sulėtino elektronikos pramonės plėtrą. JAV skolos, politinė aklavietė ir atsargus vartotojų elgesys bei Europos skolos ir neigiamas Moody's bei kitų agentūrų reitingas sukėlė rimtų problemų Viduržemio jūros regiono valstybėms.

Sumažintas fotovoltinės įrangos sektoriaus žaliasis tarifas nusmukdė inverterių pirkimus ir, tuo pačiu, Europos (daugiausia Vokietijos) spausdintų schemų gamintojų pardavimus.

Automobilių (premium klasės) paklausa Azijoje turėjo tam tikrą teigiamą poveikį Vokietijos elektronikos pramonei (tačiau daugiausia šio segmento spausdintų schemų yra gaminama Azijoje). Tačiau anksčiau šiemet Vokietija pasinaudojo Potvyniais Tailande, kai pagrindiniai tiekėjai automobilių segmentui (Draco, Fujikura and KCE) buvo užtvindyti, ir kai kurie reikšmingi užsakymai buvo perduoti patvirtintiems tiekėjams Vokietijoje.

Michael Gasch, Data4PCB 11/2012

### Komentarai apie Europos spausdintų schemų rinką

Vokiškai kalbančios šalys (Austrija, Vokietija, Šveicarija) pagamina apie 2/3 Europos spausdintų schemų. Gauti skaičiai ir kai kurių bendrovių Vokietijoje ir Šveicarijoje uždarymas rodo, kad spausdintų schemų gamyba šiose šalyse susitraukė apie 10%, palyginus su 2011 m. Smūgį ypač pajuto bendrovės, stokojančios apyvartinių lėšų, kadangi 2010-2011 m. jos nesugebėjo susigrąžinti 2009 m. patirtų nuostolių.

Šveicarija turi kitą problemą: Šveicarijos franko kursą JAV dolerio ir euro atžvilgiu, mažinantį jų konkurencingumą. Nepaisant to, Šveicarijos spausdintų schemu gamintojai sėkmingai laikosi virš vandens.

Prancūzija ir JK pagamina po maždaug 7-10 % visos Europos gamybos. Sumažėję kariniai užsakymai nusmukdė Prancūzijos ir JK gamintojų pardavimus (maždaug 15 % sumažėjimas, lyginant su 2011 m.). Šiaurės ir Centrinės Europos šalys gamina tik ribotą produkcijos kiekį, jų smukimas taip pat vertinamas maždaug 10 - 15%. Senstanti Iranga lemia prastesnės kokybės technologiją, kuri, savo ruožtu, yra mažiau paklausi.

Michael Gasch, Data4PCB 11/2012

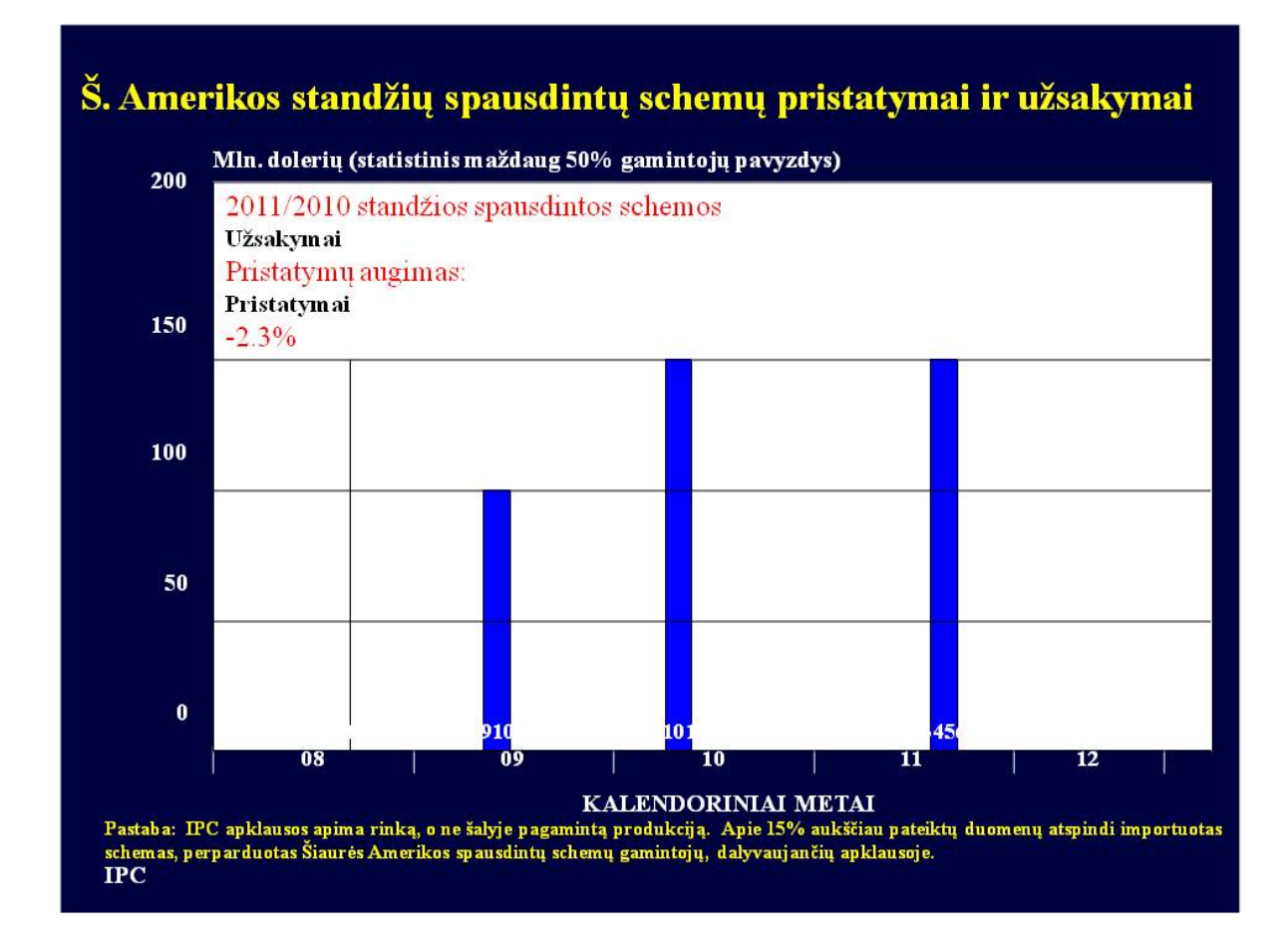

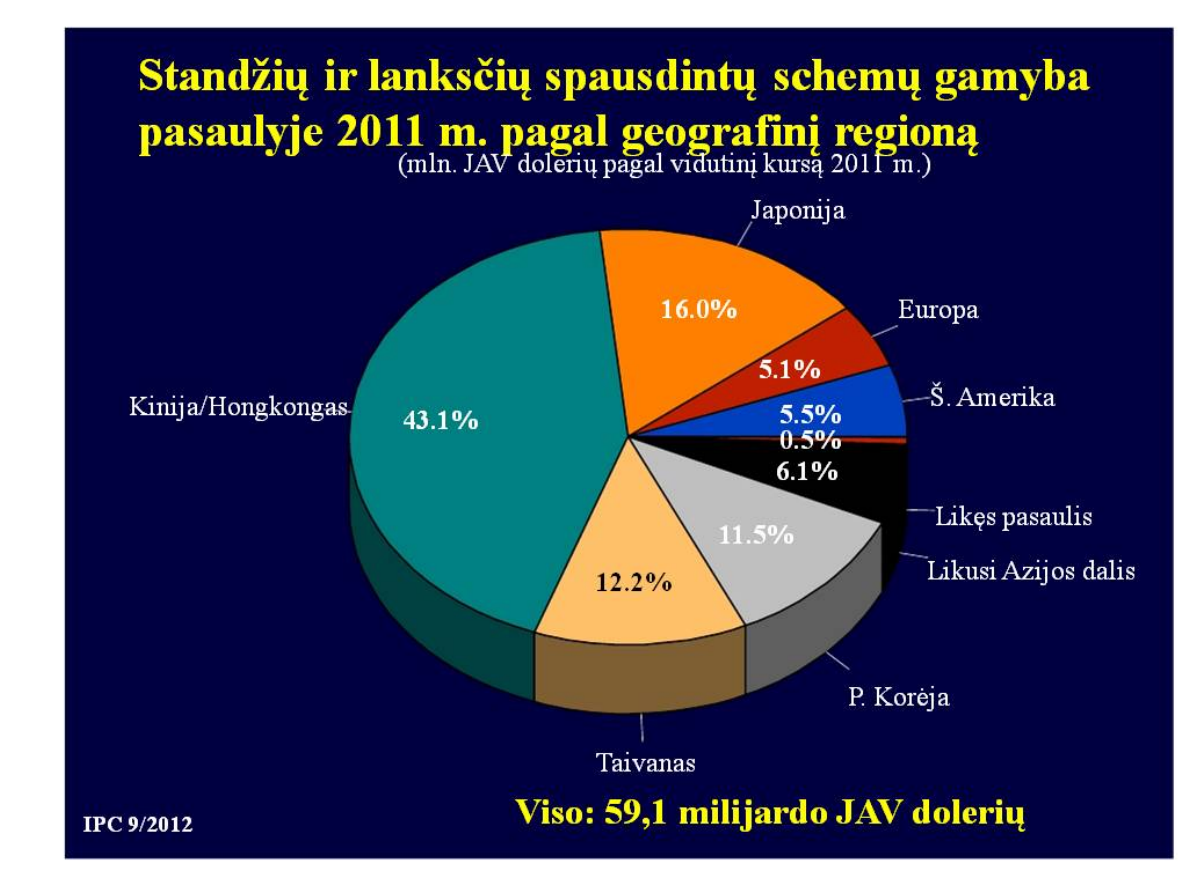

*Skaidrė Nr 49*

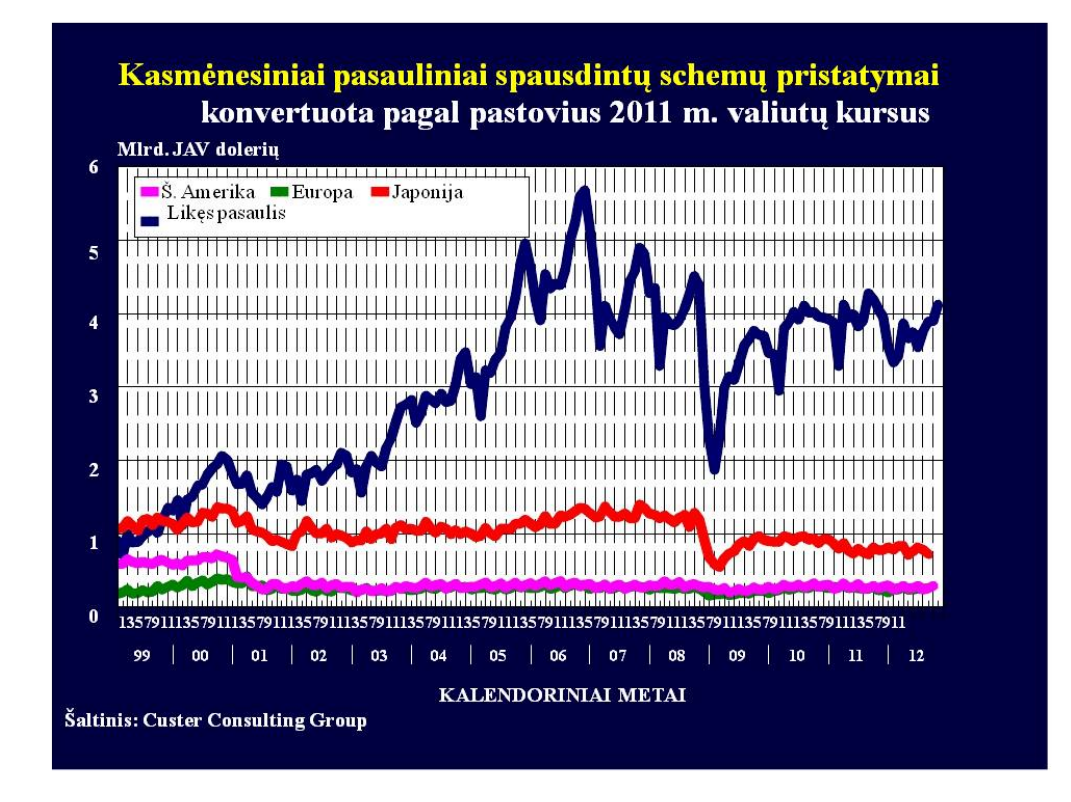

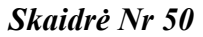

Aukščiau pateiktos skaidrės yra iš UAB "Selteka" įsigytos tyrimų ataskaitos, kuriuos atliko kompanija "CUSTER CONSULTING GROUP" ( [WWW.CUSTERCONSULTING.COM](http://www.custerconsulting.com/) )

#### DARBO JĖGOS PAKLAUSOS IR PASIŪLOS PROGNOZĖ ELEKTRONINIŲ KOMPONENTŲ IR ĮTAISŲ MONTAVIMO IR DERINIMO **SEKTORIUJE**

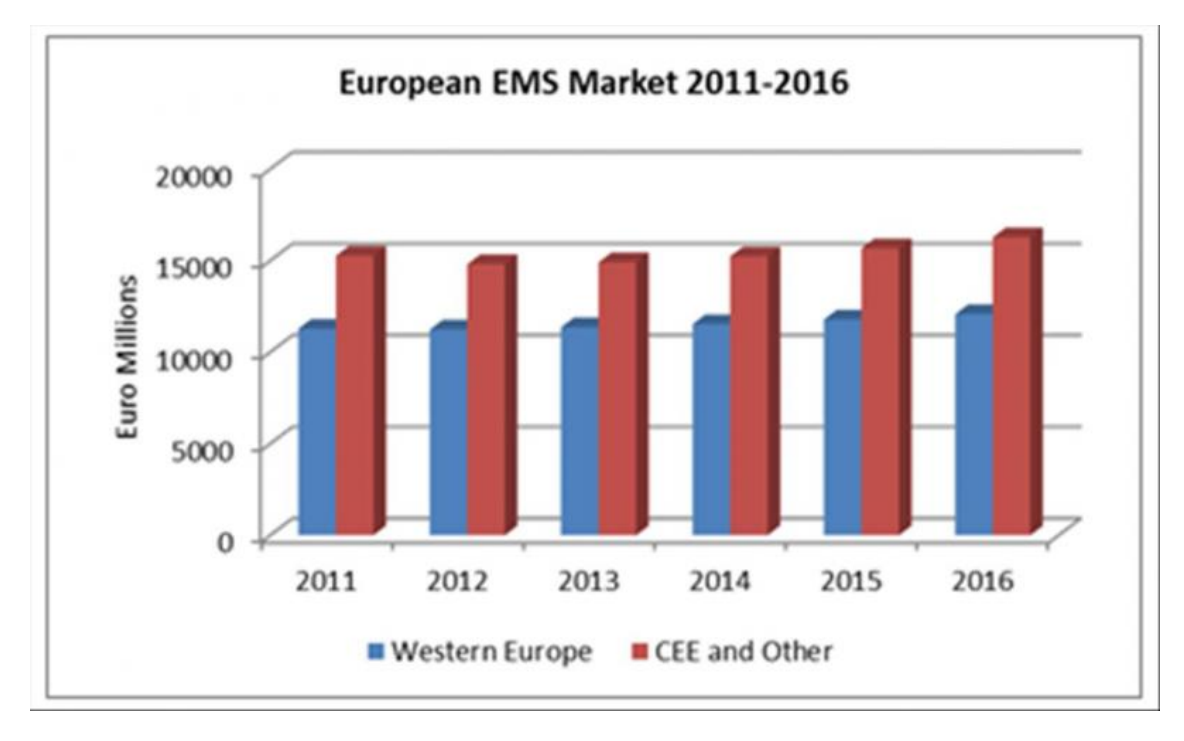

*Skaidrė Nr 51.*

*Europos elektronikos gamybos paslaugų (angl.: Electronic Manufacturing Services, EMS) pramonė 2012 metais sumažėjo 2%. Esama ekonominė krizė ir lėtas augimas tęsis 2013 metais. Atsigavimas numatomas 2014 metais ir vienaženklio skaičiaus augimas numatomas iki 2016 metų.*

*Plačiau: <http://www.smtonline.com/pages/zone.cgi?a=87296>*

#### Overview - the winter 2013 forecast

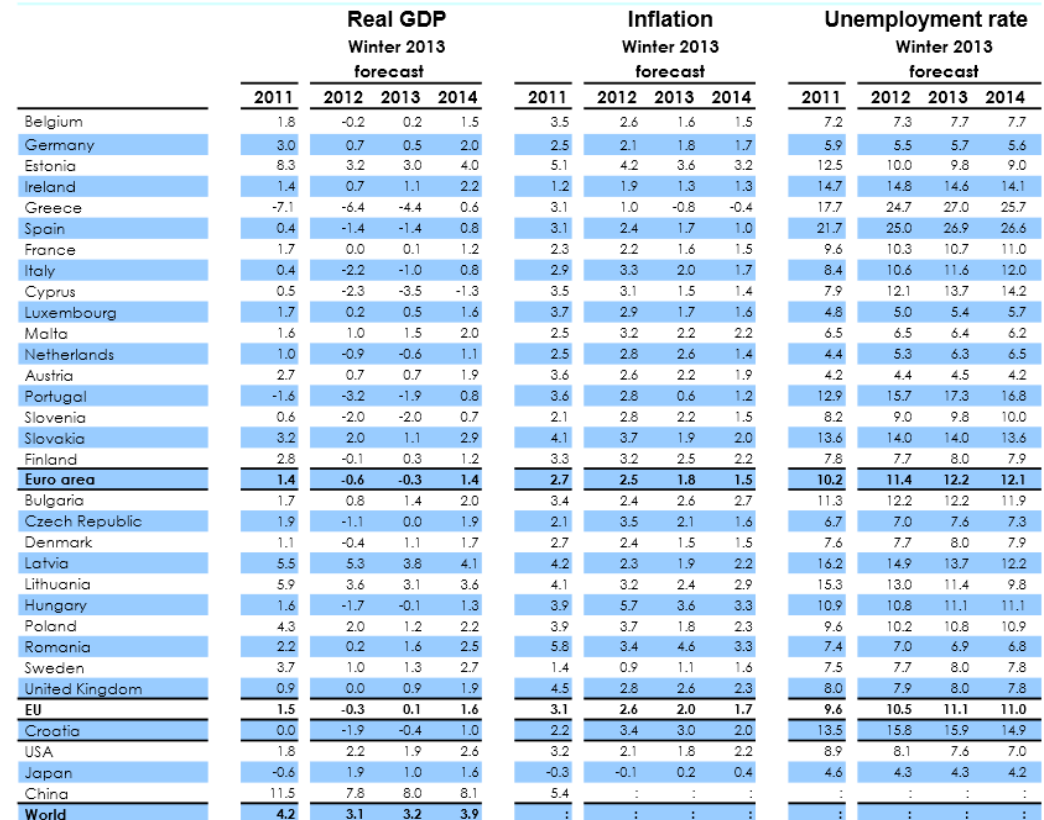

#### *Skaidrė Nr 52*

*Europos Komisija savo 2013 metų žiemos prognozėje mato Lietuvai stabilų augimą. Aukščiau pateikta lentelė yra paimta iš EK prognozės 2013 metams: [http://ec.europa.eu/economy\\_finance/publications/european\\_economy/2013/pdf/ee1\\_en.pdf](http://ec.europa.eu/economy_finance/publications/european_economy/2013/pdf/ee1_en.pdf)*

#### Table II.14.1:

#### Main features of country forecast - LITHUANIA

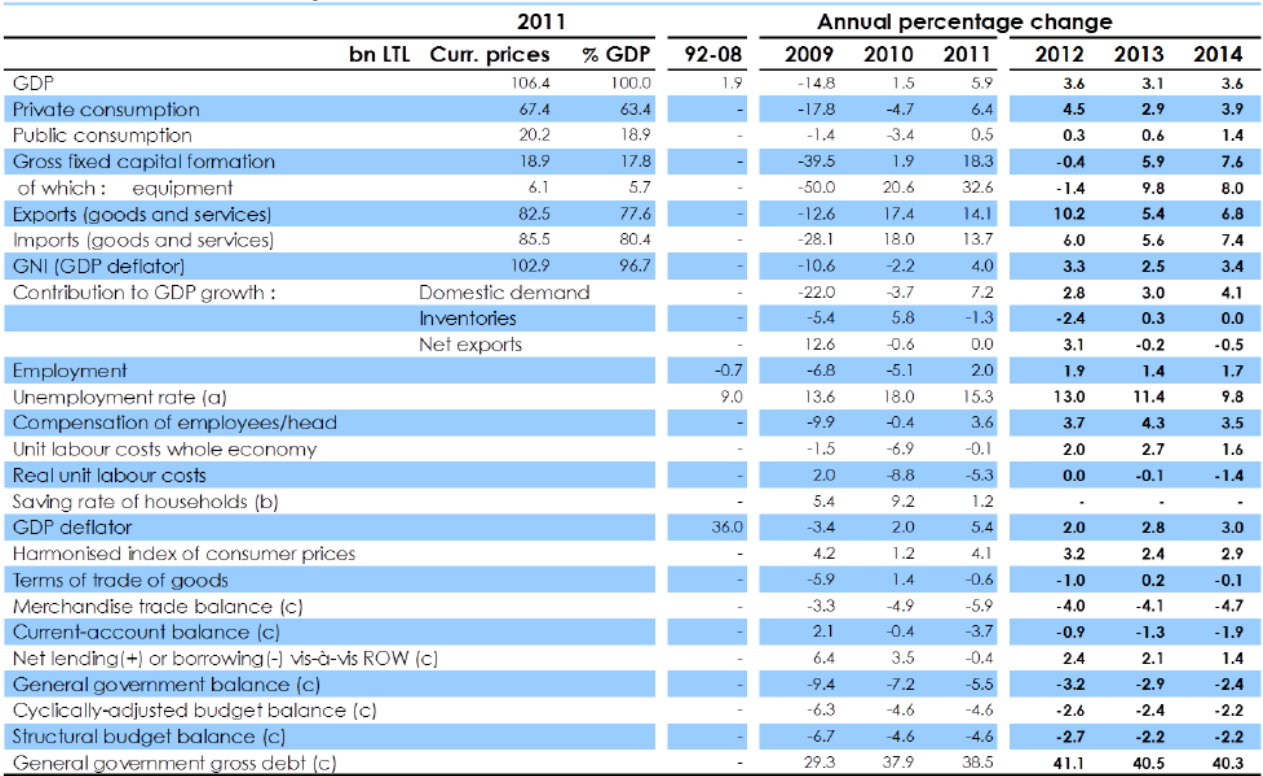

(a) Eurostat definition. (b) gross saving divided by gross disposable income. (c) as a percentage of GDP.

*Skaidrė Nr 53*

*Europos Komisijos prognozė Lietuvai. Pilna EK prognozė Lietuvai: [http://ec.europa.eu/economy\\_finance/eu/forecasts/2013\\_winter/lt\\_en.pdf](http://ec.europa.eu/economy_finance/eu/forecasts/2013_winter/lt_en.pdf)*

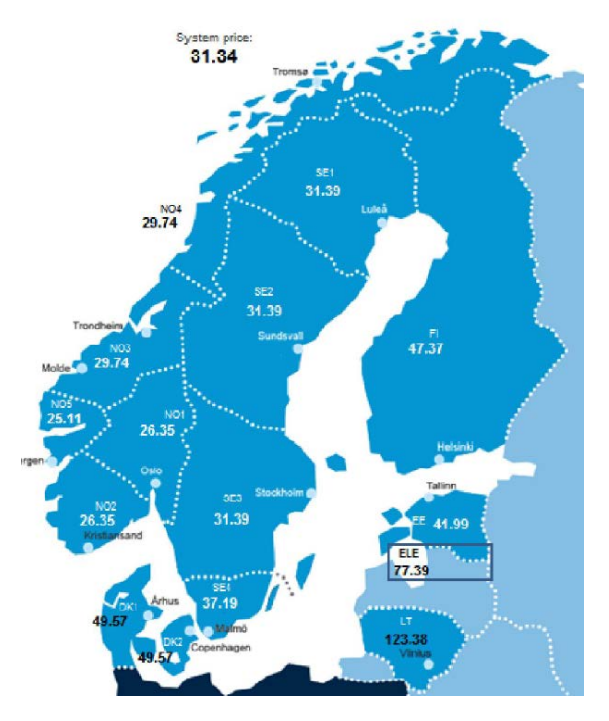

*Skaidrė Nr 54*

*Šiaurės Europos vidutinės elektros kainos (Eur/MWh) rodo LIETUVAI būtinybę turėti elektros jungtis su kaimynais Skandinavijoje: [http://www.lei.lt/energy-security-conference/index\\_files/Staniulis.pdf](http://www.lei.lt/energy-security-conference/index_files/Staniulis.pdf)*

Baltijos energijos rinkos tarpusavio sujungimo planai: http://ec.europa.eu/energy/infrastructure/doc/20121016 4rd bemip progress report final.pdf

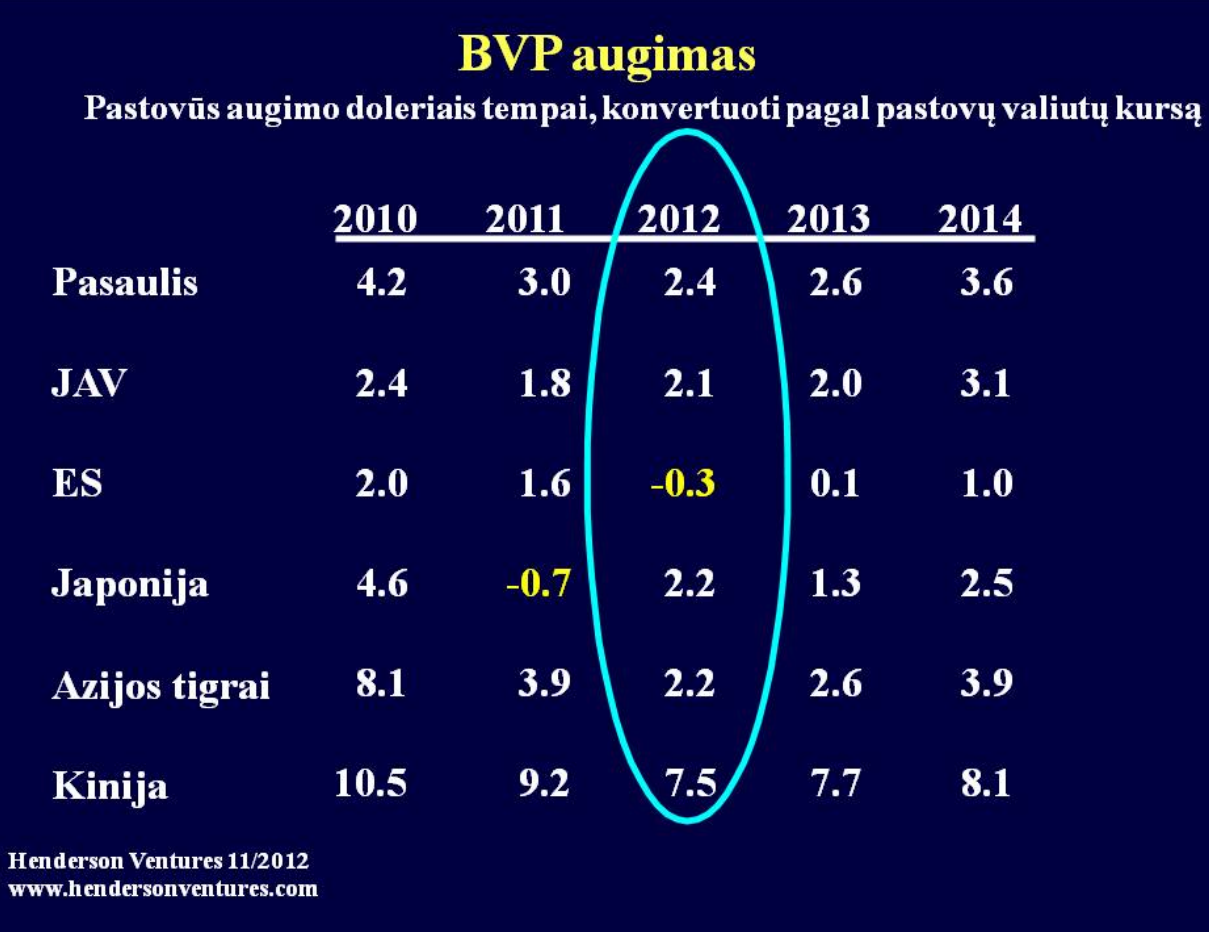

| Electronikos įrangos gamybos augimas<br>Esami augimo doleriais tempai, konvertuoti pagal pastovų valiutų kursą |      |         |        |      |      |  |
|----------------------------------------------------------------------------------------------------|------|---------|--------|------|------|--|
|                                                                                                    | 2010 | 2011    | 2012   | 2013 | 2014 |  |
| <b>Pasaulis</b>                                                                                                | 13.2 | 3.9     | 1.0    | 5.9  | 7.3  |  |
| <b>JAV</b>                                                                                                    | 1.4  | $-0.4$  | $-1.6$ | 2.9  | 3.6  |  |
| <b>ES</b>                                                                                                    | 5.4  | 2.0     | $-2.7$ | 2.9  | 3.5  |  |
| Japonija                                                                                                    | 12.5 | $-13.6$ | $-0.2$ | 0.0  | 4.3  |  |
| <b>Azijos tigrai</b>                                                                                           | 15.8 | 5.2     | 0.7    | 4.7  | 9.2  |  |
| Kinija                                                                                                    | 22.9 | 10.8    | 3.0    | 8.1  | 9.2  |  |
| lenderson Ventures 10/2012<br>ww.hendersonventures.com                                                         |      |         |        |      |      |  |

*Skaidrė Nr 56*

# Pasaulinės elektronikos tiekimo grandinės prognozė **2013 lyginant su 2012**

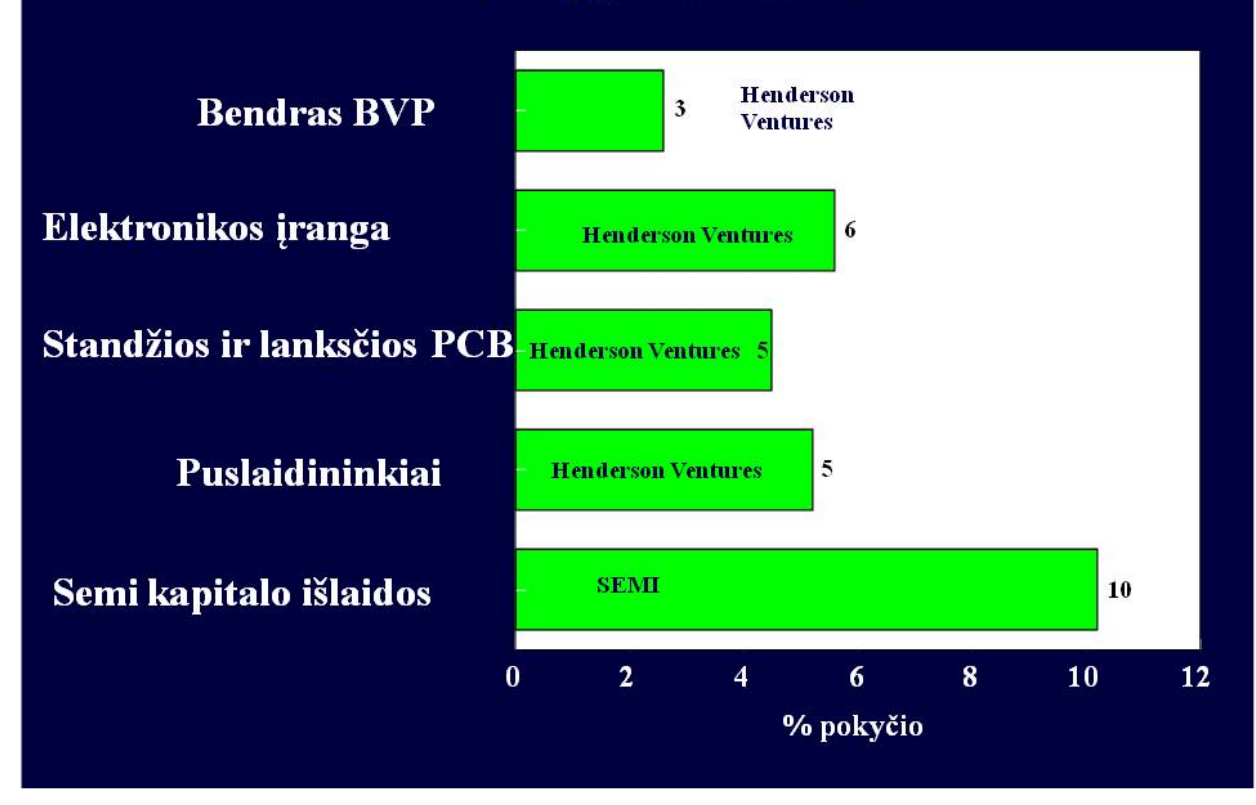

# Europos tiekimo grandinės prognozė 2013 lyginant su 2012

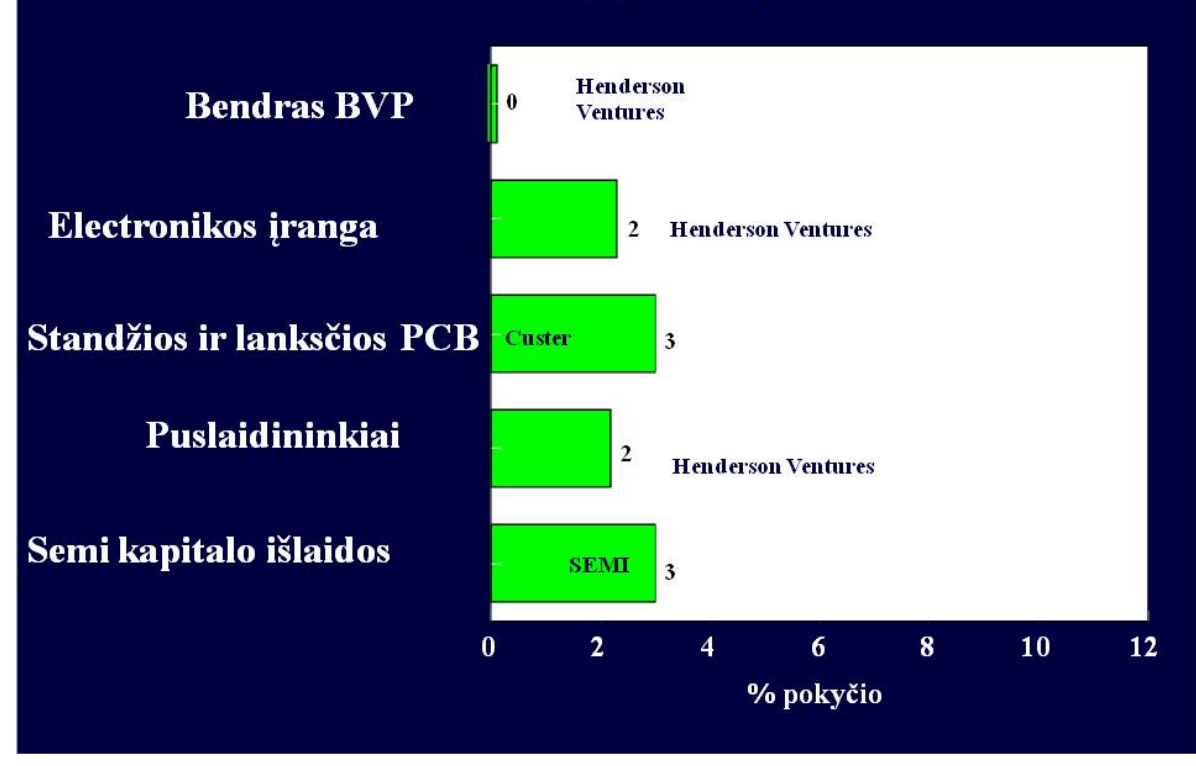

240

## **Išvados**

Prastos pasaulinės verslo salygos

Pagrindinės problemos:

-Griežtesnė Europos fiskalinė politika, sumažėjusi vartotojų perkamoji galia ir įtampos dėl valstybių skolų

- JAV skola, vis dar aukštas nedarbas ir politiniai kivirčai

- Augantys Kinijos kaštai, darbininkų nepasitenkinimas ir silpnesnis eksportas

- Stipri Japonijos jena kenkia eksportui ir silpnina paklausą namų rinkoje JAV rodo labai silpnus atsigavimo ženklus; Pietryčių Azijoje nesibaigia nuviliantis "sezono piko" ruduo, Europa vis dar patiria sunkumus.

Egzistuoja prognozių indikatoriai, rodantys atsigavimą.

*Skaidrė Nr 59*

Aukščiau pateiktos skaidrės yra iš UAB "Selteka" įsigytos tyrimų ataskaitos, kuriuos atliko kompanija "CUSTER CONSULTING GROUP" ( [WWW.CUSTERCONSULTING.COM](http://www.custerconsulting.com/) )

## *3 MOKYMO ELEMENTAS. ĮGYTŲ ŽINIŲ PRITAIKYMAS PROFESINIO RENGIMO PROCESE*

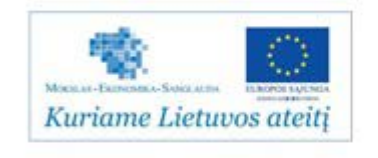

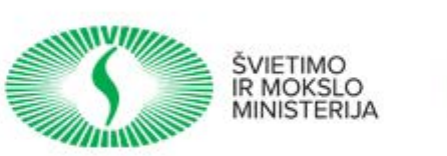

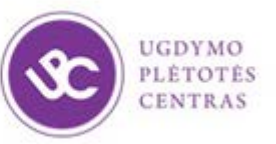

Projektas

"Profesijos mokytojų ir dėstytojų technologinių kompetencijų tobulinimo sistemos sukūrimas ir įdiegimas"

## **Dėstytojo projekto formos aprašas**

*Dėstytojo vardas, pavardė*

*Atstovaujama kolegija*

## **PROJEKTAS**

**Elektroninių komponentų ir įtaisų montavimo ir derinimo technologijų naujovių ir plėtros tendencijų pritaikymas profesinio rengimo procese**

(data)

**\_\_\_\_\_\_\_\_\_\_\_\_\_\_\_\_**

Kaunas

#### **Turinys**

1. Elektroninių komponentų ir įtaisų montavimo ir derinimo technologijų naujovės ir plėtros tendencijos.

2. Profesinio rengimo ir šiuolaikinių elektroninių komponentų ir įtaisų montavimo ir derinimo procesų sąsajos.

3. Elektroninių komponentų ir įtaisų montavimo ir derinimo rinkos plėtros tendencijų pritaikymo studijų procese veiklų aprašymas, pagrindimas ir numatomi rezultatai.

4. Rizikos.

5. Išvados / pasiūlymai

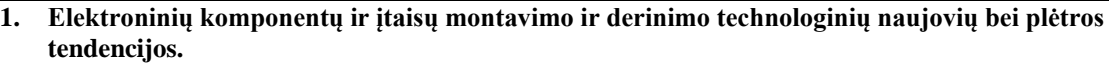

*Išvardinkite ir aprašykite , Jūsų manymu, svarbiausias technologinių naujovių, jų gamybos /paslaugų plėtros tendencijas šiuolaikinėje elektronikos pramonėje*

**2. Profesinio rengimo ir šiuolaikinių** e**lektroninių komponentų ir įtaisų montavimo ir derinimo procesų sąsajos.**

*Atlikite profesinio rengimo studijų programų turinio ir* e*lektroninių komponentų ir įtaisų montavimo ir derinimo procesų inovacijų , technologinių naujovių ,gamybos/paslaugų plėtros tendencijų tarpusavio sąsajų analizę. Identifikuokite studijų programų turinio tobulinimo sritis, galimybes.*

**3. Elektroninių komponentų ir įrangos montavimo ir derinimo technologinių naujovių bei gamybos/paslaugų plėtros tendencijų pritaikymo studijų procese veiklų aprašymas, pagrindimas ir numatomi rezultatai.**

*Detalizuokite pagrindines veiklas, pagrįskite šių veiklų būtinumą. Nurodykite veiklų etapus , kiekvieno etapo metu numatomus atlikti darbus. Nurodykite išankstines sąlygas, reikalingas, kad pritaikymo procesas galėtų būti pradėtas (pvz., patvirtinti studijų planai, parengti techniniai projektai ir k t.)*

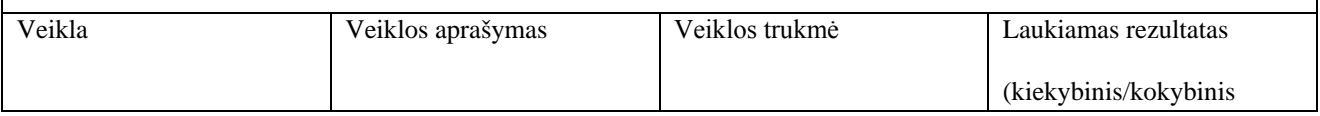

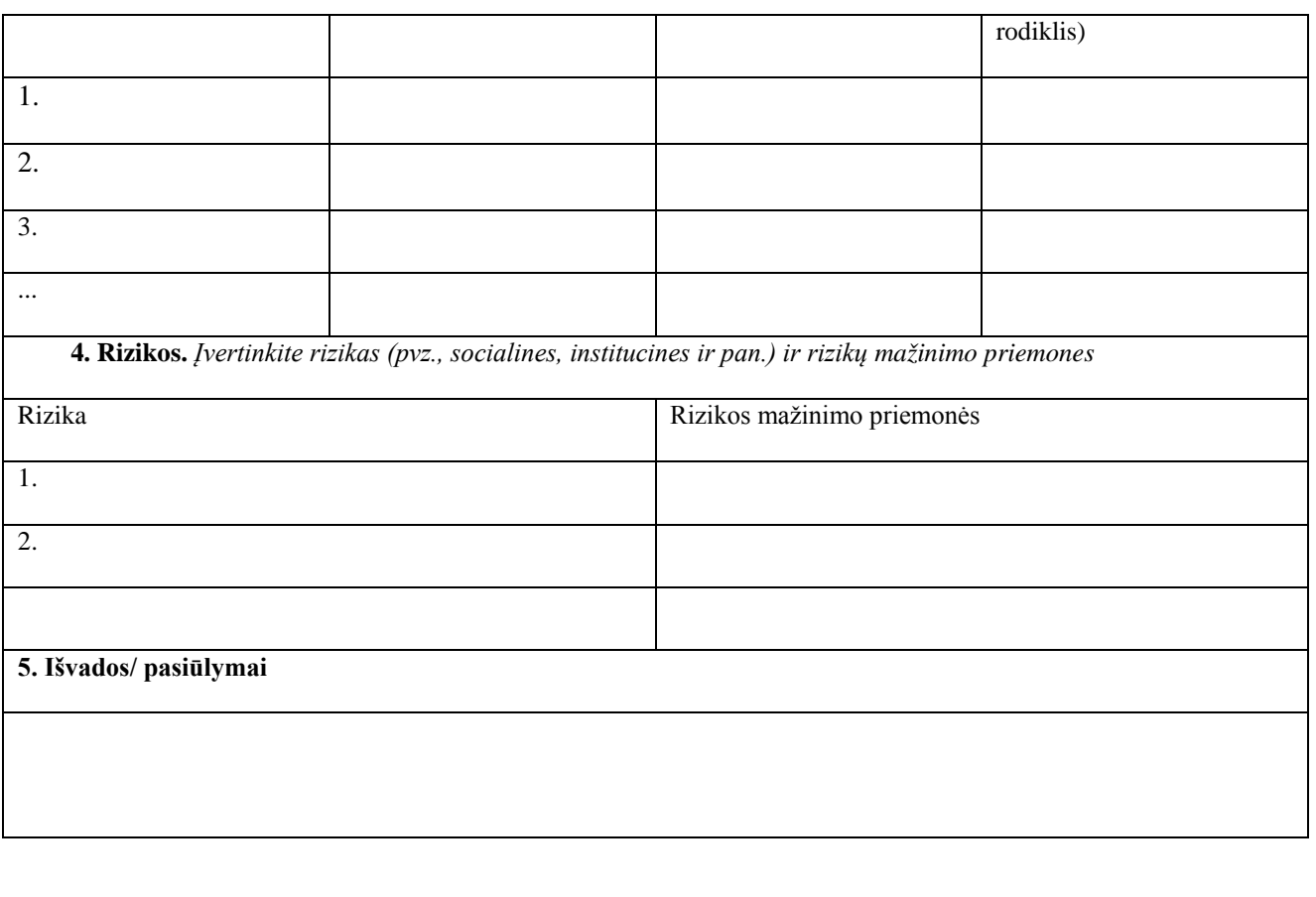

(parašas) (vardas, pavardė)

Dėstytojo projekto formos aprašą parengė:

- Natalja Cechanavičienė , UAB ,,Selteka" kokybės direktorė;
- Vaidas Mitkus, UAB ,,Selteka" Inovacijų grupės vadovas;
- Bronius Čiulda, UAB ,,Selteka" Gamybos technologijų grupės vadovas;

**----------------------------------- -------------------------------------------------------**

• Genusis Jurna, UAB ,,Selteka" technikos direktoriaus pavaduotojas konstravimui

## **MODULIS S.7.1. SPAUSDINTŲ MONTAŽINIŲ PLOKŠČIŲ GAMYBA**

# *1 MOKYMO ELEMENTAS. SPAUSDINTŲ MONTAŽINIŲ PLOKŠČIŲ GAMYBOS TECHNOLOGINIO PROCESO PLANAVIMAS IR ORGANIZAVIMAS UAB "SELTEKA"*

### **1.1. MONTAŽINIŲ PLOKŠČIŲ GAMYBOS TECHNOLOGINĖS KORTELĖS**

Montažinių plokščių gamybos paruošimas paprastai skirtas dviems gamybiniams barams: paviršinio montažo barui (PMB) ir rankinio montažo barui (RMB). Paruošimas vykdomas pagal atskiras kiekvienam aukščiau paminėtam barui patvirtintas srauto diagramas PR-02-S1ir PR-03-S1 (žiūr. 1 pav.). Su minėtomis srauto diagramomis bus supažindinama mokymų metu.

Technologinių kortelių (technologinės dokumentacijos) sukūrimas yra tik vienas iš srauto diagramos etapų.

PMB technologinės kortelės pavyzdys pateiktas priede ir čia: [http://selteka.balt.net/x/LINPRA\\_mokymai\\_S.7.1/Technologiniai%20procesai/PavirsinisMontazas\\_ZZZ](http://selteka.balt.net/x/LINPRA_mokymai_S.7.1/Technologiniai%20procesai/PavirsinisMontazas_ZZZ-01%20.doc) [-01%20.doc](http://selteka.balt.net/x/LINPRA_mokymai_S.7.1/Technologiniai%20procesai/PavirsinisMontazas_ZZZ-01%20.doc) ir mokymo medžiagos priede: PavirsinisMontazas\_ZZZ-01.doc

RMB technologinės kortelės pavyzdys pateiktas priede ir čia: [http://selteka.balt.net/x/LINPRA\\_mokymai\\_S.7.1/Technologiniai%20procesai/RankinisMontazas\\_ZZZ-](http://selteka.balt.net/x/LINPRA_mokymai_S.7.1/Technologiniai%20procesai/RankinisMontazas_ZZZ-01.doc)[01.doc](http://selteka.balt.net/x/LINPRA_mokymai_S.7.1/Technologiniai%20procesai/RankinisMontazas_ZZZ-01.doc)

ir mokymo medžiagos priede: RankinisMontazas\_ZZZ-01.doc

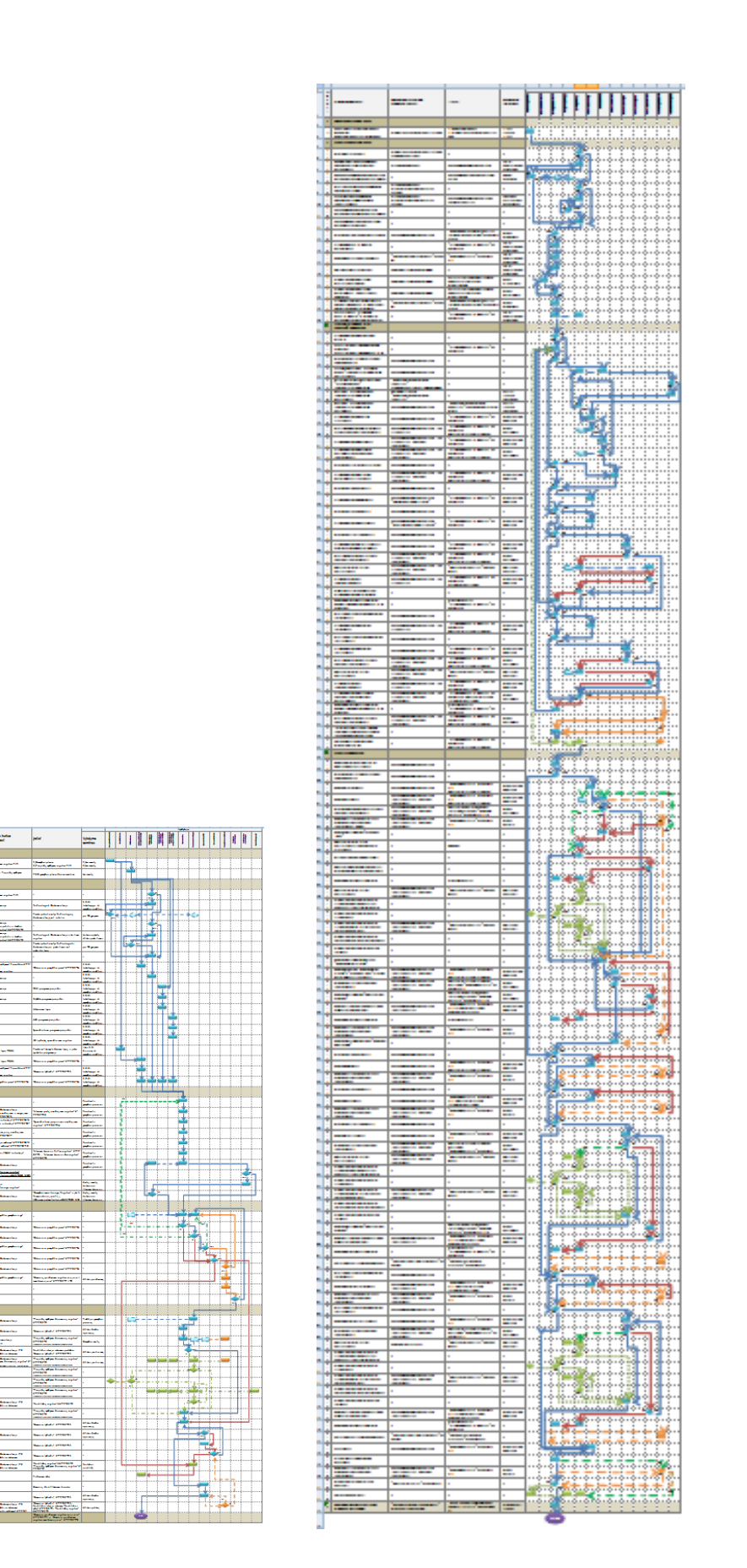

*1 pav. PMB srauto diagramos PR-02-S1 ir RMB srauto diagramos PR-03-S1 bendras vaizdas*

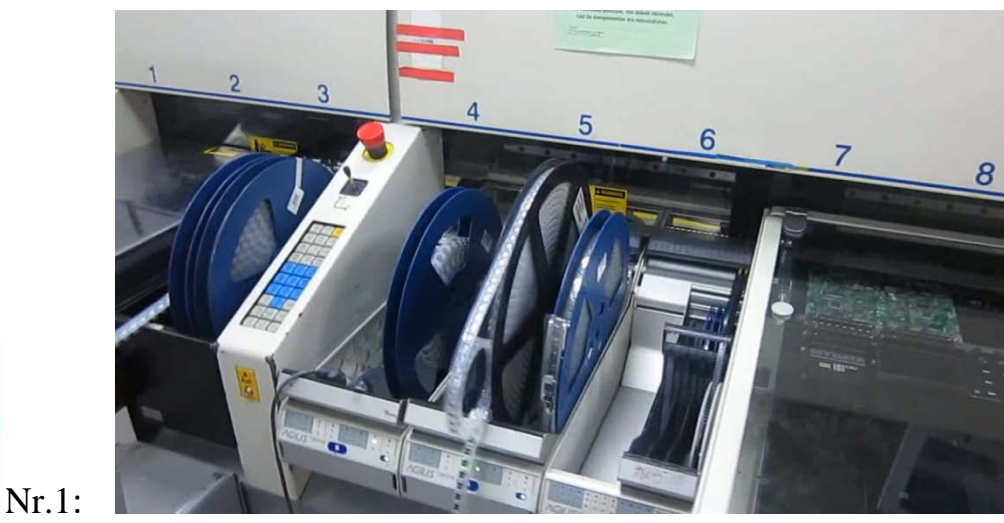

### **1.2. MONTAŽINIŲ PLOKŠČIŲ GAMYBOS VAIZDO MEDŽIAGA**

Montažinių plokščių gamybos vaizdo medžiaga: [http://selteka.balt.net/x/LINPRA\\_mokymai\\_S.7.1/PCBgamybosVideo/Monta](http://selteka.balt.net/x/LINPRA_mokymai_S.7.1/PCBgamybosVideo/MontaziniuPloksciuGamyba_2013-02-11.avi) [ziniuPloksciuGamyba\\_2013-02-11.avi](http://selteka.balt.net/x/LINPRA_mokymai_S.7.1/PCBgamybosVideo/MontaziniuPloksciuGamyba_2013-02-11.avi)

ir mokymo medžiagos priede: S7.1 priedai MontaziniuPloksciuGamyba.avi

# *2 MOKYMO ELEMENTAS. AUTOMATINIS LYDMETALIO PASTOS UŽNEŠIMAS ANT SPAUSDINTŲ PLOKŠČIŲ*

#### **2.1. ĮRENGINIO NAUDOJIMO INSTRUKCIJA**

Lydmetalio pastos užnešimo įrengimo *MPM Momentum* originalus mašinos operacijų aprašymas pateiktas čia:

[http://selteka.balt.net/x/LINPRA\\_mokymai\\_S.7.1/IrangosAprasymai/1\\_Momentum\\_Operations.pdf](http://selteka.balt.net/x/LINPRA_mokymai_S.7.1/IrangosAprasymai/1_Momentum_Operations.pdf)

ir mokymo medžiagos priede: S7.1 priedai 1\_Momentum\_Operations.pdf

Lydmetalio pastos užnešimo įrengimo *MPM Momentum* spausdintuvo instrukcija lietuvių kalba čia:

[http://selteka.balt.net/x/LINPRA\\_mokymai\\_S.7.1/IrangosAprasymai/PR](http://selteka.balt.net/x/LINPRA_mokymai_S.7.1/IrangosAprasymai/PR-02-DI-5_MPM_MOMENTUM_spausdintuvo_instrukcija(L2).pdf)-02-DI-

5 MPM\_MOMENTUM\_spausdintuvo\_instrukcija(L2).pdf

ir mokymo medžiagos priede: PR-02-DI-5\_MPM\_MOMENTUM\_spausdintuvo\_instrukcija(L2).pdf

### **2.2. LYDMETALIO PASTOS UŽNEŠIMO TECHNOLOGINĖ KORTELĖ**

Lydmetalio pastos užnešimo technologinė kortelė nėra universali. Ji sukuriama kiekvienam gaminiui atskirai. Pastaroji yra dalis viso gaminio technologinės kortelės, kurios pavyzdys yra pateiktas čia:

[http://selteka.balt.net/x/LINPRA\\_mokymai\\_S.7.1/Technologiniai%20procesai/PavirsinisMontazas\\_ZZZ](http://selteka.balt.net/x/LINPRA_mokymai_S.7.1/Technologiniai%20procesai/PavirsinisMontazas_ZZZ-01%20.doc) [-01%20.doc](http://selteka.balt.net/x/LINPRA_mokymai_S.7.1/Technologiniai%20procesai/PavirsinisMontazas_ZZZ-01%20.doc)

ir mokymo medžiagos priede: PavirsinisMontazas\_ZZZ-01 .doc

## *3 MOKYMO ELEMENTAS. ELEKTRONINIŲ KOMPONENTŲ AUTOMATINIS ĮSTATYMAS ANT SPAUSDINTŲ PLOKŠČIŲ*

### **3.1. PAVIRŠINIO MONTAŽO ĮRENGINIO NAUDOJIMO INSTRUKCIJA**

Paviršinio montažo įrenginio My100DX originalus mašinos operatoriaus vadovėlis pateiktas priede ir čia:

[http://selteka.balt.net/x/LINPRA\\_mokymai\\_S.7.1/IrangosAprasymai/2\\_MY100 Operator's ManualP-](http://selteka.balt.net/x/LINPRA_mokymai_S.7.1/IrangosAprasymai/2_MY100%20Operator)[050-0012-EN\\_Rev\\_0001.pdf](http://selteka.balt.net/x/LINPRA_mokymai_S.7.1/IrangosAprasymai/2_MY100%20Operator)

ir mokymo medžiagos priede: 2\_MY100 Operator's ManualP-050-0012-EN\_Rev\_0001.pdf

Paviršinio montažo įrenginio My100DX mašinos vartotojo vadovas lietuviškai pateiktas priede ir čia:

[http://selteka.balt.net/x/LINPRA\\_mokymai\\_S.7.1/IrangosAprasymai/2\\_PR-02-DI-](http://selteka.balt.net/x/LINPRA_mokymai_S.7.1/IrangosAprasymai/2_PR-02-DI-2_MyData_vartotojo_vadovas(L2).pdf)[2\\_MyData\\_vartotojo\\_vadovas\(L2\).pdf](http://selteka.balt.net/x/LINPRA_mokymai_S.7.1/IrangosAprasymai/2_PR-02-DI-2_MyData_vartotojo_vadovas(L2).pdf)

ir mokymo medžiagos priede: 2\_PR-02-DI-2\_MyData\_vartotojo\_vadovas(L2).pdf

Elektroninių komponentų įstatymo technologinė kortelė nėra universali. Ji sukuriama kiekvienam gaminiui atskirai. Pastaroji yra dalis viso gaminio technologinės kortelės, kurios pavyzdys yra pateiktas čia:

[http://selteka.balt.net/x/LINPRA\\_mokymai\\_S.7.1/Technologiniai%20procesai/PavirsinisMontazas\\_ZZZ](http://selteka.balt.net/x/LINPRA_mokymai_S.7.1/Technologiniai%20procesai/PavirsinisMontazas_ZZZ-01%20.doc) [-01%20.doc](http://selteka.balt.net/x/LINPRA_mokymai_S.7.1/Technologiniai%20procesai/PavirsinisMontazas_ZZZ-01%20.doc)

ir mokymo medžiagos priede: RankinisMontazas\_ZZZ-01.doc

## *4 MOKYMO ELEMENTAS. LYDMETALIO PASTOS TERMINIS APDOROJIMAS (LITAVIMAS) KONVEKCINĖJE KROSNYJE*

### **4.1. ĮRENGINIO NAUDOJIMO INSTRUKCIJA**

Konvekcinio litavimo įrenginio REHM naudojimo instrukcija pateikta:

[http://selteka.balt.net/x/LINPRA\\_mokymai\\_S.7.1/IrangosAprasymai/PR-02-DI-](http://selteka.balt.net/x/LINPRA_mokymai_S.7.1/IrangosAprasymai/PR-02-DI-6_Litavimo_krosnies_REHM_instrukcija(L3).pdf)[6\\_Litavimo\\_krosnies\\_REHM\\_instrukcija\(L3\).pdf](http://selteka.balt.net/x/LINPRA_mokymai_S.7.1/IrangosAprasymai/PR-02-DI-6_Litavimo_krosnies_REHM_instrukcija(L3).pdf)

ir mokymo medžiagos priede: PR-02-DI-6\_Litavimo\_krosnies\_REHM\_instrukcija(L3).pdf

### **4.2 LITAVIMO KONVEKCINĖJE KROSNYJE TECHNOLOGINĖ KORTELĖ**

Su litavimo konvekcinėje krosnyje technologinės kortelės pavyzdžiais bus supažindinama mokymo proceso metu.

## *5 MOKYMO ELEMENTAS. SPAUSDINTŲ PLOKŠČIŲ INSPEKCIJA SU AUTOMATINĖS OPTINĖS INSPEKCIJOS (AOI) ĮRENGINIU*

### **5.1 SPAUSDINTŲ PLOKŠČIŲ OPTINĖS INSPEKCIJOS TECHNOLOGINĖ KORTELĖ**

Spausdintų plokščių optinės inspekcijos technologinė kortelė nėra universali. Ji sukuriama kiekvienam gaminiui atskirai. Pastaroji yra dalis viso gaminio technologinės kortelės, kurios pavyzdys yra pateiktas čia:

[http://selteka.balt.net/x/LINPRA\\_mokymai\\_S.7.1/Technologiniai%20procesai/PavirsinisMontazas\\_ZZZ](http://selteka.balt.net/x/LINPRA_mokymai_S.7.1/Technologiniai%20procesai/PavirsinisMontazas_ZZZ-01%20.doc) [-01%20.doc](http://selteka.balt.net/x/LINPRA_mokymai_S.7.1/Technologiniai%20procesai/PavirsinisMontazas_ZZZ-01%20.doc)

ir mokymo medžiagos priede: PavirsinisMontazas\_ZZZ-01 .doc

### **5.2 OPTINĖS INSPEKCIJOS ĮRENGINIO APRAŠYMAS**

Automatinės optinės inspekcijos įrengimo SAKI technologinė instrukcija pateikta:

[http://selteka.balt.net/x/LINPRA\\_mokymai\\_S.7.1/IrangosAprasymai/4\\_PR-02-DI-](http://selteka.balt.net/x/LINPRA_mokymai_S.7.1/IrangosAprasymai/4_PR-02-DI-13_AOI_technologinė_instrukcija(L1).pdf)[13\\_AOI\\_technologinė\\_instrukcija\(L1\).pdf](http://selteka.balt.net/x/LINPRA_mokymai_S.7.1/IrangosAprasymai/4_PR-02-DI-13_AOI_technologinė_instrukcija(L1).pdf)

ir mokymo medžiagos priede: 4\_PR-02-DI-13\_AOI\_technologinė\_instrukcija(L1).pdf

## *6 MOKYMO ELEMENTAS. SAVARANKIŠKA UŽDUOTIS*

### **Lydmetalio pastos automatinio užnešimo ant spausdintinės plokštės programos savarankiškas paruošimas. Lydmetalio pastos užnešimas ant spausdintos plokštės pagrindo ir terminis apdorojimas. Atlikimo kokybės vertinimas su optinės inspekcijos įrengimu**

#### **Užduoties aprašymas:**

#### **1. Sumontuoti trafaretą trafaretinėje sistemoje Alpha Tetra:**

- 1.1 Paruošti *Alpha Tetra* trafaretinę sistemą;
- 1.2 Sumontuoti trafaretą *Alpha Tetra* trafaretinėje sistemoje.

#### **2. Su lydmetalio pastos užnešimo įrengimu** *MPM Momentum***:**

- 2.1 Įjungti įrengimą;
- 2.2 Paruošti lydmetalinės pastos užnešimo programą;
- 2.3 Sumontuoti Alpha Tetra trafaretinę sistemą pastos užnešimo įrengime;
- 2.4 Paruošti užneštos lydmetalinės pastos automatinės optinės inspekcijos programą;
- 2.5 Paruošti lydmetalinę pastą ir uždėti pastą ant trafareto;
- 2.6 Pagal paruoštą p.2.2 programą automatiškai įrengimu užnešti lydmetalinę pastą ant spausdintos plokštės;
- 2.7 Pagal paruoštą p.2.4 programą atlikti užneštos lydmetalinės pastos automatinę optinę inspekciją atlikimo kokybei nustatyti.

Užduoties atlikimo laikas - 5÷6 val.

#### **Užduoties vertinimo kriterijai:**

- Užduotis atlikta per jai skirtą laiką
- Užduotis atlikta kokybiškai, laikantis technologinių reikalavimų
- Užduotis atlikta pagal pateiktą savarankiškos užduoties aprašymą
- Užduotis atlikta savarankiškai

## **MODULIS S.7.2. PATALPŲ APSAUGOS SIGNALIZACIJOS SISTEMŲ IR NUOTOLINIO DUOMENŲ SURINKIMO BEI VALDYMO SISTEMŲ MONTAVIMAS, PRIEŽIŪRA IR REMONTAS**

# *1 MOKYMO ELEMENTAS. DARBŲ, SUSIJUSIŲ SU PATALPŲ APSAUGOS SIGNALIZACIJOS SISTEMŲ IR NUOTOLINIO DUOMENŲ SURINKIMO BEI VALDYMO SISTEMŲ MONTAVIMU, PRIEŽIŪRA IR REMONTU, PLANAVIMAS IR ORGANIZAVIMAS V. STONKAUS FIRMOJE "KODINIS RAKTAS"*

### 1.1.PATALPŲ APSAUGOS SIGNALIZACIJOS SISTEMOS "SECOLINK" **MONTAVIMO INSTRUKCIJA**

Šią instrukciją rasite priede:

**S7.2 priedas. Montavimo instrukcija**

### **1.2. PATALPŲ APSAUGOS SIGNALIZACIJOS SISTEMŲ IR NUOTOLINIO DUOMENŲ SURINKIMO IR VALDYMO SISTEMŲ TAIKOMŲ STANDARTŲ REIKALAVIMŲ APRAŠAS**

Įmonės procesai ir jų veikla atitinka KV01:2009 ir LST EN ISO 9001:2008 reikalavimus.

Gamintojas – firma "Kodinis Raktas" savo atsakomybe deklaruoja, kad produktas atitinka esminius ES Direktyvų ir standarto EN 50131 reikalavimus. Pilną deklaracijos tekstą rasite svetainėse www.kodinis.lt, www.secolink.eu.

Standartų sąrašas:

- LST EN 60950-1. Informacinių technologijų įranga. Sauga. 1 dalis. Bendrieji reikalavimai.
- LST EN 50131-1. Pavojaus signalizavimo sistemos. Įsibrovimo ir apiplėšimo pavojaus signalizavimo sistemos. 1 dalis. Sistemai keliami reikalavimai.
- LST EN 50131-2-2. Pavojaus signalizavimo sistemos. Įsibrovimo ir apiplėšimo pavojaus signalizavimo sistemos. 2-2 dalis. Įsibrovimo aptiktumai. Pasyvieji infraraudonieji aptiktuvai.
- LST EN 50131-3. Pavojaus signalizavimo sistemos. Įsibrovimo ir apiplėšimo pavojaus signalizavimo sistemos. 3 dalis. Valdymo ir rodymo įranga.
- LST EN 50131-4. Pavojaus signalizavimo sistemos. Įsibrovimo ir apiplėšimo pavojaus signalizavimo sistemos. 4 dalis. Įspėjamieji įtaisai.
- LST EN 50131-5-3. Pavojaus signalizavimo sistemos. Įsibrovimo pavojaus signalizavimo sistemos. 5-3 dalis. Reikalavimai, keliami įsibrovimo pavojaus signalizavimo įrenginiams, kuriuose naudojamos radijo ryšio priemonės.
- LST EN 50131-5-3/A1. Pavojaus signalizavimo sistemos. Įsibrovimo pavojaus signalizavimo sistemos. 5-3 dalis. Reikalavimai, keliami įsibrovimo pavojaus signalizavimo įrenginiams, kuriuose naudojamos radijo ryšio priemonės.
- LST EN 50131-6. Pavojaus signalizavimo sistemos. Įsibrovimo ir apiplėšimo pavojaus signalizavimo sistemos. 6 dalis. Maitinimo šaltiniai.
- LST CLC/TS 50131-7. Pavojaus signalizavimo sistemos. Įsibrovimo ir apiplėšimo pavojaus signalizavimo sistemos. 7 dalis. Taikymo gairės.
## **1.3. ĮMONĖS KOKYBĖS KONTROLĖS SISTEMOS APRAŠAS**

#### **1.3.1. ĮVADAS**

Kokybės vadove aprašyta kokybės vadybos sistema ir jos struktūra. Ji atitinka standarto LST EN ISO 9001:2008 reikalavimus ir sudaro galimybę, veikiant organizaciniais, techniniais ir komerciniais būdais planuoti, vykdyti, tikrinti ir koreguoti mūsų veiklos ir gaminių kokybę.

Kokybės vadove aprašoma įmonės "Kodinis Raktas" kokybės vadybos sistema, kuri yra privaloma visiems darbuotojams, o ypač turintiems tiesioginę įtaką gaminamų produktų ir tiekiamų paslaugų kokybei.

Organizacijos vadovybė visos įmonės vardu įsipareigoja gaminti aukštos kokybės produktus, atitinkančius vartotojų reikalavimus. Tai yra apibrėžta įmonės kokybės politikoje.

Kokybės vadybos sistemos tobulinimas – tai procesas, neturintis pabaigos, todėl mūsų kokybės vadybos lygis pastoviai gerinamas.

#### **1.3.2. ĮMONĖ**

V Stonkaus firma "Kodinis Raktas" ikurta 1995 m. Organizacijos vadovas – įmonės savininkas Vaidotas Stonkus. 1996 m. buvo sukurtas pirmas gaminys - apsaugos sistema automobiliams.1996 m. įsigyta SMT technologija. 1997 m. sukurta ir pradėta gaminti pirmoji pasaulyje automobilių apsaugos sistema, perduodanti per GSM tinklą pavojaus pranešimą balsu. 2008 m. sukurta ir pradėta gaminti pirmoji lietuviška patalpų apsaugos sistema. 2009 m. sukurta ir pradėta gaminti automobilių apsaugos sistema, nuskaitanti informaciją iš CAN magistralės, jungiančios automobilio mikrovaldiklius.

Įmonė gamina šiuos produktus: apsaugos sistemas; imobilizatorius transporto priemonėms; nuotolinio valdymo sistemas; jutiklius apsaugos sistemoms.

Organizacijos gaminami produktai parduodami Lietuvoje, Estijoje, Latvijoje, Lenkijoje, Rusijoje, Vengrijoje, Slovakijoje, Italijoje, Portugalijoje, Graikijoje, Turkijoje, Malaizijoje, Ganoje, Šveicarijoje ir kitose šalyse. V. Stonkaus firma "Kodinis Raktas" savo produkciją parduoda per platintojus.

## **1.3.3. KOKYBĖS POLITIKA**

Organizacijos kokybės politikos tikslas – vartotojo reikalavimų patenkinimas ir organizacijai parodyto pasitikėjimo pateisinimas, kvalifikuotai ir laiku atliekant vartotojui duotus įsipareigojimus.

Vadovybė užtikrina, kad organizacijos kokybės politika:

atitinka organizacijos tikslus;

apima įsipareigojimą įvykdyti vartotojo reikalavimus ir siekį nuolat gerinti KVS;

aiški ir pateikta visiems organizacijos personalo lygiams;

su kokybės politika susipažinę visi organizacijos darbuotojai.

Gaminti patikimą ir šiuolaikiškus vartotojų poreikius atitinkančią apsaugos įrangą, sugebėti laiku atnaujinti produkciją. Tai būtų svarbus faktorius konkurencinėje kovoje su pasaulyje pripažintais apsaugos sistemų gamintojais tarptautinėje rinkoje bei su pigesne importine žemesnės kokybės produkcija vietinėje rinkoje.

Pagrindiniai įmonės kokybės tikslai yra šie:

- Suvokti ir vykdyti ne tik vartotojų reikalavimus, bet ir jų esamus bei būsimus poreikius ir lūkesčius (kasmetinė vartotojų apklausa, kasmetinė apklausos ir forumo įmonės tinklapyje duomenų analizė).
- Nuolat siekti vartotojo, organizacijos darbuotojų ir kitų suinteresuotų šalių pasitenkinimo (kasmetinė vartotojų skundų, kasmetinė darbuotojų išėjimo iš darbo be svarbios priežasties, poveikio aplinkai analizė).
- Nuolat gerinti kokybės vadybos sistemą.

Plėsti pardavimus:

- Diegti į projektavimą ir gamybą šiuolaikinius darbo organizavimo metodus (vieno metodo analizė ir jo priimtinumo įvertinimas per metus),
- Projektuoti ir diegti į gamybą pasaulinį lygį atitinkančius produktus (nuoseklus Europos Sąjungos keliamus reikalavimus atitinkančių sertifikuotų gaminių dalies didinimas),
- Plėsti produktų funkcines galimybes ir eksploatavimo charakteristikas (per metus įdiegti bent po vieną aparatinės ar programinės įrangos patobulinimą),
- Lanksčiai reaguoti į rinkos poreikius (atsiradus naujų gaminių poreikiui rinkoje, operatyviai analizuoti jo patenkinimo galimybes),

Gerinti produktų kokybę (nuosekliai mažinti pasitaikančių neatitiktinių produktų kiekį iki 0).

- Siekti ilgalaikio / perspektyvinio įmonės veiklos planavimo (įmonės veiklos planavimas ne trumpesniam kaip metų ketvirtis laikotarpiui, strateginių įmonės vystymosi planų rengimas ne trumpesniam kaip dveji metai laikotarpiui).
- Siekti pripažinimo tarptautinėse rinkose (organizacijos produktų pristatymas užsienio šalyse rengiamose parodose).
- Nuolat tobulinti gamybos technologiją (naujos technologinės įrangos analizė, galimybių įsigyti paieška, technologinio proceso tobulinimas).
- Nuolat kelti personalo kvalifikaciją (rengiamas kasmetinis pagal mokymų planas, atliekama jo įvykdymo analizė).

### **1.3.5. GAMINAMOS PDODUKCIJOS KOKYBĖS KONTROLĖ**

Technologinis gamybos paruošimas apima investicijų planavimą, naujų produktų gamybos planavimą, gamybos apimčių planavimą, reikalingos technologinės įrangos pirkimą, nestandartinių įrengimų projektavimą ir gamybą, įrangos bandymus ir pastovią priežiūrą.

Esant dideliam technologinės įrangos ir priemonių kiekiui, reikia atlikti sistemingą jų priežiūrą ir parametrų kontrolę. Išsami įrengimo apžiūra atliekama remiantis įrenginio eksploatavimo dokumentacijos reikalavimais. Tuo tikslu yra sudaromi priežiūros planai, kuriuose nurodomi numatomi priežiūros darbai ir atliekami įrašai apie tų darbų atlikimą. Periodinė technologinės įrangos priežiūra, jos periodiškumas, atlikimo tvarka yra aprašyta gamintojo pateiktoje techninėje dokumentacijoje.

Projektavimo ir kūrimo atsakingi procesų darbuotojai ir specialistai, dalyvaujant vidinio aptarnavimo atsakingiems procesų darbuotojams ir gamybos atsakingiems procesų darbuotojams, paruošia operacijų darbo vietose aprašymus ir suskirsto gamybos ciklą į technologines operacijas. Personalo mokymas atliekamas pastoviai ir turi būti įvertinami tiek technologijos keitimai, tiek naujų gaminių įdiegimas.

Ruošiant naujų gaminių gamybą (didinant gamybos apimtis) parengiamas technologinio gamybos paruošimo planas.

Pagal naujo gaminio bandomosios partijos gamybos rezultatus koreguojama techninė ir technologinė dokumentacija. Technologinės dokumentacijos kopija saugoma pas projektavimo ir kūrimo atsakingus procesų darbuotojus. Po bandomosios partijos gamybos yra įvertinamas gamybos paruošimo lygis ir, jei reikia, koreguojamas technologinio gamybos paruošimo planas.

Realūs gamybos technologiniai procesai (kaip ir rinkoje parduodami komponentai, medžiagos) nėra tobuli. Jie valdomi, siekiant užtikrinti galutinio produkto kokybę. Technologinių procesų netobulumai, pasireiškiantys koreguotinais gaminamų produktų nukrypimais nuo reikalavimų, dažniausiai pasitaiko SMT surinkimo operacijoje. Jie fiksuojami vizualios kontrolės operacijoje, ši informacija įvedama į įmonės informacinę sistemą, statistiškai apdorojama, jos pagrindu valdomas SMT surinkimo operacijos technologinis procesas, kuris yra viso gaminio kokybės pagrindas. Kitų operacijų technologiniai nukrypimai statistiškai yra minimalūs, jie fiksuojami testavimo, siųstuvėlių tikrinimo, jutiklių testavimoderinimo operacijų metu kaip neatitiktiniai produktai. Remiantis pastarąja statistika atliekamas kitų operacijų technologinių procesų valdymas.

Reikalavimų neatitinkantys produktai, nustatyti testų metu, laikomi neatitiktiniais produktais, atskiriami nuo atitiktinių produktų grupės, lydraštyje neatitiktinių produktų kiekis įrašomas stulpelyje "Išimta", jie pažymimi lipdukais ir su "Neatitiktinio produkto lydraščiais", nukreipiami neatitikties pašalinimui į remonto padalinį. Informacija apie neatitiktinius produktus ir atliktus veiksmus neatitiktims pašalinti įvedama į įmonės informacinę sistemą. Po neatitikties pašalinimo produktai grąžinami į tą gamybos proceso vietą, iš kurios buvo paimti ir visą laiką iki surinkimo operacijos juda su neatitiktinio produkto lydraščiais, jų kontrolei skiriamas padidintas dėmesys.

Pats faktas, kad produktas yra pažymėtas, nerodo, kad produktas turi neatitiktį, tačiau į tokius produktus kreipiamas didesnis dėmesys kaip į padidintos rizikos produktus. Nustačius daugiau neatitikčių, jos fiksuojamos neatitiktinio produkto lydraštyje, produktas nukreipiamas į remonto padalinį neatitikties pašalinimui ir toliau keliauja pažymėtas dviem lipdukais. Atsakingas už gamybos procesą darbuotojas kontroliuoja neatitiktinių produktų judėjimą ir laikymą.

Pasireiškus sisteminėms gaminamo produkto neatitiktims, gamybos atsakingi procesų darbuotojai stabdo gamybos procesą, informuoja įmonės savininką, vadovybės atstovą kokybei, kitų procesų atsakingus procesų darbuotojus. Analizuojamos neatitiktys, nustatomos jų priežastys, parengiamas koregavimo veiksmų planas-grafikas. Atlikus koregavimo veiksmus, gamybos sakingi procesų darbuotojai atnaujina gamybos procesą, vadovybės atstovas kokybei patikrina koregavimo veiksmų rezultatyvumą.

Neatitiktiniai produktai, patekę į remonto padalinį, dedami ant specialiai pažymėtų lentynų. Remonto padalinio darbuotojas, nustatęs ir pašalinęs neatitiktį, lydraštyje užrašo savo išvadas, datą ir pasirašo, įveda duomenis į informacinę sistemą.

Esant sunkiai pašalinamoms neatitiktims, kai produkto koregavimo veiksmai užtrunka ir apima kelis koregavimo veiksmus ar ciklus, produktai laikomi tarpinėje zonoje.

Organizacijos informacinėje sistemoje kaupiami duomenys apie neatitiktis, atliekama jų statistinė analizė. Remiantis informacinės sistemos išvestiniais duomenimis, rengiami koregavimo veiksmų planai – grafikai.

Surenkant produktus į korpusus neatitikčių lipdukai nuimami, neatitiktinio produkto lydraščiai sudedami į dėžę, lydraščiai utilizuojami. Informacija apie neatitiktinius produktus lieka informacinėje sistemoje.

Prieš pakuojant yra atliekamas apsaugos sistemų galutinis tikrinimas.

Neatitiktinių produktų atsiradimo priežastis pas vartotoją tiria remonto padalinys. Organizacijos produktų vartotojais yra apsaugos sistemų montuotojai, aptarnaujantys galutinius vartotojus. Neatitiktinis produktas grąžinamas į organizaciją, užpildomas "Remonto blankas". Vartotojas gauna remonto blanko šaknelę su organizacijos atstovo parašu. Dar nesuremontuoti gaminiai saugomi ant pažymėtos lentynos, suremontuoti gaminiai, skirti perduoti vartotojui – rakinamoje spintoje. Suremontuotų produktų testavimą atlieka remonto padalinys. Po remonto į blanką įrašoma informacija apie apie gedimą ir atliktus darbus.

## **1.3.6. VARTOTOJO PA(SI)TENKINIMO STĖBĖJIMAS IR ANALIZĖ**

Organizacijoje vartotojų patenkinimas nuolat matuojamas ir stebimas, analizuojant su vartotojais susijusią informaciją. Informacija apie reikalavimų atitiktį, vartotojų poreikių ir lūkesčių patenkinimą, produkto kainos ir pristatymo tinkamumą renkama iš sekančių šaltinių:

forumas organizacijos interneto svetainėje;

rinkos poreikiai;

su konkurentais susijusi informacija;

vartotojų nuomonės tyrimai;

atsiliepimai apie įvairius produkto aspektus;

vartotojų reikalavimai ir informacija, gaunama iš sutarčių;

pardavimų dinamika.

Nuolat bendradarbiaudama su vartotojais, organizacija turi galimybę nuspėti vartotojų poreikius ir lūkesčius, kurie bus ateityje. Informaciją apie tai gaunama iš šių šaltinių:

forumas organizacijos interneto svetainėje; pranešimai įvairiose žiniasklaidos priemonėse; vartotojų skundai ir pageidavimai; garantinės pretenzijos; tiesioginis bendravimas su vartotojais; informacija, gaunama iš vartotojų organizacijų.

Organizacija vykdo vieną apklausą per metus anketų būdu. Įmonės interneto svetainėje vedamas forumas, jame kiekvienas vartotojas gali išsakyti savo nuomonę apie produktus, gauti kvalifikuotus atsakymus į klausimus.

Vartotojų pasitenkinimo analizei taip pat naudojama informacija apie pardavimų dinamiką, garantines pretenzijas,

1.4. V. STONKAUS FIRMOS "KODINIS RAKTAS" INTERNETO SVETAINĖS [www.secolink.eu;](http://www.secolink.eu/) [www.kodinis.lt.](http://www.kodinis.lt/)

# *2 MOKYMO ELEMENTAS. PATALPŲ APSAUGOS SIGNALIZACIJOS SISTEMOS STRUKTŪROS ANALIZĖ* 2.1.PATALPU APSAUGOS SIGNALIZACIJOS SISTEMOS "SECOLINK" **MONTAVIMO INSTRUKCIJA**

Šią instrukciją rasite priede:

**S7.2 priedas. Montavimo instrukcija (1- 17 psl.)**

## *2.2.PATALPOS APSAUGOS SIGNALIZACIJOS SISTEMOS "SECOLINK" PROGRAMAVIMO INSTRUKCIJA.*

Šią instrukciją rasite priede:

**S7.2 priedas. Programavimo instrukcija (1- 25 psl.)**

# *3 MOKYMO ELEMENTAS. PATALPŲ APSAUGOS SIGNALIZACIJOS SISTEMOS MONTAVIMAS*

## **3.1.PATALPŲ APSAUGOS SIGNALIZACIJOS SISTEMOS MONTAVIMO INSTRUKCIJA**

Šią instrukciją rasite priede:

**S7.2 priedas. Montavimo instrukcija (17- 34 psl.)**

# *4 MOKYMO ELEMENTAS. PATALPŲ APSAUGOS SIGNALIZACIJOS SISTEMOS PROGRAMAVIMAS* **4.1.PATALPOS APSAUGOS SIGNALIZACIJOS SISTEMOS "SECOLINK" PROGRAMAVIMO INSTRUKCIJA**

Šią instrukciją rasite priede:

**S7.2 priedas. Programavimo instrukcija (26- 44 psl.)**

# *5 MOKYMO ELEMENTAS. PATALPŲ APSAUGOS SIGNALIZACIJOS SISTEMOS VALDYMAS IR PRIEŽIŪRA* 5.1. PATALPŲ APSAUGOS SIGNALIZACIJOS SISTEMOS "SECOLINK" NAUDOTOJO **INSTRUKCIJA**

Šią instrukciją rasite priede:

**S7.2 priedas. Programavimo instrukcija (46- 67 psl.)**

# *6 MOKYMO ELEMENTAS. PATALPŲ APSAUGOS SIGNALIZACIJOS SISTEMOS TESTAVIMAS, GEDIMŲ PAIEŠKA IR REMONTAS* 6.1.PATALPŲ APSAUGOS SIGNALIZACIJOS SISTEMOS "SECOLINK" **NAUDOTOJO INSTRUKCIJA**

Sistemos gedimų paieškai ir remontui pasinaudokite instrukcijomis. Jas pritaikysite konkretaus gedimo paieškai ar remontui. Šias instrukciją rasite prieduose:

**S7.2 priedas. Montavimo instrukcija**

 **S7.2 priedas. Programavimo instrukcija**

# *7 MOKYMO ELEMENTAS. NUOTOLINIO DUOMENŲ SURINKIMO BEI VALDYMO SISTEMOS MONTAVIMAS, PRIEŽIŪRA IR REMONTAS*

# **7.1. "ALARM SERVER" PASLAUGŲ PLATFORMOS APRAŠAS, PRISIJUNGIMO PRIE PASLAUGŲ PLATFORMOS INSTRUKCIJA**

#### **7.1. ĮVADAS**

"Alarm Server" paslaugų platformos visuma numatoma apjungti ir teikti naudotojams pridėtinę vertę turinčias papildomas pastatų ir automobilių apsaugos sistemų funkcijas, dalį (angl. Smart House) sistemų realizuojamas funkcijas. Platforma skirta klientams, naudojantiems įmonės apsaugos sistemas, būsto kontrolerius, taip pat sistemas platinančioms ir diegiančioms įmonėms, instaliuotojams, objektų apsaugos paslaugas teikiančioms įmonėms.

Numatomi "Alarm Server" paslaugų platformos naudotojų tipai:

- Apsaugos sistemų platintojai tai asmenys ar įmonės, perkantys apsaugos sistemas iš gamintojo ar kitų platintojų ir parduodantys jas montuotojams. Apsaugos sistemų platintojams bus prieinama informacija apie su jais susietų montuotojų įdiegimų statistiką.
- Apsaugos sistemų instaliuotojai tai asmenys, diegiantys apsaugos sistemas galutinių naudotojų pastatuose. Instaliuotojas gali stebėti visų įdiegtų sistemų techninę būseną, gedimų įvykius, instaliavimų suvestinę. Taip pat nuotoliniu būdu konfigūruoti sistemų nustatymus.
- Galutiniai apsaugos sistemų naudotojai tai asmenys, kurių pastatuose idiegtos apsaugos sistemos. Galutiniams naudotojams bus suteikiama galimybė nuotoliniu būdu valdyti apsaugos sistemą, gauti įdiegtų apsaugos sistemų būsenos informaciją ir pastato komforto sąlygas.
- Kooperatyvinio apsaugos sistemų naudotojai tai asmenys ar įmonės diegiančios ir administruojančios apsaugos sistemas galutinių naudotojų pastatuose. Apsaugos sistemas administruojantiems asmenims ar įmonėms bus suteikiama galimybė stebėti visų įdiegtų sistemų techninę būseną, gedimų įvykius, instaliavimų suvestinę. Taip pat nuotoliniu būdu konfigūruoti sistemų nustatymus.
- Apsaugos pultas tai asmenys ar įmonės teikiančios saugojimo paslaugas galutiniams apsaugos sistemų naudotojams.

Ši instrukcija yra skirta apsaugos sistemų instaliuotojams, kurie nori naudotis "Alarm server" paslaugų platformos teikiamomis paslaugomis.

## **7.1.2. REGISTRACIJA**

Interneto naršyklėje įveskite tinklalapio adresą: [www.alarmserver.net](http://www.alarmserver.net/) . Atsidariusiame naršyklės lange pateikiama prisijungimo forma, skirta internetinėms apsaugos sistemų paslaugoms.

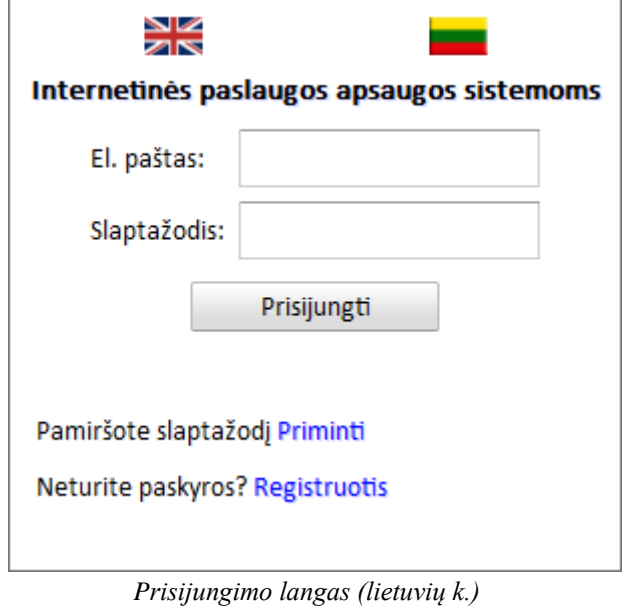

Norėdami užsiregistruoti sistemoje, spauskite "Registruotis".

Pasirinkite naudotojo paskyros tipą – Instaliuotojas. Spauskite "Sukurti paskyrą". Norėdami atšaukti ir pasirinkti kitą naudotojo tipą, spauskite "Atšaukti".

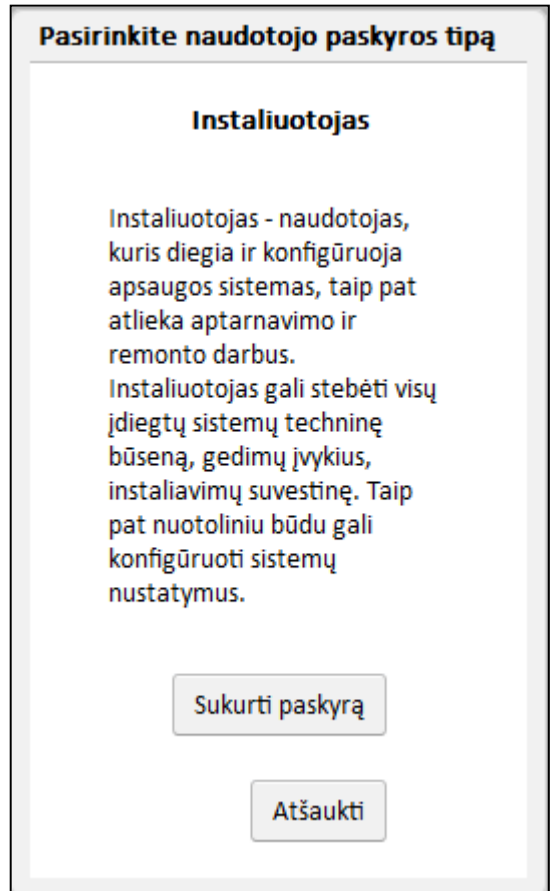

Pasirinkę "Sukurti paskyrą", turite užpildyti instaliuotojo registracijos formą. Šauktuku pažymėtus laukus užpildyti būtina (vardas, pavardė, šalis, el.paštas, slaptažodis, platintojo pavadinimas, sistemos BI). Sistemos BI galite rasti valdymo pulte: spauskite klavišą [**?**], į meniu įeikite paspausdami [ENT] klavišą.

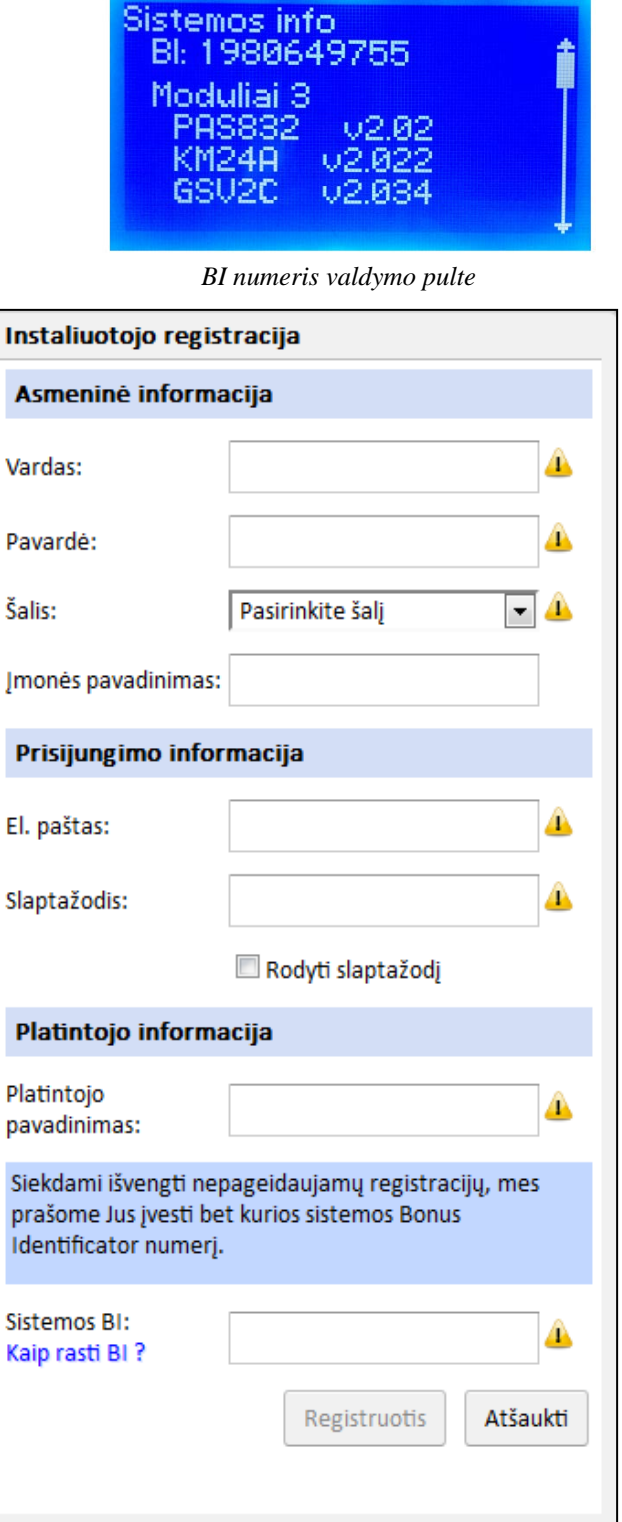

#### *Instaliuotojo registracijos forma*

Užpildę registracijos formą, spauskite "Registruotis". Gausite patvirtinimą, kad registracija priimta. 24 valandų bėgyje sistemos administratorius peržiūrės Jūsų duomenis ir patvirtins arba atmes Jūsų registraciją.

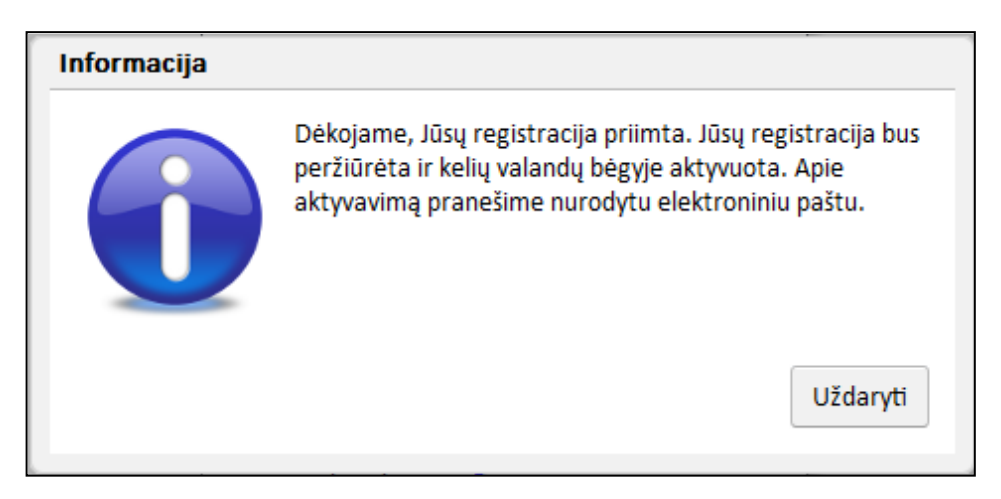

*Informacinis registracijos pranešimas*

Jeigu registracijos metu pateikti duomenys teisingi, nurodytu elektroninio pašto adresu 24 valandų bėgyje gausite registracijos patvirtinimo pranešimą – siuntėjo elektroninio pašto adresas: [noreply@secolink.lt](mailto:noreply@secolink.lt) .

## **7.1.3. PRISIJUNGIMAS PRIE INSTALIUOTOJO PASKYROS**

Interneto naršyklėje įveskite tinklalapio adresą: [www.alarmserver.net](http://www.alarmserver.net/) . Atsidariusiame naršyklės lange pateikiama prisijungimo forma, skirta internetinėms apsaugos sistemų paslaugoms.

Įveskite registracijos metu pateiktus duomenis (el.pašto adresą bei slaptažodį) ir spauskite "Prisijungti".

Jeigu pamiršote slaptažodį, paspauskite "Priminti". Atsidariusiame lange įveskite elektroninio pašto adresą, tolimesnės slaptažodžio priminimo instrukcijos bus atsiųstos elektroniniu paštu.

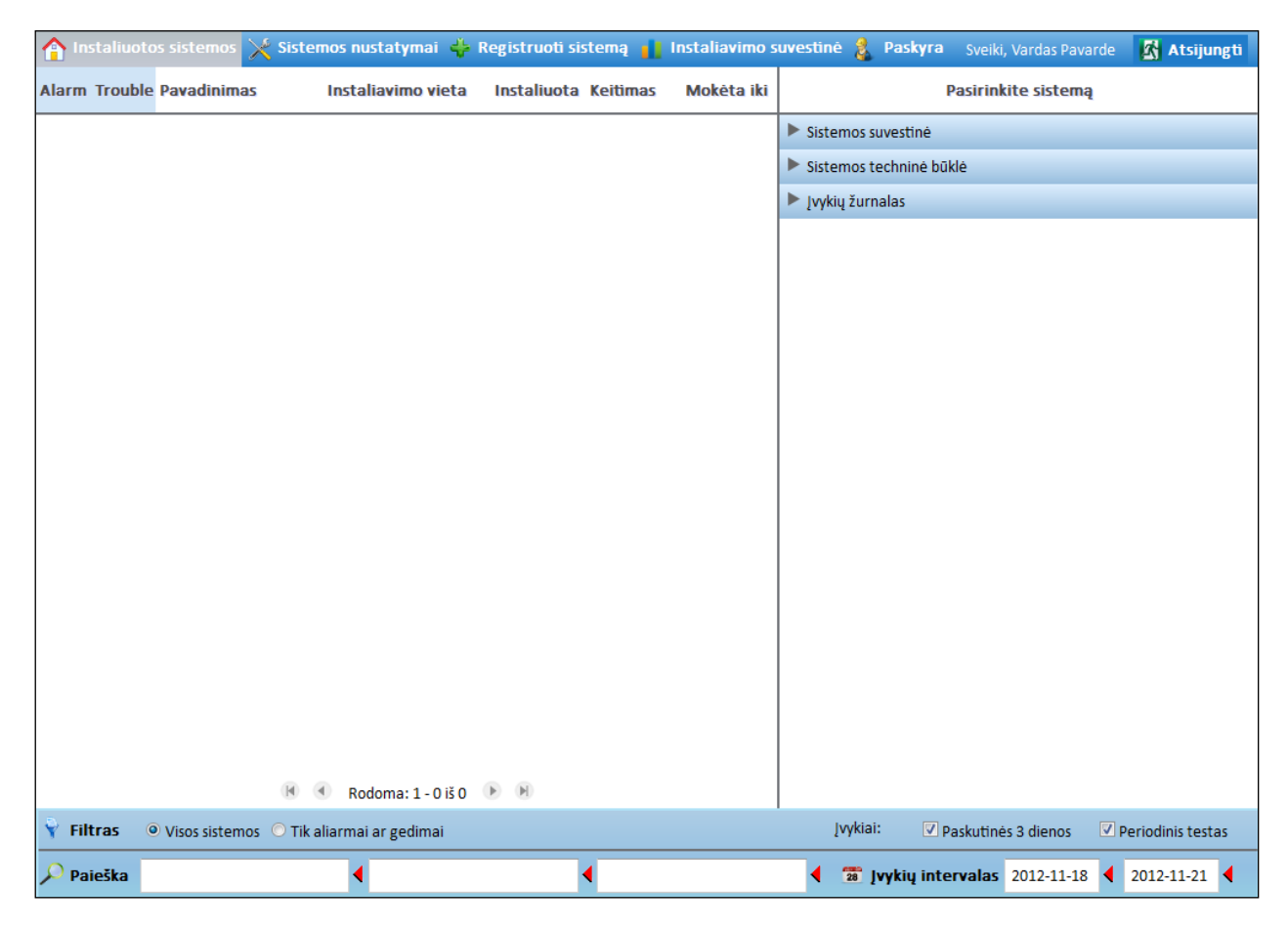

## *Pagrindinė kortelė "Instaliuotojo sistemos".*

Prisijungus prie [www.alarmserver.net](http://www.alarmserver.net/), atveriama kortelė "Instaliuotojo sistemos". Kortelėje pateikiamos instaliuotojo registruotos sistemos. Jeigu Jūs dar neesate užregistravę nei vienos sistemos – kortelėje nėra pateikiama sistemų informacija;

Norėdami užregistruoti sistemą, pereikite į trečią kortelę "Registruoti sistemą".

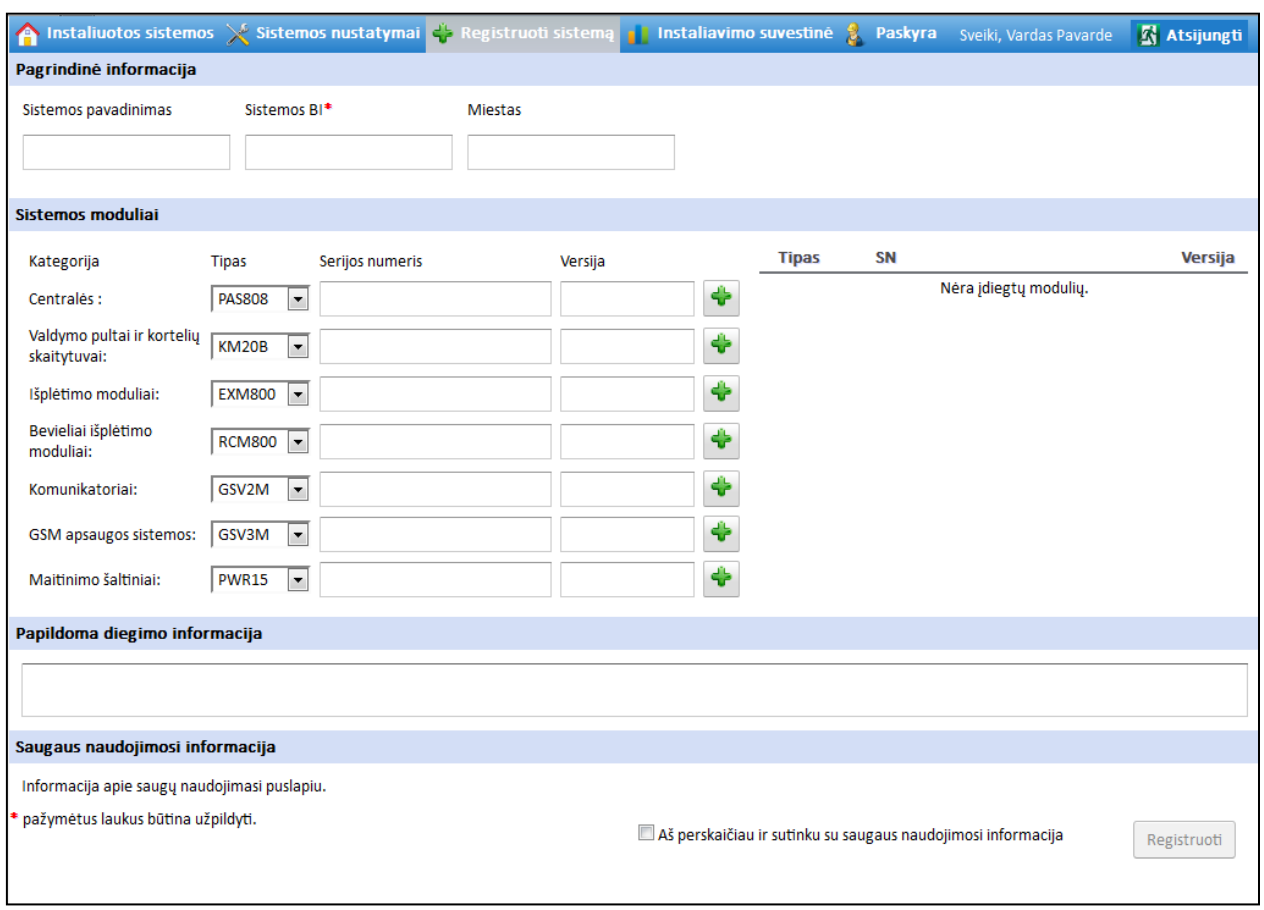

*Naujos sistemos registravimas*

Įveskite pagrindinę registruojamos sistemos informaciją (pavadinimą, sistemos BI, miestą). Pažymėtą lauką būtina užpildyti.

Jeigu sistema jau užregistruota (galutinio apsaugos sistemos naudotojo) arba turi GSV2A, GSV2C, GSV6 ar LAN800 modulį – įvedus sistemos BI numerį, automatiškai pateikiami sistemos duomenys.

Lauko "Papildoma diegimo informacija" pildymas nėra būtinas. Galite įrašyti bet kokią Jums būtiną papildomą informaciją.

Susipažinkite su saugaus naudojimo informacija, jeigu sutinkate su pateikta informacija, pažymėkite sutikimo lauką.

Suvedę visą informaciją, paspauskite "Registruoti".

## **7.1.5. RANKINIS SISTEMOS REGISTRAVIMAS**

Įveskite pagrindinę registruojamos sistemos informaciją (pavadinimą, sistemos BI, miestą). Pažymėtą lauką būtina užpildyti.

Įveskite sistemos modulių informaciją. Pagal pateiktas kategorijas pasirinkite modulio tipą, įrašykite serijos numerį ir versiją (nurodyta ant modulio lipduko).

Lauko "Papildoma diegimo informacija" pildymas nėra būtinas. Galite įrašyti bet kokią Jums būtiną papildomą informaciją.

Susipažinkite su saugaus naudojimo informacija, jeigu sutinkate su pateikta informacija, pažymėkite sutikimo lauką.

Suvedę visą informaciją, paspauskite "Registruoti".

## **7.1.6. INSTALIUOTOJO SISTEMOS**

"Instaliuotojo sistemos" pateikiama instaliuotų sistemų informacija.

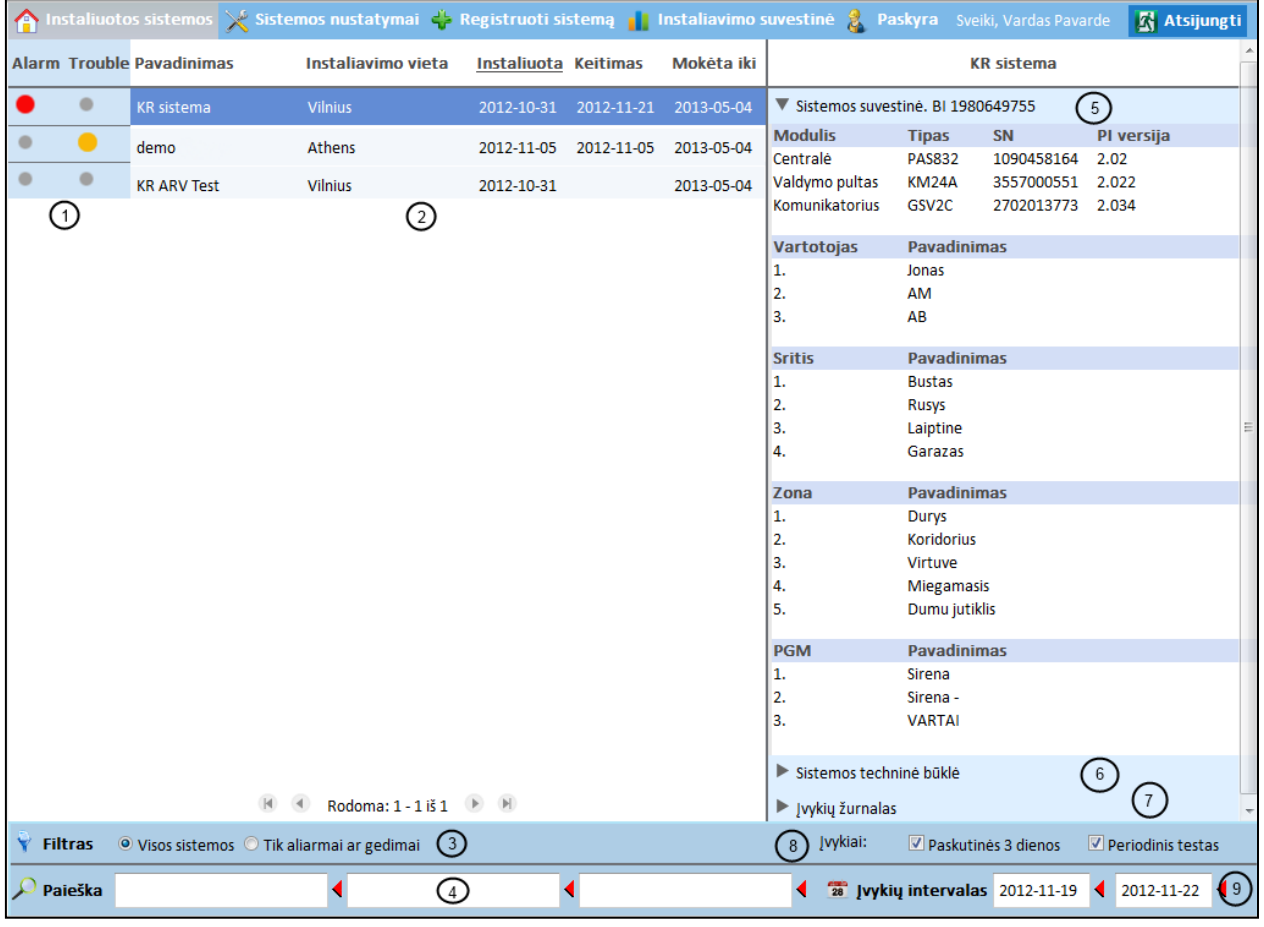

### *Kortelė "Instaliuotos sistemos"*

Kortelės skilčių aprašymas:

- 1 skiltis Sistemos būsena;
- 2 skiltis Sistemų sąrašas;
- 3 skiltis Filtras;
- 4 skiltis Paieška;
- 5 skiltis Sistemos suvestinė;
- 6 skiltis Sistemos techninė būklė;
- 7 skiltis Įvykių žurnalas;
- 8 skiltis Įvykių žurnalo nustatymai;
- 9 skiltis Įvykių intervalas.

Pirmoji skiltis – Sistemos būsena (aliarmas, gedimas). Jeigu sistemoje sukeltas aliarmas arba atsirado gedimas – prieš sistemos pavadinimą pateikiama būsenos indikacija. Raudona spalva indikuoja aliarmą, geltona spalva indikuoja gedimą.

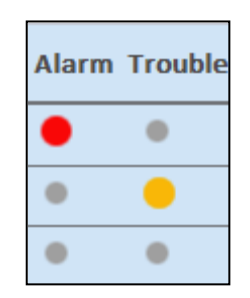

## *Būsenos indikacija*

Antroji skiltis – sistemų sąrašas. Pateikiami instaliuotų sistemų duomenys (pavadinimai, instaliavimo vietos ir datos, apmokėjimo terminai). Norėdami išrikiuoti sistemas pagal konkrečią savybę (pvz.: pavadinimą), paspauskite ant užrašo ("Pavadinimas"). Sistemos išrikiuojamos abėcėlės arba didėjimo (jei pasirinkta savybė – data) tvarka. Jei paspausite antrą kartą – sistemos bus išrikiuotos atvirkštine abėcėlės arba mažėjimo tvarka;

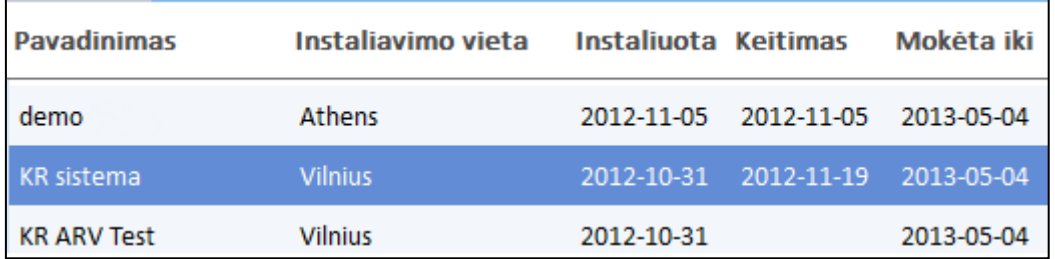

#### *Sistemų sąrašas*

Trečioji skiltis – filtras. Pagal nutylėjimą, pasirinktas filtras – visos sistemos. Pasirinkę "Tik aliarmai ar gedimai", matysite tik tas sistemas, kuriose šiuo metu sukelti aliarmai arba įvykę gedimai. Kitos sistemos iš sąrašo pašalinamos.

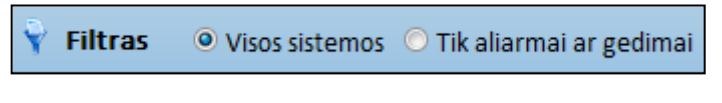

*Filtras*

Ketvirtoji skiltis – paieška. Paieška pagal įdiegimo, keitimo datas ir apmokėjimo terminą – negalima. Paiešką galite vykdyti pagal sistemos pavadinimą, instaliavimo vietą, techninius duomenis. Norėdami ištrinti į paieškos laukelį įvestus duomenis – paspauskite raudoną rodyklę.

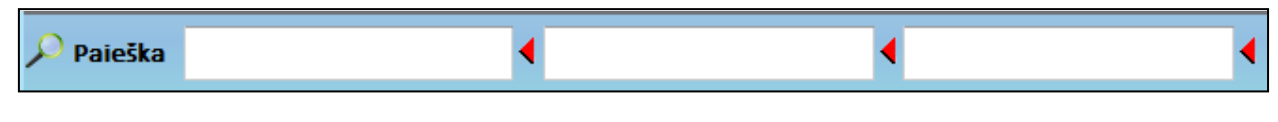

#### *Paieška*

Penktoji skiltis – pasirinkę norimą sistemą iš sistemų sąrašo ir paspaudę "Sistemos suvestinė", matysite sistemos modulius, jų informaciją, vartotojų vardus, sričių, zonų, PGM pavadinimus.

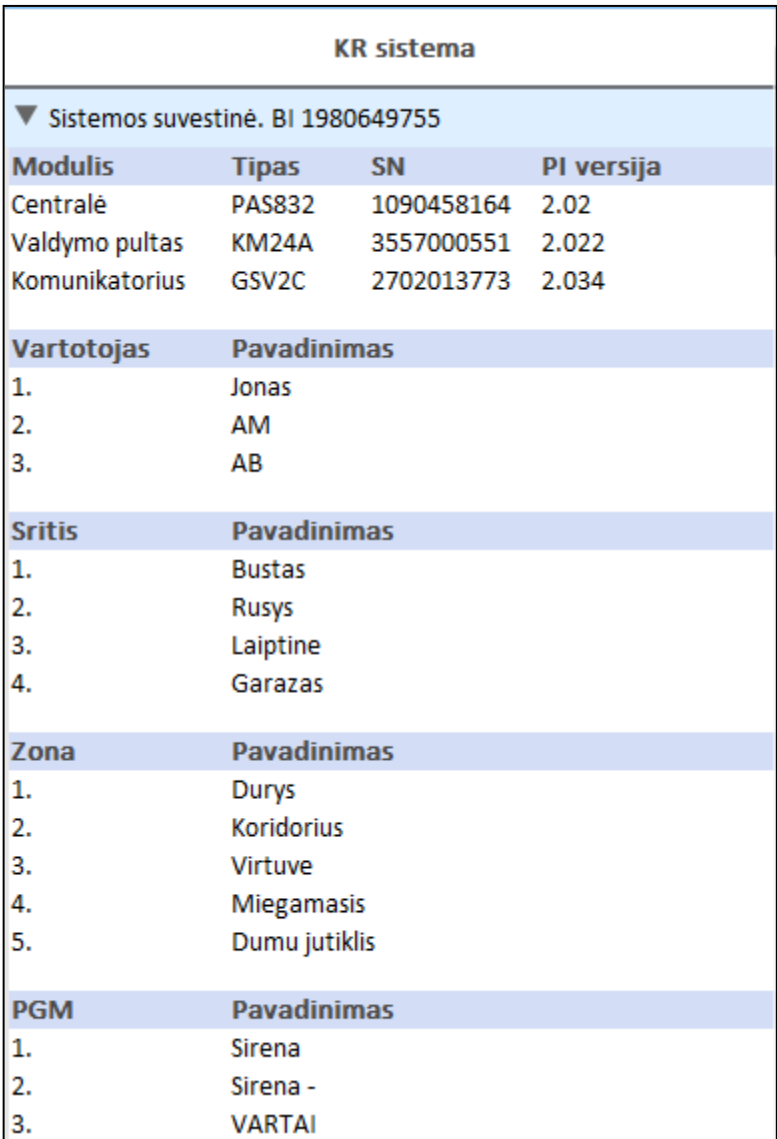

*Sistemos suvestinė*

Šeštoji skiltis - pasirinkę norimą sistemą iš sistemų sąrašo ir paspaudę "Sistemos techninė būklė", matysite techninius sistemos duomenis – įtampą, srovę ir kt..

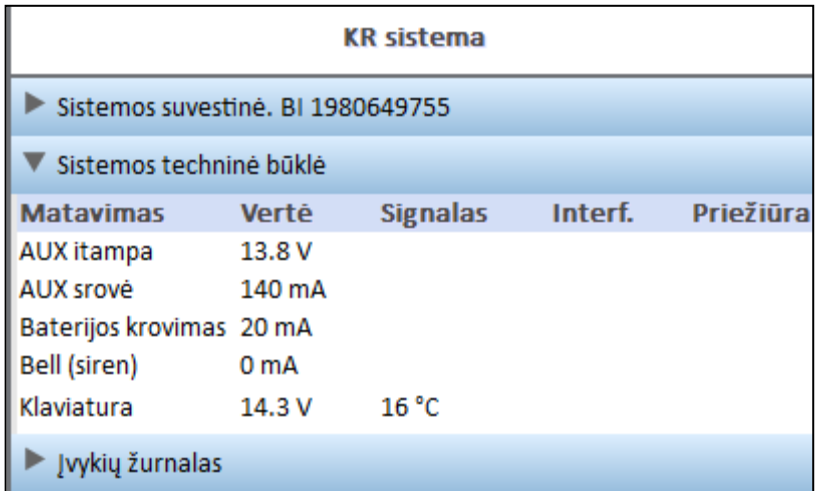

### *Sistemos techninė būklė*

Septintoji skiltis - pasirinkę norimą sistemą iš sistemų sąrašo ir paspaudę "Įvykių žurnalas", matysite sistemoje įvykusius įvykius (aliarmus, gedimus) bei periodinio testo pranešimus;

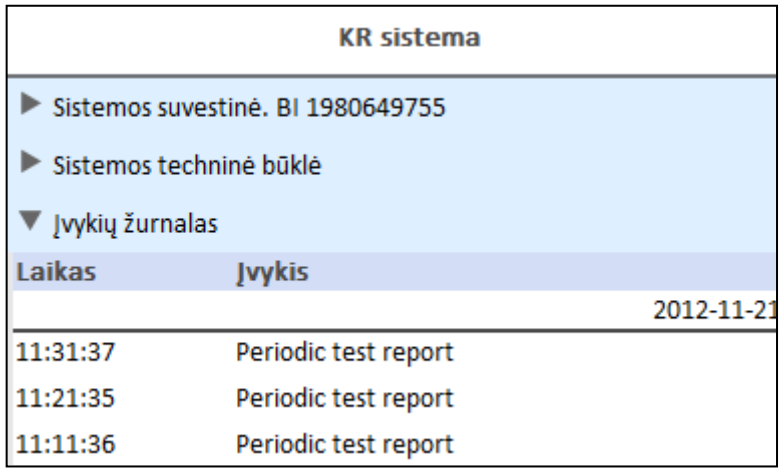

## *Įvykių žurnalas*

Aštuntoji skiltis – įvykių žurnalo nustatymai. Pagal nutylėjimą, pažymėti abu nustatymai: "Paskutinės 3 dienos" ir "Periodinis testas". Jeigu pasirinkimas "Paskutinės 3 dienos" nepažymėtas, rodomi visų dienų įvykiai. Jeigu pasirinkimas ,Periodinis testas" nepažymėtas, periodinio testo pranešimai nėra rodomi.

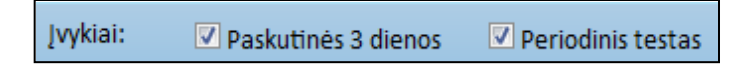

#### *Įvykių žurnalo nustatymai*

Devintoji skiltis – įvykių intervalo nustatymai. Pagal nutylėjimą, pasirinktas 3 paskutinių dienų intervalas.

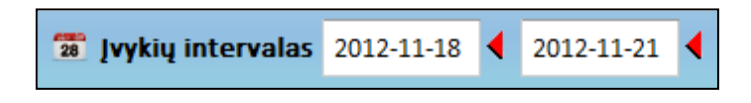

*Įvykių intervalas*

#### **7.1.7. SISTEMOS NUSTATYMAI**

Antrojoje kortelėje "Sistemos nustatymai" pateikiami pasirinktos apsaugos sistemos nustatymų keitimo langas. Rekomenduojama įvesti tinkamus apsaugos sistemų pavadinimus, kad būtų paprastesnė apsaugos sistemų peržiūra kortelėje "Instaliuotos sistemos".

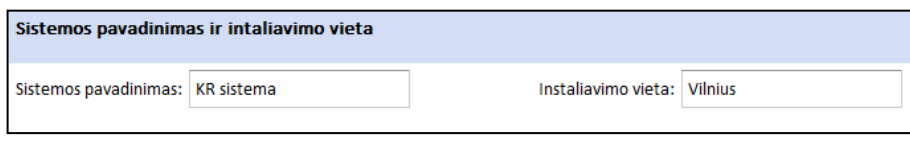

*Sistemos pavadinimo ir instaliavimo vietos keitimas*

Įvykių žurnalo nustatymuose galima nurodyti kiek įvykių bus rodoma "Įvykių žurnale", kiek laiko įvykiai turi būti saugomi serveryje vėlesnei jų peržiūrai. Visus įvykius galima ištrinti paspaudus "Išvalyti žurnalą" mygtuką.

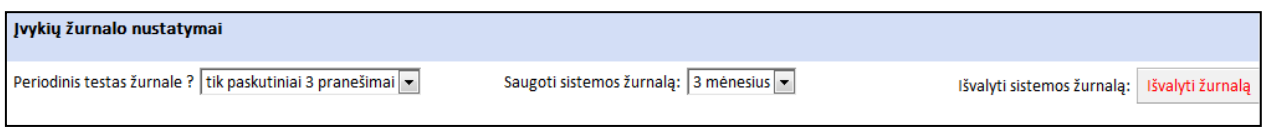

#### *Įvykių žurnalo nustatymai*

Apsaugos sistemos projekto įkėlimas iš apsaugos sistemos į [www.alarmserver.net](http://www.alarmserver.net/) vykdomas paspaudus "Įkelti iš sistemos" mygtuką. Video medžiagoje, paspaudę nuorodą – pamatysite detalias instrukcijas, kaip pakeisti įvarius apsaugos sistemos nustatymus, kurie susiję su jungimusi prie "Alarm server" paslaugų platformos.

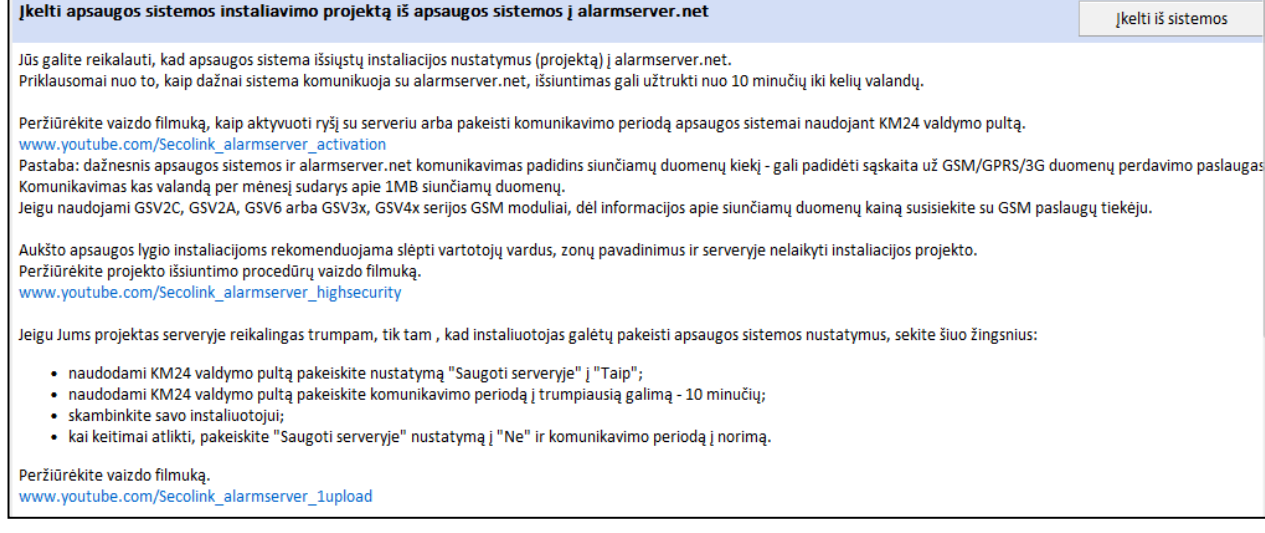

*Projekto įkėlimas iš apsaugos sistemos į www.alarmserver.net*

Kai apsaugos sistema patalpina projektą į serverį, aktyvuojasi mygtukas "Atsisiųsti į PC". Atsisiuntę projektą į kompiuterį, nustatymus galite pakeisti naudodami MASCAD programinę įrangą.

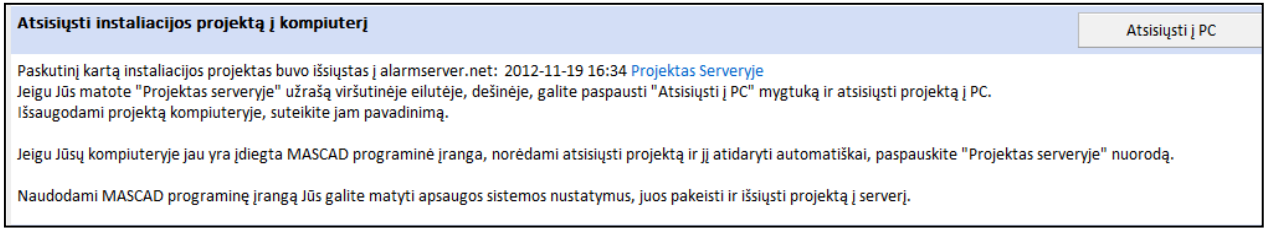

#### *Projekto atsisiuntimas į kompiuterį*

MASCAD programine įranga pakeitę norimus nustatymus, projektą eksportuokite į tinkamo formato failą. Naršyklės lange paspauskite "Browse" mygtuką ir pasirinkite eksportuotąjį projektą. Pasirinkus projektą mygtukas "Išsiųsti iš PC" taps aktyvus. Paspaudę šį mygtuką, išsiųsite projektą į serverį.

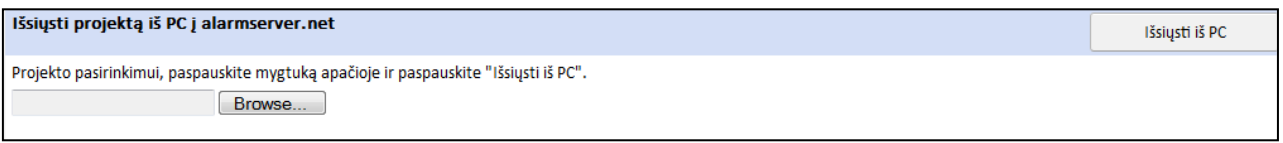

#### *Projekto išsiuntimas į alarmserver.net*

Kai projektas yra patalpinamas serveryje aktyvuojasi mygtukas "Nusiųsti į sistemą". Paspauskite šį mygtuką ir susisiekite su sistemos vartotoju dėl tolimesnių instrukcijų.

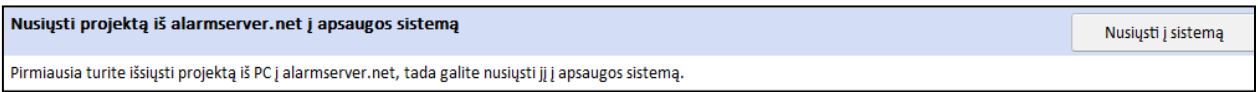

#### *Projekto išsiuntimas į apsaugos sistemą*

Apsaugos sistema parsisiųs projektą iš serverio ir pradės esamo projekto atnaujinimo procedūrą, kai apsaugos sistemos vartotojas suteiks leidimą įeiti į serviso režimą.

## **7.1.8. INSTALIAVIMO SUVESTINĖ**

Pasirinkę 4 kortelę – "Instaliavimo suvestinė", pamatysite instaliuotų sistemų statistiką: sistemų skaičių, modulių skaičių bei tipą.

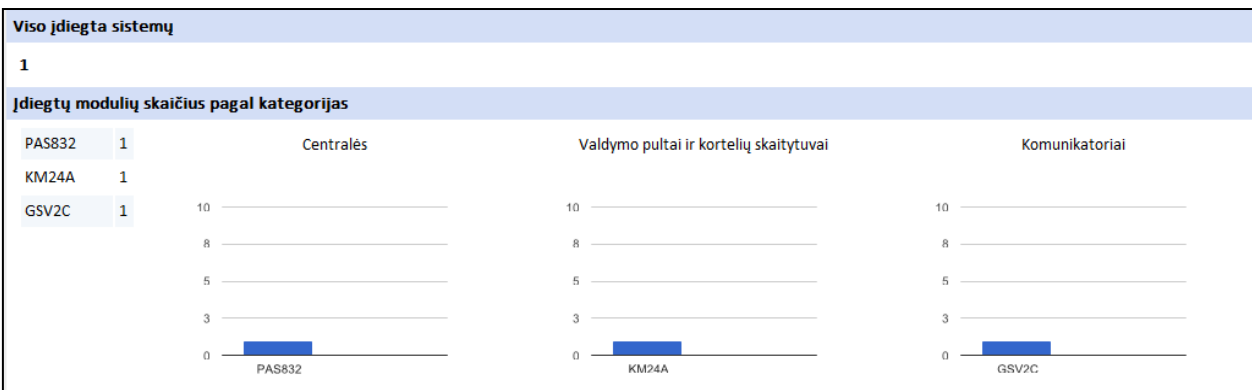

*Instaliavimo suvestinė*

## **7.1.9. PASKYRA**

Pasirinkę 5 kortelę – "Paskyra", galėsite pakeiti instaliuotojo paskyros nustatymus: vardą, pavardę, elektroninio pašto adresą, slaptažodį.

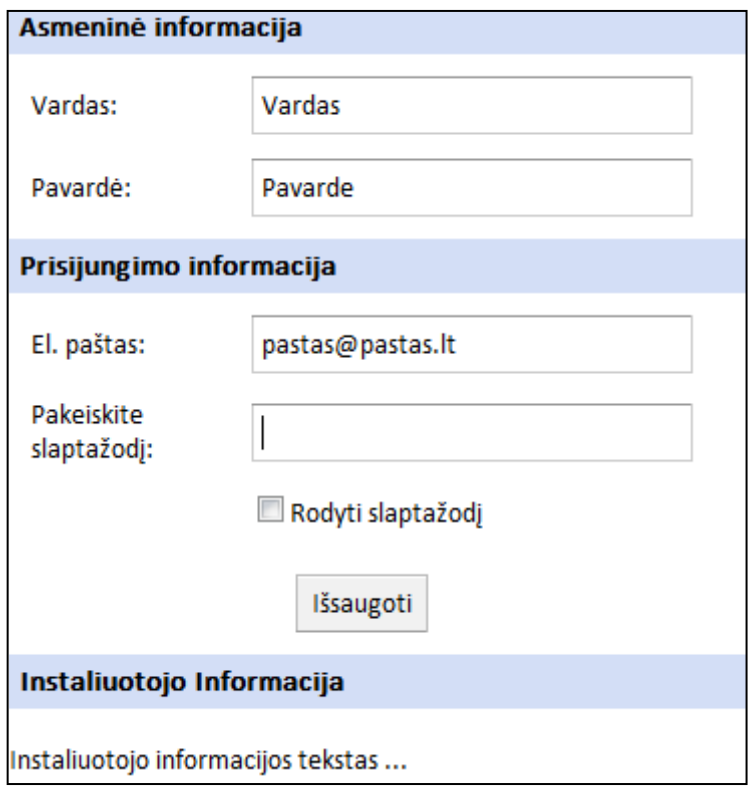

*Paskyros nustatymai*

## **7.1.10. ATSIJUNGIMAS**

Norėdami atsijungti nuo paskyros, paspauskite dešinėje, viršuje esantį mygtuką "Atsijungti";

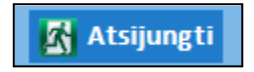

## *Atsijungimas*

## **7.1.11. ATSAKOMYBĖS RIBOJIMAS**

V. Stonkaus firma "Kodinis Raktas" neprisiima jokios atsakomybes už tiesioginę ar netiesioginę žalą ar nuostolius. Informacija, pateikta šioje instrukcijoje gali būti keičiama be išankstinio perspėjimo.

# *8 MOKYMO ELEMENTAS. SAVARANKIŠKA UŽDUOTIS* **8.1. UŽDUOTIES APRAŠAS**

Pagal duotą objekto schemą teikti pasiūlymą klientui (Mokytojui) kaip galima apsaugoti objektą (kokius modulius reiktų prijungti, kokie jutikliai galėtų būti panaudoti, kokias sirenas ar duomenis perduodančius įrenginius reiktų prijungti).

Prijungti įvarius modulius. Priregistruoti modulius, sinchronizuoti duomenis.

Sukurti pasirinkto objekto projektą (suskirstyti objektą į sritis, zonas).

- Panaudojant ne mažiau kaip 3 skirtingus viengubų jutiklių prijungimo schemų tipus prijungti įvarius jutiklius. Užprogramuoti sistemą, kad ji reaguotų į jutiklio suveikimą. Paaiškinti koks skirtumas yra tarp skirtingų viengubų jutiklių prijungimo schemų tipų.
- Prijungti jutiklius panaudojant dvigubų zonų prijungimo schemą. Užprogramuoti sistemą, kad ji reaguotų į jutiklių suveikimą.
- Prijungti dūmų detektorių. Užprogramuoti sistemą, kad ji reaguotų į dūmų detektoriaus suveikimą.
- Įprogramuoti 5 skirtingus bevielius jutiklius. Užprogramuoti sistemą, kad ji reaguotų į jutiklio suveikimą.
- Prijungti pasirinktą sireną. Užprogramuoti sistemą, kad ji (sirena) įsijungtu suveiktus jutikliui, kai apsauga yra įjungta.
- Prijungti sistemą prie saugos tarnybos pulto, nusiųsti raportą į saugos tarnybos imtuvą.
- Prisijungti prie "Alarm Server" paslaugų platformos. Atnaujinti sistemos projektą nuotoliniu būdu.
- Paaiškinti klientui (Mokytojui), kaip naudotis apsaugos sistemos valdymo pultu, kai apsaugos sistema yra sumontuota ir atiduodama naudoti vartotojui.

Užprogramuoti sistemą, kad ši atsiųstų SMS pranešimus kilus aliarmui ar atsiradus gedimui. Rasti sistemoje gedimą ir jį pataisyti.

## **8.2. ATLIKTO DARBO VERTINIMO KRITERIJAI**

Užduoties vertinimo kriterijai:

Užduotis pilnai atlikta per jai skirtą laiką,

Užduotis atlikta kokybiškai, laikantis technologinių reikalavimų.

Užduotis atlikta pagal pateiktą savarankiškos užduoties aprašymą,

Užduotis atlikta savarankiškai.

# **MODULIS S.7.3. ELEKTRONINIŲ SISTEMŲ TYRIMAS TAIKANT KOMPIUTERINĘ ELEKTRONICS WORKBENCH PROGRAMINĘ ĮRANGĄ**

## *1 MOKYMO ELEMENTAS. ELECTRONIC WORKBENCH GRUPĖS PROJEKTAVIMO SISTEMŲ APŽVALGA*

## **1.1. PROJEKTAVIMO PROGRAMOS** *ELECTRONICS WORKBENCH* **APRAŠYMAS**

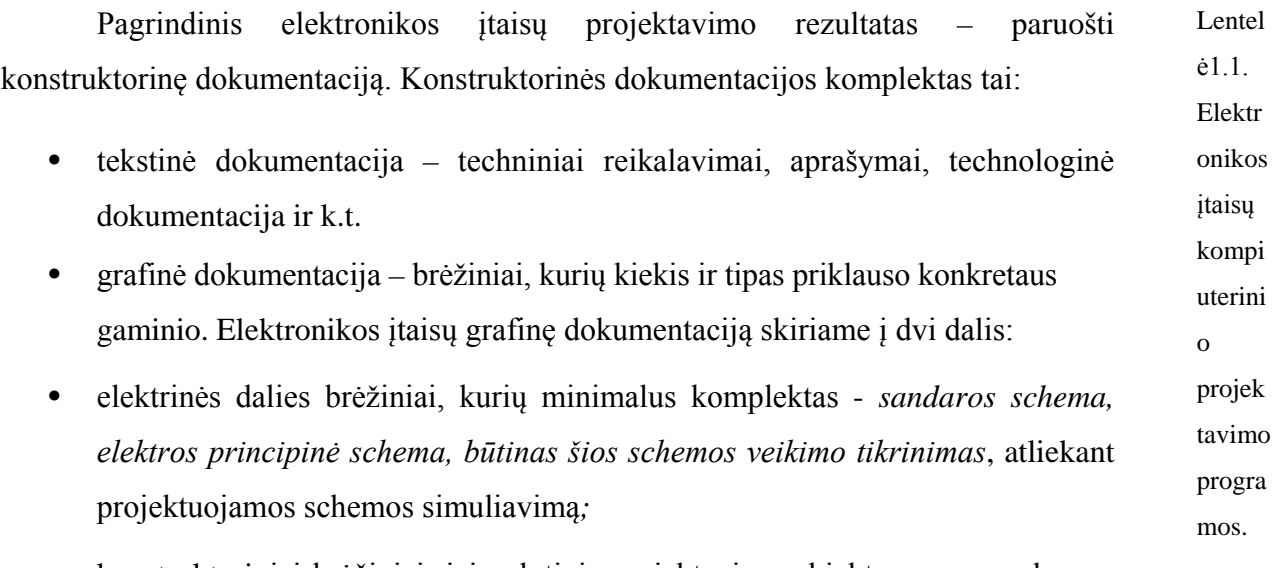

• konstruktoriniai brėžiniai; jei galutinis projektavimo objektas yra surenkamas ant spausdintosios plokštės, tai minimalus brėžinių komplektas – *spausdintoji plokštė, jos surinkimo brėžinys* (ant spausdintosios plokštės) ir įvairūs *mechaninių detalių brėžiniai.*

Šiame modulio skyriuje nagrinėsime kursyvu pažymėtų brėžinių projektavimo galimybes, naudojant kompiuterines programas. Tai minimalus dokumentacijos kiekis, tačiau studentai, įsisavinę šių brėžinių projektavimą, sugebės projektuoti ir sudėtingesnius elektronikos įtaisus.

Sukurta daugybė Elektronikos įtaisų kompiuterinio projektavimo programų. Lentelėje1.1 matome tik nedidelę dalį labiausiai paplitusių projektavimo programų.

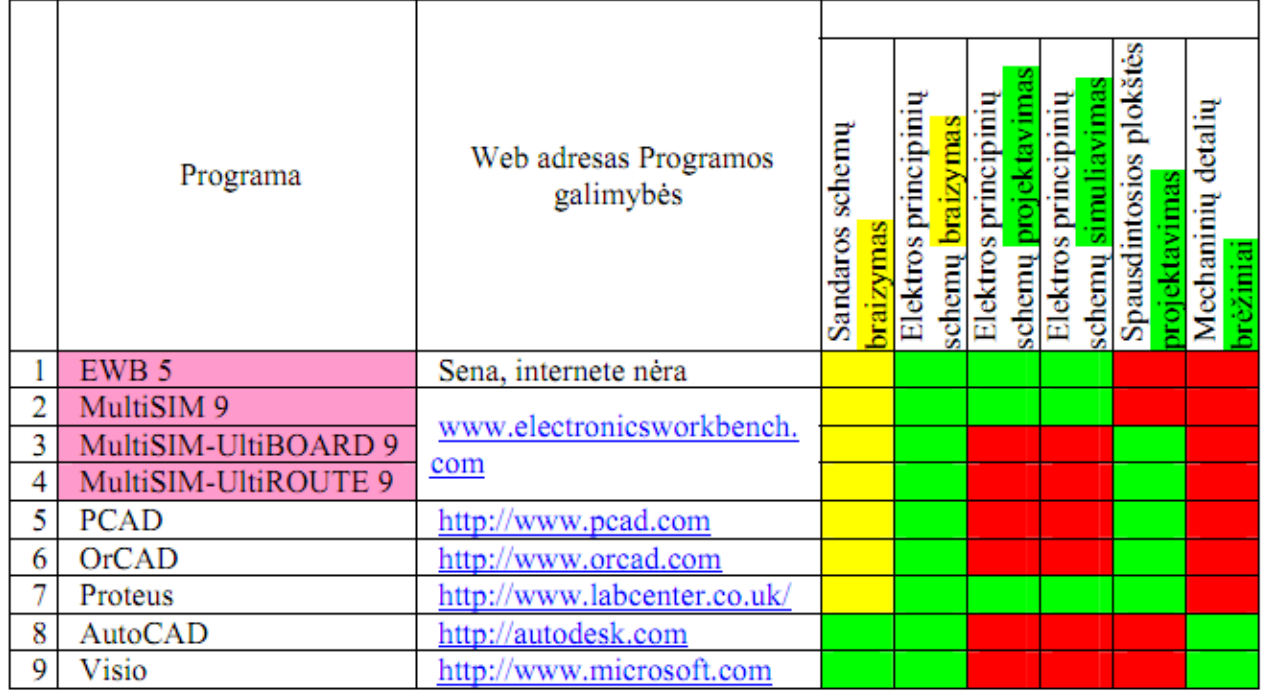

Modulyje naudojamas terminas *simuliavimas* tai angliško žodžio *simulation* vertimas. Simuliavimas elektronikos įtaisų projektavime suprantamas, kaip elektronikos įtaiso veikimo imitacija. Tai yra analogiška realiam elektronikos įtaiso surinkimui iš atskirų komponentų (litavimas) ir jo veikimo tikrinimui, prijungus realius matavimo prietaisus.

Programų vertinimas yra labai subjektyvus reikalas. Lentelėje1.1. patekti duomenys gaili būti priimti, kaip autoriaus išvada. Programos vertinimas ir pasirinkimas labai priklauso nuo programos vartotojo, nes dauguma programų yra labai panašios vartotojo interfeisu, galimybėmis ir kaina.

Patogi darbui ir pigi yra programa Proteus 6.0. Ji lengvai įsisavinama savarankiškai, todėl taip pat rekomenduojama studentams. Tačiau jos galimybės žymiai mažesnės už EWB programų ir vartotojo interfeisas žymiai skiriasi nuo Microsoft programų. Šios programos šiame modulyje nenaudosime apie jos galimybes galime spręsti iš 1.1.pav. Paveikslėlyje matome šia programa sudarytą sumatoriaus elektros principinę schemą ir jos modeliavimo rezultatus. Programa susideda iš dviejų dalių: ISIS – schemų projektavimas ir ARES spausdintų plokščių projektavimas.

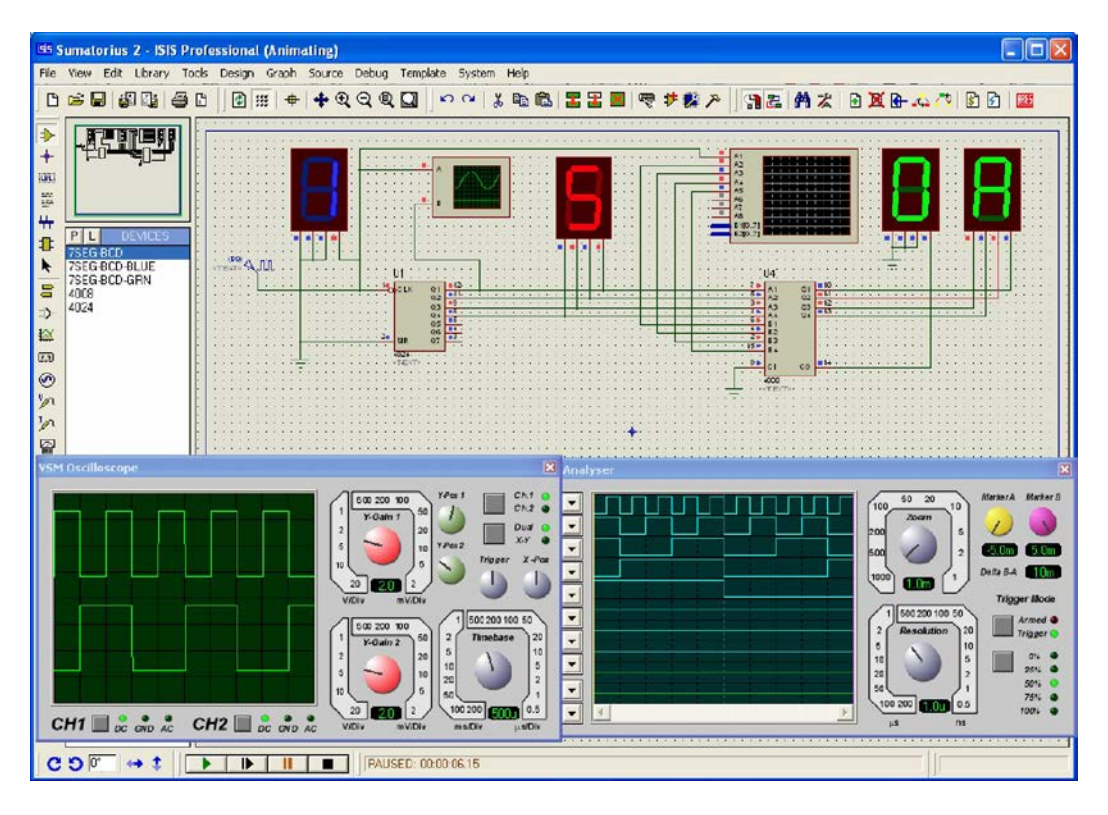

1.1.pav. Keturių bitų sumatorius Programoje Proteus 6.0.

Programos MultiSIM9, UltiBOARD9, UltiROUTE9 sudaro vieną *Electronics Workbench* produktų grupę.*DesignSuite Freeware Edition 9.*

Šios programų grupė ir programa *Proteus* labiausiai tinka mokymo ir mokymosi tikslams, nes šiose programose integruoti matavimo prietaisai, kurie labiausiai primena realius matavimo prietaisus, naudojamus laboratorijose. Dauguma MultiSIM9 matavimo prietaisų yra realių prietaisų virtualūs kompiuteriniai variantai.

#### **Electronics Workbench projektavimo sistemų apžvalga, galimybės.**

Jau minėta, kad parinkta ir toliau modulyje bus naudojamos *DesignSuite Freeware Edition 9* programos. Tai kompanijos "A NATIONAL INSTRUMENTS COMPANY" programos MultiSIM 9, UltiBOARD 9, UltiROUTE 9. Jos sudaro vieną EBW produktų grupę. 1.2.1.pav. matome internetinę informaciją apie EWB produktus ir šią kompaniją. Vartotojas visas šias programas ras puslapyje [www.electronicsworkbench.com](http://www.electronicsworkbench.com/) , bendru pavadinimu *DesignSuite Freeware Edition 9.*

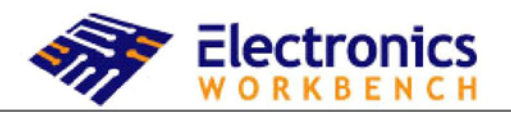

#### A NATIONAL INSTRUMENTS COMPANY

- 1.2.1.pav. Informaciją apie EWB produktus EWB programos yra dviejų variantų:
	- programos, kurios yra skirtos profesionaliems vartotojams.–.**Professional,**  [http://www.electronicsworkbench.com/html/prohom.html,](http://www.electronicsworkbench.com/html/prohom.html) šiame puslapyje rasite *DesignSuite Freeware Edition 9 [software download,](http://www.electronicsworkbench.com/html/proprod_dl.html)* kuris yra laisvai prieinamas ir kompiuteryje jūsų dirbs kompiuteryje 45 dienas po instaliavimo; tai bus programos , kurios pilnai atitinka tikrąsias profesionalias programas;
	- programos, kurios yra skirtos mokymui **Educational,**  [http://www.electronicsworkbench.com/edu/eduhom.html.](http://www.electronicsworkbench.com/edu/eduhom.html) Visos šios versijos turi ribotas galimybes – ribotas naudojimo laikas, ribotas komponentų skaičius, beveik visos "studentiљkos" programos neleidžia išsaugoti apdorotos informacijos.

Reikia pažymėti, jog visos taikomosios programos, ar tai būtų mokomoji programa ar profesionali, yra mokamos. Electronicsworkbench puslapyje galima rasti senesnių **MultiSIM ir UltiBOARD** legalių versijų. Dauguma tai "Demo" versijos, kurių galimybės ribotos, tačiau yra pilnai veikiančios ir jomis galima atlikti visas EWB modulio užduotis.

Šiuo metu daugumoje įstaigų naudojamos:

- **EWB 5** programos versijos tai labai patogi programa laboratoriniams darbams atlikti, tačiau visai netinka, konstruktorinės dokumentacijos rengimui;
- **MultiSIM 6 ir Uliboard 6,** tai sekanti **EWB5** programos versija, tačiau tai kokybinis ir kiekybinis šuolis; šios programos pilnai pritaikytos dirbti su Windows operacine sistema, o vartotojo interfeisas praktiškai atitinka Microsoft Office interfeisą; šios programos tinka konstruktorinės dokumentacijos rengimui, tačiau dar nusileidžia PCAD ir OrCAD programoms;

• **MultiSIM 7…9, Uliboard 7…9 ir UltiROUTE 7…9** programos ne tik niekuo nenusileidžia PCAD ir OrCAD programoms, tačiau net žymiai pranašesnės už jas, kai vykdome elektronikos įtaisu elektros principinių schemų modeliavimą – turi virtualius matavimo prietaisus. Programa **Uliboard 9.** galima peržiūrėti suprojektuotų spausdintų plokščių 3D vaizdus, plokštę sukiojant įvairiomis kryptimis.

Studentai gali laisvai pasirinkti programų versiją. Darbas su programų **MultiSIM7…9** versijomis niekuo nesiskiria. Rekomenduočiau **MultiSIM7 Student Demo versiją,** kurią galite rasti puslapyje http://www.electronicsworkbench.com/edu/eduprod\_cd.html

Trumpai apie programas **MultiSIM 9, UltiBOARD 9, UltiROUTE 9.** Tai kaip jau minėjau, tai paskutiniai kompanijos "A NATIONAL INSTRUMENTS COMPANY" produktai. Visos šios programos skaito ankstesnių versijų failus, net ir EWB5, taip pat gali išsaugoti parengtą medžiagą visuose versijose, nuo **5 iki 9**. Deja ankstesnės versijos, kaip ir dauguma kitų programų, neatpažįsta vėlesnių versijų.

Programa **MultiSIM 9** skirta elektronikos įtaisų elektros principinių schemų projektavimui, jų simuliavimui ir analizavimui. Ši programa taip pat gali būti naudojama elektros sandaros schemų projektavimui. Ši programa yra pagrindinė programa, su kuria ir bus dirbama šiame modulye.

## **1.2. PROJEKTAVIMO PAVYZDŽIAI**

2.1.1.pav.matome perpildytą, tačiau demonstruojantį programos galimybes Multisim 9, langą su visomis atidarytomis instrumentų juostomis ir polangiais. Tokioje aplinkoje ekrane turime beveik visus darbo instrumentus, tačiau darbinio lango praktiškai neliko. Dirbti grafinius darbus tokioje aplinkoje praktiškai įmanoma tik LCD 19" monitoriuje (arba didesniame) Tai nerealios sąlygos daugumai vartotojų – studentų. Žinant tipines dešinio pelės klavišo (toliau DPK) funkcijas, o taip pat "krentančius meniu", ekrane turėti tiek daug instrumentų ne būtina.

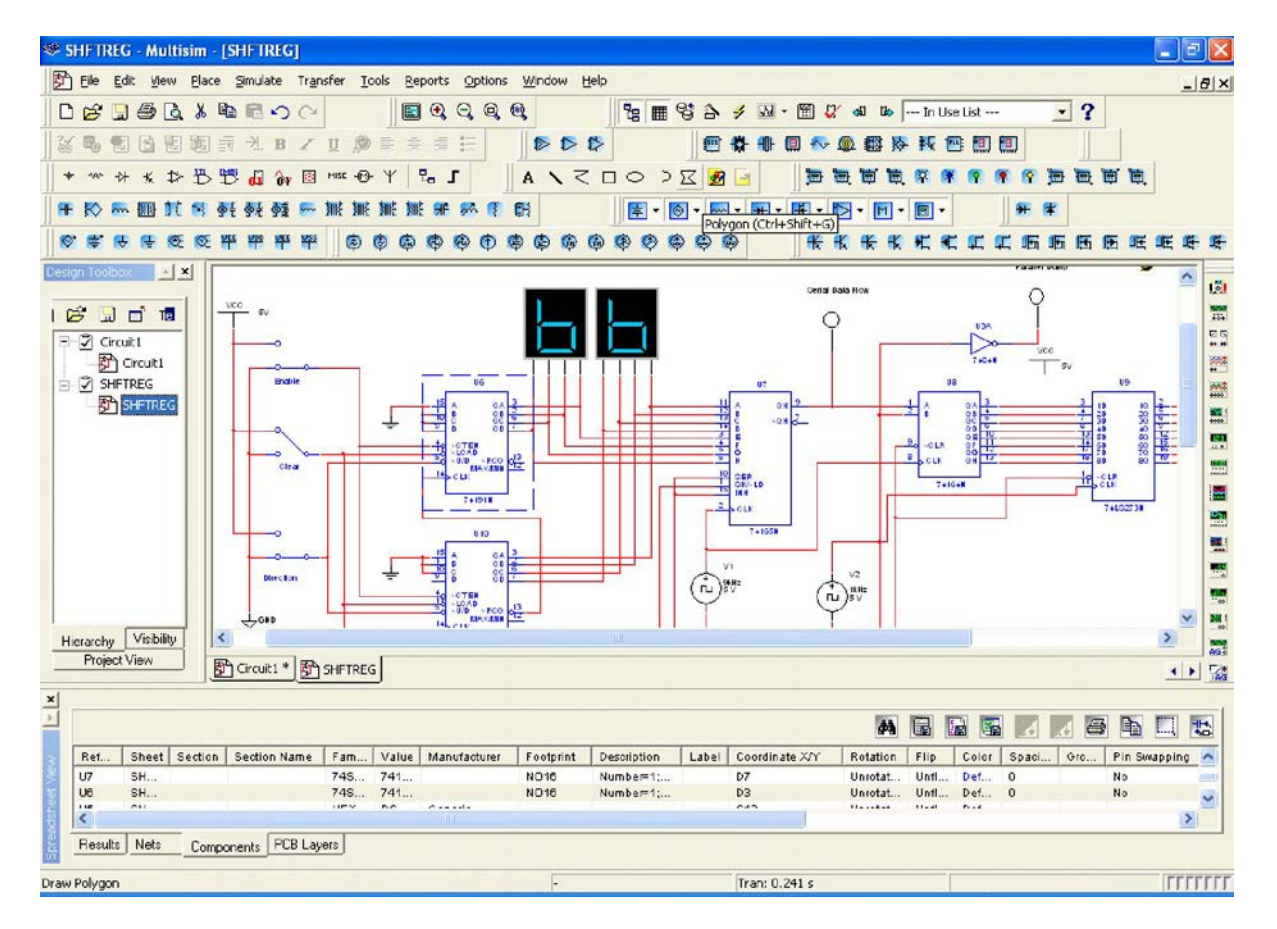

2.1.1.pav. Perpildytas Multisim 9 langas.

Žinant tipines dešinio pelės klavišo (toliau DPK) funkcijas, o taip pat "krentančius meniu", ekrane turėti tiek daug instrumentų ne būtina.

## *2 MOKYMO ELEMENTAS. VARTOTOJO INTERFEISAS (SĄSAJA), PAGRINDINĖS INSTRUMENTŲ JUOSTOS IR JŲ ELEMENTAI*

## **2.1. PROGRAMAVIMO ĮRANGOS APRAŠAS**

2.1.2.pav. matote vartotojo interfeisą, kuris rekomenduojamas programos gamintojo, ir atsidaro pirmą kartą paleidus programą po tipinio instaliavimo.

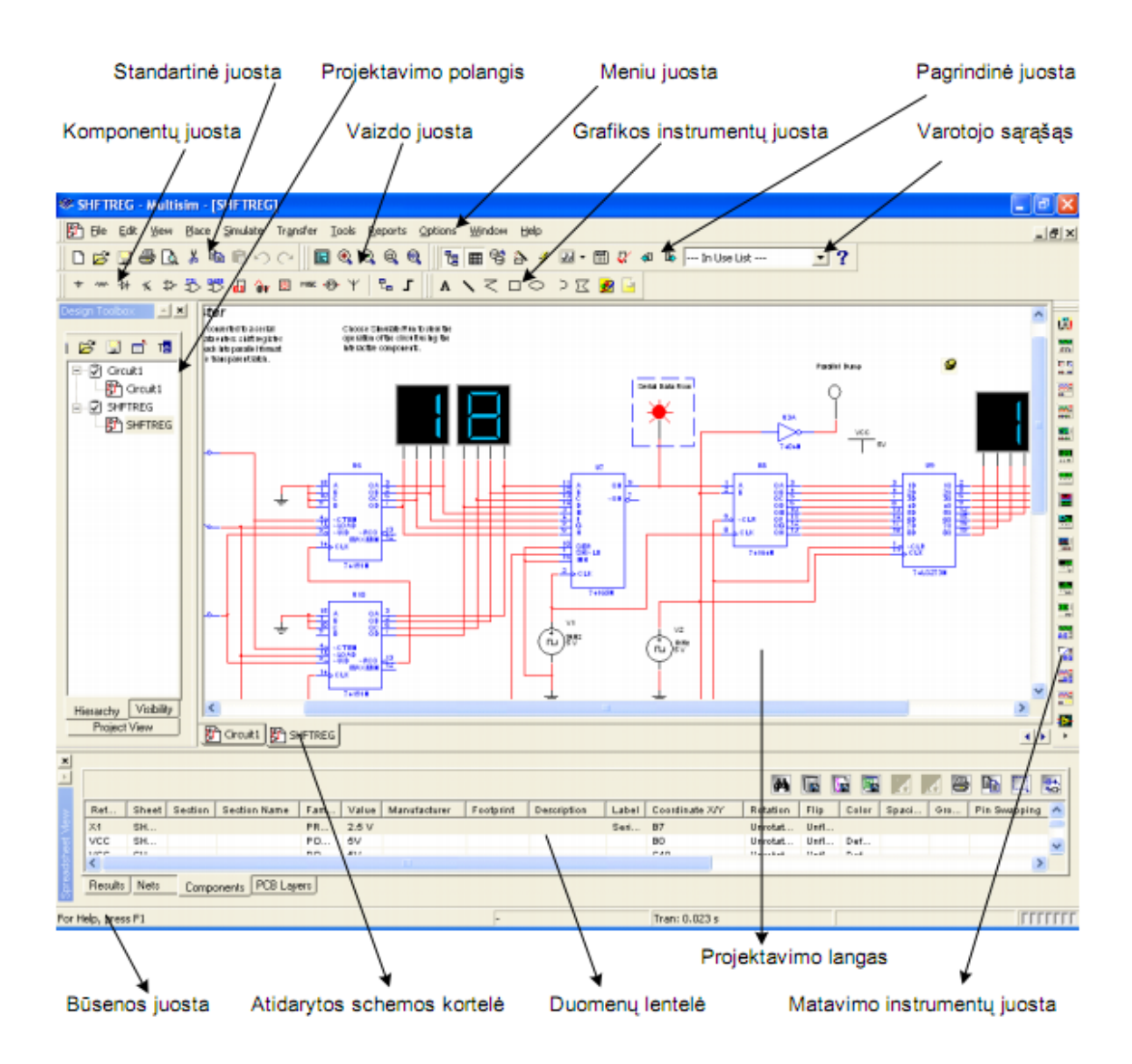

2.1.2.pav. Multisim 9 vartotojo interfeisas

Neanalizuosime visų valdymo instrumentų ir instrumentų juostų atskirai. Tai pakankamai gerai bus galima įsisavinti tolimesniame modulio studijavime.

Plačiau išanalizuosime komponentų ir matavimo instrumentų juostas. Tai juostos , kurios labai aiškiai demonstruoja programos galimybes; gausybę elektronikos komponentų ir puikius matavimo prietaisus.

## **2.2. ELEKTRONINĖS SISTEMOS ĮRANKIŲ APRAŠYMAS**

Komponentų juostoje (2.1.3.pav.) rasite visus komponentus reikalingus elektros principinių schemų projektavimui. Praktiškai, naudodami šią juostą, patenkate į komponentų bibliotekas, kurios sujungtos į atskiras grupes.

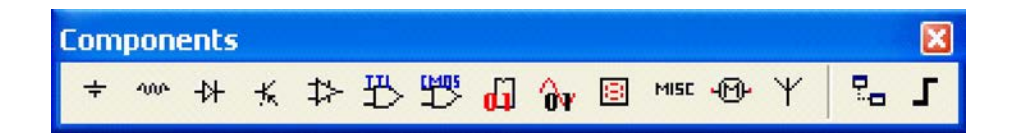

#### 2.1.3.pav. Komponentų juosta

Į bibliotekas patenkate spragtelėję kairiu pelės klavišu (KPK) ant grupės simbolio.

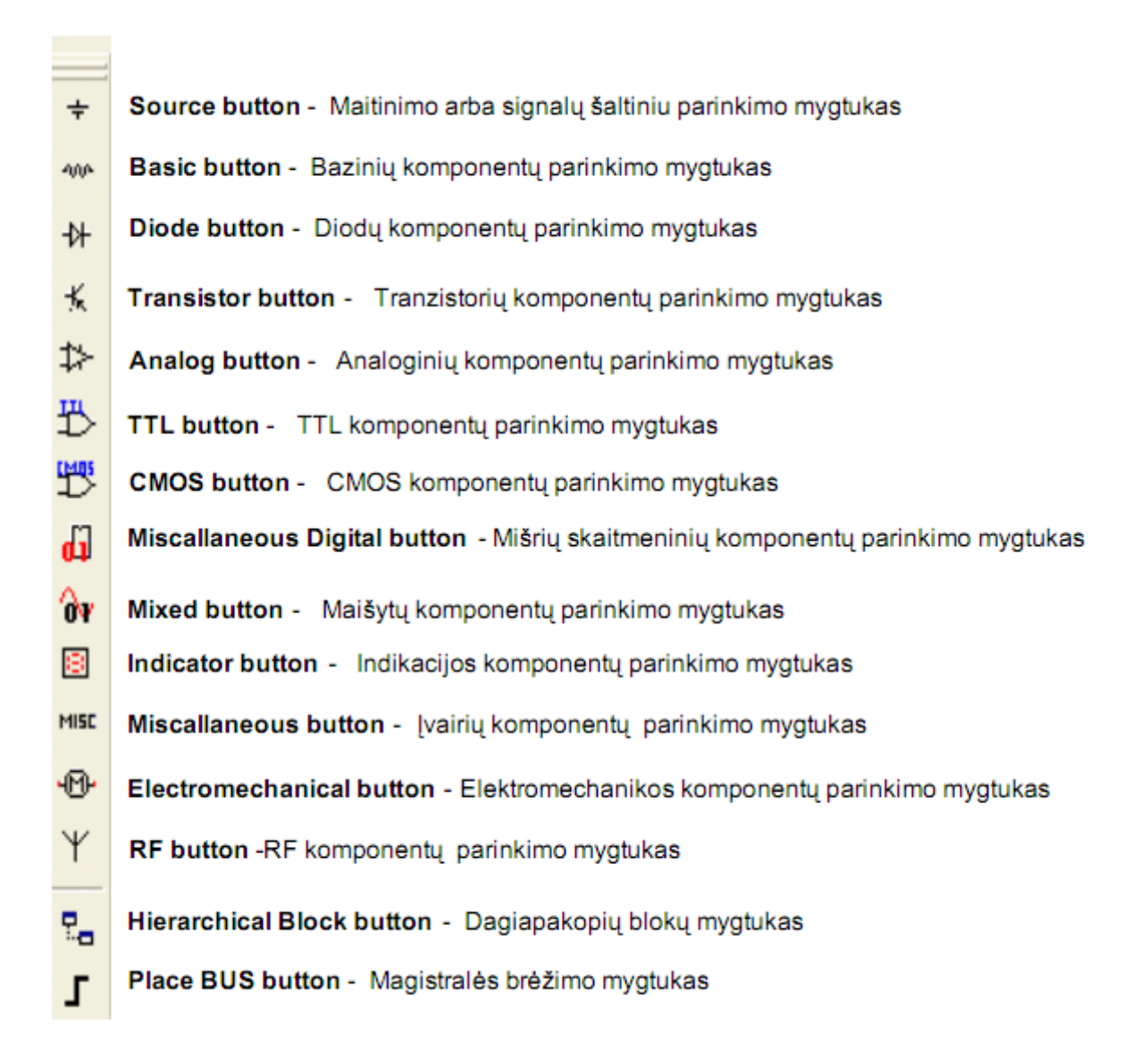

Spragtelėjus KPK ant reikiamos grupės simbolio atsidaro komponentų parinkimo langas 2.1.4.pav.

Jei planuojama spausdintosios plokštės gamyba, projektavimo metu būtina pasirinkti komponentus, kurie turi korpusus. Tokie komponentai iš tikrųjų egzistuoja ir juos galima panaudoti gamyboje. Apie korpuso buvimą praneša informacija lange 2.4.pav. **Fotoprint manual\Type.**

Matome, kad parinktas TTL serijos skaitmeninis integrinis grandytas 74S03N,kurio korpusas yra N014 tipo. Reiškia pasirinkimas teisingas.

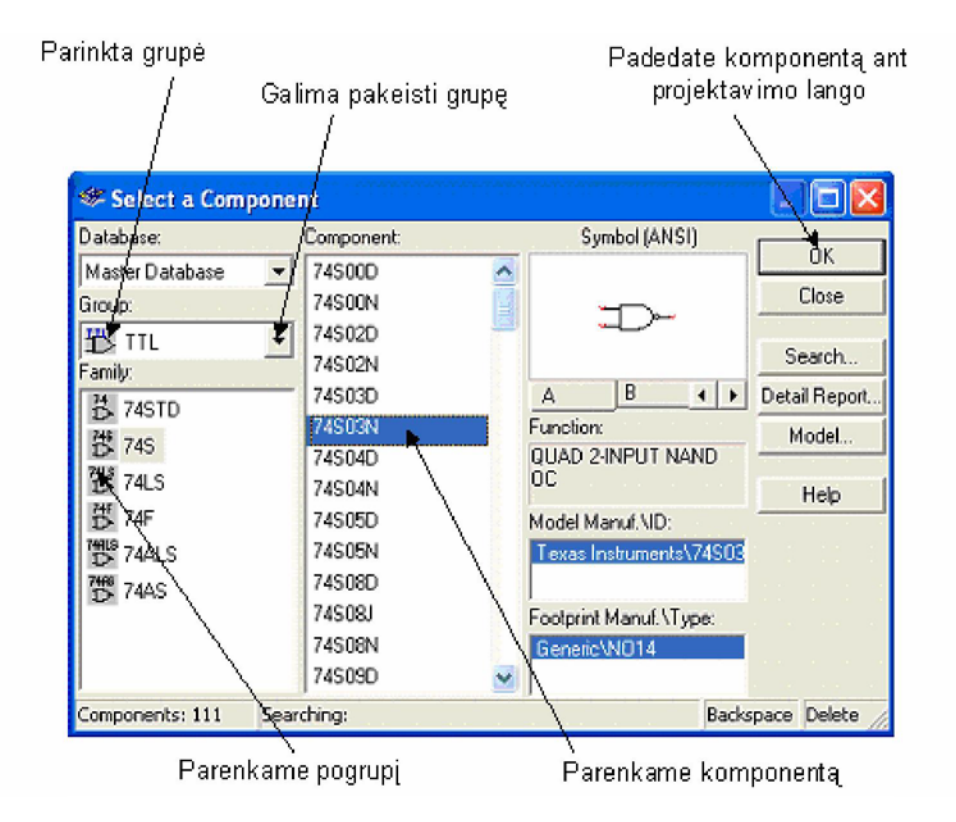

2.1.4.pav. Komponentų parinkimo langas.

#### **2.3. KOMPONENTŲ PARINKIMO NURODYMAI**

Jei nežinome kurioje grupėje galima rasti reikiamą komponentą, tai atsidarome bet kokio komponento parinkimo langą ir spaudžiame mygtuką **Search.** Atsidaro komponentų paieškos langas (2.1.4.pav.). Jei žinome, kad reikia komponento 2N3685, įrašome jo pavadinimą i langelį **Component** ir spaudžiame **Search.**

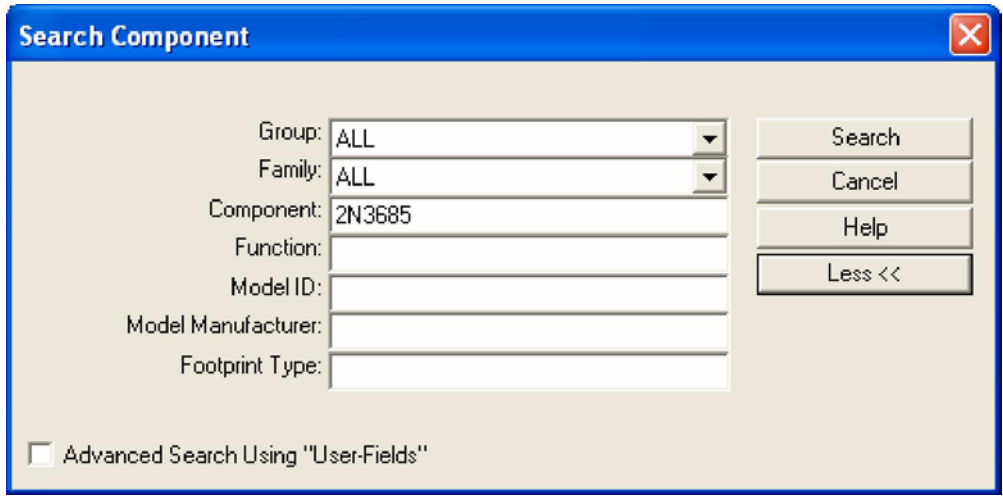

Atsidaro komponentų parinkimo langas **Search Component Result** (2.1.5.pav.) su paieškos rezultatais Matome, kur rastas vienas komponentas.

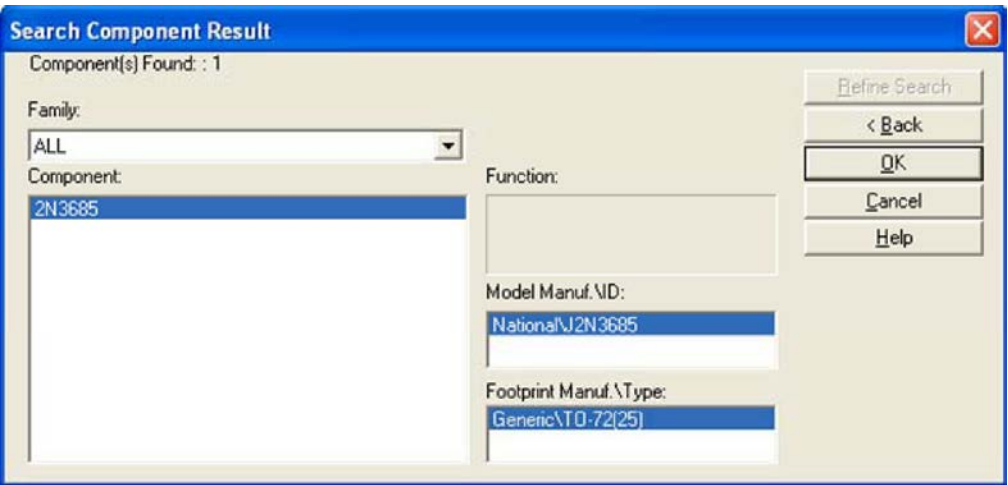

2.1.5.pav. Komponento paieškos rezultatai.

Spaudžiame **OK,** ir po paieškos atsidaro naujas (2.1.6.pav.) komponentų parinkimo langas su informacija apie rastą elementą, tai lauko tranzistorius 2N3685, korpuso tipas TO-72(25).

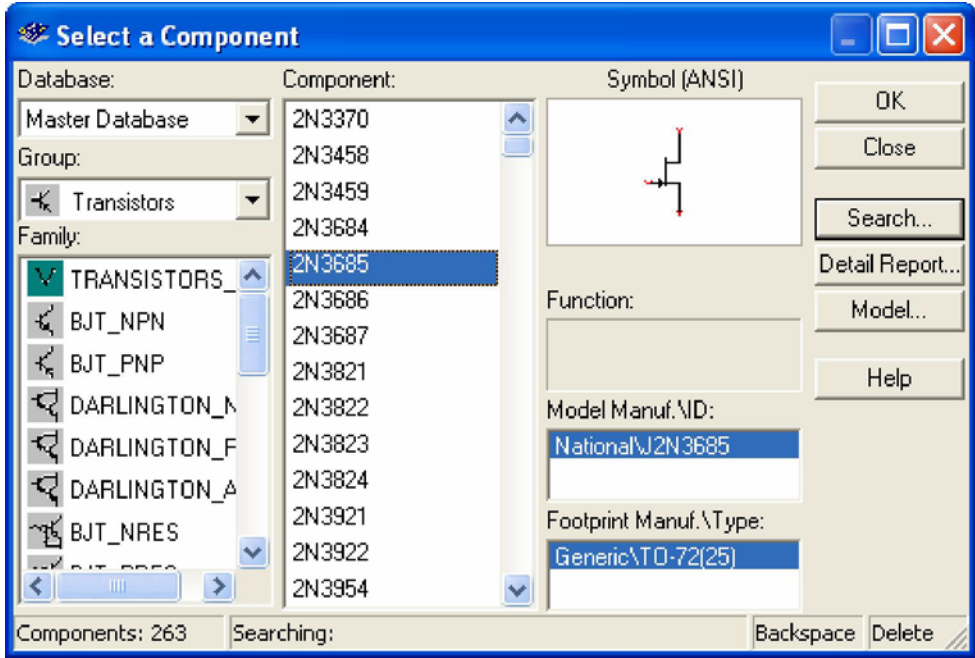

2.1.6.pav. Komponentų parinkimo langas su komponentu 2N3685.

Smulkesnę informacija apie parinktą komponentą galime sužinoti paspaudę mygtukus (2.6.pav.) **Detail Report…**ir **Model…**

Plačiau ir išsamiau apie komponentus rasite programos Multisim *help'uose.*

## *3 MOKYMO ELEMENTAS. PROGRAMOS MATAVIMO INSTRUMENTŲ JUOSTA, MATAVIMO PRIETAISŲ NAUDOJIMAS*

## **3.1. PROGRAMOS MULTISIM MATAVIMO PRIETAISŲ NAUDOJIMO APRAŠYMAS**

Matavimo (2.1.7.pav.) instrumentų juostoje rasite matavimo prietaisus reikalingus elektros principinių schemų projektavimui ir simuliavimui.

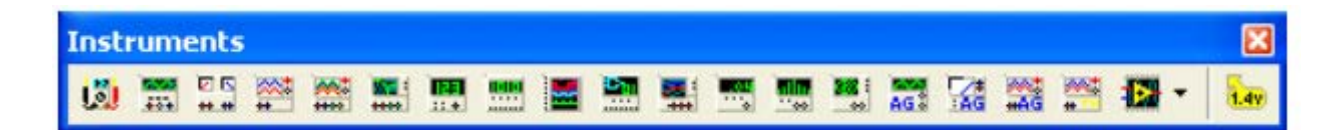

2.1.7.pav. Matavimo instrumentų juostoje.

Tai nevisi programos Multisim 9 matavimo prietaisai. Be šių matavimo prietaisų dar vra nemažas kiekis paprastesnių matavimo prietaisų, kuriu0s galime rasti 2.1.pav. instrumentų juostuose su melsvais langeliais.

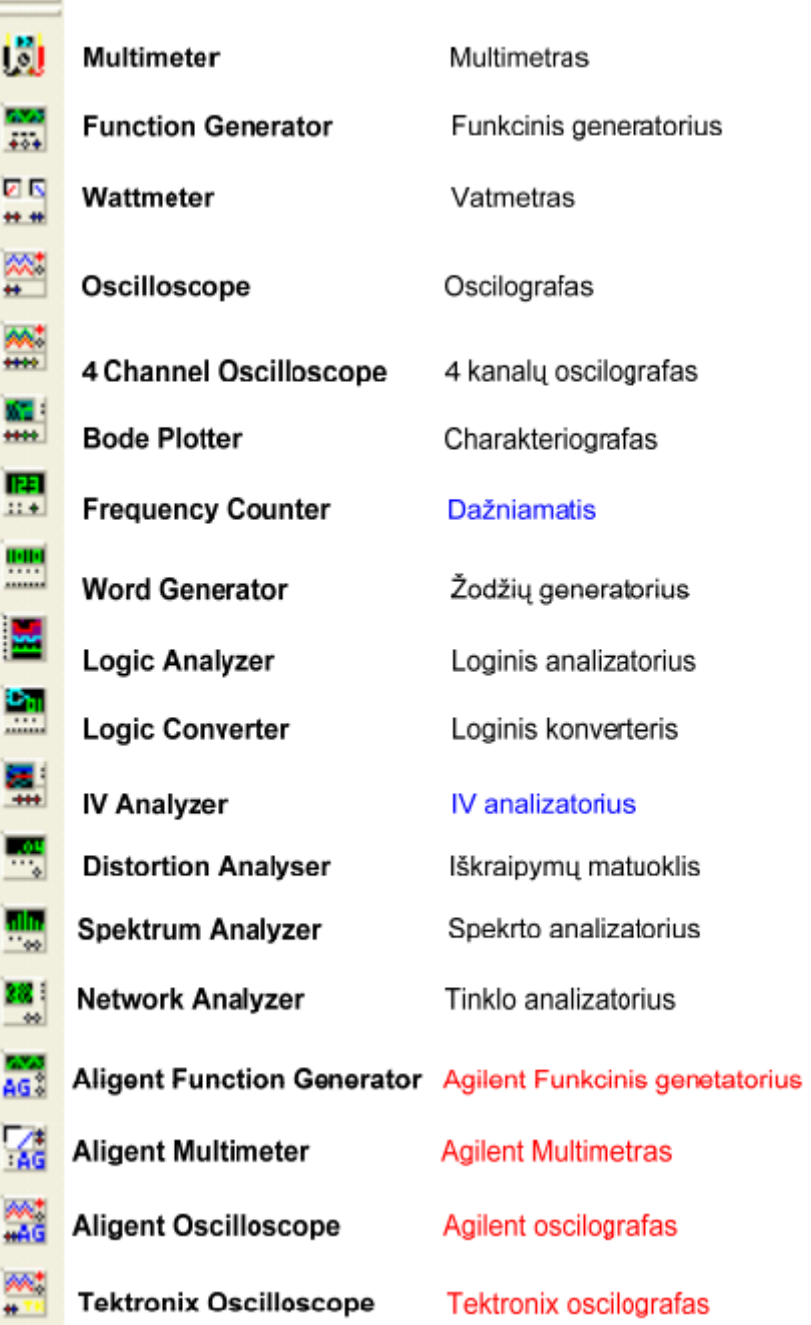

Raudona pažymėti prietaisai yra firmų Agilent ir Tektronix virtualūs analogai, mėlynai pažymėti prietaisai yra gan retai randami simuliacinėse programose todėl apie juos pateiksiu platesnę informaciją.
### **3.2. MATAVIMO PRIETAISŲ NUSTATYMO IR NAUDOJIMO PAVYZDŽIAI**

2.1.8.pav. Pavaizduotas dažniamatis pasirodė Multisim 6 versijoje , jis naudojamas analoginių ir skaitmeninių grandinių simuliavimui.

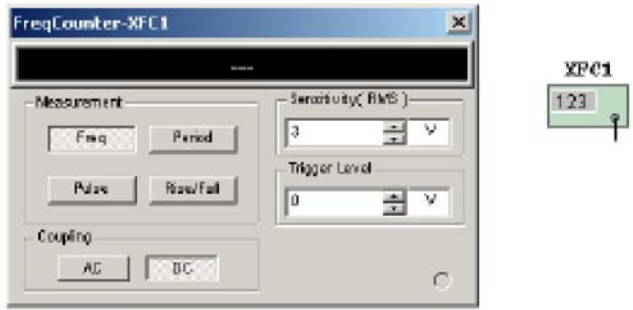

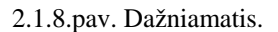

2.1.9.pav. pavaizduotas IV analizatorius. Jis naudojamas diodų ir tranzistorių charakteristikų matavimui. Gali būti taikomas analoginių įtaisų laboratoriniuose ir praktiniuose darbuose.

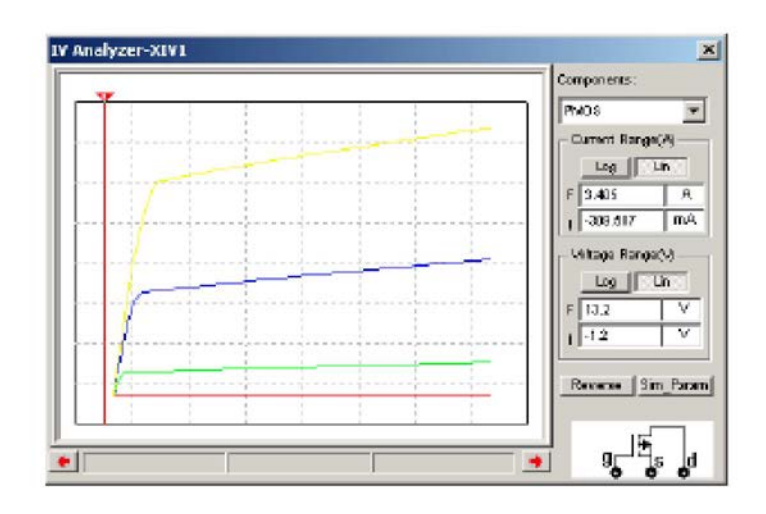

2.1.9.pav. IV analizatorius.

2.1.10.pav. pavaizduotas realiai egzistuojančio Agilent firmos *Agilent 33120A Funkcinio Generatoriaus* simuliuotas analogas. Papildomos informacijos apie visus firmos Agilent matavimo prietaisus galite rasti Web puslapyje [http://www.home.agilent.com](http://www.home.agilent.com/)

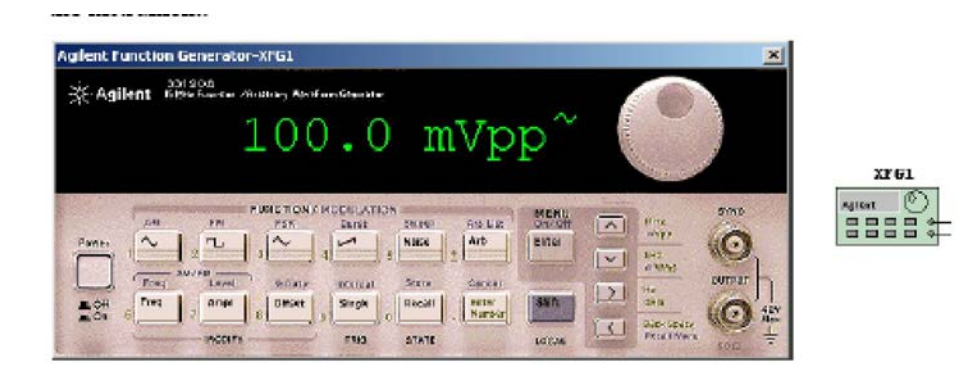

2.1.11.pav. Agilent 33120A Funkcinis Generatorius.

2.1.12.pav. pavaizduotas realiai egzistuojančio Agilent firmos *Agilent 34401A Multimetr*  simuliuotas analogas.

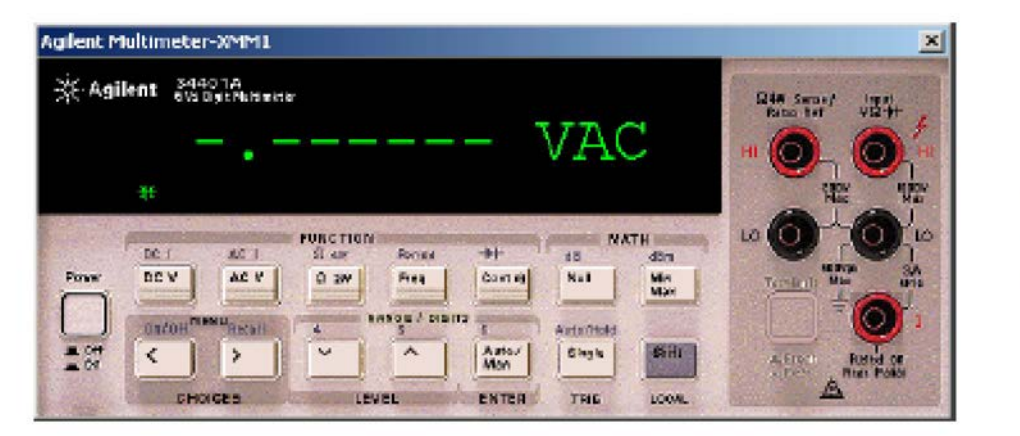

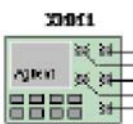

2.1.12.pav. Agilent 34401A Multimetras.

2.1.14.pav. pavaizduotas realiai egzistuojančio Agilent firmos *Agilent 24622D Osciloskope* simuliuotas analogas. Šis oscilografas turi 4 analoginius ir 16 skaitmeninių įėjimų.

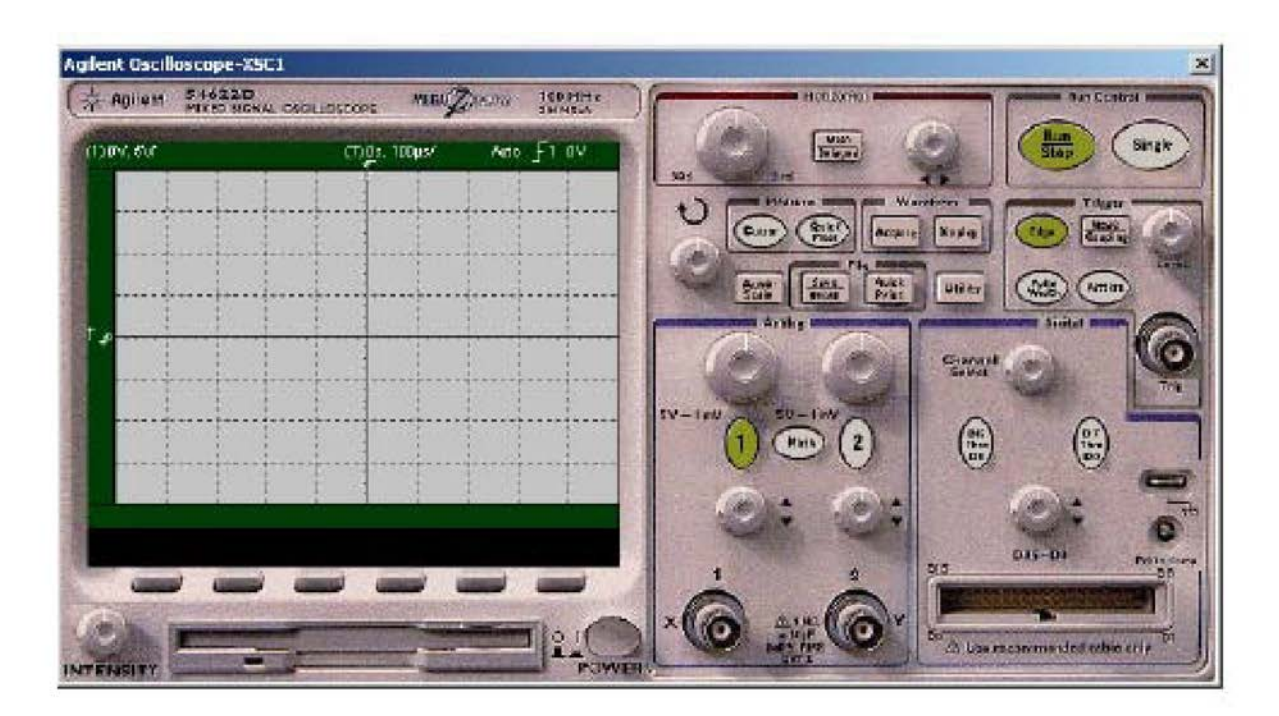

2.1.13.pav. *Agilent 24622D Osciloskope* simuliuotas analogas.

2.1.14.pav. pavaizduotas realiai egzistuojančio Tektronix firmos *Tektronix TDS 2024*  simuliuotas analogas. Tai 4 kanalų., 200 MHz oscilografas.

Papildomos informacijos apie visus firmos Tektronix matavimo prietaisus galite rasti Web puslapyje<http://www.tektronix.com/>

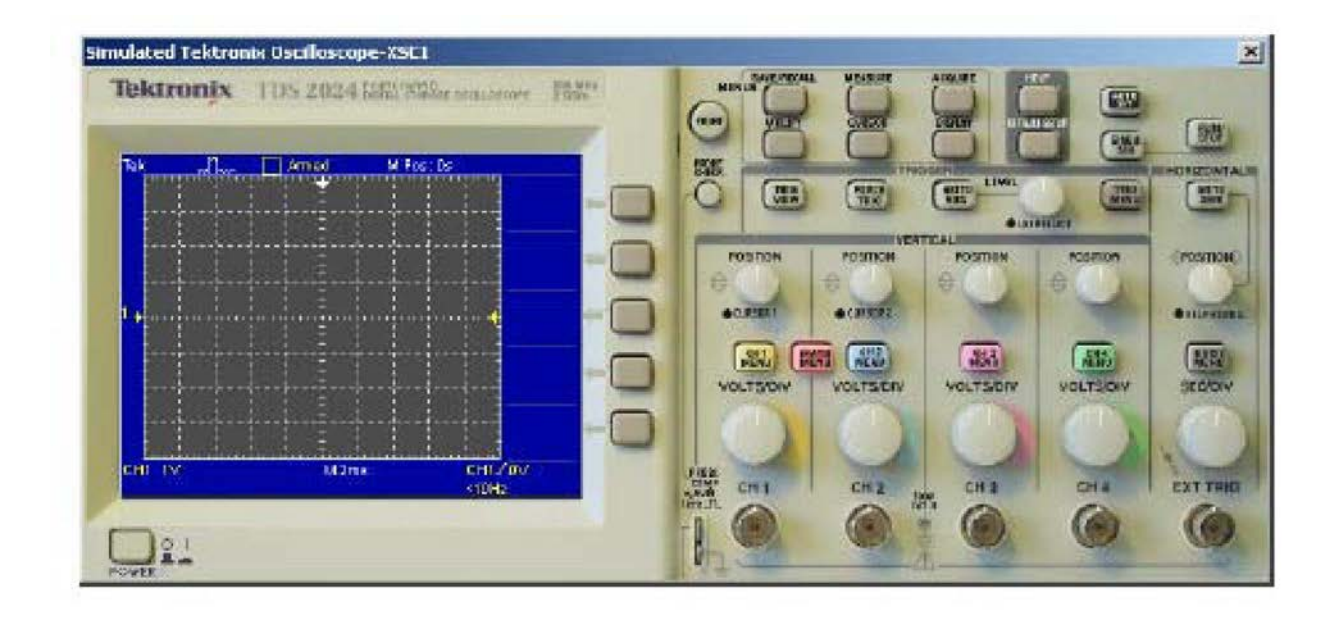

2.1.14.pav. Tektronix firmos Tektronix TDS 2024 oscilografas.

Su keletu kitų prietaisų susipažinsite šio modulio sekančiuose teoriniuose skyriuose ir atlikdami pratybas.

Papildomos informacijos apie visus programos Multisim 9 matavimo prietaisus galite rasti programos *help'uose.*

# *4 MOKYMO ELEMENTAS. SCHEMŲ PROJEKTAVIMAS IR SIMULIAVIMAS*

# **4.1. PROGRAMOS MULTISIM ELEKTROS PRINCIPINIŲ ELEKTROS SCHEMŲ PROJEKTAVIMO IR ANALIZĖS APRAŠYMAS**

**Schemų projektavimas ir simuliavimas .**

**Projekto lapo paruošimas.**

Tikslai: *Išmokti paruošti brėžinio lapą projektavimui programoje Multisim9.*

Pirmą kartą atidarius Multisim programą atidaromas projektavimo langas pavadinimu "Circuit". Norėdami išsaugoti naują failą nurodome File/Save As, kaip ir bet kuriame ir atidaromas standartinis Windows Save dialogo langas.

Ne visos, šiame skyriuje atliekamos operacijos yra nebūtinos elektros principinių schemų projektavimo eigoje. Tai tik rekomendacijos padedančios įsisavinti medžiagą ir paruošti kokybišką dokumentaciją.

Prieš pradėdami darbą turime paruošti brėžinio lapą projektavimo darbams. Ekrano kairėje pusėje patalpiname *Komponentų ir Grafikos instrumentų juostas.*

Taip šias juostas rekomenduojama išdėstyti daugelyje programų. Uždarome *Duomenų lentelę ir Projektavimo polangį.* Tai leidžia optimaliau išnaudoti *Projektavimo lango* plotą (2.2.1.pav.)

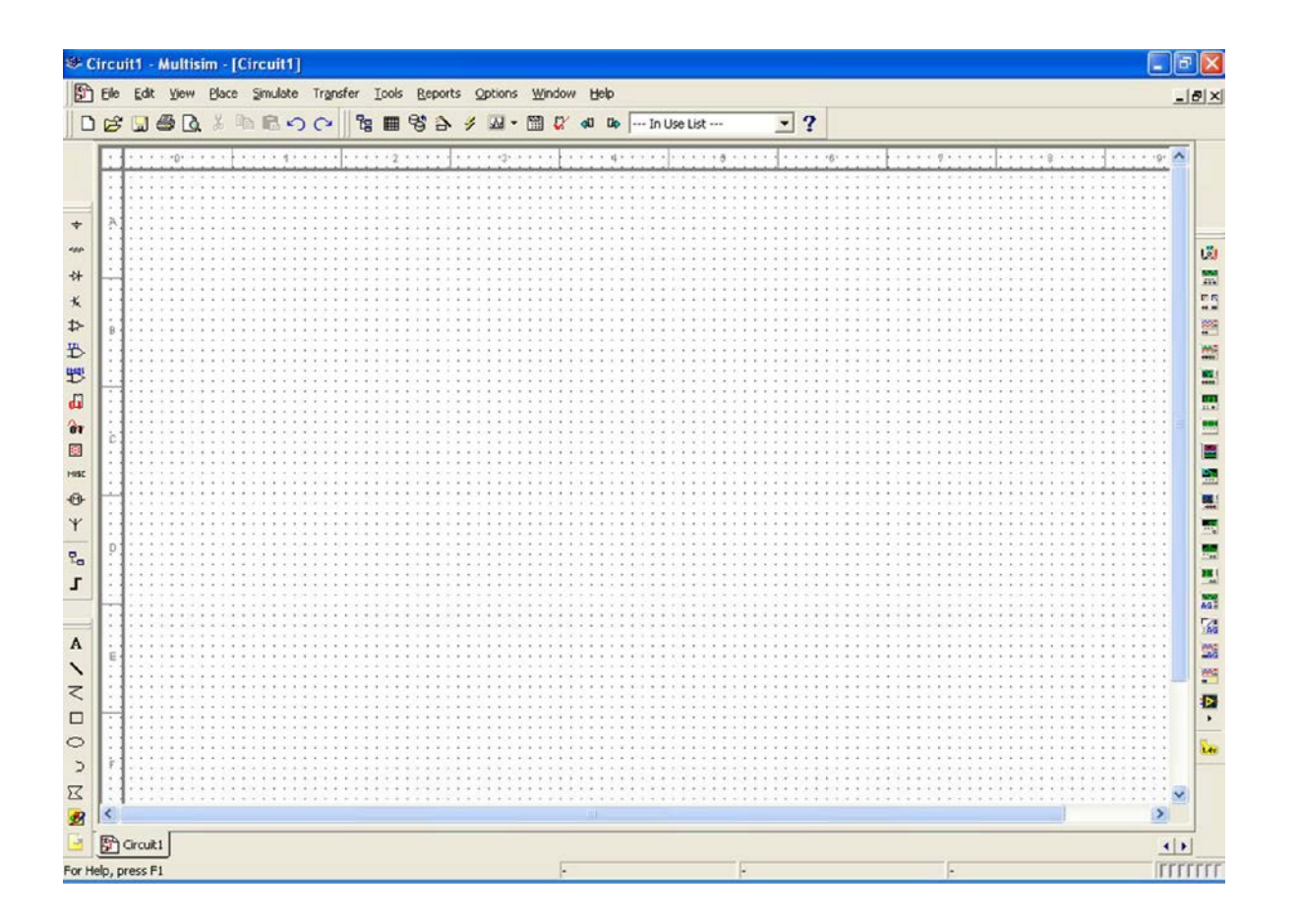

2.2.1.pav. Pirminis darbo lango paruošimas.

Pasirenkame A4 horizontalų (Landscape) formato lapą. Vykdome Komandas **Options/Sheet Properties…** ir atidarome langą (2.2.2 pav.) **Sheet Properties.** Atliekame lange matomus nustatymus (A4, Lanscape, Centimeters) ir vykdome komandą **OK**.

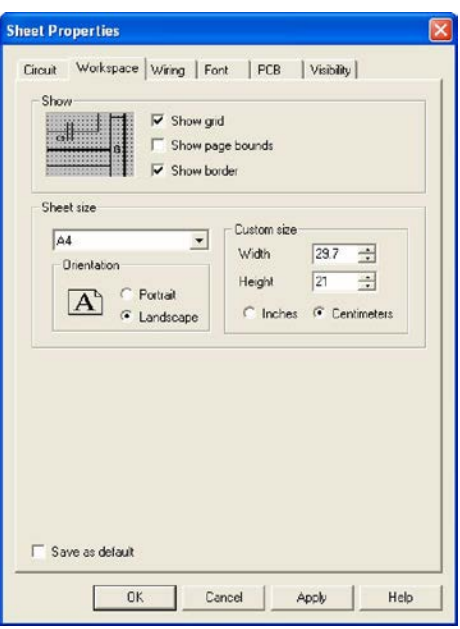

2.2.2.pav. Lapo formato nustatymas.

Jeigu norime pasirinkti kitas projektavimo lango ir komponentų bei laidų spalvas vykdome komandas **Options/Sheet Properties…/Circuit** ir langelyje **Color** pasirenkame norimas spalvų grupes (2.2.3 pav.). Paveikslėlyje parinkta *Black Background* spalvų grupė. Pagal nutylėjimą buvo parinkta spalvų grupė *White Background,* tokį parinkimą ir rekomenduočiau palikti. Spalvų grupės parinkimą efektyviausia išbandyti, kai *Projektavimo lange* turime kokia nors schemą. Tai ir rekomenduočiau atlikti vykdant praktinius darbus.

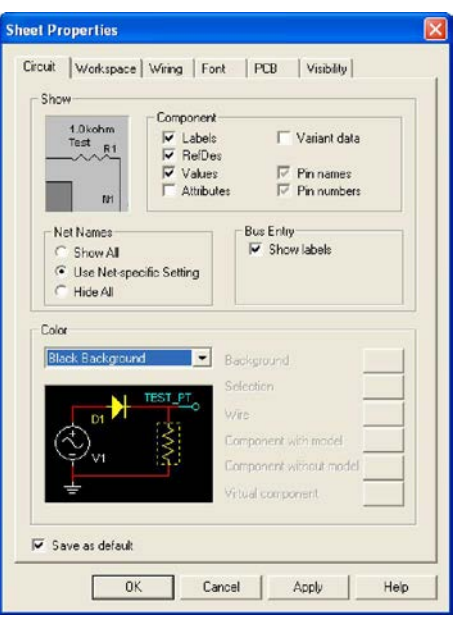

2.2.3. pav. Spalvų grupės parinkimas.

Atlikdami darbus nepamirškite komandos **Save As…**Tai apsaugos Jus nuo bereikalingų problemų ir nesugadins darbinės nuotaikos.

Sekančiame etape patalpinsime ir užpildysime antraštinę (kampinę) lentelę.

Vykdome komandas **Place/Title Block…**. Atsidaro langas **Open** (2.2.3 pav.). Šiame lange galime pasirinkti įvairias lenteles. Siūlau pasirinkti **DefaultV6.tb7**. Vykdome komandą **Open.** Atsidaro pagrindinis langas – padedame lentelę bet kurioje vietoje ir ją pažymime.

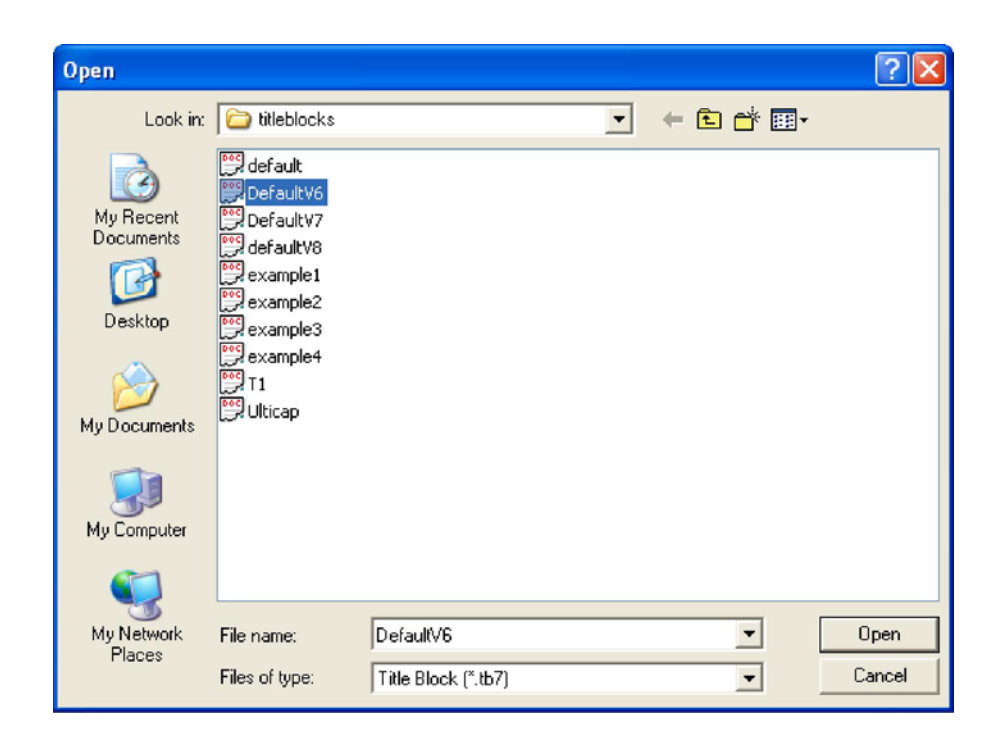

2.2.3 pav. Antraštinės lentelės parinkimas

Vykdote komandas **Edit/Title Block Position/ Bottom right**. Po šių komandų antraštinė lentelė patalpinama apatiniame dešiniajame brėžinio kampe.Du kartus spragtelkite ant lentelės – atsidaro antraštinės lentelės pildymo langas **Title Block** (2.2.4 pav.).

Užpildome lentelę, kaip parodyta 2.2.4 pav. ir vykdote komandą **OK**. Jei nepildome langų **Date, Sheet** – pagal nutylėjimą užrašoma einamoji diena ir nustatomas vienas lapas.

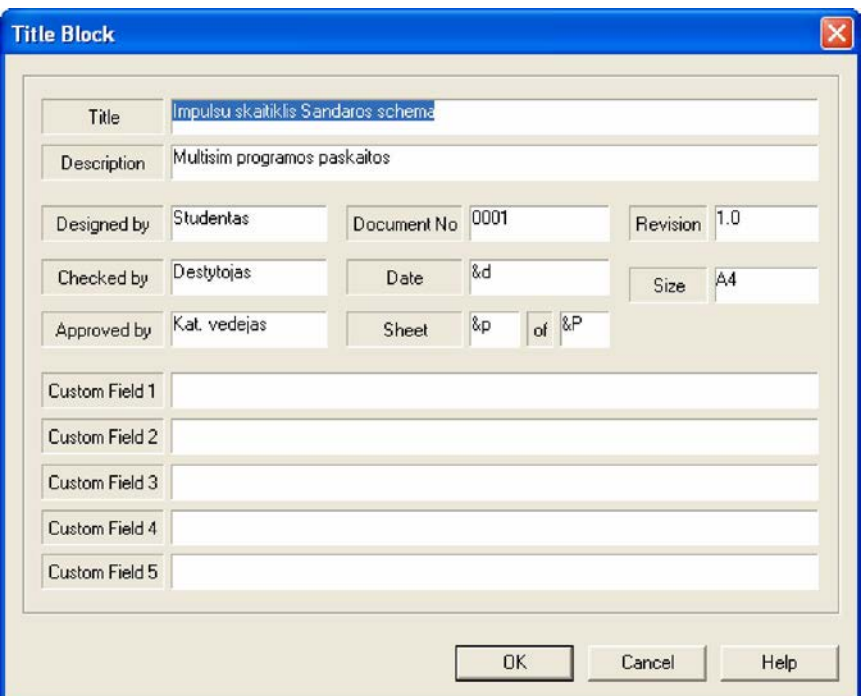

2.2.4 pav. Antraštinės lentelės pildymo langas **Title Block**.

Išsaugote darbą, failo pavadinimas – **Skaitiklis\_sandaros schema**. Šio darbas bus panaudotas projektuojant sandaros ir elektros principines schemas.

Brėžinio lapą su paruošta lentele matote 2.2.6. pav. Šiame brėžinyje taip pat pavaizduota impulsų skaitiklio sandaros schema, kurią projektuosite 2.2.2. skyriuje.

Jei norite pakeisti arba sukurti naują antraštinę lentelę, spragtelkite dešiniu pelės klavišu ant lentelės. Atsidarys langas, kuriame galėsite įvesti norimus pakeitimus.

### **Sandaros schemos projektavimas.**

Tikslai: *Išmokti sudaryti sandaros schemą programoje Multisim9, naudojant grafikos instrumentų juostą.*

Naudodami Multisim programą projektuosime du **Impulsų skaitiklio** brėžinius:

- **Impulsų skaitiklio** sandaros schemą;
- **Impulsų skaitiklio** elektros principinę schemą.

Atlikdami impulsų skaitiklio schemos simuliavimą, elektros principinę schemą papildysime matavimo prietaisu – oscilografu.

Sandaros schema yra pirmasis brėžinys elektronikos įtaiso konstruktorinėje dokumentacijoje. Atidarykite failą **Skaitiklis\_sandaros schema,** kurį paruošėme **2.2.1**  skyriuje.

Sandaros schemos sudarymui panaudosime (2.2.5. pav.) **Grafikos instrumentų juostą**

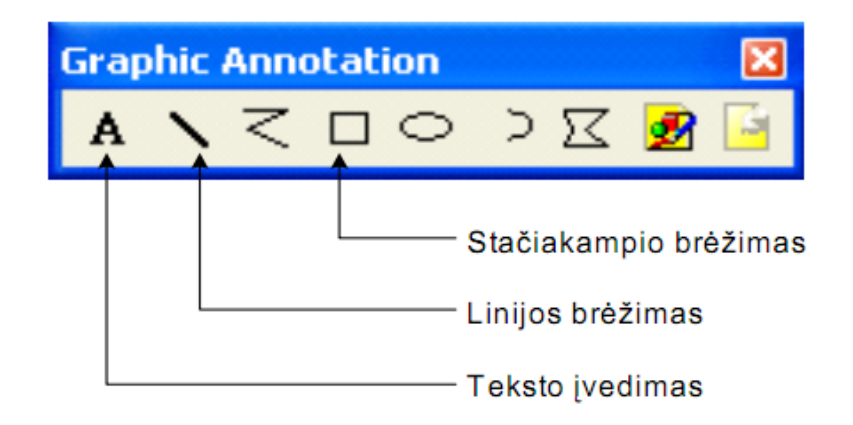

2.2.5. pav. Grafikos instmmentų juosta

Grafikos instmmentų juostoje naudoti tik nurodytus instmmentus. Kiekvieno objekto piešimui, instmmentą reikia jungti iš naujo. Naudokite skirtingų spalvų linijas. Naudokite **Copy/Paste** komandas. Sandaros schema, kurią reikia nupiešti, parodyta 2.2.6. pav. Išsaugokite šį darbą tuo pačiu pavadinimu - **Skaitiklis\_sandaros schema**.

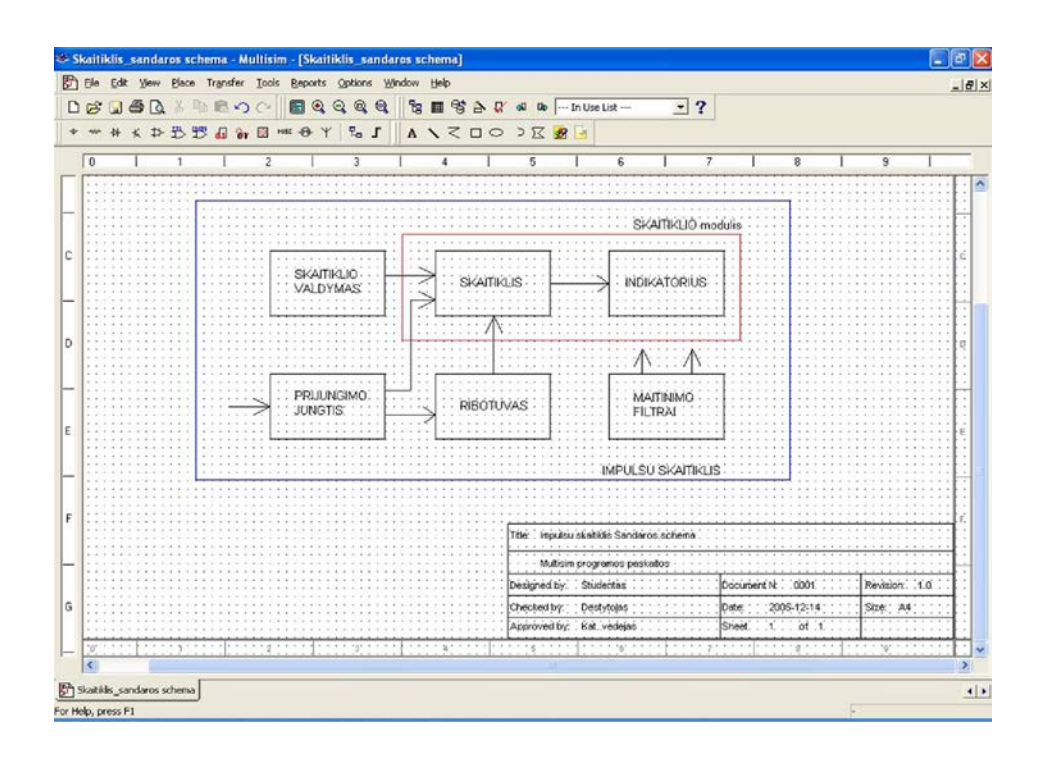

2.2.6. pav. Impulsų skaitiklis. Sandaros schema.

#### **Elektros principinės schemos projektavimas.**

Tikslai: *Išmokti projektuoti elektros principines schemas programoje Multisim9.*

#### *Pasiruošimas projektavimui.*

Elektros principinė schema yra vienas svarbiausių brėžinių elektronikos įtaiso konstruktorinėje dokumentacijoje. Naudodami šio brėžinio duomenis projektuojama likusi konstruktorinė dokumentacija.

Būtinas elektros principinė schemos priedas yra elementų sąrašas. Šioje programoje, taip pat ir kitose anglų kalboje paruoštose programose jis vadinamas **Bill of Materials**. Šį dokumentą taip pat išmoksime paruošti. Tai dokumentas, kuris gali neatitikti konkrečios mokymo įstaigos reikalavimų, bet gali būti naudojamas analogiškų dokumentų ruošimui.

Impulsų skaitiklio elektros principinė schema, kurią turime projektuoti ir simuliuoti pavaizduota 2.2.7. pav. Tai yra tobulas veikiantis projektuojamos schemos eskizas. Realiomis sąlygomis ne visuomet turime tokį eskizą. Tuomet projektavimo eigoje ir kuriame, ir simuliuojame schemą tol, kol pasiekiame reikiamą rezultatą.

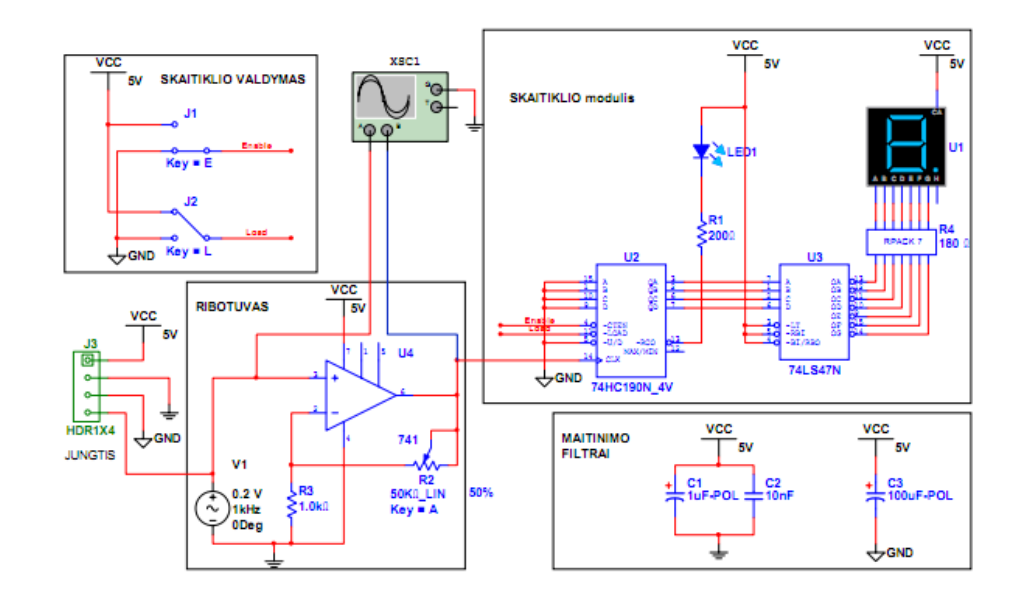

2.2.7. pav. Impulsų skaitiklio elektros principinės schemos eskizas.

Atidarykite failą **Skaitiklis\_sandaros schema**.

Šis brėžinys gali būti naudojamas, kaip šablonas kitiems brėžiniams projektuoti, jei jie projektuojami A4 formate.

Pakeiskite pavadinimą antraštinėje lentelėje, naujas pavadinimas - **Impulsų skaitiklis. Elektros principinė schema.**

**N**utrinkite turimą sandaros schemą. Galima nutrinti ir antraštinę lentelę, kuri būtina tik realiame projektavimo procese. Dabar ji tiesiog mažina projektavimo lango erdvę. Paruošę projektavimo langą, galite pradėti projektuoti naują dokumentą, šiuo atveju elektros principinę schemą.

Išsaugokite šį failą pavadinimu - **Skaitiklis\_elektros principinė schema**.

Jei reikia peržiūrėti ar įvesti pakeitimus ankstesnių Multisim versijų falus, tai atidarome **Open** dialogo langą ir pažymėję juostoje **Files of tipe (**2.2.8. pav.), reikiamo išplėtimo failą ,jį atidarome.

Atidarymo metu programa konvertuoja parinktą failą į "ms9" formato failą.

Analogiškai galime išsaugoti failus reikiame formate.

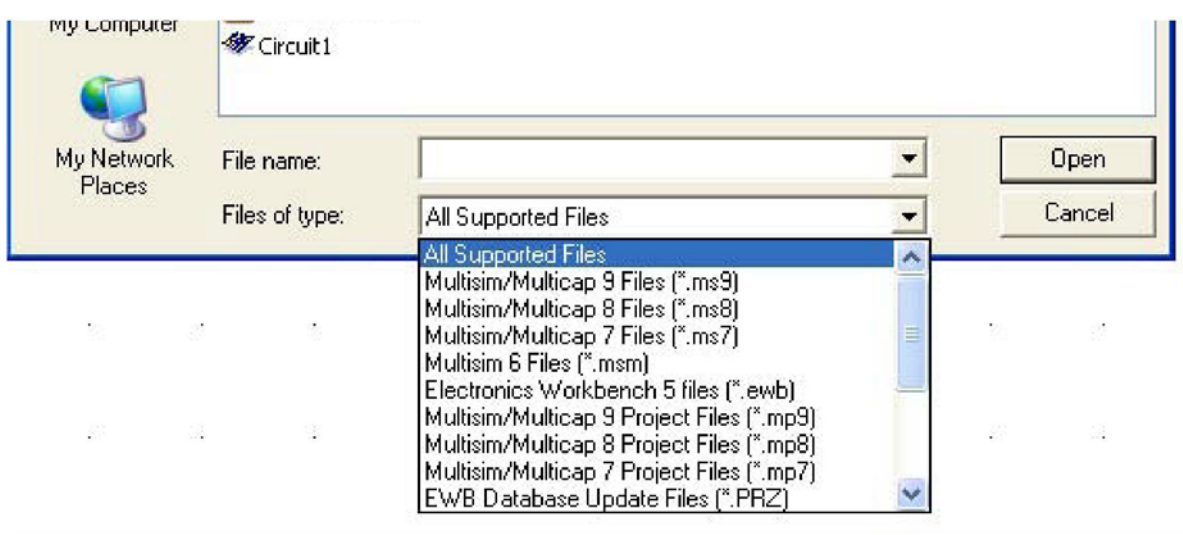

. Juosta **Files of tipe Open** dialogo lange.

Matome, kad galime atidaryti ir plačiai paplitusios EWB 5 versijos failus. Tačiau ne visus konvertuotus senesnių versijų failus pavyksta simuliuoti.

2.2.9.pav. Pavaizduotas sumatorius programoje EWB 5

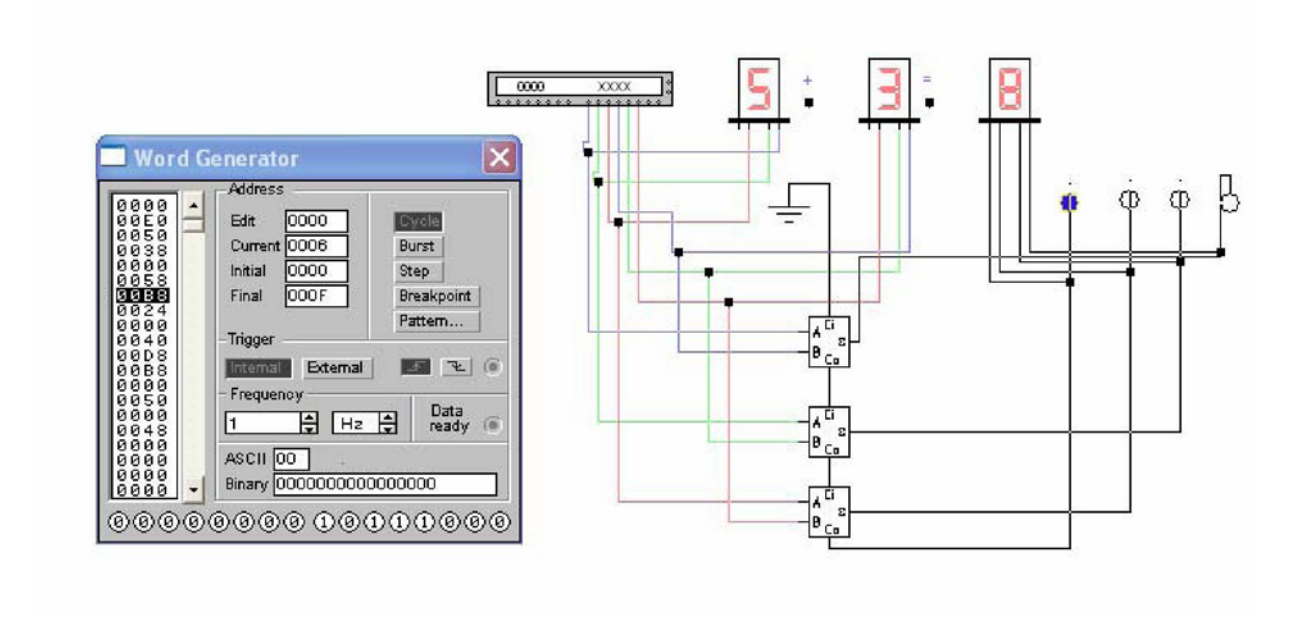

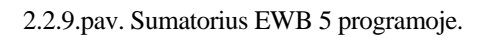

2.2.10.pav. Pavaizduotas sumatorius sukurtas programoje EWB 5 ir atidarytas Multisim programoje.

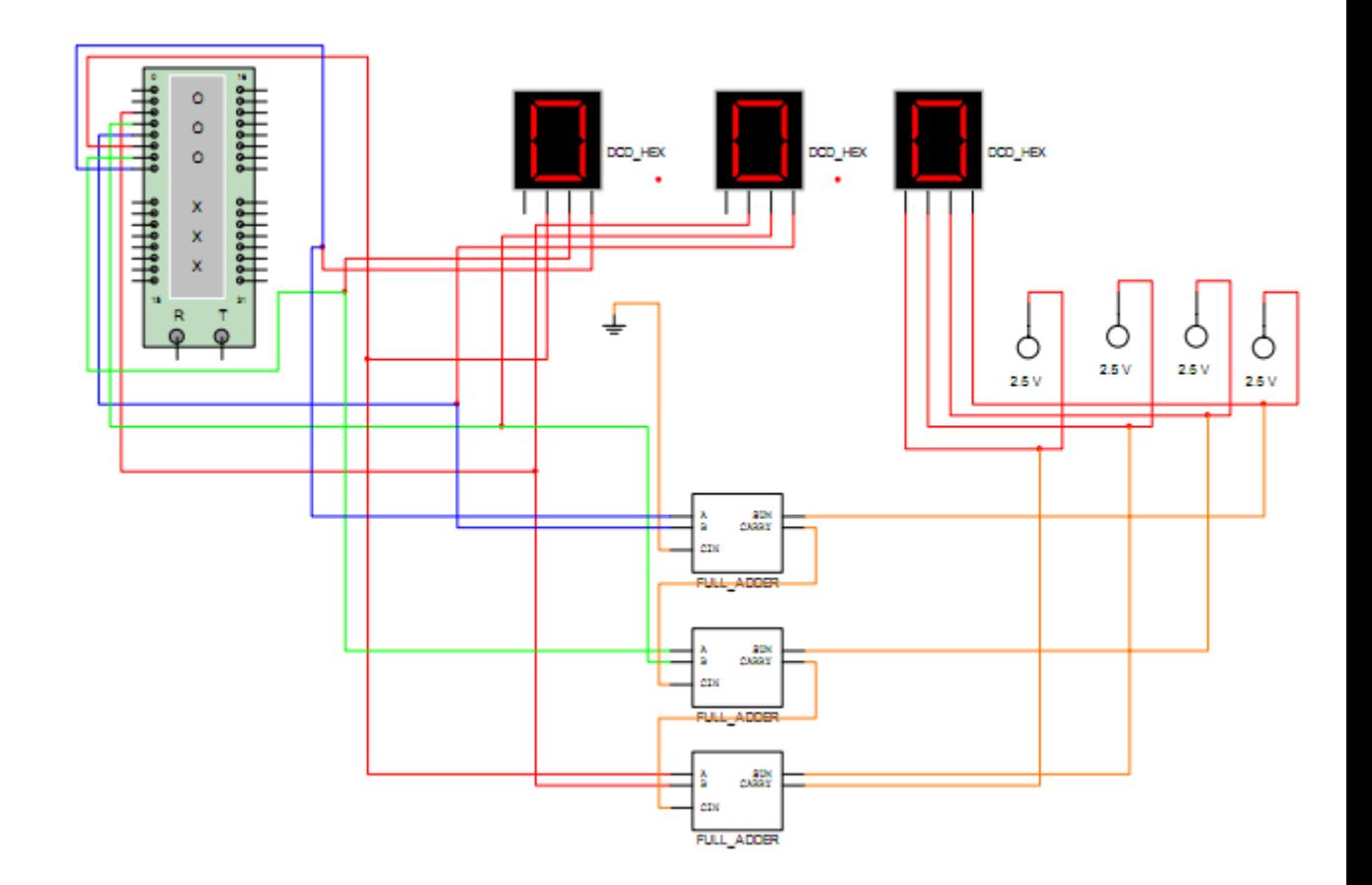

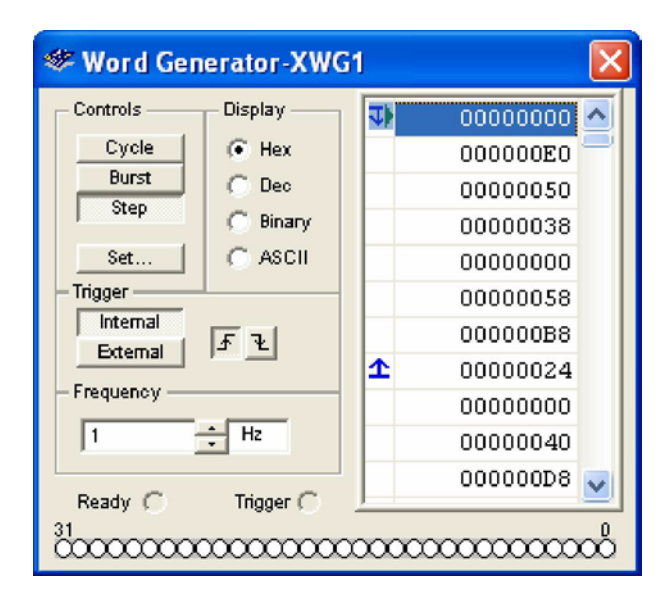

2.2.9.pav. Sumatorius Multisim programoje

Matome, kad schemos sujungimai nepakito, tačiau kitaip atrodo komponentai ir Žodžių generatorius. Šio sumatoriaus veikimo simuliuoti nepavyko.

### *Komponentų perkėlimas į projektavimo langą.*

Projektavimą atliekame faile - **Skaitiklis\_elektros principinė schema**.

Komponentų perkėlimo eilė laisvai pasirenkama, tačiau reikia atkreipti dėmesį į tai, kad komponentų numeravimas turi būti iš viršaus į apačią ir iš kairės į dešinę. Tačiau tai gana sunku įvykdyti tolimesnio projektavimo metu. Todėl pradžioje schemos komponentai dažniausiai išdėstomi ta tvarka, kuri projektuotojo nuomone atrodo patogiausia. Baigus projektavimą elementai numeruojami iš naujo .Taip netvarkingai išdėstyti elementai ir eskize, pavaizduotame 2.2.7. pav.

#### *Skaitiklio modulio komponentų išdėstymas.*

Išdėstykite skaitiklio modulio komponentus, kaip pavaizduota 2.2.9.pav. Pasistenkite išdėstyti komponentus ta pačia tvarka ir toje pat vietoje, kaip parodyta paveikslėlyje. Tai palengvins tolimesnius projektavimo darbus.

Rekomenduojamos išdėstymo tvarkos stenkitės laikytis ir išdėstydami kitų skaitiklio blokų komponentus.

Rekomendacijų nebūtina laikytis. Išdėsčios komponentus kita tvarka schemos veikimas nepasikeis, jei elektriniai sujungimai bus atlikti teisingai. Rekomenduojama tvarka pageidautina, kol vartotojas neturi pakankamai darbo įgūdžių su programa Multisim.

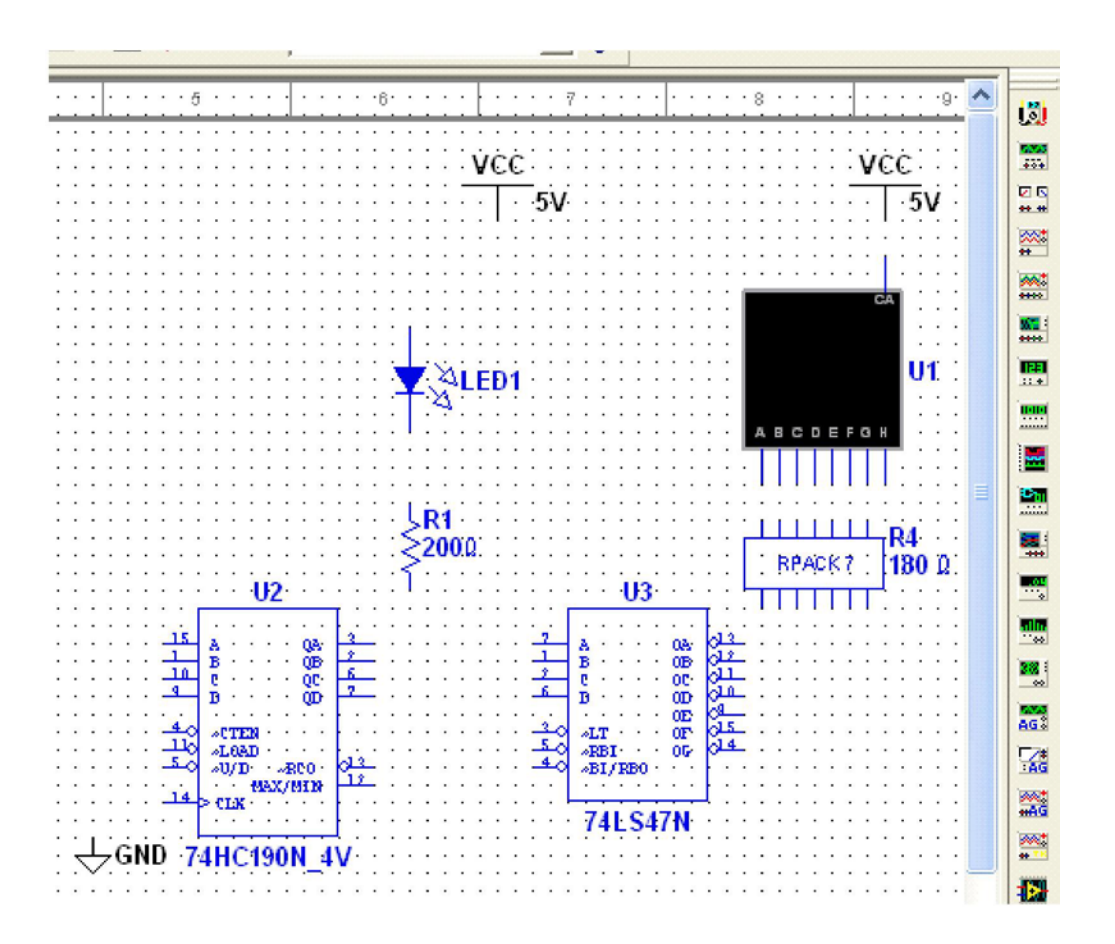

2.2.9.pav. Skaitiklio modulio komponentų išdėstymas.

Projektavimą pradėkime 7 segmentų indikatoriaus radimu komponentų bibliotekose. Spragtelėjus KPK ant **Place Indicator Button** grupės simbolio komponentų parinkimo juostoje atsidaro komponentų parinkimo langas 2.2.10.pav.

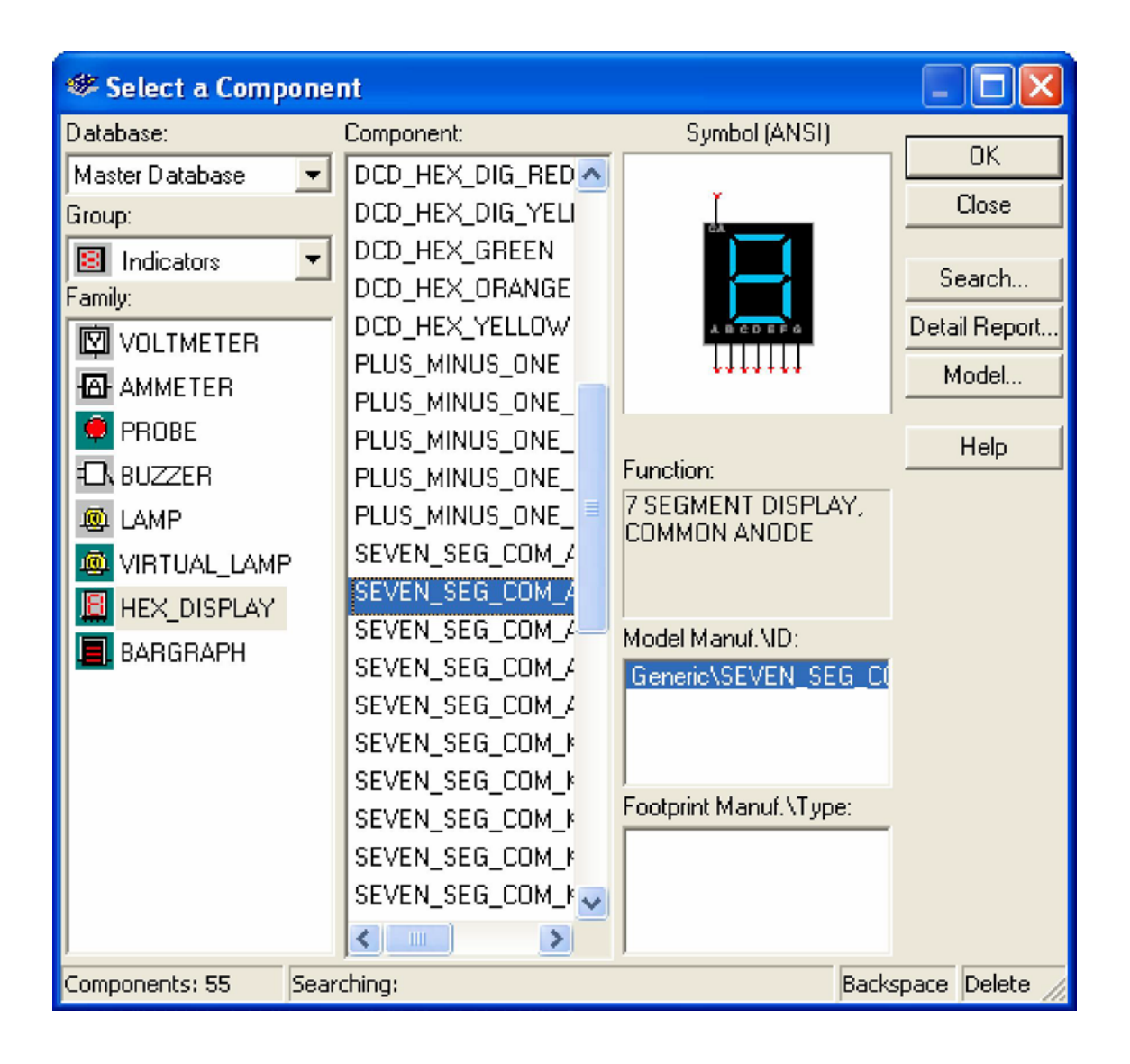

2.2.10.pav. Komponentų parinkimo langas.

Atidarytame komponentų parinkimo lange (2.2.10.pav.) vykdome komandas **HEX\_DISPLAY/SEVEN\_SEG\_COM\_A\_BLUE/OK.** Po šių komandų komponentu parinkimo langas užsidaro ir projektavimo lande matome prie kursoriaus "prilipusį"pasirinktą komponentą. Perneškite komponentą į rekiamą vietą ir spragtelkite pele. Komponentas padedamas į pasirinktą vietą ir vėl automatiškai atidaromas komponentų parinkimo langas.

Nebūtina iš karto dėti komponentus į parinktą vietą, juos galime padėti bet kur ir po to pele pernešti ten , kur norime ar reikia.

Kitus skaitiklio modulio komponentus randame ir padedame vykdydami analogiškas komandas. Reikalingus komponentus randame šiose komponentų grupėse:

- U2– **CMOS/74HC\_4V**
- U3 –**TTL/74LS**
- R1 **Basic/RESISTOR**
- R4 **RPACK**
- VCC ir GND **SOURCES**
- LED1 šį komponentą rasime pasinaudoję komponentų paieška.

Jei nežinome kurioje grupėje galima rasti reikiamą komponentą, tai komponento parinkimo lange spaudžiame mygtuką **Search.** Atsidaro komponentų paieškos langas (2.2.11.pav.). Jei žinome, kad reikia komponento LED, įrašome jo pavadinimą i langelį **Component** ir spaudžiame **Search.** Atsidaro langas, kurį matome 2.2.11.pav., spaudžiame **Seach,** atsidaro langas su paieškos rezultatais (2.2.12.pav.),spaudžiame **OK.** Atsidaro langas su rastu komponentu **LED** (2.2.13.pav.). Taip galime rasti visus reikiamus komponentus.

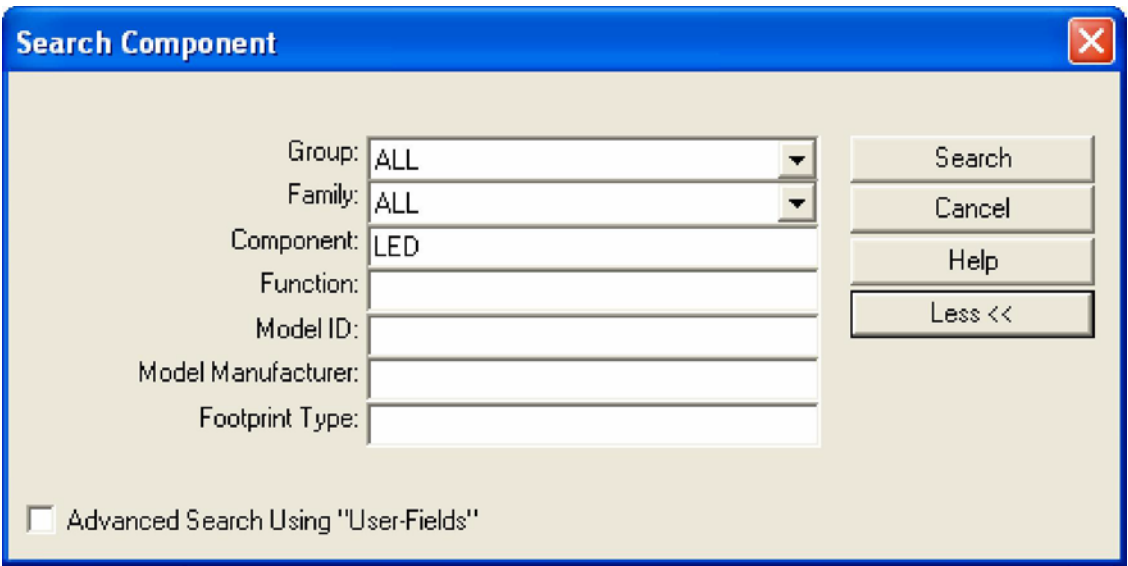

2.2.11.pav. Komponentų paieškos langas.

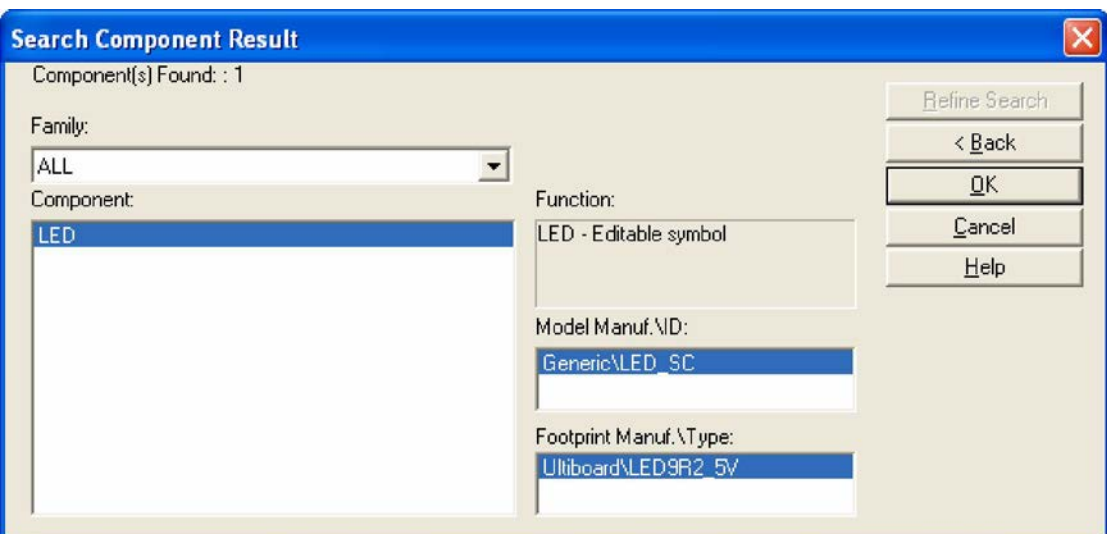

2.2.12.pav. Langas su **LED** paieškos rezultatais.

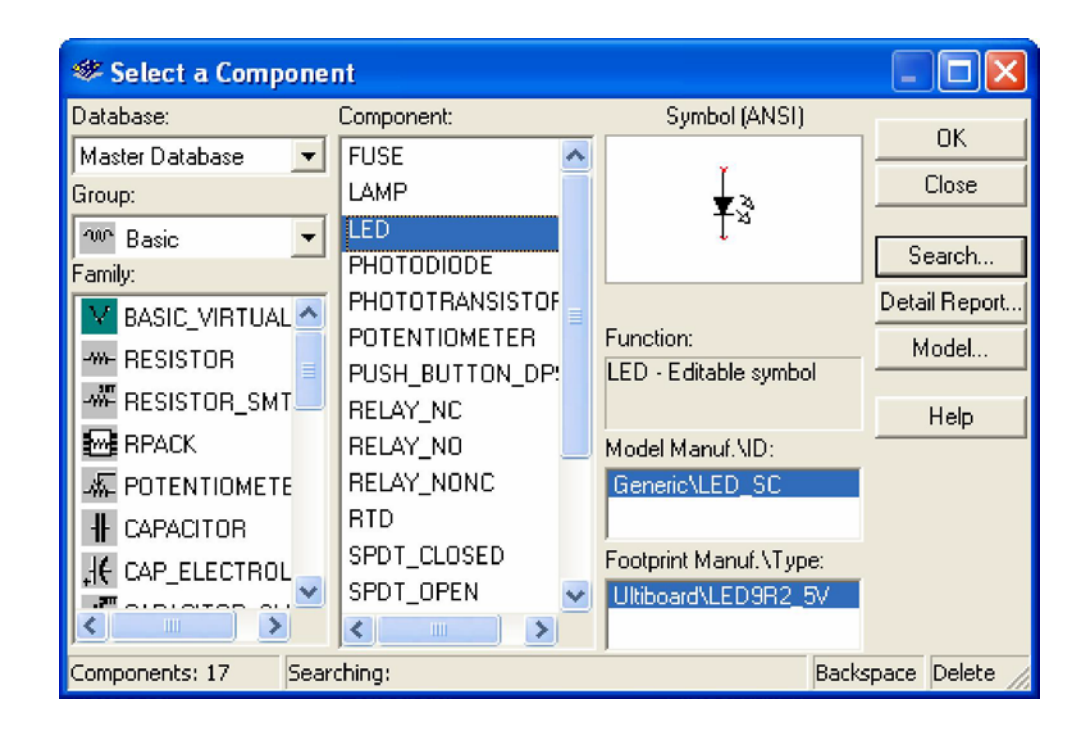

2.2.13.pav. Langas su rastu komponentu **LED.**

Komponentą R1 pasukame 90 laipsnių klavišų kombinacija Clrt+R. Taip galime pasukti bet kokį elementą.

*Skaitiklio valdymo modulio komponentų išdėstymas.*

Išdėstykite skaitiklio modulio komponentus, kaip pavaizduota 2.2.14.pav. Projektavimo eiga analogiška skaitiklio modulio komponentų išdėstymui.

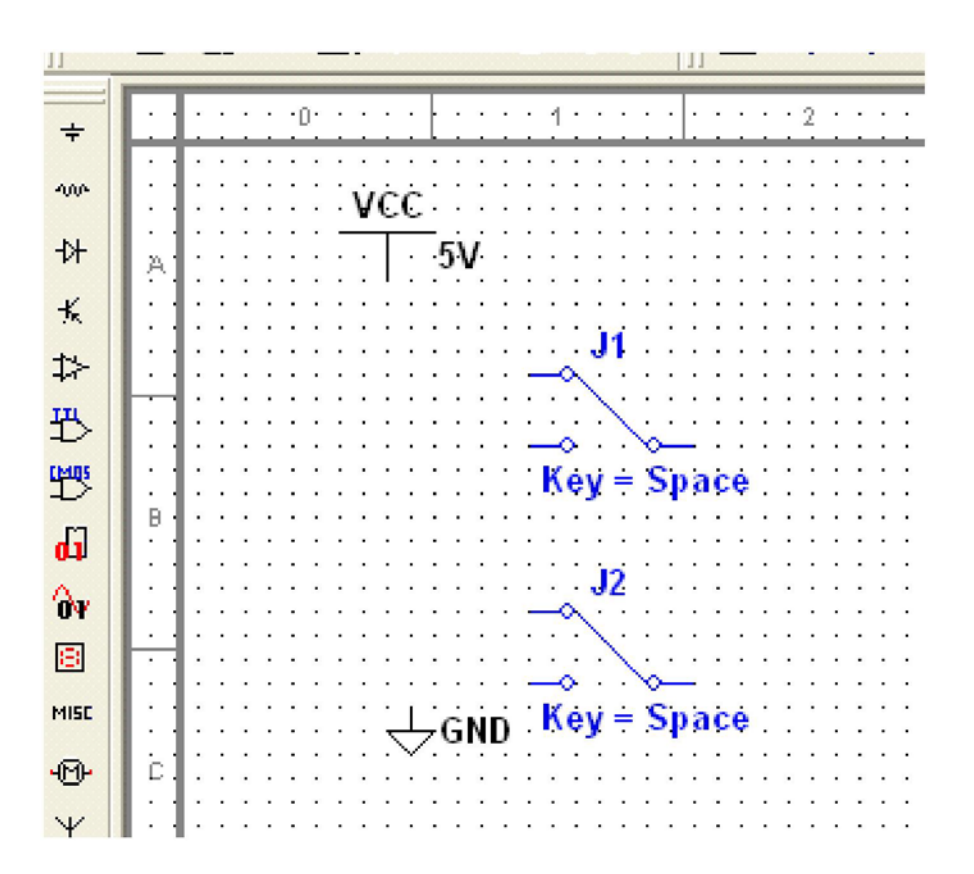

2.2.14.pav. Skaitiklio valdymo modulio komponentų išdėstymas.

#### *Ribotuvo komponentų išdėstymas.*

Išdėstykite skaitiklio modulio komponentus, kaip pavaizduota 2.2.15.pav. Projektavimo eiga analogiška skaitiklio modulio komponentų išdėstymui

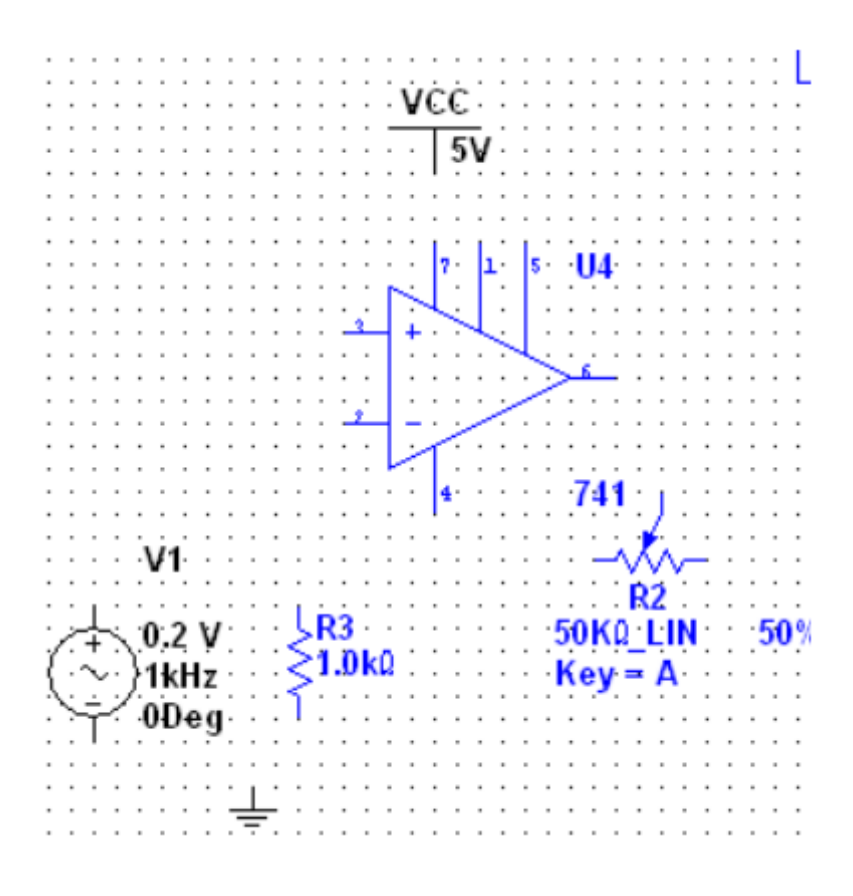

2.2.15.pav. Ribotuvo komponentų išdėstymas.

### *Maitinimo filtro komponentų išdėstymas.*

Išdėstykite skaitiklio modulio komponentus, kaip pavaizduota 2.2.16.pav. Projektavimo eiga analogiška skaitiklio modulio komponentų išdėstymui.

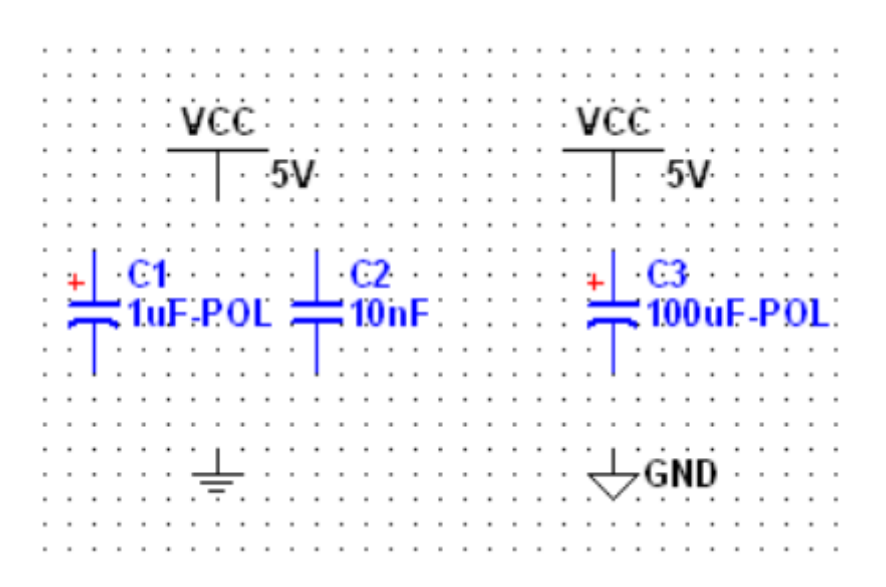

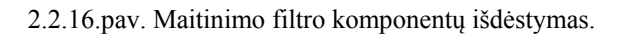

# *Prijungimo komponentų išdėstymas.*

Išdėstykite skaitiklio modulio komponentus, kaip pavaizduota 2.2.17.pav. Projektavimo eiga analogiška skaitiklio modulio komponentų išdėstymui.

Primenu, kad visus komponentus galite rasti pasinaudoję komponentų paieškos galimybe paieška. Paieška jau buvo aprašyta anksčiau (2.2.11.pav.).

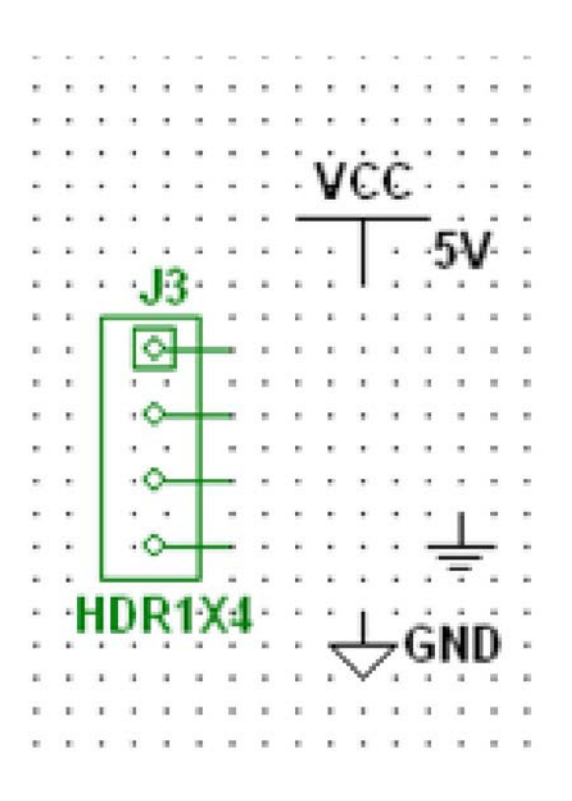

2.2.17.pav. Prijungimo komponentų išdėstymas.

Projektavimo metu turite žinoti, kad šiame darbe vykdomas tik elektros principinės schemos projektavimas.

Skaitmeninių schemų analizė ir veikimo principai yra nagrinėjami kituose moduliuose. Apie tai taip pat galite pasiskaityti specialioje, tam skirtoje, techninėje literatūroje.

Kaip turi atrodo projektuojamo skaitiklio schema, atlikus visų komponentų išdėstymą matome 2.2.18.pav.

Galimi ir kiti komponentų išdėstymo variantai. Svarbiausia kad teisingai atliktume skaitiklio komponentų sujungimą.

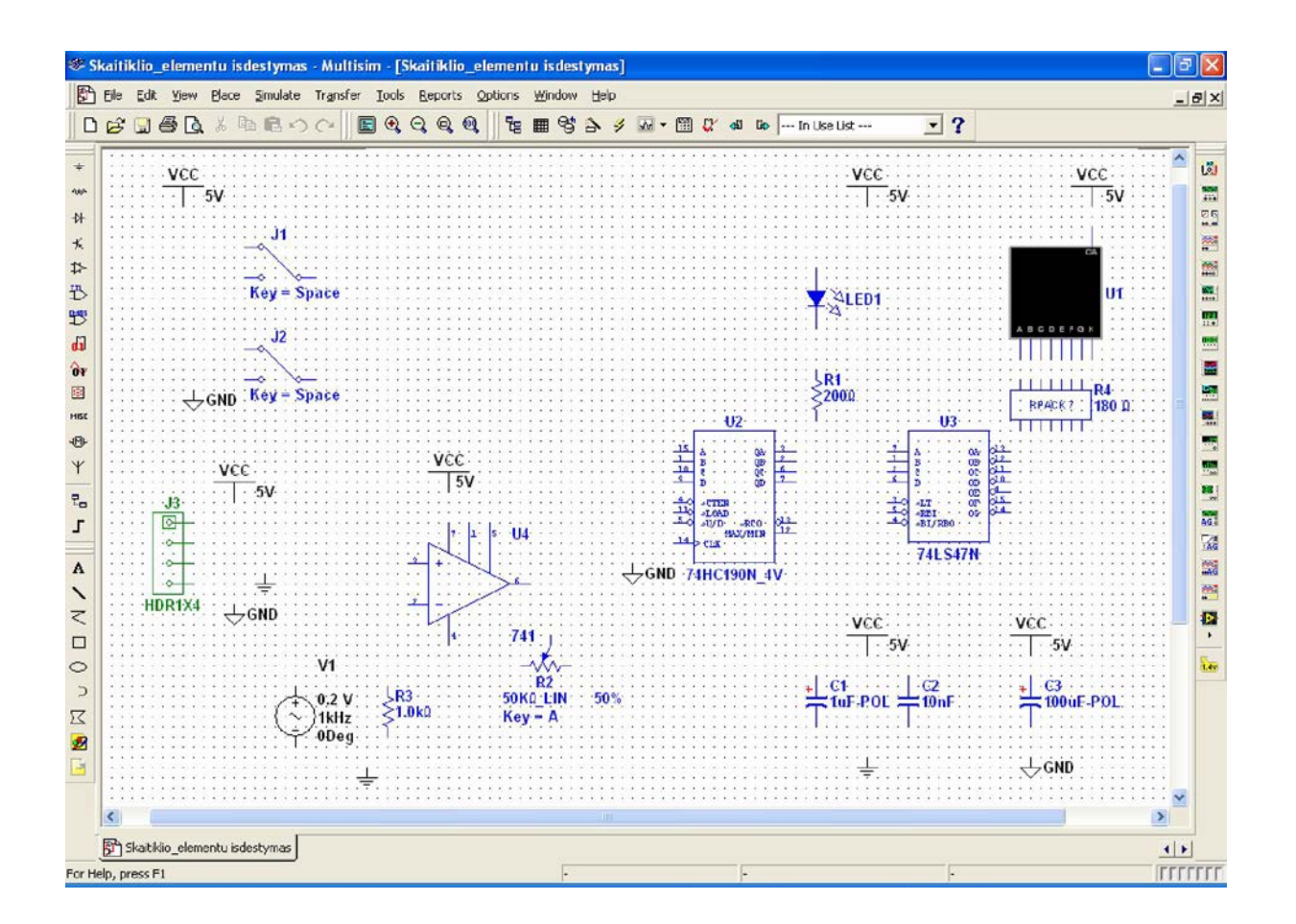

2.2.18. pav. Projektavimo langas, išdėsčios visus komponentus.

### Komponentų jungimas elektriniais ryšiais.

Komponentų gnybtų (komponento "pradžia ir pabaiga") *(angl. pin)* jungimas elektriniais ryšiais atliekamas:

- nuspaudžiame kairį pelės klavišą ant pasirinkto komponento gnybto;
- braukiame brėžiniu iki kito, kuomet ant pasirinkto komponento gnybto pasirodo raudonas taškelis spragtelime pelės klavišų – parinkti gnybtai sujungti;
- jei tiesiai sujungiame parinktus gnybtus, programa jungimo paidą išdėsto sagaj nutylėjimą;
- jei norite parinkti laido trasą, spragtelkite pele norimoje vietoje ir tęsite jungimą pasirinkta trasa;
- pažymėję pele laidą, ji galite ištrinti arba pakeisti trasą.

Ar teisingai atlikome sujungimus patikrinsime schemos simuliavimo metu. Tai parodys nuosekli skaičių kaita skaičių septynių segmentų indikatoriuje.

Gnybtų jungimo pavyzdį matome 2.2.19.pav.

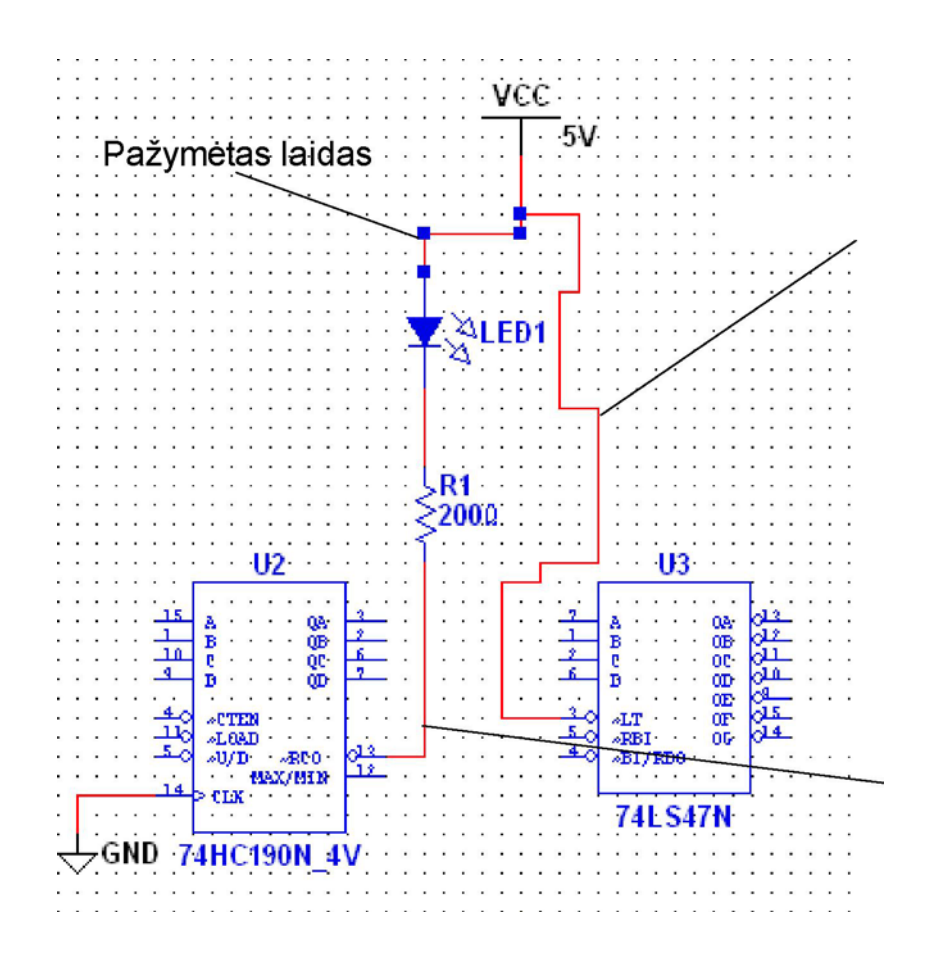

2.2.19.pav. Gnybtų jungimo pavyzdys.

Laidų tarpusavio sujungimo atveju, susijungimo vietoje atsiranda taškas, jei laidai, tik susikerta, bet nesusijungia taško nėra (2.2.20.pav.).

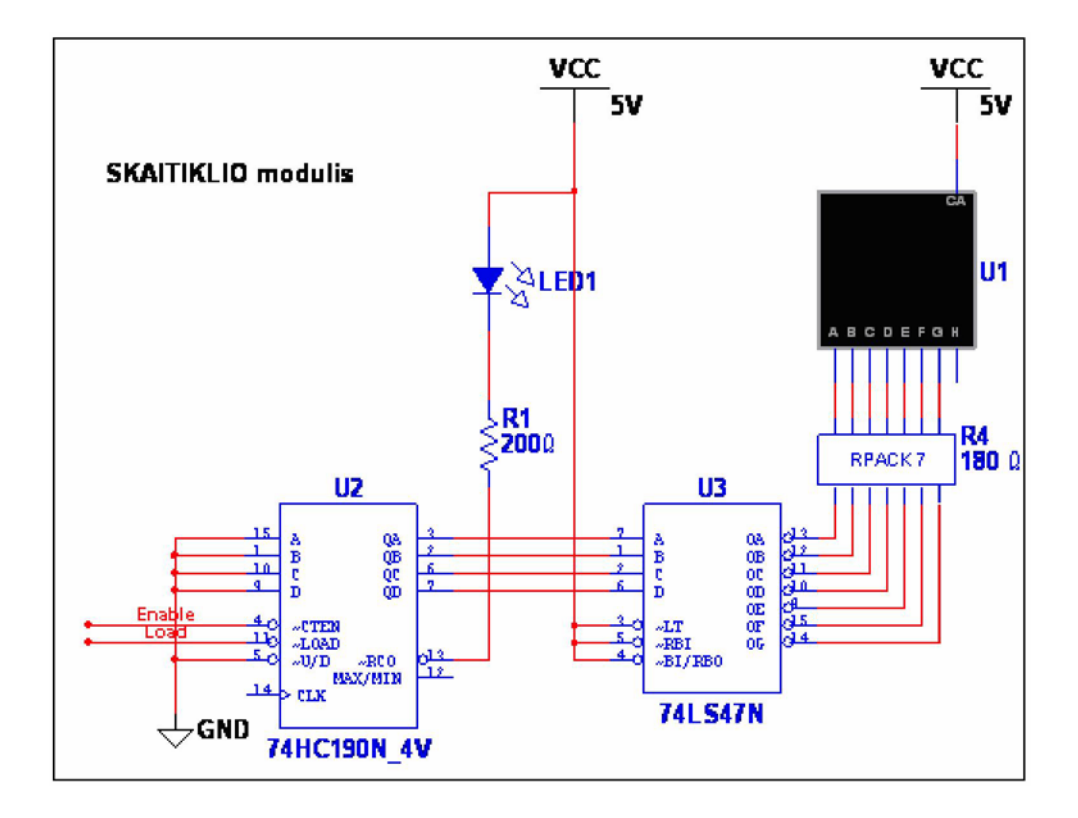

2.2.20.pav. Sujungti ir susikertantys laidai.

2.2.21.pav. pavaizduota pilnai sujungta skaitiklio modulio elektros principinė schema. Ši schema sujungta pagal pateiktus nurodymus.

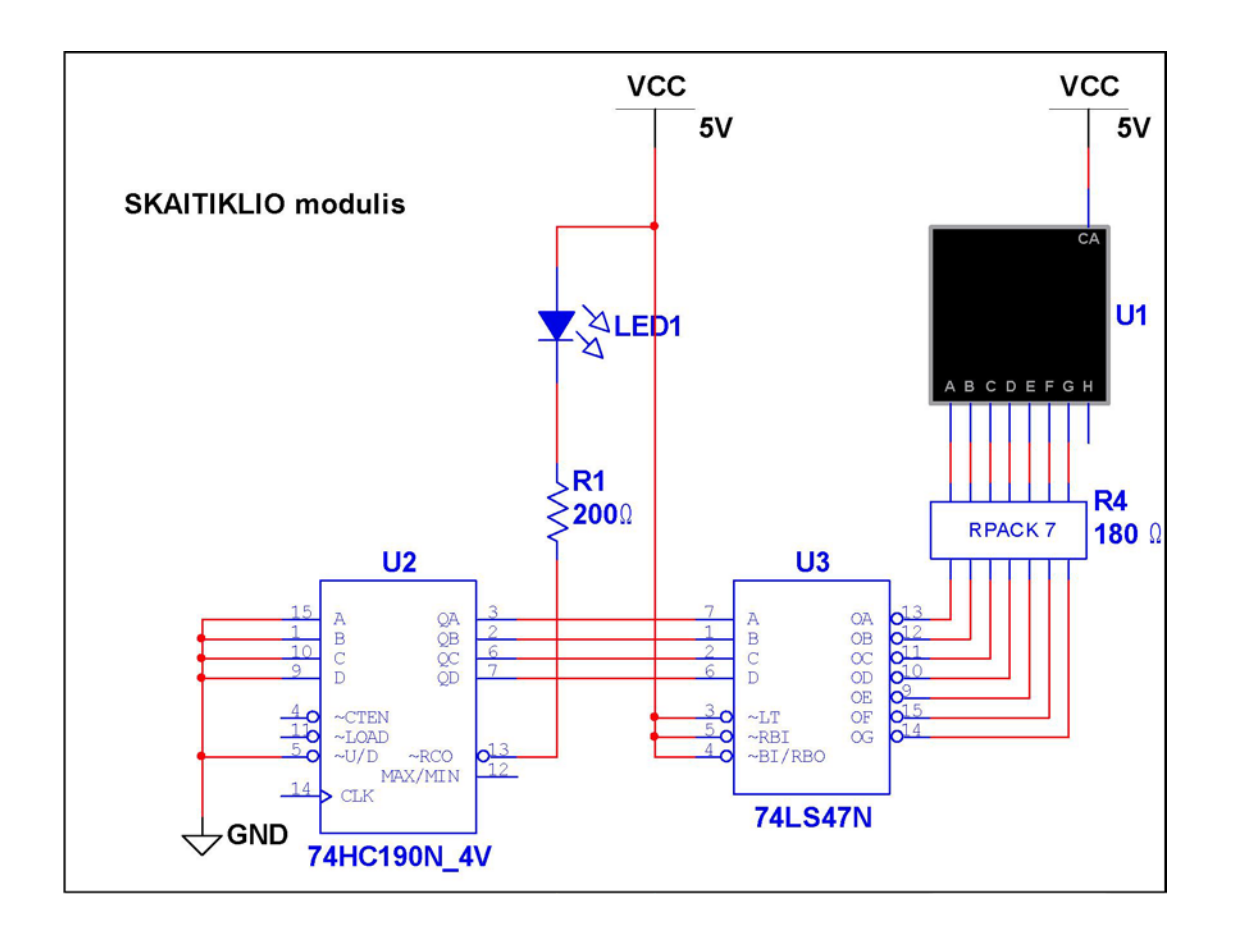

2.2.21.pav. Skaitiklio modulio elektros principinė schema po komponentų sujungimo.

Kelis pasirinktus schemos taškus galime sujungti ne laidu, bet ir virtualiai. Virtualiai sujungti taškai yra realiai sujungti taškai. Toks jungimas pavaizduotas 2.2.22.pav.

Taip tarpusavyje sujungti laidai pavadinti **Load** ir **Enable**

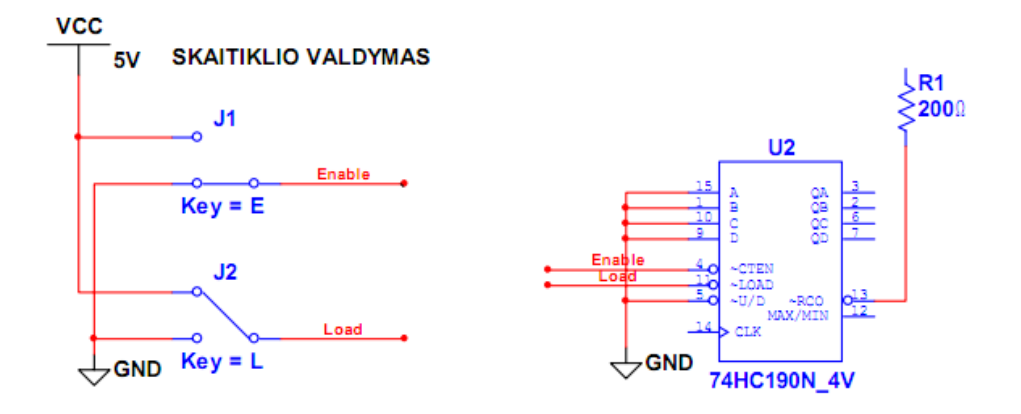

2.2.22.pav. Virtualus laidų jungimas.

Jungiamųjų laidų, taip pat visų schemos elementų spalvą galime pasirinkti. Tam pelės dešiniu klavišu spragtelėję ant pasirinkto objekto atidarote **Meniu**, kuriame rasite ne tik spalvų keitimą, bet ir daug kitų galimų atlikti operacijų.

Virtualus gnybtų jungimas atliekamas:

Skaitiklio elektros principinė schema atlikus visus sujungimus pavaizduota 2.2.23.pav.

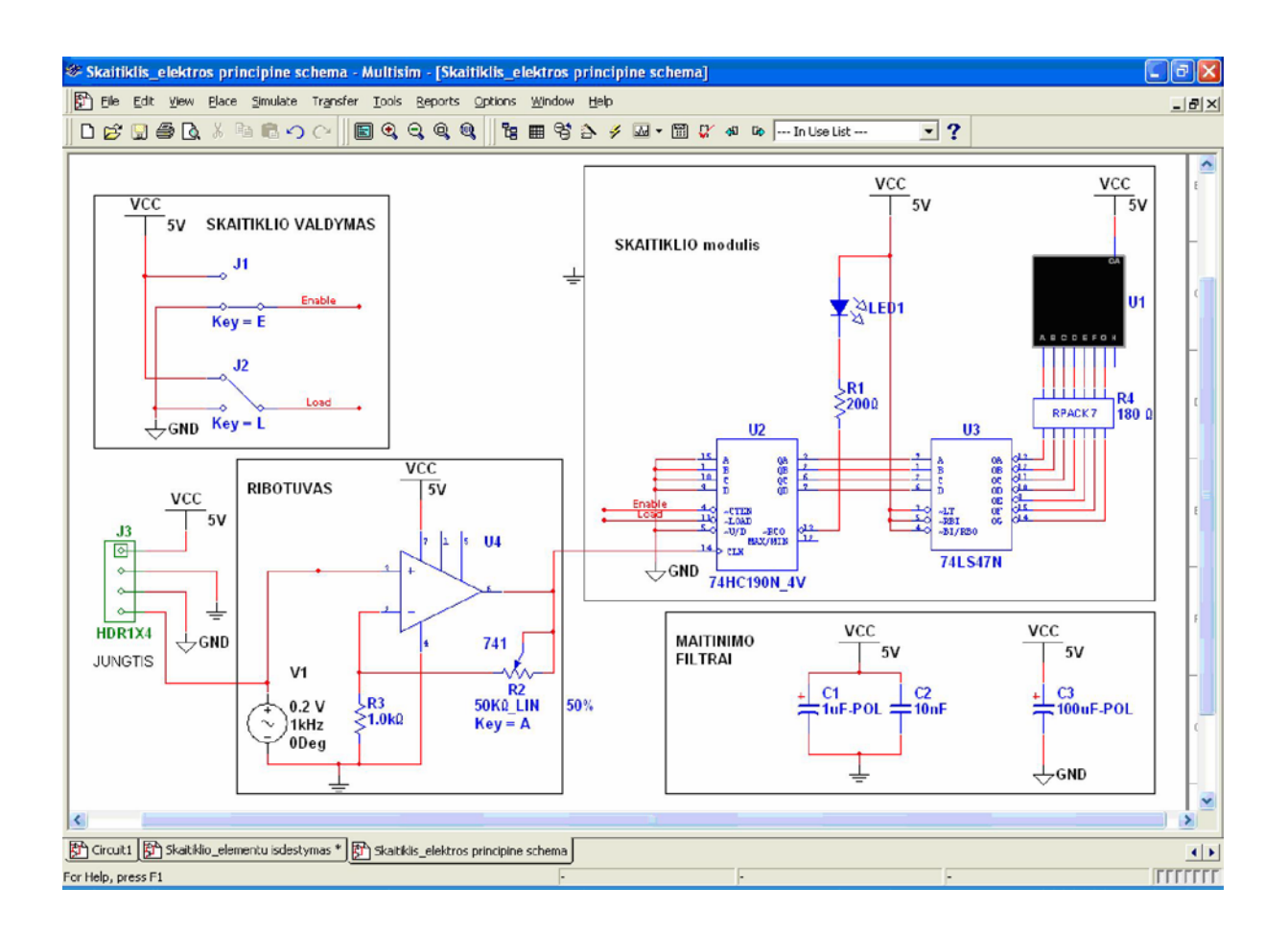

2.2.23.pav Skaitiklio elektros principinė schema.

#### Išsaugokite šį darbą tuo pačiu pavadinimu - **Skaitiklis\_elektros**

### **principinė schema.**

## **Elektros principinės schemos simuliavimas ir analizė.**

Paruošiame schemą simuliavimui 2.2.24.pav.

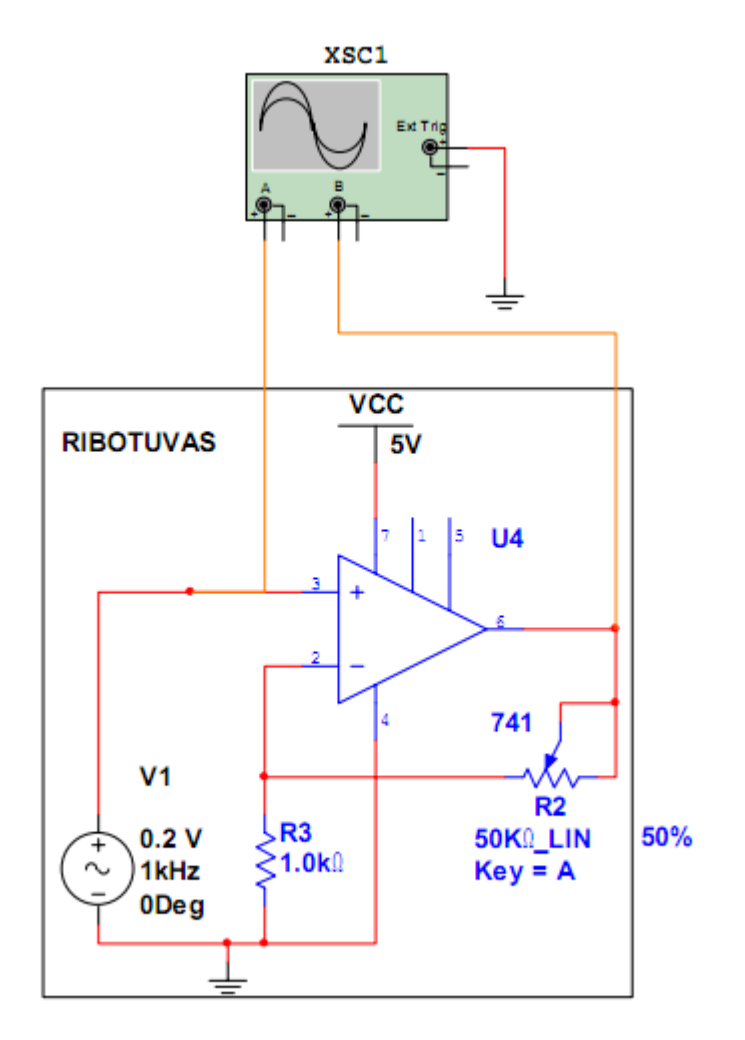

2.2.24.pav.Virtualaus oscilografo prijungimas schemos simuliavimui.

2.2.25.pav. Matome schemos simuliavimo rezultatus. Oscilografo ekrane matome dvi oscilogramas.

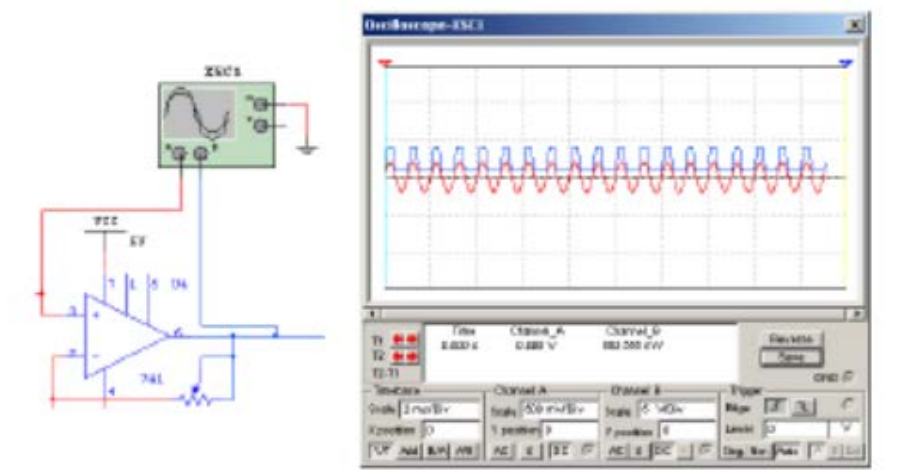

2.2.25.pav. Matome schemos simuliavimo rezultatus
Atliksime skaitiklio schemoje panaudoto ribotuvo analizę kintamos srovės režime **AC Analysis.**

Ribotuvo funkciją atlieka operacinis stiprintuvas 741.

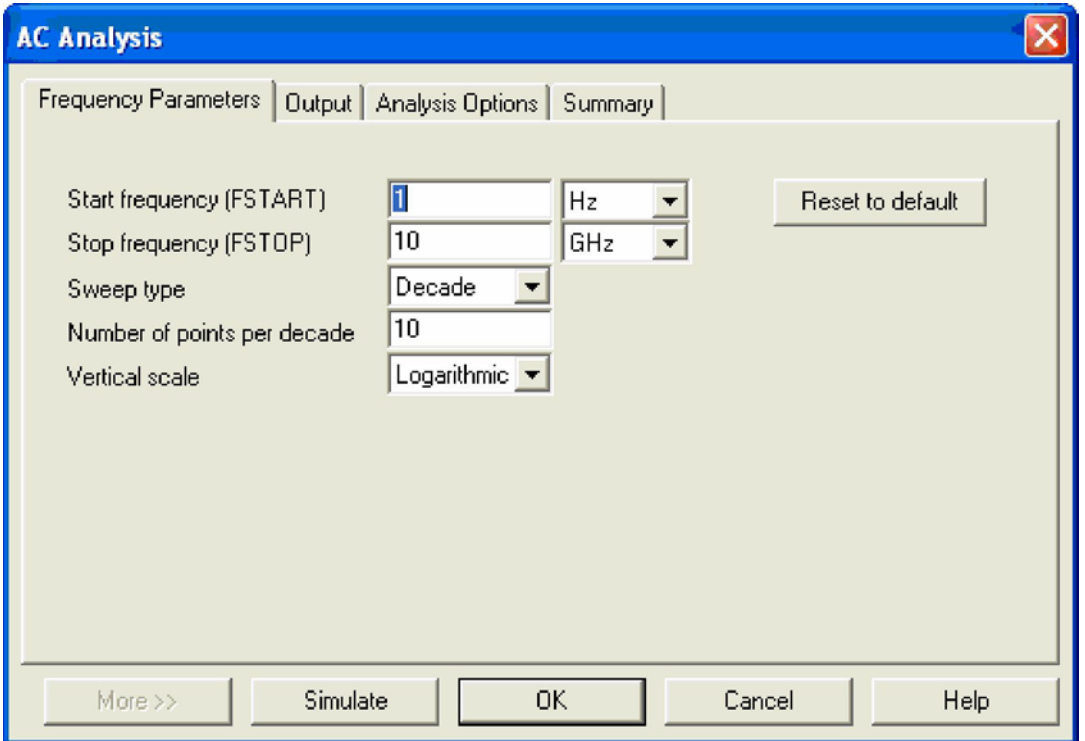

2.2.26.pav. AC režimo schemos analizės langas.

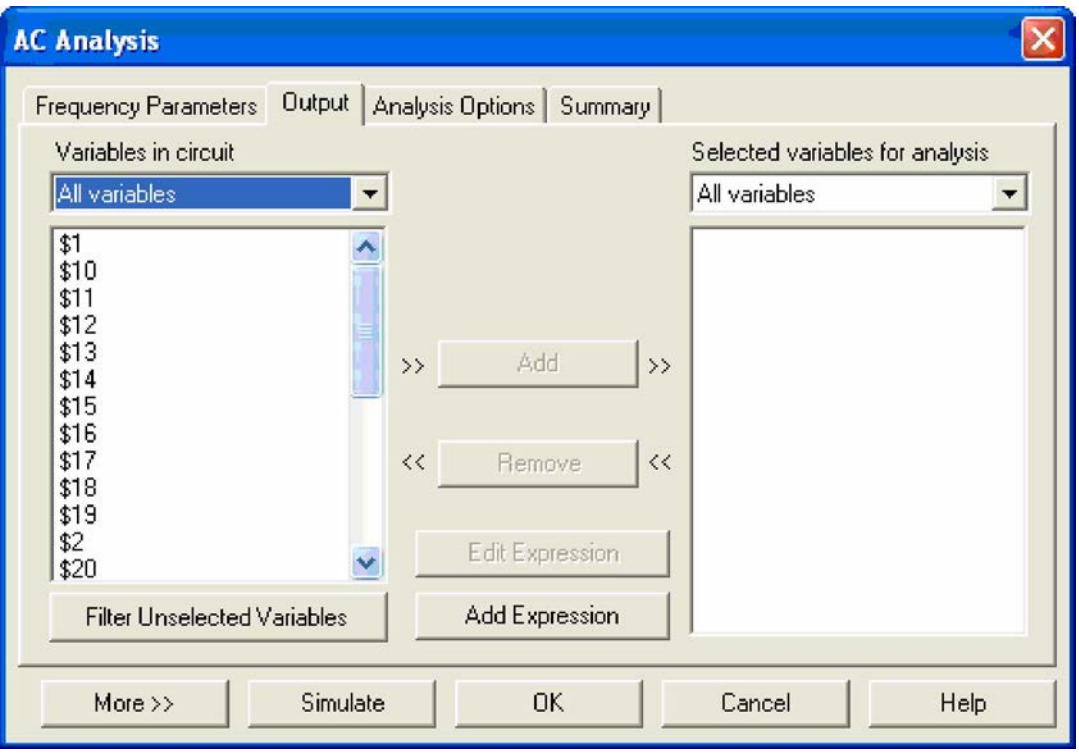

2.2.27.pav. AC režimo išėjimų nustatymo langas.

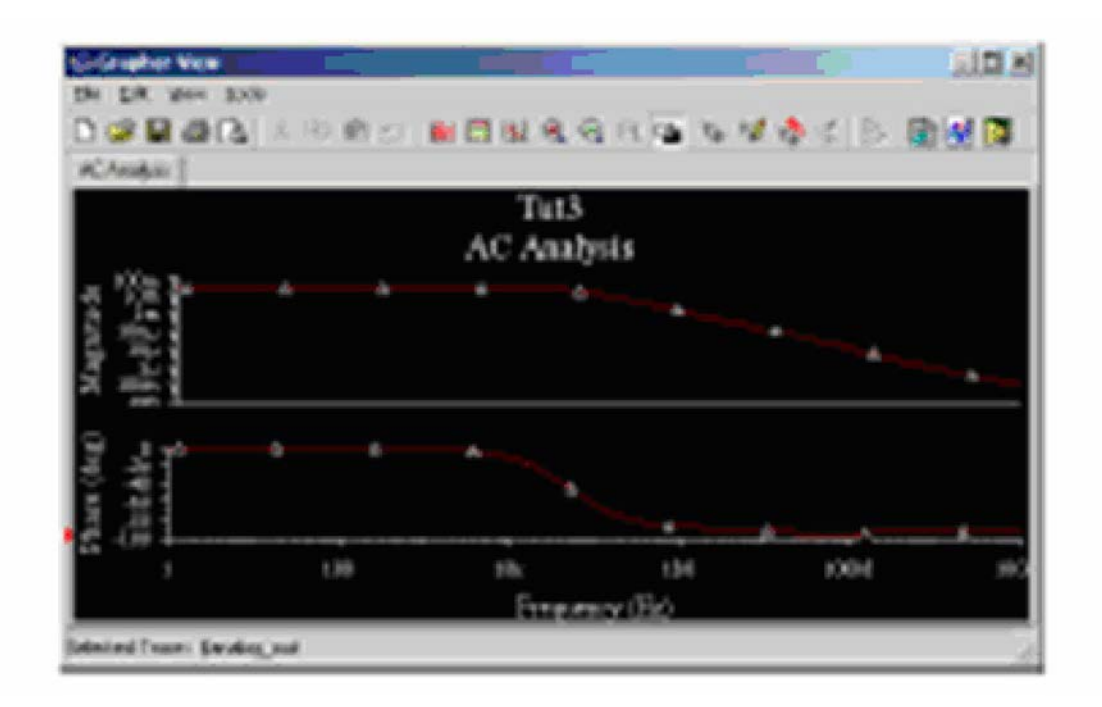

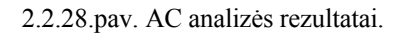

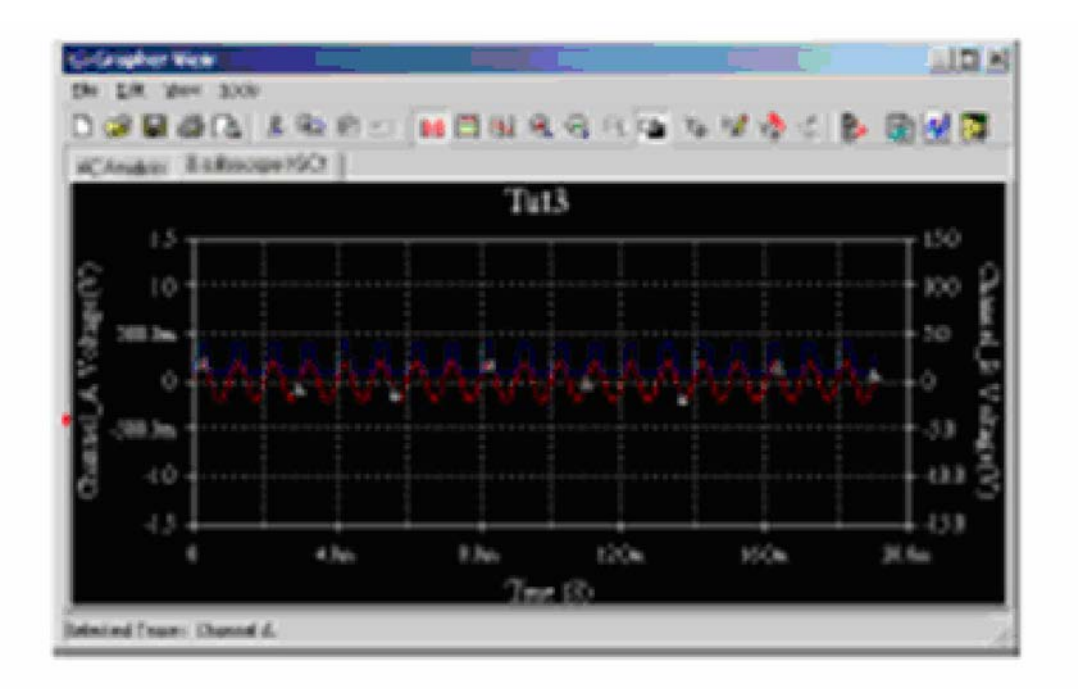

2.2.28.pav. AC analizės įėjimo ir išėjimo signalai.

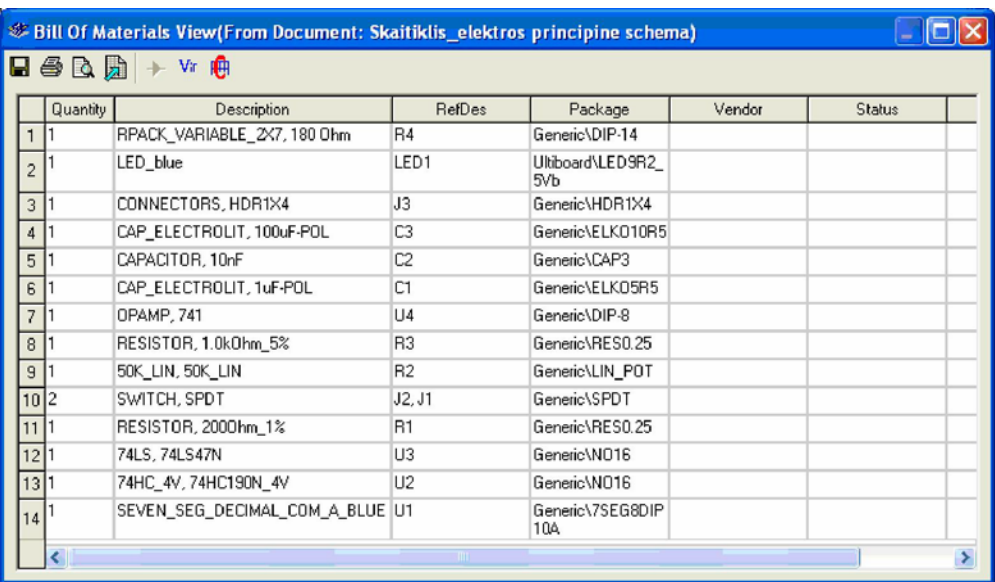

2.2.29.pav. Skaitiklio realių komponentų sąrašas.

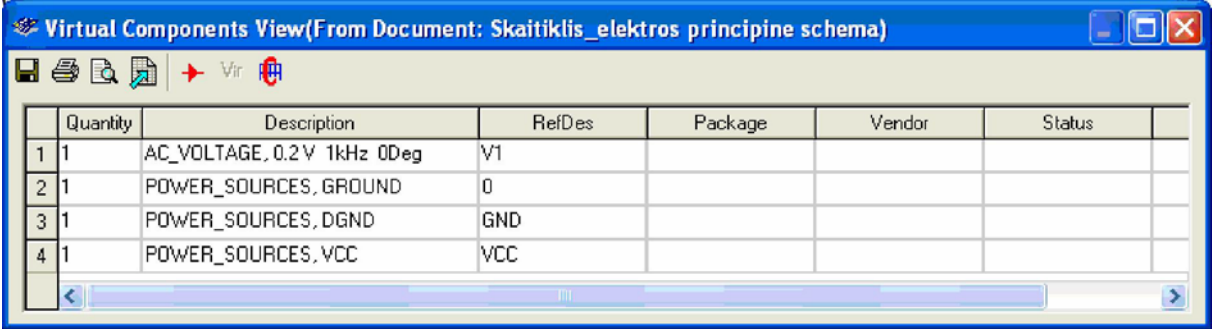

2.2.29.pav. Skaitiklio virtualių komponentų sąrašas.

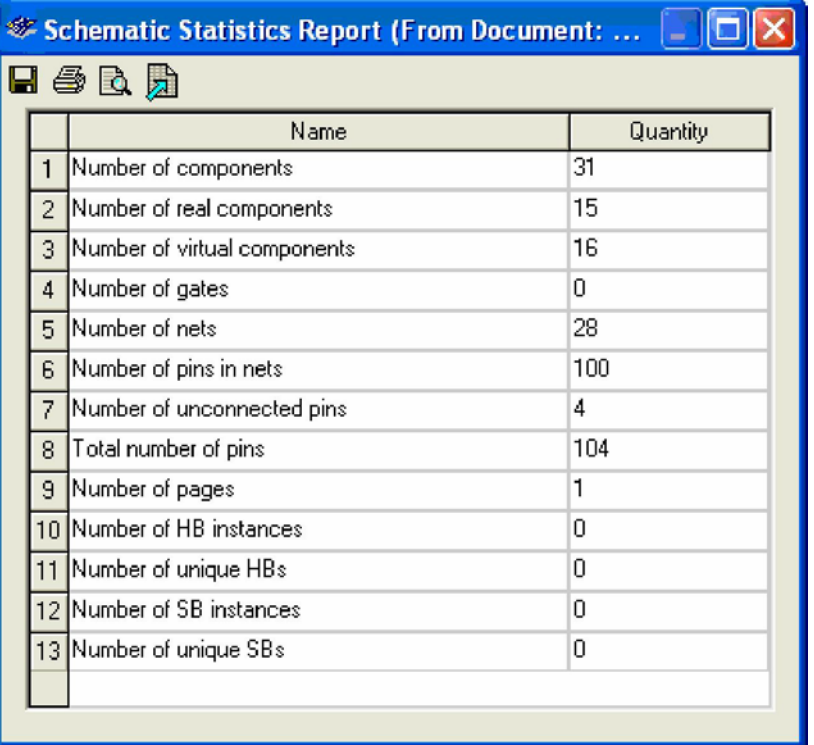

2.2.30.pav. Statistiniai schemos duomenys.

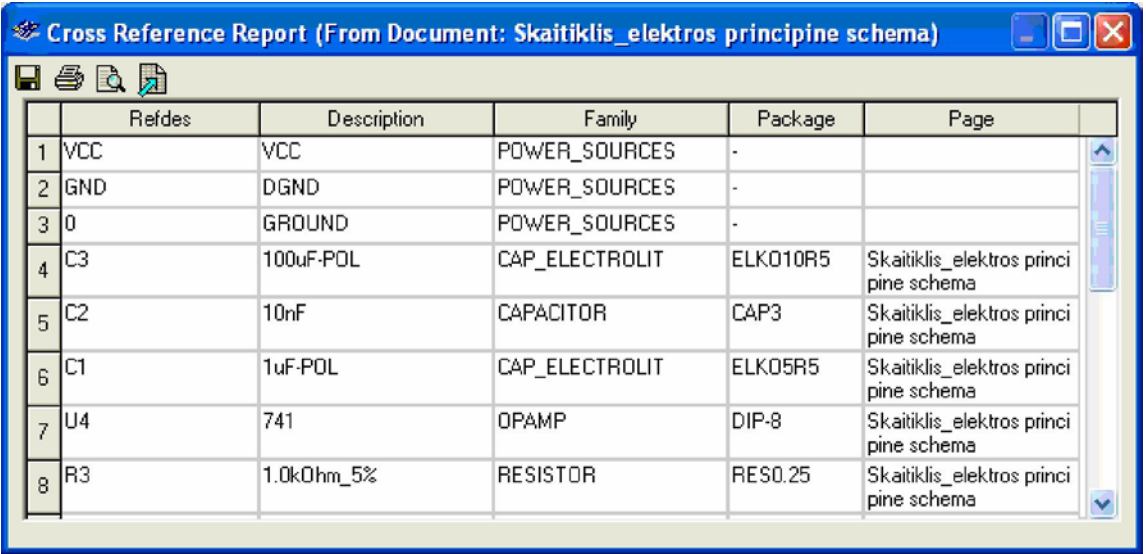

2.2.3l.pav. Informacija apie schemos komponentus.

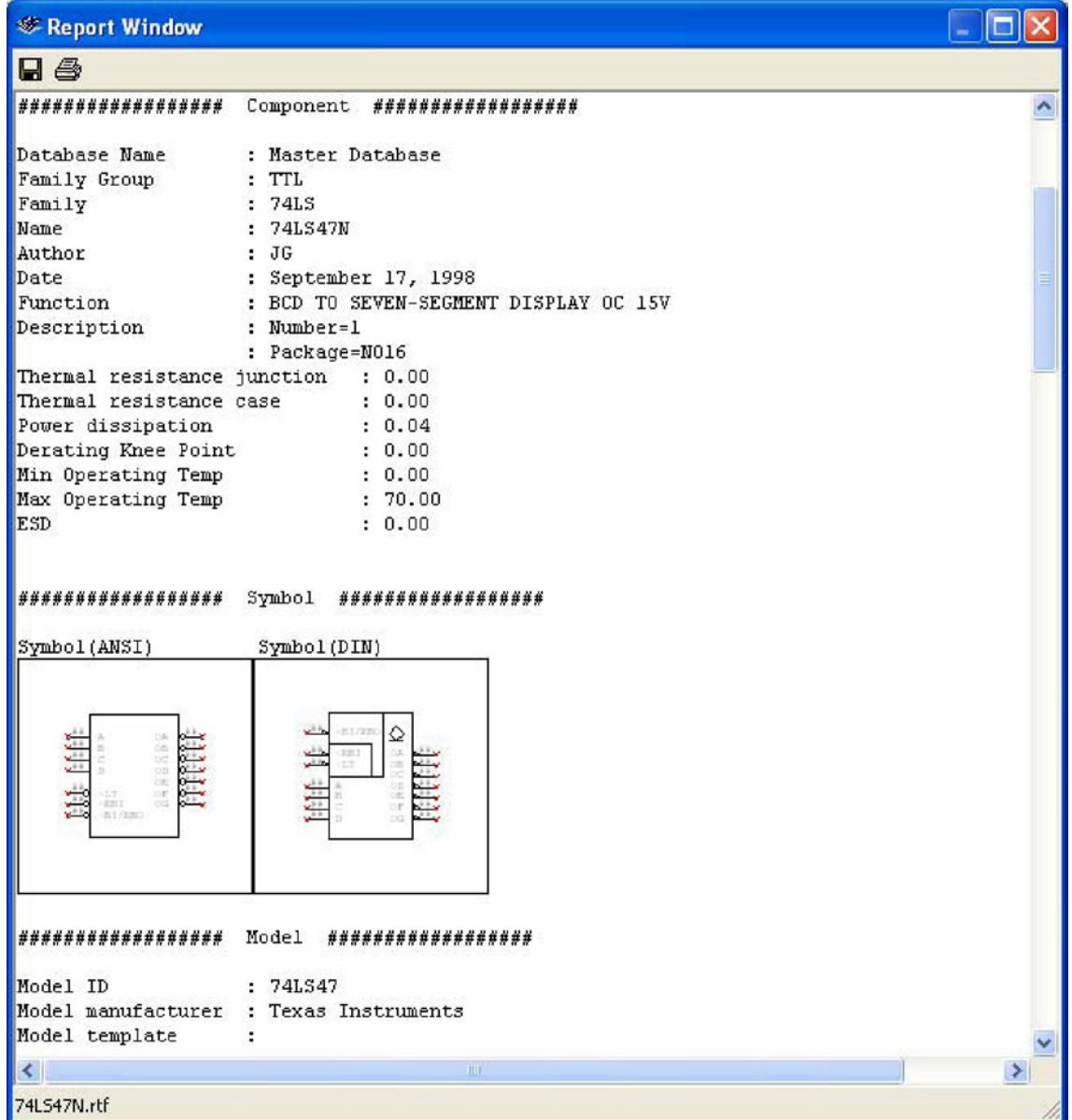

2.2.32.pav. Ištrauka iš detalizuotos informacijos apie pasirinktą grandytą 74LS47.

## **Brėžinių spausdinimas.**

Vienas svarbiausių dokumentacijos projektavimo etapų yra dokumentacijos spausdinimas. Tam reikia atlikti spausdinimo režimo nustatymus. Prieš spausdinimą turime pažiūrėti kaip pasiruošta spausdinimai. 2.3.1.pav. matome, kad reikia papildomų nustatymų.

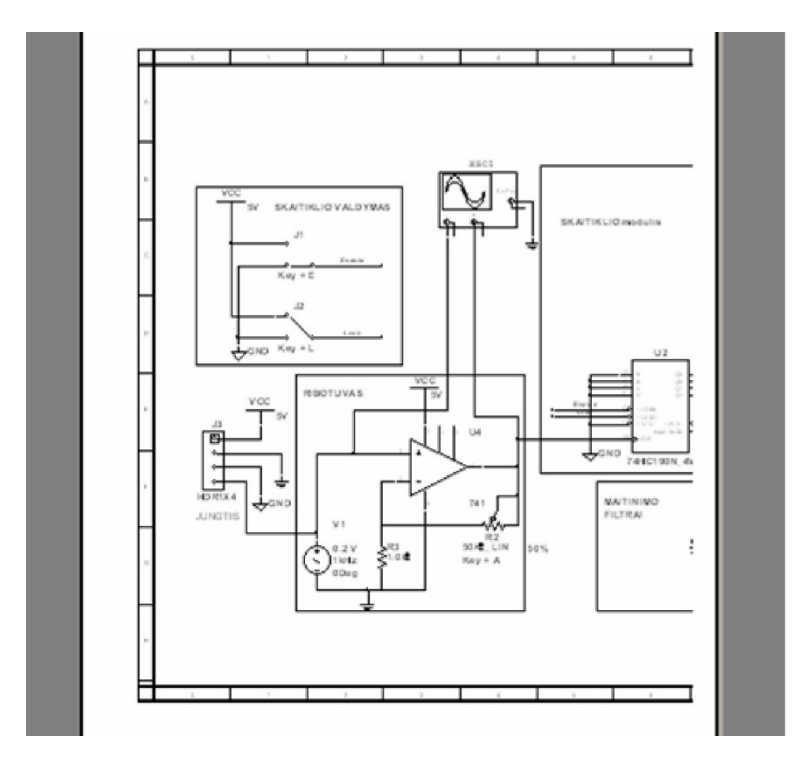

2.3.1.pav. Vaizdas prieš dokumento pasiruošimą spausdinti.

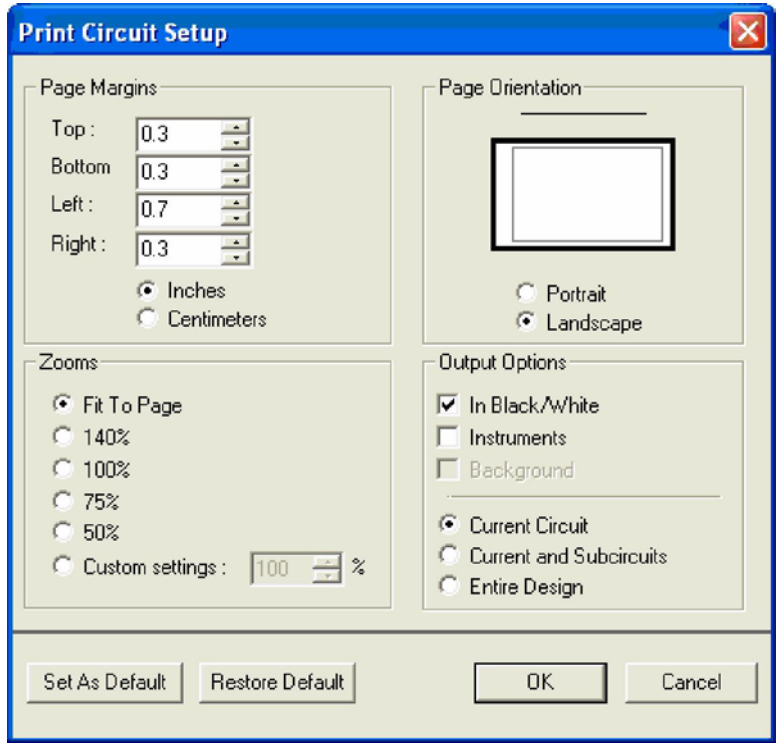

2.3.2.pav. spausdinimo parametrų nustatymo langas.

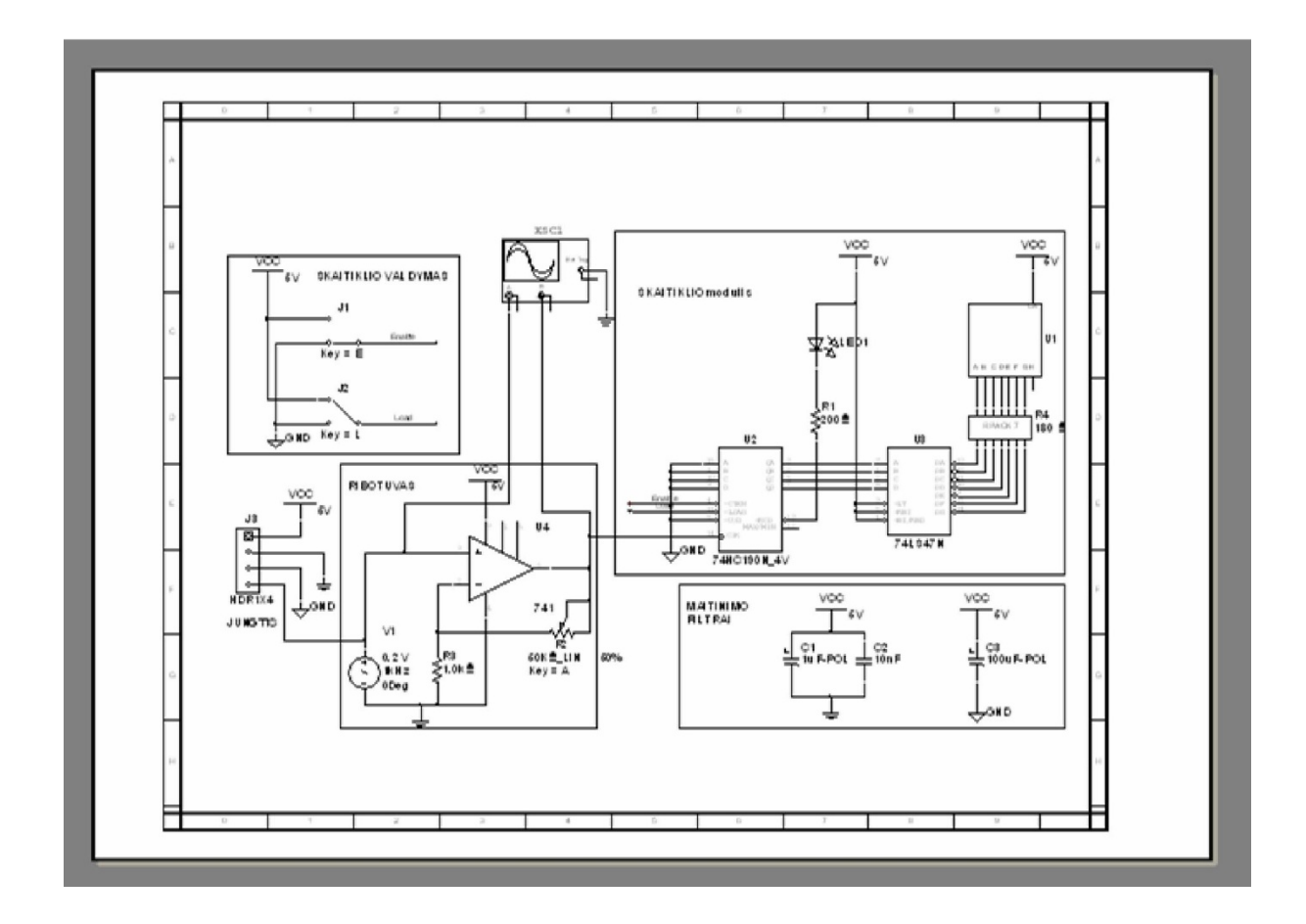

2.3.3.pav. Vaizdas po spausdinimo parametrų nustatymo.

Paruošėme pagrindinius skaitiklio konstruktorinės dokumentacijos brėžinius. Schemos simuliavimo rezultatai yra teigiami. Tai reiškia, kad galime pradėti spausdintosios plokštės projektavimo darbus.

### **Spausdintųjų plokščių projektavimas.**

Tikslai: *Paaiškinti Elektronikos įtaisų spausdintųjų plokščių projektavimą, programomis* Ultiboard 9 ir Ultiroute 9*.*

Programos **UltiBOARD 9** ir **UltiROUTE 9** skirtos spausdintųjų plokščių projektavimui. Programos naudoja **MultiSIM 9** programos duomenis, todėl yra šios programos tęsinys. Spausdintųjų plokščių projektavimo tema plačiau nagrinėjama elektroninės aparatūros projektavimo ir gamybos modulyje, todėl šiame modulyje bus trumpai supažindinta tik su programų galimybėmis.

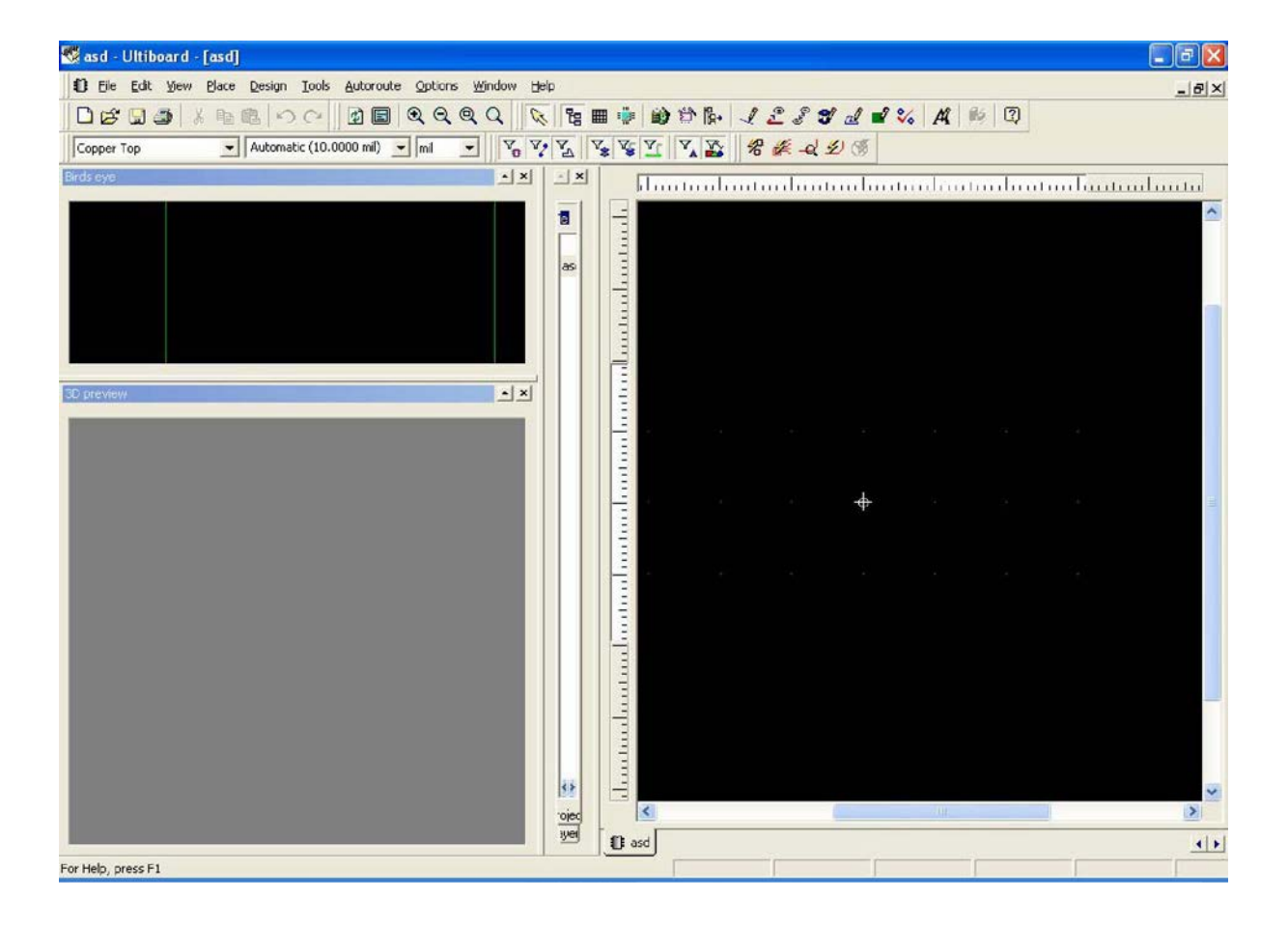

#### **Programa Ultiboard 9.**

3.1.pav. Uliboard projektavimo langas.

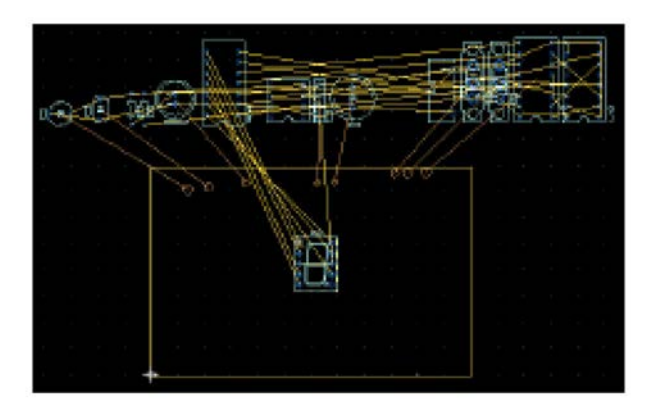

3.2.pav. Vaizdas prieš detalių patalpinimą ant plokštės.

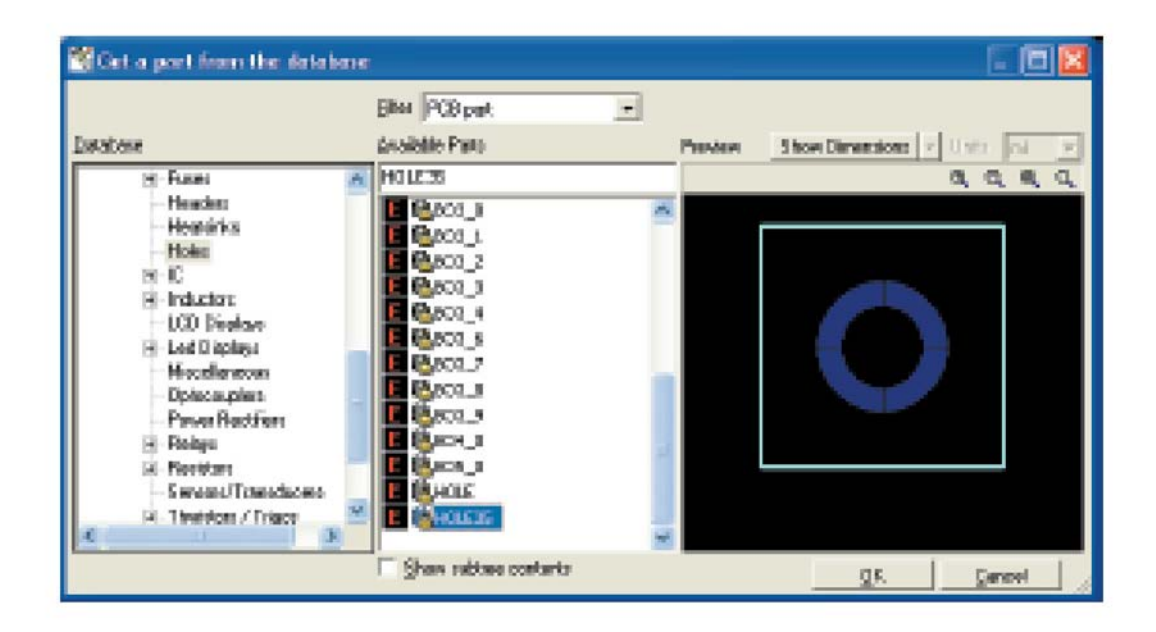

3.3.pav. Kiaurymių parametrų nustatymas.

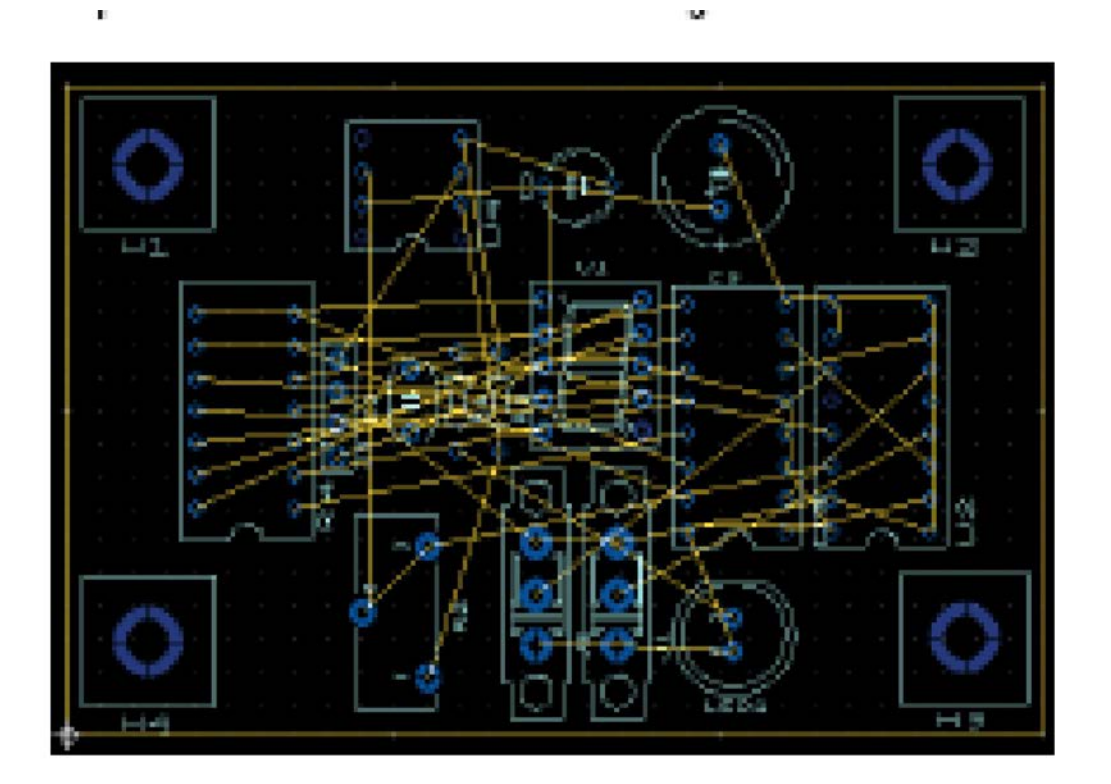

3.4.pav. Vaizdas po rankinio detalių išdėstymo.

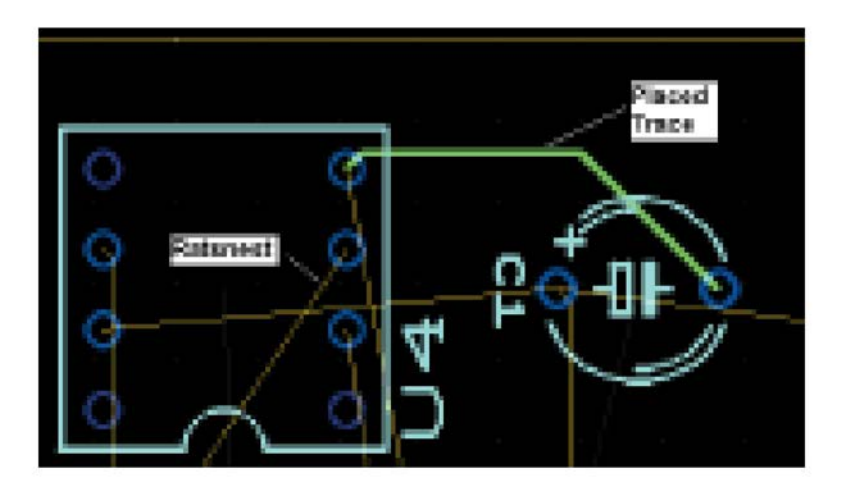

# 3.4.pav. Rankinis takelių koregavimas.

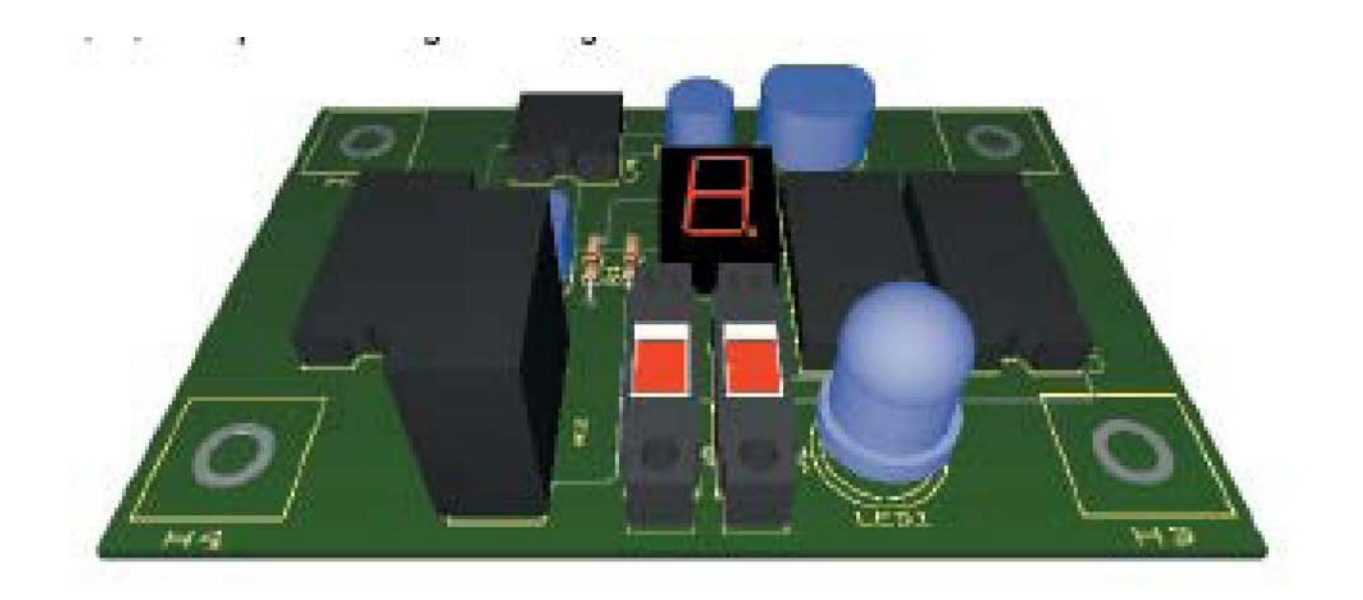

3.6.pav. Plokštės 3D vaizdas.

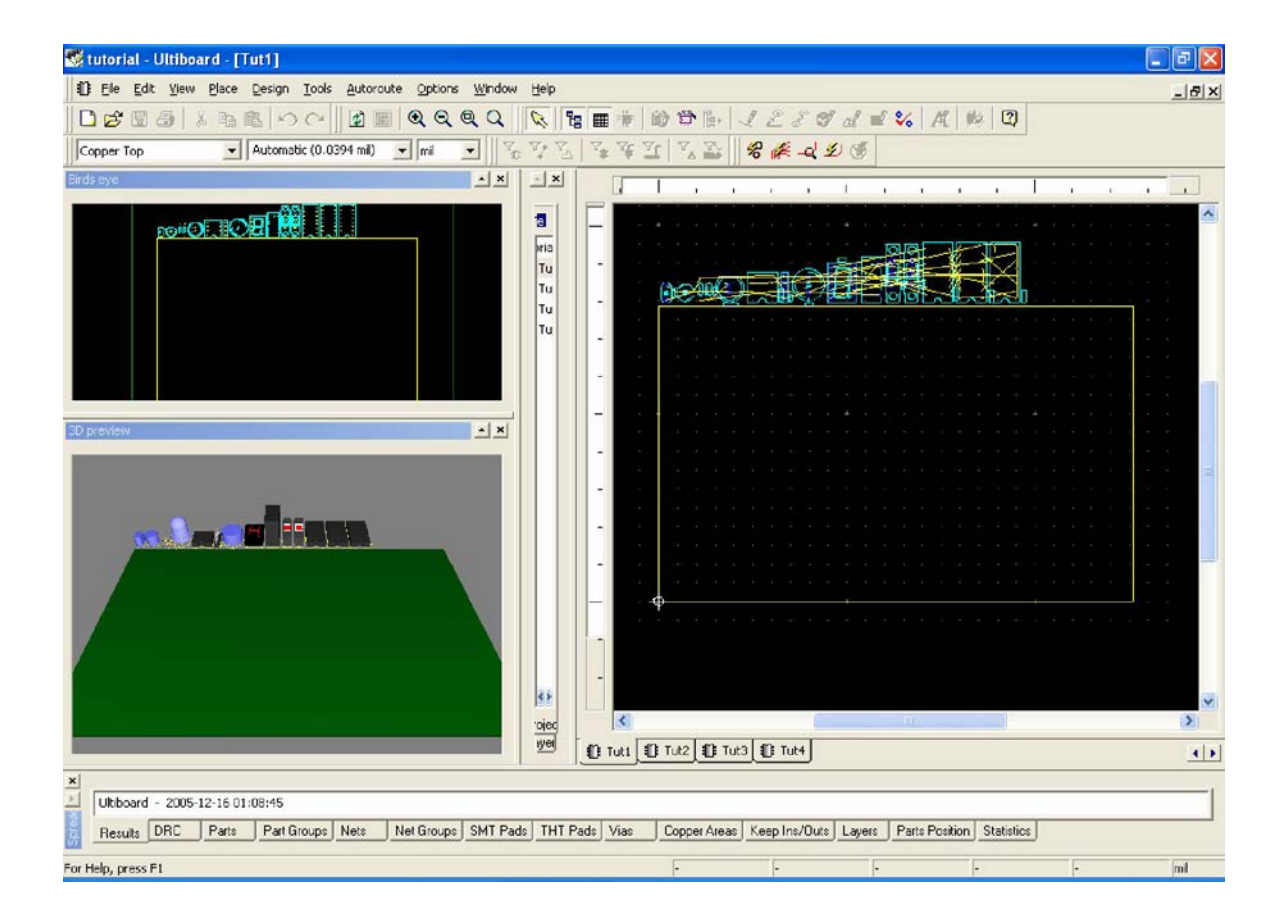

**Programa Ultiroute 9.**

3.7.pav. Vaizdas prieš automatinį detalių išdėstymą

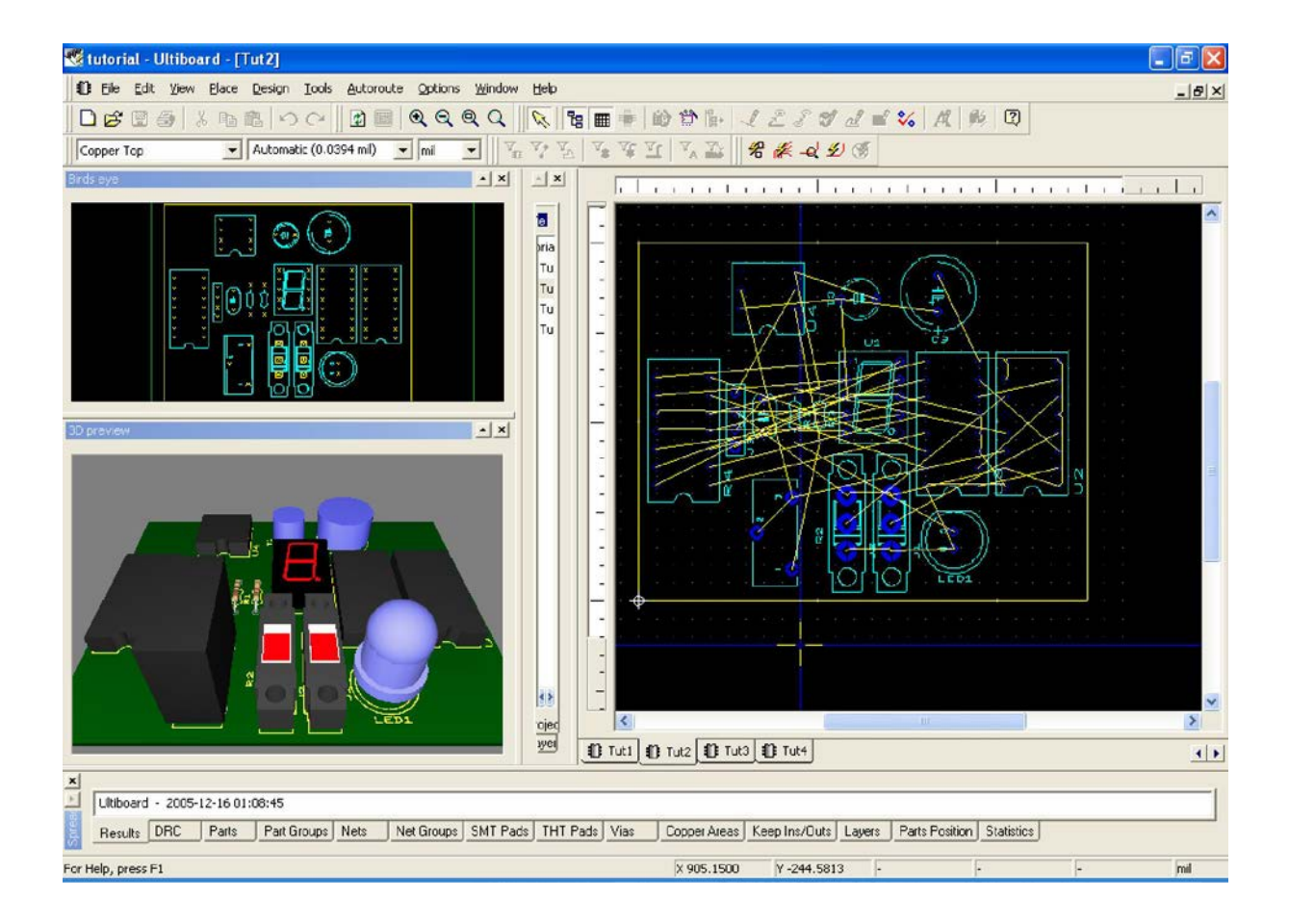

3.8.pav. Vaizdas po automatinio detalių išdėstymo.

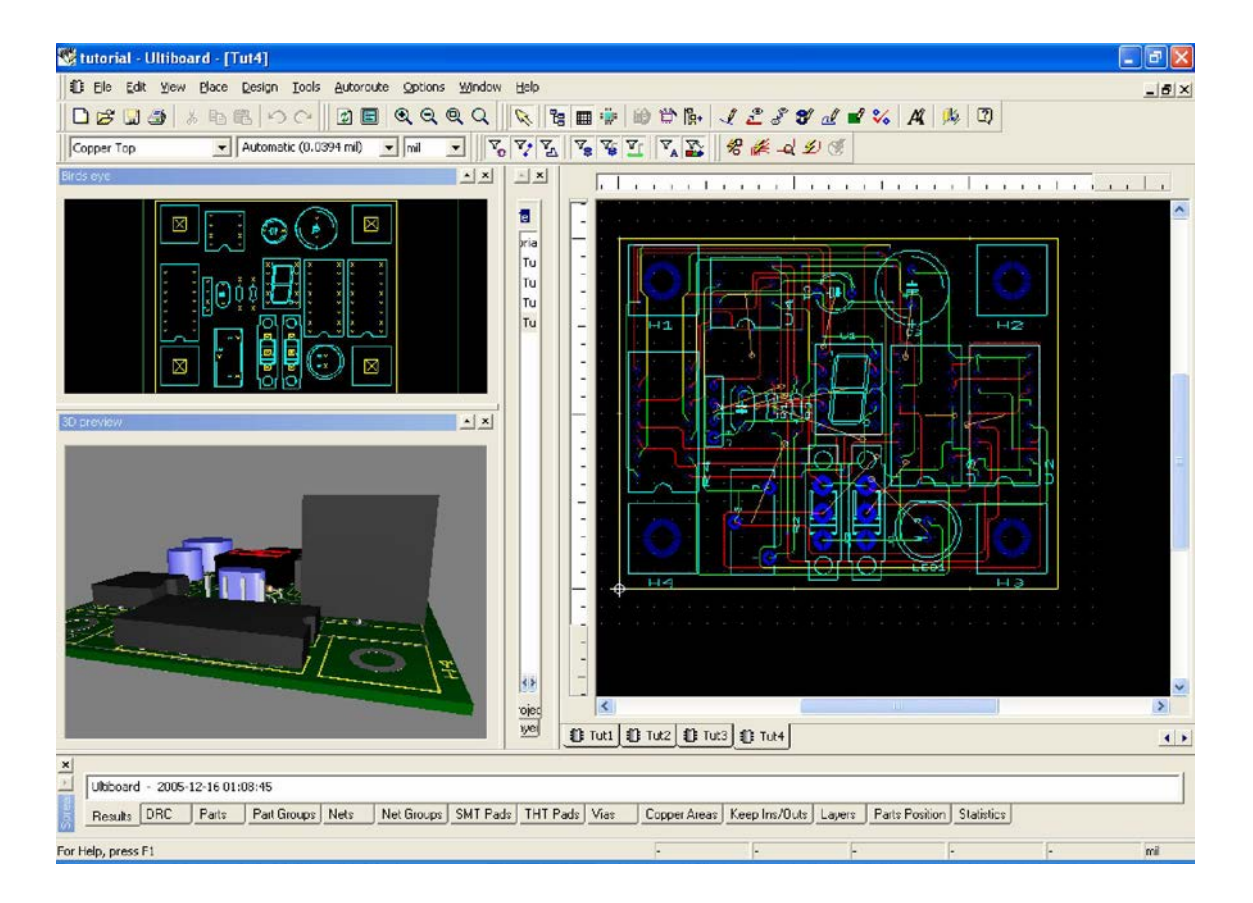

3.9.pav. Vaizdas po automatinio takelių išdėstymo.

# *5 MOKYMO ELEMENTAS. SAVARANKIŠKA UŽDUOTIS*

# **Užduotis. Suprojektuoti elektros principinę schemą ir ištirti jos parametrus**

**Atliekama 10 pratimų, kurie vertinami pagal darbo tikslų pasiekimą ir galutinį rezultatą.** 

## **5.1. Praktinis darbas 1. Loginio konverterio paruošimas loginės funkcijos minimizavimui.**

*1. Darbo tikslas:*

- sugebėti paruošti programos *MultiSIM Loginį konverterį* loginės funkcijos, simuliavimui t.y. įrašyti loginę funkciją į loginį konverterį.
- *2. Duomenys ir reikalavimai praktiniam darbui:*
- naudoti programos **MultiSIM** instrumentą "Loginis konverteris" (Logic *Converter);*
- duota loginė funkcija, kuri užrašyta būsenų lentelėje 5.1.1., pateikti keturi loginės funkcijos variantai: *F1, F2, F3, F4*.

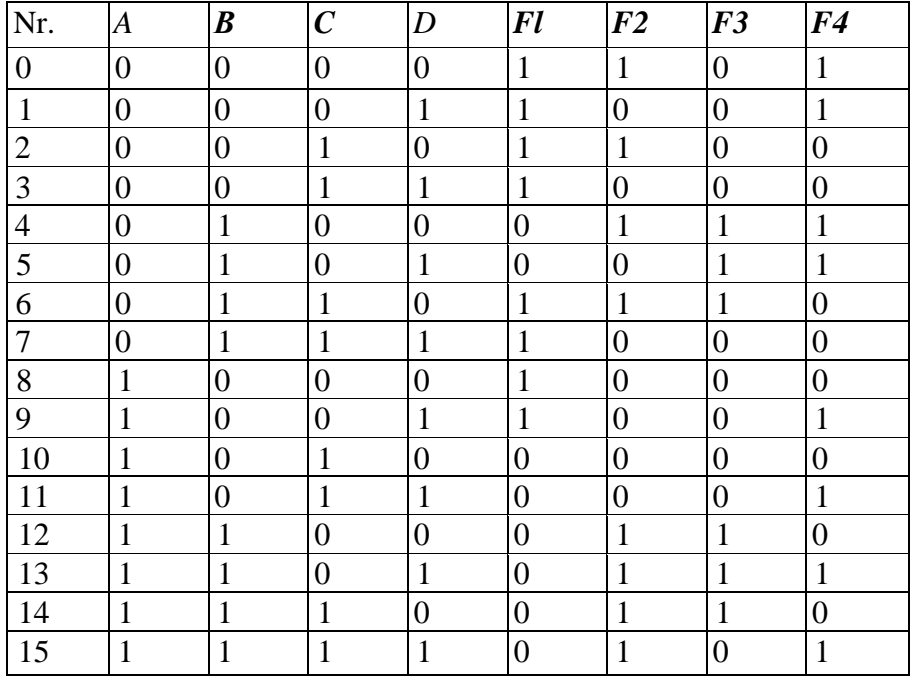

Lentelė 5.1.1. 4 loginių funkcijų būsenų lentelė.

- Bendru atveju, 4 kintamųjų loginė funkcija užrašoma:  $F = \varphi(A, B, C, D)$ .
- Praktiniam darbui parenkame lentelėje pažymėtą variantą *F1.*

## *3. Darbo eiga.*

3.1. Įjunkite programą MultiSIM . Iš instrumentų juostos į darbo plotą perkelkite *Loginį konverterį (Logic Converter)* XLC ir du kartus ant jo spragtelkite kairiu pelės klavišu. Atlikę šiuos veiksmus, turite *Loginį konverterį* paruoštą informacijos įvedimui (5.1.1.pav.).

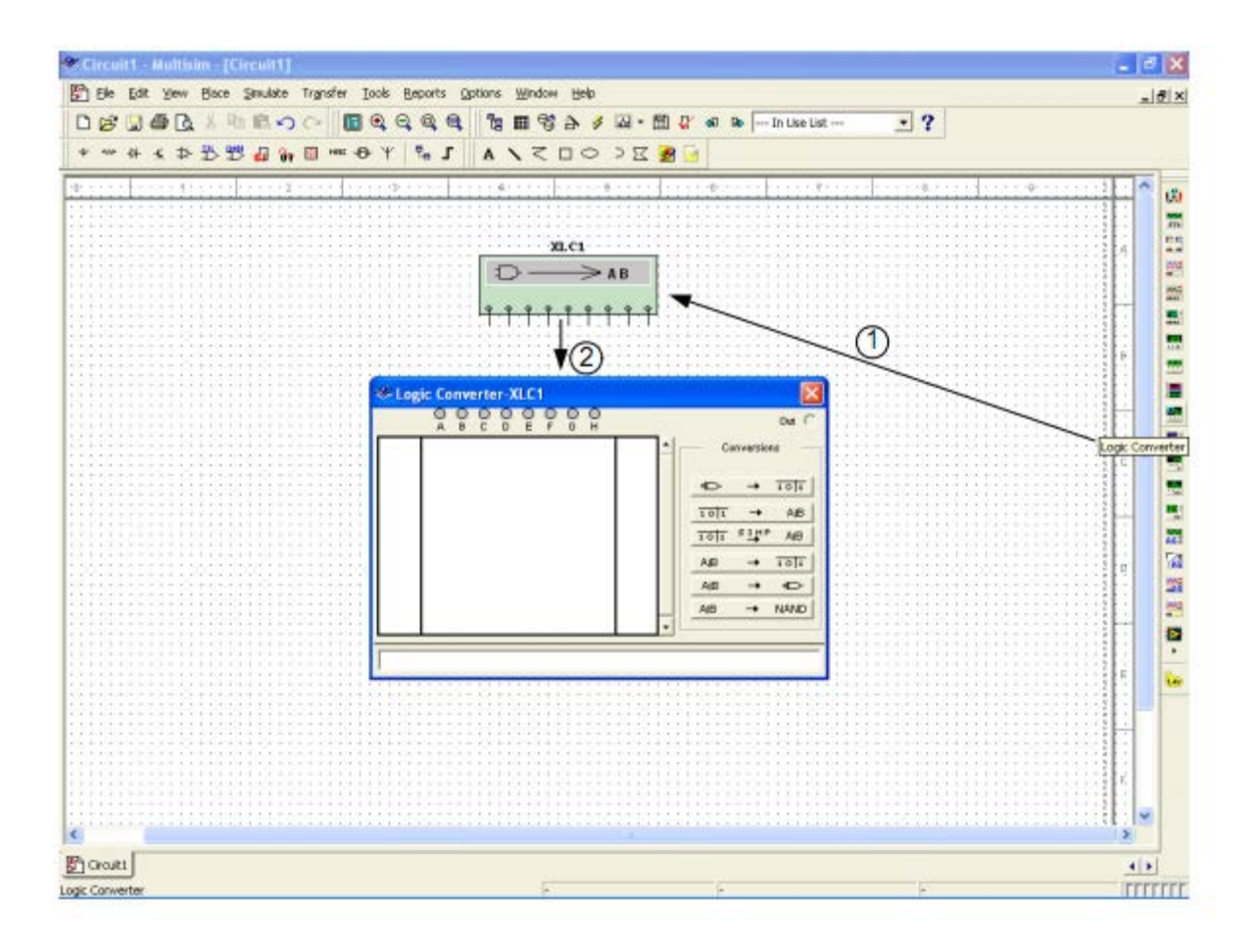

5.1.1.pav. Informacijos įvedimui paruoštas Loginis konverteris.

3.2. Iš lentelės 5.1.1 perrašykite į *Loginį konverterį* (5.1.2.pav.) informaciją apie funkciją F1. Tam paspaudžiame konverterio mygtukus A, B, C, D ir vieną ar du kartus spragtelėję pele ant pasirodžiusių "?" įrašome 1 ar 0. Taip apie loginę funkciją **F1** iš būsenų lentelės perrašome informaciją į loginį konverterį.

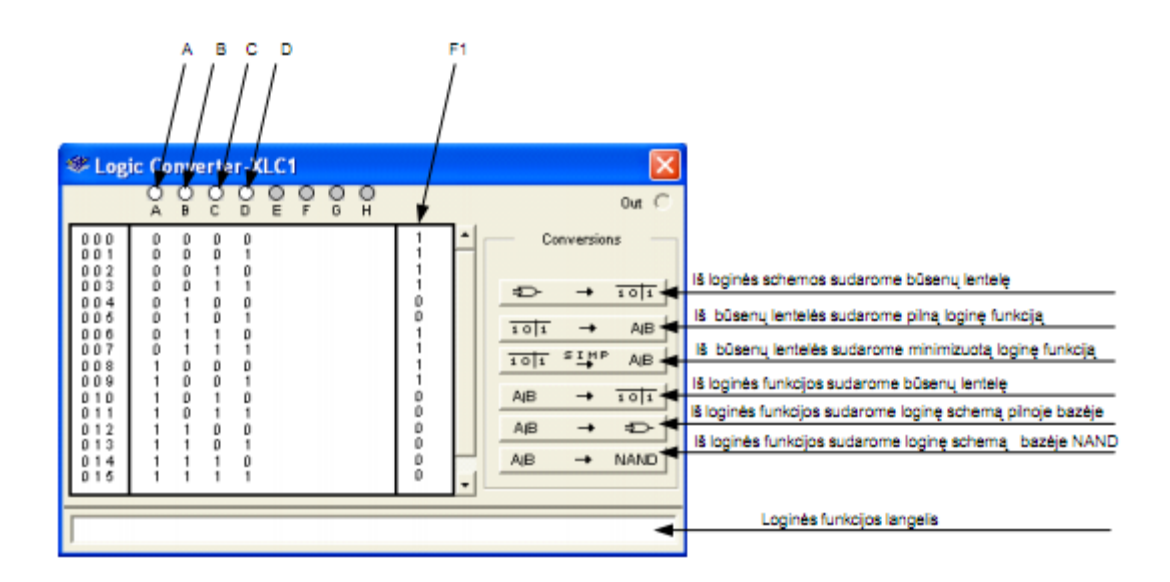

5.1.2.pav. Informacijos įrašymas į loginį konverterį.

### **5.2.Praktinis darbas 2. Loginės funkcijos minimizavimas, naudojant loginį konverterį.**

#### *1. Darbo tikslas:*

• Sugebėti panaudoti programą **MultiSIM** loginės funkcijos, minimizavimui.

*2. Duomenys ir reikalavimai praktiniam darbui:*

- minimizavimui naudoti programos **MultiSIM** instrumentą "Loginis konverteris" (Logic *Converter);*
- šis darbas yra *praktinio darbo 1* tęsinys, todėl naudoti informaciją parodytą 5.1.2.pav.

#### *3. Darbo eiga.*

3.1. Spragtelkite pele ant atitinkamo *Loginio konverterio* mygtuko (5.1.2.pav.), ir iš būsenų lentelės sudarykite pilną loginę funkciją, kurią pamatysite Loginio konverterio apatinėje juostoje (5.2.1.pav.).

Pilna loginė funkcija:

$$
FI = A'B'C'D' + A'B'C'D + A'B'CD' + A'B'CD + A'BCD' + A'BCD + AB'C'D' + AB'C'D,
$$

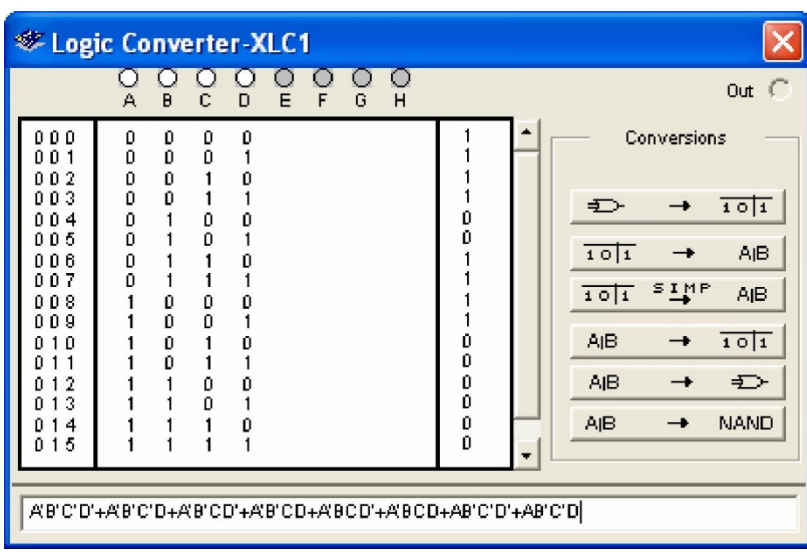

kur simboliu ( *'* ) pažymėtas invertuotas loginis kintamas.

3.2. Spragtelkite pele ant atitinkamo *Loginio konverterio* mygtuko (5.1.2.pav.), ir iš būsenų lentelės sudarykite minimizuotą loginę funkciją, kurią pamatysite Loginio konverterio apatinėje juostoje (5.2.2.pav.).

Minimizuota loginė funkcija:

$$
F1 = A^{\prime}C + B^{\prime}C^{\prime}
$$

**Example 2** Logic Converter-XLC1  $5555$  $\frac{0}{A}$ o<br>D  $\frac{0}{c}$  $\frac{0}{\beta}$ Out  $\ell$  $000$ <br> $001$  $_{0}^{0}$ O  $\int_{0}^{0}$  $\begin{smallmatrix}0\0\0\end{smallmatrix}$ Conversions  $002$ **0000**  $\pmb{0}$  $\mathbf{1}$  $\mathbf{0}$ 003  $\overline{0}$  $\mathbf{1}$  $\mathbf{1}$ Ð  $101$  $\rightarrow$ 8  $0.04$  $_{0}^{0}$  $\begin{smallmatrix} 0 \\ 1 \end{smallmatrix}$  $005$  $101$  $\rightarrow$ A(B) D  $\frac{0}{0}$ 1 D  $\frac{1}{1}$ 0.0.7 1  $\overline{1}$  $1011$  $5 \frac{1}{2}MP$ **AIB**  $\frac{0}{0}$ o  $\mathfrak o$  $\begin{bmatrix} 1 \\ 1 \\ 0 \\ 0 \end{bmatrix}$  $0.0.8$ 0 ō **AIB**  $101$  $\rightarrow$  $010$  $\begin{smallmatrix} 0 \\ 0 \end{smallmatrix}$  $\frac{1}{1}$ 0 ŏ **AIB** Ð 0  $12$  $\mathfrak o$  $\mathfrak o$  $_{0}^{0}$ L.  $0, 1, 3$  $\mathbf{0}$ ō **A<sub>I</sub>B NAND**  $0.14$  $\frac{0}{1}$  $\rightarrow$  $\mathbf{1}$ ō  $15$ ñ  $AC + B'C'$ 

kur simboliu ( *'* ) pažymėtas invertuotas loginis kintamas.

4.2.2.pav. Minimizuota loginė funkcija.

## **Loginės funkcijos minimizavimas atliktas.** Išsaugokite šį

MultiSIM failą pavadinimu *Pratimas 52***.**

## **5.3.Praktinis darbas 3. Loginės schemos projektavimas pagal loginę funkciją.**

## *1 .Darbo tikslas:*

• Sugebėti panaudoti programą MultiSIM loginės schemos projektavimui.

*2. Duomenys ir reikalavimai praktiniam darbui:*

- projektuoti loginę schemą pagal loginę funkciją  $F = A'C + B'C'$ ; šią loginę funkciją gavote praktiniame darbe 2;
- projektavimui naudoti programos MultiSIM instrumentą *Loginis konverteris (Logic Converter).*

## *3. Darbo eiga.*

3.1.Įjunkite programą MultiSIM. Iš instrumentų juostos į darbo plotą perkelkite *Loginį konverterį (Logic Converter)* XLC1 ir du kartus spragtelkite ant jo pele. Atlikę šiuos veiksmus turite *Loginį konverterį* paruoštą informacijos įvedimui (5.3.1.pav.).

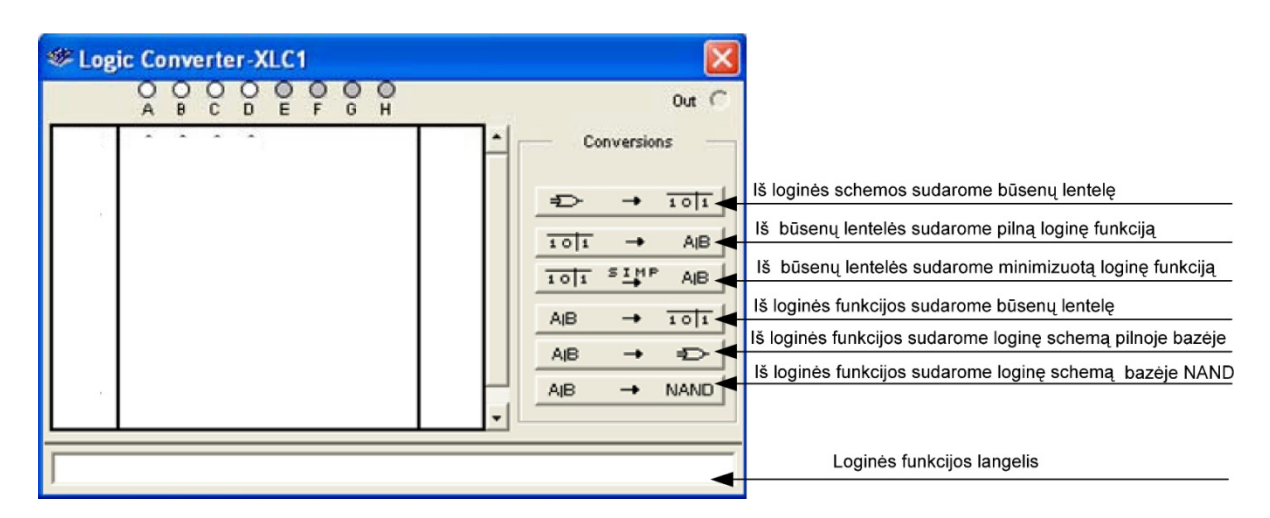

5.3.1.pav. Informacijos įrašymas į loginį konverterį.

- 3. 2. Pasinaudokite 5.3.1.pav. pavaizduotais paaiškinimais ir:
- įrašykite funkciją *F1 = A'C+B'C'* į *Loginio konverterio* loginės funkcijos langelį;

• spragtelėję pele ant atitinkamo *Loginio konverterio* mygtuko, sudarykite šiai funkcijai būsenų lentelę. Atlikę šiuos veiksmus, turime *Loginį konverterį,* paruoštą loginės schemos sudarymui (5.3.2.pav.).

| <b>Explored Converter-XLC1</b>                                   |                                                                    |                  |        |        |        |                                                |  |                                                         |                                      |                                                            |
|------------------------------------------------------------------|--------------------------------------------------------------------|------------------|--------|--------|--------|------------------------------------------------|--|---------------------------------------------------------|--------------------------------------|------------------------------------------------------------|
|                                                                  | А<br>B                                                             | с                | Е<br>D | G<br>F | ∩<br>H |                                                |  |                                                         |                                      | $Out \subset$                                              |
| 0 O O<br>0.<br>0.<br>2<br>n<br>0 O 3<br>004<br>005<br>006<br>007 | ٥<br>0<br>0<br>ō<br>$\begin{matrix} 0 \\ 0 \end{matrix}$<br>٥<br>Ŭ | o<br>o<br>O<br>D |        |        |        | ٥<br>O<br>$\begin{matrix} 0 \\ 0 \end{matrix}$ |  | Ð<br>101<br>101<br>A <sub>IB</sub><br>AJB<br><b>AIB</b> | Conversions<br>$\rightarrow$<br>51MP | 101<br><b>AIB</b><br><b>AIB</b><br>101<br>Ð<br><b>NAND</b> |
| $AC+BC$                                                          |                                                                    |                  |        |        |        |                                                |  |                                                         |                                      |                                                            |

5.3.2.pav. *Loginis konverteris,* paruoštas loginės schemos sudarymui.

- 3.3. Nubraižykite šiai funkcijai dvi lygiavertes logines schemas:
- spragtelėję pele ant atitinkamo *Loginio konverterio* mygtuko (5.3.2.pav.), iš loginės funkcijos sudarote loginę schemą pilnoje loginėje bazėje, šią loginę schemą matote 5.3.3.pav. viršutiniame kairiajame kampe, ji sudaryta iš loginių elementų IR, ARBA, NE;
- spragtelėję pele ant atitinkamo *Loginio konverterio* mygtuko (5.3.2.pav.), iš loginės funkcijos sudarote loginę schemą IR-NE loginėje bazėje, šią loginę schemą matote 5.3.3.pav. apatiniame kairiajame kampe, ji sudaryta iš loginių elementų IR-NE.

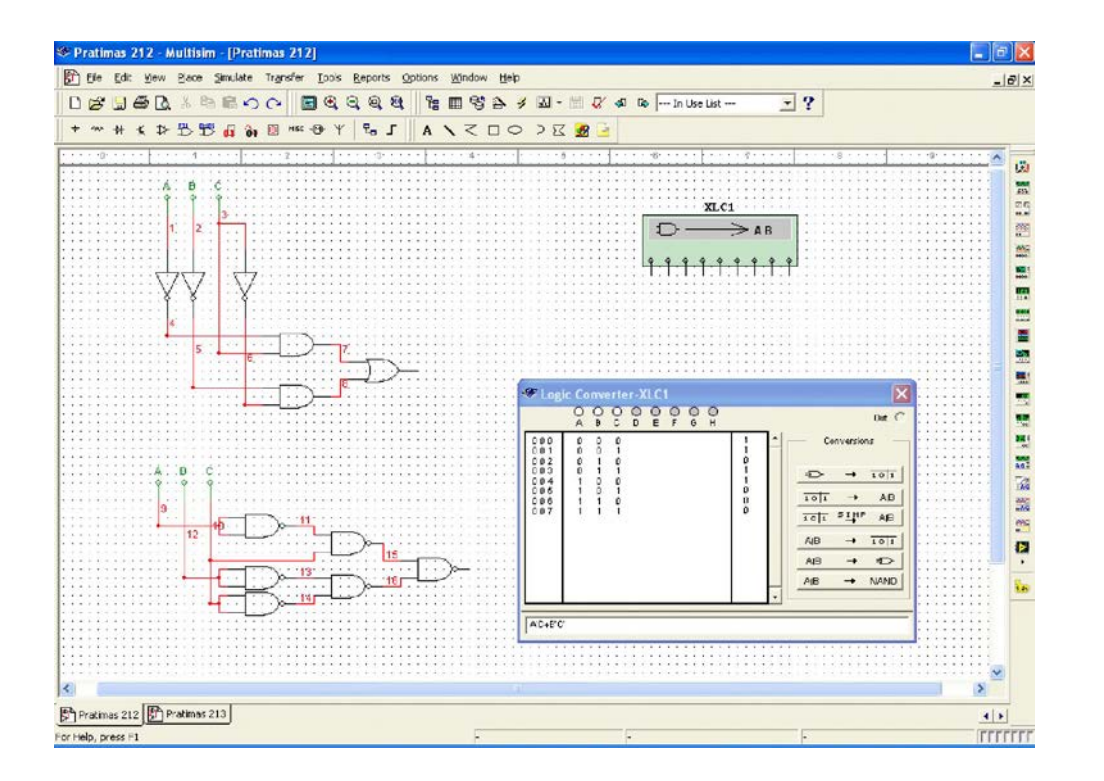

4.3.3.pav. Loginių schemų sudarymas.

## **Loginės schemos projektavimas atliktas.**

Išsaugokite šį MultiSIM 9 failą pavadinimu *Pratimas 53***.**

# **5.4. Praktinis darbas 4. Loginės schemos ir Žodžių generatoriaus paruošimas simuliavimui.**

*1 .Darbo tikslai:*

- sugebėti panaudoti programą MultiSIM loginės schemos simuliavimui;
- sugebėti jungti komponentus ir paruošti Žodžių generatorių darbui. *2.*

*Duomenys ir reikalavimai praktiniam darbui:*

- naudoti loginę schemą, kurią sudarėme praktiniame darbe 3;
- pasirinkti schemos variantą, sudarytą iš loginių elementų IR, ARBA, NE (analogiškus rezultatus gausite pasirinkę kitą variantą);
- simuliavimui naudoti programos MultiSIM instrumentus *Žodžių generatorius* (Word Generator) ir *Loginis analizatorius* (Logic Analyzer)
- *3. Darbo eiga.*

# *3.1. Schemos jungimas.*

- Įjunkite programą MultiSIM ir atidarykite failą pavadinimu *Pratimas 53*;
- ištrinkite 5.3.3.pav. pavaizduotame programos MultiSIM lange visus elementus, išskyrus loginę schemą pilnoje loginėje bazėje, kuri sudaryta iš loginių elementų IR, ARBA, NE;
- iš instrumentų juostos (5.4.1.pav.) į darbo plotą perkelkite *Žodžių generatorių* (Word Generator) XWG ir *Loginį analizatorių* (Logic Analyzer) XLA;

Pratimas 213 Multisim [Pratimas 213]

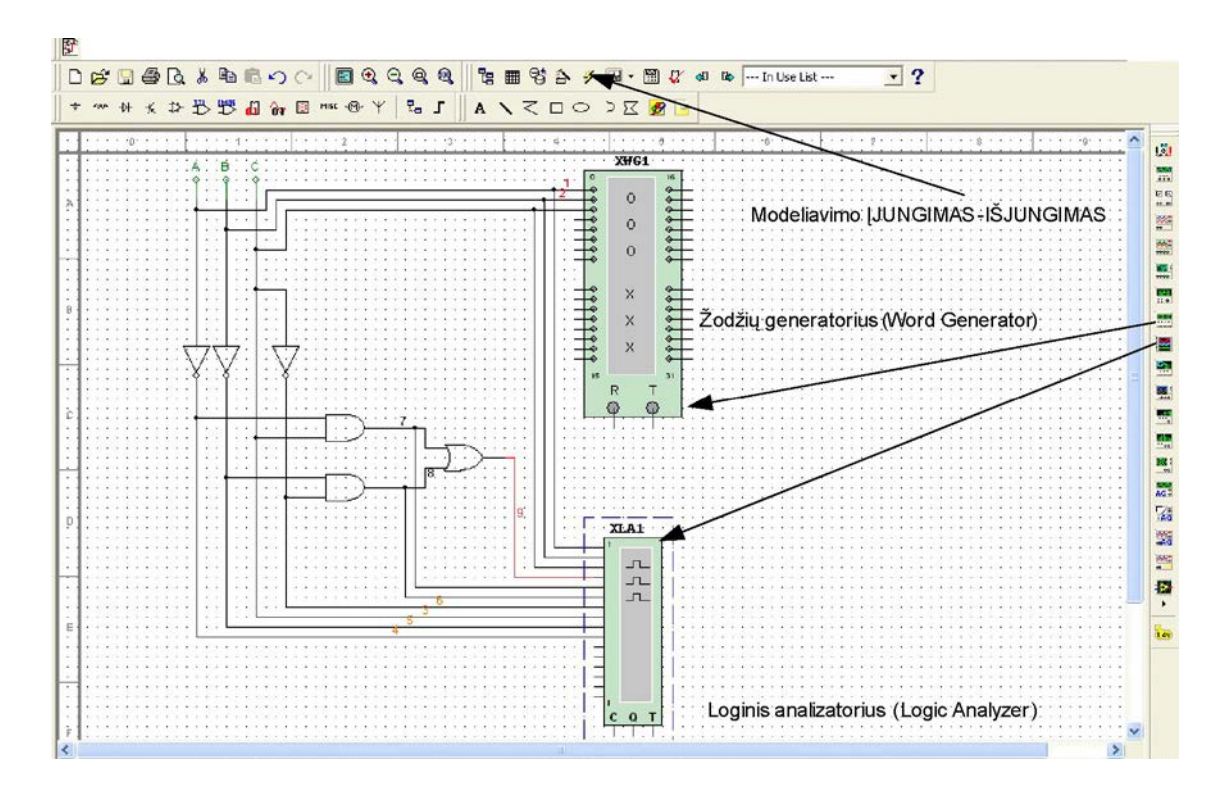

5.4.1. pav. Simuliavimui paruošta loginė schema.

• sujunkite visus elementus, kaip parodyta 5.4.1.pav. Dešiniu pelės klavišu spustelėję ant jungiamojo laido galite pasirinkti jo spalvą. Jei nuspalvintas laidas prijungtas prie matavimo prietaiso, tai spalvota bus ir laiko diagrama. Visus laidus nuspalvinkite juoda spalva, prie loginio elemento ARBA išėjimo prijungtą laidą – raudona (tai tik rekomendacijos, galite pasirinkti ir kitas spalvas).

5.4.1.pav. pavaizduota sujungta su matavimo prietaisais ir simuliavimui paruošta loginė schema.

*3.2. Žodžių generatoriaus (Word Generator)* paruošimas simuliavimui.

• Kairiu pelės klavišu du kartus spragtelkite ant *Žodžių generatoriaus*, atlikę šį veiksmą *Žodžių generatorių* paruošiame informacijos įvedimui (5.4.2.pav.).

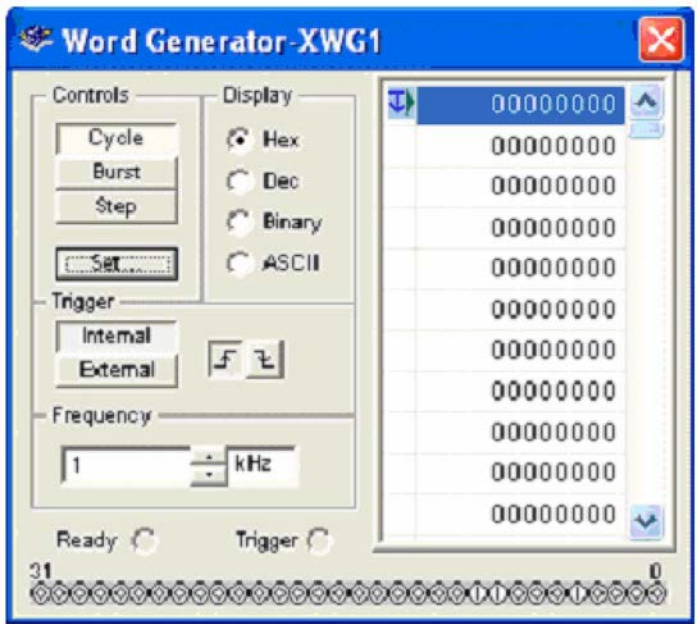

5.4.2.pav. Žodžių generatorius.

• Atlikite nustatymus pavaizduotus (5.4.2.pav.) ir spragtelkite kairiu pelės klavišu ant mygtuko **Set** . Pamatysite Žodžių generatoriaus nustatymo langą (5.4.3. pav.).

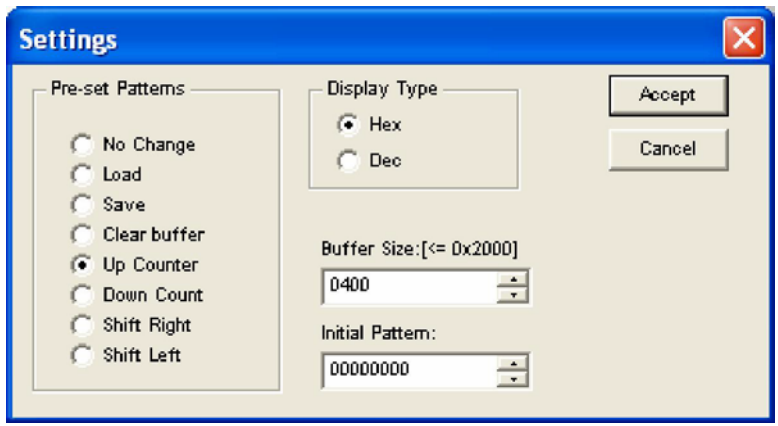

5.4.3.pav. Žodžių generatoriaus nustatymo langas

• Atlikite nustatymus pavaizduotus (5.4.3.pav.) ir kairiu pelės klavišu spragtelkite mygtuką **Accept** . Pamatysite *Žodžių generatorių* pavaizduotą 5.4.4.pav.

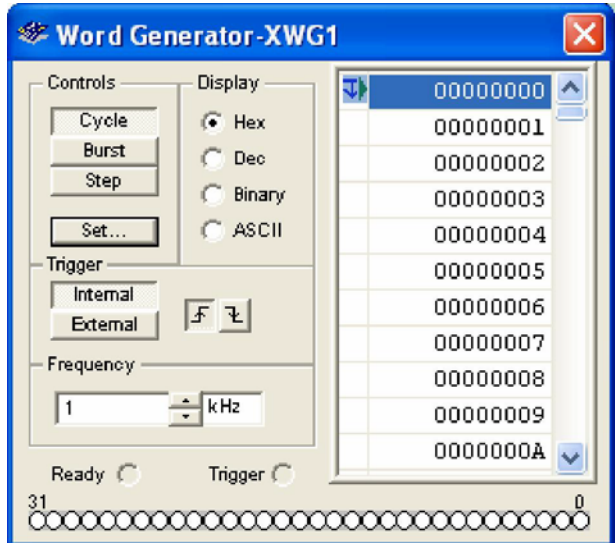

5.4.4.pav. Žodžių generatorius.

Atlikite nustatymus pavaizduotus (5.4.5.pav.) ir *Žodžių generatorių* galutiniai paruošite simuliavimui.

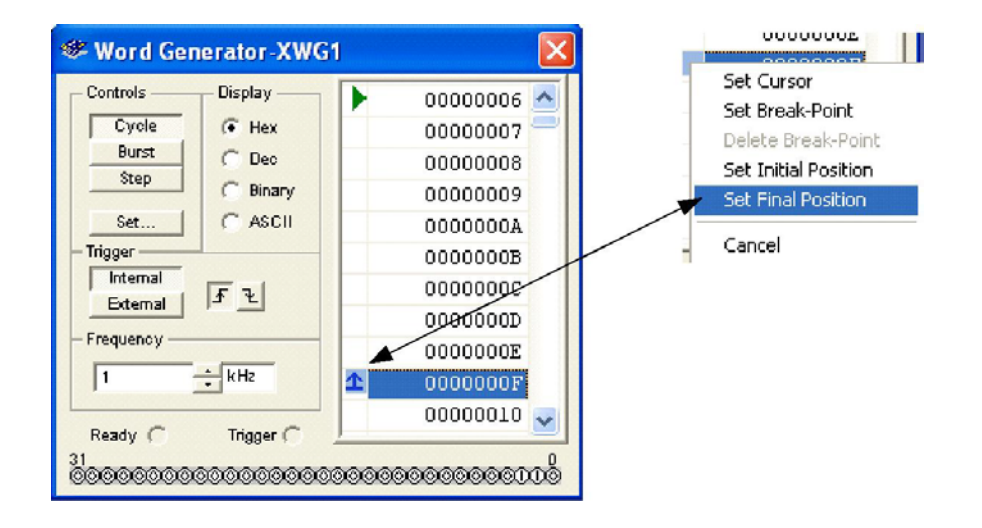

5.4.5.pav. Žodžių generatorius po galutinio nustatymo.

Išsaugokite šį MultiSIM failą pavadinimu *Pratimas 54***.**

## **5.5. Praktinis darbas 5. Loginio analizatoriaus paruošimas simuliavimui ir loginės schemos simuliavimas.**

## *1 .Darbo tikslai:*

- sugebėti panaudoti programą MultiSIM loginės schemos simuliavimui;
- sugebėti simuliuoti schemas ir paruošti darbui *Loginį analizatorių*.
- *2. Duomenys ir reikalavimai praktiniam darbui:*
	- simuliuoti loginę schemą, kurią sujungėme praktiniame darbe 4;
	- simuliavimui naudoti programos MultiSIM instrumentus *Žodžių generatorius* (Word Generator) ir *Loginis analizatorius* (Logic Analyzer)
- *3. Darbo eiga.*

*3.1. Loginio analizatoriaus (Logic Analyzer)* paruošimas simuliavimui.

- Įjunkite programą MultiSIM ir atidarykite failą pavadinimu *Pratimas 54*;
- *Žodžių generatorių* (Word Generator) simuliavimui paruošėme praeitame praktiniame darbe, tačiau, priklausomai nuo naudojamos programos versijos, gali reikėti *Žodžių generatorių* paruošti iš naujo.
- Du kartus spragtelkite kairiu pelės klavišu ant Loginio analizatoriaus ir atlikite nustatymus pavaizduotus 5.5.1.pav.

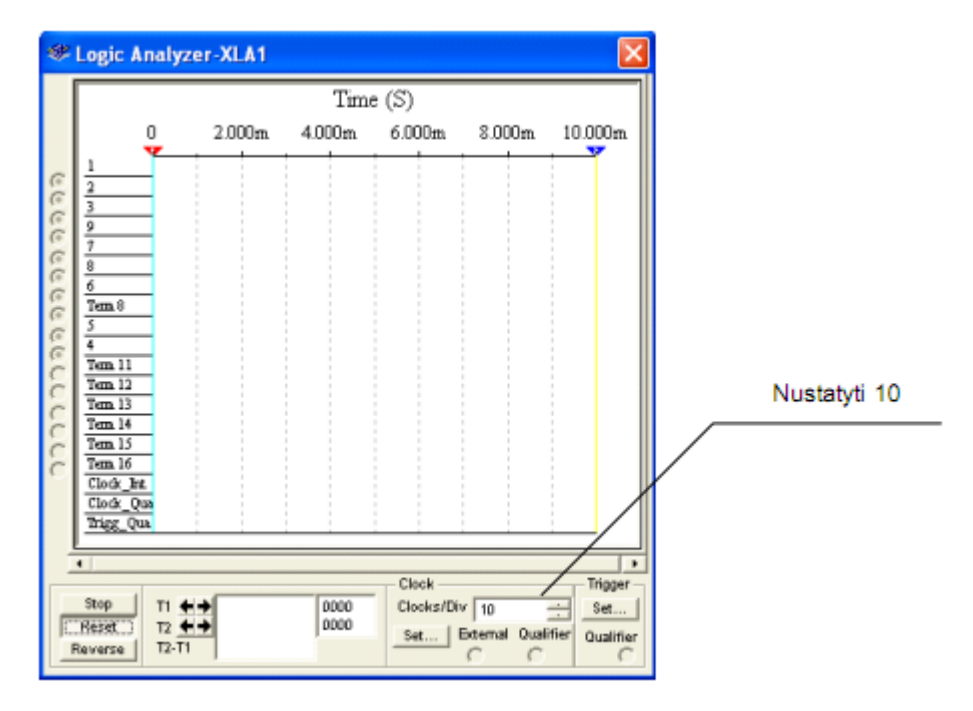

5.5.1. pav. Loginio analizatoriaus nustatymas.

*3.2. Loginės schemos simuliavimas.*

• Kairiu pelės klavišu spragtelkite ant jungiklio (5.4.1.pav.) modeliavimo ĮJUNGIMAS-IŠJUNGIMAS. Simuliavimas įjungtas, matote 5.5.2.pav. pavaizduotas loginės schemos darbo laiko diagramas.

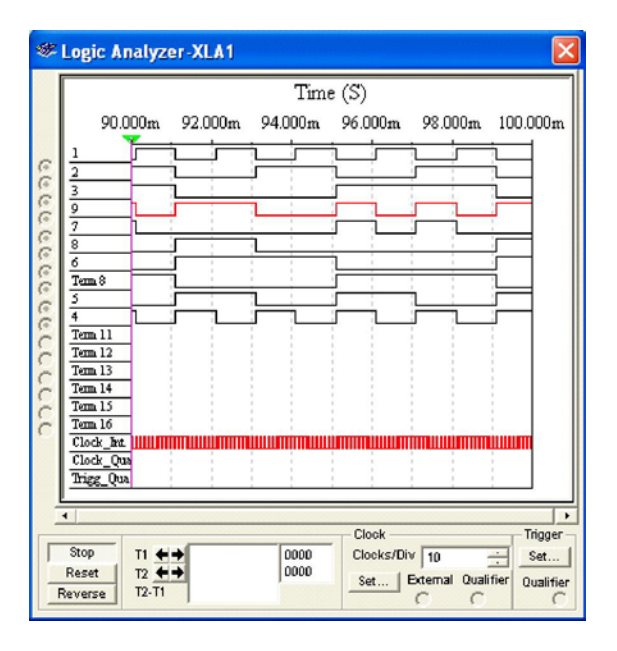

5.5.2.pav. Loginės schemos darbo laiko diagramas.

Kairiu pelės klavišu spragtelkite ant jungiklio (5.4.1.pav.) modeliavimo ĮJUNGIMAS-IŠJUNGIMAS. Simuliavimas išjungiamas. Oscilograma 9 (raudona) tai signalas loginės schemos išėjime.

Programos MultiSIM langas, atlikus loginės schemos simuliavimą, pavaizduotas 5.5.3.pav.

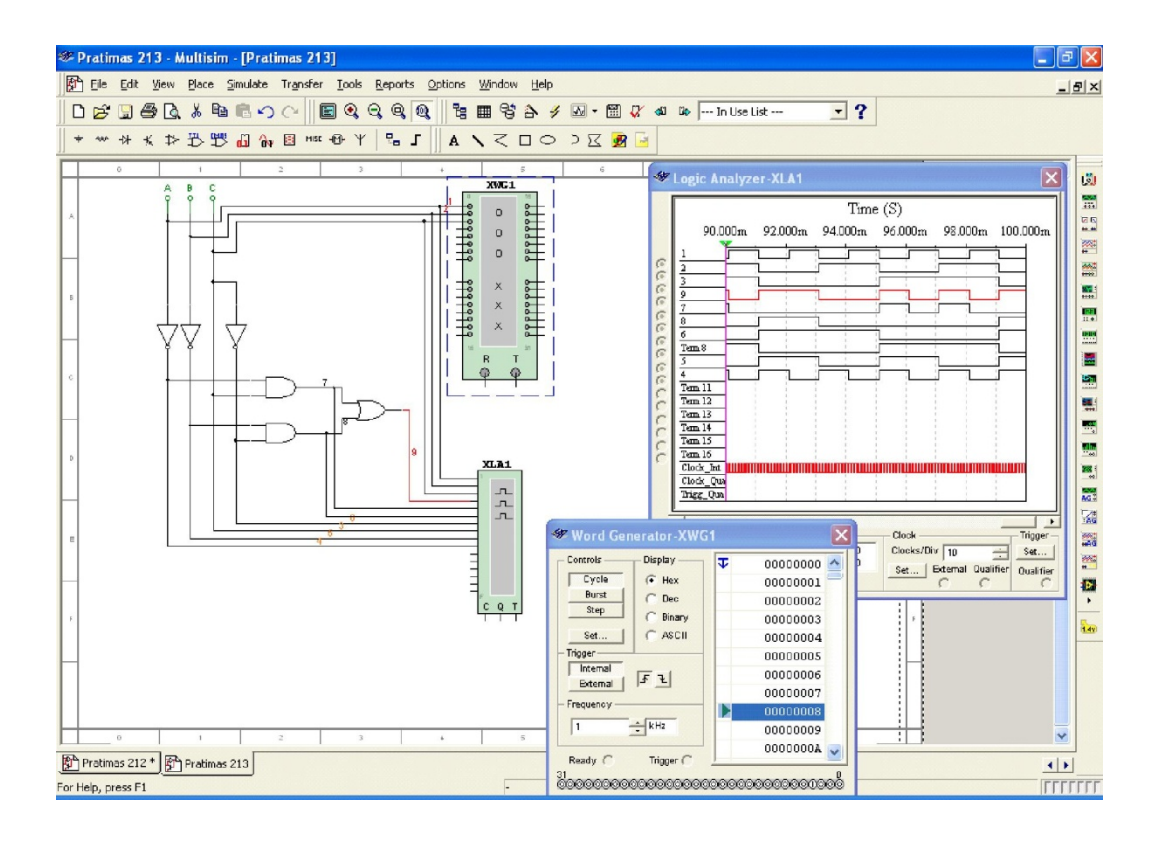

5.5.3.pav. Programos MultiSIM langas, atlikus loginės schemos simuliavimą.

### **Darbo užduotis įvykdyta. Loginės schemos simuliavimas atliktas.**

Išsaugokite šį MultiSIM failą pavadinimu *Pratimas 55.*

# **5.6. Praktinis darbas 6. Keturių bitų sumatoriaus elektros principinės schemos projektavimas, naudojant virtualius elementus.**

*1. Darbo tikslas:*

- Sugebėti panaudoti programą MultiSIM elektronikos įtaisų elektros principinių schemų braižymui, naudojant virtualius komponentus.
- *2. Duomenys ir reikalavimai praktiniam darbui:*
	- braižyti keturių bitų sumatoriaus elektros principinę schemą, naudojant programos MultiSIM virtualius elementus;
	- sumatoriaus atliekama operacija: *A + B = S***.**
	- *3. Darbo eiga.*

• Įjunkite programą MultiSIM. Atlikite 5.6.2.pav. surašytus nurodymus, taip į brėžinį perkelsite pilną virtualų sumatorių.

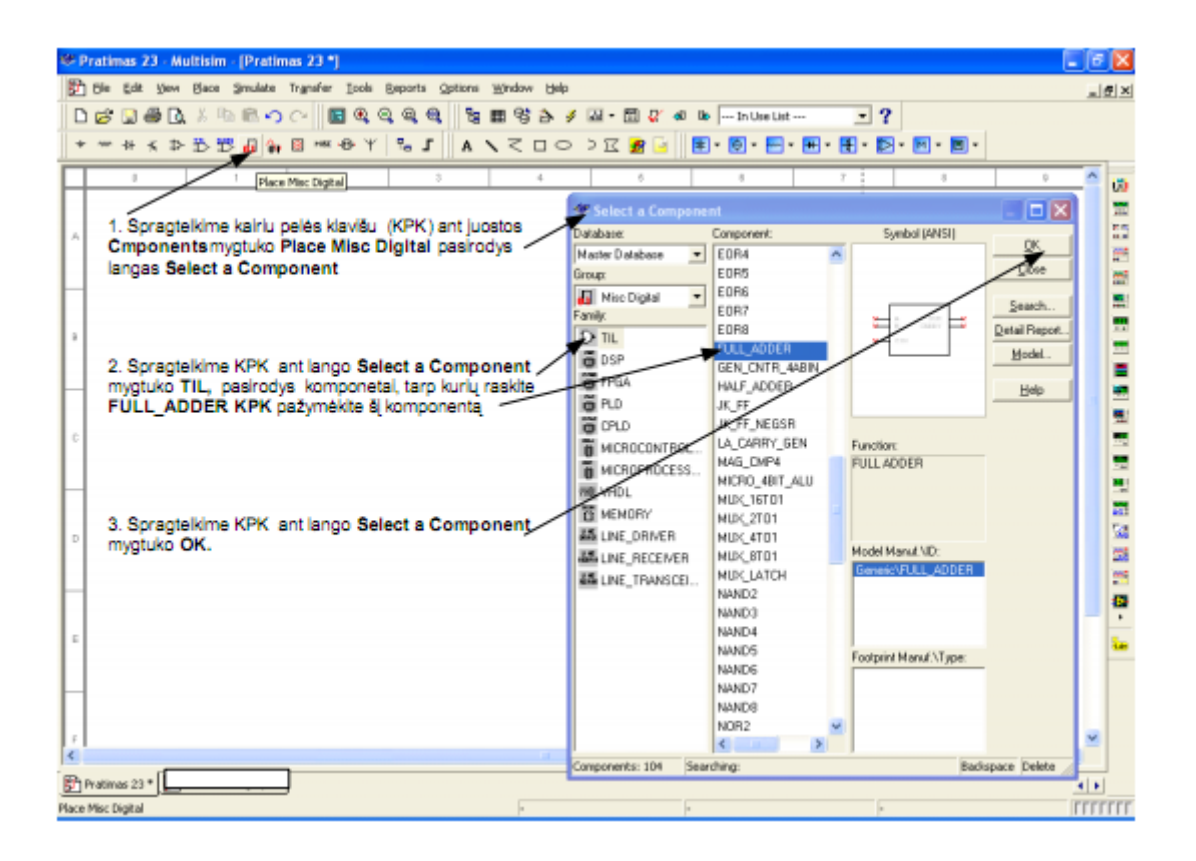

5.6.2.pav. Pilno sumatoriaus perkėlimas į brėžinį.

Atlikite 5.6.2. pav. surašytus nurodymus, taip nubraižysite keturių bitų dvejetainį sumatorių

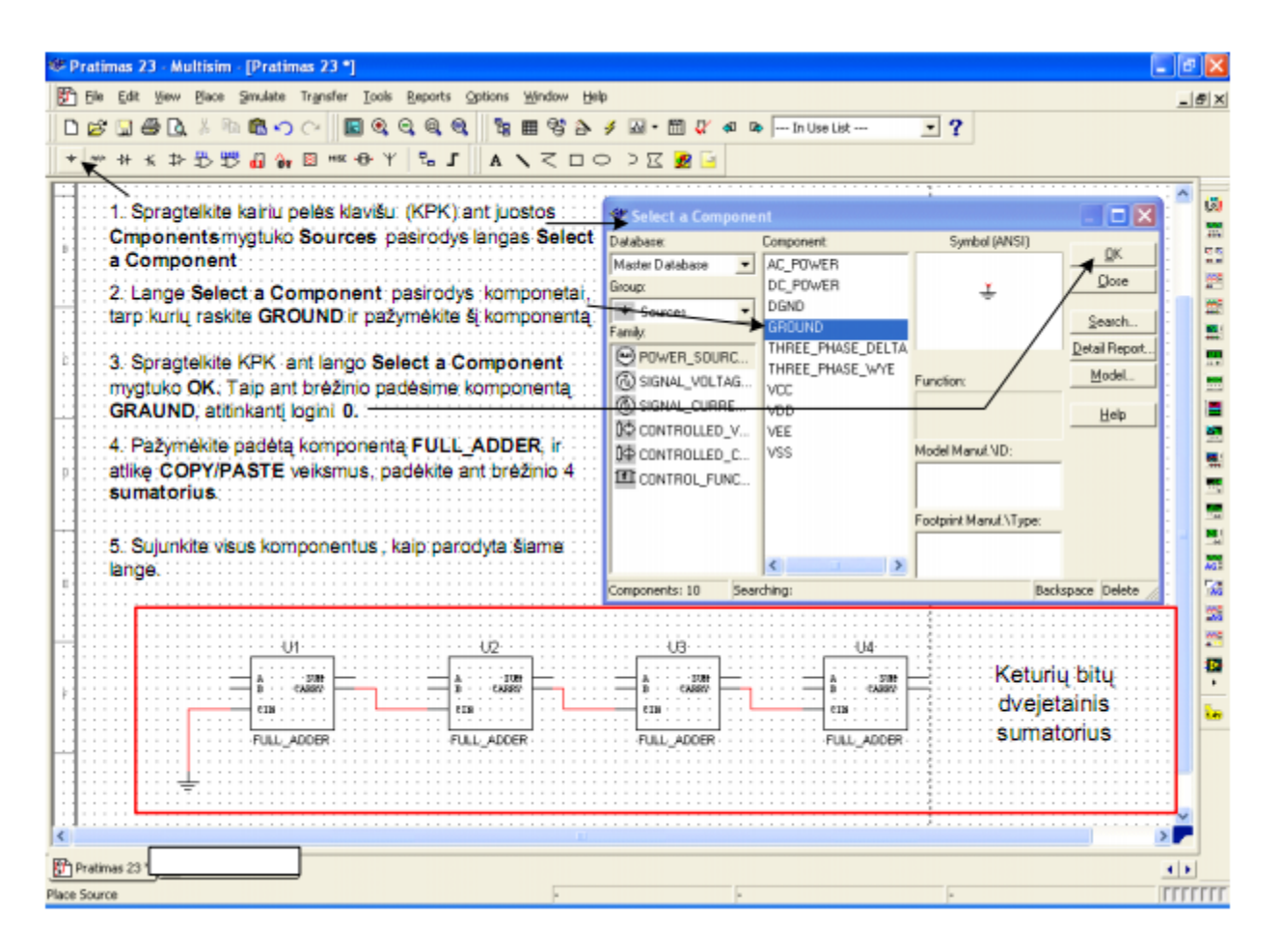

5.6.3.pav. Keturių bitų dvejetainis sumatorius

**Darbo tikslai įvykdyti**. 5.6.3.pav. raudona linija apibrėžta keturių bitų dvejetainio sumatoriaus elektros principinė schema.

Išsaugokite šį MultiSIM failą pavadinimu *Pratimas 56.*

# **5.7. Praktinis darbas 7. Keturių bitų sumatoriaus elektros principinės schemos simuliavimas, naudojant virtualius elementus.**

*1. Darbo tikslas:*

- Sugebėti panaudoti programą MultiSIM elektronikos įtaisų elektros principinių schemų simuliavimui.
- *2. Duomenys ir reikalavimai praktiniam darbui:*
- simuliuoti elektros principinės schemos (failas *Pratimas 56)* veikimą;
- naudoti programą MultiSIM;
- sumatoriaus atliekama operacija:  $A + B = S$ **,** rasti sumas:  $3 + 2$ **;**  $5 + 5$ **;**  $9 + 7$ **,**  $15+14$

(F*+*E, šešioliktainėje sistemoje).

*3. Darbo eiga.*

- Įjunkite programą MultiSIM 9. Atidarykite failą *Pratimas 56.*
- Atlikite 5.7.1.pav. surašytus nurodymus, parašytus mėlyna spalva. Taip ant brėžinio patalpinami visi komponentai reikalingi schemos simuliavimui.

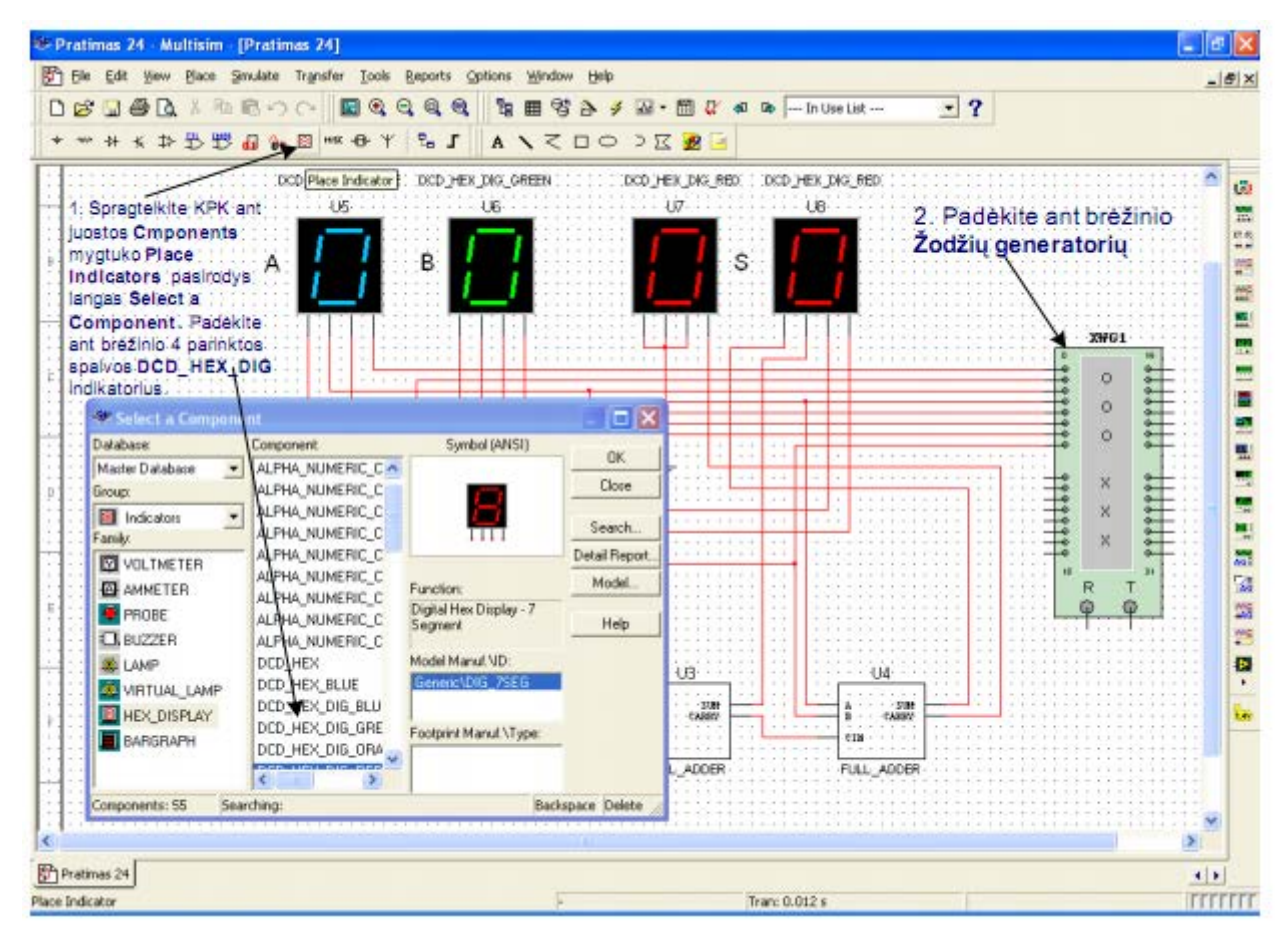

5.7.1.pav. Simuliavimo komponentų talpinimas ant brėžinio.

Atlikite 5.7.2.pav. surašytus nurodymus. Taip nustatomas *Žodžių generatoriaus* režimas, būtinas darbo užduoties vykdymui.

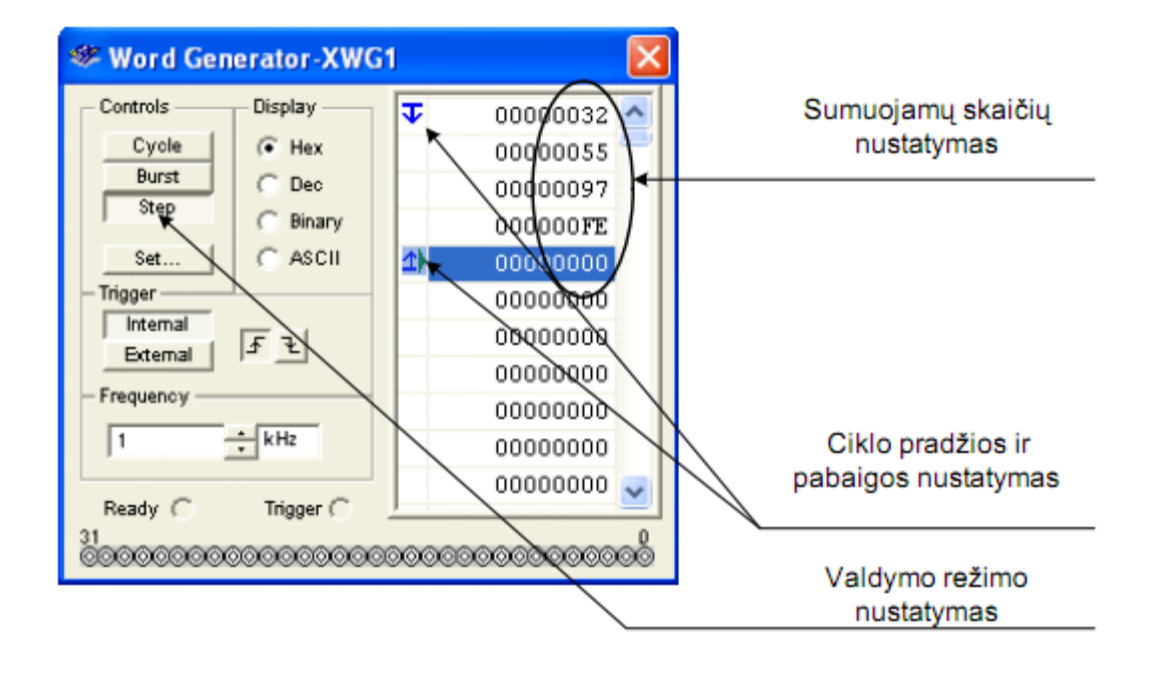

5.7.2.pav. Žodžių generatoriaus nustatymas.

Sujunkite visus komponentus kaip parodyta 5.7.3.pav. Sumatoriaus schema paruošta simuliavimui.

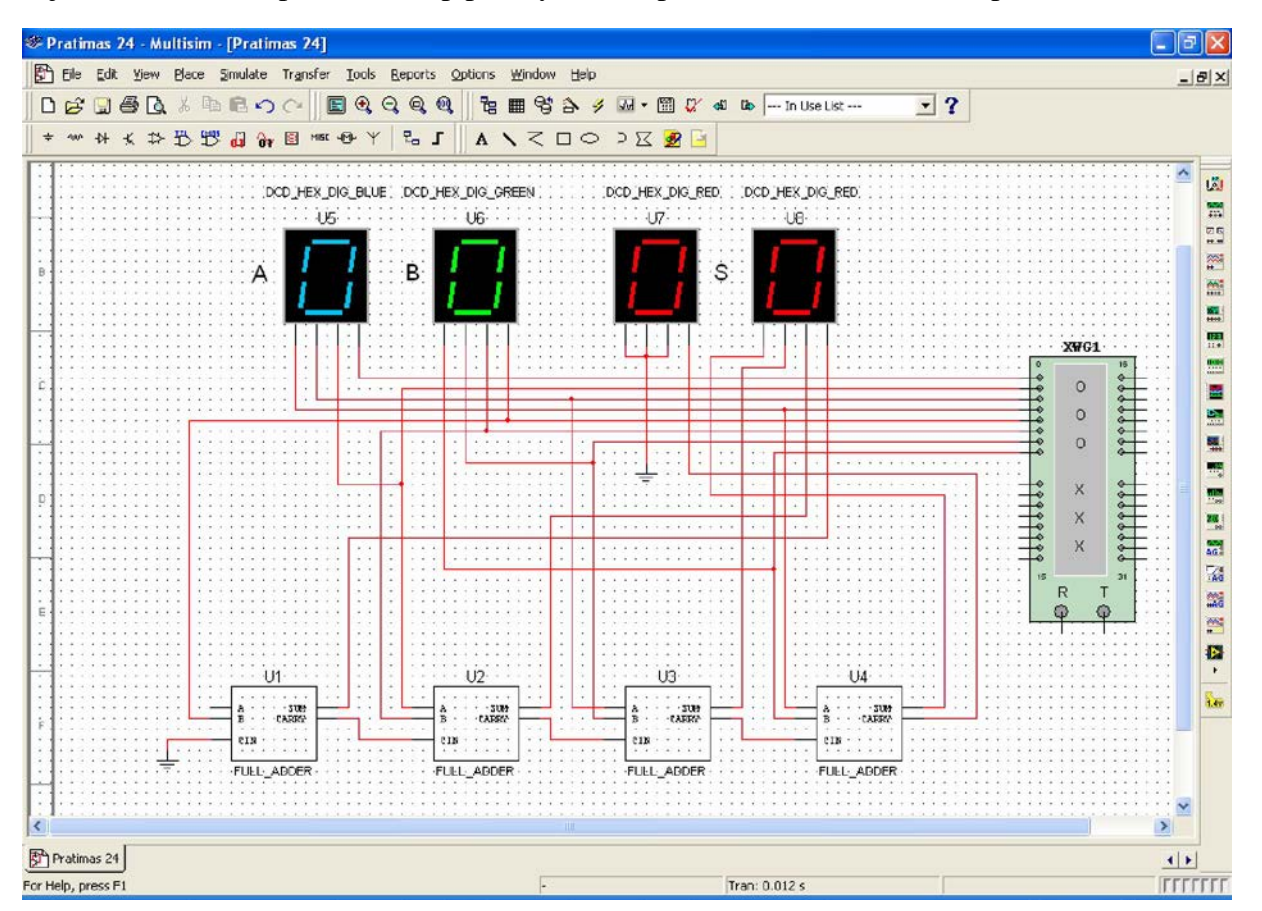

Kairiuoju pelės klavišu du kartus spragtelkite ant *Žodžių generatoriaus* (5.7.2.pav.). Įjunkite modeliavimą. Spaudinėdami *Žodžių generatoriaus* mygtuką **Step** atlikite skaičių sumavimą. Jei schema sujungta teisingai, tai raudoni indikatoriai rodo mėlyno ir žalio indikatorių parodymų sumą. Sudėtis atliekama šešioliktainiais skaičiais.

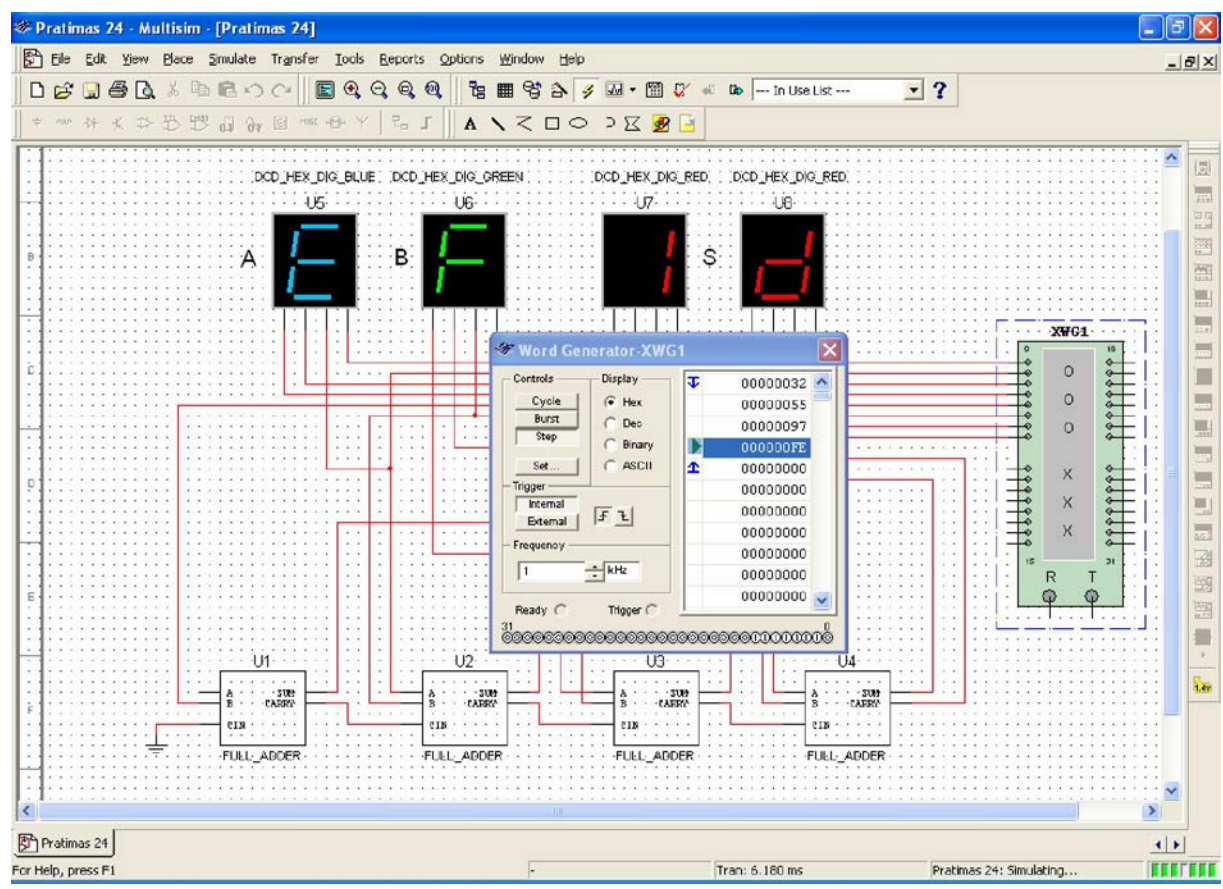

5.7.4.pav. Keturių bitų sumatorius veikimo simuliavimas.

5.7.4.pav. matome: *E + F = 1D (*šešioliktainiai skaičiai)

arba *14 + 15 = 29 (dešimtainiai skaičiai).* 

**Darbo tikslai įvykdyti** Išsaugokite šį MultiSIM failą pavadinimu

*Pratimas 57.*

**5.8. Praktinis darbas 8. Keturių bitų sumatoriaus elektros principinės schemos braižymas ir simuliavimas, naudojant realius elementus.**

*1. Darbo tikslas:*
- Sugebėti panaudoti programą MultiSIM elektronikos įtaisų elektros principinių schemų braižymui ir simuliavimui, naudojant realius elementus.
- *2. Duomenys ir reikalavimai praktiniam darbui:*
	- braižyti keturių bitų sumatoriaus elektros principinę schemą;
	- naudoti programos MultiSIM TTL integrinį grandytą 74LS283N;
	- modeliuoti keturių bitų sumatoriaus elektros principinės schemos veikimą;
	- darbo metu galite naudotis *Praktinio darbo 5.7.* rezultatais.
- *3. Darbo eiga.*
	- Ši darbą galime atlikti pilnai t.y. sudarydami schemą iš naujo arba pasinaudoję failu *Pratimas 57.* Antru atveju darbas bus atliekamas greičiau - šį variantą ir pasirenkame.
	- Įjunkite programą MultiSIM. Atidarykite failą *Pratimas 57.*
	- Komanda *Save As…*sukurkite naują failą *Pratimas 58.*
	- Trinkite komponentus U1, U2, U3, U4 iš schemos t.y. pašalinkite pilnus virtualius sumatorius.
	- Atlikite 5.8.1.pav. surašytus nurodymus. Matote kaip schema atrodo po U1, U2, U3, U4 pašalinimo ir integrinio grandyno 74LS283N patalpinimo ant brėžinio.

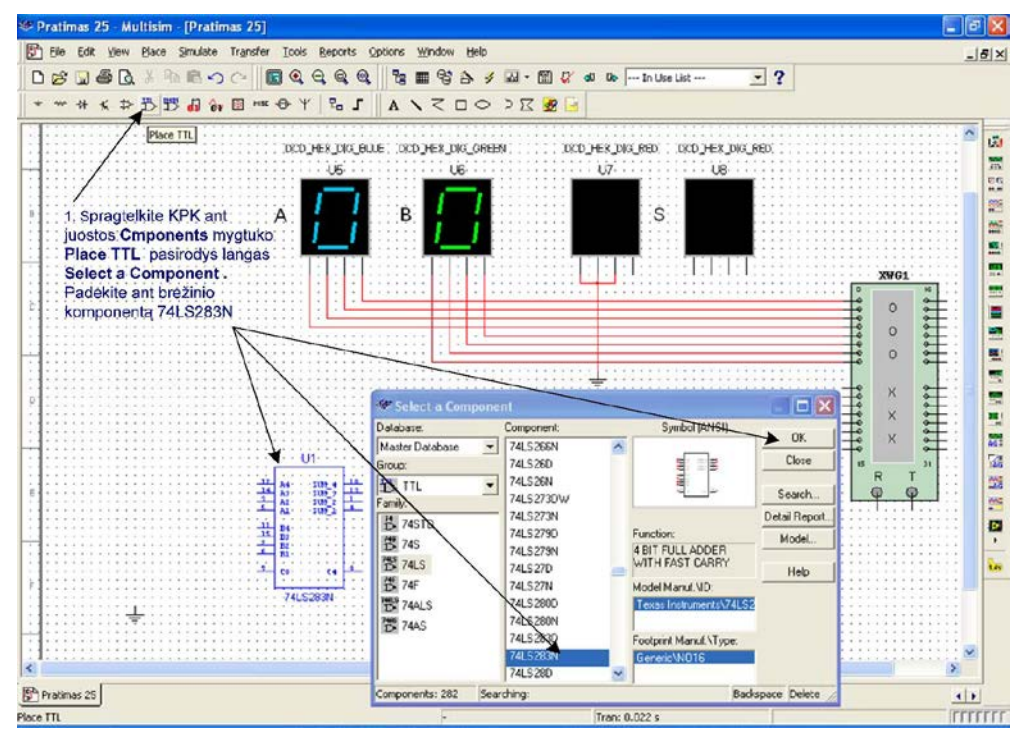

5.8.1.pav. TTL integrinio grandyno 74LS283N talpinimas ant brėžinio.

Sujunkite visus komponentus, kaip parodyta 5.8.2.pav.

Kairiu pelės klavišu spragtelkite ant Žodžių generatoriaus (5.8.2.pav.). Įjunkite simuliavimą. Spaudinėdami *Žodžių generatoriaus* mygtuką **Step** atlikite skaičių sumavimą. Jei schema sujungta teisingai, tai raudoni indikatoriai rodo mėlyno ir žalio indikatorių parodymų sumą. Sudėtis atliekama šešioliktainiais skaičiais.

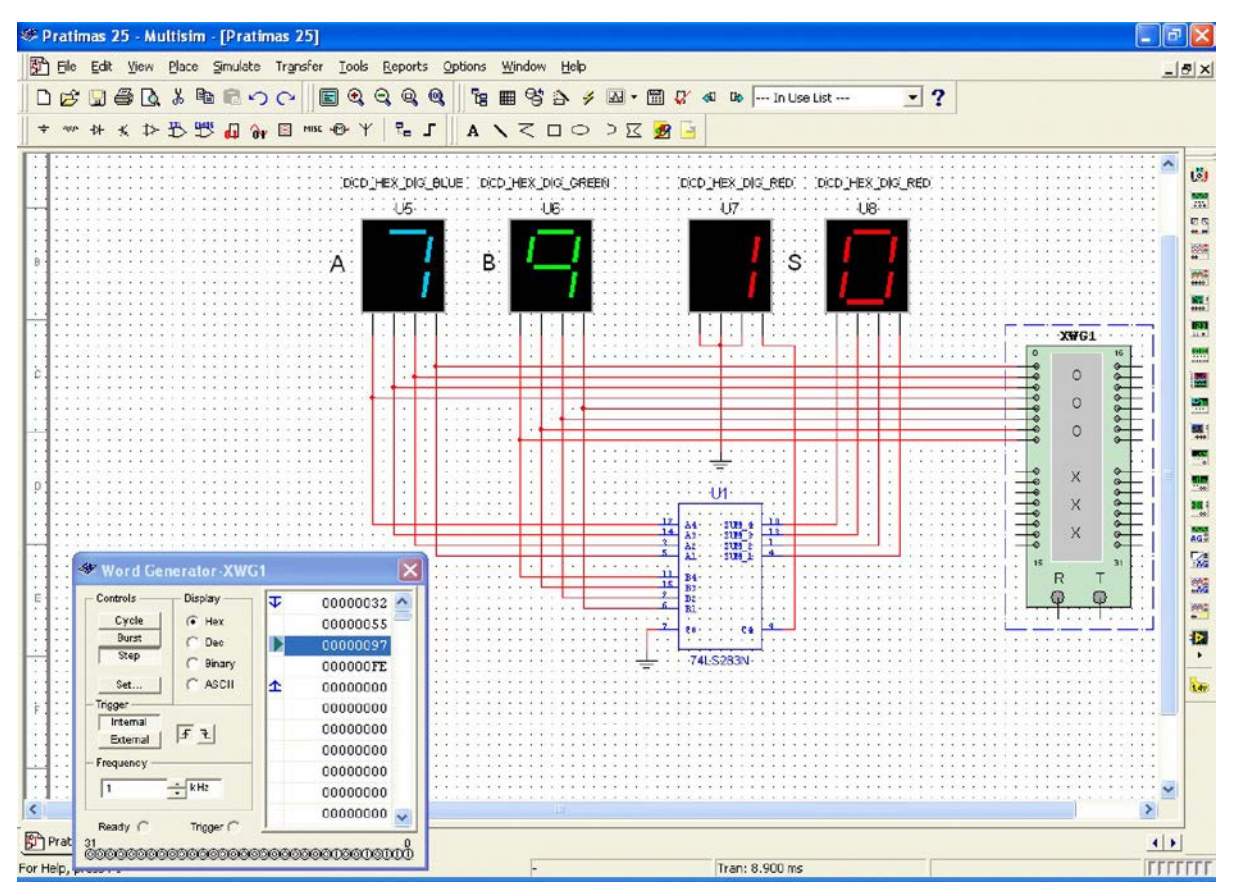

5.8.2.pav. Sumatoriaus schema ir simuliavimas su realiu grandynu 74LS283N.

5.5.2.pav. matome *7 + 9 = 10 (šešioliktainiai skaičiai*)

arba *7 + 9 = 16 (dešimtainiai skaičiai).* 

**Darbo tikslai įvykdyti**. Išsaugokite šį MultiSIM failą pavadinimu *Pratimas 58.*

## **5.9. Praktinis darbas 9. Virtualus jungimas, naudojant laidus.**

*1. Darbo tikslas:*

• Sugebėti jungti komponentus, naudojant virtualius laidus.

## *2. Duomenys ir reikalavimai praktiniam darbui:*

- 5.9.1.pav. pavaizduotas komponentas U1, kuris realiais laidais 6, 7, 8 ir 9 sujungtas su komponentu U2;
- komponentą U1 sujungti su komponentu U2, naudojant virtualius laidus.

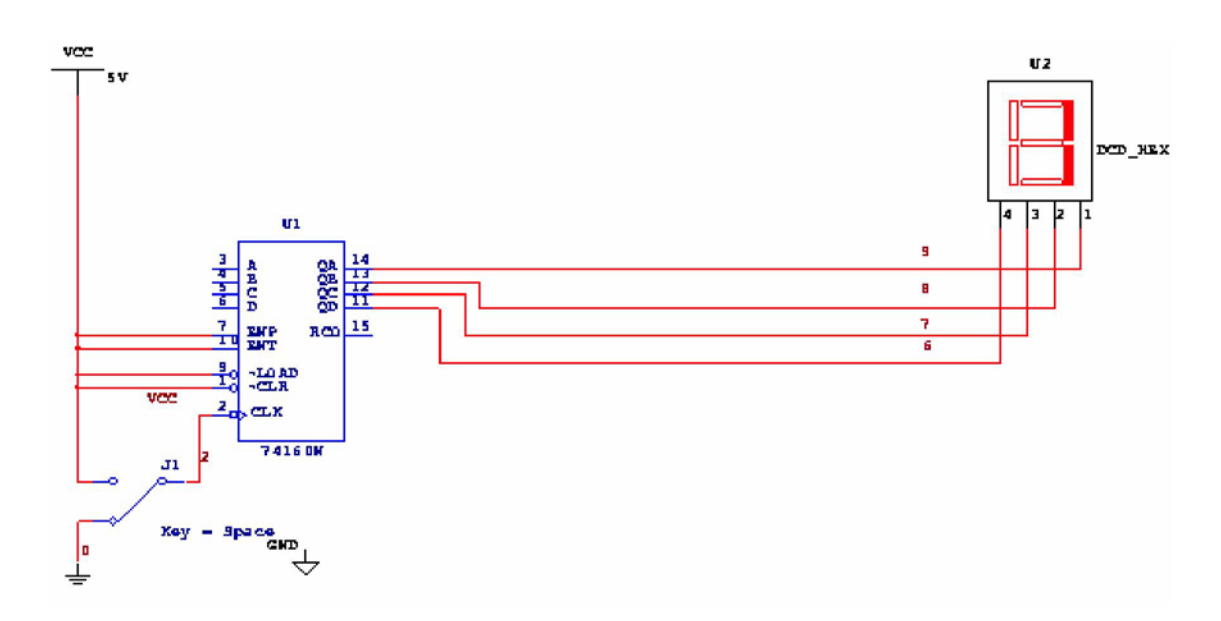

5.9.1.pav. Jungimas realiais laidais.

## *3. Darbo eiga.*

Įjunkite programą MultiSIM. Nubraižykite 5.9.1.pav. pavaizduotą schemą. Išsaugokite schemą, failo pavadinimas *Jungimas realiais laidais.*

Komanda *Save As…*sukurkite naują failą *Jungimas virtualiais laidais.*

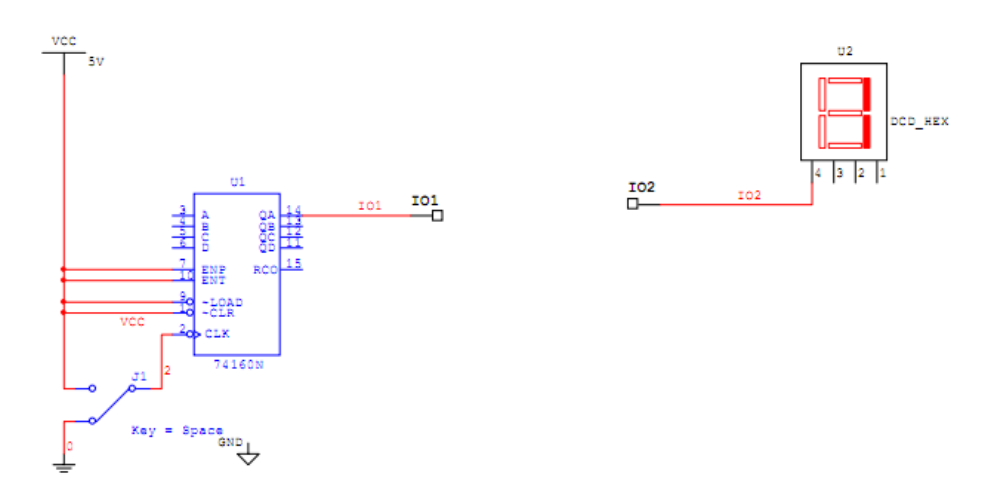

5.9.2.pav. Jungimas virtualiais laidais.

- Nutrinkite laidus 6, 7, 8, ir 9.
- Du kartus vykdote komandas *Place, Connectors, HB/SC Connectors*, pasukate komponentą I01 180 laipsnių (klavišai **Ctrl + R** ).
- Sujungiate komponentus I01 ir I02 kaip parodyta 4.9.2.pav. Schemoje U1 gnybtas 14 nesujungtas su U2 gnybtu 4, nes laidai yra skirtingų pavadinimų. Du kartus spragtelėję ant laidų pakeičiame jų pavadinimus vienodais, tai gali būti raidės, skaičiai ir t.t.
- Keičiant pavadinimą pasirodo 5.9.3.pav.pavaizduotas langas.

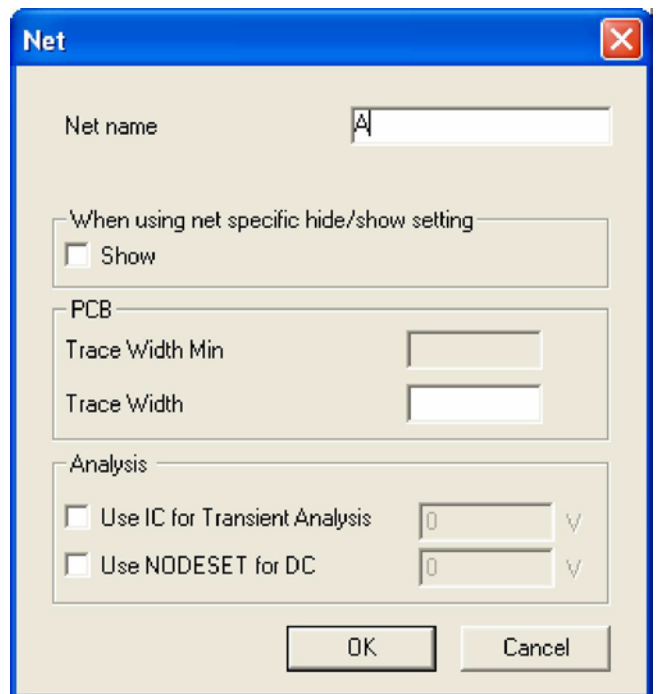

5.9.3.pav. Laidų pavadinimo keitimo langas.

• Antrą kartą įrašant tą patį laido pavadinimą lange (5.9.3.pav.), pasirodo naujas, keitimo patvirtinimo langas, pavaizduotas 5.9.4.pav. Vykdome komandą *Yes.*

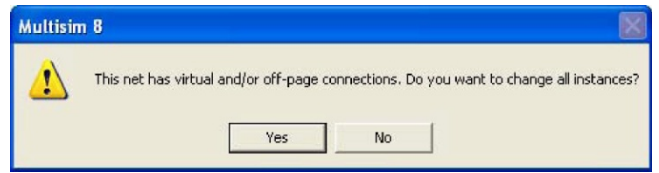

5.9.4.pav. Keitimo patvirtinimo langas.

• Analogiškai atliekite visus keturis jungimus. Gausite galutinę schemą, pavaizduotą 5.9.5.pav. Jūsų sudarytoje schemoje laidų ir jungimo taškų (*Connectors)* pavadinimai gali skirtis nuo pavaizduotų 5.9.5.pav., nepergyvenkite, tik papildomos savarankiškos pratybos duos siekiamus rezultatus. Svarbu , kad laidai , kuriais jungiami atitinkami taškai turėtų tuos pačius pavadinimus – tuomet taškai bus sujungti.

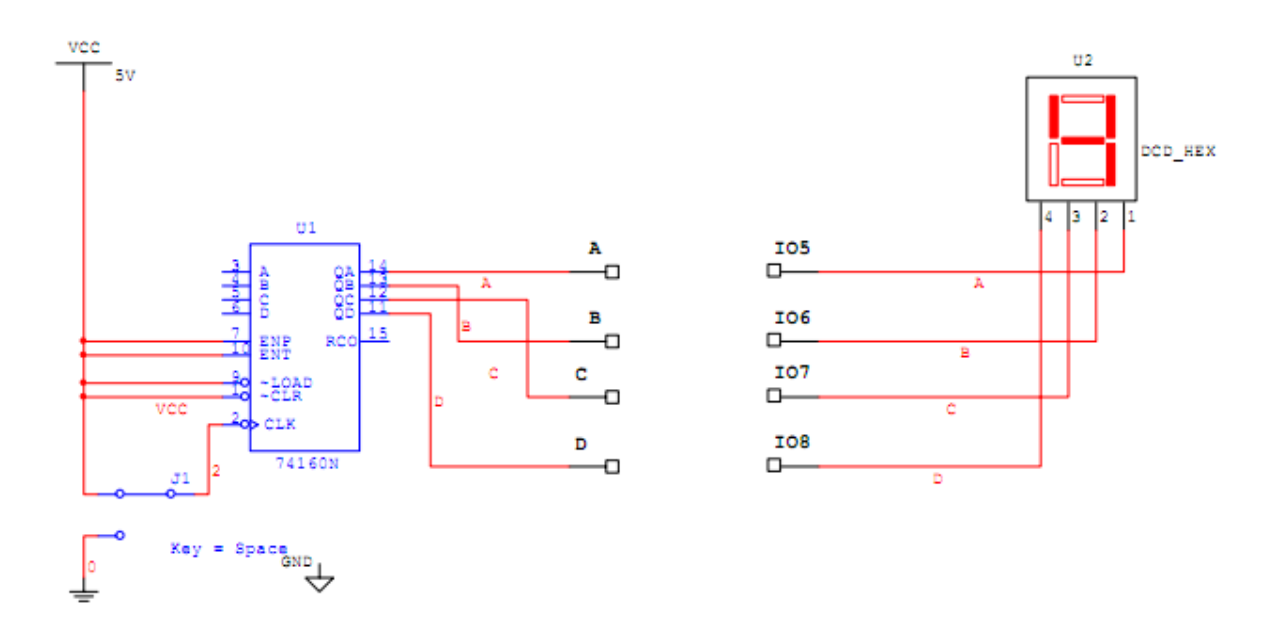

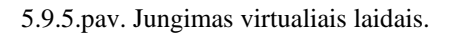

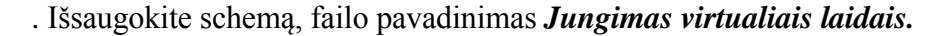

## **5.10. Praktinis darbas 10. Virtualus jungimas, naudojant magistralę.**

- *1. Darbo tikslas:*
	- Sugebėti jungti komponentus, naudojant magistralę.
- *2. Duomenys ir reikalavimai praktiniam darbui:*
	- 5.10.1.pav. pavaizduotas komponentas U1, kuris realiais laidais 6, 7, 8 ir 9 sujungtas su komponentu U2;

komponentą U1 sujungti su komponentu U2, naudojant magistralę

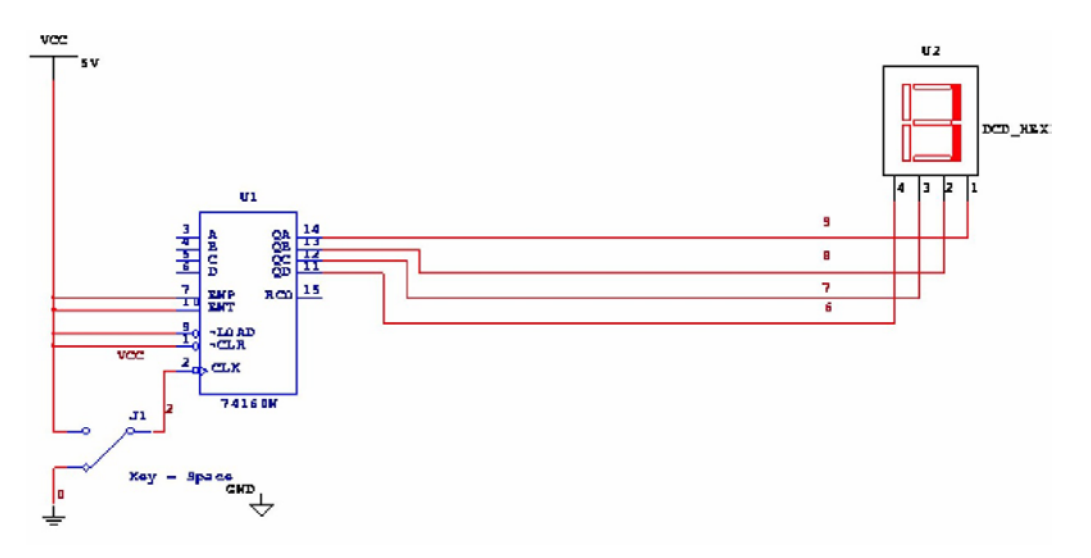

5.10.1.pav. Jungimas realiais laidais.

- *3. Darbo eiga.*
- Atidarykite failą *Jungimas realiais laidais.*
- Komanda *Save As…*sukurkite naują failą *Jungimas magistrale.*
- Sudarykite schemą, pavaizduotą 5.10.2.pav. Išsaugokite schemą, failo pavadinimas *Jungimas magistrale.*

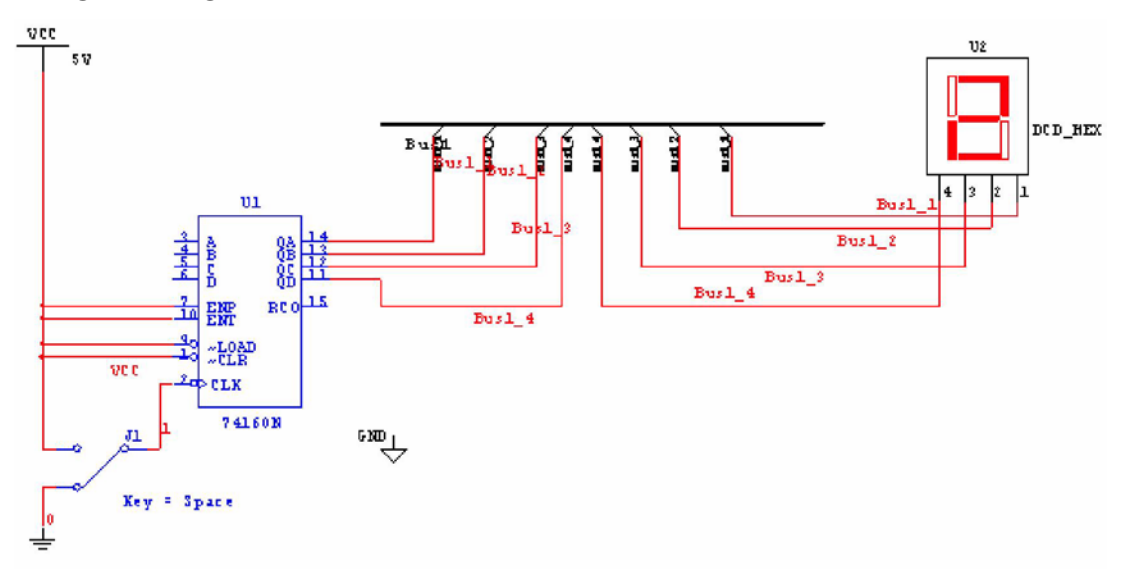

5.10.2.pav. Virtualus jungimas, naudojant magistralę.

**Vertinimo kriterijai: Suprojektuota elektroninė principinė schema, ištirti parametrai, taikant kompiuterinę Electronics Workbench programinę įrangą**